USER GUIDE

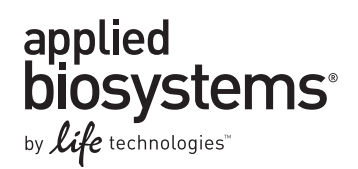

# **Applied Biosystems™ QuantStudio™ 12K Flex Real-Time PCR System**

OpenArray® Experiments

Publication Part Number 4470935 Rev. C Revision Date 22 April 2014

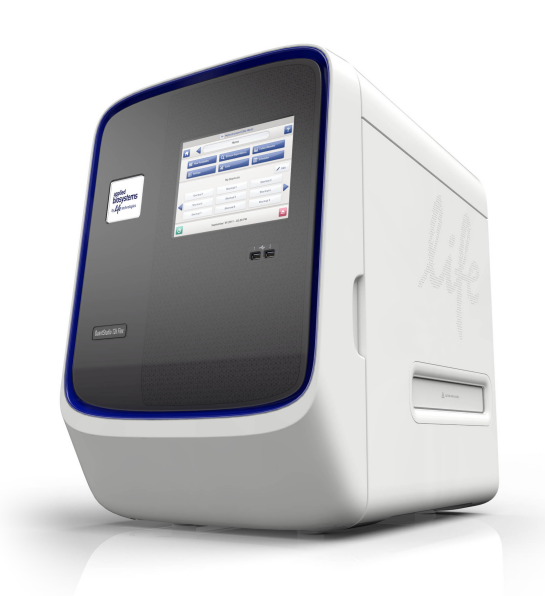

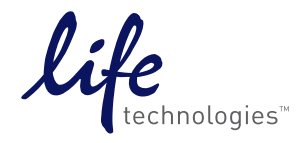

*Applied Biosystems QuantStudio™ 12K Flex Real-Time PCR System: OpenArray® Experiments User Guide* **For Research Use Only. Not for use in diagnostic procedures.** 

#### **For Research Use Only. Not for use in diagnostic procedures.**

Information in this document is subject to change without notice.

#### **DISCLAIMER**

LIFE TECHNOLOGIES CORPORATION AND/OR ITS AFFILIATE(S) DISCLAIM ALL WARRANTIES WITH RESPECT TO THIS DOCUMENT, EXPRESSED OR IMPLIED, INCLUDING BUT NOT LIMITED TO THOSE OF MERCHANTABILITY, FITNESS FOR A PARTICULAR PURPOSE, OR NON-INFRINGEMENT. TO THE EXTENT ALLOWED BY LAW, IN NO EVENT SHALL LIFE TECHNOLOGIES AND/OR ITS AFFILIATE(S) BE LIABLE, WHETHER IN CONTRACT, TORT, WARRANTY, OR UNDER ANY STATUTE OR ON ANY OTHER BASIS FOR SPECIAL, INCIDENTAL, INDIRECT, PUNITIVE, MULTIPLE OR CONSEQUENTIAL DAMAGES IN CONNECTION WITH OR ARISING FROM THIS DOCUMENT, INCLUDING BUT NOT LIMITED TO THE USE THEREOF..

**IMPORTANT LICENSING INFORMATION**: This product may be covered by one or more Limited Use Label Licenses. By use of this product, you accept the terms and conditions of all applicable Limited Use Label Licenses.

#### **TRADEMARKS**

©2014 Thermo Fisher Scientific Inc.. All rights reserved. All trademarks are the property of Thermo Fisher Scientific and its subsidiaries unless otherwise specified.

TaqMan is a registered trademark of Roche Molecular Systems, Inc., used under permission and license. Apple, Safari and Macintosh are registered trademarks of Apple, Inc. Microsoft, Windows, Excel and Internet Explorer are registered trademarks of Microsoft Corporation. Mozilla and Firefox are registered trademarks of Mozilla Foundation. Adobe, Acrobat and Reader are registered trademarks of Adobe Systems, Inc.

# Roadmap

- **[BOOKLET 1 QuantStudio™ 12K Flex OpenArray® Gene Expression Starter](#page-6-0)  Kit**
- **[BOOKLET 2 QuantStudio™ 12K Flex OpenArray® Genotyping Starter Kit](#page-96-0)**
- **[BOOKLET 3 QuantStudio™ 12K Flex OpenArray® MicroRNA Starter Kit](#page-190-0)**
- **[BOOKLET 4 QuantStudio™ Digital PCR Kit](#page-276-0)**
- **[BOOKLET 5 QuantStudio™ 12K Flex System OpenArray® Experiments](#page-324-0)  Appendixes**

Roadmap

# About This Guide

**CAUTION! ABBREVIATED SAFETY ALERTS.** Hazard symbols and hazard types specified in procedures may be abbreviated in this document. For the complete safety information, see the "Safety" appendix in this document.

IMPORTANT! Before using this product, read and understand the information the "Safety" appendix in this document.

## **Revision history**

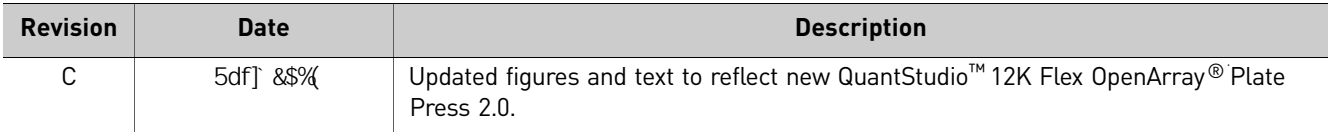

#### **Purpose**

The *Applied Biosystems™* QuantStudio™ *12K Flex Real‐Time PCR System OpenArray® Experiments User Guide* functions as both a tutorial for the QuantStudio™ 12K Flex OpenArray® Starter Kits and as a guide for performing your own experiments using the QuantStudio<sup>™</sup> 12K Flex TaqMan<sup>®</sup> OpenArray<sup>®</sup> plates on the QuantStudio<sup>™</sup> 12K Flex System.

## **Prerequisites**

This user guide is intended for users who have been specifically trained by Life Technologies. The manufacturer is not liable for damage or injury that results from use of this manual by unauthorized or untrained parties.

This guide uses conventions and terminology that assume a working knowledge of the Microsoft<sup>®</sup> Windows<sup>®</sup> operating system, the internet, and internet-based browsers.

Note: First-time users of the QuantStudio<sup>™</sup> 12K Flex System, please read Chapter 1, Introduction in Booklets 1, 2, and 3 thoroughly. The chapter provides general information and instructions that are applicable to all the experiments described in this guide.

## **How to use this guide**

Each booklet in this guide provides instructions for performing experiments on the QuantStudio<sup>™</sup> 12K Flex Real-Time PCR System using QuantStudio<sup>™</sup> 12K Flex TaqMan® OpenArray® plates. The following booklets are provided:

- *QuantStudio*™ *12K Flex OpenArray*® *Gene Expression Starter Kit* preparing samples, preparing the sample plate, running and analyzing a Gene Expression experiment.
- *QuantStudio*™ *12K Flex OpenArray*® *Genotyping Starter Kit* preparing samples, preparing the sample plate, running and analyzing a Genotyping experiment.
- *QuantStudio*™ *12K Flex OpenArray*® *microRNA Starter Kit* preparing samples, preparing the sample plate, running and analyzing a MicroRNA experiment.
- *QuantStudio*™ *Digital PCR Kit* preparing samples, preparing the dPCR reactions, and running a Digital PCR experiment.
- *QuantStudio™12K Flex System OpenArray*® *Experiments ‐ Appendixes* common information such as ordering information, plate formats, and additional documentation.

The instructions are specific to the QuantStudio<sup>™</sup> 12K Flex OpenArray® Starter Kits (listed in Table 1 in Chapter 1 of Booklets 1, 2, 3, and 4). We recommend that you use the starter kits to quickly familiarize yourself with the QuantStudio<sup>™</sup> 12K Flex System. After performing the starter kit experiments, you can follow the instructions in this guide to perform your own experiments. Tips for running your own experiments are provided at various points in this guide.

Note: Instructions specific to the QuantStudio<sup>™</sup> Digital PCR Kits are included in Chapter 2 of Booklet 4.

<span id="page-6-0"></span>USER GUIDE

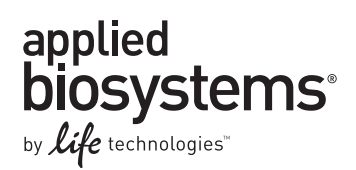

# **Booklet 1 - QuantStudio™ 12K Flex OpenArray® Gene Expression Starter Kit**

Publication Part Number 4470935 Rev. C Revision Date 22 April 2014

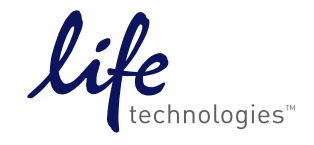

**For Research Use Only. Not for use in diagnostic procedures.**

# **Contents**

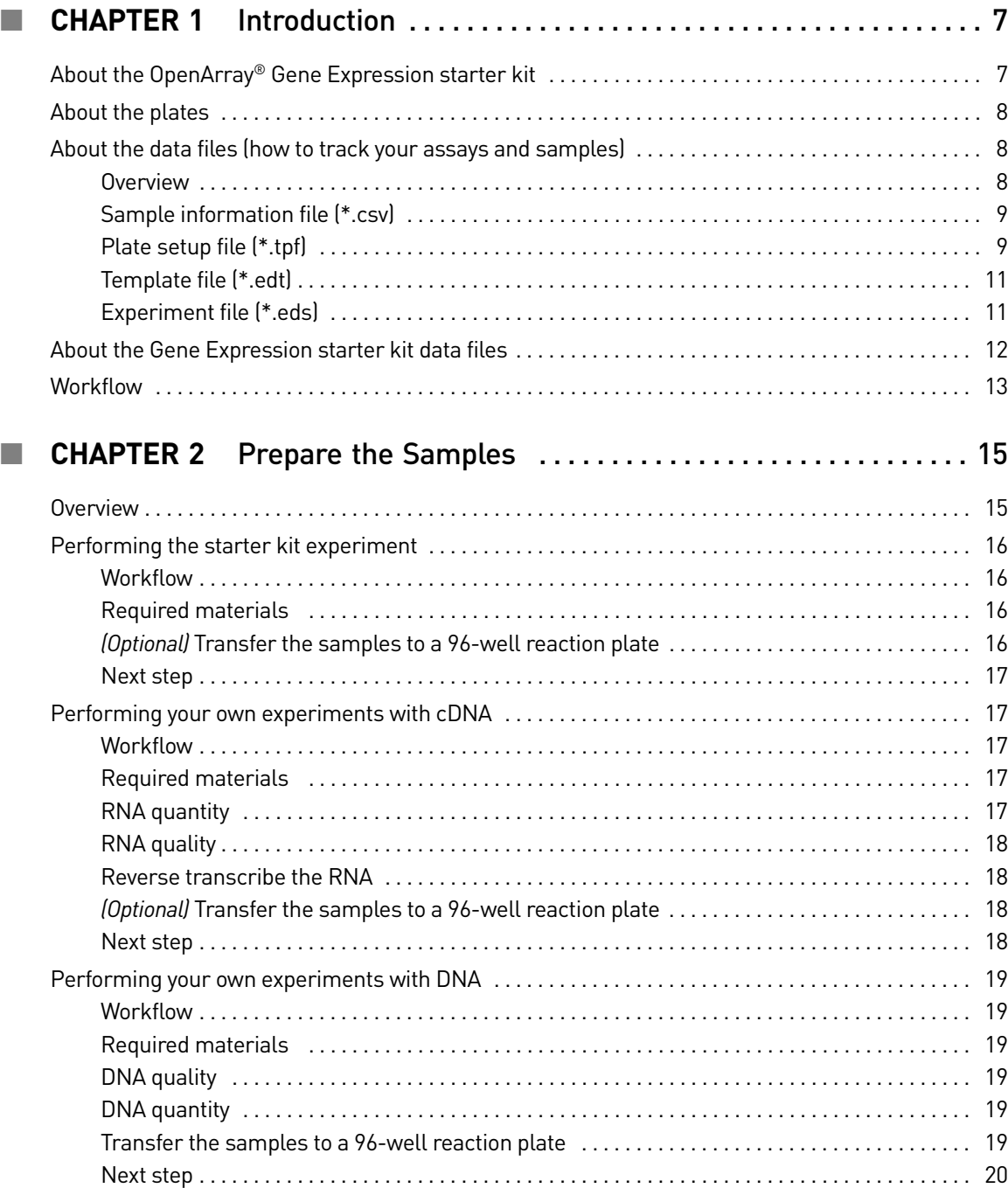

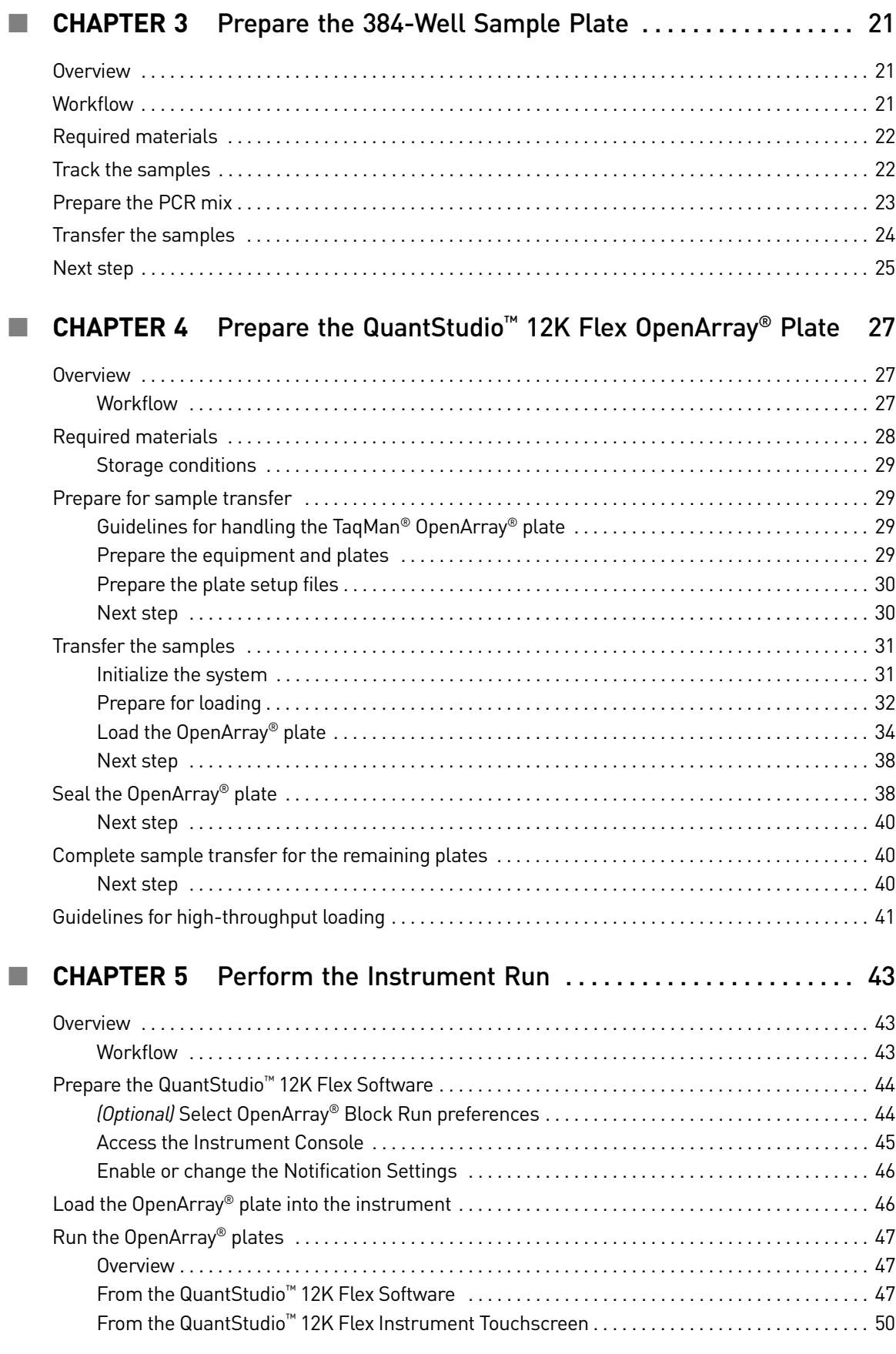

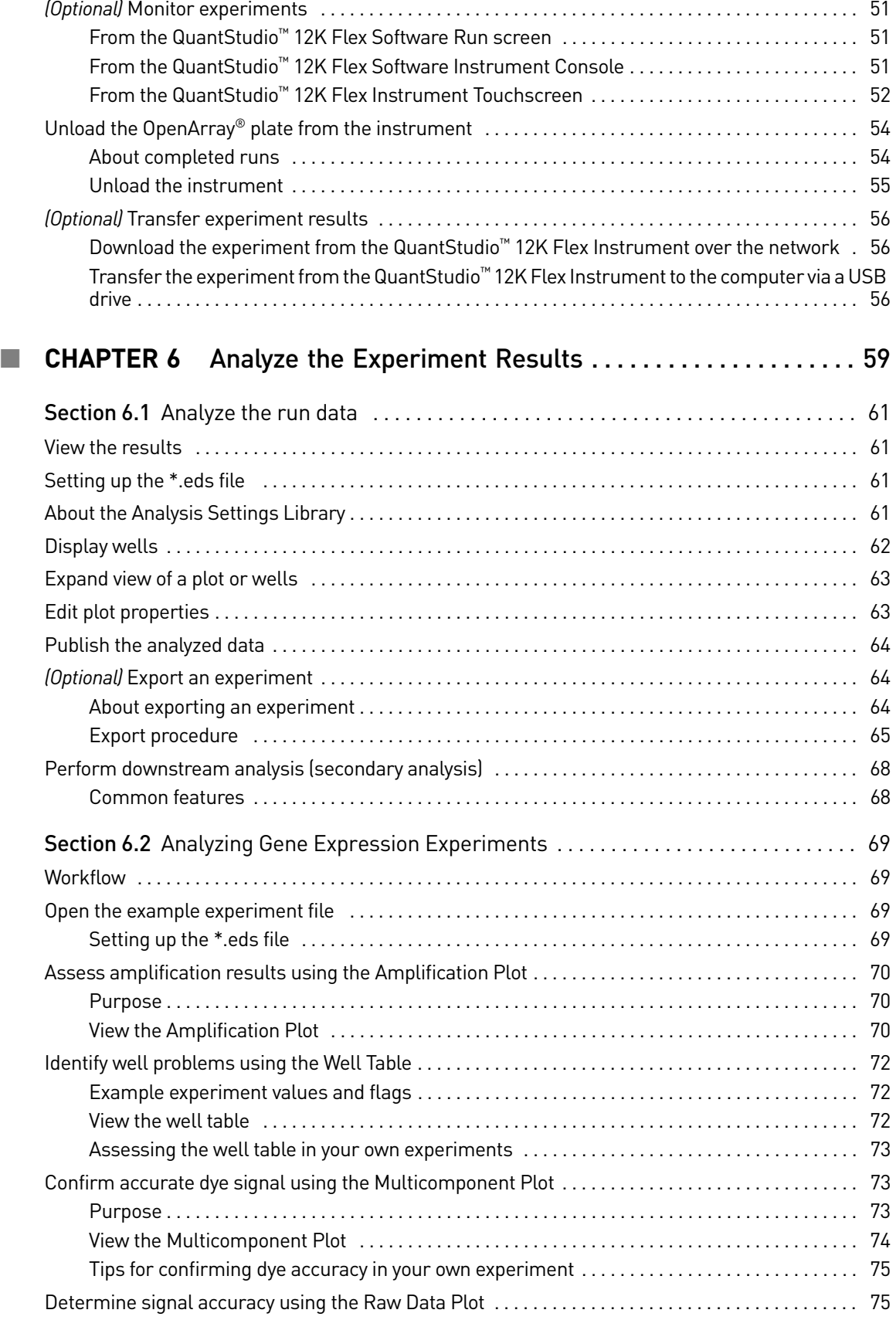

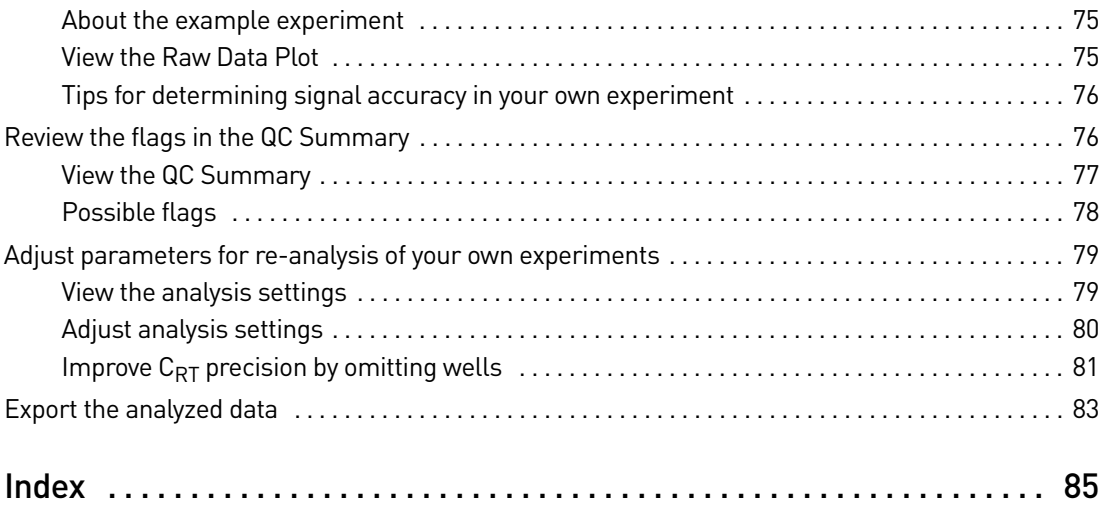

# Introduction

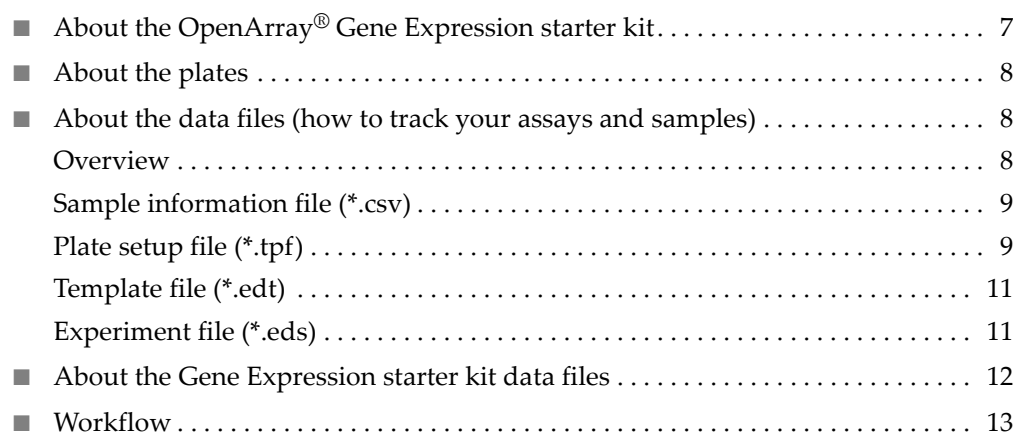

# <span id="page-12-1"></span>**About the OpenArray® Gene Expression starter kit**

<span id="page-12-0"></span>1

The QuantStudio™ 12K Flex OpenArray® Gene Expression starter kit:

- Contains all the materials (OpenArray® plates, reagents, and accessories) you need to perform two experiments on the QuantStudio™ 12K Flex System, from sample preparation to data analysis unless otherwise noted in [Table](#page-13-3) 1 on page 8
- Represents a typical setup for two gene expression experiments

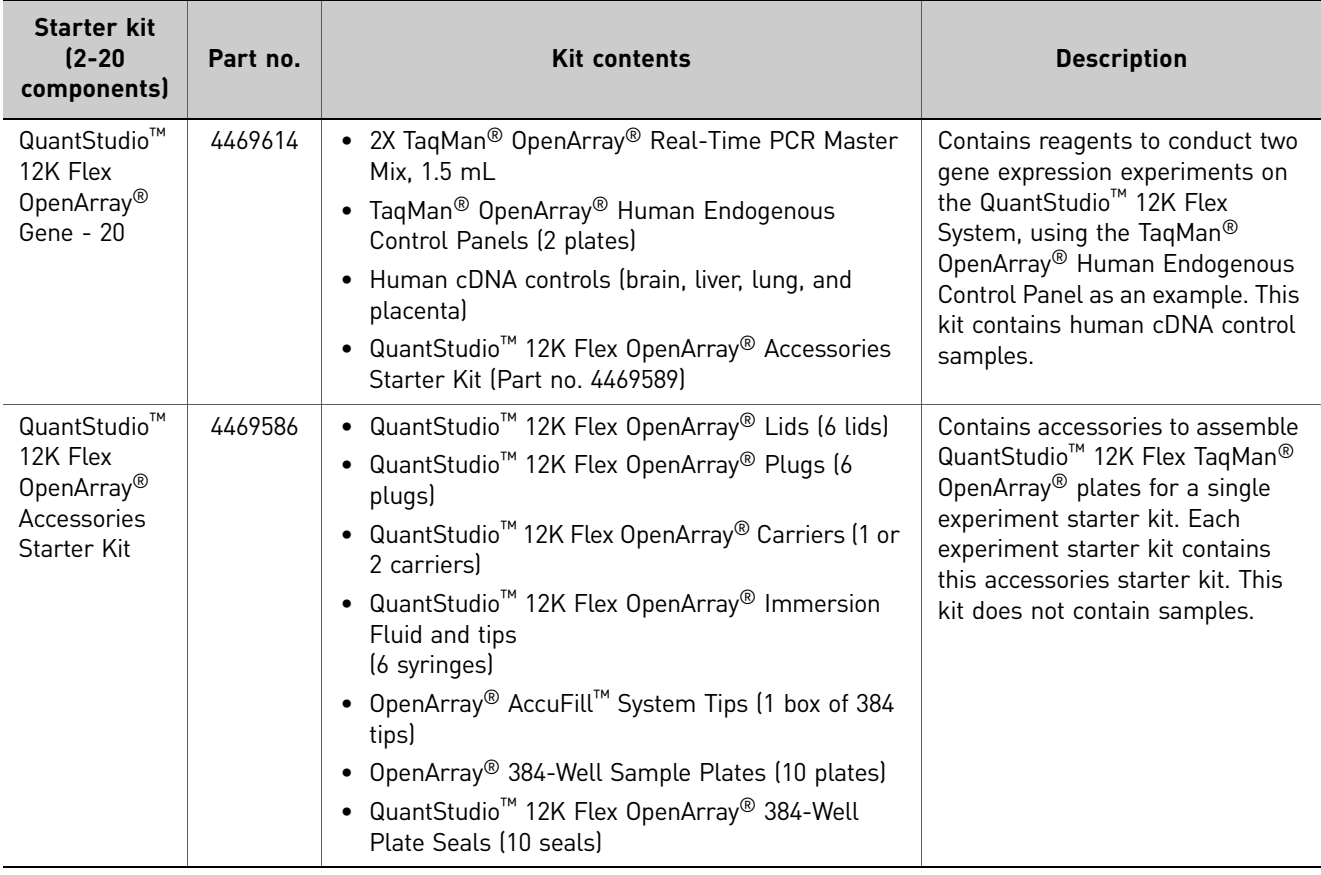

<span id="page-13-4"></span><span id="page-13-3"></span>Table 1 Starter kit description and contents

## <span id="page-13-0"></span>**About the plates**

The instructions in this document use three types of plates, as described in Appendix B in Booklet 5, *QuantStudio™ 12K Flex System OpenArray® Experiments ‐ Appendixes*:

- MicroAmp® Optical 96‐Well Reaction Plate (*96‐well plate*)
- OpenArray® 384‐Well Sample Plate (*384‐well plate*)
- TaqMan® OpenArray® Plate (*OpenArray® plate*)

## <span id="page-13-1"></span>**About the data files (how to track your assays and samples)**

<span id="page-13-2"></span>**Overview** The QuantStudio<sup>™</sup> 12K Flex Software (included with the QuantStudio<sup>™</sup> 12K Flex Real-Time PCR System) contains example data files for each starter kit experiment type.

The instructions in this guide use four types of data files:

- "Sample [information](#page-14-0) file (\*.csv)" on page 9 allows input of Sample IDs
- "Plate setup file [\(\\*.tpf\)"](#page-14-1) on page 9 allows input of Assay IDs and cycling protocol
- ["Template](#page-16-0) file (\*.edt)" on page 11 includes complete setup (samples, assays and cycling protocol) saved as a template
- ["Experiment](#page-16-1) file (\*.eds)" on page 11 complete data file

Note: Additional data files (\*.aif, \*.txt) are available for selection if you use the Batch Experiment Setup Utility in the QuantStudio<sup>™</sup> 12K Flex Software to create and run your own experiments (see the *QuantStudio<sup>™</sup> 12K Flex Software Help*; click ⊙ or press **F1**).

We recommend that you create or use a comma-delimited file (\*.csv) to track your cDNA or gDNA samples. Using a sample information file allows you to:

- Track where samples and controls are located in the 96-well plate (see ["Prepare](#page-20-2)" the [Samples"](#page-20-2) on page 15).
- Depending on the TaqMan<sup>®</sup> OpenArray<sup>®</sup> plate format being used:
	- Map the sample locations from the 96‐well plate to the appropriate locations in the 384‐well plate (see ["Prepare](#page-26-3) the 384‐Well Sample Plate" on page 21).
	- Map the sample locations from the 384‐well plate areas to the appropriate locations in each TaqMan® OpenArray® plate (see ["Prepare](#page-32-2) the
- Associate information about the samples with the data results in order to normalize data or compute standard curves and calculate concentrations.

IMPORTANT! To ensure accurate results, you need to correctly track sample

You can import or manually enter sample information into the OpenArray<sup>®</sup> Sample Tracker Software (see "Track the [samples"](#page-27-2) on page 22), then export a sample

- 384‐well plate Integrate this file with a plate setup file (see below) in the QuantStudio<sup>™</sup> OpenArray<sup>®</sup> AccuFill<sup>™</sup> Software (see ["Prepare](#page-38-1) for loading" on [page](#page-38-1) 33).
- OpenArray<sup>®</sup> plate Import this file directly into the QuantStudio<sup>™</sup> 12K Flex Software before starting a run (see "From the QuantStudio<sup>™</sup> 12K Flex Software" on [page](#page-53-3) 48), or after the run is complete.

Note: To track sample information for the starter kit experiments, use the example \*.csv files supplied with the QuantStudio™ 12K Flex Software.

<span id="page-14-1"></span>Plate setup file (\*.tpf)

<span id="page-14-0"></span>Sample

(\*.csv)

information file

Plate setup files (\*.tpf or \*.spf) contain the assay information for individual TaqMan<sup>®</sup> OpenArray® plates, including the gene symbol, gene name, assay ID, and location of

- Use the QuantStudio™ OpenArray® AccuFill™ Software to integrate the sample information from a 384‐well plate file (\*.csv, see above) with the assay information in the plate setup file (see ["Prepare](#page-38-1) for loading" on page 33).
- Upload the assay information in the plate setup file directly into the QuantStudio<sup>™</sup> 12K Flex Software to create and run an experiment (\*.eds, see "From the [QuantStudio](#page-53-3)™ 12K Flex Software" on page 48).

[QuantStudio](#page-32-2)<sup>™</sup> 12K Flex OpenArray<sup>®</sup> Plate″ on page 27). information from plate to plate. information file (\*.csv) in the following formats: Using an OpenArray® plate setup file each assay on the plate. You can:

#### Accessing the starter kit plate setup files

To create an experiment for the starter kits:

- 1. Go to **Download [OpenArray®](www.invitrogen.com/site/us/en/home/Products-and-Services/Product-Types/tpf-test.html) TPF & SPF Plate Files**.
- 2. Select the plate setup file (\*.tpf) for your starter kit from the product drop-down list:

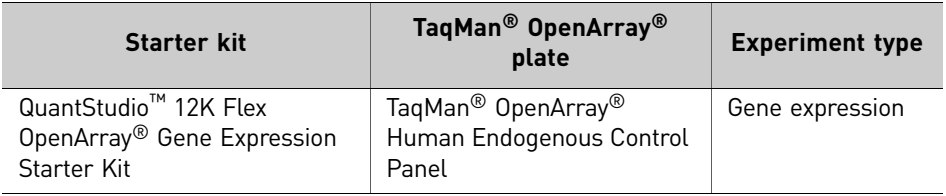

#### Downloading your own plate setup files

In order to process TaqMan® OpenArray® plates on the QuantStudio™ 12K Flex System, you need to download the specific plate files that correspond to your plate and experiment type: For gene expression experiments, download and use transcript plate files (\*.tpf).

- 1. Go to the SPF and TPF Plate File Download Options page: **Download [OpenArray®](www.invitrogen.com/site/us/en/home/Products-and-Services/Product-Types/tpf-test.html) TPF & SPF Plate Files**
- 2. Enter the following for the TaqMan<sup>®</sup> OpenArray<sup>®</sup> plate of interest:
	- Sales Order number, as shown on your order invoice

Note: The Sales Order number is also located in the shipment packing list and in the email confirmation from Life Technologies. If you are unable to locate your order number, please provide Technical Support with the lot number and serial number (see Booklet 5, *QuantStudio™ 12K Flex System OpenArray® Experiments ‐ Appendixes*).

- Lot number and Serial number, as shown on the foil package containing the plates.
- Serial number, as shown on the TaqMan<sup>®</sup> OpenArray<sup>®</sup> plate label.

**Note:** The Serial number is also printed on each TaqMan<sup>®</sup> OpenArray<sup>®</sup> plate.

**3.** Download the correct plate file for your TaqMan<sup>®</sup> OpenArray<sup>®</sup> plate:

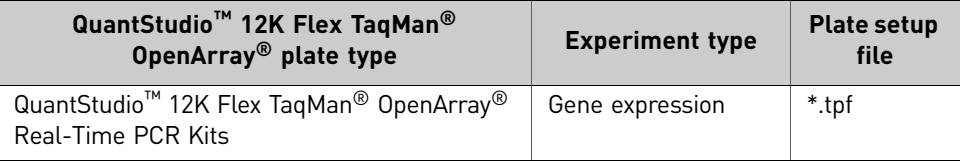

#### Note: You can either:

1) *(Recommended)* Use the QuantStudio™ OpenArray® AccuFill™ Software to integrate samples with the downloaded \*.tpf or \*.spf file. Save the file to the OpenArray Plate File Input Folder. The default save location is *<drive>*:\OpenArray\OpenArrayPlates directory. See ["Prepare](#page-38-1) for loading" on [page](#page-38-1) 33 for more information. *Or*

10 *Applied Biosystems QuantStudio™ 12K Flex Real-Time PCR System: OpenArray® Experiments User Guide: QuantStudio™ 12K Flex OpenArray® Gene Expression Starter Kit*

<span id="page-16-1"></span><span id="page-16-0"></span>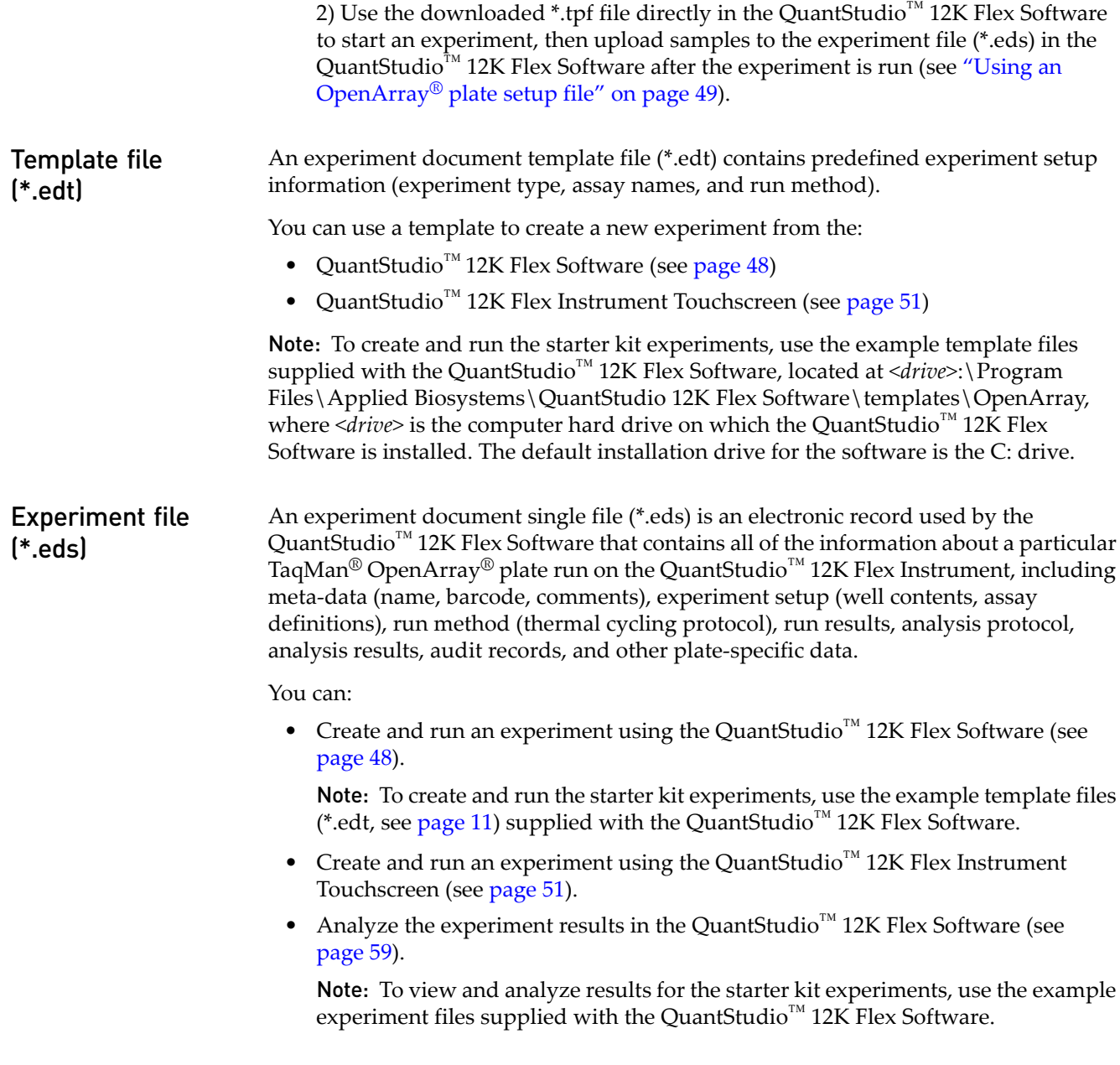

# <span id="page-17-0"></span>**About the Gene Expression starter kit data files**

When you perform the Gene Expression starter kit experiment tasks in this guide, you will use example data files supplied with the QuantStudio<sup>™</sup> 12K Flex Software and the OpenArray® Sample Tracker Software. [Table](#page-17-1) 2 describes the types of files provided, as well as their file names and installation locations.

<span id="page-17-1"></span>Table 2 Starter kit data files referenced in this guide

| <b>File</b><br>type | <b>Description</b>              | File name                                      | Location <sup>†</sup>                                                                                                | Used in         |
|---------------------|---------------------------------|------------------------------------------------|----------------------------------------------------------------------------------------------------|-----------------|
| .tpf                | Transcript plate file           | ΝA                                             | SPF and TPF Plate File Download<br>Options page                                                                      | Ch <sub>3</sub> |
| .CSV                | 96-well sample information file | <b>Endogenous Control</b><br>Plate 96-Well.csv | C:\Program Files\Applied<br>Biosystems\OpenArray Sample<br>Tracker\examples                                          | Ch <sub>3</sub> |
| .edt                | Experiment template             | TagMan Gene<br>Expression.edt                  | <drive>:\Program Files\Applied<br/>Biosystems\QuantStudio 12K Flex<br/>Software\templates\OpenArray</drive>          | Ch <sub>5</sub> |
| .eds                | Experiment                      | Gene Expression<br>Starter Kit<br>Example.eds  | <drive>:\Program Files\Applied<br/>Biosystems\QuantStudio 12K Flex<br/>Software\examples\Gene<br/>Expression</drive> | Ch <sub>6</sub> |

† *<drive>* is the computer hard drive on which the QuantStudio™ 12K Flex Software and OpenArray® Sample Tracker Software are installed. The default installation drive for both software programs is the C: drive.

# <span id="page-18-0"></span>**Workflow**

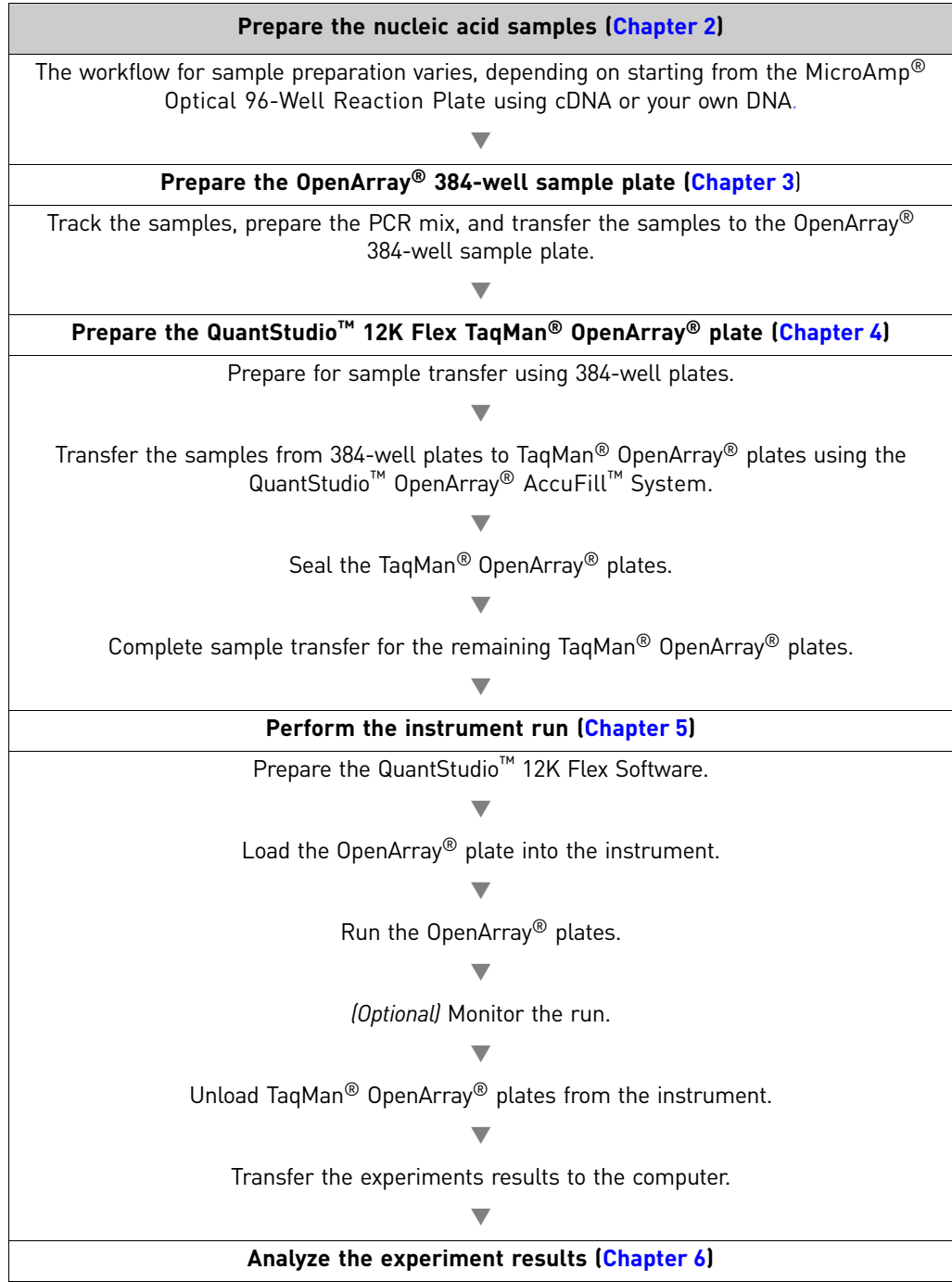

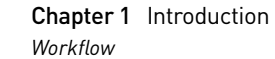

# <span id="page-20-2"></span>Prepare the Samples

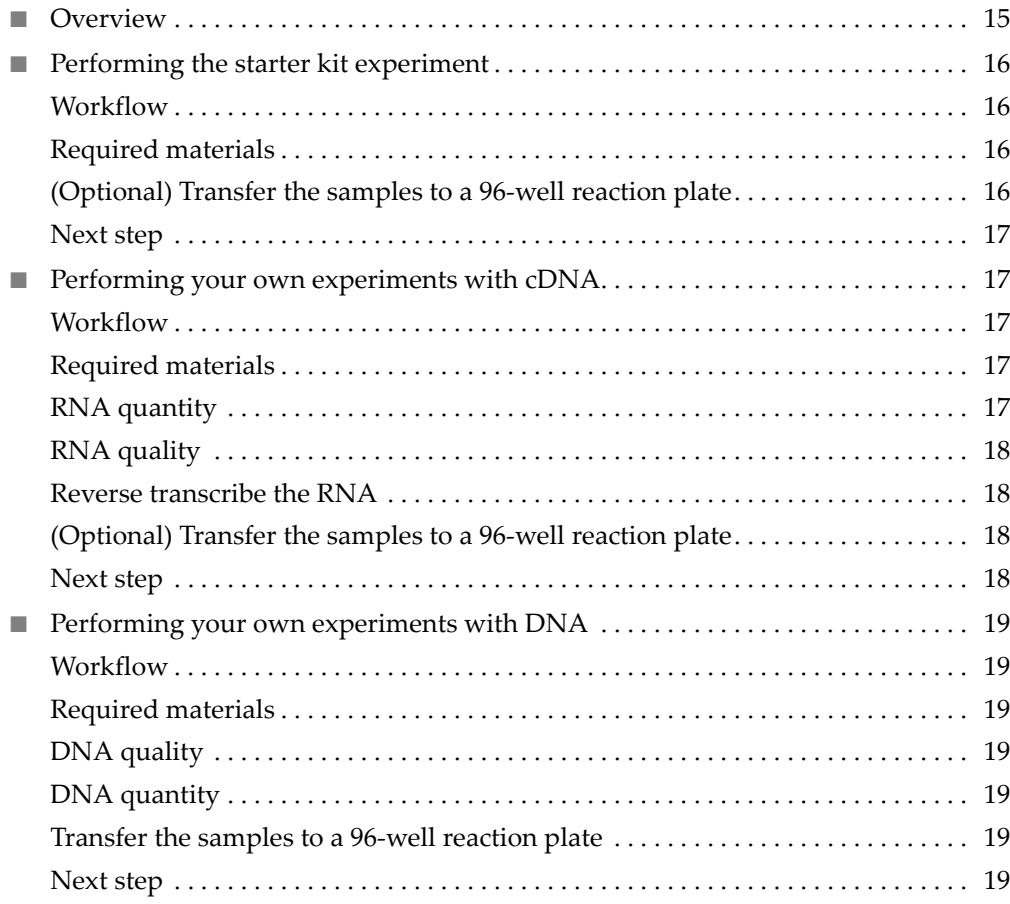

## <span id="page-20-1"></span>**Overview**

<span id="page-20-0"></span>2

In this chapter, you prepare the nucleic acid samples for your experiment using the QuantStudio™ 12K Flex OpenArray® Gene Expression Starter Kit.

## <span id="page-21-0"></span>**Performing the starter kit experiment**

When you perform the gene expression starter kit experiment, use the human cDNA control samples (brain, liver, lung, and placenta) provided in the QuantStudio<sup>™</sup> 12K Flex OpenArray® Gene Expression Starter Kit ([Table](#page-13-4) 1 on page 8).

<span id="page-21-1"></span>Workflow **Prepare the nucleic acid samples**

Obtain human cDNA control samples from starter kit.  $\blacktriangledown$ 

*(Optional)* Transfer the cDNA control samples to a 96-well reaction plate.

#### <span id="page-21-4"></span><span id="page-21-2"></span>Required materials

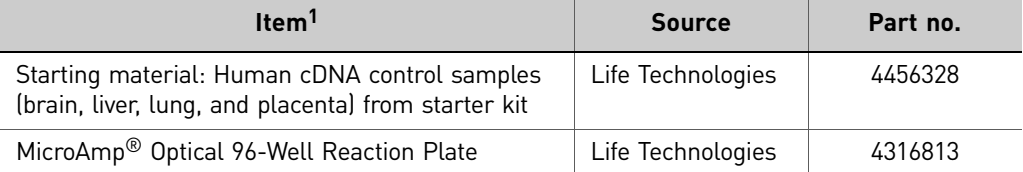

1 For the SDS of any chemical not distributed by Life Technologies, contact the chemical manufacturer. Before handling any chemicals, refer to the SDS provided by the manufacturer, and observe all relevant precautions.

<span id="page-21-5"></span><span id="page-21-3"></span>*(Optional)* Transfer the samples to a 96-well reaction plate

To load samples into a TaqMan<sup>®</sup> OpenArray<sup>®</sup> plate, you can first pipet the samples into a 96‐well reaction plate, then enter sample information for the 96‐well reaction plate into the OpenArray® Sample Tracker Software (see "Track the [samples"](#page-27-2) on page [22\)](#page-27-2).

1. Prepare four separate PCR reactions with cDNA and two NTCs in strip cap tubes or in one row of a MicroAmp® Optical 96‐Well Reaction Plate as shown below:

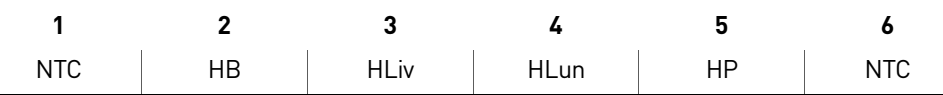

Where, HB = Human Brain, HLiv = Human Liver, HLun = Human Lung, HP = Human Placenta, NTC = No Template Control

2. Set up four cDNA samples as follows: (excess volume = 10 μL per sample)

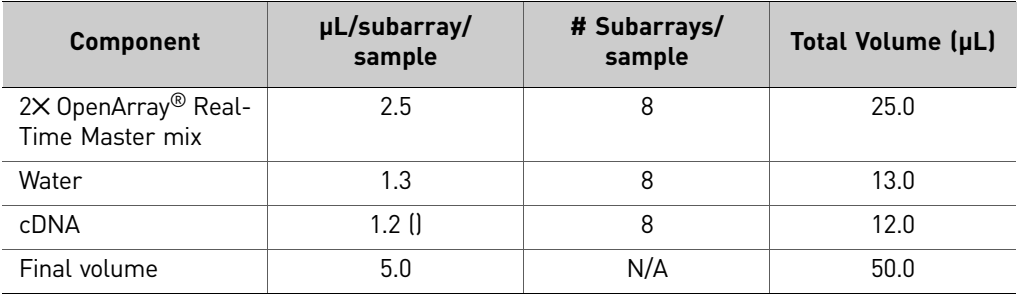

3. Set up two NTCs as follows:

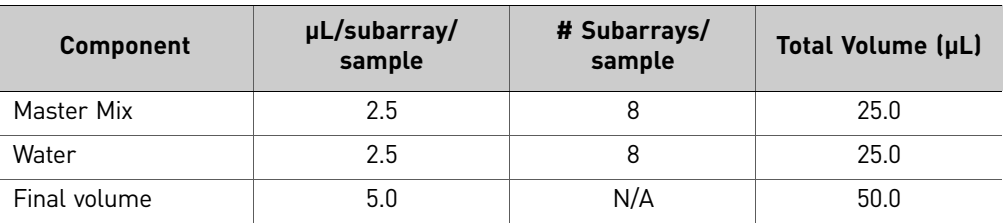

<span id="page-22-0"></span>Next step Proceed to Chapter 3, ["Prepare](#page-26-3) the 384-Well Sample Plate" on page 21.

## <span id="page-22-1"></span>**Performing your own experiments with cDNA**

When you prepare cDNA samples for your own gene expression experiments, note the following:

<span id="page-22-2"></span>Workflow **Prepare the nucleic acid samples**

Prepare cDNA samples (["Reverse transcribe the RNA" on page](#page-23-1) 18).  $\overline{\phantom{0}}$ 

*(Optional)* Transfer the prepared cDNA samples to a 96-well reaction plate [\(page](#page-23-2) 18).

#### <span id="page-22-3"></span>Required materials

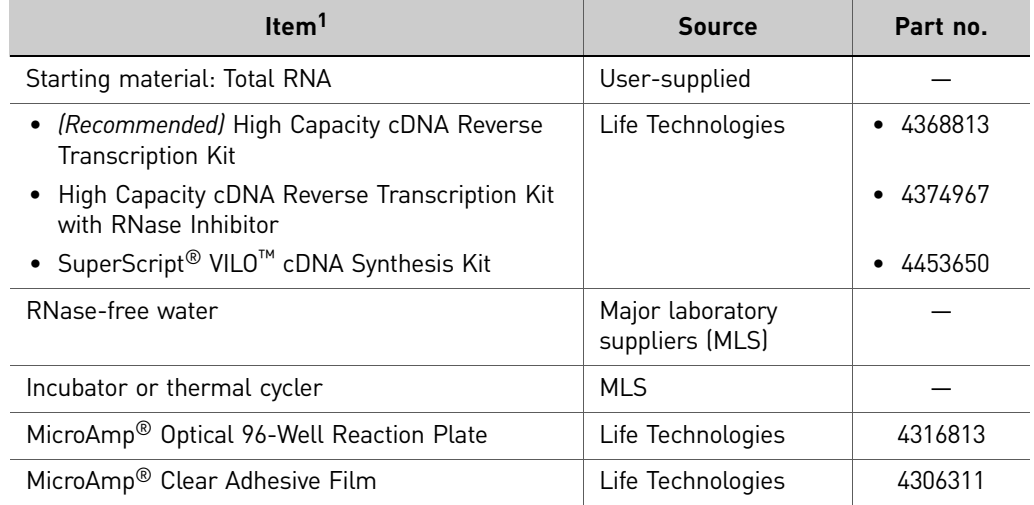

1 For the SDS of any chemical not distributed by Life Technologies, contact the chemical manufacturer. Before handling any chemicals, refer to the SDS provided by the manufacturer, and observe all relevant precautions.

<span id="page-22-4"></span>RNA quantity The recommended quantity of starting material (total RNA, for preparing cDNA) is 10 μL at a concentration of 200 ng/μL (2 μg total). To prepare cDNA from RNA, see "Reverse [transcribe](#page-23-1) the RNA" on page 18.

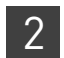

<span id="page-23-0"></span>**RNA quality** Be sure that the RNA you use for gene expression experiments:

- Is extracted from the raw material of interest using an optimized protocol
- Does not contain PCR inhibitors
- Has an  $A_{260/230}$  ratio between 2.0 and 2.4
- Has an  $A_{260/280}$  ratio between 1.8 and 2.1
- Has an RNA Integrity Number (RIN) that is between 6.5 and 10

#### <span id="page-23-1"></span>Reverse transcribe the RNA

- 1. Thaw the High Capacity cDNA Reverse Transcription Kit components and the total RNA on ice.
- 2. Combine the following components to prepare a 2X reverse transcription mix:

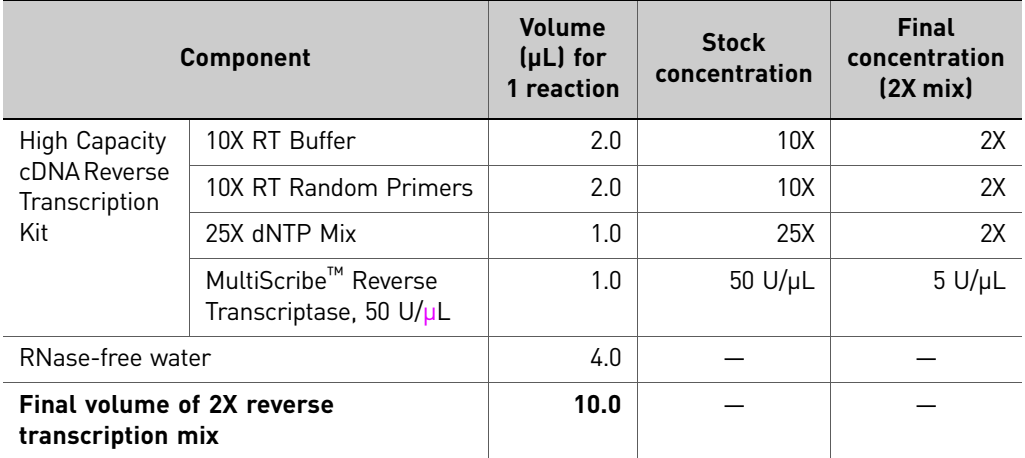

- 3. In the appropriate number of wells of a MicroAmp® Optical 96-Well Reaction Plate, add 10  $\mu$ L of total RNA to the 2X reverse transcription mix for a total of 20 μL per reaction.
- 4. Seal the plate using MicroAmp<sup>®</sup> Clear Adhesive Film and incubate at room temperature for 10 minutes.
- 5. Incubate at 37°C for 2 hours, place on ice for 5 minutes, then spin down.
- 6. Incubate at 75°C for 10 minutes, place on ice for 5 minutes, then spin down.

STOPPING POINT If needed, you can store the cDNA at  $-20^{\circ}$ C for up to 2 months.

<span id="page-23-4"></span><span id="page-23-2"></span>*(Optional)* Transfer the samples to a 96-well reaction plate

To set up the 96‐well sample plate(s):

- Transfer 2.0  $\mu$ L of the prepared cDNA into the appropriate number of wells of a 96-well MicroAmp® Optical Reaction Plate, depending on the TaqMan® OpenArray® plate format being used.
	- *(Recommended)* Create a sample information file (\*.csv) to track where the samples are in the 96-well sample plate. For detailed procedures, refer to the OpenArray<sup>®</sup> Sample Tracker Software *Quick Reference*.
- <span id="page-23-3"></span>**Next step** Proceed to Chapter 3, ["Prepare](#page-26-3) the 384-Well Sample Plate" on page 21.

## <span id="page-24-0"></span>**Performing your own experiments with DNA**

When you prepare DNA samples (genomic or plasmid) for your own real‐time PCR experiments, note the following:

<span id="page-24-1"></span>Workflow **Prepare the nucleic acid samples**

Prepare DNA samples ([page](#page-24-3) 19)

 $\blacktriangledown$ 

Transfer the prepared DNA samples to a 96-well reaction plate ([page](#page-24-5) 19)

#### <span id="page-24-2"></span>Required materials

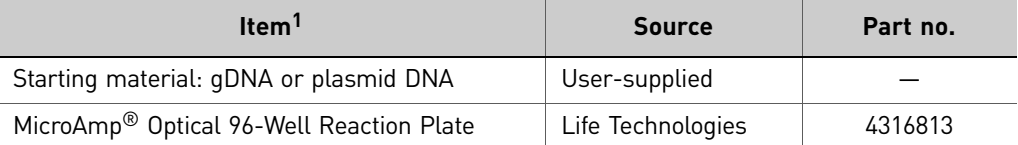

1 For the SDS of any chemical not distributed by Life Technologies, contact the chemical manufacturer. Before handling any chemicals, refer to the SDS provided by the manufacturer, and observe all relevant precautions.

<span id="page-24-3"></span>**DNA quality** Be sure that the DNA you use for real-time PCR experiments:

- Is extracted from the raw material you are testing with an optimized protocol; salting out procedures and crude lysates are not recommended
- Does not contain PCR inhibitors
- Has an  $A_{260/230}$  ratio between 1.7 and 1.9
- Has an  $A_{260/280}$  ratio between 1.7 and 1.9
- Is intact as visualized by gel electrophoresis
- No nucleases present; stabilized for storage
- Has good gel image

<span id="page-24-4"></span>**DNA quantity** We recommend that you quantify the amount of gDNA in your samples. Note that:

- The recommended quantity of starting material (cDNA, gDNA or plasmid DNA) is 10  $\mu$ L at a concentration of ~100 ng/ $\mu$ L.
- For accurate results, it is important to normalize all DNA samples in an experiment so that each through‐hole receives the same input quantity of sample.

<span id="page-24-7"></span><span id="page-24-5"></span>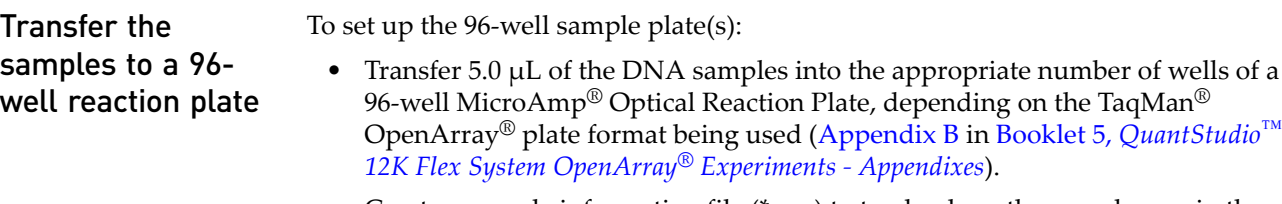

• Create a sample information file (\*.csv) to track where the samples are in the 96-well sample plate. For detailed procedures, refer to the OpenArray<sup>®</sup> Sample Tracker Software *Quick Reference*.

#### <span id="page-24-6"></span>Next step Proceed to Chapter 3, ["Prepare](#page-26-3) the 384-Well Sample Plate" on page 21.

Chapter 2 Prepare the Samples *Performing your own experiments with DNA*

# <span id="page-26-3"></span><span id="page-26-0"></span>Prepare the 384-Well Sample Plate

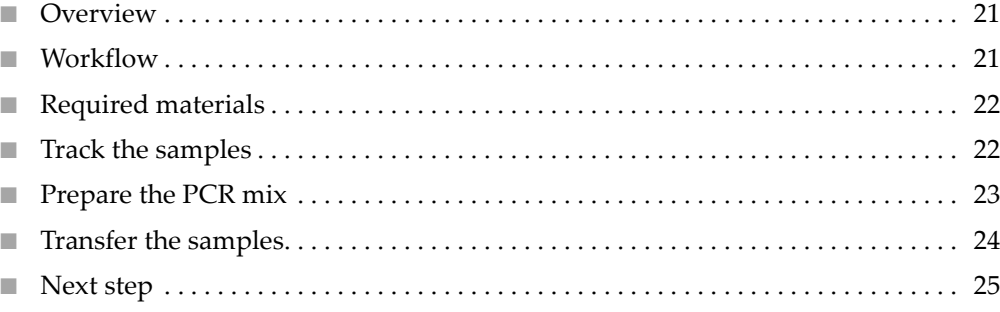

#### <span id="page-26-1"></span>**Overview**

In this chapter, you use a 8‐ or 12‐channel pipette to transfer the nucleic acid samples from the 96-well reaction plates to OpenArray<sup>®</sup> 384–Well Sample Plates (see Appendix B in Booklet 5, *QuantStudio*™ *12K Flex System OpenArray® Experiments ‐ Appendixes*). You will also track the sample locations from the 96‐well reaction plates to the appropriate locations in the 384‐well sample plates. The workflow for preparing the 384‐well sample plate varies, depending on the starter kit (or experiment type):

## <span id="page-26-2"></span>**Workflow**

**Prepare the OpenArray® 384-Well Sample Plate** Track the samples [\(page](#page-27-1) 22)  $\overline{\mathbf{v}}$ Prepare the PCR mix [\(page](#page-28-0) 23)  $\blacktriangledown$ Transfer the samples to the 384-well sample plate and add the PCR mix [\(page](#page-29-0) 24)

## <span id="page-27-0"></span>**Required materials**

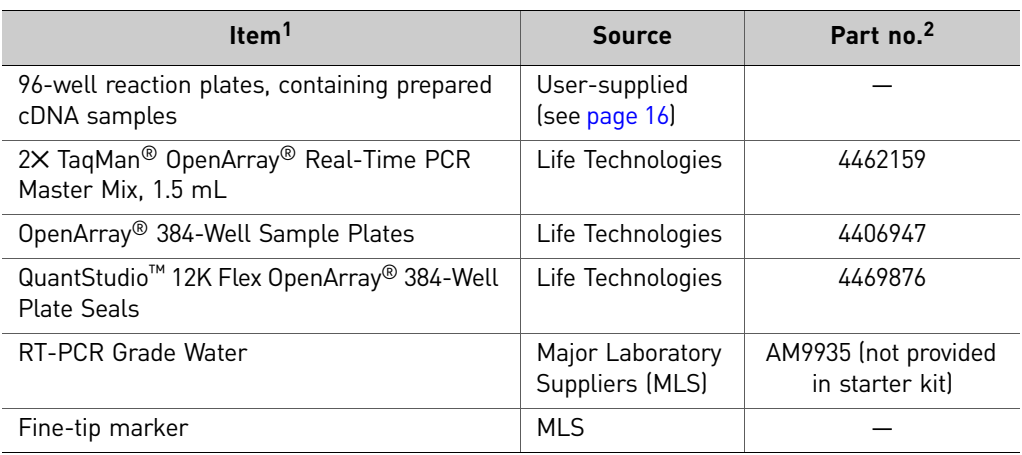

1 For the SDS of any chemical not distributed by Life Technologies, contact the chemical manufacturer. Before handling any chemicals, refer to the SDS provided by the manufacturer, and observe all relevant precautions.

2 Provided in starter kit.

#### <span id="page-27-2"></span><span id="page-27-1"></span>**Track the samples**

Track the samples from the 96‐well reaction plates to the 384‐well sample plates. For gene expression experiments, we recommend that you use the OpenArray<sup>®</sup> Sample Tracker Software to track your samples.

**Note:** This section provides brief procedures for using the OpenArray<sup>®</sup> Sample Tracker Software. For detailed procedures, refer to the OpenArray® Sample Tracker Software *Quick Reference*.

- <span id="page-27-3"></span>1. In the OpenArray® Sample Tracker Software Properties window, enter general information about the gene expression experiment:
	- a. From the Experiment Type drop‐down list, select **Gene Expression**
	- **b.** From the OpenArray® Plate drop-down list, select the appropriate TaqMan® OpenArray® plate format:
		- *(For the starter kit experiment)* **Gene Expression – 56**
		- *(For your own experiments)* **Gene Expression – 18**, **Gene Expression – 56**, **Gene Expression – 112**, **Gene Expression – 168**, or **Gene Expression – 224**
	- c. From the Pipettor drop‐down list, select **Fixed** or **Adjustable**
	- **d.** If you have added a serial number or barcode to the OpenArray<sup>®</sup> 384-Well Sample Plate, enter the serial number
- 2. Enter the sample information:
	- *(For the starter kit experiment)* Navigate to and import sample information from the gene expression starter kit \*.csv file into the OpenArray® Sample Tracker Software. The sample information file is located at:

*<drive>*:\Program Files\Applied Biosystems\OpenArray Sample Tracker\ examples\Endogenous Control Plate 96 well.csv where *<drive*> is the computer hard drive on which the OpenArray<sup>®</sup> Sample

Tracker Software is installed. The default installation drive for the software is the C: drive. • *(Recommended for your own experiments)* Navigate to and import sample

- information from a sample information \*.csv file into the OpenArray® Sample Tracker Software, if available (see [page](#page-21-5) 16, [page](#page-23-4) 18, or [page](#page-24-7) 19).
- *(Optional)* Manually enter sample information from the 96‐well reaction plates into the OpenArray® Sample Tracker Software.

The OpenArray<sup>®</sup> Sample Tracker Software automatically maps the sample locations from the 96‐well reaction plates to the appropriate locations in the 384‐ well sample plates and TaqMan<sup>®</sup> OpenArray<sup>®</sup> plates.

- <span id="page-28-1"></span>3. Export the sample information in table format (\*.csv):
	- a. In the Sample Mapping window, select the 384‐well tab, then click **Export Export \*.csv**.
	- b. Select the plates to export as \*.csv files:
		- *(Recommended, and for the starter kit experiment)* **384‐well Plate** Use this file with the QuantStudio<sup>™</sup> OpenArray® AccuFill<sup>™</sup> Software to create a loaded transcript plate file (\*.tpf, see ["Prepare](#page-38-1) for loading" on page 33).
		- *(Optional)* **OpenArray Plate** *n* Use this \*.csv file to import setup information into the QuantStudio™ 12K Flex Software (see ["From](#page-53-3) the [QuantStudio](#page-53-3)<sup>™</sup> 12K Flex Software" on page 48).

All plates are saved to individual \*.csv files in the export directory. The OpenArray® Sample Tracker Software automatically assigns the file names.

- 4. Using a fine‐tip marker:
	- a. Label the 384‐well sample plate with a unique identifier.
	- b. Based on the tracking information obtained in steps [1](#page-27-3) to [3](#page-28-1) above, mark the sections of the 384‐well sample plate that you will transfer the samples to from the 96‐well reaction plates.

#### <span id="page-28-0"></span>**Prepare the PCR mix**

- 1. Mix the 2X TaqMan® OpenArray® Real-Time PCR Master Mix by gently inverting the tube a few times.
- 2. Combine the following components:

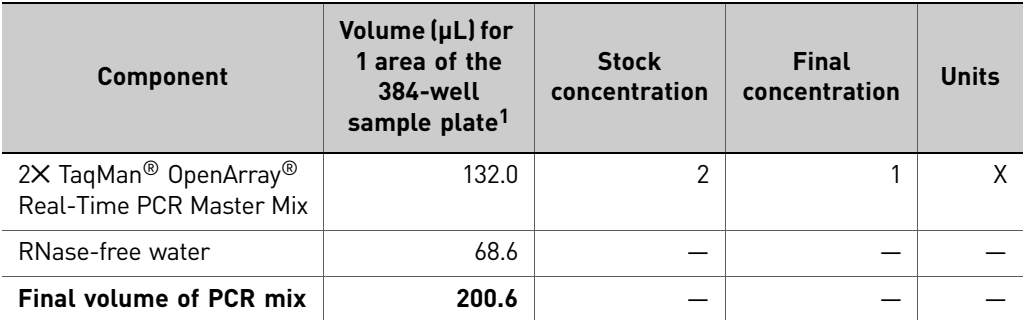

1 One area of a 384-well sample plate corresponds to a single TaqMan<sup>®</sup> OpenArray® plate (see Appendix B in Booklet 5, *QuantStudio™ 12K Flex System OpenArray® Experiments - Appendixes*).

3. Mix well by pipetting up and down.

#### <span id="page-29-0"></span>**Transfer the samples**

- 1. Thaw the cDNA samples at room temperature. Mix the samples by vortexing, then centrifuge for 1 minute @ 1000 rpm.
- 2. Review the concentration of the normalized samples. The recommended starting concentration for human cDNA, gDNA, and plasmid DNA samples is ~100 ng/ μL.

Note: For optimal results, it is important to normalize all cDNA, gDNA, and plasmid DNA samples in an experiment. For example, if you use 200ng/μL total RNA starting material and assume 100% efficiency in the reverse transcription reaction, you should obtain a human cDNA concentration of ~100 ng/μL equivalent to the total RNA.

- 3. Based on the Assay Layout you are using (see "Track the [samples"](#page-27-1) on page 22), load the 384‐well sample plate:
	- a. Add  $5 \mu L$  of each PCR sample from the microfuge tubes (see [page](#page-28-0) 23) to the 384‐well sample plate.
	- b. Using 6 tips from an 8‐ or 12‐channel pipette, transfer the normalized cDNA, gDNA, or plasmid DNA samples from the 96‐well reaction plate to the OpenArray® 384‐well sample plate.

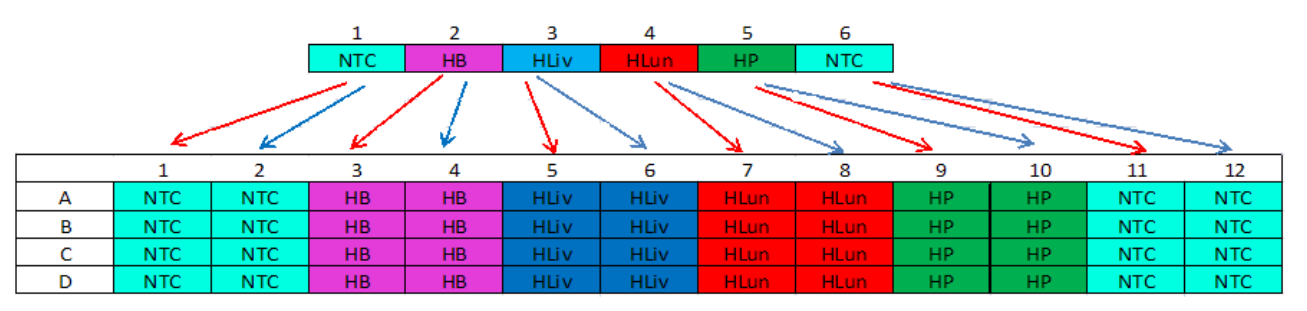

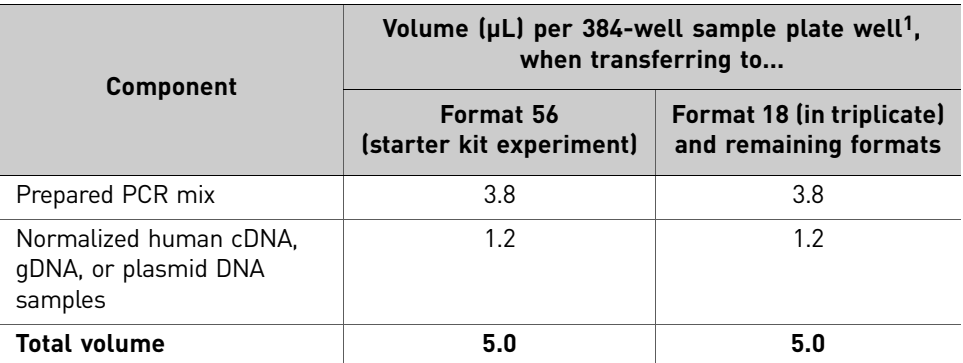

1 One well of a 384-well sample plate corresponds to one subarray of an TaqMan<sup>®</sup> OpenArray<sup>®</sup> plate. The number of subarrays required depends on the format of the TaqMan® OpenArray® plate. For detailed information about the TaqMan® OpenArray® plates, see Appendix B in Booklet 5, *QuantStudio™ 12K Flex System OpenArray® Experiments - Appendixes*.

- 4. Seal the sample plate, vortex gently to mix, then centrifuge for 1 minute @ 2000 rpm to eliminate bubbles.
- 5. Place the sample plate on ice for up to 1 hour.

## <span id="page-30-0"></span>**Next step**

Proceed to Chapter 4, "Prepare the [QuantStudio](#page-32-2)<sup>™</sup> 12K Flex OpenArray® Plate" on [page](#page-32-2) 27.

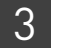

# <span id="page-32-2"></span><span id="page-32-0"></span>Prepare the QuantStudio<sup>™</sup> 12K Flex OpenArray® Plate

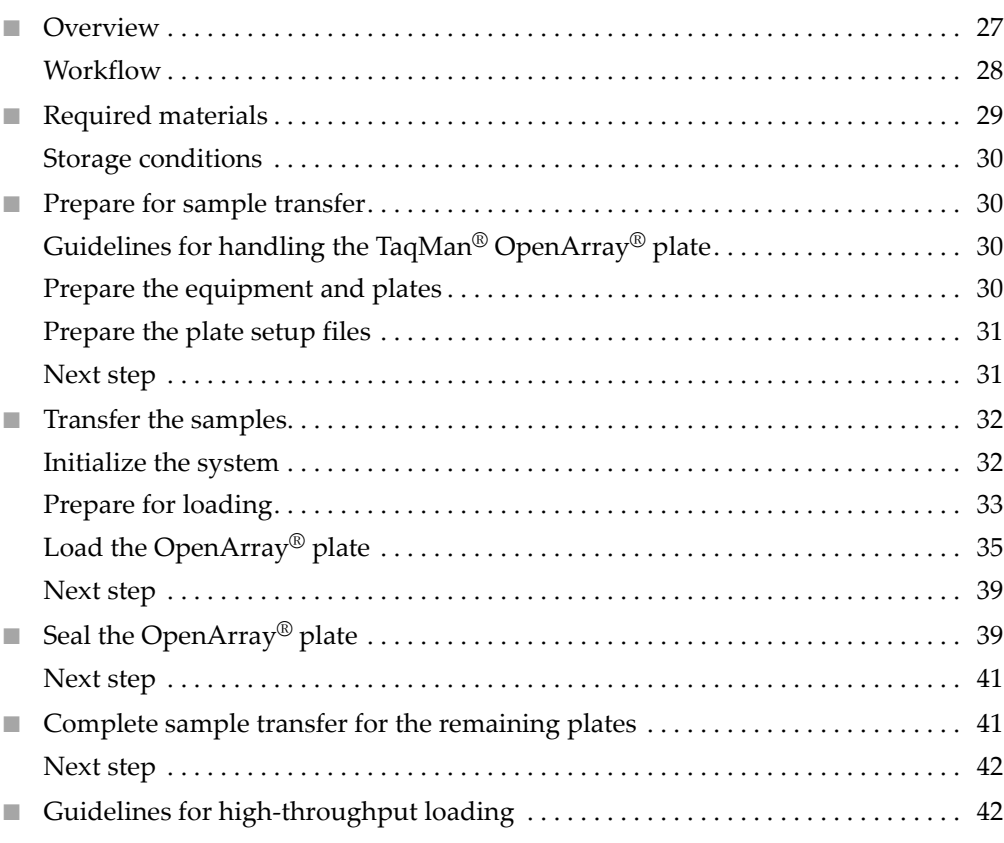

## <span id="page-32-1"></span>**Overview**

In this chapter, you use the QuantStudio™ OpenArray® AccuFill™ System to transfer the nucleic acid samples from the OpenArray® 384–Well Sample Plate to QuantStudio™ 12K Flex TaqMan® OpenArray® plates. The workflow is the same for all of the TaqMan $^{\circledR}$  OpenArray $^{\circledR}$  plates, and is provided below.

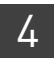

#### <span id="page-33-0"></span>**Workflow**

**Prepare the QuantStudio™ 12K Flex TaqMan® OpenArray® plate**

Prepare for sample transfer [\(page](#page-35-1) 30)

 $\blacktriangledown$ Transfer the samples ([page](#page-37-0) 32)

 $\overline{\phantom{0}}$ 

Seal the plate ([page](#page-44-1) 39)  $\overline{\mathbf{v}}$ 

Complete sample transfer for the remaining TaqMan® OpenArray® plates ([page](#page-46-1) 41)

# <span id="page-34-0"></span>**Required materials**

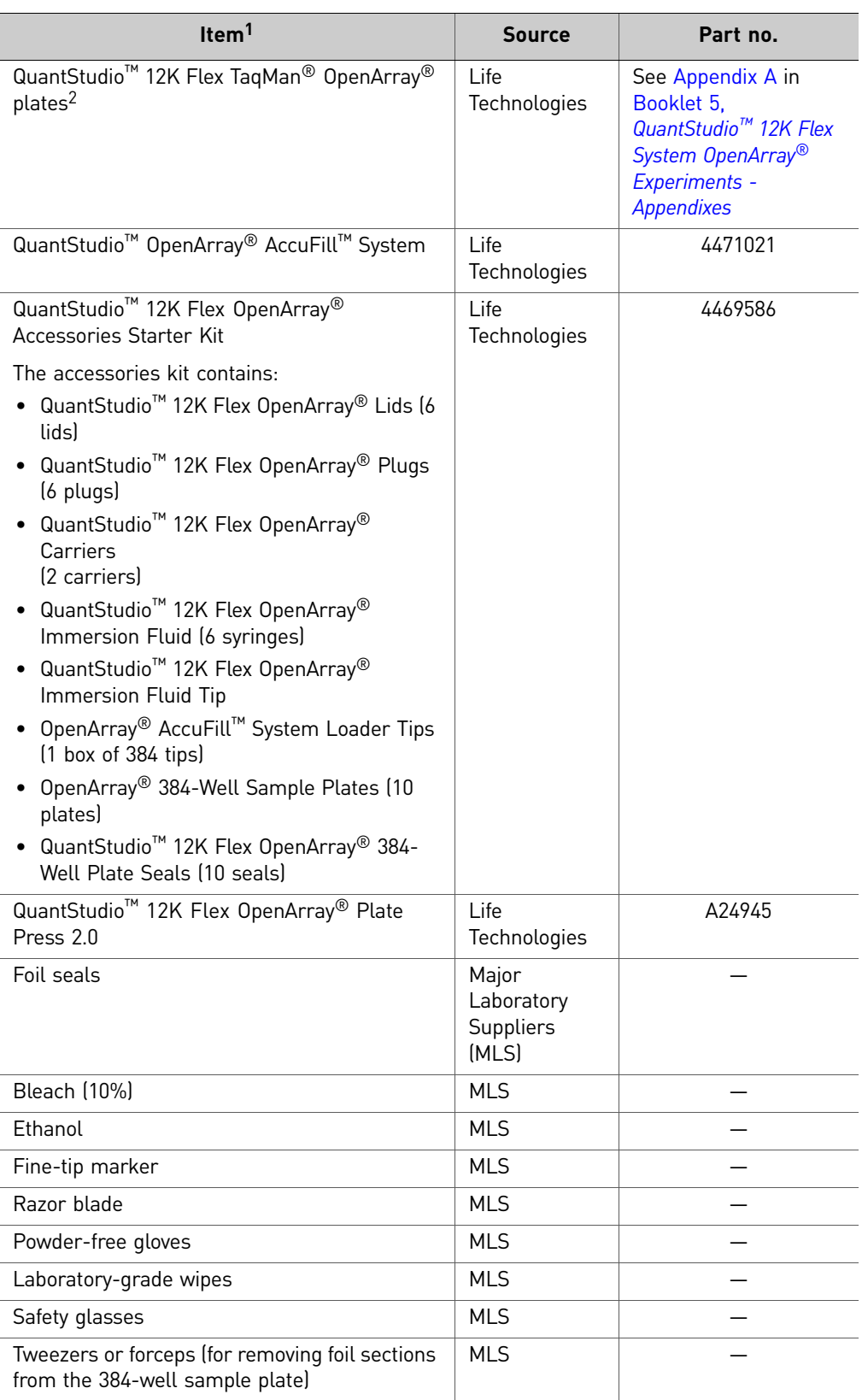

*Applied Biosystems QuantStudio™ 12K Flex Real-Time PCR System: OpenArray* 29 *® Experiments User Guide: QuantStudio™ 12K Flex OpenArray® Gene Expression Starter Kit*

- 1 For the SDS of any chemical not distributed by Life Technologies, contact the chemical manufacturer. Before handling any chemicals, refer to the SDS provided by the manufacturer, and observe all relevant precautions.
- 2 For detailed information about the TaqMan® OpenArray® plates, see Appendix B in Booklet 5, *QuantStudio*™ *12K Flex System* OpenArray® *Experiments - Appendixes*

#### <span id="page-35-0"></span>Storage conditions The following materials require special storage conditions:

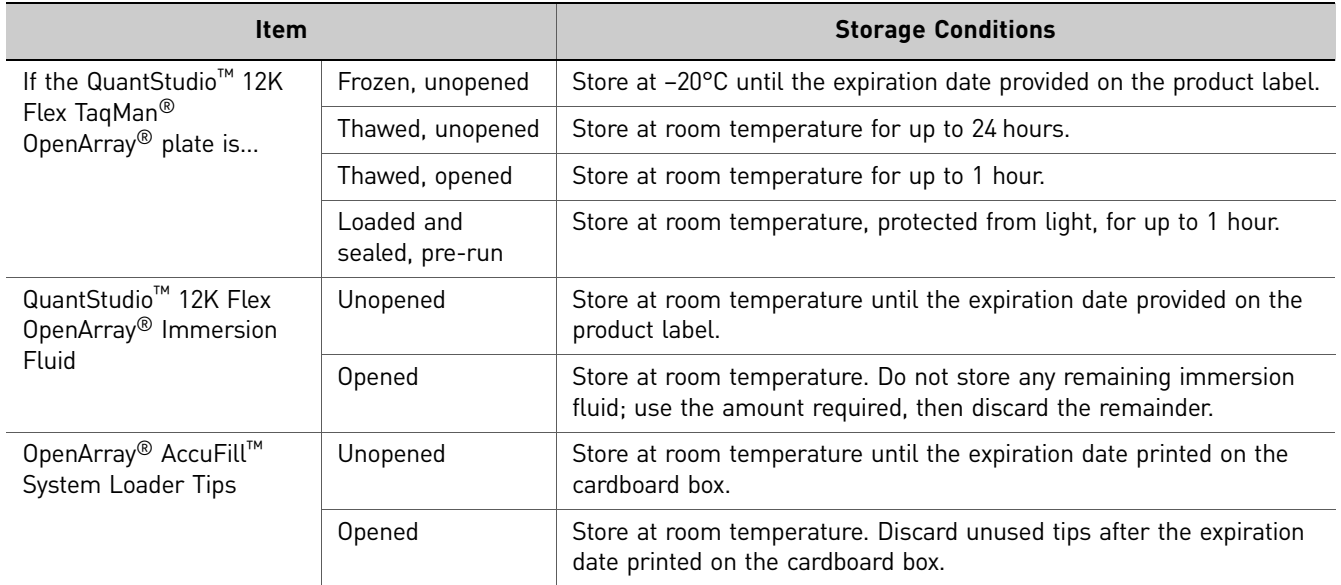

## <span id="page-35-1"></span>**Prepare for sample transfer**

<span id="page-35-3"></span><span id="page-35-2"></span>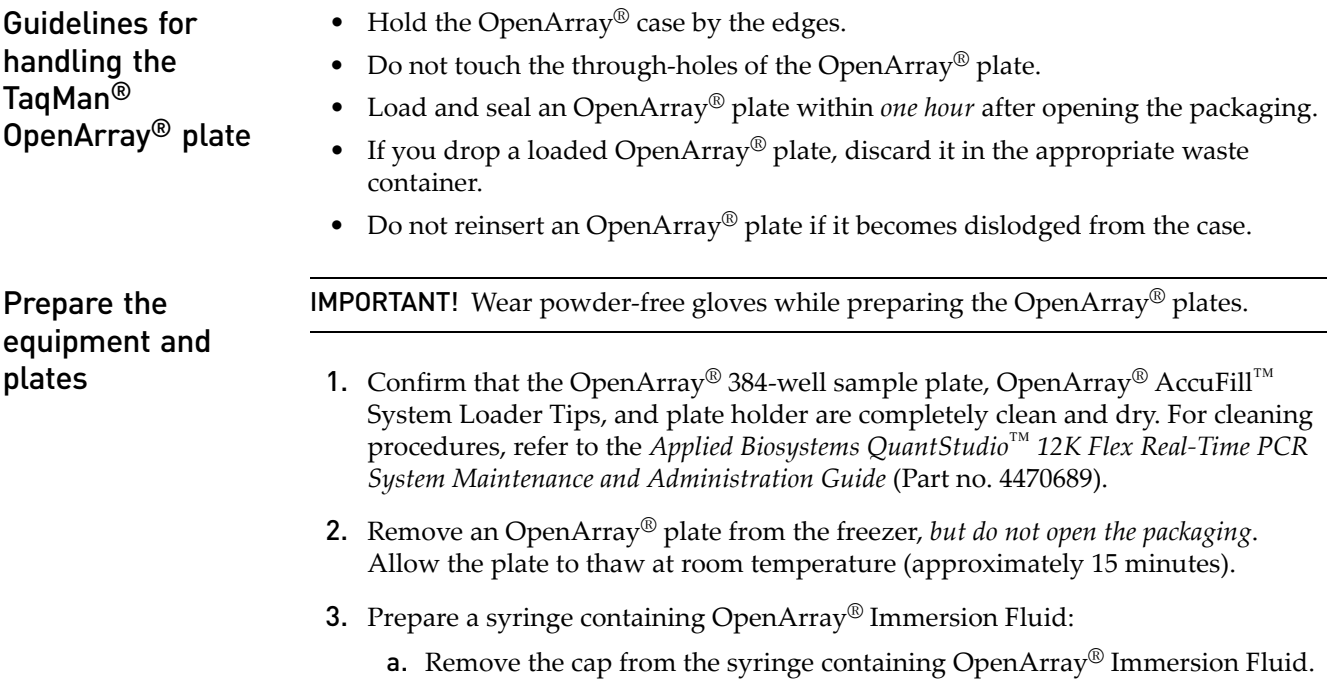
b. Remove the cap and attach the tip to the syringe. Place the assembly on a clean surface.

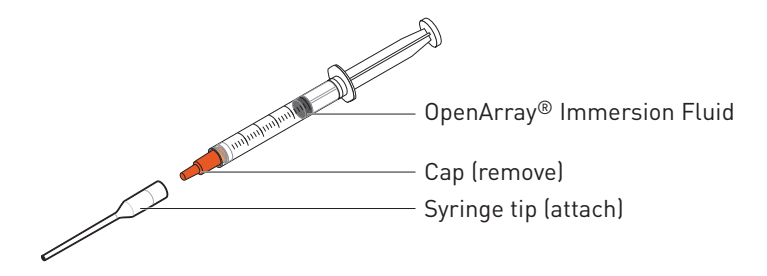

4. Score or cut the foil seal of the OpenArray® 384-well sample plate into the 8 sections shown below, then place the plate on ice to keep the samples cold.

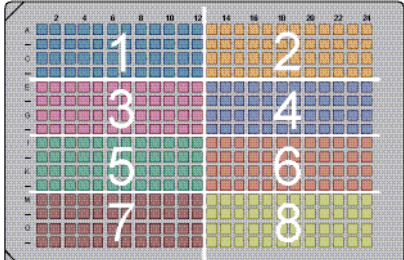

For each OpenArray® plate being prepared, note the following:

• *For the starter kit experiments and recommended for your own experiments*, a plate setup file (\*.csv, \*.spf, or \*.tpf) is needed to transfer samples using the QuantStudio<sup>™</sup> OpenArray<sup>®</sup> AccuFill™ Software.

Note: If no samples are provided with the starter kit, create a \*.csv file as you would for your own experiments.

- *For your own gene expression experiments*, the following plate setup files can be used to transfer samples using the QuantStudio<sup>™</sup> OpenArray<sup>®</sup> AccuFill™ Software:
	- OpenArray<sup>®</sup> 384-well sample information file (\*.csv, see "Track the [samples"](#page-27-0) on [page](#page-27-0) 22)
	- [OpenArray](#page-14-0)<sup>®</sup> plate setup file (\*.spf or \*.tpf, see "Using an OpenArray<sup>®</sup> plate [setup](#page-14-0) file" on page 9)
- *(Optional)* If you exported an OpenArray® plate file (\*.csv) from the OpenArray® Sample Tracker Software (see "Track the [samples"](#page-27-0) on page 22), you can import the sample information in this file directly into the QuantStudio™ 12K Flex Software before starting the run, or after the run is complete.

Prepare the plate

setup files

Next step **Proceed immediately to ["Transfer](#page-37-0) the samples"** on page 32.

### <span id="page-37-0"></span>**Transfer the samples**

Initialize the system

- 1. Close the enclosure door, then start the QuantStudio<sup>™</sup> OpenArray<sup>®</sup> AccuFill™ Software. The software checks the computer and connections as the system starts. When prompted, clear the deck and empty the waste bin of used tips:
	- a. Open the instrument by grasping the enclosure door handle and gently, but firmly, pulling the enclosure door up.
	- b. Empty the waste bin and place it back on the deck.

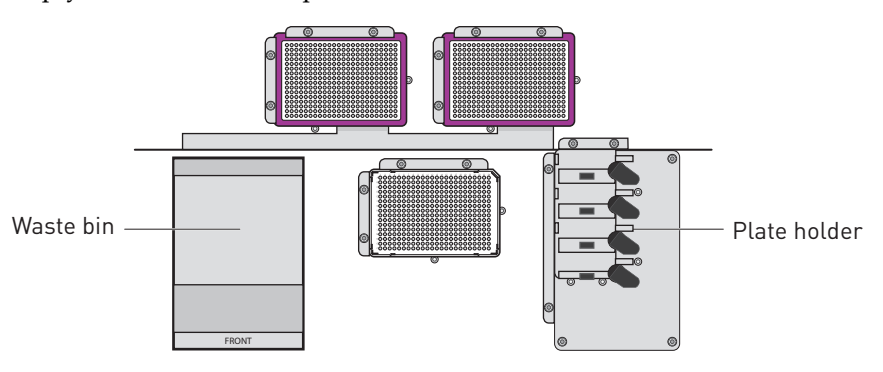

Note: To safely operate the instrument, it is important to keep the deck clear and have enough room in the waste bin to eject the used pipette tips.

- 2. Check if there are any OpenArray<sup>®</sup> plates in the plate holder on the deck. If necessary, remove them.
- 3. If necessary, replace the tip boxes.

Note: Tip boxes contain 384 tips, divided into 8 sections. When you click **Load**, the QuantStudio™ OpenArray® AccuFill™ System loads as though a new, full box of tips is on the deck. QuantStudio™ OpenArray® AccuFill™ Software prompts you to verify that tips are in the locations shown in the Setup Deck screen (see "Load the [OpenArray®](#page-40-0) plate" on page 35). Clicking a section in the Setup Deck window confirms that tips are in that section of the tip box.

- a. Place tip boxes on the deck in the two side‐by‐side recessed rectangular platforms (purple and white locations as shown in the illustration above).
- b. Remove the cover before using the tips for loading.
- 4. Close the door on the instrument.
- 5. Click **Proceed** to begin the System Self Test. The application performs a number of self tests and is then ready for you to continue.

Note: System Self Test runs only at start up. The test does not run again unless the system is restarted or a self test is intentionally run. The System Self Test utility is in the Instrument drop-down menu in the QuantStudio<sup>™</sup> OpenArray<sup>®</sup> AccuFill™ Software.

#### Prepare for loading 1. Click **Setup & Load**, then complete the Setup Load Information window.

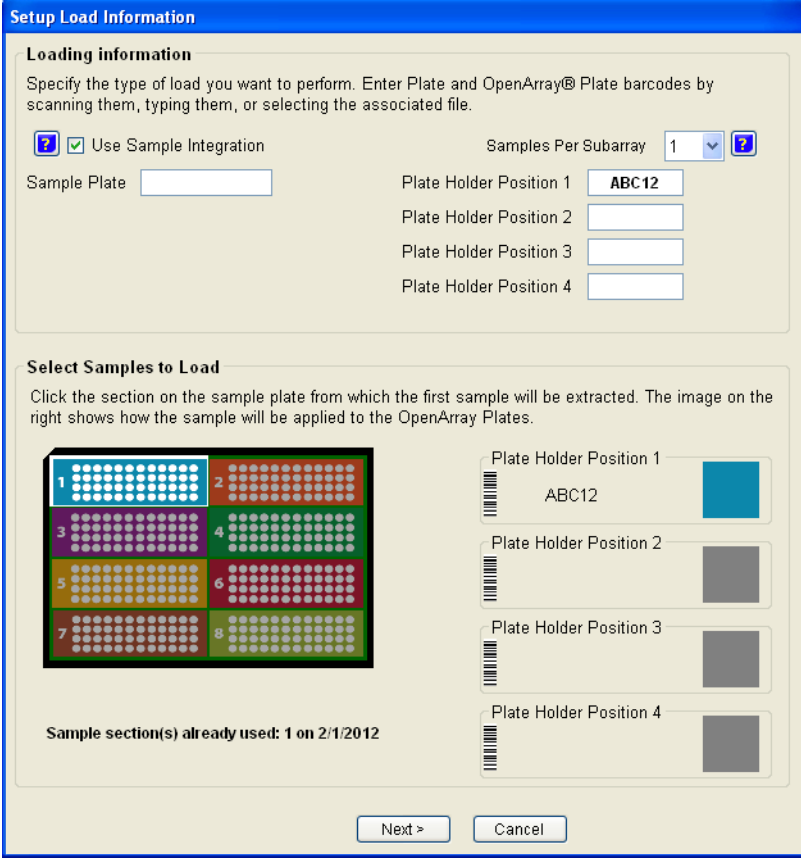

- <span id="page-38-1"></span>2. Do either of the following:
	- Select the **Use Sample Integration** check box, then proceed to [step](#page-38-0) 3.
	- *(Required for the starter kit experiments, recommended for your own experiments)* Proceed to [step](#page-40-1) 5.

Note: For the starter kit experiments, you will import sample and assay information directly in the QuantStudio™ 12K Flex Software before starting the run (see [page](#page-53-0) 48).

Note: For the starter kit experiments, you will use an installed \*.edt file (with experiment type, assay name, and run method).

<span id="page-38-0"></span>3. In the Sample Plate field, browse to and open the \*.csv file that contains the 384‐ well sample plate layout (see "Track the [samples"](#page-27-0) on page 22).

To set up sample integration in the QuantStudio<sup>™</sup> OpenArray<sup>®</sup> AccuFill™ Software:

a. Launch QuantStudio™ OpenArray® AccuFill™ Software version 1.1.

b. Go to **Instrument Edit Preferences**.

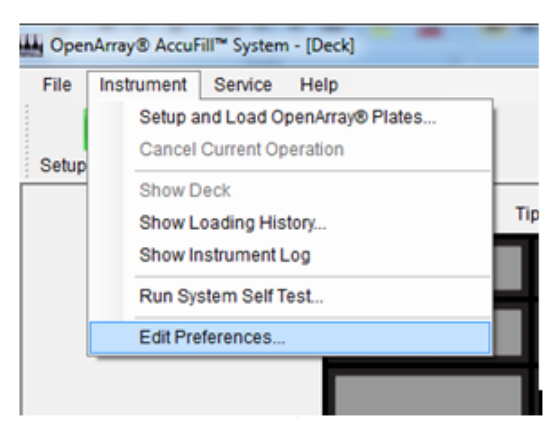

- c. In the Preferences dialog box, check **Require Sample Integration**.
- d. Click **Change** to select another location for the Input, Sample Plate, and Loaded OpenArray Plate folders.
	- **Input folder** (<drive>:\Program Files\Applied Biosystems\OpenArray AccuFill\TPF SPF): Contains \*.tpf files that are downloaded from the web or CD.
	- **Sample Plate folder** (*<drive>*\Program Files\Applied Biosystems\OpenArray AccuFill\Samples): Contains sample \*.csv files (in the 384 format from Sample Tracker).
	- **Loaded OpenArray Plate folder** (*<drive>*\Program Files\Applied Biosystems\OpenArray AccuFill\Loaded TPF SPF): Contains integrated \*.tpf files with sample names. The QuantStudio<sup>™</sup> OpenArray<sup>®</sup> AccuFill<sup>™</sup> Software automatically places the integrated \*.tpf file with sample names in this folder (after the QuantStudio<sup>™</sup> OpenArray® AccuFill™ Software run). The resulting \*.tpf file includes the sample names.

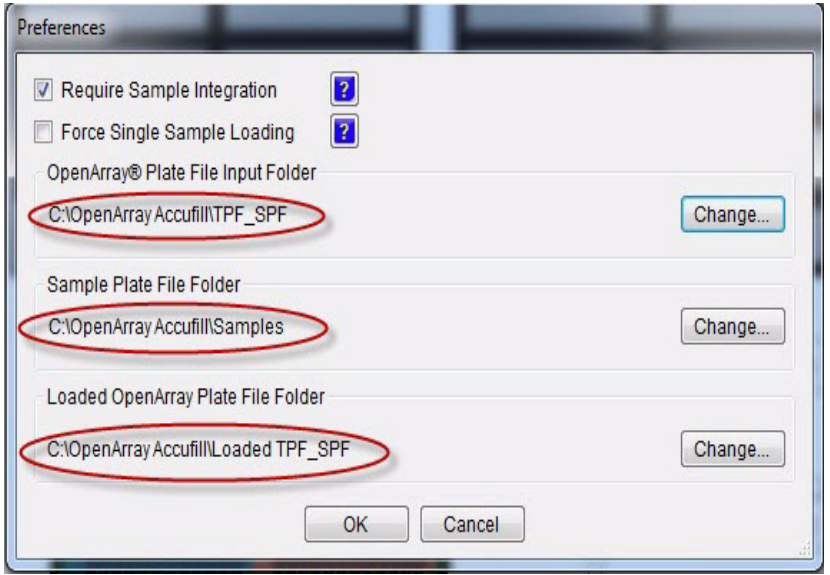

- 4. Enter the data for the first OpenArray<sup>®</sup> plate:
	- a. Select **1** from the Samples Per Subarray drop‐down list.
- b. In the Plate Holder Position 1 text field, enter the 5‐character alphanumeric serial number of the OpenArray® plate you will load into the first position of the plate holder. You can:
	- Click **Browse**, then navigate to and open the plate setup file (\*.spf or \*.tpf) that corresponds to the OpenArray<sup>®</sup> plate. The software automatically displays the serial number in the Plate Holder Position 1 field.
	- Scan the serial number (barcode) located on the OpenArray<sup>®</sup> plate package.
	- Type the serial number.

IMPORTANT! When you integrate a SampleID.csv into a plate setup file and enter the serial number by scanning or typing, the plate setup file must be located in the *<drive>*\Program Files\Applied Biosystems\OpenArray AccuFill\Sample directory (see "Using an OpenArray<sup>®</sup> plate setup file" on [page](#page-14-0) 9). Otherwise, the software will not be able to locate the file. *<drive>* is the computer hard drive on which the QuantStudio<sup>™</sup> OpenArray<sup>®</sup> AccuFill™ Software is installed.

Note: The QuantStudio<sup>™</sup> OpenArray<sup>®</sup> AccuFill<sup>™</sup> Software uses the serial number to access the appropriate plate setup files. During an instrument run, information in the plate setup files is used to populate the Assays screen in the QuantStudio™ 12K Flex Software. For information on the Assays screen, see "Analyze the [Experiment](#page-64-0) Results" on page 59.

As you enter the serial number, it is reflected in the representation of the OpenArray® plates in the lower section of the window.

- <span id="page-40-1"></span>**5.** Repeat [step](#page-38-1) 2 for the remaining OpenArray<sup>®</sup> plate(s).
- 6. Click **Next**.

Note: You can also enter sample information directly in the QuantStudio™ 12K Flex Software before starting the run (see [page](#page-53-0) 48).

You can download plate setup files (.tpf/.spf and a new .edt without sample names). You can then add names in the QuantStudio<sup>™</sup> 12K Flex Software using the Import or direct edit feature.

- 1. Open the enclosure door of the QuantStudio<sup>™</sup> OpenArray<sup>®</sup> AccuFill™ System by grasping the door handle and lifting the door up.
	- 2. Insert the OpenArray<sup>®</sup> 384-Well Sample Plate with the foil cover still in place. Press on the plate until you hear it snap into place.

Note: Do not remove the foil from the OpenArray<sup>®</sup> 384-Well Sample Plate at this time.

#### <span id="page-40-0"></span>Load the OpenArray® plate

- 3. Place a thawed OpenArray $^{\circledR}$  plate into the Plate Holder. When handling the OpenArray® plate:
	- Always hold the OpenArray<sup>®</sup> case by the edges and place it into the Plate Holder with the barcode face up and to the left.
	- If you inadvertently drop a loaded OpenArray<sup>®</sup> plate, discard it in the sharps waste container.
	- Be sure to load the OpenArray<sup>®</sup> plate within an hour after you open it.
- <span id="page-41-0"></span>4. Visually verify that the Tip Status window in the software matches the state of the tips on the deck. Ensure that:
	- Gray areas in the Tip Status window indicate that no tips are present.
	- White areas indicate that tips are present.

If the software and the tips on the deck do not match, click the appropriate section in the Tip Status window. For example:

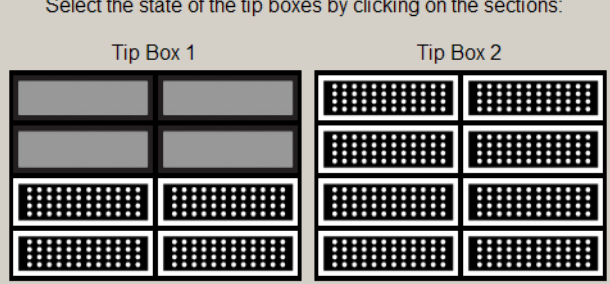

Note: Cover the tip box when not in use. Discard any unused tips after 1 year or after the expiration date printed on the cardboard box.

36 *Applied Biosystems QuantStudio™ 12K Flex Real-Time PCR System: OpenArray® Experiments User Guide: QuantStudio™ 12K Flex OpenArray® Gene Expression Starter Kit*

- 5. Verify each of the following conditions and, when verified, select its check box:
	- Tips are configured as shown in [step](#page-41-0) 4 above.
	- Waste bin is empty.
	- OpenArray<sup>®</sup> plate is in the Plate Holder.

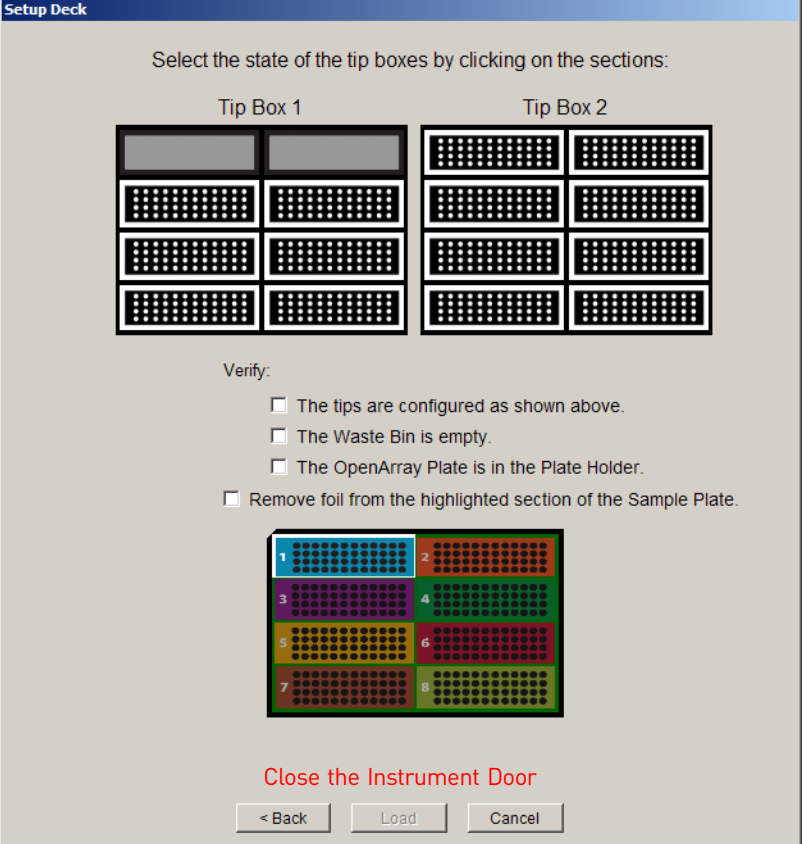

Note: The software will not continue until you select all the check boxes.

- 6. With forceps, peel off the foil covering the area of the OpenArray® 384‐Well Sample Plate containing the samples to be loaded on the OpenArray<sup>®</sup> plate.
- 7. Select **Remove foil from the highlighted section of the Sample Plate**.
- 8. Close the instrument door.
- 9. Click **Load**.

Note: If the number of OpenArray® plates in the instrument differs from the number that is entered in the Setup Load Information window, an error message instructs you to remove any extra OpenArray® plates. Correct the error and continue.

*Applied Biosystems QuantStudio™ 12K Flex Real-Time PCR System: OpenArray* 37 *® Experiments User Guide: QuantStudio™ 12K Flex OpenArray® Gene Expression Starter Kit*

You can follow the progress of the loading on the screen. The samples in each tip are loaded in the OpenArray® plate. Each tip fills the 64 through‐holes in one subarray, travelling in the pattern shown (the following illustration shows the load path for only one sample):

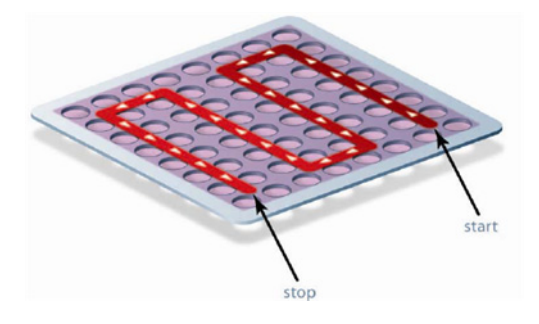

10. When the Remove OpenArray® Plate window appears, open the instrument door, carefully remove the indicated OpenArray® plate, then immediately seal the plate as explained in "Seal the OpenArray<sup>®</sup> plate" on page 39.

IMPORTANT! Once an OpenArray® plate has been filled, you must seal it within 90 seconds to prevent excessive evaporation.

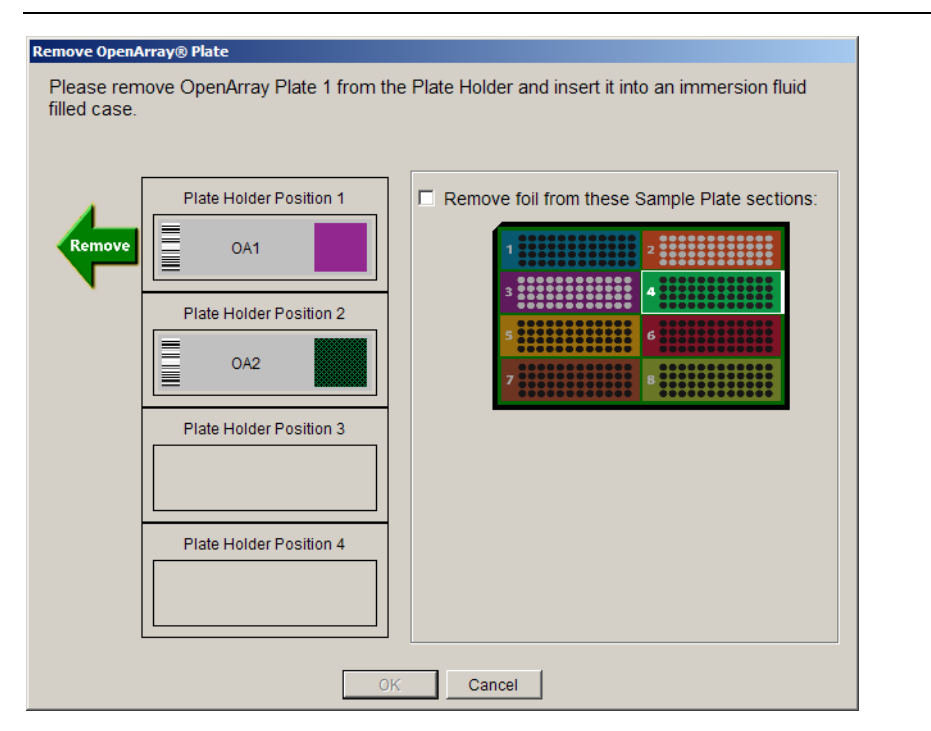

11. Close the instrument door.

Note: After you load the plate, clean the QuantStudio<sup>™</sup> OpenArray<sup>®</sup> AccuFill™ System according to the Applied Biosystems *QuantStudio™* 12K Flex Real‐Time PCR System *Maintenance and Administration Guide* (Part no. 4470689).

Note: *(If Use Sample Integration on [page](#page-38-1) 33 is checked)* You must have the plate setup files (\*.spf or \*.tpf) in the OpenArrayPlate folder (C:\Program Files\Applied Biosystems\OpenArray AccuFill\TPF SPF) and the SampleID.csv file in Sample Plates folder (C:\Program Files\Applied Biosystems\OpenArray AccuFill\Samples).

To integrate, click **Browse** next to the blank window under Use Sample Integration and next to Sample Plate, and navigate to the location of the SampleID.csv file. Select the file with the information on the samples that are going to be loaded into a given set of OpenArray® plate(s). Click **Open**.

The plate setup file ( $*$ .spf or  $*$ .tpf) is now integrated with the sample information file (\*.csv) and is called *Loaded\_<barcode>.tpf*. You can use this file in the QuantStudio<sup>™</sup> 12K Flex Software to create and run an OpenArray<sup>®</sup> experiment (see "Using an [OpenArray®](#page-54-0) plate setup file" on page 49). Proceed with Load the OpenArray plate.

Next step Proceed immediately to "Seal the [OpenArray](#page-44-0)® plate" below.

### <span id="page-44-0"></span>**Seal the OpenArray® plate**

1. Remove the protective film from the top *and* bottom of an OpenArray® Case Lid.

IMPORTANT! The protective film at the bottom of the Case Lid is covered by a red tape that needs to be removed first to access the protective film. Make sure to remove the protective film from *both* sides of the lids.

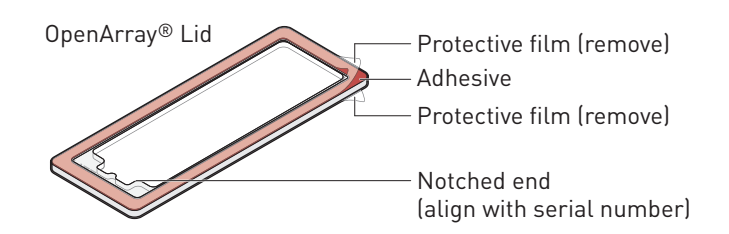

2. Using the thumb and index finger, grasp the OpenArray<sup>®</sup> case by the top (nearest the barcode), gently lift the case from the plate holder, then load it into the QuantStudio<sup>™</sup> 12K Flex OpenArray<sup>®</sup> Plate Press 2.0.

*Applied Biosystems QuantStudio™ 12K Flex Real-Time PCR System: OpenArray* 39 *® Experiments User Guide: QuantStudio™ 12K Flex OpenArray® Gene Expression Starter Kit*

3. Place the Case Lid with red tape and protective film removed (both top and bottom) onto the Plate Press using the alignment pins of the Plate Press for orientation.

IMPORTANT! The notched end of the lid must be oriented toward the right side of the Plate Press.

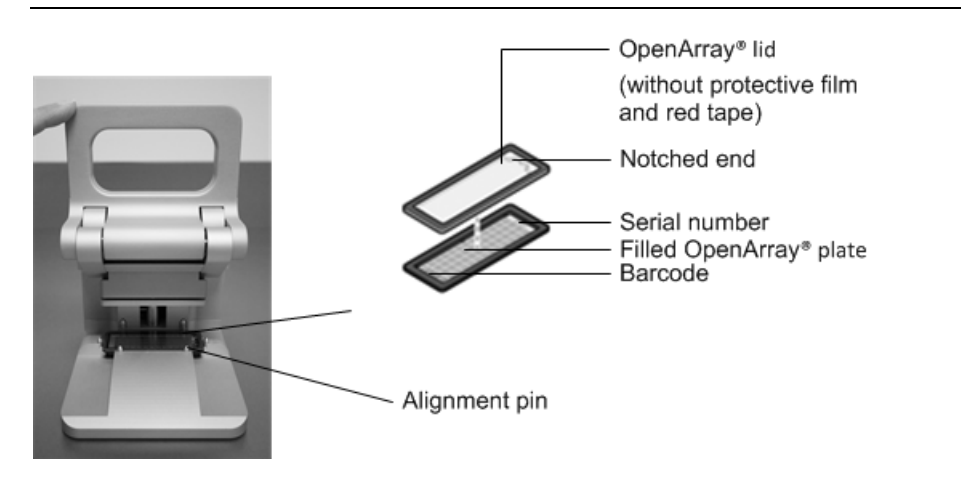

4. Actuate the QuantStudio<sup>™</sup> 12K Flex OpenArray<sup>®</sup> Plate Press 2.0 by pulling down the lever.

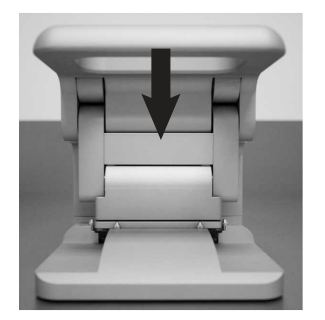

5. The status light flashes green for 20 seconds. After 20 seconds, the status light turns solid green indicating that the case is ready.

Note: Do not apply additional pressure onto the Plate Press during its actuation.

- 6. Release the lever.
- 7. Load the OpenArray<sup>®</sup> case with OpenArray<sup>®</sup> Immersion Fluid:

**IMPORTANT!** Do not expose the Immersion fluid in the OpenArray<sup>®</sup> cases to air for more than 60 seconds.

- a. Remove the sealed plate from the Plate Press, grasping the case on the edges.
- b. Insert the syringe tip into the loading port at end of the sealed Case, then dispense the fluid completely in one gentle continuous motion.

IMPORTANT! Expel the OpenArray® Immersion Fluid slowly. If injected too quickly, the fluid can flush out the samples suspended in the through-holes.

Note: Try to minimize creating air bubbles when you dispense the fluid: one small air bubble is acceptable.

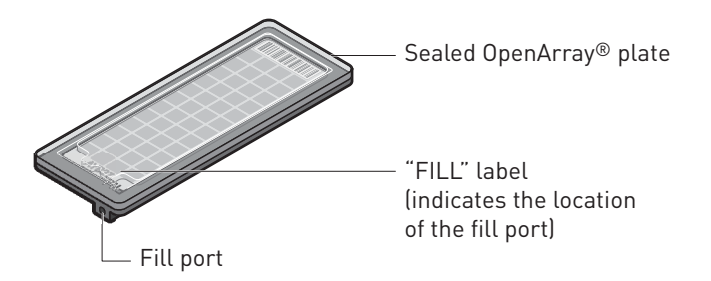

c. While holding the OpenArray<sup>®</sup> plate vertically, seal the loading port by inserting the OpenArray® Plug into the port and twisting the plug clockwise, applying sufficient pressure until the handle breaks off.

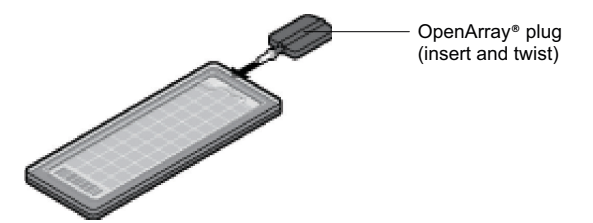

d. Clean the case with a laboratory wipe that has been thoroughly sprayed with ethanol. To dry the case, wipe the case downward with a clean laboratory wipe. Gently handle the case; be sure to not apply pressure on the OpenArray<sup>®</sup> plate within the case.

The sealed OpenArray<sup>®</sup> plate can be loaded into the QuantStudio<sup>™</sup> 12K Flex System.

Note: Dust or excess sample on the case may interfere with thermal uniformity and can fluoresce. Make sure you thoroughly clean each case.

STOPPING POINT For gene expression, you can store loaded and sealed OpenArray<sup>®</sup> plates at room temperature, protected from light, for up to 1 hour.

**Next step** Proceed to:

- ["Complete](#page-46-0) sample transfer for the remaining plates" below *or*
- Chapter 5, "Perform the [Instrument](#page-48-0) Run" on page 43

#### <span id="page-46-0"></span>**Complete sample transfer for the remaining plates**

Repeat the following procedures to transfer sample to the remaining OpenArray® plates:

- "Prepare for sample [transfer"](#page-35-0) on page 30 *(if loading > 4* OpenArray® *plates)*
- ["Transfer](#page-37-0) the samples" on page 32
- "Seal the OpenArray<sup>®</sup> plate" on page 39

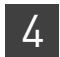

**Next step** Proceed to Chapter 5, "Perform the [Instrument](#page-48-0) Run" on page 43.

### **Guidelines for high-throughput loading**

For optimal efficiency during and after loading large numbers  $(>6)$  of OpenArray<sup>®</sup> plates, follow the guidelines below.

- To help avoid mistakes when entering sample information in the QuantStudio™ Open $\text{Array}^{\circledR}$  AccuFill<sup>™</sup> Software, load the OpenArray<sup>®</sup> plates in alphanumeric order (per the OpenArray® plate serial number).
- Seal each OpenArray<sup>®</sup> plate immediately after loading is completed, while other OpenArray® plates are loaded.

IMPORTANT! To avoid evaporation, seal the OpenArray® plate with the QuantStudio<sup>™</sup> 12K Flex OpenArray® Plate Press 2.0, add the OpenArray® Immersion Fluid, plug the case, then place the case in an vertical position.

- Use the QuantStudio™ Carrier to transport up to four loaded OpenArray® plates to the QuantStudio<sup>™</sup> 12K Flex Real-Time PCR System.
- After loading is complete, you can use a large bin to properly dispose of any used OpenArray<sup>®</sup> AccuFill<sup>™</sup> System Loader Tips. For cleaning procedures, refer to the *Applied Biosystems QuantStudio™ 12K Flex Real‐Time PCR System Maintenance and Administration Guide* (Part no. 4470689).

## <span id="page-48-0"></span>Perform the Instrument Run

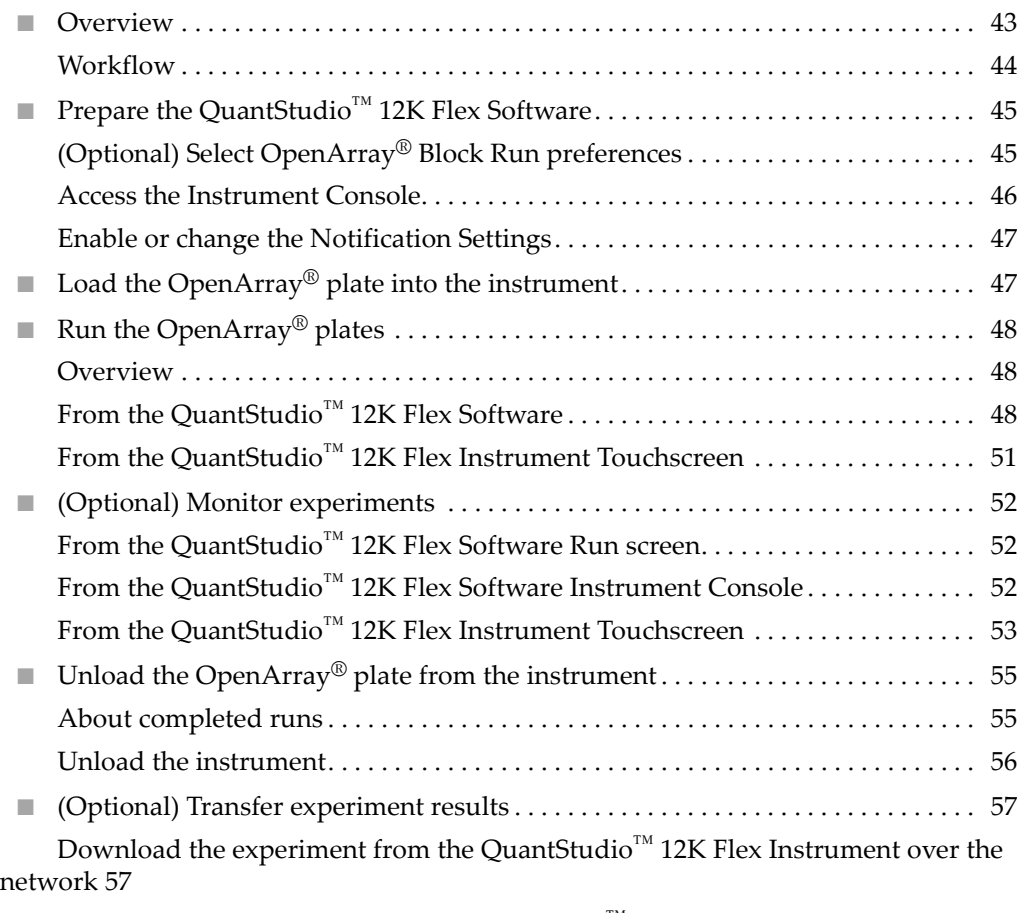

Transfer the experiment from the [QuantStudio](#page-62-2)<sup>™</sup> 12K Flex Instrument to the [computer](#page-62-2) via a USB drive 57

### <span id="page-48-1"></span>**Overview**

In this chapter, you run the QuantStudio™ 12K Flex TaqMan® OpenArray® plates on the QuantStudio™ 12K Flex Real-Time PCR System. During the run, the QuantStudio™ system performs thermal cycling (if the experiment includes amplification) and collects fluorescence data. The workflow is the same for all of the TaqMan<sup>®</sup> OpenArray® plates, and is provided below.

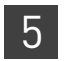

#### <span id="page-49-0"></span>**Workflow**

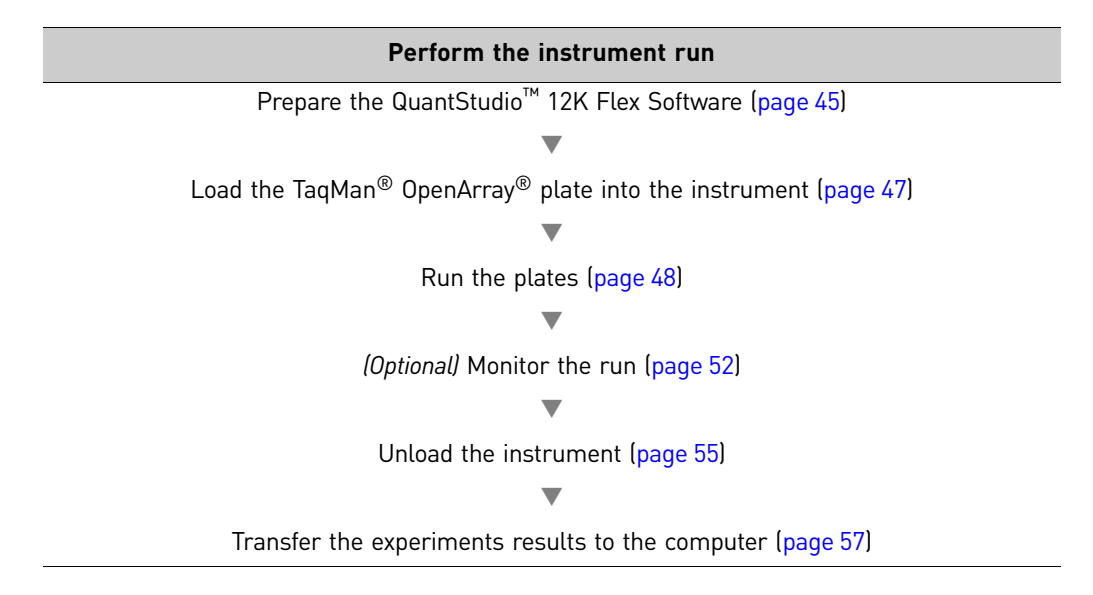

### <span id="page-50-0"></span>**Prepare the QuantStudio™ 12K Flex Software**

<span id="page-50-1"></span>*(Optional)* Select OpenArray® Block Run preferences

Preferences provide user-access to the settings that govern how the QuantStudio<sup>™</sup> 12K Flex Software functions. This section summarizes only those preferences that apply to OpenArray® experiments.

Note: For detailed information on the QuantStudio<sup>™</sup> 12K Flex Software preferences, see the QuantStudio<sup>™</sup> 12K Flex Software *Help* (click ? or press **F1**).

To select OpenArray® experiment preferences:

- 1. Double-click (QuantStudio 12K Flex Software shortcut) to start the QuantStudio™ 12K Flex Software.
- 2. Go to **Tools Preferences** in the QuantStudio™ 12K Flex Software and select the **OpenArray®** tab.
- 3. Select the following as needed:

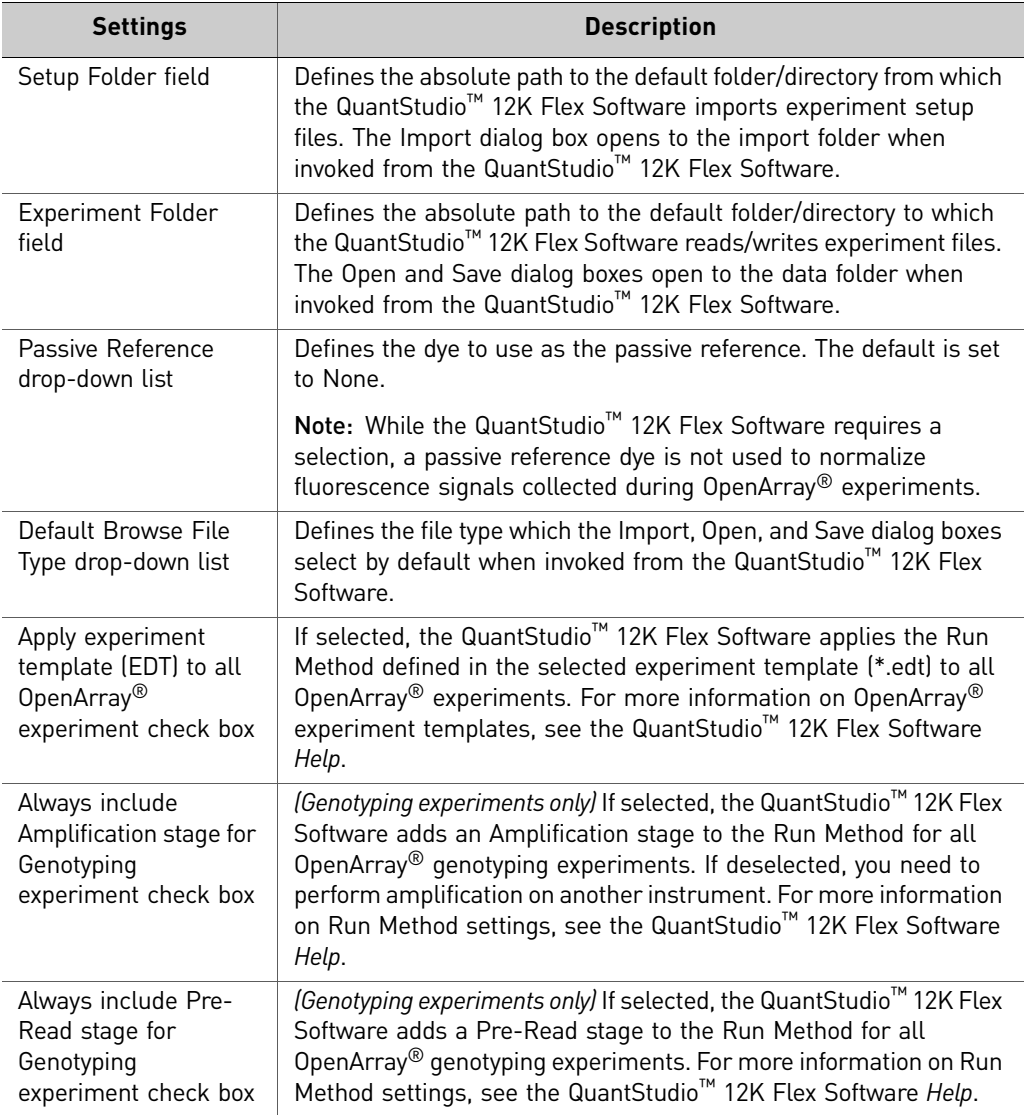

4. Click **OK** to save your changes and close the Preferences dialog.

IMPORTANT! You must restart the software for preference changes to take effect.

<span id="page-51-0"></span>Access the Instrument Console

The Instrument Console displays all the QuantStudio<sup>™</sup> 12K Flex Instruments discovered on a network, divided into groups. A group is a way to organize your instruments. By default, there are two groups:

- **On the Network** All instruments available on the network
- **My Instruments** Instruments you have selected to monitor

To start and monitor a run on an instrument, you must move the instrument from the On the Network group to the My Instruments group or a custom group that you create.

To access the Instrument Console and enable monitoring of a networked instrument:

- 1. Double-click  $\mathbb{R}$  (QuantStudio 12K Flex Software shortcut) to start the QuantStudio™ 12K Flex Software.
- 2. On the Home tab  $\left(\bigcap_{n=1}^{\infty}\right)$ , select **Instrument Console**. If you do not see an instrument, click **Refresh** in the Instrument Console toolbar.

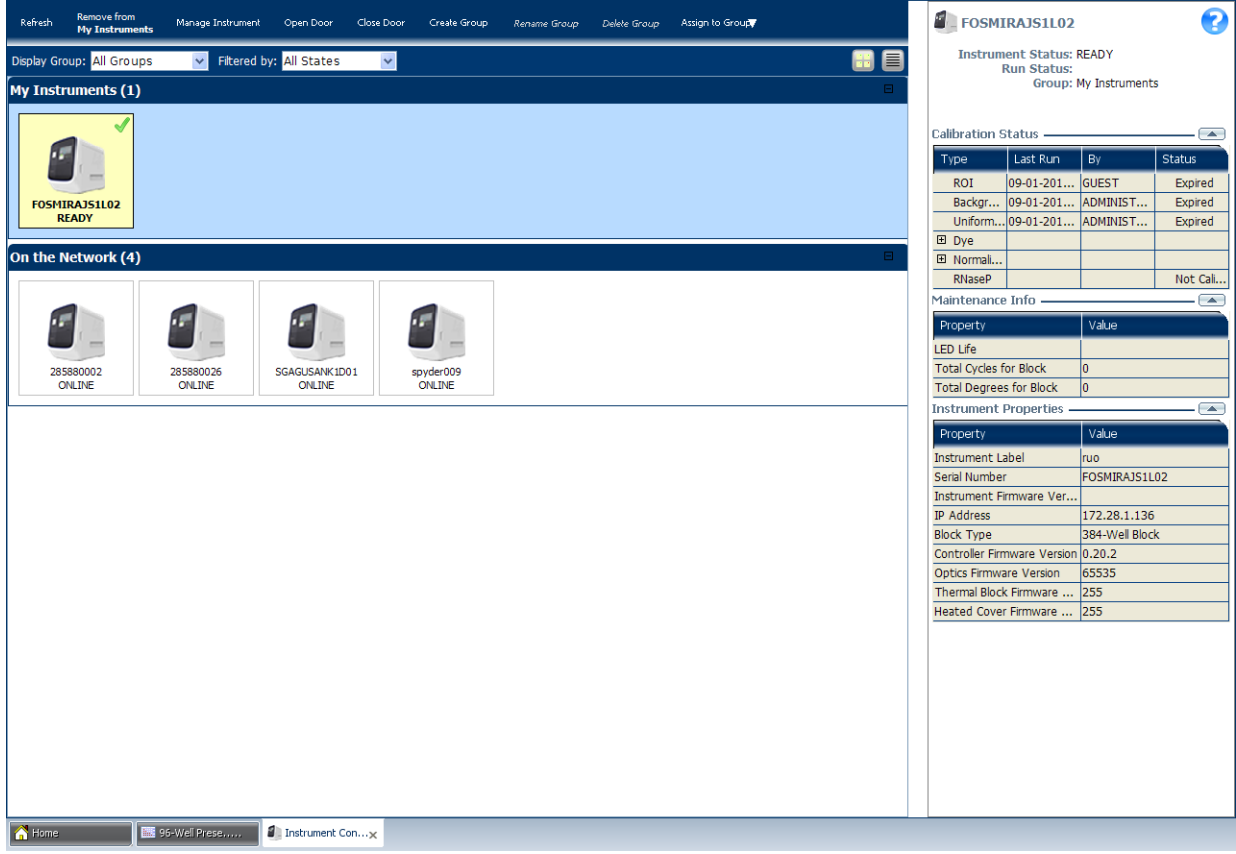

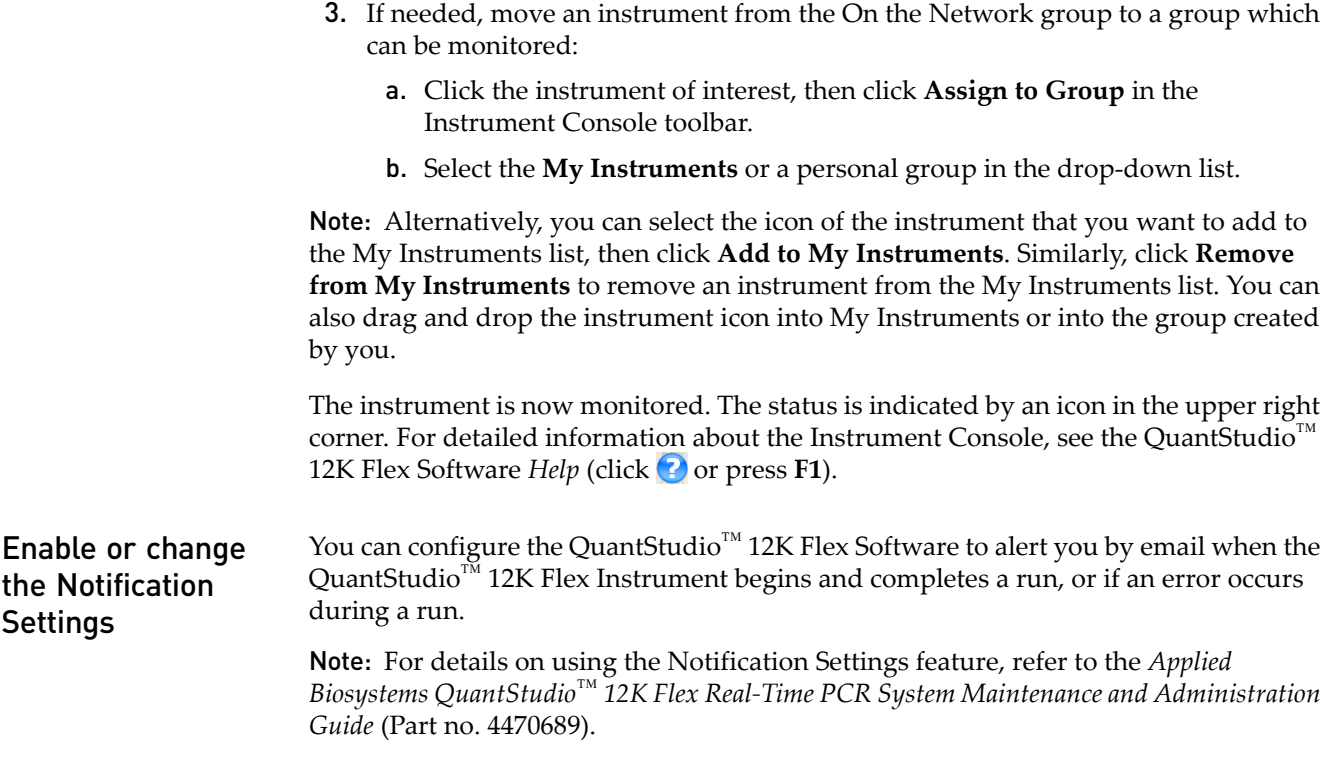

### <span id="page-52-1"></span><span id="page-52-0"></span>**Load the OpenArray® plate into the instrument**

**CAUTION! PHYSICAL INJURY HAZARD.** During instrument operation, the  $\frac{100}{200}$  temperature of the sample block can exceed 100 °C. Do not touch the sample block until it reaches room temperature.

IMPORTANT! Wear powder‐free gloves when you handle OpenArray® plates.

IMPORTANT! OpenArray® plates should be loaded and unloaded by operators who have been warned of the moving parts hazard and have been adequately trained.

- 1. Touch **↑** on the QuantStudio<sup>™</sup> 12K Flex Instrument Touchscreen or click **Open Door** in the Instrument Console screen of the QuantStudio<sup>™</sup> 12K Flex Software to allow the plate adapter to come out from the instrument side.
- 2. Place the OpenArray<sup>®</sup> plate(s) on the plate adapter. Make sure that:
	- Each plate is properly aligned in the adapter.
	- The plate barcode is facing up and toward the front of the instrument.
- 3. Touch  $\triangle$  on the QuantStudio<sup>™</sup> 12K Flex Instrument Touchscreen or click **Close Door** in the Instrument Console screen of the QuantStudio<sup>™</sup> 12K Flex Software to retract the plate adapter back into the instrument.

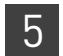

### <span id="page-53-1"></span>**Run the OpenArray® plates**

<span id="page-53-2"></span>**Overview** You can run OpenArray<sup>®</sup> plates in either of the following two ways:

- "From the [QuantStudio](#page-53-3)™ 12K Flex Software" on page 48
- "From the QuantStudio<sup>™</sup> 12K Flex Instrument [Touchscreen"](#page-58-0) on page 53

Note: The starter kit experiments in this guide run OpenArray® plates from the QuantStudio™ 12K Flex Software.

IMPORTANT! Do not attempt to open the access door during the run. The door is locked while the QuantStudio™ 12K Flex Instrument is in operation.

<span id="page-53-3"></span><span id="page-53-0"></span>From the QuantStudio™ 12K Flex Software

- There are two ways to create and run an OpenArray<sup>®</sup> experiment (\*.eds) from the QuantStudio<sup>™</sup> 12K Flex Software:
	- For the starter kit experiments:
		- "Using a [template](#page-53-4) file" (\*.edt, see below)
	- For your own experiments:
		- (Recommended)"Using an [OpenArray](#page-54-1)® plate setup file" (\*.spf or \*.tpf, see [page](#page-54-1) 49)
		- *(Optional)* "Using a [template](#page-53-4) file" (\*.edt, see below)
		- Using the Batch Experiment Setup Utility (see the QuantStudio™ 12K Flex Software *Help*; click ? or press **F1**)

#### <span id="page-53-4"></span>Using a template file

You can use a template file (\*.edt) to create a new OpenArray<sup>®</sup> experiment, then import the sample and assay information for the OpenArray® plate(s) before starting the run, or after the run is complete.

- 1. Double-click (QuantStudio 12K Flex Software shortcut) to start the QuantStudio™ 12K Flex Software.
- 2. On the Home tab, select **Create From Template**.
- 3. Navigate to and select the template file (\*.edt) you want to use, then click **Open**. A new experiment is created using the setup information from the template.

Note: To access the starter kit templates, navigate to the templates folder located at *<drive>*:\Program Files\Applied Biosystems\QuantStudio 12K Flex Software\templates, where *<drive>* is the computer hard drive on which the QuantStudio<sup>™</sup> 12K Flex Software is installed. The default installation drive for the software is the C: drive.

4. In the Experiment Properties screen, scan the OpenArray<sup>®</sup> plate barcode or type the OpenArray® plate serial number.

- 5. In the Samples screen, do either of the following:
	- *(Recommended)* Click **Import** above the sample table, navigate to and select the OpenArray sample information file (\*.csv) you want to use, then click **Select File**.

Note: For the gene expression starter kit experiments, use the OpenArray \*.csv files you exported from the OpenArray® Sample Tracker Software (see "Track the [samples"](#page-27-0) on page 22).

- In the sample table, click in a cell in the **Sample Name** column, then enter a new name.
- 6. From the open experiment, select **FileImport Plate Setup.**
	- a. Click **Browse**, navigate to and select the Gene Expression starter kit plate setup file you want to use:

Gene Expression Source File (\*.tpf) – Corresponds to the plate setup file associated with gene expression OpenArray® plates.

Note: For the gene expression starter kit experiments and for your own experiments, download the appropriate plate setup files from the Life Technologies website. See [page](#page-14-1) 9 for more information.

- b. Click **Select**, then click **Start Import**.
- c. If your experiment already contains plate setup information, the software asks you if you want to replace the plate setup with the data from the file. Click **Yes** to replace the plate setup information.
- 7. Select File  $\triangleright$  Save As..., enter a file name, select a location for the experiment file (\*.eds), then click **Save**.
- 8. Click **Start Run**.

#### <span id="page-54-1"></span><span id="page-54-0"></span>Using an OpenArray® plate setup file

If you exported a 384-well plate file (\*.csv) file from the OpenArray<sup>®</sup> Sample Tracker Software (see "Track the [samples"](#page-27-0) on page 22), you can import the sample information in this file into the QuantStudio™ OpenArray® AccuFill™ Software. The QuantStudio<sup>™</sup> OpenArray® AccuFil<sup>1™</sup> Software automatically integrates the sample information into an OpenArray<sup>®</sup> plate setup file (\*.tpf or \*.spf). You can save the newly created Loaded\_tpf files to the OpenArray Plate File Input Folder you selected in the Preferences dialog box of the QuantStudio<sup>™</sup> OpenArray<sup>®</sup> AccuFill™ Software. Configure this location in the QuantStudio<sup>™</sup> 12K Flex Software preferences to upload the integrated plate setup file into the QuantStudio™ 12K Flex Software and run the file.

**Note:** If you exported an OpenArray<sup>®</sup> plate file (\*.csv) from the OpenArray<sup>®</sup> Sample Tracker Software (see "Track the [samples"](#page-27-0) on page 22), you can import the sample information in this file directly into the QuantStudio™ 12K Flex Software before starting the run, or after the run is complete.

1. Click **OpenArray** from the Run menu on the Home screen of the QuantStudio™ 12K Flex Software.

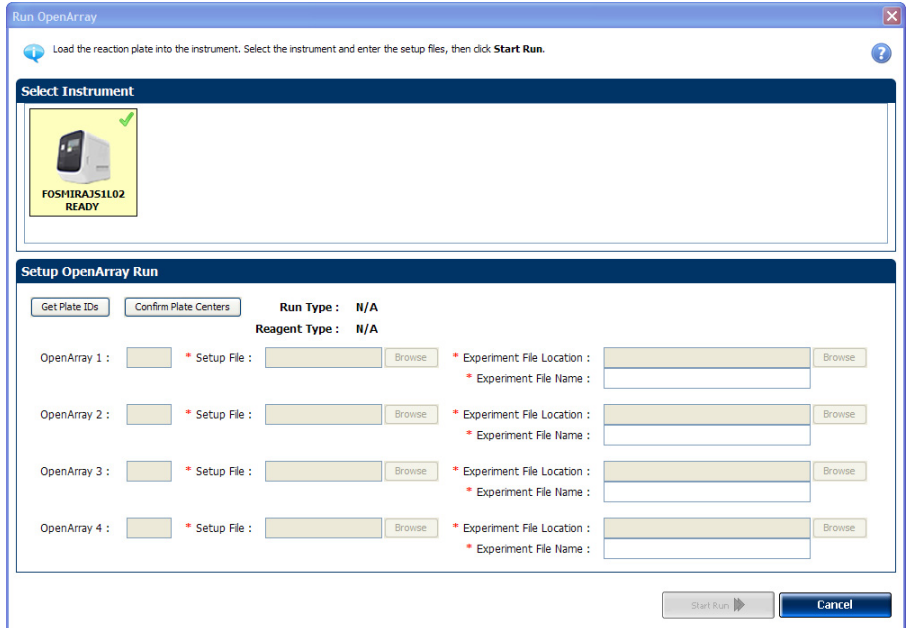

Note: Be sure to add an instrument to My Instruments in the Instrument Console screen before running an experiment (see "Access the [Instrument](#page-51-0) Console" on [page](#page-51-0) 46). If no instrument is selected, you will receive the following warning.

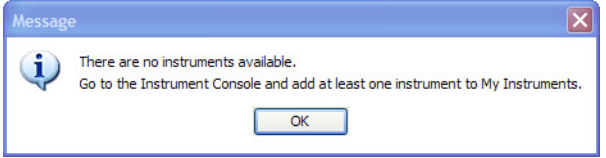

- 2. In the Select Instrument pane, select the instrument you want to run the experiment on.
- 3. In the Setup OpenArray Run pane:
	- Click **Get Plate IDs** to import the barcode of the OpenArray® plates that you want to run.
	- *(Optional)* Click **Confirm Plate Centers** to view the center of the OpenArray® plates that you want to run. For each plate image in the Confirm OA Plate Centers dialog box, click **Continue** if the red box is aligned to the center of the plate. If the box is not in the center of the plate, click **OK**, eject the carrier, rearrange the plates, then click **Get Plate IDs**.
	- *(Optional)* Click **Browse**, then navigate to and select the appropriate OpenArray® plate setup files (\*.spf or \*.tpf) on your computer.

Note: Once the setup file is selected, the Experiment File Location and Experiment File Name are automatically populated in the respective fields. To set the default Experiment File Location, go to **Tools Preferences OpenArray® Experiment Folder**. In the Setup OpenArray Run pane, to select another location for the experiment file, click **Browse**. You can also enter an experiment file name of your choice.

Depending on the number of OpenArray® plates loaded in the instrument, the barcode of those OpenArray® plates will be populated.

IMPORTANT! If the QuantStudio<sup>™</sup> 12K Flex Instrument does not detect a barcode, repeat the barcode read.

#### 4. Click **Start Run**.

There are three ways to start a run from the QuantStudio<sup>™</sup> 12K Flex Instrument Touchscreen:

- "From [experiments](#page-56-1) that are already created" below
- "From [templates"](#page-56-2) on page 51
- "From [shortcuts"](#page-57-3) on page 52

Note: The starter kit experiments in this guide start a run from the QuantStudio<sup>™</sup> 12K Flex Software.

#### <span id="page-56-1"></span>From experiments that are already created

From the QuantStudio™ 12K Flex Instrument Touchscreen:

- 1. Touch the QuantStudio™ 12K Flex Instrument Touchscreen to activate it. Note: If the touchscreen is not at the Main Menu screen, touch **11** (Home).
- 2. In the Home screen, touch **Run OpenArray Plates**.

The instrument will retrieve the barcodes and scan for existing experiments with the same barcodes.

- 3. If experiments with the same barcode cannot be found, touch **Source Input** to select a template to use.
- 4. Touch (**Start Run Now**) to start the run.

IMPORTANT! If the QuantStudio™ 12K Flex Instrument does not detect a barcode, repeat the barcode read. If the barcode is detected incorrectly, type the correct barcode number on the QuantStudio™ 12K Flex Instrument Touchscreen. Do not proceed if a barcode is not detected by the QuantStudio<sup>™</sup> 12K Flex Instrument.

#### <span id="page-56-2"></span>From templates

From the QuantStudio™ 12K Flex Instrument Touchscreen:

1. Touch the QuantStudio™ 12K Flex Instrument Touchscreen to activate it.

Note: If the touchscreen is not at the Main Menu screen, touch **11** (Home).

- 2. In the Home screen, touch (**View Templates**).
- 3. In the View Templates screen, touch (**Folders**) to display the folders containing the template files.
- 4. Touch any of the folders to display the templates in that folder.

<span id="page-56-0"></span>From the QuantStudio™ 12K Flex Instrument **Touchscreen** 

5. In the View Templates screen, select the desired template, then touch  $\frac{1}{2}$  start Run (**Start Run**).

The instrument will retrieve the barcodes and create new experiments based on the template for each plate found.

6. Touch (**Start Run Now**) to start the run.

#### <span id="page-57-3"></span>From shortcuts

From the QuantStudio™ 12K Flex Instrument Touchscreen:

1. Touch the QuantStudio™ 12K Flex Instrument Touchscreen to activate it.

Note: If the touchscreen is not at the Main Menu screen, touch **11** (Home).

2. In the Home screen, touch any of the shortcuts that have been set to an OpenArray® template.

The instrument will retrieve the barcodes and create new experiments based on the template for each plate found.

3. Touch (**Start Run Now**) to start the run.

### <span id="page-57-0"></span>*(Optional)* **Monitor experiments**

You can monitor an OpenArray<sup>®</sup> experiment run in three ways:

<span id="page-57-2"></span><span id="page-57-1"></span>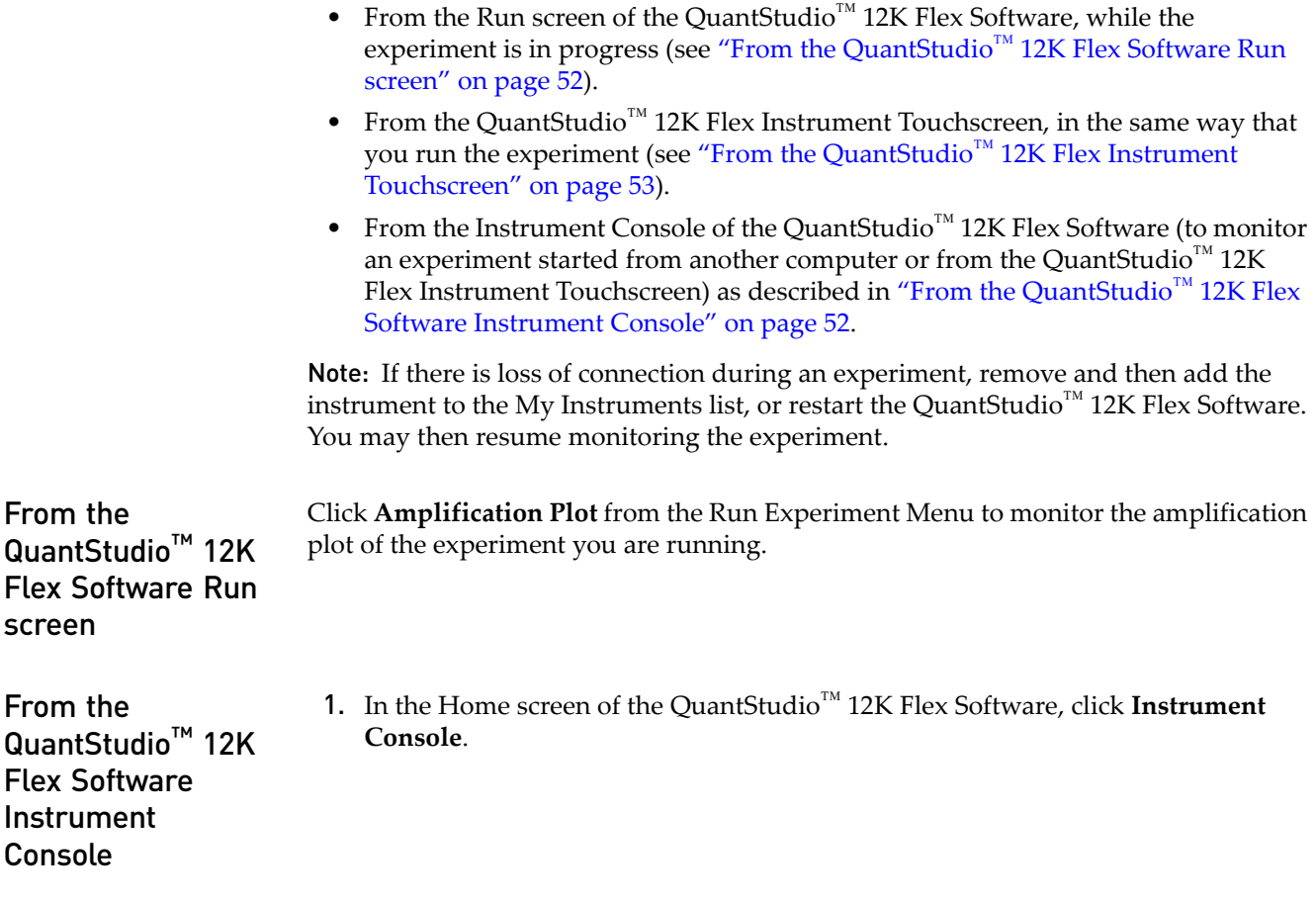

2. In the Instrument Console screen, select the icon of the instrument that you are using to run the experiment, then click **Manage Instrument** or double‐click on the instrument icon.

Note: You must add the instrument to a group which can be monitored before you can manage it (see "Access the [Instrument](#page-51-0) Console" on page 46).

3. In the Instrument Manager screen, click **Monitor Run** to access the Run screen.

You can view the progress of the run in real time from the Run screen. During the run, periodically view the Amplification Plot (see [page](#page-58-1) 53) available from the QuantStudio<sup>™</sup> 12K Flex Software for potential problems.

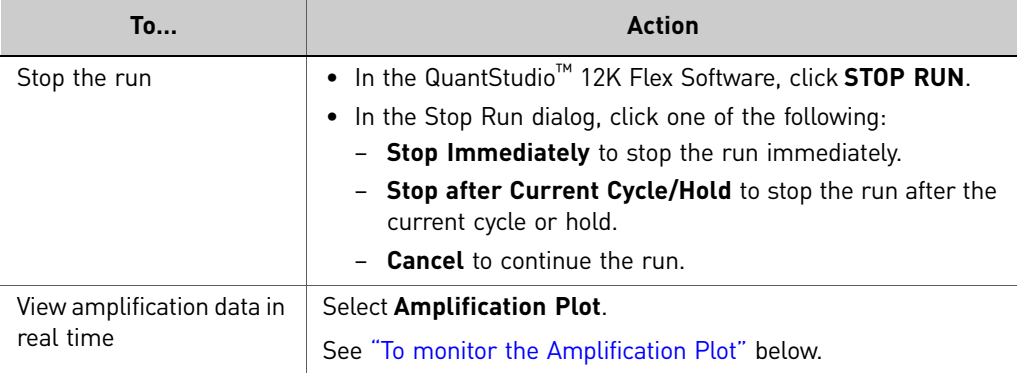

#### <span id="page-58-1"></span>To monitor the Amplification Plot

To view data in the Amplification Plot, click **Amplification Plot** from the Run Experiment Menu, select the Plate Layout tab, then select the wells to view. You can view up to four OpenArray® experiments per run. Click the different tabs to view each experiment's Amplification Plot.

The Amplification Plot screen allows you to view sample amplification as your instrument collects fluorescence data during a run. If a method is set up to collect real‐ time data, the Amplification Plot screen displays the data for the wells selected in the Plate Layout tab. The plot contrasts normalized dye fluorescence (∆Rn) and cycle number.

The Amplification Plot screen is useful for identifying and examining abnormal amplification, including:

- Increased fluorescence in negative control wells.
- Absence of detectable fluorescence at an expected cycle (determined from previous similar experiments run using the same reagents under the same conditions).

Note: If you notice abnormal amplification or a complete absence of signal, troubleshoot the error as explained in the QuantStudio™ 12K Flex Software *Help* (click  $\bullet$  or press **F1**).

<span id="page-58-0"></span>From the QuantStudio™ 12K Flex Instrument Touchscreen

The QuantStudio<sup>™</sup> 12K Flex Instrument Touchscreen displays the barcodes (or Plate IDs) of the TaqMan® OpenArray® plates for the run, the date and time at which the run started, the time remaining in the run, and other information.

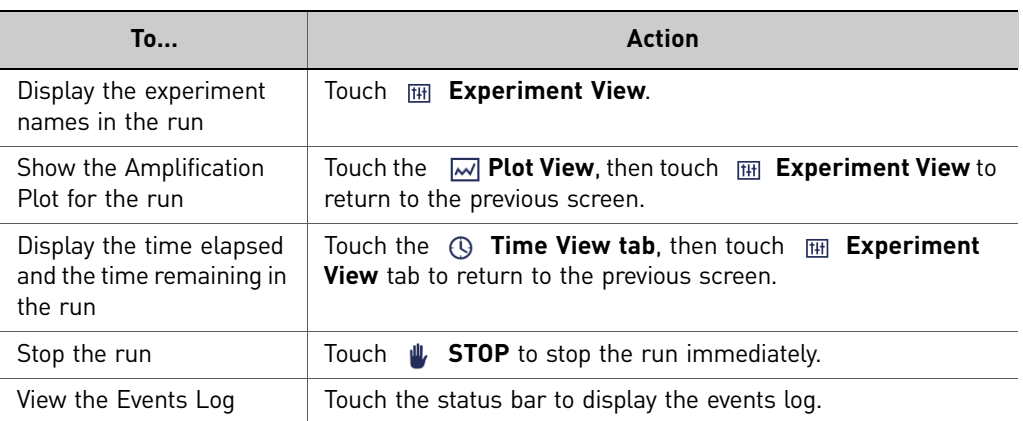

#### Time View

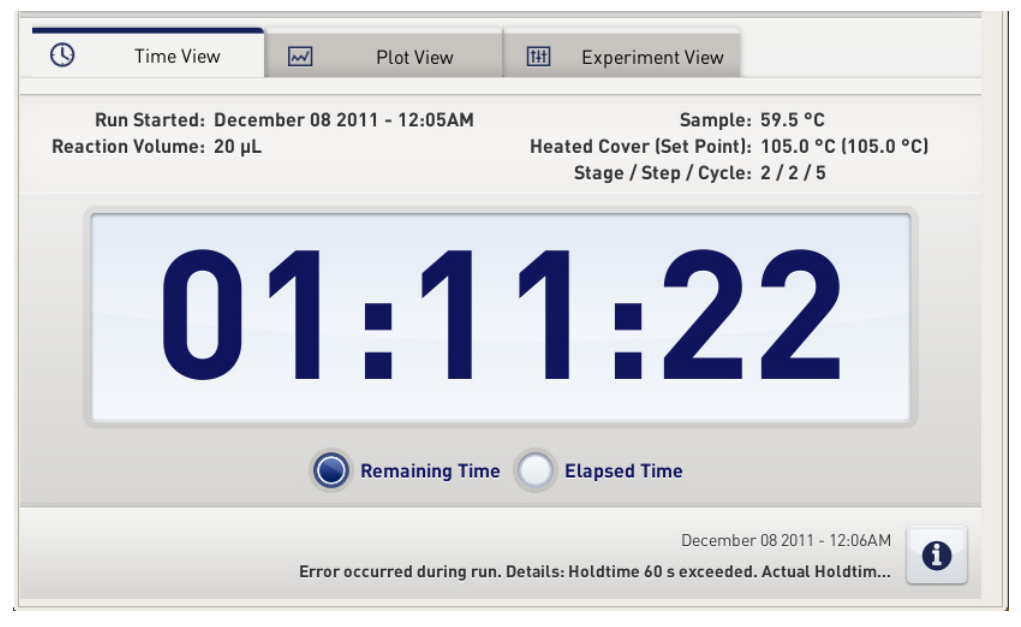

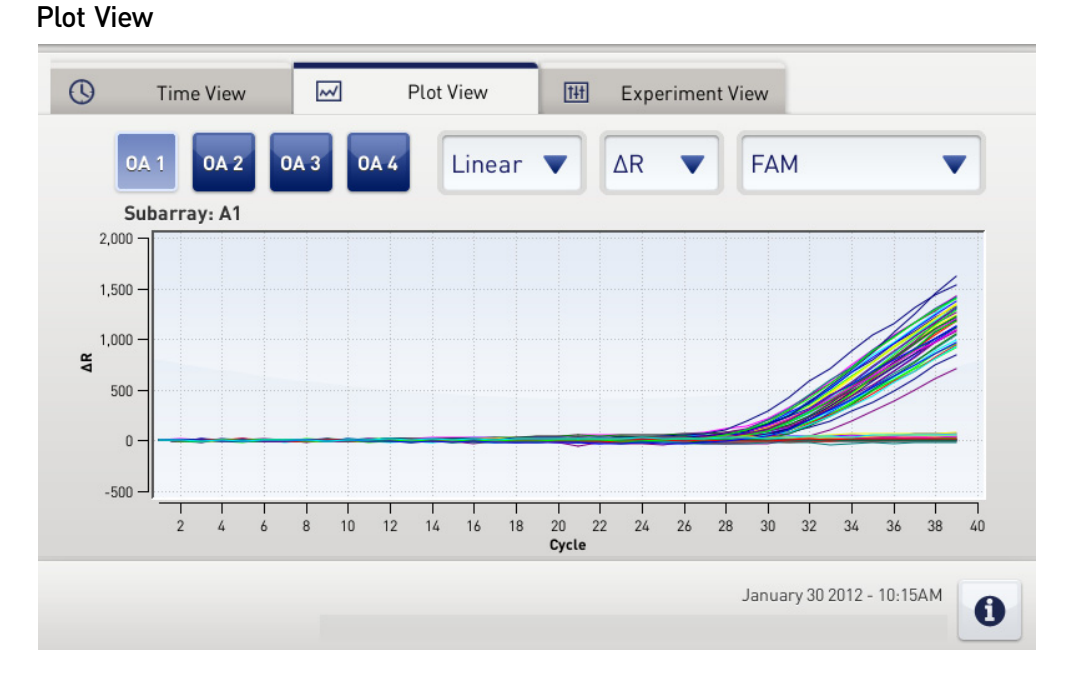

The Plot View displays the Amplification Plot in real time. You can change the plot using the drop‐down menus present below the Plot View tab.

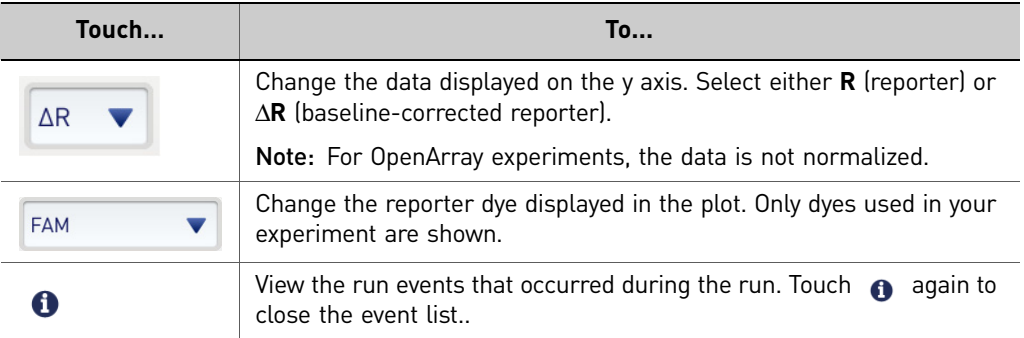

### <span id="page-60-0"></span>**Unload the OpenArray® plate from the instrument**

<span id="page-60-1"></span>About completed runs

After the run is complete, if you started the run from the:

- QuantStudio™ 12K Flex Software, close the run and re‐open the \*.eds file to display the Amplification Plot screen. See "Analyze the [Experiment](#page-64-0) Results" on [page](#page-64-0) 59.
- QuantStudio<sup>™</sup> 12K Flex Instrument Touchscreen, see ["\(Optional\)](#page-62-0) Transfer [experiment](#page-62-0) results" on page 57.

#### <span id="page-61-0"></span>Unload the instrument

When the QuantStudio<sup>™</sup> 12K Flex Instrument Touchscreen displays the Home screen, unload the OpenArray® plate from the instrument.

**CAUTION! PHYSICAL INJURY HAZARD.** During instrument operation, the  $\underline{\text{W}}$  temperature of the sample block can exceed 100 °C. Do not touch the sample block until it reaches room temperature.

- 1. Touch **←** on the QuantStudio<sup>™</sup> 12K Flex Instrument Touchscreen or click **Open Door** in the Instrument Console screen of the QuantStudio<sup>™</sup> 12K Flex Software.
- 2. Remove the OpenArray<sup>®</sup> plate from the plate adapter.
- 3. Touch **or** or click **Close Door** to retract the plate adapter back into the instrument.

If the QuantStudio<sup>™</sup> 12K Flex Instrument does not eject the plate, remove the plate as follows:

- a. Power off the QuantStudio<sup>™</sup> 12K Flex Instrument.
- **b.** Wait for 15 minutes, then power on the QuantStudio<sup>™</sup> 12K Flex Instrument and eject the plate.
- c. If the instrument does not eject the plate, power off and unplug the QuantStudio<sup>™</sup> 12K Flex Instrument, then open the access door.
- d. Wearing powder-free gloves, reach into the QuantStudio<sup>™</sup> 12K Flex Instrument and remove the plate from the heated cover, then close the access door.

### <span id="page-62-0"></span>*(Optional)* **Transfer experiment results**

If you started a run from the QuantStudio<sup>™</sup> 12K Flex Instrument Touchscreen, transfer the experiment data to the computer for analysis after the run is complete. You can transfer the experiment results in either of the following two ways:

<span id="page-62-1"></span>Download the experiment from the QuantStudio™ 12K Flex Instrument over the network

- 1. In the QuantStudio™ 12K Flex Software, select **Instrument Instrument Console**.
- 2. Select the instrument icon of the QuantStudio<sup>™</sup> 12K Flex Instrument you just used to run the experiment from the My Instruments list.
- 3. Click **Manage Instrument** to open the Instrument Manager.
- 4. In the Instrument Manager, click **Manage Files**.
- 5. In the Experiments panel, select the experiment to download. Click **Download**.
- 6. In the Save dialog box, select the folder to hold the experiment results and click **Save**. The experiments folder is located at: *<drive>*:\Applied Biosystems\QuantStudio 12K Flex Software\User Files\experiments\, where, *<drive>* is the computer hard drive on which the QuantStudio™ 12K Flex Software is installed. The default installation drive for the software is the C: drive.
- 1. If not already connected to the instrument, connect a USB drive to the USB port.

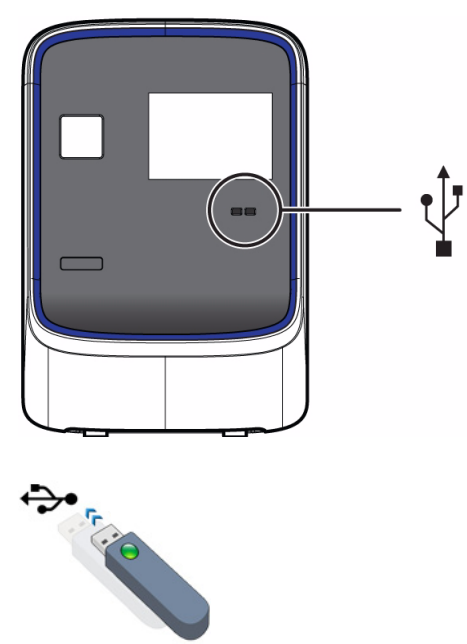

- 2. Touch the **QuantStudio™** 12K Flex Instrument Touchscreen to activate it.
- 3. If the touchscreen is not at the Main Menu screen, touch (**Home**).
- 4. In the Main Menu, touch (**Collect Results**) to save the data to the USB drive.

<span id="page-62-2"></span>Transfer the experiment from the QuantStudio™ 12K Flex Instrument to the computer via a USB drive

5. Select one or multiple experiments (by touching them). Then touch (**Save to USB**) to copy selected experiments to the USB drive.

Note: If your instrument cannot find the USB drive, remove the USB drive, then try again. If the instrument still does not recognize the USB drive, try another USB drive.

- 6. Touch (**Home**) to return to the Main Menu.
- 7. Remove the USB drive from your instrument, then connect it to one of the USB ports on your computer.
- 8. In the computer desktop, use the Windows® explorer to open the USB drive.
- 9. Copy the example experiment file to:

*<drive>*:\Applied Biosystems\QuantStudio 12K Flex Software\User Files\experiments\, where *<drive>* is the computer hard drive on which the QuantStudio<sup>™</sup> 12K Flex Software is installed. The default installation drive for the software is the C: drive.

# <span id="page-64-0"></span>Analyze the Experiment Results

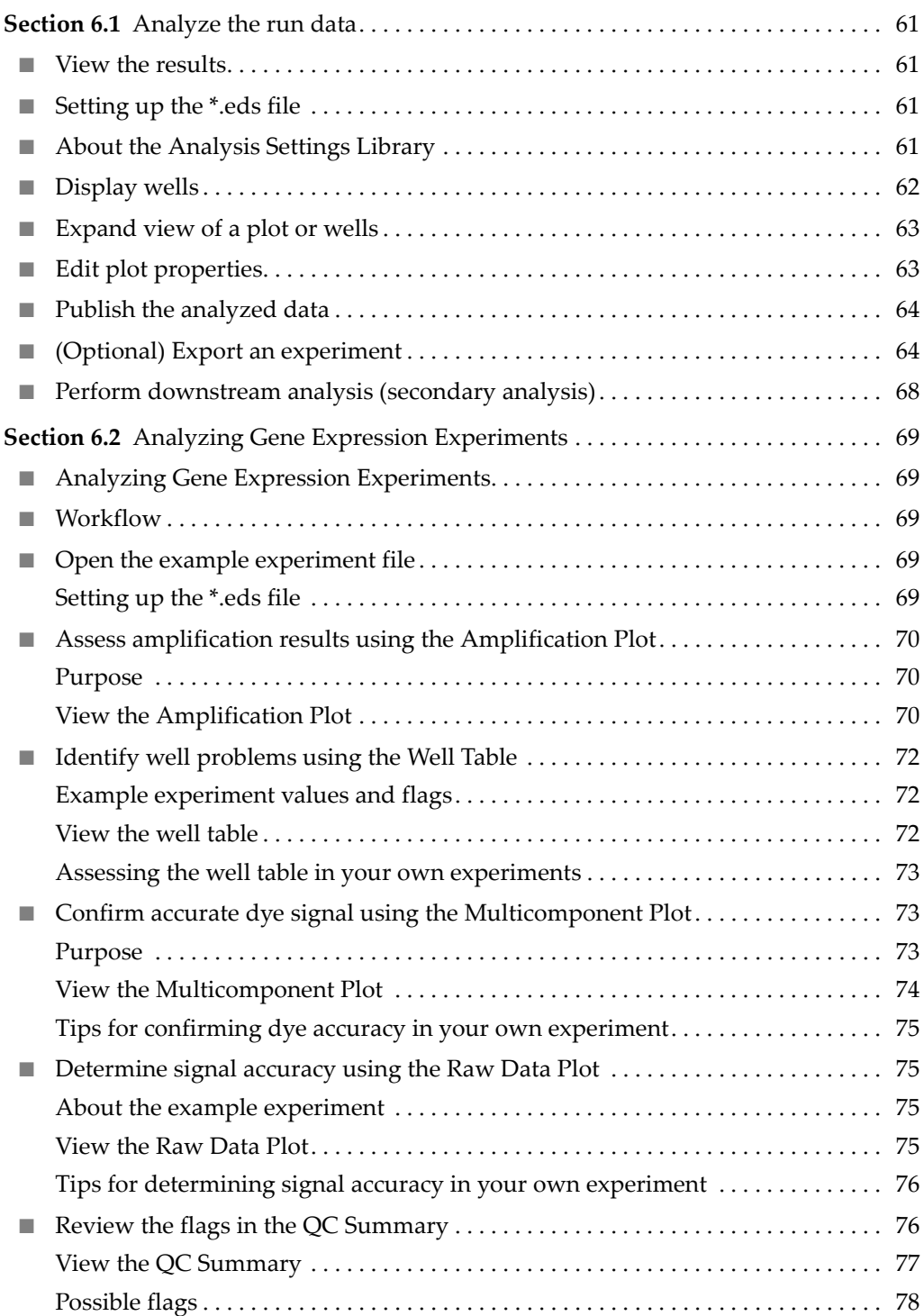

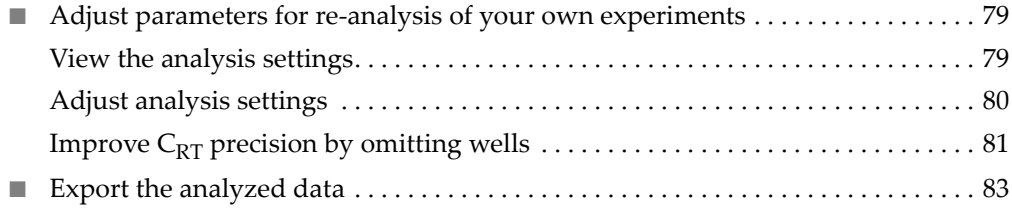

## <span id="page-66-0"></span>**Section 6.1** Analyze the run data

This section includes general information and instructions on how to analyze the gene expression example experiment provided on the QuantStudio™ 12K Flex Software installation CD. For specific instructions see the subsequent section on [page](#page-74-0) 69.

View the data from the \*.eds file. If the default analysis settings are not suitable for your experiment, you can modify the data. You can also modify the project files, publish data, and export data for downstream analysis using the ExpressionSuite Software.

#### <span id="page-66-1"></span>**View the results**

After an experiment run, you need to close the run and re‐open the \*.eds file to display the Amplification Plot screen.

Note: For auto‐analysis of data, after a run, go to **Tools Preferences Experiment** and select the **Auto Analysis** check box. By default, Auto Analysis is always enabled. To reanalyze the data, select all the wells in the plate layout, then click **Analyze**.

### <span id="page-66-3"></span>**Setting up the \*.eds file**

If you run a gene expression experiment using an \*.edt file, you will need to integrate the Sample names and Assay IDs into the resulting \*.eds file.

For Assay IDs, you can import the \*.tpf file of that OpenArray<sup>®</sup> Plate into the \*.eds file before or after the run.

For Sample names:

- You can import the OpenArray<sup>®</sup> format from Sample tracker (\*.csv) for the corresponding plate.
- If you use the QuantStudio™ OpenArray® AccuFill™ Software for sample integration, navigate to the appropriate folder containing the Loaded \*.tpf file. A Loaded \*.tpf file is one that has sample names integrated into the file using the QuantStudio<sup>™</sup> OpenArray<sup>®</sup> AccuFill<sup>™</sup> Software.

#### <span id="page-66-2"></span>**About the Analysis Settings Library**

Analysis Settings are different for each experiment type. If the default analysis settings in the QuantStudio<sup>™</sup> 12K Flex Software are not suitable for your own experiment, you can change the settings in the Analysis Settings dialog box, then reanalyze your experiment.

You can save the changed analysis settings to the Analysis Settings Library to use them in other experiments.

In the Analysis Settings Library dialog box you can apply a filter to reduce the number of setting protocols displayed.

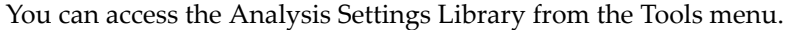

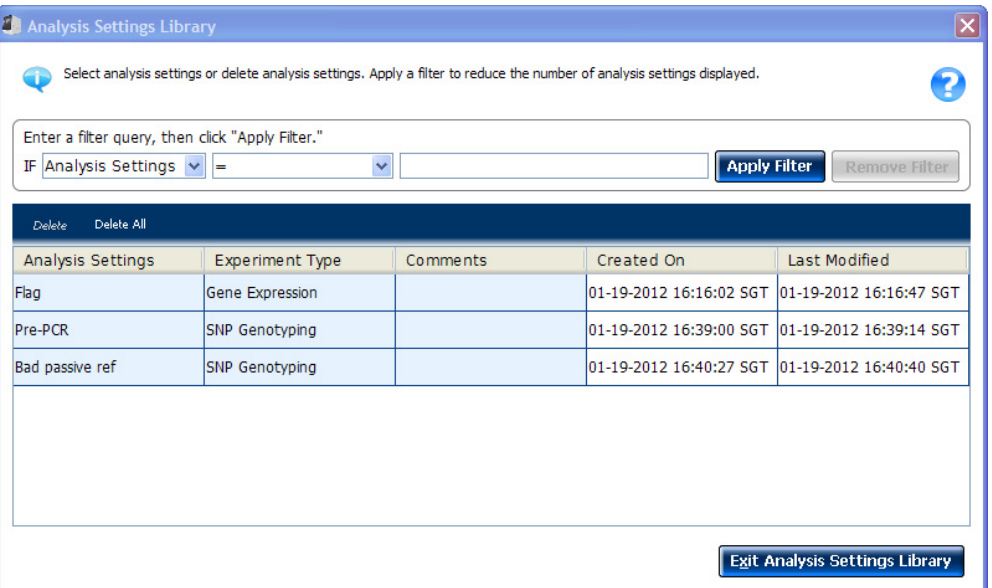

To change the analysis settings and to save them to the Analysis Settings Library:

- 1. From the Experiment Menu pane, select **Analysis**.
- 2. On the Analysis screen, click **Analysis Settings** to open the Analysis Settings dialog box.
- 3. Change the analysis settings according to your requirement.
- 4. Click **Save to Library** to save the changes you have made to the Analysis Settings Library.

You can import the analysis settings you have previously saved to the Analysis Settings Library, by clicking **Load from Library** in the Analysis Settings dialog box.

#### <span id="page-67-0"></span>**Display wells**

To display specific wells in the analysis plots, select the wells in the Plate Layout tab:

- To select specific well type, use the Show in Wells drop-down menu: Select **Sample Color** or **Target Color** for Gene Expression and miRNA experiments. For Genotyping experiments, select **Sample Color** or **Assay Color.**
- To select a single well, click the well in the plate layout.
- To select multiple wells, click and drag over the desired wells, press **Ctrl‐click**, or press **Shift‐click** in the plate layout.
- To select all the wells, click the upper left corner of the plate layout.

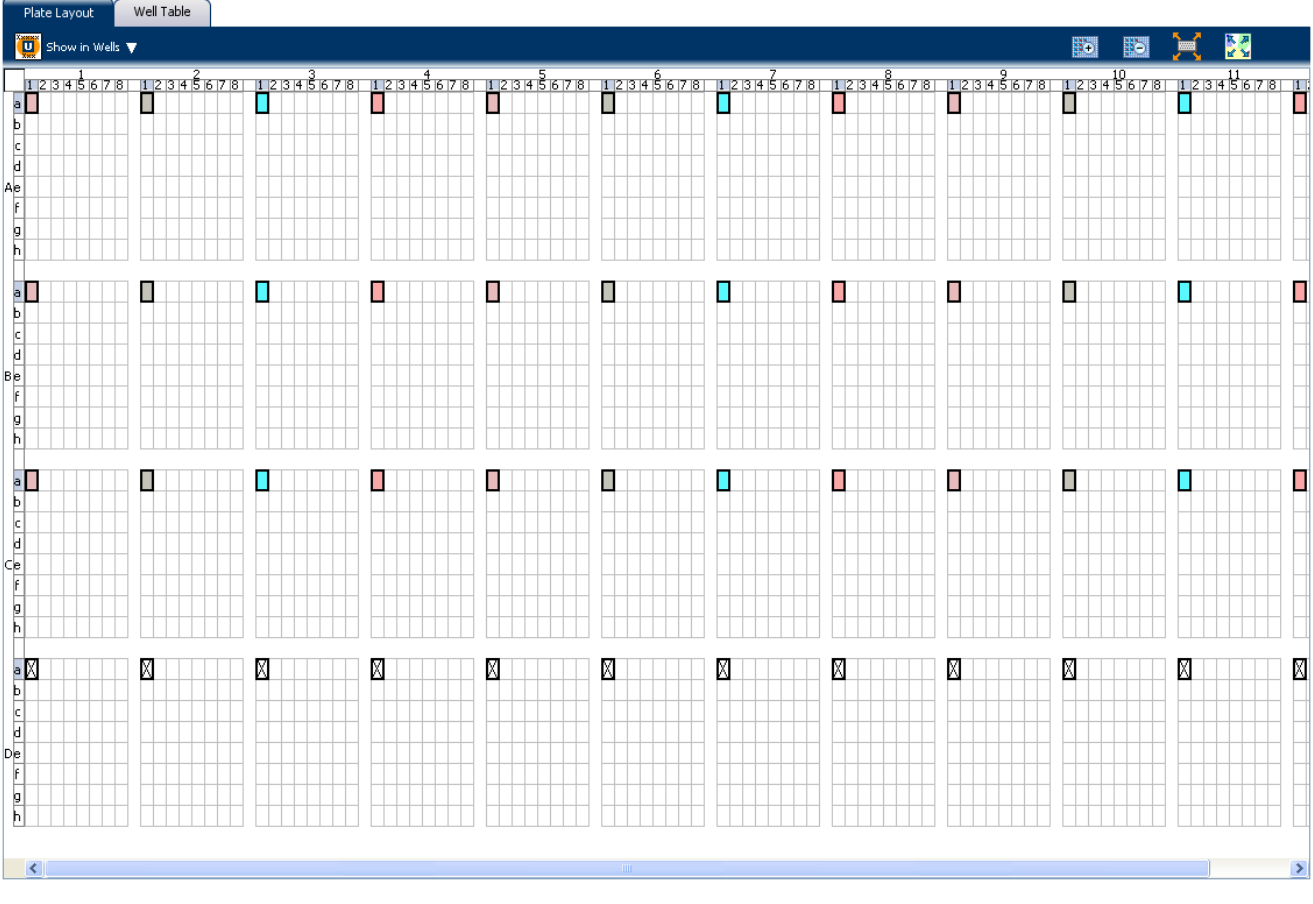

Plate layout for a gene expression experiment:

### <span id="page-68-0"></span>**Expand view of a plot or wells**

- Click  $\sum$  to expand the plot view, on the left side of the screen.
- Click  $\leq$  to expand the Targets, Samples, and Subarrays view on the right side of the screen.
- Click  $\triangle$  to expand the Plate Layout or Well Table view on the lower half of the screen.
- Click  $\mathbb{X}$  to expand the Plots and Targets, Samples, and Subarrays view on the upper half of the screen.
- Click  $\frac{N}{N}$  to expand and collapse the Plot or Plate Layout view.

### <span id="page-68-1"></span>**Edit plot properties**

Use the Plot Properties dialog box on the Analysis screen to edit plot settings such as the font and color of the plot text, and the labels on the X axis and Y Axis.

1. Click  $\leq$  on the Analyze screen (the icon appears above the plot) to open the Plot Properties dialog box

- 2. Edit the settings under the General, X Axis, and Y Axis tab.
	- Click the X Axis tab to edit the x axis label text, font, or color; select the tick marks and tick mark labels to display; and select the range to display.
	- Click the Y Axis tab to edit the y axis label text, font, or color; select the tick marks and tick mark labels to display; and select the range to display.
- 3. Click **OK**.

#### <span id="page-69-0"></span>**Publish the analyzed data**

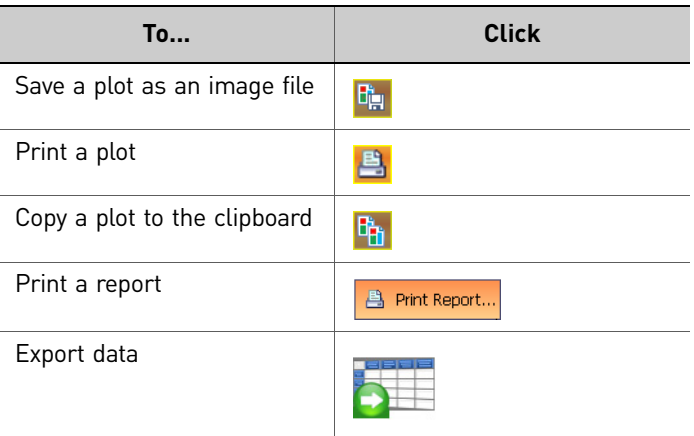

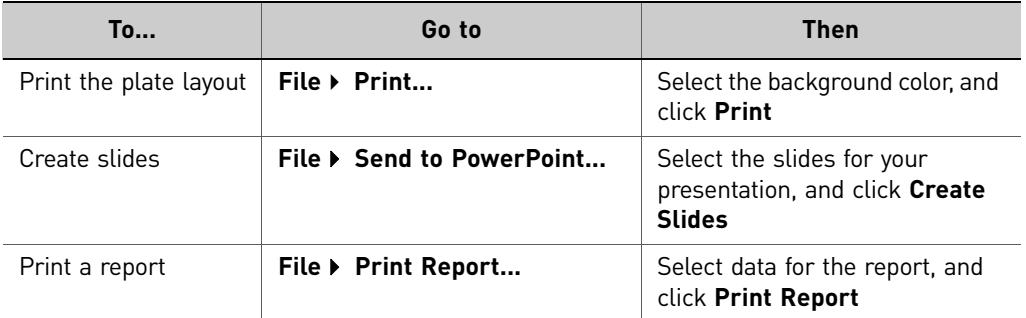

### <span id="page-69-1"></span>*(Optional)* **Export an experiment**

#### About exporting an experiment Use the Export feature to export experiment data from the QuantStudio™ 12K Flex Software. Select to export in the QuantStudio 12K Flex (.txt or .xlsx) or RDML (no file selection) format.

You can export the following experiment data in a comma-separated file format (\*.csv):

- Sample Setup data
- Raw data
- Amplification data
- Multicomponent data
- Results

Note: You can also export plate images collected during the run as \*.tif files and use them for troubleshooting purposes as needed. To export plate images, first create an export folder on your hard drive. In the Export screen, click **Browse** and navigate to the folder you created, then click **Export QC Images**.

You can view the images using a public domain software program such as ImageJ (**<http://rsb.info.nih.gov/ij/>**). Also, refer to the *Applied Biosystems QuantStudio™ 12K Flex Real‐Time PCR System Maintenance and Administration Guide* (Part no. 4470689) for more information on QC Images.

**Export procedure** Note: If you choose the Auto Export option before running an experiment, the data is automatically exported to the location you specified. If you did not set the Auto Export option, the analyzed data is not exported automatically.

- 1. Open the experiment file that contains the data to export, and from the Experiment Menu, click **Export.**
- 2. Select the format for exported data:
	- **QuantStudio 12k Flex format** (supports .txt and .xlsx data).
	- **RDML format** ‐ Real Time Data Markup Language (supports only .xml type of data).
- 3. Select to export all data in one file or in separate files for each data type.
	- All data types are exported in **one file**.
		- If you select the \*.xls format, a worksheet is created for each data type.
		- If you select the \*.txt format, the data are grouped by data type.
	- Each data type is exported in a **separate file**. If you select three different data types (For example, Results, Amplification, and Multicomponent) to export, three separate files are created. You can select the export file type (\*.xls, \*.xlsx or \*.txt) to export from the **File Type** drop‐down menu.

Note: You cannot use an exported **\*.xls** or an **\*.xlsx** file when importing plate setup information.

4. Select **Yes** or **No** to include or exclude bookmarked data, from analysis, in the export set.

The Filter Bookmark Data feature allows you to include only the data bookmarked during analysis in the export set.

- 5. *(Optional)* Select the **Open file(s) when export is complet**e check box to automatically open the file when export is complete.
- 6. Enter a file name and location.
	- a. Enter a name for the export file in the **Export File Name** field.

b. Enter the **Export File Location**. Click **Browse** if you do not want to save the export file in the default export folder.

Note: To set up the Export File Location, go to **Tools Preferences**, and select the **Export** tab. You can select the **Use Last File Location** or **Use Default Folder** check box.

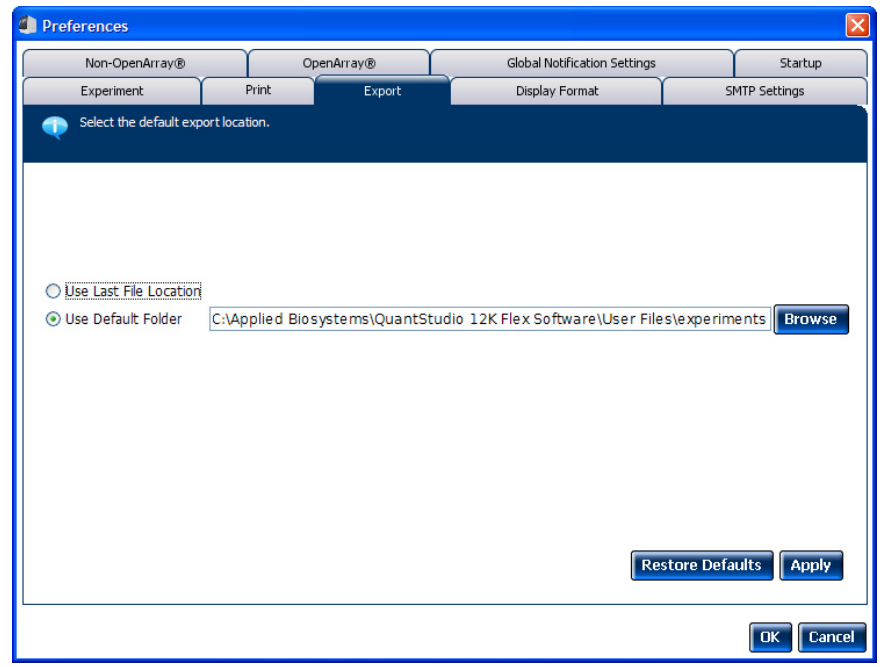

7. Select the data to export:

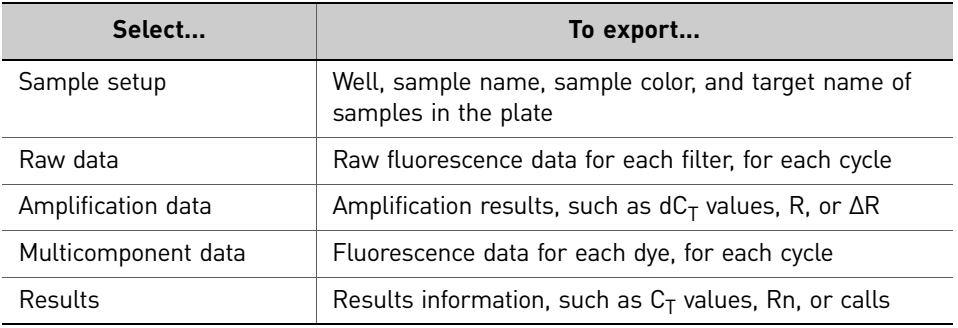

Note: Results data are not available for export until the run status is complete and the data are analyzed.

- 8. *(Optional)* After you have defined the export properties or after moving the table headings order, you can save those export settings as an export set by clicking **Save Export Set As**. Later you can import the heading order into another file by clicking **Load Export Set**. You can also delete export settings by clicking **Delete Export Set**.
- 9. *(Optional)* Click **Export QC Images** to export quality control (QC) images in experiment files (\*.eds). QC images include calibration images, a barcode image, and images taken during PCR. You can view the images to check sample loading and assay spotting. View PCR images to validate your data.
- 10. Click **Start Export**.
The Export screen for a Gene Expression experiment is shown in the following graphic:

| Format: QuantStudio12KFlex<br>Export Data To: ⓒ One File ⓒ Separate Files Filter Bookmark Data : ⓒ Yes ⓒ No<br>$\triangledown$ Open file(s) when export is complete<br>Auto Export<br>$\checkmark$ |                   |                      |                        |                                  |                      |                |                                |                   |  |
|----------------------------------------------------------------------------------------------------|-------------------|----------------------|------------------------|----------------------------------|----------------------|----------------|--------------------------------|-------------------|--|
| <b>Browse</b><br>Export File Location: C:\Applied Biosystems\QuantStudio 12K Flex Software\User Files\experiments                                                                                  |                   |                      |                        |                                  |                      |                |                                |                   |  |
| Export File Name: GYQ17 QuantStudio export<br><b>■ (*.txt)</b><br>File Type:<br>$\checkmark$                                                                                                    |                   |                      |                        |                                  |                      |                |                                |                   |  |
| Sample Setup<br>Raw Data                                                                                                    | Amplification     | Multicomponent       | $\nabla$ Results       |                                  |                      |                |                                |                   |  |
|                                                                                                    |                   |                      |                        |                                  |                      |                |                                |                   |  |
| <b>Select Content</b>                                                                                                    | Well              | <b>Well Position</b> | Sample Name            | Sample Color                     | <b>Biogroup Name</b> | Biogroup Color | <b>Target Name</b>             | Tard              |  |
| $\nabla$ All Fields                                                                                                    |                   | 1 A1a1               | <b>HB</b>              | RGB(176,23,31)                   |                      |                | Hs99999901 s1                  | RGB(1)            |  |
|                                                                                                    |                   | 2 A1a2               | <b>HB</b>              | RGB(176,23,31)                   |                      |                | Hs99999905_m1                  | RGB(0             |  |
| $\triangledown$ Well                                                                                                    |                   | 3 A1a3               | <b>HB</b>              | RGB(176,23,31)                   |                      |                | Hs99999909 m1                  | RGB(0             |  |
| <b>▽ Well Position</b>                                                                                                    |                   | 4 A1a4               | <b>HB</b>              | RGB(176,23,31)                   |                      |                | Hs99999908_m1                  | RGB <sub>(2</sub> |  |
|                                                                                                    |                   | 5 A1a5               | <b>HB</b>              | RGB(176,23,31)                   |                      |                | Hs99999903 m1                  | RGB(1)            |  |
| <b>▽</b> Sample Name                                                                                                    |                   | 6 A1a6               | <b>HB</b>              | RGB(176,23,31)                   |                      |                | Hs99999907 m1                  | RGB(2)            |  |
| <b>▽ Sample Color</b>                                                                                                    |                   | 7 A1a7               | <b>HB</b>              | RGB(176,23,31)                   |                      |                | Hs00609297 m1                  | RGB(1)            |  |
|                                                                                                    |                   | 8 A1a8               | <b>HB</b>              | RGB(176,23,31)                   |                      |                | Hs00183533_m1                  | RGB(1)            |  |
| <b>▽ Biogroup Name</b>                                                                                                    |                   | 9 A1b1               | <b>HB</b>              | RGB(176,23,31)                   |                      |                | Hs99999906_m1                  | RGB(0             |  |
|                                                                                                    |                   | 10 A1b2              | <b>HB</b><br><b>HB</b> | RGB(176,23,31)                   |                      |                | Hs99999902 m1                  | RGB(2)            |  |
| <b>▽ Biogroup Color</b>                                                                                                    |                   | 11 A1b3<br>12 A1b4   | <b>HB</b>              | RGB(176,23,31)<br>RGB(176,23,31) |                      |                | Hs99999910 m1<br>Hs99999911 m1 | RGB(2)<br>RGB(1)  |  |
| □ Target Name                                                                                                    |                   | 13 A1b5              | <b>HB</b>              | RGB(176,23,31)                   |                      |                | Hs00824723 m1                  | RGB <sub>(2</sub> |  |
|                                                                                                    |                   | 14 A1b6              | <b>HB</b>              | RGB(176,23,31)                   |                      |                | Hs00237047_m1                  | RGB(5             |  |
| □ Target Color                                                                                                    |                   | 15 A1b7              | <b>HB</b>              | RGB(176,23,31)                   |                      |                | Hs99999904_m1                  | RGB(2)            |  |
|                                                                                                    |                   | 16 A1b8              | <b>HB</b>              | RGB(176,23,31)                   |                      |                | Hs00172187_m1                  | RGB(1)            |  |
| $\nabla$ Task                                                                                                    |                   | 17 A1c1              | <b>HB</b>              | RGB(176,23,31)                   |                      |                | Hs00201226_m1                  | RGB(0             |  |
| <b>☑</b> Reporter                                                                                                    |                   | 18 A1c2              | <b>HB</b>              | RGB(176,23,31)                   |                      |                | Hs00355782_m1                  | RGB(0             |  |
|                                                                                                    |                   | 19 A1c3              | <b>HB</b>              | RGB(176,23,31)                   |                      |                | Hs00153277_m1                  | RGB(2)            |  |
| <b>☑</b> Quencher                                                                                                    |                   | 20 A1c4              | <b>HB</b>              | RGB(176,23,31)                   |                      |                | Hs00169255_m1                  | RGB(1)            |  |
| <b>▽</b> Comments                                                                                                    |                   |                      |                        |                                  |                      |                |                                |                   |  |
|                                                                                                    |                   |                      |                        |                                  |                      |                |                                |                   |  |
|                                                                                                    |                   |                      |                        |                                  |                      |                |                                |                   |  |
|                                                                                                    |                   |                      |                        |                                  |                      |                |                                |                   |  |
|                                                                                                    |                   |                      |                        |                                  |                      |                |                                |                   |  |
|                                                                                                    |                   |                      |                        |                                  |                      |                |                                |                   |  |
|                                                                                                    |                   |                      |                        |                                  |                      |                |                                |                   |  |
|                                                                                                    |                   |                      |                        |                                  |                      |                |                                |                   |  |
|                                                                                                    | $\vert$ < $\vert$ |                      |                        |                                  |                      |                |                                | $\rightarrow$     |  |

Start Export Save Export Set As || Load Export Set || Delete Export Set || Export QC Images

The exported file when opened in Notepad appears as shown in the following graphic:

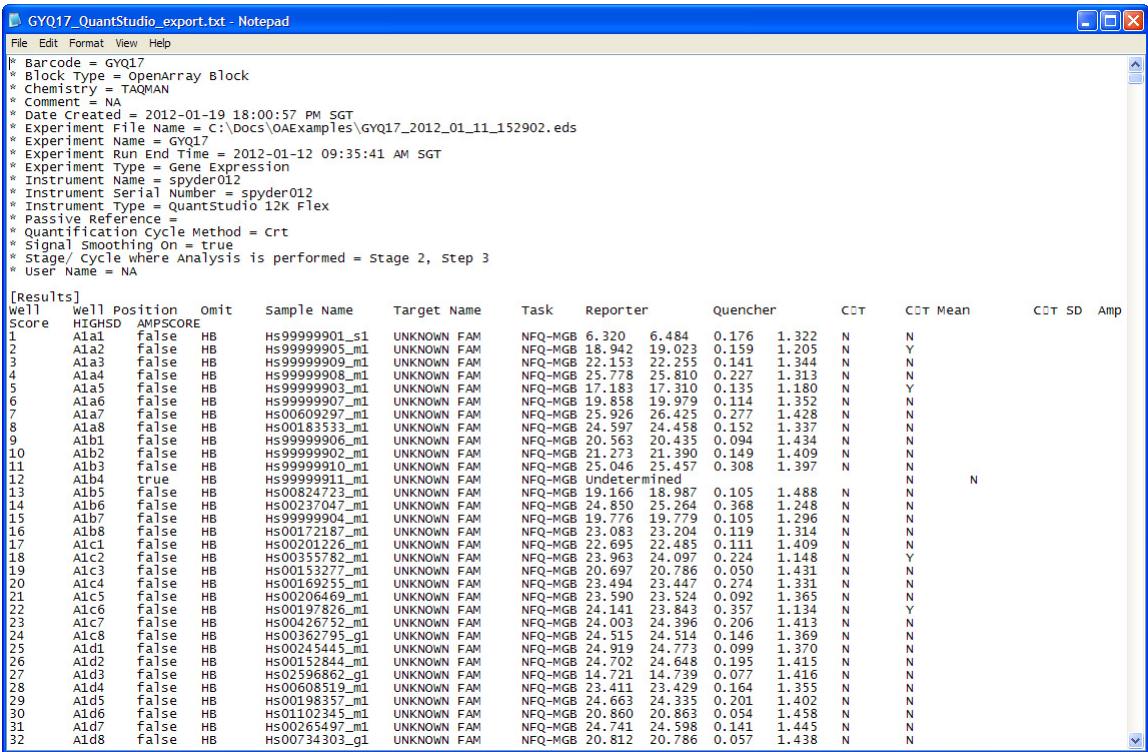

## **Perform downstream analysis (secondary analysis)**

<span id="page-73-1"></span>You can perform downstream analysis of experiments that have been run on any realtime PCR system with the ExpressionSuite Software. Use the ExpressionSuite Software to efficiently analyze, edit, and conduct a study of a large number of gene expression.

**Common features** The ExpressionSuite Software allows you to:

- <span id="page-73-0"></span>• Import data from the QuantStudio™ 12K Flex Software project files, then manage the data in a database.
- Search the database for assays using specific search criteria.
- Easily view data in a variety ways (plots, statistics, status codes, and so on).
- Edit data (your edits are saved to the database).
- Overlay data from multiple plates.
- Export data.

Note: For more information on the ExpressionSuite Software, refer to *Applied Biosystems ExpressionSuite Software User Guide*. The application is available for download from the Life Technologies website. See also, Booklet 5, *QuantStudio™ 12K Flex System OpenArray® Experiments ‐ Appendixes*.

# **Section 6.2** Analyzing Gene Expression Experiments

<span id="page-74-3"></span>In this section you use the Gene Expression example experiment files provided on the QuantStudio<sup>™</sup> 12K Flex Software installation CD to analyze the experiment results.

#### **Workflow**

<span id="page-74-1"></span> $*$ .eds

<span id="page-74-2"></span>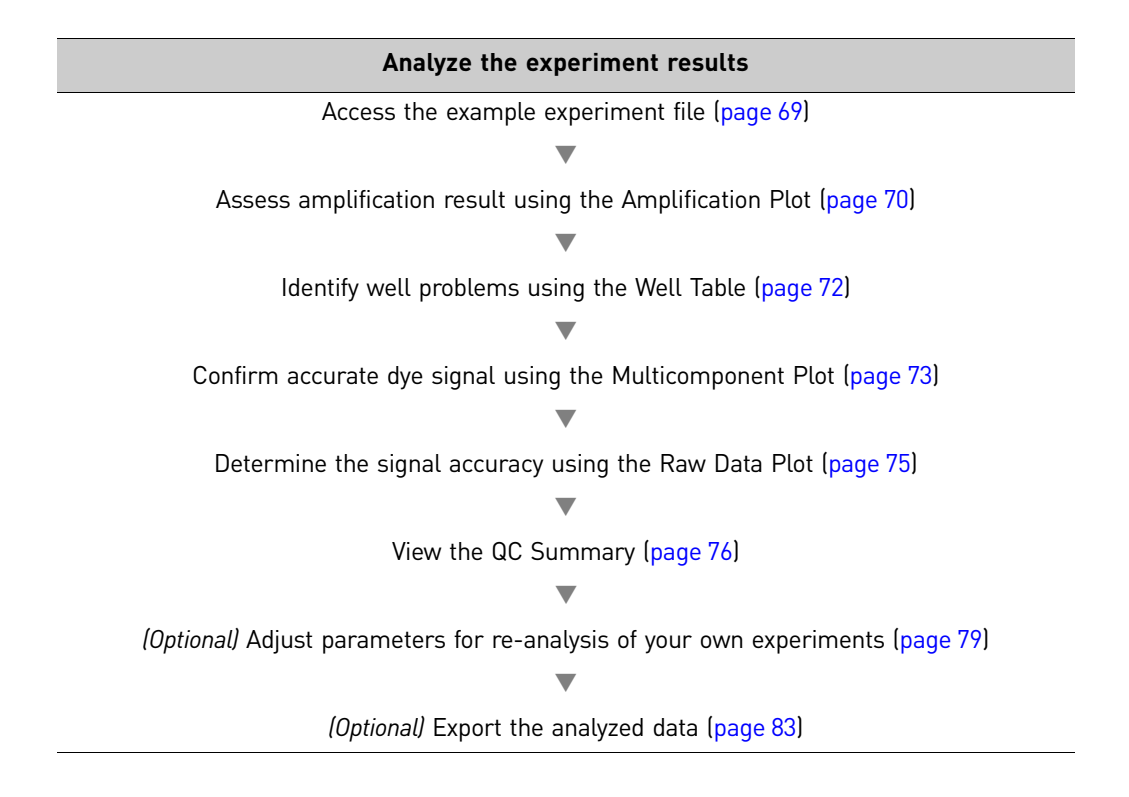

### <span id="page-74-4"></span><span id="page-74-0"></span>**Open the example experiment file**

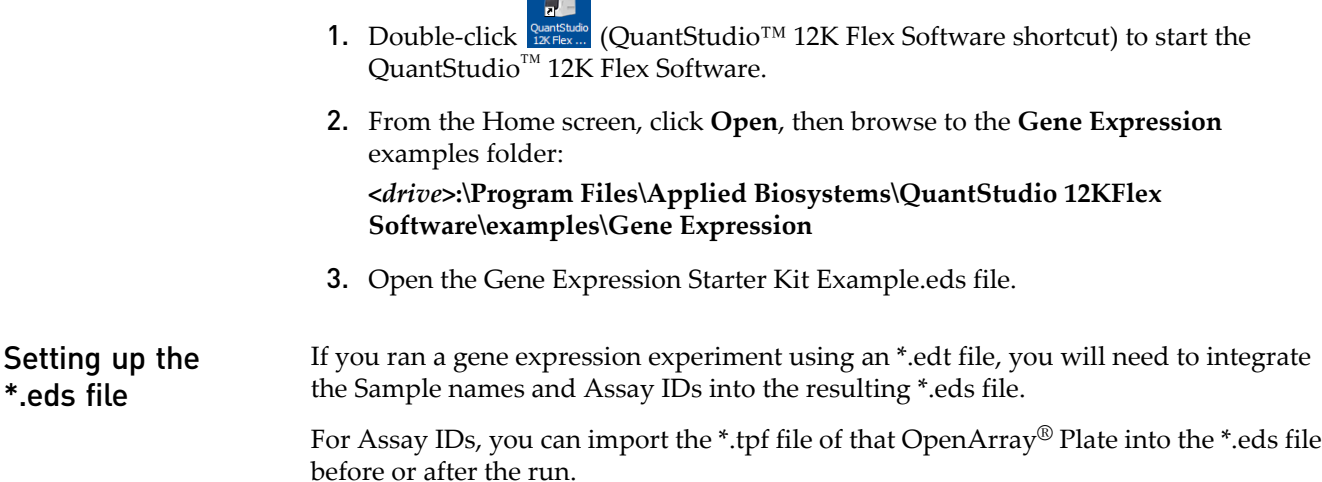

For Sample names:

- You can import the OpenArray® format from Sample tracker (\*.csv) for the corresponding plate.
- <span id="page-75-2"></span>• If you use the QuantStudio™ OpenArray® AccuFill™ Software for sample integration, navigate to the appropriate folder containing the Loaded \*.tpf file. A Loaded \*.tpf file is one that has sample names integrated into the file using the QuantStudio<sup>™</sup> OpenArray<sup>®</sup> AccuFill<sup>™</sup> Software.

#### <span id="page-75-0"></span>**Assess amplification results using the Amplification Plot**

The Amplification Plot screen displays amplification of all samples in the selected wells. There are three plots available:

<span id="page-75-3"></span><span id="page-75-1"></span>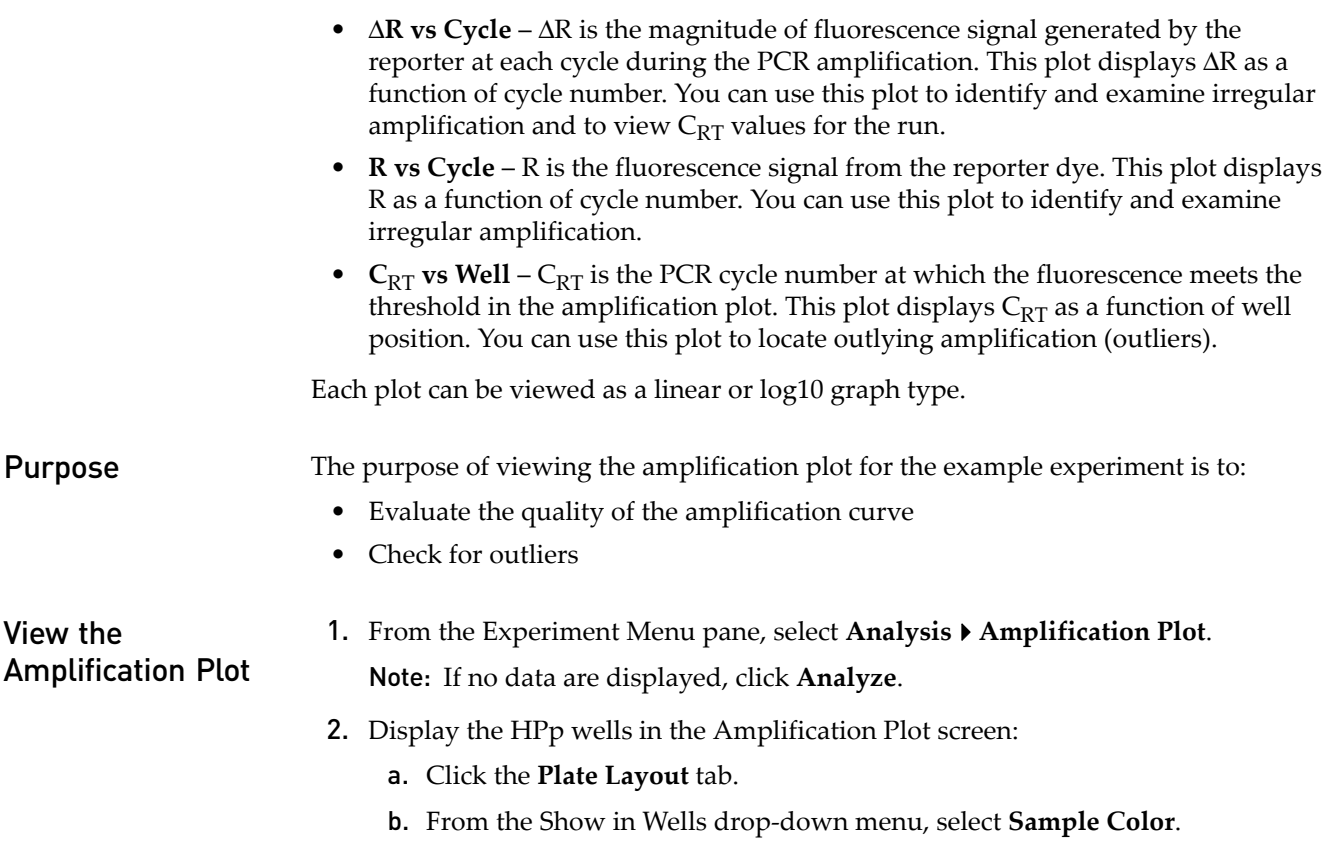

**D**s in a 髑 <u>| 1234 \$678 | 1234 \$678 | 1234 \$678</u> 12345678 12345678 1234567 十五公文 H RAS **HITHRES** 

#### The Plate Layout screen should look like this:

3. In the Amplification Plot screen, select:

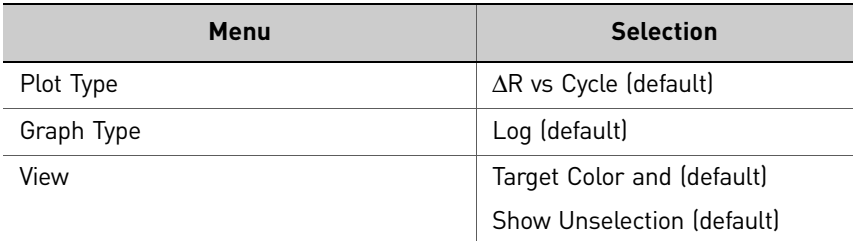

- <span id="page-76-1"></span><span id="page-76-0"></span>4. View the  $C_{RT}$  values:
	- a. From the View drop‐down, **Show CRT**.

**b.** Verify that the  $C_{RT}$  value reported matches its occurrence (the triangle icon) on the plot.

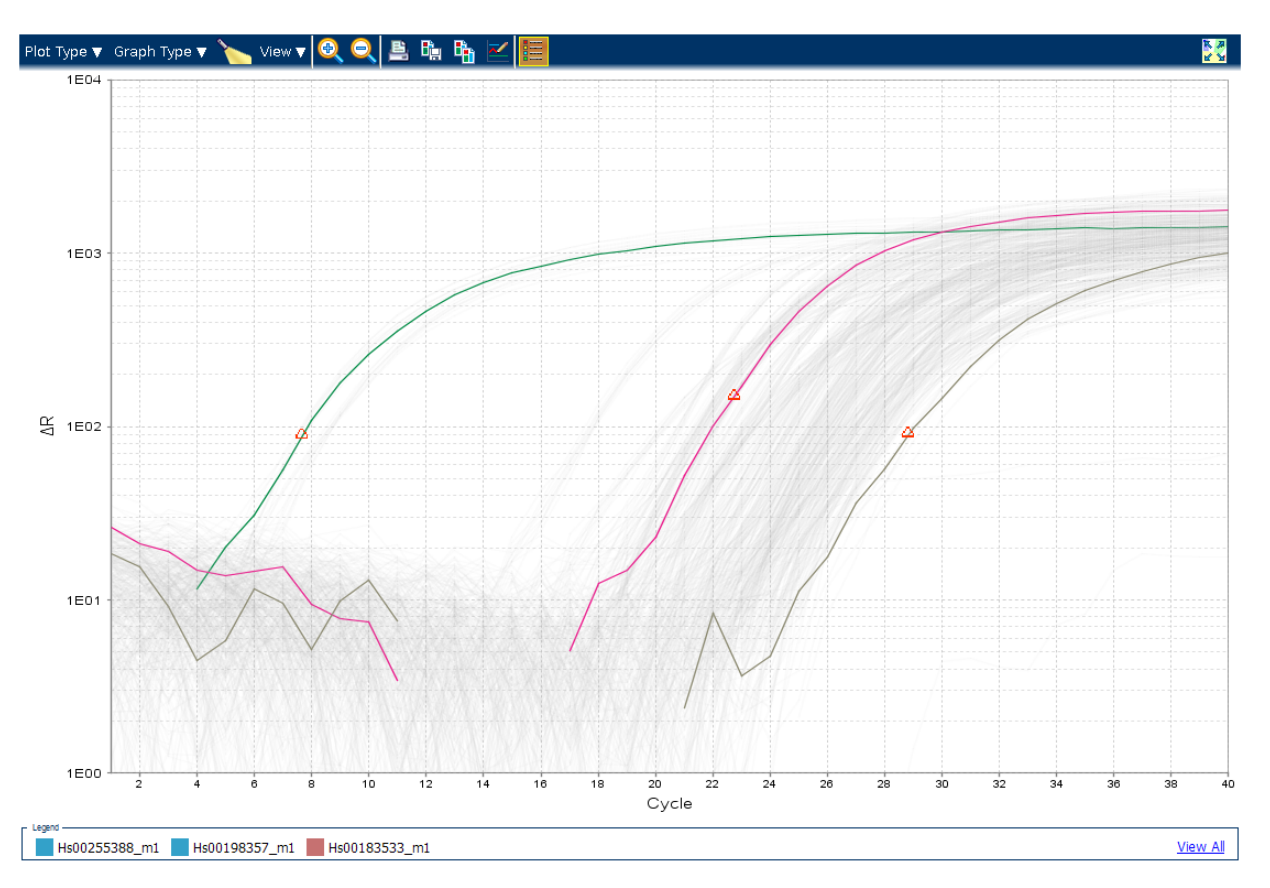

<span id="page-77-1"></span>5. Repeat steps 2 [through](#page-75-1) [4](#page-76-0) for the HLiv, HLun, HB, and NTC wells.

## <span id="page-77-0"></span>**Identify well problems using the Well Table**

The Well Table displays data for each well in the reaction plate, including:

- The sample name, target name, task, and dyes
- The calculated threshold cycle  $(C_{RT})$  and quantity values
- <span id="page-77-2"></span>• Flags

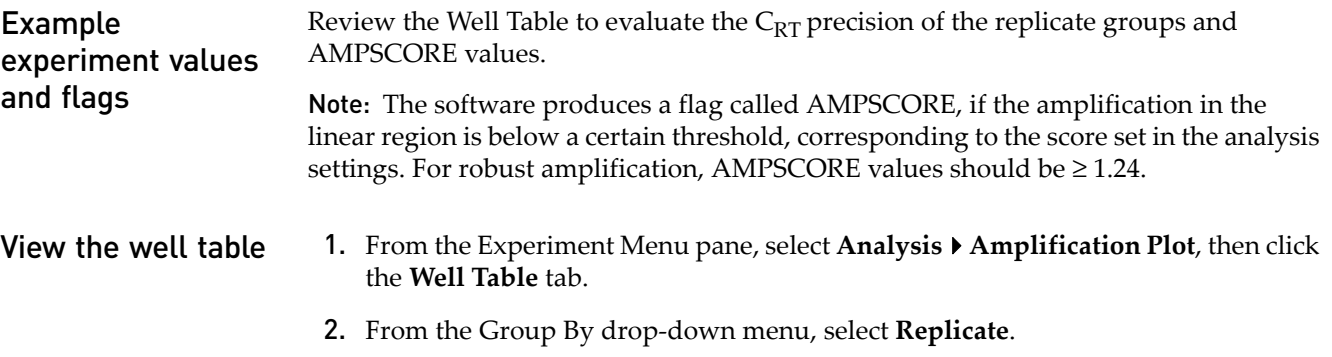

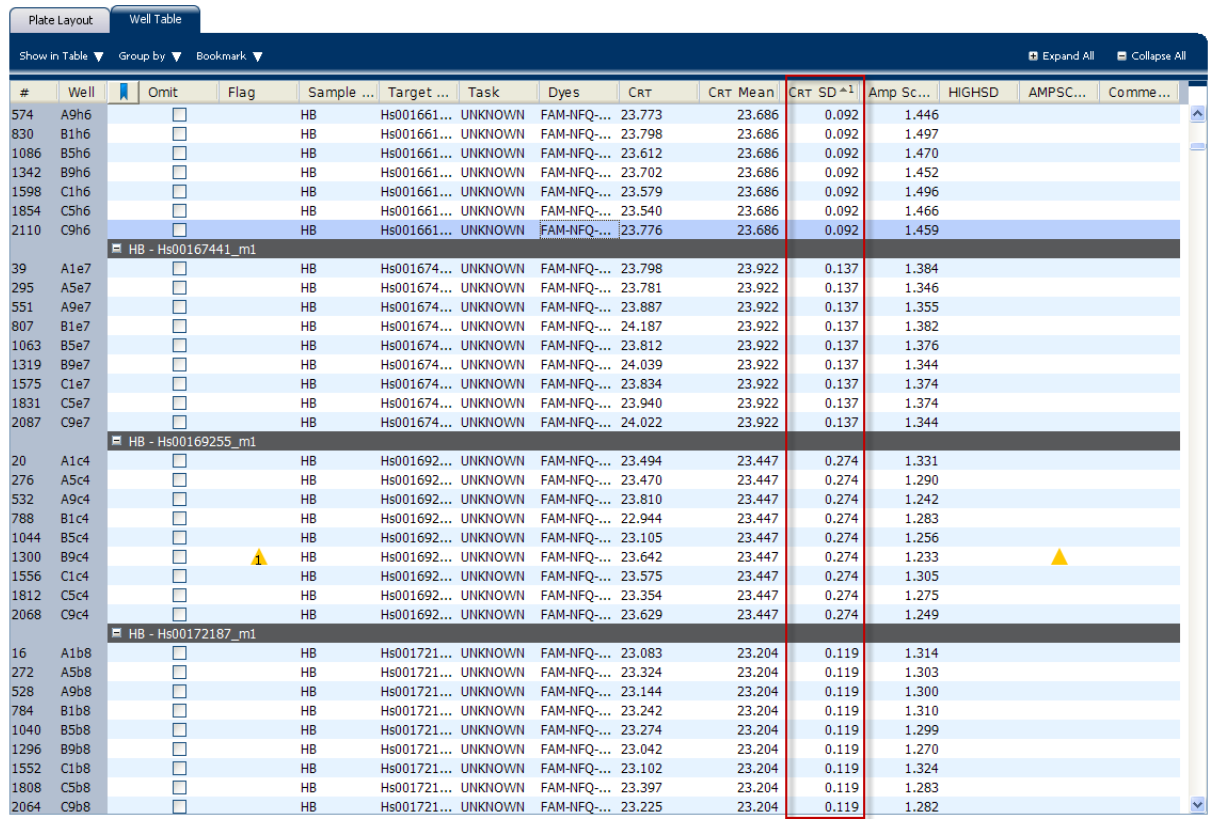

3. Look at the C<sub>RT</sub> SD column to evaluate the C<sub>RT</sub> precision of the replicate groups. In the example experiment, the C<sub>RT</sub> SD have the expected value of < 0.5.

Note: To show or hide columns in the Well Table, select or deselect the column name from the Show in Table drop‐down menu.

Assessing the well table in your own experiments

<span id="page-78-2"></span>When you analyze your own OpenArray Gene Expression experiment, look for standard deviation in the replicate groups ( $C_{RT}$  SD values). If needed, omit outliers.

## <span id="page-78-0"></span>**Confirm accurate dye signal using the Multicomponent Plot**

<span id="page-78-1"></span>The Multicomponent Plot screen displays the complete spectral contribution of each dye in a selected well over the duration of the PCR run.

**Purpose** In the OpenArray Gene Expression example experiment, you review the Multicomponent Plot screen for:

- FAM<sup>™</sup> dye (reporter)
- Spikes, dips, and/or sudden changes
- Amplification in the negative control wells

<span id="page-79-0"></span>View the Multicomponent Plot

1. From the Experiment Menu pane, select Analysis  $\blacktriangleright$  Multicomponent Plot.

Note: If no data are displayed, click **Analyze**.

- 2. Display the unknown and standard wells one at a time in the Multicomponent Plot screen:
	- a. Click the **Plate Layout** tab.
	- b. Select one well in the plate layout; the well is shown in the Multicomponent Plot screen.

Note: If you select multiple wells, the Multicomponent Plot screen displays the data for all selected wells simultaneously.

- 3. From the View drop‐down menu, select **Dye Color**.
- 4. Click **Show a legend for the plot** (default).

Note: This is a toggle button. When the legend is displayed, the button changes to Hide the plot legend.

**5.** Check the FAM<sup>™</sup> dye signals. In the example experiment, the FAM dye signal increases throughout the PCR process, indicating normal amplification.

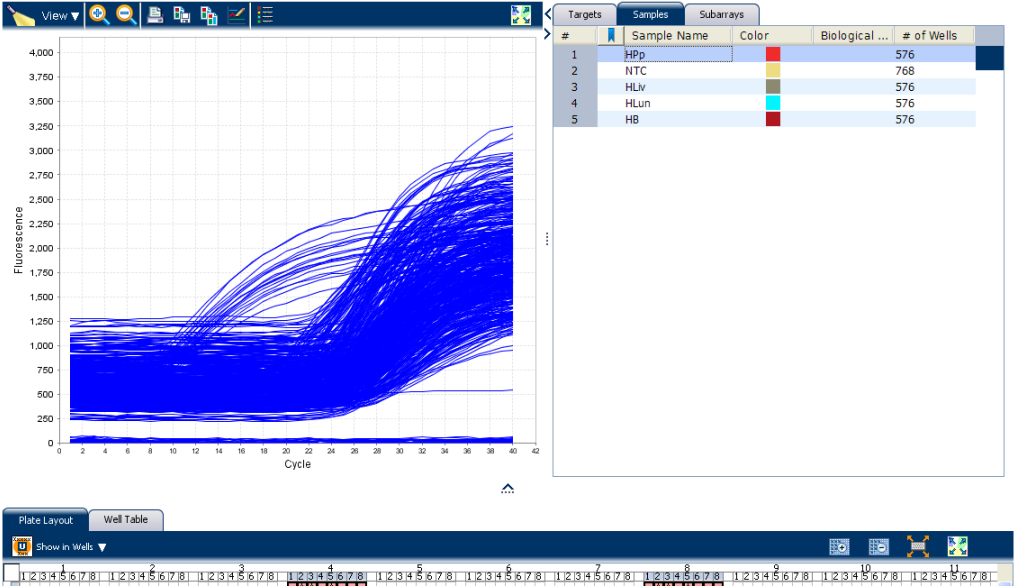

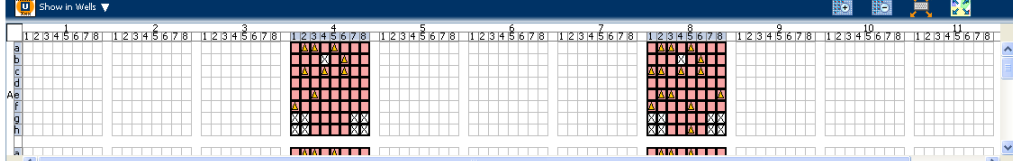

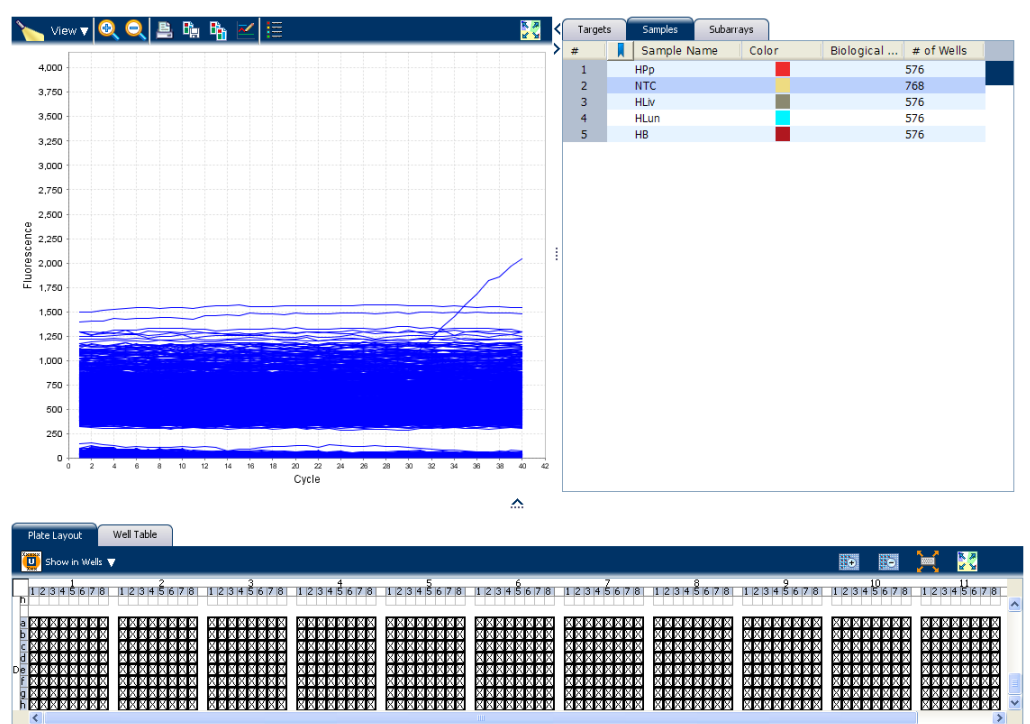

6. Select the negative control wells one at time and check for amplification. In the example experiment, there is no amplification in the negative control wells.

Tips for confirming dye accuracy in your own experiment

<span id="page-80-5"></span>When you analyze your own OpenArray Gene Expression experiment, look for:

- **Reporter dye** The reporter dye fluorescence level should display a flat region corresponding to the baseline, followed by a rapid rise in fluorescence as the amplification proceeds.
- <span id="page-80-4"></span><span id="page-80-2"></span>• **Irregularities in the signal** – There should not be any spikes, dips, and/or sudden changes in the fluorescent signal.
- <span id="page-80-3"></span><span id="page-80-1"></span>• **Negative Control wells** – There should not be any amplification in the negative control wells.

#### <span id="page-80-0"></span>**Determine signal accuracy using the Raw Data Plot**

The Raw Data Plot screen displays the raw fluorescence signal (not normalized) for each optical filter for the selected wells during each cycle of the real‐time PCR.

<span id="page-80-6"></span>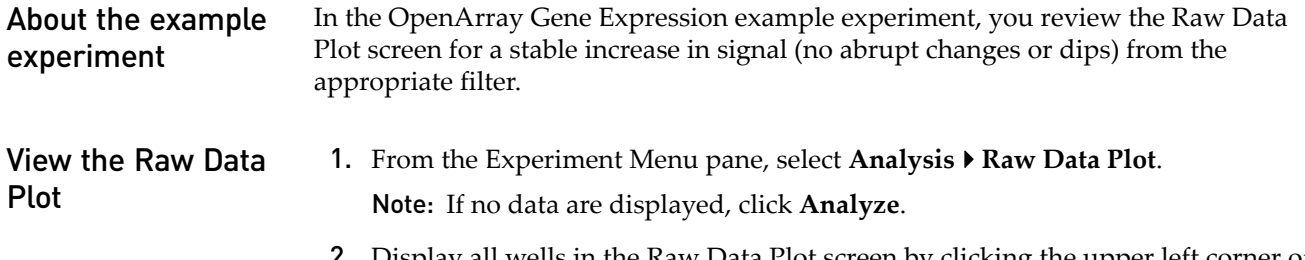

Display all wells in the Raw Data Plot screen by clicking the upper left corner of the plate layout in the Plate Layout tab.

**3.** Click  $\mathbf{S} = \mathbf{S}$  **Show** a legend for the plot (default).

Note: This is a toggle button. When the legend is displayed, the button changes to Hide the plot legend.

Note: The legend displays the color code for each row of the reaction plate (see the legend in the Raw Data Plot shown below).

4. Click and drag the Show Cycle pointer from cycle 1 to cycle 40. In the example experiment, there is a stable increase in signal from filter 1, which corresponds to the  $FAM^{\text{TM}}$  dye filter.

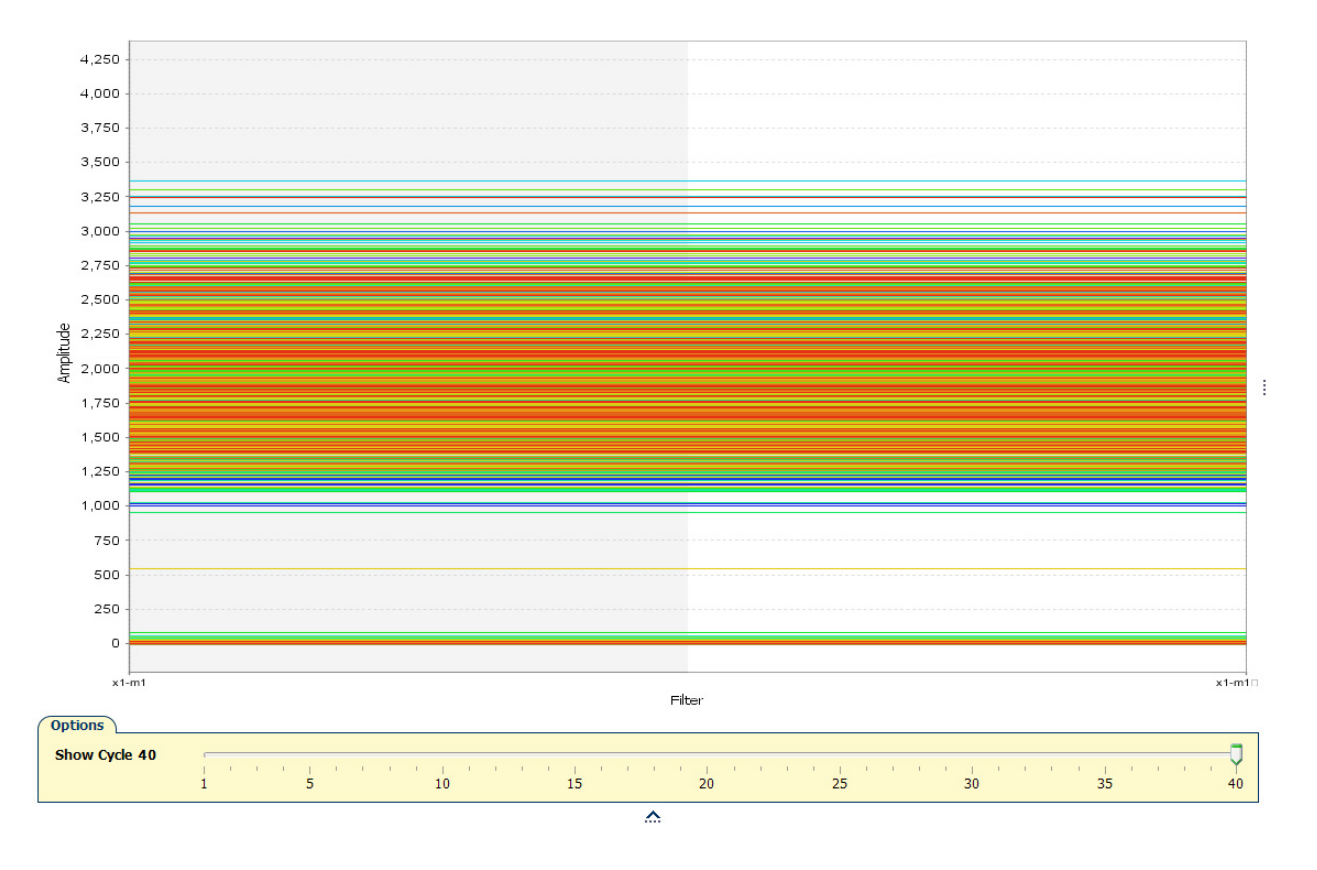

Tips for determining signal accuracy in your own experiment

When you analyze your own OpenArray Gene Expression experiment, look for the following in each filter:

- <span id="page-81-2"></span>• Characteristic signal growth
- <span id="page-81-1"></span>• No abrupt changes or dips

#### <span id="page-81-0"></span>**Review the flags in the QC Summary**

The QC Summary screen displays a list of the QuantStudio<sup>™</sup> 12K Flex Software flags, including the flag frequency and location for the open experiment.

Review the QC Summary screen in the OpenArray Gene Expression example experiment for any flags triggered by the experiment data. Wells A2b3, A3a7, A3b3, A3d5, A3f2, A3h3, A4a3, A4c4, A4e3, A6b3, A7a7, A7b3, A7d5, A7f2, A7h3, A8a3, A8c4, A8e3, A10b3, A11a7, A11b3, A11d5, A11f2, A11h3, A12a3, A12c4, A12e3, B2b3, B3a7, B3b3, B3d5, B3f2, B3h3, B4a3, B4c4, B4e3, B6b3, B7a7, B7b3, B7d5, B7f2, B7h3,

B8a3, B8c4, B8e3, B10b3, B11a7, B11b3, B11d5, B11f2, B11h3, B12a3, B12c4, B12e3, C2b3, C3b3, C3d5, C3f2, C3h3, C4a3, C4c4, C4e3, C6b3, C7a7, C7b3, C7d5, C7f2, C7h3, C8a3, C8c4, C8e3, C10b3, C11a7, C11b3, C11d5, C11f2, C11h3, C12a3, C12c4, C12e3 have data that triggered the HIGHSD flag.

Wells A1a2, A1a5, A1c2, A1c6, A1f1, A2a2, A2a5, A2b6, A2c2, A2c6, A2f1, A2f5, A3a2, A3a5, A3c2, A3c6, A3f1, A4a2, A4a5, A4b6, A4c2, A4c6, A4f1, A5a2, A5a5, A5b6, A5c2, A5c6, A5f1, A6a2, A6a5, A6b6, A6c2, A6c6, A6e2, A6f1, A7a2, A7a5, A7c2, A7c6, A7e2, A7f1, A7f5, A8a2, A8a5, A8b6, A8c1, A8c2, A8c6, A8e2, A8e8, A8f1, A8f5, A8h5, A9a2, A9a5, A9b6, A9c2, A9c6, A9e2, A9f1, A10a2, A10a5, A10b6, A10c2, A10c4, A10c6, A10e2, A10f1, A10f5, A10f7, A11a2, A11a5, A11b6, A11c2, A11c4, A11c6, A11e2, A11f1, A11f5, A11f7, A12a2, A12a5, A12c2, A12c6, A12f1, B1a2, B1a5, B1b6, B1c2, B1c6, B1f1, B2a2, B2a5, B2c2, B2c6, B2f1, B3a2, B3a5, B3c2, B3c6, B3f1, B4a2, B4a5, B4b6, B4c2, B4c6, B4f1, B5a2, B5a5, B5b6, B5c2, B5c6, B5f1, B6a2, B6a5, B6b6, B6c2, B6c6, B6e2, B6f1, B6f7, B7a2, B7a5, B7b6, B7c2, B7c6, B7e2, B7f1, B7f5, B7f7, B8a2, B8a5, B8b6, B8c2, B8c4, B8c6, B8e2, B8f1, B8f7, B9a2, B9a5, B9b6, B9c2, B9c4, B9c6, B9e2, B9f1, B9f5, B10a2, B10a5, B10b6, B10b7, B10c2, B10c4, B10c6, B10e2, B10e8, B10f1, B10f5, B10f7, B11a2, B11a5, B11b6, B11c2, B11c4, B11c6, B11e2, B11e8, B11f1, B11f5, B11f7, B12a2, B12a5, B12b6, B12c2, B12c6, B12f1, B12f7, C1a2, C1a5, C1b6, C1c2, C1c6, C1e2, C1f1, C1f5, C2a2, C2a5, C2c2, C2c6, C2f1, C3a2, C3a5, C3a7, C3c2, C3c6, C3f1, C4a2, C4a5, C4c2, C4c6, C4f1, C5a2, C5a5, C5b6, C5c2, C5c6, C5e2, C5f1, C6a2, C6a5, C6b6, C6c2, C6c6, C6e2, C6f1, C7a2, C7a5, C7b6, C7b7, C7c2, C7c6, C7d3, C7e2, C7f1, C8a2, C8a5, C8b6, C8c2, C8c6, C8c8, C8e2, C8f1, C8f7, C9a2, C9a5, C9b6, C9c2, C9c6, C9e2, C9f1, C9f5, C9f7, C10a2, C10a5, C10b6, C10b7, C10c2, C10c4, C10c6, C10c8, C10e2, C10e8, C10f1, C10f5, C10f7, C11a2, C11a5, C11b6, C11c2, C11c4, C11c6, C11c8, C11e2, C11e8, C11f1, C11f5, C11f7, C12a2, C12a5, C12c2, C12c6, C12f1 have data that triggered the AMPSCORE flag.

View the QC 1. From the Experiment Menu pane, select **Analysis**  $\triangleright$  QC Summary.

Summary

Note: If no data are displayed, click **Analyze**.

2. Review the Flags Summary.

Note: A 0 displayed in the Frequency column indicates that the flag does not appear in the experiment. If the frequency is  $> 0$ , the flag appears somewhere in the experiment; the well position is listed in the Wells column.

In the example experiment, there are 354 flagged wells.

- 3. In the Flag Details table, click each flag with a frequency  $>0$  to display detailed information about the flag. In the example experiment. The HIGHSD flag appears 80 times and the AMPSCORE flag appears 274 times.
- 4. *(Optional)* For those flags with frequency >0, click the troubleshooting link to view information on correcting the flag.

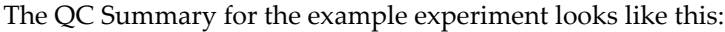

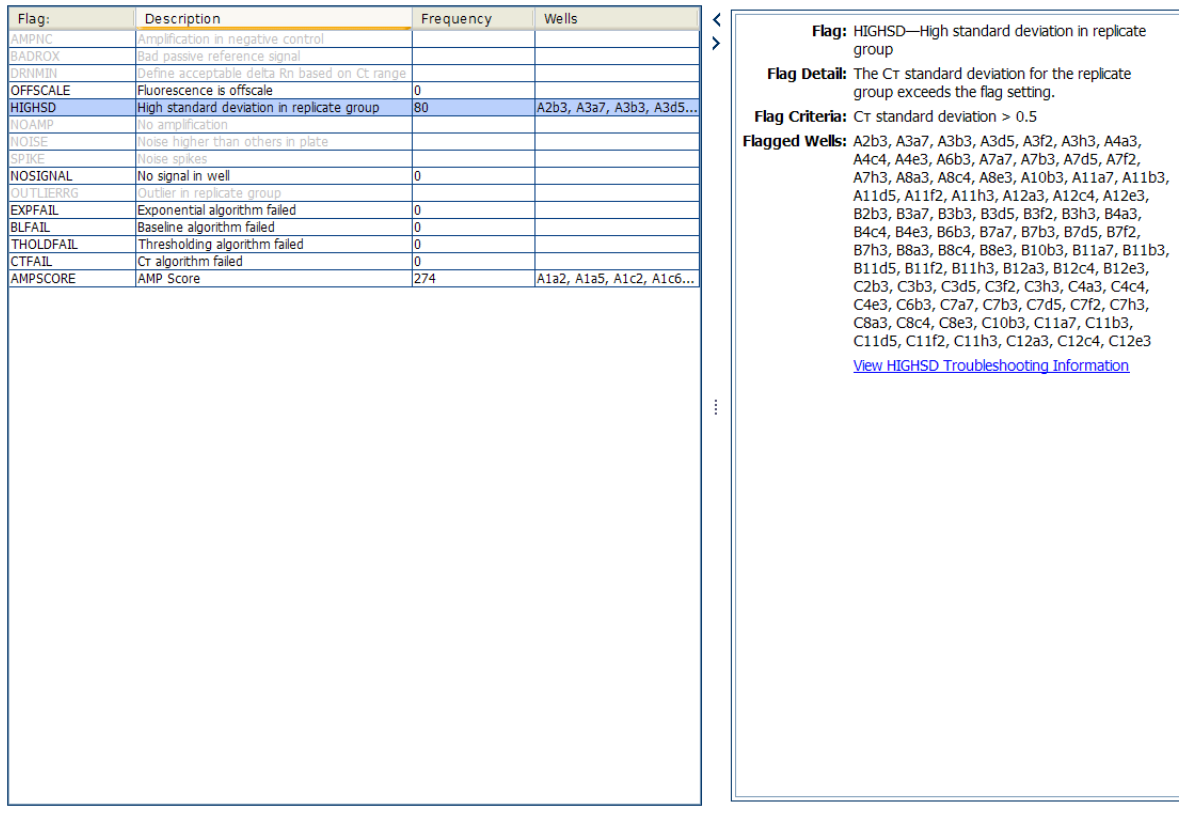

Possible flags The flags listed below may be triggered by the experiment data.

<span id="page-83-10"></span><span id="page-83-9"></span><span id="page-83-8"></span><span id="page-83-7"></span><span id="page-83-6"></span><span id="page-83-5"></span><span id="page-83-4"></span><span id="page-83-2"></span><span id="page-83-1"></span>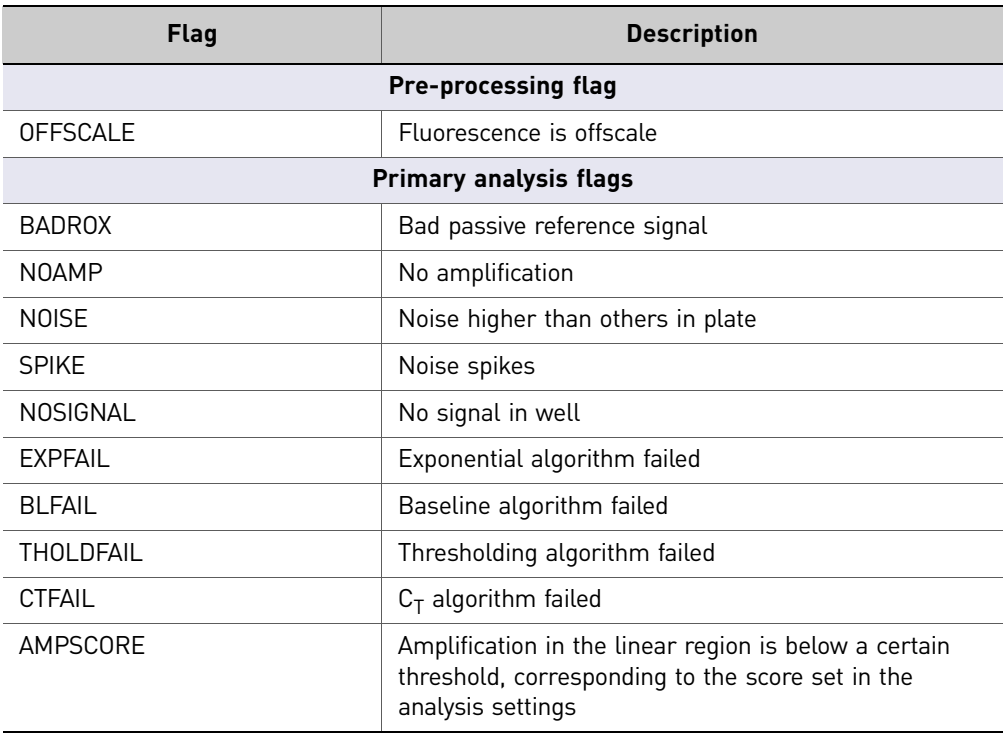

<span id="page-83-3"></span><span id="page-83-0"></span>78 *Applied Biosystems QuantStudio™ 12K Flex Real-Time PCR System: OpenArray® Experiments User Guide: QuantStudio™ 12K Flex OpenArray® Gene Expression Starter Kit*

<span id="page-84-6"></span>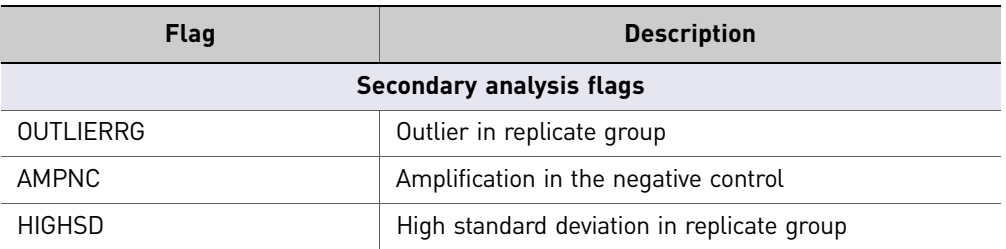

<span id="page-84-5"></span><span id="page-84-1"></span>Note: The flags AMPNC, BADROX, DRNMIN, NOAMP, NOISE, SPIKE, and OUTLIERRG are, by default, not in use for the Gene Expression experiment.

<span id="page-84-2"></span>Note: For the Relative Threshold algorithm, the EXPFAIL, BLFAIL, THOLDFAIL, and CTFAIL flags are not reported, but they appear in the QC Summary (by default, a 0 is displayed in the Frequency column for each flag).

#### <span id="page-84-0"></span>**Adjust parameters for re-analysis of your own experiments**

The Analysis Settings dialog box displays the analysis settings for the threshold cycle  $(C_{RT})$ , and flags options.

If the default analysis settings in the QuantStudio<sup>™</sup> 12K Flex Software are not suitable for your own experiment, you can change the settings in the Analysis Settings dialog box, then reanalyze your experiment.

View the analysis settings

- 1. From the Experiment Menu pane, select **Analysis**.
- 2. Click **Analysis Analysis Settings** to open the Analysis Settings dialog box. In the example experiment, the default analysis settings are used for each tab:
	- $C_T$  Settings
	- Flag Settings

<span id="page-84-4"></span><span id="page-84-3"></span>The Analysis Settings dialog box for the OpenArray Gene Expression example experiment looks like this:

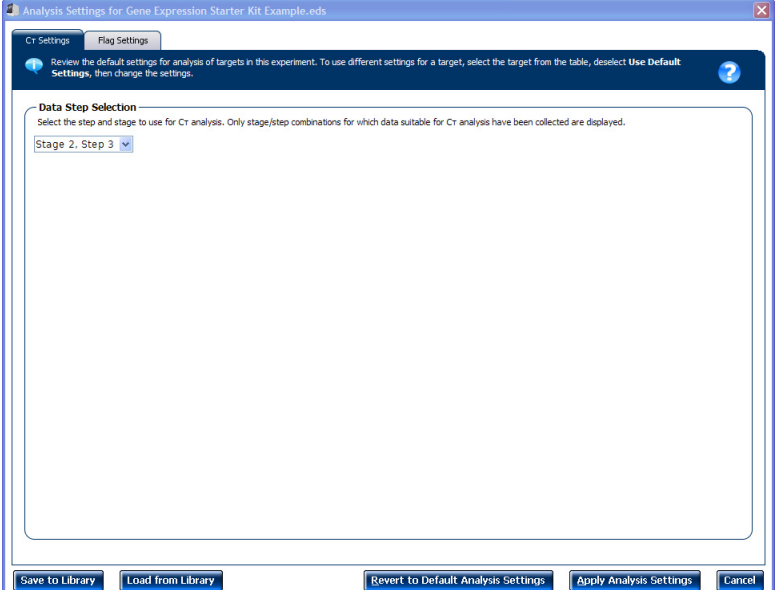

3. View and, if necessary, change the analysis settings (see "Adjust analysis [settings"](#page-85-0) below).

Note: You can save the changes to the analysis settings to the Analysis Settings Library for later use. For more information, see "About the [Analysis](#page-66-0) Settings [Library"](#page-66-0) on page 61.

4. Click **Apply Analysis Settings** to apply the current analysis settings.

<span id="page-85-3"></span><span id="page-85-2"></span>Note: You can go back to the default analysis settings, by clicking **Revert to Default Analysis Settings**.

#### <span id="page-85-1"></span><span id="page-85-0"></span>Adjust analysis  $C_T$  settings

settings

Use the **Data Step Selection** feature to select one stage/step combination for  $C_T$ analysis when there is more than one data collection point in the run method**.**

#### <span id="page-85-4"></span>Flag Settings

Use the Flag Settings tab to:

- Adjust the sensitivity so that more wells or fewer wells are flagged.
- Change the flags that are applied by the QuantStudio™ 12K Flex Software.

To adjust the flag settings

- 1. In the Use column, select the check boxes for flags to apply during analysis.
- 2. *(Optional)* If an attribute, condition, and value are listed for a flag, specify the setting for applying the flag.

Note: If you choose to adjust the setting for applying a flag, make minor adjustments as you evaluate the appropriate setting.

3. In the Reject Well column, select the check boxes if you want the software to reject wells with the flag.

Note: After you have rejected the flagged wells, analysis results depend on factors such as the experiment type and flag type. For example, rejecting wells flagged by HIGHSD in experiments using the Standard Deviation calculations may change the result of  $C_{RT}$  SD. For some flags, analysis results calculated before the well is rejected are maintained.

4. Click **Apply Analysis Settings** in the Analysis Settings dialog box. If the run status is complete, the data are reanalyzed.

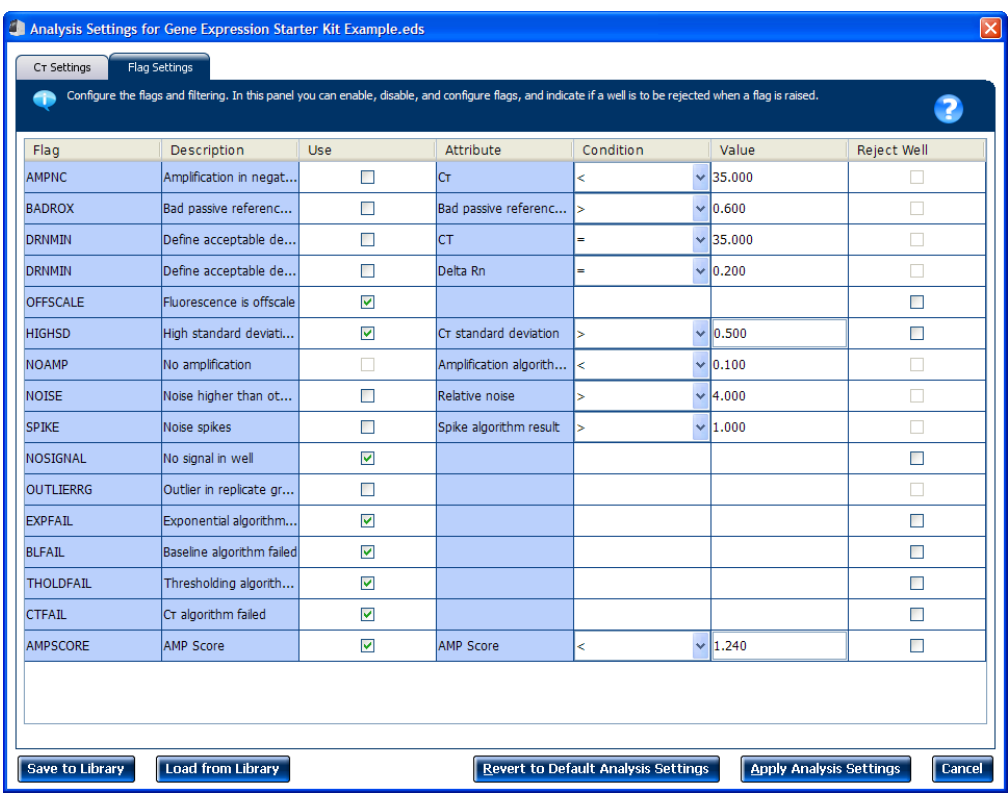

#### The Flag Settings tab looks like this:

#### Improve C<sub>RT</sub> precision by omitting wells

<span id="page-86-0"></span>Experimental error may cause some wells to be amplified insufficiently or not at all. These wells typically produce  $C_{RT}$  values that differ significantly from the average for the associated replicate wells. If included in the calculations, these outliers can result in erroneous measurements; to ensure  $C_{RT}$  precision, omit the outliers from the analysis.

In the OpenArray Gene Expression example experiment, there are 354 outliers. To remove these wells from analysis.

1. From the Experiment Menu pane, select Analysis  $\triangleright$  Amplification Plot.

Note: If no data are displayed, click **Analyze**.

- 2. In the Amplification Plot screen, select  $C_{RT}$  **vs Well** from the Plot Type dropdown menu.
- 3. Select the **Well Table** tab.
- 4. In the Well Table, identify outliers:
	- a. From the Group By drop‐down menu, select **Replicate**.

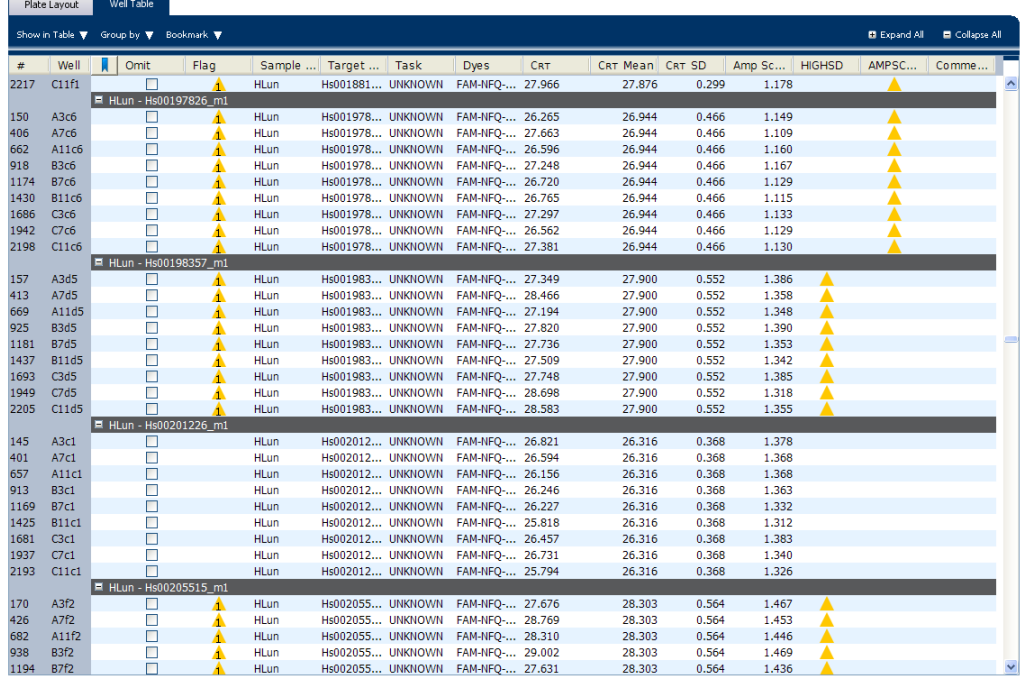

b. Look for outliers in the replicate group (make sure they are flagged).

c. Select the **Omit** check box next to outlying well(s).

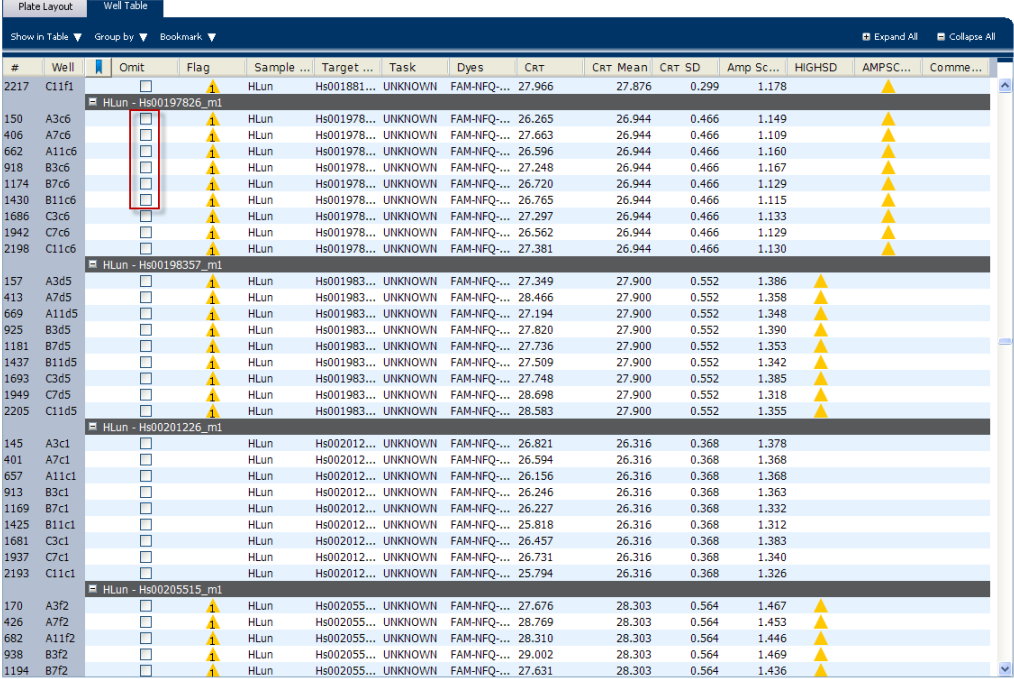

5. Click **Analyze** to reanalyze the experiment data with the outlying well(s) removed from the analysis.

Note: You can also omit undesirable wells in an experiment from the Plate Layout screen. To omit a well from the Plate Layout screen, right‐click the well and select **Omit**.

#### <span id="page-88-0"></span>**Export the analyzed data**

- <span id="page-88-1"></span>1. Open the OpenArray Gene Expression example experiment file that you analyzed in Chapter 5.
- 2. In the Experiment Menu, click **Export.**

<span id="page-88-2"></span>Note: To export data automatically after analysis, select the **Auto Export** check box during experiment setup or before running the experiment. Auto export is unchecked for the example experiment.

- 3. Select **QuantStudio™ 12K Flex format**.
- 4. Complete the Export dialog box as shown below:

<span id="page-88-3"></span>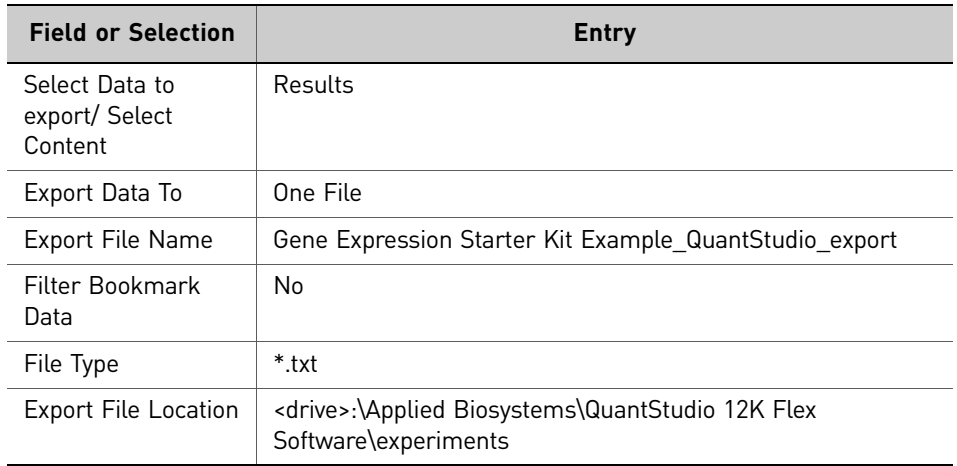

Your Export screen should look like this:

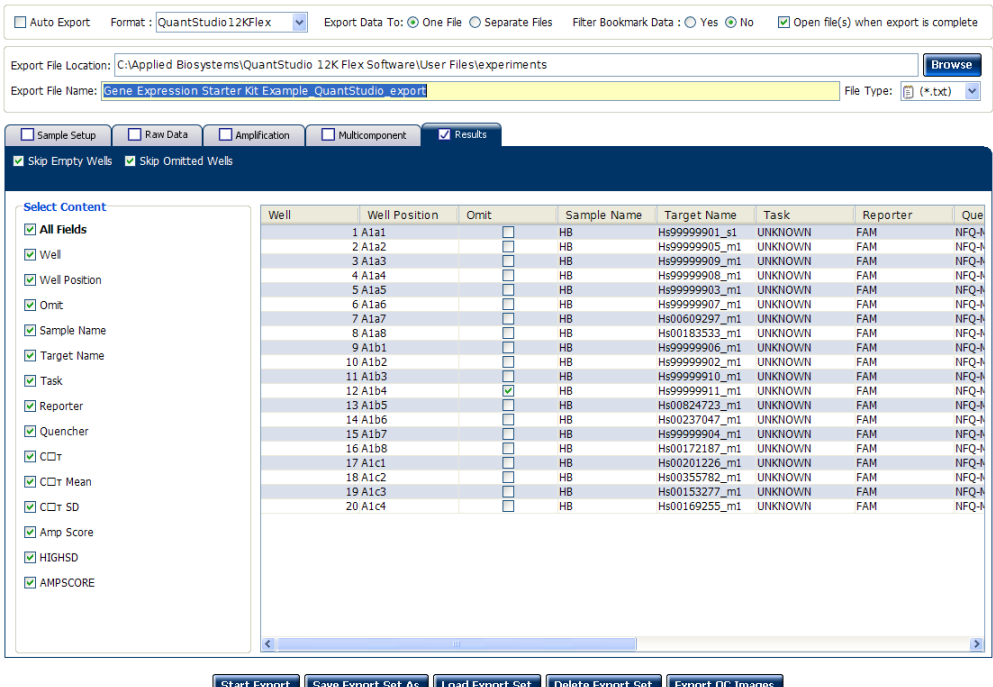

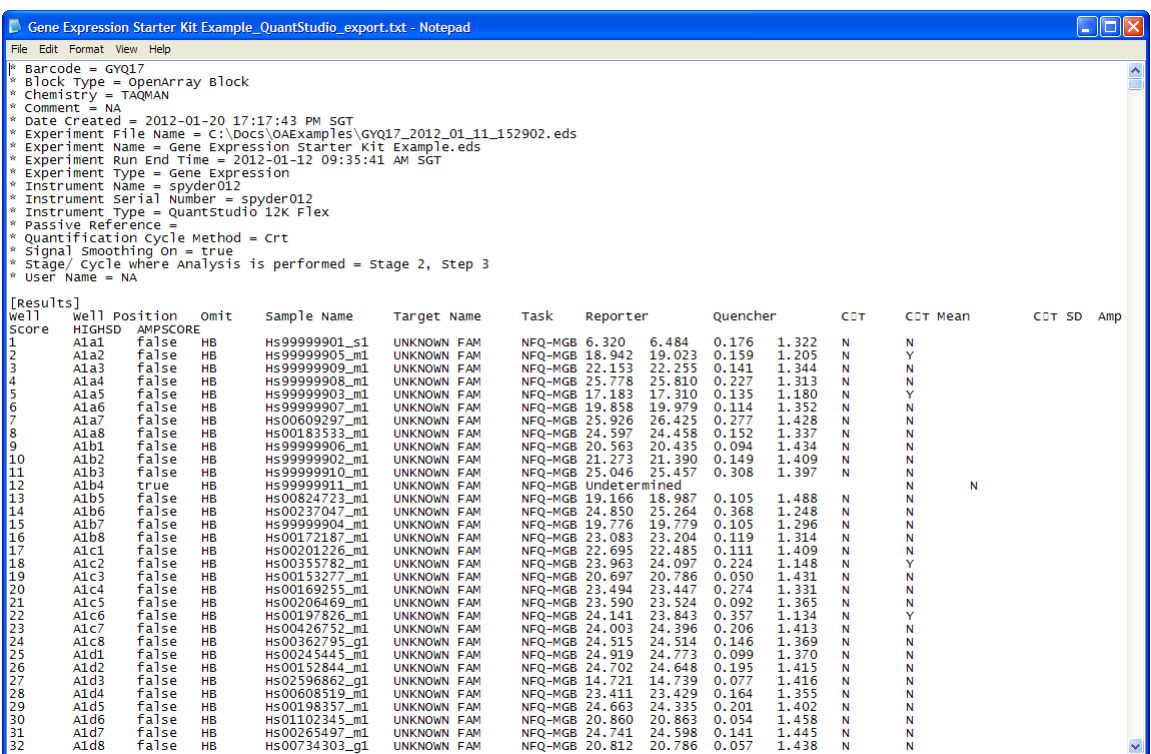

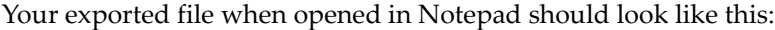

# Index

### **Symbols**

.eds file, setting up [61](#page-66-1), [69](#page-74-1)

#### **Numerics**

384‐well sample plate overview [21](#page-26-0) preparing [21](#page-26-1) preparing PCR mix [23](#page-28-0) required materials [22](#page-27-0) tracking samples [22](#page-27-1) transfering samples [24](#page-29-0) workflow [21](#page-26-2)

# **A**

amplifcation plot [70](#page-75-2) amplification plot reviewing baseline values [71](#page-76-1) viewing [70](#page-75-3) amplification plot, assessing amplification results [70](#page-75-2) AMPNC flag [79](#page-84-1) AMPSCORE flag [78](#page-83-0) analysis options, setting [61](#page-66-2) analysis settings adjusting [79](#page-84-2)  $C_T$  Settings [79](#page-84-3) Flag Settings [79](#page-84-4) analysis settings library, about [61](#page-66-3) analysis settings, adjusting [80](#page-85-1) Analyze Multicomponent Plot [73](#page-78-1) QC Summary [76](#page-81-1) Raw Data Plot [75](#page-80-1) Well Table [72](#page-77-1) analyzed data, exporting [83](#page-88-1) analyzed data, publishing [64](#page-69-0) analyzing experiments [69](#page-74-2) assessing amplification results [70](#page-75-2) analyzing gene expression experiments [69](#page-74-3) Auto Export [83](#page-88-2)

#### **B**

BADROX flag [78](#page-83-1) BLFAIL flag [78](#page-83-2)

#### **C**

console, instrument [45](#page-51-0)  $C_T$  settings data step, selecting [80](#page-85-2)  $C_T$  Settings tab [80](#page-85-3), [78](#page-83-3)

### **D**

data files about [8](#page-13-0) experiment file [9](#page-14-0) plate setup file [8](#page-13-1) sample information file [8](#page-13-2) template file [9](#page-14-1) types [8](#page-13-3) data files, additional type [9](#page-14-2) DNA quality [17](#page-22-0), [18](#page-23-0), [19](#page-24-0) quantity [19](#page-24-1) DNA quantity [19](#page-24-2) downstream analysis, features [68](#page-73-0) downstream analysis, perforning [68](#page-73-1) dye accuracy irregularities in the signal [75](#page-80-2) negative control wells [75](#page-80-3) reporter dye [75](#page-80-4)

#### **E**

equipment and plates, preparing [29](#page-35-0) example experiment file, opening [69](#page-74-4) experiment exporting [64](#page-69-1) experiment file [11](#page-16-0) experiment results, analyzing [59](#page-64-0) experiments with cDNA performing [17](#page-22-1) required materials [17](#page-22-2) reverse transcribe RNA quality [18](#page-23-1) RNA quality [18](#page-23-2) RNA quantity [17](#page-22-3) transfer samples to a 96‐well reaction plate [18](#page-23-3) workflow [17](#page-22-4) experiments with DNA DNA quantity [19](#page-24-2) performing [19](#page-24-3) required materials [19](#page-24-4) RNA quality [19](#page-24-5) transfer samples to 96‐well reaction plate [19](#page-24-6)

workflow [19](#page-24-7) experiments, monitoring [51](#page-57-0) from QuantStudio™ 12K Flex Software [51](#page-57-1) from QuantStudio™ 12K Flex Software instru‐ ment console [51](#page-57-2) from QuantStudio™ 12K instrument touchscreen [52](#page-58-0) EXPFAIL flag [78](#page-83-4) Export [83](#page-88-3) export data type Amplification data [66](#page-71-0) Multicomponent data [66](#page-71-1) Raw data [66](#page-71-2) Results [66](#page-71-3) Sample setup [66](#page-71-4) exporting exporting experiments [64](#page-69-2) saving export data as [66](#page-71-5) selecting export data [66](#page-71-6)

#### **F**

Flag Settings tab [80](#page-85-4) flags, QC AMPNC [79](#page-84-1) AMPSCORE [78](#page-83-0) BADROX [78](#page-83-1) BLFAIL [78](#page-83-2) CTFAIL [78](#page-83-3) EXPFAIL [78](#page-83-4) HIGHSD [79](#page-84-5) NOAMP [78](#page-83-5) NOISE [78](#page-83-6) NOSIGNAL [78](#page-83-7) OFFSCALE [78](#page-83-8) OUTLIERRG [79](#page-84-6) SPIKE [78](#page-83-9) THOLDFAIL [78](#page-83-10)

#### **G**

gene expression starter kit data files [12](#page-17-0) gene expression starter kit, about [7](#page-12-0) genotyping plate complete loading [40](#page-46-0) guidelines for handling [29](#page-35-1) storage conditions [29](#page-35-2) guidelines handling genotyping plate [29](#page-35-1)

#### **H**

HIGHSD flag [79](#page-84-5) high-thoroughput loading, guidelines [41](#page-47-0)

#### **I**

improving  $C_T$  precision, omitting wells [81](#page-86-0) initialize the system [31](#page-37-0) instrument console, accessing [45](#page-51-1) instrument run, performing [43](#page-48-0)

#### **L**

load multiple OpenArray plates [34](#page-40-0) OpenArray plates [32](#page-38-0), [34](#page-40-0) loading complete for genotyping plate [40](#page-46-0) prepare for [32](#page-38-0)

#### **M**

MicroAmp® Optical 96-Well Reaction Plate [8](#page-13-4) multicomponent plot confirming dye accuracy [73](#page-78-1) tips for analyzing own experiment [75](#page-80-5) viewing [74](#page-79-0) multiple plates, load [34](#page-40-0)

#### **N**

NOAMP flag [78](#page-83-5) NOISE flag [78](#page-83-6) NOSIGNAL flag [78](#page-83-7) notification settings, enable [46](#page-52-0)

#### **O**

OFFSCALE flag [78](#page-83-8) OpenArray AccuFill System initialize [31](#page-37-0) OpenArray plate load multiple plates [34](#page-40-0) loading [32](#page-38-0) serial number [32](#page-38-0) OpenArray plates load [34](#page-40-0) OpenArray® plate, sealing [38](#page-44-0) OpenArray® Plates, running [47](#page-53-0) from QuantStudio™ 12K Flex Instrument

86 *Applied Biosystems QuantStudio™ 12K Flex Real-Time PCR System: OpenArray® Experiments User Guide: QuantStudio™ 12K Flex OpenArray® Gene Expression Starter Kit*

touchscreen [50](#page-56-0), [47](#page-53-1)

#### [8](#page-13-5)

OUTLIERRG flag [79](#page-84-6)

#### **P**

PCR mix, preparing [23](#page-28-0) performing instrument run, overview [43](#page-48-1) plate adapter [46](#page-52-1) Plate Holder [31](#page-37-0) plate setup file [9](#page-14-3) accessing starter kit [10](#page-15-0) downloading own file [10](#page-15-1) using [9](#page-14-4) plate setup files, preparing [30](#page-36-0) plates, about [8](#page-13-6) plot properties [63](#page-68-0) prepare the DNA samples quality of DNA [17](#page-22-0), [18](#page-23-0), [19](#page-24-0) quantity of DNA [19](#page-24-1) preparing PCR mix [23](#page-28-0) Pre‐processing flag OFFSCALE [78](#page-83-8) Primary analysis flags AMPSCORE [78](#page-83-0) BADROX [78](#page-83-1) BLFAIL [78](#page-83-2) CTFAIL [78](#page-83-3) EXPFAIL [78](#page-83-4) NOAMP [78](#page-83-5) NOISE [78](#page-83-6) NOSIGNAL [78](#page-83-7) SPIKE [78](#page-83-9) THOLDFAIL [78](#page-83-10)

#### **Q**

QC Summary reviewing flags [76](#page-81-1) QuantStudio™ 12K Flex OpenArray® Plate overview [27](#page-32-0) required materials [28](#page-34-0) QuantStudio™ 12K Flex [OpenArray®](#page-70-0) Plate, preparing [27](#page-32-1), 65

#### **R**

raw data plot determining signal accuracy [75](#page-80-1)

tips for analyzing own experiments [76](#page-81-2) viewing [75](#page-80-6) RDML Format [65](#page-70-1) required materials storage conditions [29](#page-35-2) results, viewing [61](#page-66-4) RNA quality [18](#page-23-2), [19](#page-24-5) RNA quantity [17](#page-22-3) RNA, reverse transcribing [18](#page-23-1) Run screen [52](#page-58-1) Amplification Plot [52](#page-58-2)

#### **S**

sample information file [9](#page-14-5) sample transfer, preparing [29](#page-35-3) samples, preparing [15](#page-20-0) samples, tracking [22](#page-27-1) samples, transfering [24](#page-29-0), [31](#page-37-1) secondary analysis [68](#page-73-1) Secondary analysis flags AMPNC [79](#page-84-1) HIGHSD [79](#page-84-5) OUTLIERRG [79](#page-84-6) serial numbers [32](#page-38-0) setup and load plates [32](#page-38-0) SPIKE flag [78](#page-83-9) starter kit experiment performing [16](#page-21-0) required materials [16](#page-21-1) transfering samples to a 96‐well reaction plate [16](#page-21-2) workflow [16](#page-21-3) storage conditions [29](#page-35-2) system workflow [13](#page-18-0) System Self Test [31](#page-37-0)

#### **T**

TaqMan® OpenArray® plate, [handling](#page-13-7) guidelines [29](#page-35-4), 8 template file [11](#page-16-1) THOLDFAIL flag [78](#page-83-10) touchscreen, run method Time View [53](#page-59-0), [54](#page-60-0) tracking samples [22](#page-27-1) transferring experiment results [56](#page-62-0)

#### **U**

unloading an experiment [54](#page-60-1) USB drive [57](#page-63-0)

#### **W**

well table assessing own experiments [73](#page-78-2) identifying well problems [72](#page-77-1) viewing [72](#page-77-2) wells, displaying [62](#page-67-0) workflow [13](#page-18-0), [69](#page-74-2)

For support visit [lifetechnologies.com/support or email](http://www.lifetechnologies.com/support) [techsupport@lifetech.com](mailto: techsupport@lifetech.com) [lifetechnologies.com](http://www.lifetechnologies.com)

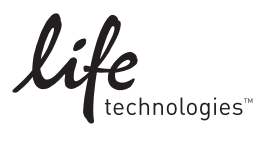

USER GUIDE

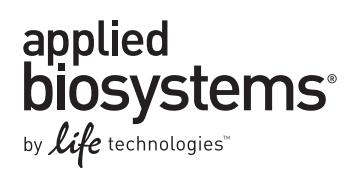

# **Booklet 2 - QuantStudio™ 12K Flex OpenArray® Genotyping Starter Kit**

Publication Part Number 4470935 Rev. C Revision Date 22 April 2014

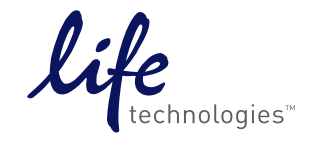

**For Research Use Only. Not for use in diagnostic procedures.**

# **Contents**

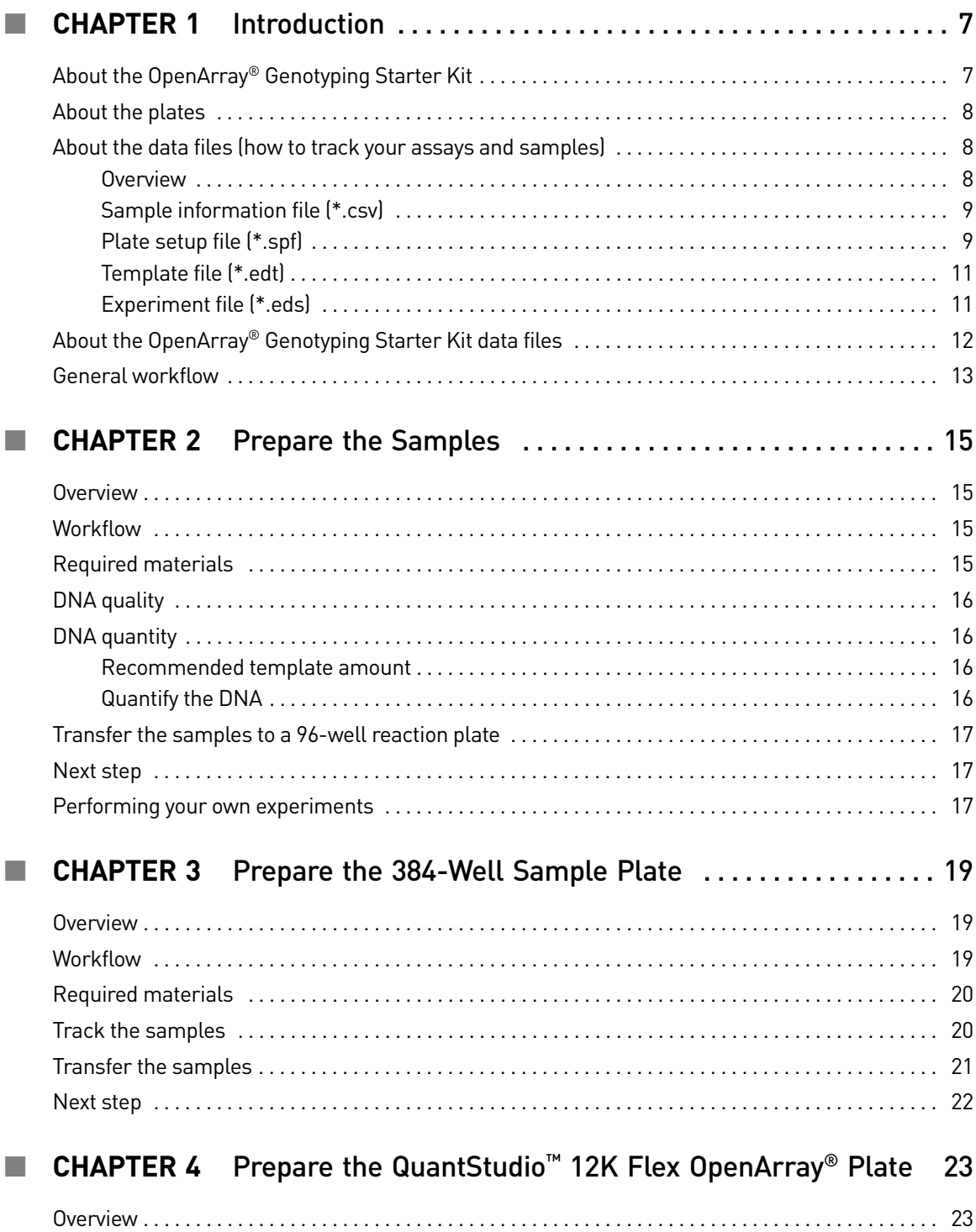

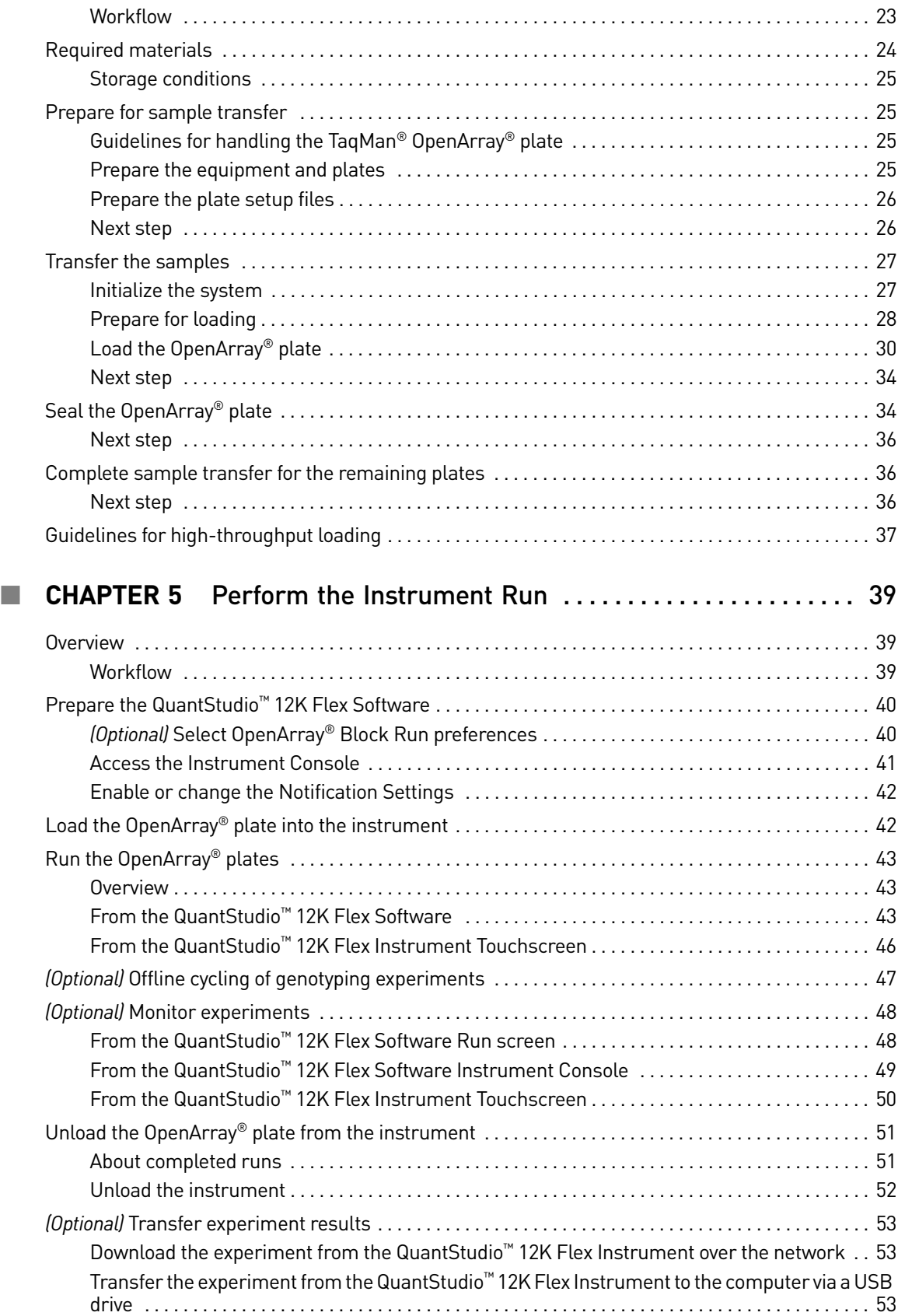

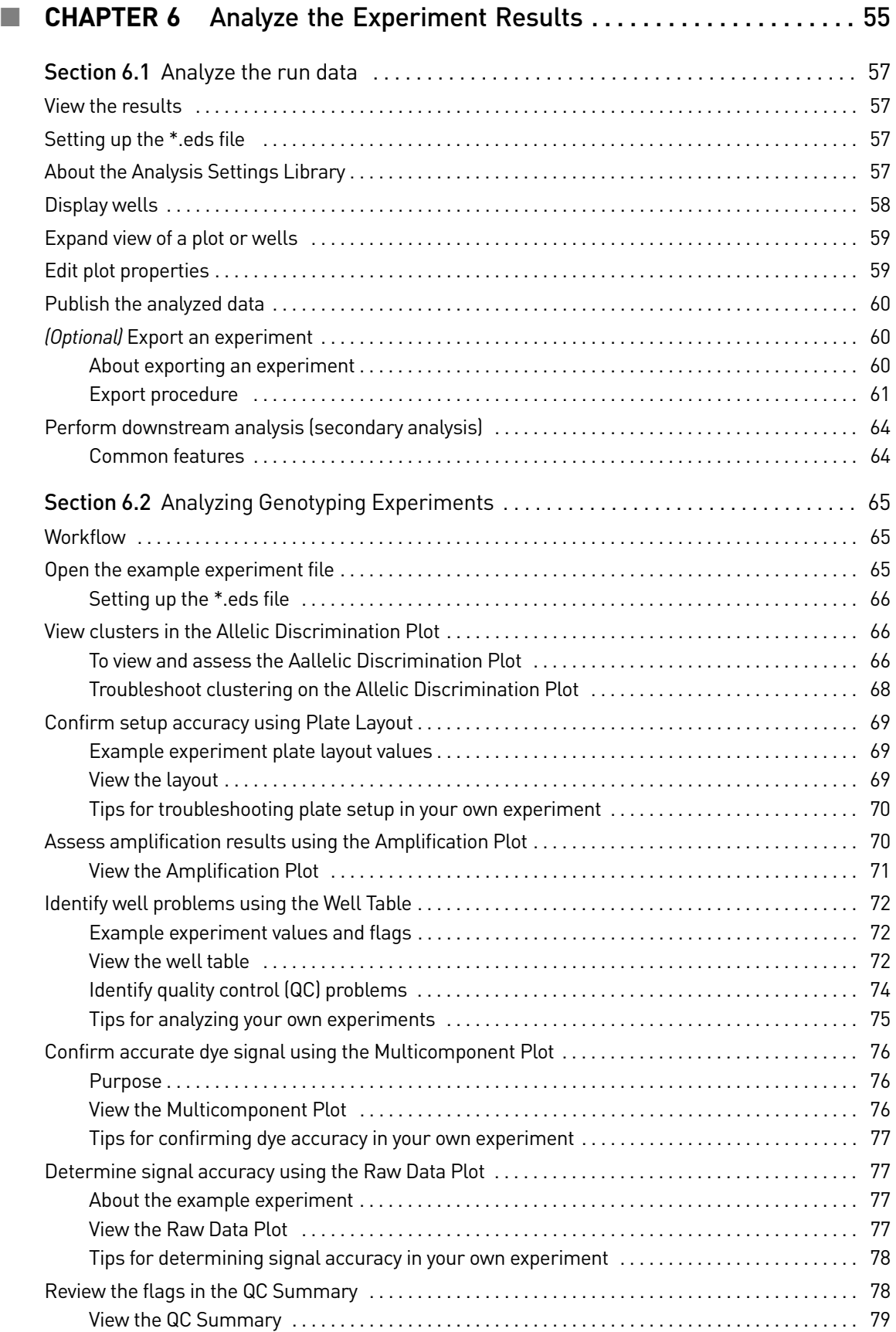

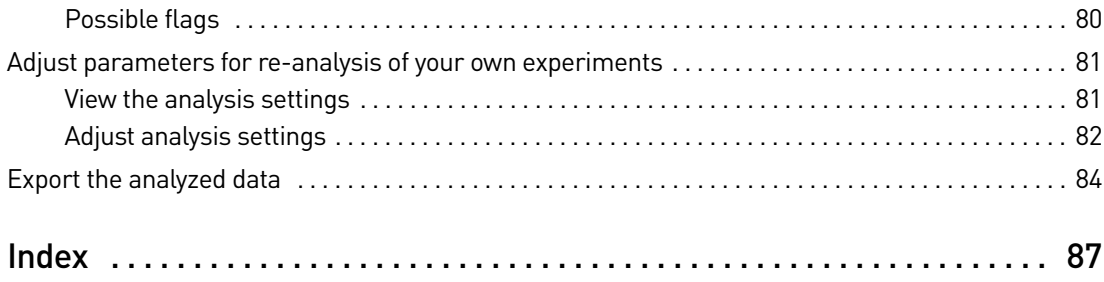

# Introduction

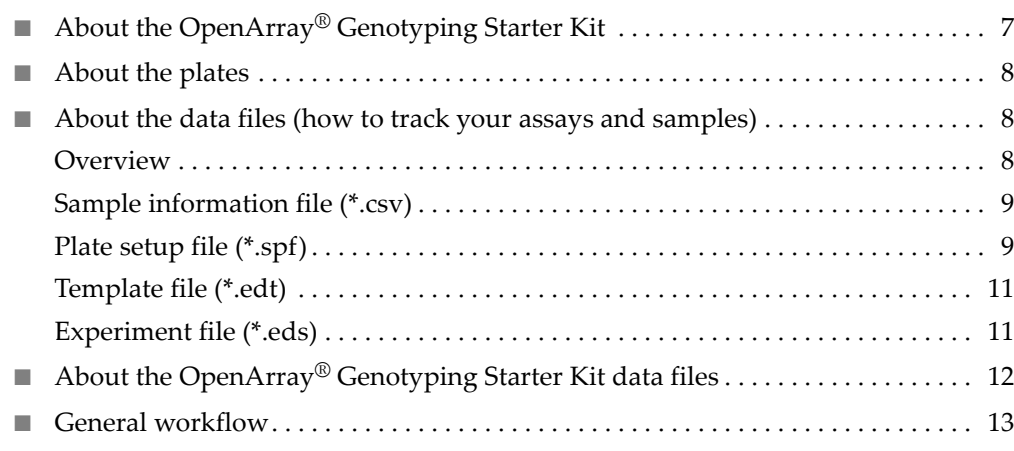

# <span id="page-102-1"></span>**About the OpenArray® Genotyping Starter Kit**

<span id="page-102-0"></span>1

Each QuantStudio™ 12K Flex OpenArray® Genotyping Starter Kit:

- Contains all the materials (OpenArray® plates, reagents, and accessories) you need to perform two experiments on the QuantStudio™ 12K Flex System, from sample preparation to data analysis unless otherwise noted in [Table](#page-103-3) 1 on page 8
- Represents a typical setup for two genotyping experiments

| <b>Starter kit</b><br>$(2 - 20)$<br>components)                                  | Part no. | <b>Kit contents</b>                                                                                                    | <b>Description</b>                                                                                                    |
|----------------------------------------------------------------------------------|----------|----------------------------------------------------------------------------------------------------|----------------------------------------------------------------------------------------------------|
| QuantStudio™<br>12K Flex<br>OpenArray <sup>®</sup><br>Genotyping<br>Starter Kit  | 4469605  | • 2X TaqMan <sup>®</sup> OpenArray® Genotyping Master Mix<br>• TaqMan® OpenArray® Genotyping Training Plates<br>(2 plates)<br>● QuantStudio <sup>™</sup> 12K Flex OpenArray <sup>®</sup> Accessories<br>Starter Kit (Part no. 4469589)                                                                                                    | Contains reagents to conduct<br>two real-time genotyping<br>experiments on the<br>QuantStudio <sup>™</sup> 12K Flex System,<br>using the TaqMan <sup>®</sup><br>OpenArray <sup>®</sup> Genotyping<br>Training Plate as an example.<br>This kit does not contain<br>samples.          |
| QuantStudio™<br>12K Flex<br>OpenArray <sup>®</sup><br>Accessories<br>Starter Kit | 4469586  | • QuantStudio <sup>™</sup> 12K Flex OpenArray® Lids (6 lids)<br>• QuantStudio <sup>™</sup> 12K Flex OpenArray <sup>®</sup> Plugs (6<br>plugs)<br>• QuantStudio <sup>™</sup> 12K Flex OpenArray <sup>®</sup> Carriers (1 or<br>2 carriers<br>• QuantStudio <sup>™</sup> 12K Flex OpenArray <sup>®</sup> Immersion<br>Fluid and tips<br>(6 syringes)<br>● OpenArray <sup>®</sup> AccuFill <sup>™</sup> System Tips (1 box of 384<br>tips)<br>• OpenArray <sup>®</sup> 384-Well Sample Plates (10 plates)<br>• QuantStudio <sup>™</sup> 12K Flex OpenArray® 384-Well<br>Plate Seals (10 seals) | Contains accessories to<br>assemble QuantStudio <sup>™</sup> 12K<br>Flex TaqMan <sup>®</sup> OpenArray <sup>®</sup><br>plates for a single experiment<br>starter kit. Each experiment<br>starter kit contains this<br>accessories starter kit. This kit<br>does not contain samples. |

<span id="page-103-3"></span>Table 1 Starter kit description and contents

#### <span id="page-103-0"></span>**About the plates**

The instructions in this document use three types of plates, as described in Appendix B in Booklet 5, *QuantStudio™ 12K Flex System OpenArray® Experiments ‐ Appendixes*:

- MicroAmp® Optical 96‐Well Reaction Plate (*96‐well plate*)
- OpenArray® 384‐Well Sample Plate (*384‐well plate*)
- TaqMan® OpenArray® Plate (*OpenArray® plate*)

#### <span id="page-103-1"></span>**About the data files (how to track your assays and samples)**

<span id="page-103-2"></span>Overview The QuantStudio<sup>™</sup> 12K Flex Software (included with the QuantStudio<sup>™</sup> 12K Flex Real-Time PCR System) contains example data files for each starter kit experiment type.

The instructions in this guide use four types of data files:

- "Sample [information](#page-104-0) file (\*.csv)" on page 9 allows input of Sample IDs
- "Plate setup file [\(\\*.spf\)"](#page-104-1) on page 9 allows input of Assay IDs and cycling protocol
- ["Template](#page-106-0) file (\*.edt)" on page 11 includes complete setup (samples, assays and cycling protocol) saved as a template
- ["Experiment](#page-106-1) file (\*.eds)" on page 11 complete data file

Note: Additional data files (\*.aif, \*.txt) are available for selection if you use the Batch Experiment Setup Utility in the QuantStudio<sup>™</sup> 12K Flex Software to create and run your own experiments (see the *QuantStudio<sup>™</sup> 12K Flex Software Help*; click ⊙ or press **F1**).

Note: Use the \*.aif file to assign VIC and FAM dyes to the correct SNP alleles.

We recommend that you create or use a comma-delimited file  $(*.$ csv) to track your cDNA or gDNA samples. Using a sample information file allows you to:

- Track where samples and controls are located in the 96-well plate (see ["Prepare](#page-110-4)" the [Samples"](#page-110-4) on page 15).
- Depending on the TaqMan<sup>®</sup> OpenArray<sup>®</sup> plate format being used:
	- Map the sample locations from the 96‐well plate to the appropriate locations in the 384‐well plate (see ["Prepare](#page-114-3) the 384‐Well Sample Plate" on page 19).
	- Map the sample locations from the 384‐well plate areas to the appropriate locations in each TaqMan® OpenArray® plate (see ["Prepare](#page-118-2) the [QuantStudio](#page-118-2)<sup>™</sup> 12K Flex OpenArray<sup>®</sup> Plate" on page 23).
- Associate information about the samples with the data results in order to normalize data or compute standard curves and calculate concentrations.

IMPORTANT! To ensure accurate results, you need to correctly track sample information from plate to plate.

You can import or manually enter sample information into the OpenArray<sup>®</sup> Sample Tracker Software (see "Track the [samples"](#page-115-2) on page 20), then export a sample information file (\*.csv) in the following formats:

- 384-well plate Integrate this file with a plate setup file (see below) in the QuantStudio<sup>™</sup> OpenArray<sup>®</sup> AccuFill<sup>™</sup> Software (see ["Prepare](#page-124-1) for loading" on [page](#page-124-1) 29).
- OpenArray<sup>®</sup> plate Import this file directly into the QuantStudio<sup>™</sup> 12K Flex Software before starting a run (see "From the QuantStudio<sup>™</sup> 12K Flex Software" on [page](#page-139-3) 44), or after the run is complete.

Note: To track sample information for the starter kit experiments, use the example \*.csv files supplied with the QuantStudio™ 12K Flex Software.

<span id="page-104-1"></span>Plate setup file (\*.spf)

<span id="page-104-0"></span>Sample

(\*.csv)

information file

Using an OpenArray® plate setup file

Plate setup files (\*.tpf or \*.spf) contain the assay information for individual TaqMan<sup>®</sup> OpenArray<sup>®</sup> plates, including the gene symbol, gene name, assay ID, and location of each assay on the plate. You can:

- Use the QuantStudio<sup>™</sup> OpenArray<sup>®</sup> AccuFill<sup>™</sup> Software to integrate the sample information from a 384‐well plate file (\*.csv, see above) with the assay information in the plate setup file (see ["Prepare](#page-124-1) for loading" on page 29).
- Upload the assay information in the plate setup file directly into the QuantStudio<sup>™</sup> 12K Flex Software to create and run an experiment (\*.eds, see "From the [QuantStudio](#page-139-3)<sup>™</sup> 12K Flex Software" on page 44).

#### Accessing the starter kit plate setup files

To create an experiment for the starter kits:

- 1. Go to **Download [OpenArray®](www.invitrogen.com/site/us/en/home/Products-and-Services/Product-Types/tpf-test.html) TPF & SPF Plate Files**.
- 2. Select the plate setup file (\*.spf) for your starter kit from the product drop-down list:

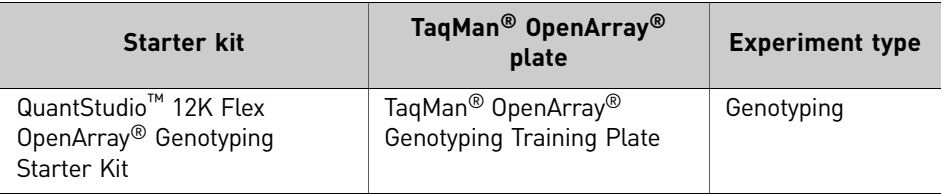

#### Downloading your own plate setup files

In order to process TaqMan® OpenArray® plates on the QuantStudio™ 12K Flex System, you need to download the specific plate files that correspond to your plate and experiment type: For genotyping, download and use SNP plate files (\*.spf).

- 1. Go to the SPF and TPF Plate File Download Options page: **Download [OpenArray®](www.invitrogen.com/site/us/en/home/Products-and-Services/Product-Types/tpf-test.html) TPF & SPF Plate Files**
- 2. Enter the following for the TaqMan<sup>®</sup> OpenArray<sup>®</sup> plate of interest:
	- Sales Order #, as shown on your order invoice

Note: The Sales Order number is also located in the shipment packing list and in the email confirmation from Life Technologies. If you are unable to locate your order number, please provide Technical Support with the lot number and serial number (see Booklet 5, *QuantStudio™ 12K Flex System OpenArray® Experiments ‐ Appendixes*).

- Lot number and Serial number, as shown on the foil package containing the plates.
- Serial number, as shown on the TaqMan<sup>®</sup> OpenArray<sup>®</sup> plate label.

**Note:** The Serial number is also printed on each TaqMan<sup>®</sup> OpenArray<sup>®</sup> plate.

**3.** Download the correct plate file for your TaqMan<sup>®</sup> OpenArray<sup>®</sup> plate:

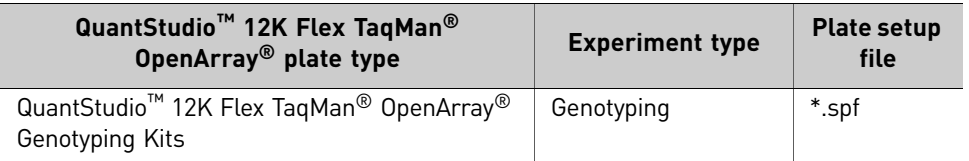

Note: You can either:

1) *(Recommended)* Use the QuantStudio™ OpenArray® AccuFill™ Software to integrate samples with the downloaded \*.tpf or \*.spf file. Save the file to the OpenArray Plate File Input Folder. The default save location is *<drive>*:\OpenArray\OpenArrayPlates directory. See ["Prepare](#page-124-1) for loading" on [page](#page-124-1) 29 for more information. *Or*

10 *Applied Biosystems QuantStudio™ 12K Flex Real-Time PCR System: OpenArray® Experiments User Guide: QuantStudio™ 12K Flex OpenArray® Genotyping Starter Kit*

<span id="page-106-1"></span><span id="page-106-0"></span>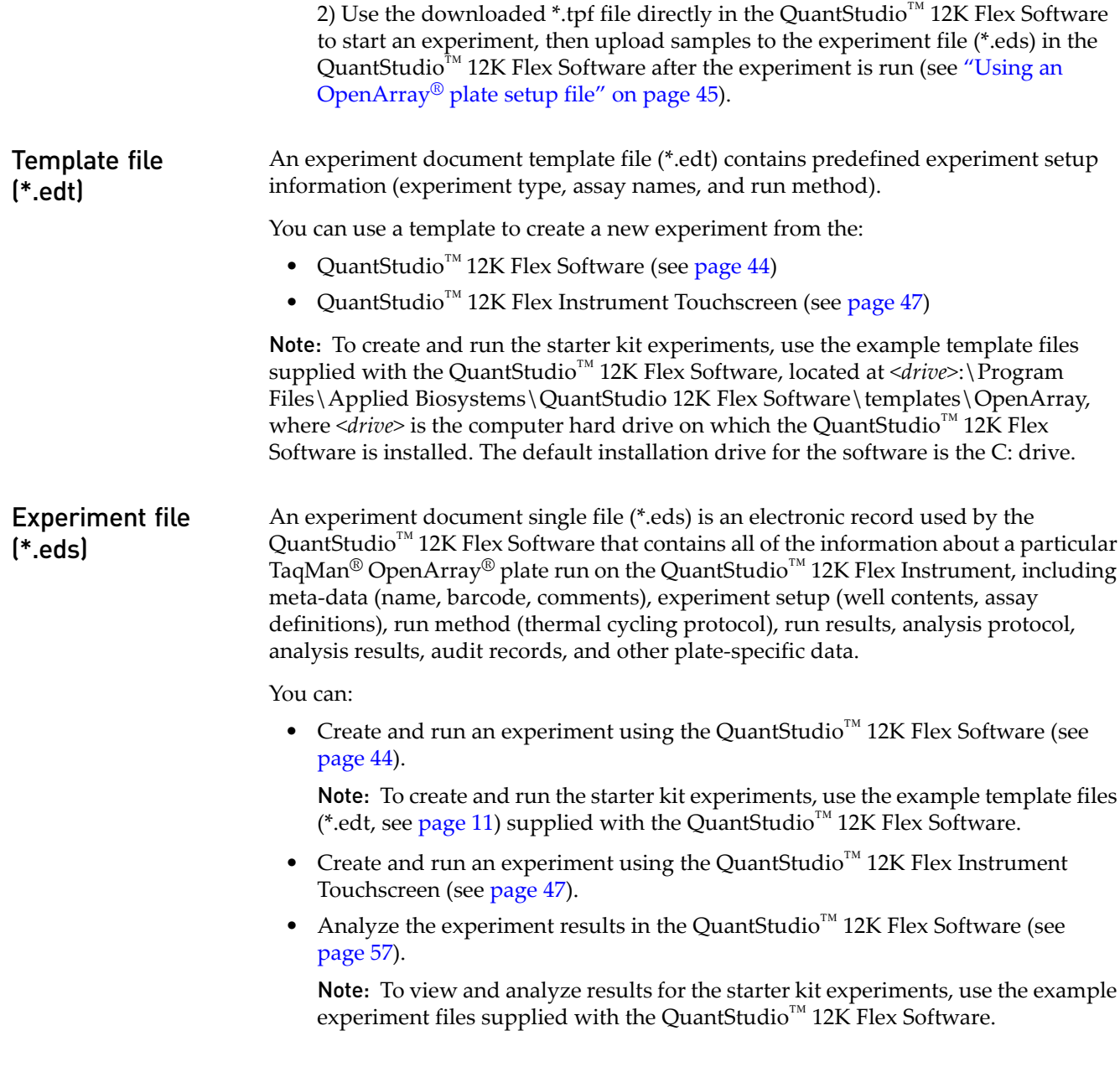

# <span id="page-107-0"></span>**About the OpenArray® Genotyping Starter Kit data files**

When you perform the Genotyping starter kit experiment tasks in this guide, you will use example data files supplied with the QuantStudio™ 12K Flex Software and the OpenArray® Sample Tracker Software. [Table](#page-107-1) 2 describes the types of files provided, as well as their file names and installation locations.

<span id="page-107-1"></span>Table 2 Starter kit data files referenced in this guide

| File type | <b>Description</b>              | <b>File name</b>                      | Location <sup>†</sup>                                                                                       | Used in         |
|-----------|---------------------------------|---------------------------------------|----------------------------------------------------------------------------------------------------|-----------------|
| .spf      | SNP plate file                  | <b>NA</b>                             | SPF and TPF Plate File Download<br>Options page                                                             | Ch <sub>3</sub> |
| .CSV      | 96-well sample information file | GT Training Plate DNA<br>96-Well.csv  | C:\Program Files\Applied<br>Biosystems\OpenArray Sample<br>Tracker\examples                                 | Ch <sub>3</sub> |
| .edt      | Experiment template             | Genotyping.edt                        | <drive>:\Program Files\Applied<br/>Biosystems\QuantStudio 12K Flex<br/>Software\templates\OpenArray</drive> | Ch <sub>4</sub> |
| .eds      | Experiment                      | Genotyping Starter Kit<br>Example.eds | <drive>:\Program Files\Applied<br/>Biosystems\QuantStudio 12K Flex<br/>Software\examples\Genotyping</drive> | Ch <sub>6</sub> |

† *<drive>* is the computer hard drive on which the QuantStudio™ 12K Flex Software and OpenArray® Sample Tracker Software are installed. The default installation drive for both software programs is the C: drive.
## **General workflow**

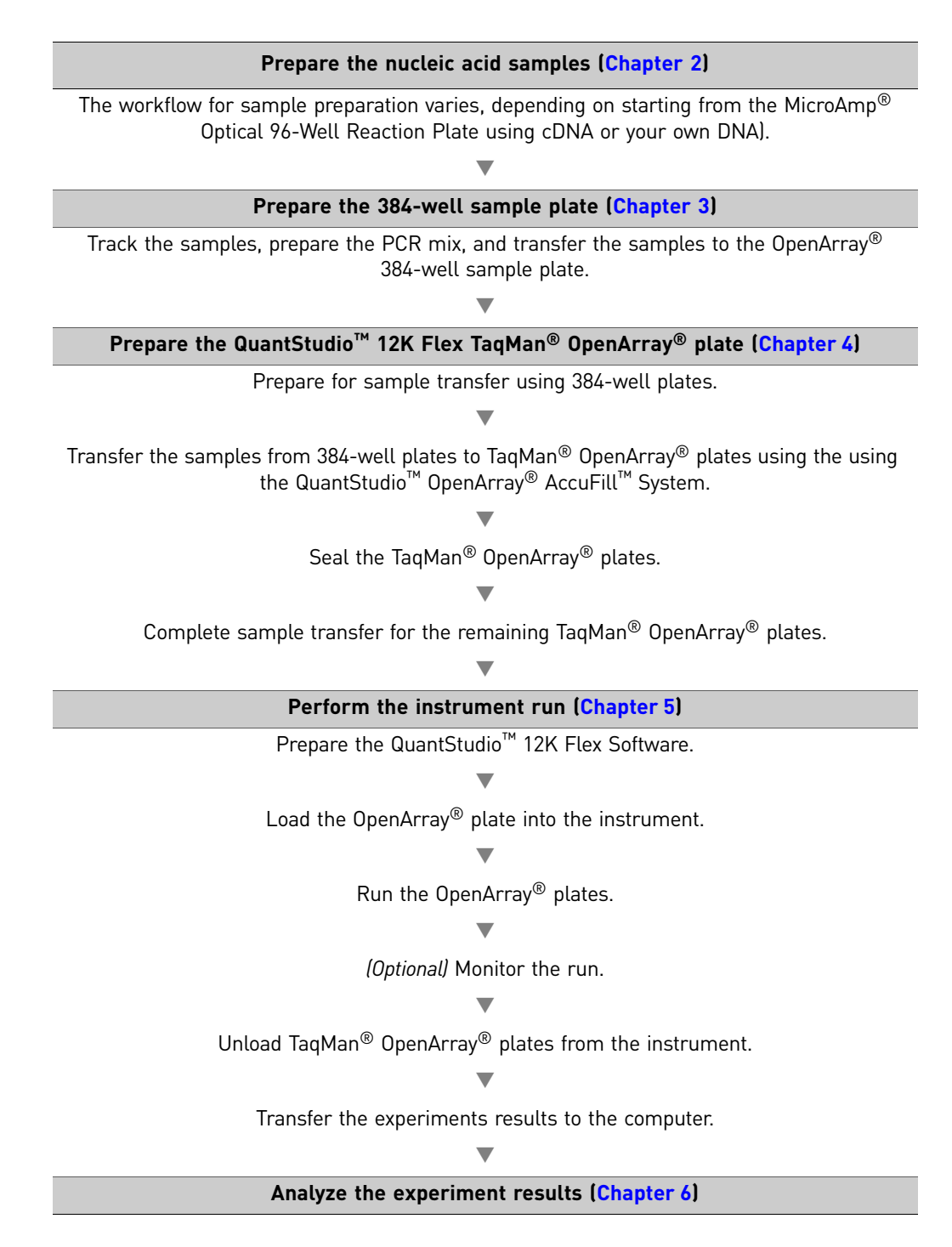

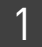

<span id="page-110-0"></span>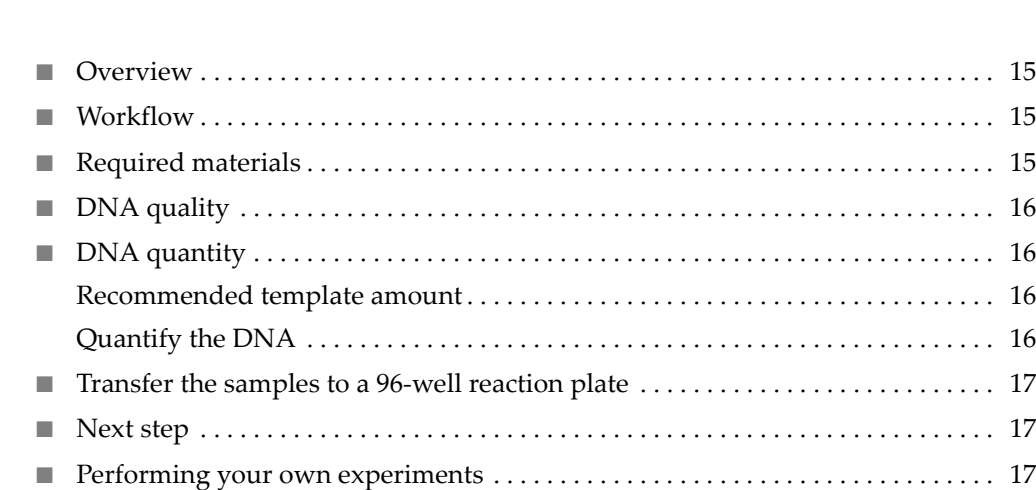

#### <span id="page-110-1"></span>**Overview**

2

In this chapter, you prepare the nucleic acid samples for your experiment using the QuantStudio™ 12K Flex OpenArray® Genotyping Starter Kit.

## <span id="page-110-2"></span>**Workflow**

When you prepare gDNA samples for the real-time genotyping starter kit experiment or for your own genotyping experiments, use the following workflow:

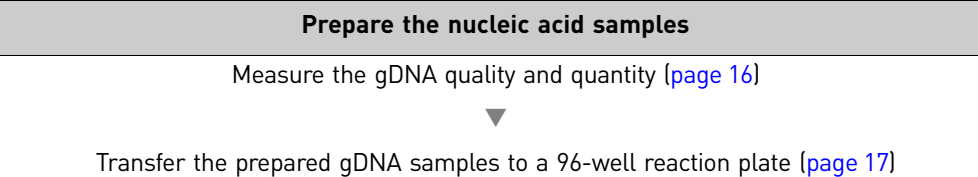

## <span id="page-110-4"></span><span id="page-110-3"></span>**Required materials**

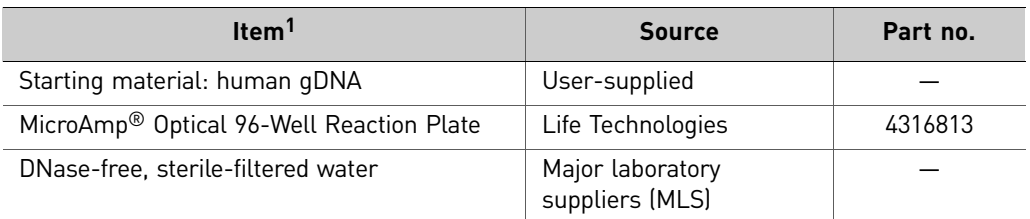

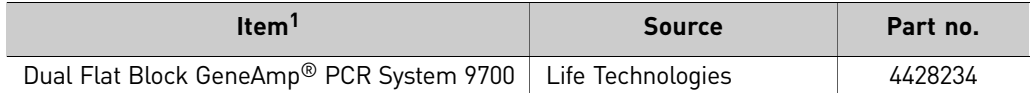

1 For the SDS of any chemical not distributed by Life Technologies, contact the chemical manufacturer. Before handling any chemicals, refer to the SDS provided by the manufacturer, and observe all relevant precautions.

## <span id="page-111-0"></span>**DNA quality**

Be sure that the DNA you use with genotyping experiments:

- Is extracted from the raw material you are testing with an optimized protocol; salting out procedures and crude lysates are not recommended
- Does not contain PCR inhibitors
- Has an  $A_{260/230}$  ratio between 1.7 and 1.9
- Has an  $A_{260/280}$  ratio between 1.7 and 1.9
- Is intact as visualized by gel electrophoresis
- Has not been heated above 60°C; temperatures above 60°C can cause degradation

## <span id="page-111-2"></span>**DNA quantity**

<span id="page-111-3"></span><span id="page-111-1"></span>Recommended template amount We recommend that you quantify and normalize the amount of gDNA in your human DNA samples, for use with genotyping experiments. Note that: • The recommended amount of template for each single (through-hole) reaction in a TaqMan<sup>®</sup> OpenArray<sup>®</sup> plate is 250 copies of the haploid genome, equivalent to 0.84 ng for human DNA samples. Note: The recommended starting concentration for human DNA samples is 50 ng/ $\mu$ L to obtain 250 copies of the haploid genome per through-hole. • For optimal cluster plot results, it is important to normalize all gDNA samples in an experiment so that each through‐hole receives the same input quantity of sample. **Quantify the DNA** To quantify the amount of gDNA in your human DNA samples, do any of the following: • Generate an  $A_{260}$  reading using a UV spectrophotometer. • Generate a Qubit<sup>®</sup> dsDNA HS assay reading using the Qubit<sup>®</sup> Fluorometer. Note: Refer to the appropriate instrument or chemistry kit user guide for detailed instructions on performing the DNA quantitation (see Booklet 5, *QuantStudio™ 12K Flex System OpenArray® Experiments ‐ Appendixes*).

#### <span id="page-112-3"></span><span id="page-112-0"></span>**Transfer the samples to a 96-well reaction plate**

To set up the 96‐well sample plate(s):

• Transfer 5.0 μL of the gDNA samples and controls (see Appendix B in Booklet 5, *QuantStudio™ 12K Flex System OpenArray® Experiments ‐ Appendixes*) into the appropriate number of wells of a 96-well Micro $Amp^{\circledR}$  Optical Reaction Plate, based on the OpenArray® plate format being used.

**Note:** For the starter kit experiment, the Format 64 OpenArray<sup>®</sup> genotyping plate format (see Appendix B in Booklet 5, *QuantStudio*™ *12K Flex System* OpenArray® *Experiments ‐ Appendixes*) is used to test a maximum of 48 samples against the TaqMan® OpenArray® Genotyping Training Plate, a fixed content panel containing 64 TaqMan® SNP Genotyping Assays.

• *(Recommended)* Create a sample information file (\*.csv) to track where the samples are in the 96-well sample plate. For detailed procedures, refer to the OpenArray<sup>®</sup> Sample Tracker Software *Quick Reference*.

#### <span id="page-112-1"></span>**Next step**

Proceed to Chapter 3, ["Prepare](#page-114-0) the 384‐Well Sample Plate" on page 19.

#### <span id="page-112-2"></span>**Performing your own experiments**

When you prepare samples for your own genotyping experiments, note the following modifications:

• For gDNA samples of other organisms, proportionally adjust the starting concentration based on the organism's genome size relative to the human genome size *(approximately 3 × 10<sup>9</sup> base pairs in the haploid genome)*

Note: To obtain the genome size for other species, go to **www.genomesize.com** or **<http://data.kew.org/cvalues/>**.

• Transfer 5.0 μL of the gDNA samples and controls (Appendix B in Booklet 5, *QuantStudio*™ *12K Flex System* OpenArray® *Experiments ‐ Appendixes*) into the appropriate number of wells of a 96‐well MicroAmp® Optical Reaction Plate, based on the OpenArray® genotyping plate format being used (Appendix B in Booklet 5, *QuantStudio™ 12K Flex System OpenArray® Experiments ‐ Appendixes*). Chapter 2 Prepare the Samples *Performing your own experiments*

# <span id="page-114-0"></span>Prepare the 384-Well Sample Plate

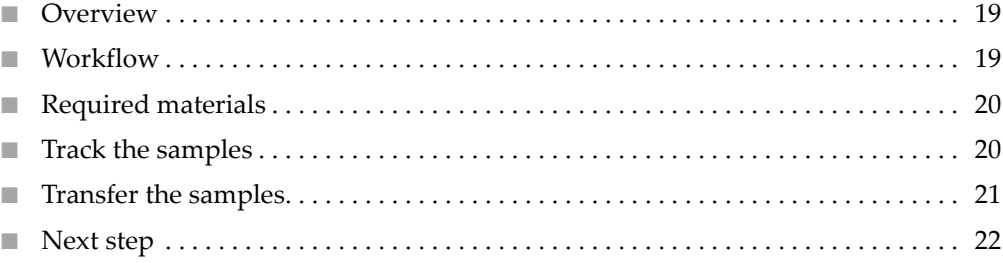

#### <span id="page-114-2"></span>**Overview**

In this chapter, you use a 8‐ or 12‐channel pipette to transfer the nucleic acid samples from the 96-well reaction plates to OpenArray® 384–Well Sample Plates (see Booklet 5, *QuantStudio™ 12K Flex System OpenArray® Experiments ‐ Appendixes*). You will also track the sample locations from the 96‐well reaction plates to the appropriate locations in the 384‐well sample plates. The workflow for preparing the 384‐well sample plate varies, depending on the starter kit (or experiment type):

#### <span id="page-114-1"></span>**Workflow**

**Prepare the OpenArray® 384-Well Sample Plate**

Track the samples [\(page](#page-115-1) 20)

 $\blacktriangledown$ 

Transfer the samples to the 384-well sample plate and add master mix ([page](#page-116-0) 21)

## <span id="page-115-0"></span>**Required materials**

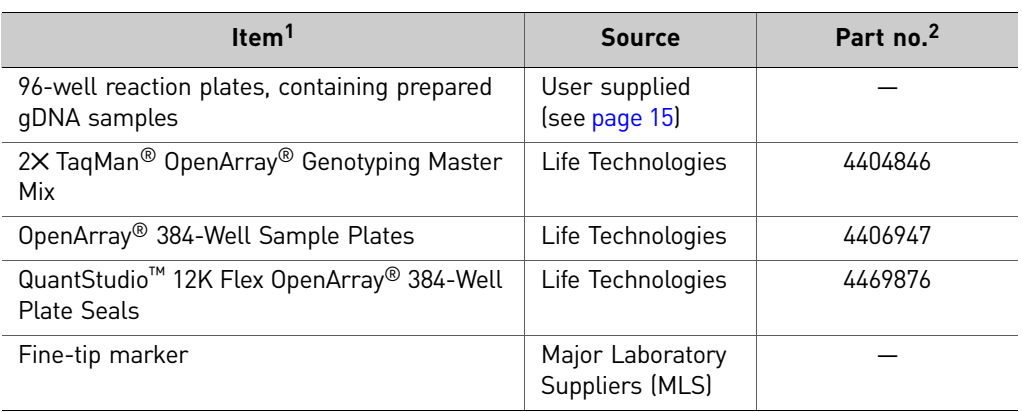

1 For the SDS of any chemical not distributed by Life Technologies, contact the chemical manufacturer. Before

handling any chemicals, refer to the SDS provided by the manufacturer, and observe all relevant precautions. 2 Provided in starter kit.

#### <span id="page-115-3"></span><span id="page-115-1"></span>**Track the samples**

Track the samples from the 96‐well reaction plates to the 384‐well sample plates. For genotyping experiments, we recommend that you use the OpenArray<sup>®</sup> Sample Tracker Software to track your samples.

Note: This section provides brief procedures for using the OpenArray® Sample Tracker Software. For detailed procedures, refer to the OpenArray® *Sample Tracker Software Quick Reference*.

- <span id="page-115-2"></span>1. In the Sample Tracker Software Properties window, enter general information about the genotyping experiment:
	- a. From the Experiment Type drop‐down list, select **Genotyping**.
	- **b.** From the Assay Layout drop-down list, select the appropriate TaqMan<sup>®</sup> OpenArray® plate format:
		- *(For the starter kit experiment)* **Genotyping – 64**
		- *(For your own experiments)* **Genotyping – 16**, **Genotyping – 32**, **Genotyping – 64**, **Genotyping – 128**, **Genotyping – 192**, or **Genotyping – 256**
		- From the Pipettor drop‐down list, select **Fixed** or **Adjustable**
		- If you have added a serial number or barcode to the OpenArray<sup>®</sup> 384– Well Sample Plate, enter the serial number
- 2. Enter the sample information:
	- *(Recommended)* Navigate to and import sample information from a sample information \*.csv file into the OpenArray® Sample Tracker Software, if created (see [page](#page-112-3) 17).
	- Modify the installed <drive>\Program Files\Applied Biosystems\OpenArray Sample Tracker\examples\96‐Well Sample Plate 1.csv
	- *(Optional)* Manually enter sample information from the 96‐well reaction plates into the OpenArray® Sample Tracker Software.

The OpenArray® Sample Tracker Software automatically maps the sample locations from the 96‐well reaction plates to the appropriate locations in the 384‐ well sample plates and TaqMan® OpenArray® plates.

- <span id="page-116-1"></span>3. Export the sample information in table format (\*.csv):
	- a. In the Sample Mapping window, select the 384‐well tab, then click **Export Export \*.csv**.
	- b. Select the plates to export as \*.csv files:
		- *(Recommended, and for the starter kit experiment)* **384‐well Plate** Use this file with the QuantStudio™ OpenArray<sup>®</sup> AccuFill™ Software to create an integrated SNP plate file (\*.spf, see ["Prepare](#page-124-0) for loading" on page [29\)](#page-124-0).
		- *(Optional)* **OpenArray Plate** *n* Use this \*.csv file to import setup information into the QuantStudio™ 12K Flex Software (see ["From](#page-139-0) the [QuantStudio](#page-139-0)™ 12K Flex Software" on page 44).

Note: You must select this option when using the Format 16 or Format 32 OpenArray® genotyping plate formats (see Booklet 5, *QuantStudio*™ *12K Flex System OpenArray® Experiments ‐ Appendixes*) for your own experiments.

All plates are saved to individual \*.csv files in the export directory. The OpenArray® Sample Tracker Software automatically assigns the file names.

- 4. Using a fine-tip marker:
	- a. Label the 384‐well sample plate with a unique identifier.
	- b. Based on the tracking information obtained in steps [1](#page-115-2) to [3](#page-116-1) above, mark the sections of the 384‐well sample plate that you will transfer the samples to from the 96‐well reaction plates.

#### <span id="page-116-0"></span>**Transfer the samples**

1. Thaw the 96‐well reaction plate containing prepared gDNA samples at room temperature. Mix the gDNA samples by vortexing, then spin for 1 minute @ 1000 rpm.

2. Review the concentration of the normalized gDNA samples. The recommended starting concentration for human gDNA samples is 50 ng/∝L.

Note: For optimal results, it is important to normalize all gDNA samples in an experiment. For human gDNA, make sure the samples are close to the recommended starting concentration of 50 ng/μL. For gDNA samples of other organisms, proportionally adjust the starting concentration based on the organism's genome size relative to the human genome size *(approximately 3 × 10<sup>9</sup> base pairs in the haploid genome)*.

- 3. Mix the 2 $\times$  TaqMan<sup>®</sup> OpenArray<sup>®</sup> Genotyping Master Mix by gently inverting the bottle 10 times.
- 4. Based on the layout you determined (see [page](#page-115-1) 20), load the 384‐well sample plate:
	- a. Add the master mix to the 384‐well sample plate.
	- b. Using a 12‐channel pipette, transfer the normalized gDNA samples from the 96‐well reaction plate to the 384‐well sample plate.

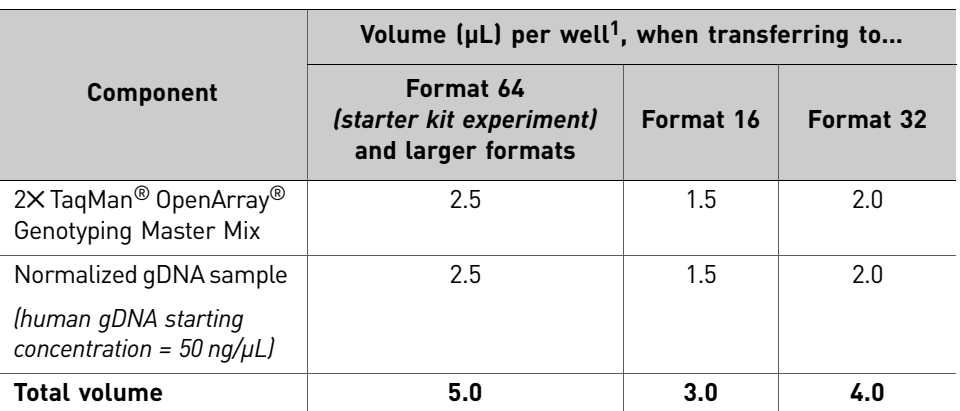

1 One well of a 384-well sample plate corresponds to one subarray of a TaqMan<sup>®</sup> OpenArray® plate (see Booklet 5, *QuantStudio™ 12K Flex System OpenArray® Experiments - Appendixes*). The component volumes vary, depending on the format of the TaqMan® OpenArray® plate that you will later transfer the samples to.

- 5. Cover the sample plate with foil, vortex gently to mix, then centrifuge for 1 minute @ 1000 rpm to eliminate bubbles.
- 6. Place the sample plate on ice for up to 1 hour.

#### <span id="page-117-0"></span>**Next step**

Proceed to Chapter 4, "Prepare the [QuantStudio](#page-118-0)<sup>™</sup> 12K Flex OpenArray<sup>®</sup> Plate" on [page](#page-118-0) 23.

# <span id="page-118-0"></span>Prepare the QuantStudio<sup>™</sup> 12K Flex OpenArray<sup>®</sup> Plate

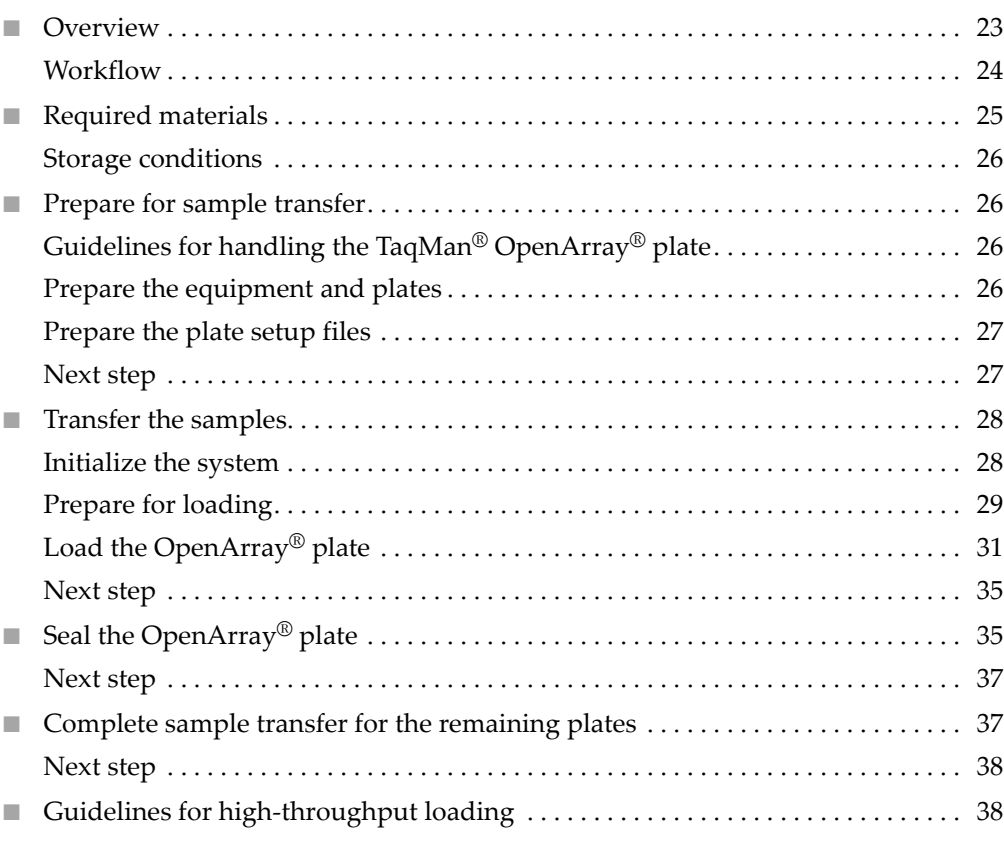

#### <span id="page-118-1"></span>**Overview**

In this chapter, you use the QuantStudio™ OpenArray® AccuFill™ System to transfer the nucleic acid samples from the OpenArray® 384–Well Sample Plate to QuantStudio™ 12K Flex TaqMan® OpenArray® plates. The workflow is the same for all of the TaqMan $^{\circledR}$  OpenArray $^{\circledR}$  plates, and is provided below.

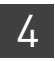

#### <span id="page-119-0"></span>**Workflow**

**Prepare the QuantStudio™ 12K Flex TaqMan® OpenArray® plate**

Prepare for sample transfer [\(page](#page-121-0) 26)

 $\blacktriangledown$ Transfer the samples ([page](#page-123-0) 28)

 $\overline{\phantom{0}}$ 

Seal the plate ([page](#page-130-0) 35)  $\overline{\mathbf{v}}$ 

Complete sample transfer for the remaining TaqMan® OpenArray® plates ([page](#page-132-0) 37)

## <span id="page-120-0"></span>**Required materials**

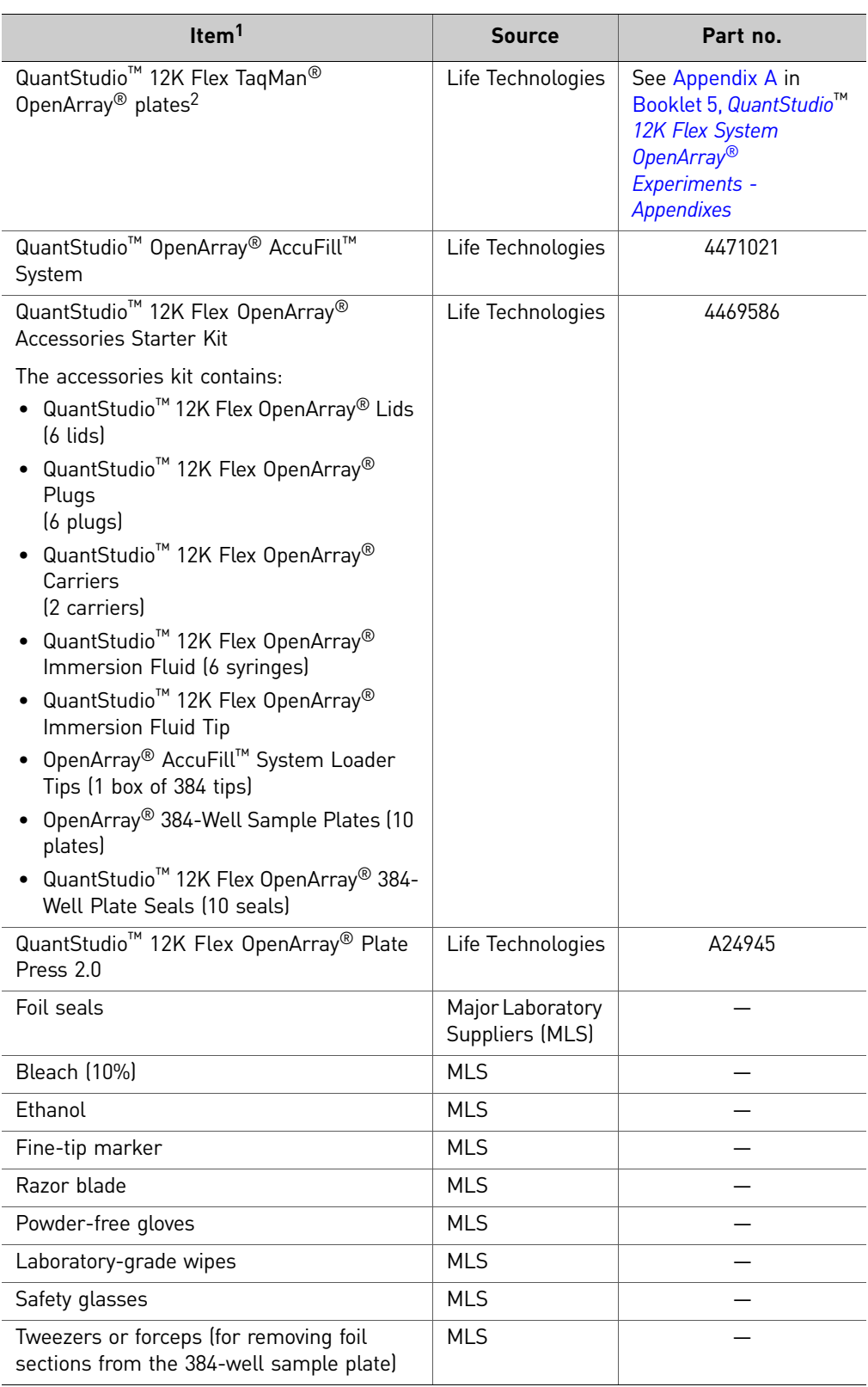

- 1 For the SDS of any chemical not distributed by Life Technologies, contact the chemical manufacturer. Before handling any chemicals, refer to the SDS provided by the manufacturer, and observe all relevant precautions.
- 2 For detailed information about the TaqMan® OpenArray® plates, see Appendix B in Booklet 5, *QuantStudio*™ *12K Flex System* OpenArray® *Experiments - Appendixes*

#### <span id="page-121-2"></span>Storage conditions The following materials require special storage conditions:

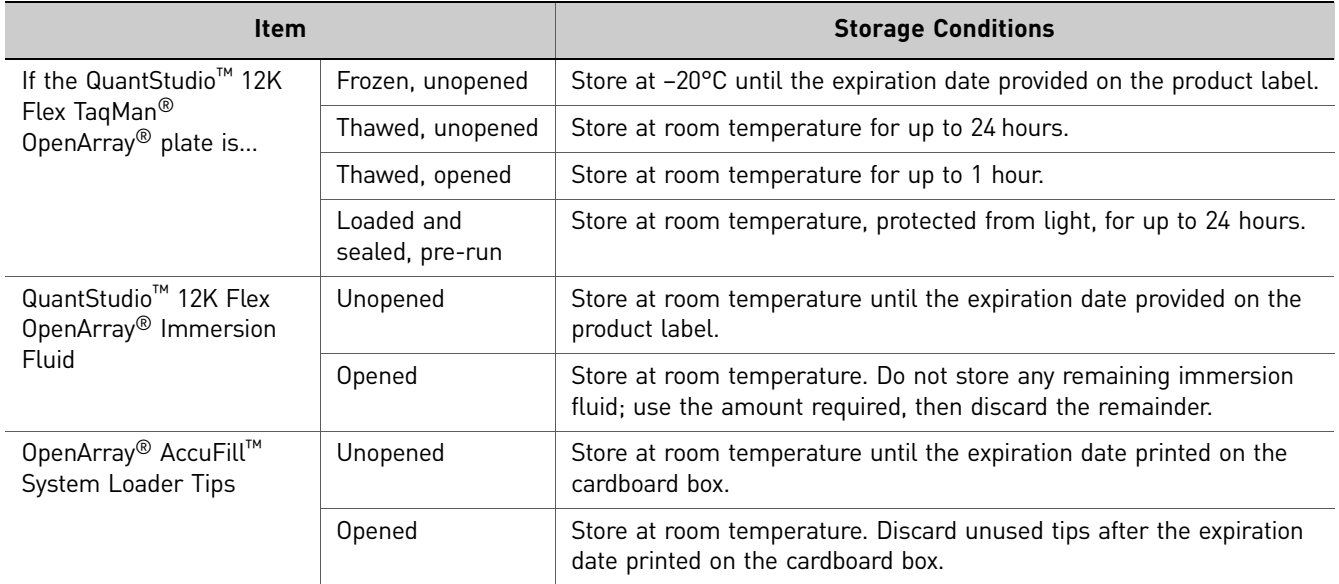

#### <span id="page-121-0"></span>**Prepare for sample transfer**

<span id="page-121-3"></span><span id="page-121-1"></span>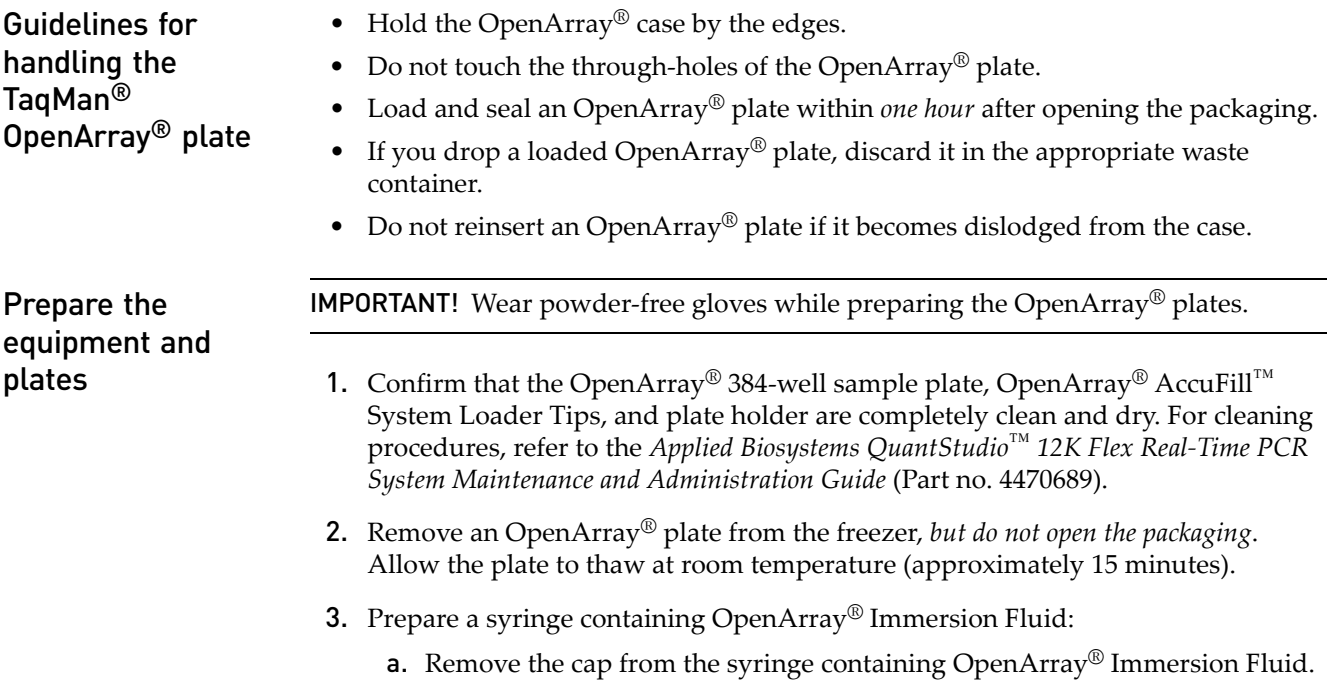

b. Remove the cap and attach the tip to the syringe. Place the assembly on a clean surface.

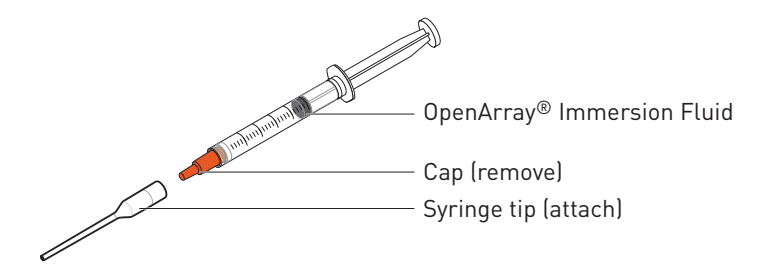

4. Score or cut the foil seal of the OpenArray® 384-well sample plate into the 8 sections shown below, then place the plate on ice to keep the samples cold.

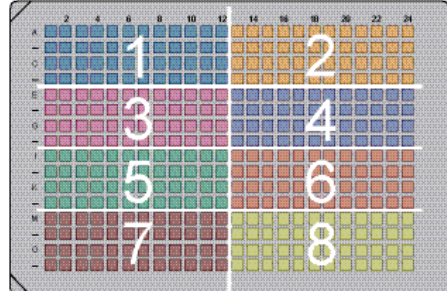

#### <span id="page-122-0"></span>Prepare the plate setup files

For each OpenArray<sup>®</sup> plate being prepared, note the following:

• *For the starter kit experiments and recommended for your own experiments*, a plate setup file (\*.csv, \*.spf, or \*.tpf) is needed to transfer samples using the QuantStudio<sup>™</sup> OpenArray<sup>®</sup> AccuFill™ Software.

Note: If no samples are provided with the starter kit, create a \*.csv file as you would for your own experiments.

- *For your own genotyping experiments*, the following plate setup files can be used to transfer samples using the QuantStudio™ OpenArray® AccuFill™ Software:
	- OpenArray<sup>®</sup> 384-well sample information file (\*.csv, see "Track the [samples"](#page-115-3) on [page](#page-115-3) 20)
	- OpenArray® plate setup file (\*.spf or \*.tpf, see "Using an [OpenArray](#page-104-0)® plate [setup](#page-104-0) file" on page 9)
- *(Optional)* If you exported an OpenArray® plate file (\*.csv) from the OpenArray® Sample Tracker Software (see "Track the [samples"](#page-115-3) on page 20), you can import the sample information in this file directly into the QuantStudio™ 12K Flex Software before starting the run, or after the run is complete.

<span id="page-122-1"></span>

Next step **Proceed immediately to ["Transfer](#page-123-0) the samples"** on page 28.

## <span id="page-123-0"></span>**Transfer the samples**

<span id="page-123-1"></span>Initialize the system

- 1. Close the enclosure door, then start the QuantStudio<sup>™</sup> OpenArray<sup>®</sup> AccuFill™ Software. The software checks the computer and connections as the system starts. When prompted, clear the deck and empty the waste bin of used tips:
	- a. Open the instrument by grasping the enclosure door handle and gently, but firmly, pulling the enclosure door up.
	- b. Empty the waste bin and place it back on the deck.

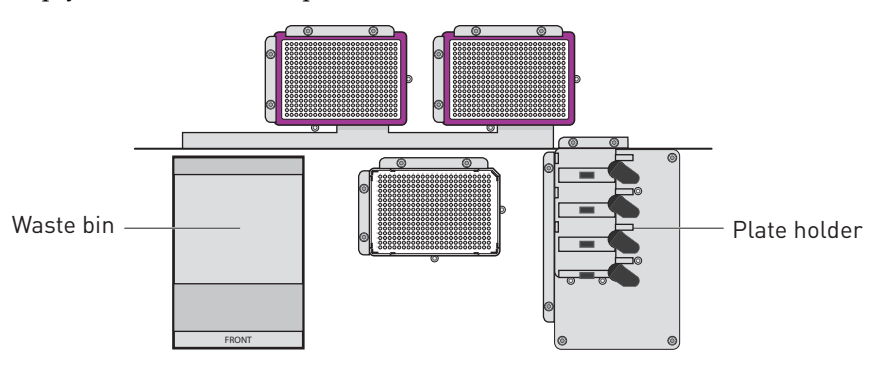

Note: To safely operate the instrument, it is important to keep the deck clear and have enough room in the waste bin to eject the used pipette tips.

- 2. Check if there are any OpenArray<sup>®</sup> plates in the plate holder on the deck. If necessary, remove them.
- 3. If necessary, replace the tip boxes.

Note: Tip boxes contain 384 tips, divided into 8 sections. When you click **Load**, the QuantStudio™ OpenArray® AccuFill™ System loads as though a new, full box of tips is on the deck. QuantStudio™ OpenArray® AccuFill™ Software prompts you to verify that tips are in the locations shown in the Setup Deck screen (see "Load the [OpenArray®](#page-126-0) plate" on page 31). Clicking a section in the Setup Deck window confirms that tips are in that section of the tip box.

- a. Place tip boxes on the deck in the two side‐by‐side recessed rectangular platforms (purple and white locations as shown in the illustration above).
- b. Remove the cover before using the tips for loading.
- 4. Close the door on the instrument.
- 5. Click **Proceed** to begin the System Self Test. The application performs a number of self tests and is then ready for you to continue.

Note: System Self Test runs only at start up. The test does not run again unless the system is restarted or a self test is intentionally run. The System Self Test utility is in the Instrument drop-down menu in the QuantStudio<sup>™</sup> OpenArray<sup>®</sup> AccuFill™ Software.

#### <span id="page-124-1"></span><span id="page-124-0"></span>Prepare for loading 1. Click **Setup & Load**, then complete the Setup Load Information window.

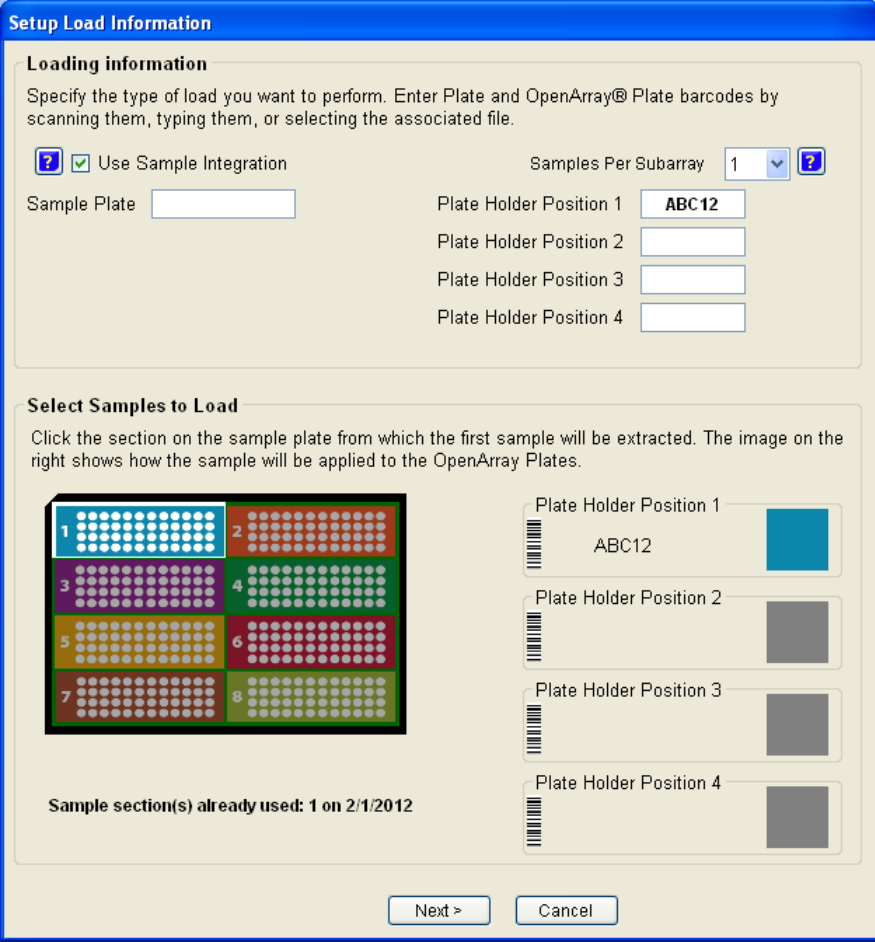

- <span id="page-124-3"></span>2. Do either of the following:
	- Select the **Use Sample Integration** check box, then proceed to [step](#page-124-2) 3.
	- *(Required for the starter kit experiments, recommended for your own experiments)* Proceed to [step](#page-126-1) 5.

Note: For the starter kit experiments, you will import sample and assay information directly in the QuantStudio™ 12K Flex Software before starting the run (see [page](#page-139-0) 44).

Note: For the starter kit experiments, you will use an installed \*.edt file (with experiment type, assay name, and run method).

<span id="page-124-2"></span>3. In the Sample Plate field, browse to and open the \*.csv file that contains the 384‐ well sample plate layout (see "Track the [samples"](#page-115-3) on page 20).

To set up sample integration in the QuantStudio<sup>™</sup> OpenArray<sup>®</sup> AccuFill™ Software:

a. Launch QuantStudio<sup>™</sup> OpenArray<sup>®</sup> AccuFill™ Software version 1.1.

b. Go to **Instrument Edit Preferences**.

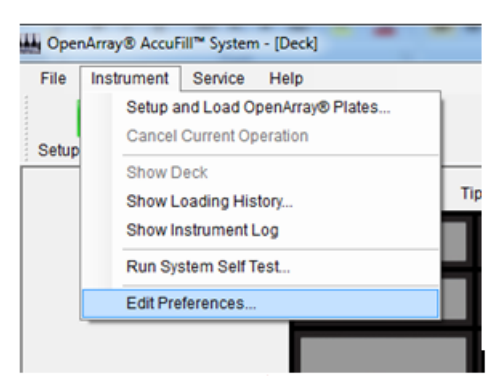

- c. In the Preferences dialog box, check **Require Sample Integration**.
- d. Click **Change** to select another location for the Input, Sample Plate, and Loaded OpenArray Plate folders.
	- **Input folder** (<drive>:\Program Files\Applied Biosystems\OpenArray AccuFill\TPF SPF): Contains \*.tpf files that are downloaded from the web or CD.
	- **Sample Plate folder** (*<drive>*\Program Files\Applied Biosystems\OpenArray AccuFill\Samples): Contains sample \*.csv files (in the 384 format from Sample Tracker).
	- **Loaded OpenArray Plate folder** (*<drive>*\Program Files\Applied Biosystems\OpenArray AccuFill\Loaded TPF SPF): Contains integrated \*.spf files with sample names. The QuantStudio™ OpenArray® AccuFill™ Software automatically places the integrated \*.spf file with sample names in this folder (after the QuantStudio™ OpenArray® AccuFill™ Software run). The resulting \*.spf file includes the sample names.

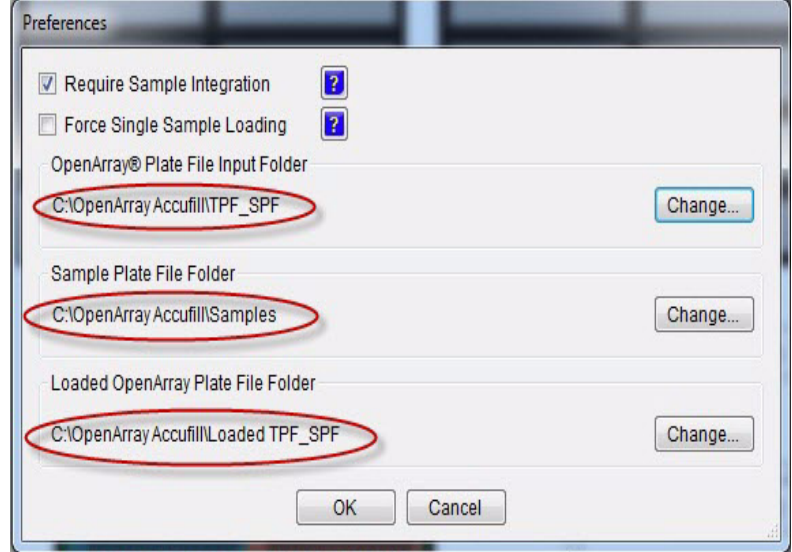

- 4. Enter the data for the first OpenArray<sup>®</sup> plate:
	- a. Select **1** from the Samples Per Subarray drop‐down list.
- b. In the Plate Holder Position 1 text field, enter the 5‐character alphanumeric serial number of the OpenArray® plate you will load into the first position of the plate holder. You can:
	- Click **Browse**, then navigate to and open the plate setup file (\*.spf or \*.tpf) that corresponds to the OpenArray<sup>®</sup> plate. The software automatically displays the serial number in the Plate Holder Position 1 field.
	- Scan the serial number (barcode) located on the OpenArray<sup>®</sup> plate package.
	- Type the serial number.

IMPORTANT! When you integrate a SampleID.csv into a plate setup file and enter the serial number by scanning or typing, the plate setup file must be located in the *<drive>*\Program Files\Applied Biosystems\OpenArray AccuFill\Sample directory (see "Using an OpenArray<sup>®</sup> plate setup file" on page 9). Otherwise, the software will not be able to locate the file. *<drive>* is the computer hard drive on which the QuantStudio<sup>™</sup> OpenArray<sup>®</sup> AccuFill™ Software is installed.

Note: The QuantStudio<sup>™</sup> OpenArray<sup>®</sup> AccuFill<sup>™</sup> Software uses the serial number to access the appropriate plate setup files. During an instrument run, information in the plate setup files is used to populate the Assays screen in the QuantStudio™ 12K Flex Software. For information on the Assays screen, see "Analyze the [Experiment](#page-152-0) Results" on page 57.

As you enter the serial number, it is reflected in the representation of the OpenArray® plates in the lower section of the window.

- <span id="page-126-1"></span>**5.** Repeat [step](#page-124-3) 2 for the remaining OpenArray<sup>®</sup> plate(s).
- 6. Click **Next**.

Note: You can also enter sample information directly in the QuantStudio™ 12K Flex Software before starting the run (see [page](#page-139-0) 44).

You can download plate setup files (.tpf/.spf and a new .edt without sample names). You can then add names in the QuantStudio<sup>™</sup> 12K Flex Software using the Import or direct edit feature.

- 1. Open the enclosure door of the QuantStudio<sup>™</sup> OpenArray<sup>®</sup> AccuFill™ System by grasping the door handle and lifting the door up.
	- 2. Insert the OpenArray<sup>®</sup> 384-Well Sample Plate with the foil cover still in place. Press on the plate until you hear it snap into place.

Note: Do not remove the foil from the OpenArray<sup>®</sup> 384-Well Sample Plate at this time.

<span id="page-126-0"></span>Load the OpenArray® plate

- 3. Place a thawed OpenArray $^{\circledR}$  plate into the Plate Holder. When handling the OpenArray® plate:
	- Always hold the OpenArray<sup>®</sup> case by the edges and place it into the Plate Holder with the barcode face up and to the left.
	- If you inadvertently drop a loaded OpenArray<sup>®</sup> plate, discard it in the sharps waste container.
	- Be sure to load the OpenArray<sup>®</sup> plate within an hour after you open it.
- <span id="page-127-0"></span>4. Visually verify that the Tip Status window in the software matches the state of the tips on the deck. Ensure that:
	- Gray areas in the Tip Status window indicate that no tips are present.
	- White areas indicate that tips are present.

If the software and the tips on the deck do not match, click the appropriate section in the Tip Status window. For example:

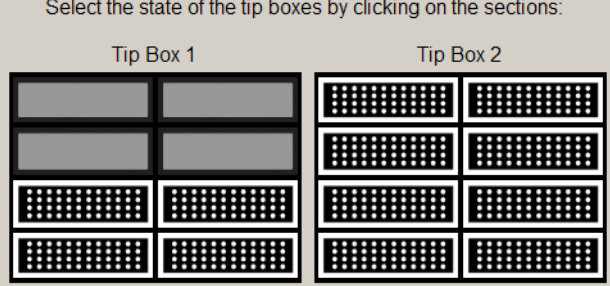

Note: Cover the tip box when not in use. Discard any unused tips after 1 year or after the expiration date printed on the cardboard box.

- 5. Verify each of the following conditions and, when verified, select its check box:
	- Tips are configured as shown in [step](#page-127-0) 4 above.
	- Waste bin is empty.
	- OpenArray<sup>®</sup> plate is in the Plate Holder.

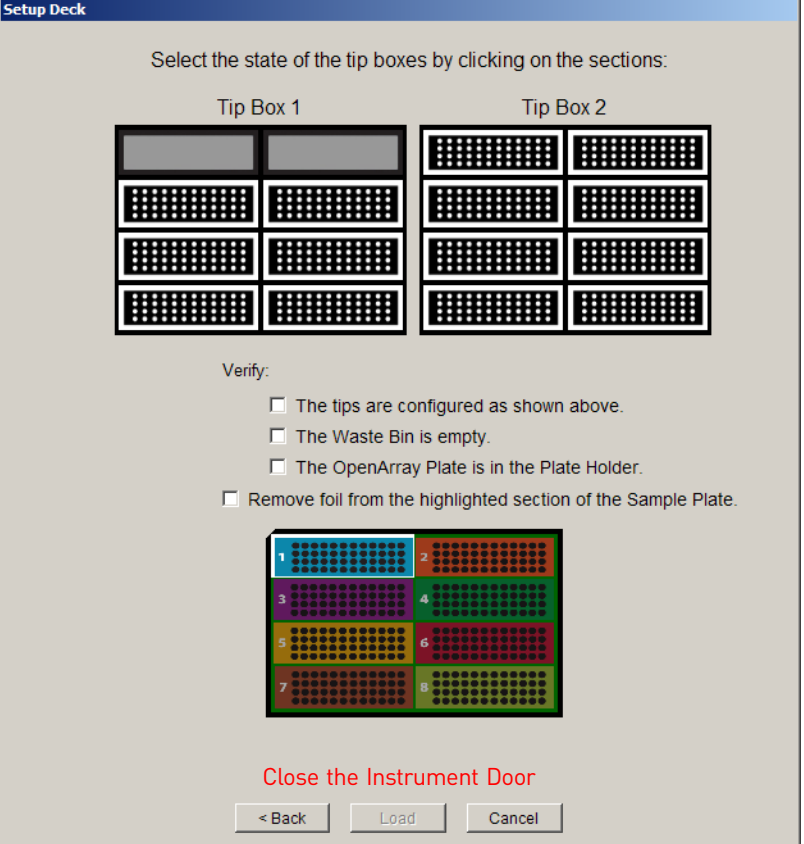

Note: The software will not continue until you select all the check boxes.

- 6. With forceps, peel off the foil covering the area of the OpenArray® 384‐Well Sample Plate containing the samples to be loaded on the OpenArray<sup>®</sup> plate.
- 7. Select **Remove foil from the highlighted section of the Sample Plate**.
- 8. Close the instrument door.
- 9. Click **Load**.

Note: If the number of OpenArray® plates in the instrument differs from the number that is entered in the Setup Load Information window, an error message instructs you to remove any extra OpenArray® plates. Correct the error and continue.

*Applied Biosystems QuantStudio™ 12K Flex Real-Time PCR System: OpenArray* 33 *® Experiments User Guide: QuantStudio™ 12K Flex OpenArray® Genotyping Starter Kit*

You can follow the progress of the loading on the screen. The samples in each tip are loaded in the OpenArray® plate. Each tip fills the 64 through‐holes in one subarray, travelling in the pattern shown (the following illustration shows the load path for only one sample):

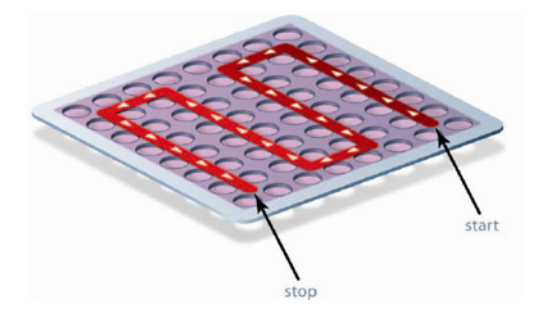

10. When the Remove OpenArray<sup>®</sup> Plate window appears, open the instrument door, carefully remove the indicated OpenArray® plate, then immediately seal the plate as explained in "Seal the OpenArray<sup>®</sup> plate" on page 35.

IMPORTANT! Once an OpenArray® plate has been filled, you must seal it within 90 seconds to prevent excessive evaporation.

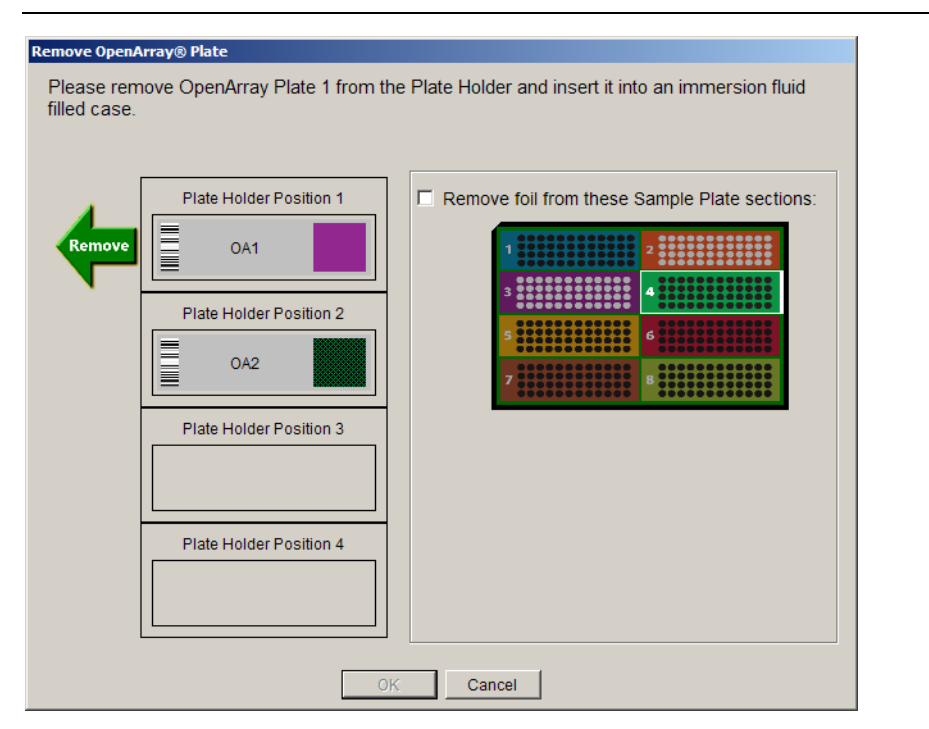

11. Close the instrument door.

Note: After you load the plate, clean the QuantStudio<sup>™</sup> OpenArray<sup>®</sup> AccuFill™ System according to the Applied Biosystems *QuantStudio™* 12K Flex Real‐Time PCR System *Maintenance and Administration Guide* (Part no. 4470689).

Note: *(If Use Sample Integration on [page](#page-124-3) 29 is checked)* You must have the plate setup files (\*.spf or \*.tpf) in the OpenArrayPlate folder (C:\Program Files\Applied Biosystems\OpenArray AccuFill\TPF SPF) and the SampleID.csv file in Sample Plates folder (C:\Program Files\Applied Biosystems\OpenArray AccuFill\Samples).

To integrate, click **Browse** next to the blank window under Use Sample Integration and next to Sample Plate, and navigate to the location of the SampleID.csv file. Select the file with the information on the samples that are going to be loaded into a given set of OpenArray® plate(s). Click **Open**.

The plate setup file ( $*$ .spf or  $*$ .tpf) is now integrated with the sample information file (\*.csv) and is called *Loaded\_<barcode>.spf*. You can use this file in the QuantStudio<sup>™</sup> 12K Flex Software to create and run an OpenArray<sup>®</sup> experiment (see "Using an OpenArray® plate setup file" on page 49). Proceed with Load the OpenArray plate.

<span id="page-130-1"></span>Next step Proceed immediately to "Seal the [OpenArray](#page-130-0)® plate" below.

## <span id="page-130-0"></span>**Seal the OpenArray® plate**

1. Remove the protective film from the top *and* bottom of an OpenArray® Case Lid.

IMPORTANT! The protective film at the bottom of the Case Lid is covered by a red tape that needs to be removed first to access the protective film. Make sure to remove the protective film from *both* sides of the lids.

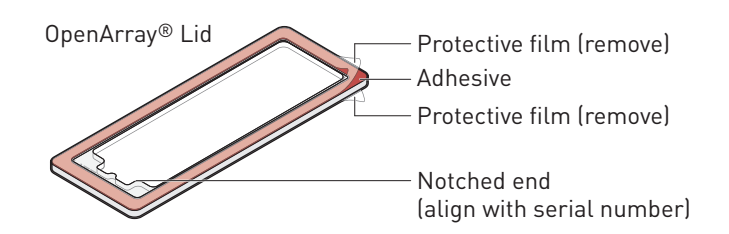

2. Using the thumb and index finger, grasp the OpenArray<sup>®</sup> case by the top (nearest the barcode), gently lift the case from the plate holder, then load it into the QuantStudio<sup>™</sup> 12K Flex OpenArray<sup>®</sup> Plate Press 2.0.

*Applied Biosystems QuantStudio™ 12K Flex Real-Time PCR System: OpenArray* 35 *® Experiments User Guide: QuantStudio™ 12K Flex OpenArray® Genotyping Starter Kit*

3. Place the Case Lid with red tape and protective film removed (both top and bottom) onto the Plate Press using the alignment pins of the Plate Press for orientation.

IMPORTANT! The notched end of the lid must be oriented toward the right side of the Plate Press.

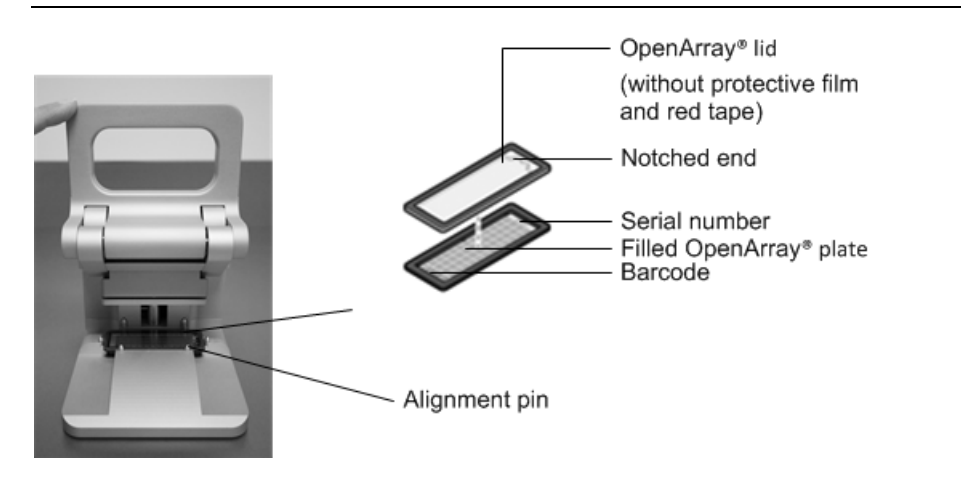

4. Actuate the QuantStudio<sup>™</sup> 12K Flex OpenArray<sup>®</sup> Plate Press 2.0 by pulling down the lever.

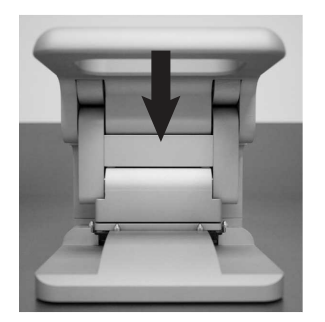

5. The status light flashes green for 20 seconds. After 20 seconds, the status light turns solid green indicating that the case is ready.

Note: Do not apply additional pressure onto the Plate Press during its actuation.

- 6. Release the lever.
- 7. Load the OpenArray® case with OpenArray® Immersion Fluid:

**IMPORTANT!** Do not expose the Immersion fluid in the OpenArray<sup>®</sup> cases to air for more than 60 seconds.

- a. Remove the sealed plate from the Plate Press, grasping the case on the edges.
- b. Insert the syringe tip into the loading port at end of the sealed Case, then dispense the fluid completely in one gentle continuous motion.

IMPORTANT! Expel the OpenArray® Immersion Fluid slowly. If injected too quickly, the fluid can flush out the samples suspended in the through‐holes.

Note: Try to minimize creating air bubbles when you dispense the fluid: one small air bubble is acceptable.

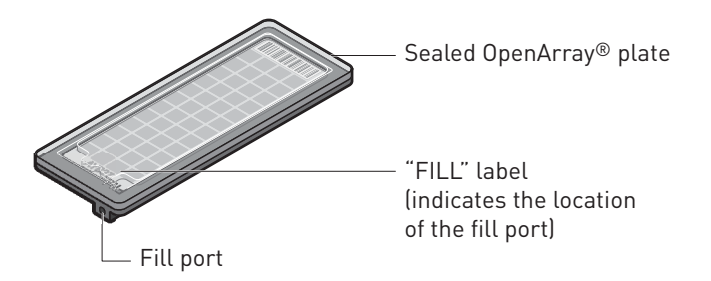

c. While holding the OpenArray<sup>®</sup> plate vertically, seal the loading port by inserting the OpenArray® Plug into the port and twisting the plug clockwise, applying sufficient pressure until the handle breaks off.

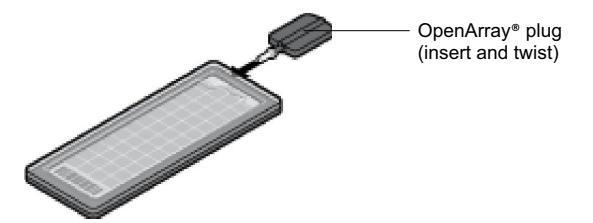

d. Clean the case with a laboratory wipe that has been thoroughly sprayed with ethanol. To dry the case, wipe the case downward with a clean laboratory wipe. Gently handle the case; be sure to not apply pressure on the OpenArray<sup>®</sup> plate within the case.

The sealed OpenArray<sup>®</sup> plate can be loaded into the QuantStudio<sup>™</sup> 12K Flex System.

Note: Dust or excess sample on the case may interfere with thermal uniformity and can fluoresce. Make sure you thoroughly clean each case.

STOPPING POINT For genotyping experiments, you can store loaded and sealed OpenArray<sup>®</sup> plates at room temperature, protected from light, for up to 72 hours.

<span id="page-132-1"></span>**Next step** Proceed to:

- ["Complete](#page-132-0) sample transfer for the remaining plates" below *or*
- Chapter 5, "Perform the [Instrument](#page-134-0) Run" on page 39

## <span id="page-132-0"></span>**Complete sample transfer for the remaining plates**

Repeat the following procedures to transfer sample to the remaining OpenArray<sup>®</sup> plates:

- "Prepare for sample [transfer"](#page-121-0) on page 26 *(if loading > 4* OpenArray® *plates)*
- ["Transfer](#page-123-0) the samples" on page 28
- "Seal the OpenArray<sup>®</sup> plate" on page 35

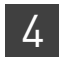

<span id="page-133-1"></span>**Next step** Proceed to Chapter 5, "Perform the [Instrument](#page-134-0) Run" on page 39.

## <span id="page-133-0"></span>**Guidelines for high-throughput loading**

For optimal efficiency during and after loading large numbers  $(>6)$  of OpenArray<sup>®</sup> plates, follow the guidelines below.

- To help avoid mistakes when entering sample information in the QuantStudio™ Open $\text{Array}^{\circledR}$  AccuFill<sup>™</sup> Software, load the OpenArray<sup>®</sup> plates in alphanumeric order (per the OpenArray® plate serial number).
- Seal each OpenArray<sup>®</sup> plate immediately after loading is completed, while other OpenArray® plates are loaded.

IMPORTANT! To avoid evaporation, seal the OpenArray® plate with the QuantStudio<sup>™</sup> 12K Flex OpenArray® Plate Press 2.0, add the OpenArray® Immersion Fluid, plug the case, then place the case in an vertical position.

- Use the QuantStudio™ Carrier to transport up to four loaded OpenArray® plates to the QuantStudio<sup>™</sup> 12K Flex Real-Time PCR System.
- After loading is complete, you can use a large bin to properly dispose of any used OpenArray<sup>®</sup> AccuFill<sup>™</sup> System Loader Tips. For cleaning procedures, refer to the *Applied Biosystems QuantStudio™ 12K Flex Real‐Time PCR System Maintenance and Administration Guide* (Part no. 4470689).

# <span id="page-134-0"></span>Perform the Instrument Run

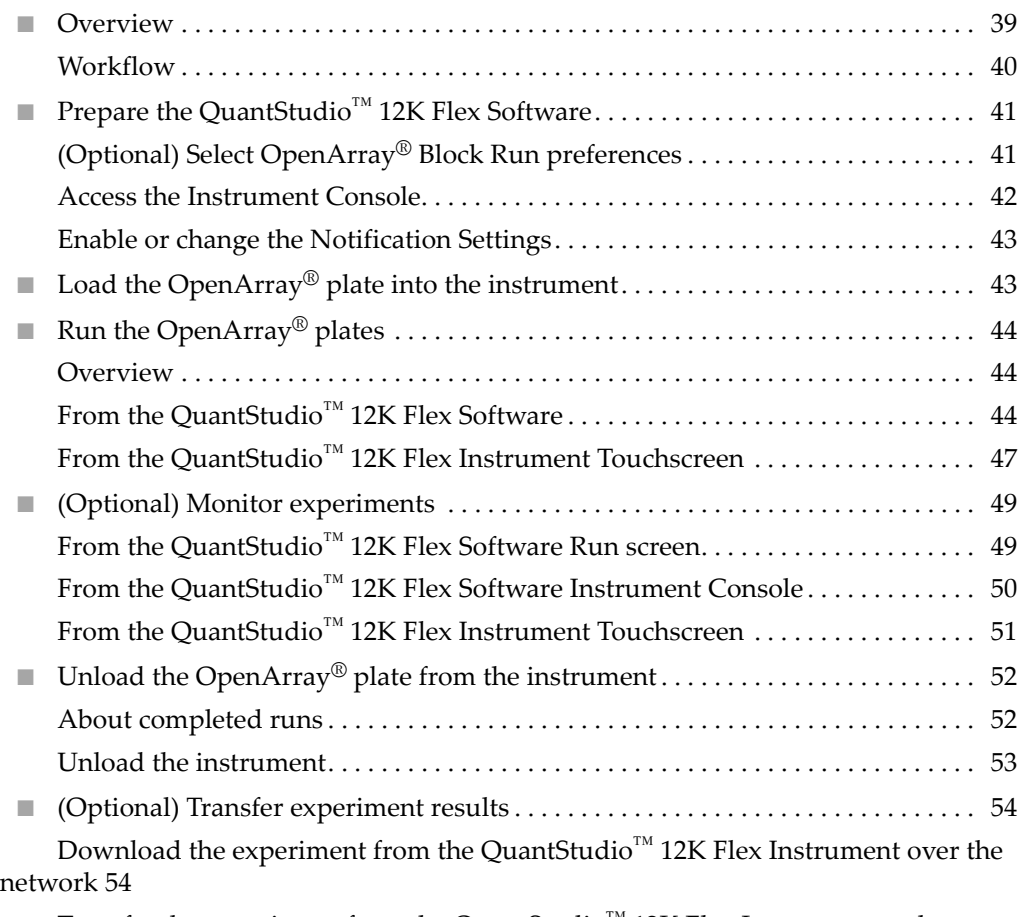

Transfer the experiment from the [QuantStudio](#page-149-2)<sup>™</sup> 12K Flex Instrument to the [computer](#page-149-2) via a USB drive 54

## <span id="page-134-1"></span>**Overview**

In this chapter, you run the QuantStudio™ 12K Flex TaqMan® OpenArray® plates on the QuantStudio™ 12K Flex Real-Time PCR System. During the run, the QuantStudio™ system performs thermal cycling (if the experiment includes amplification) and collects fluorescence data. The workflow is the same for all of the TaqMan<sup>®</sup> OpenArray® plates, and is provided below.

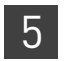

#### <span id="page-135-0"></span>**Workflow**

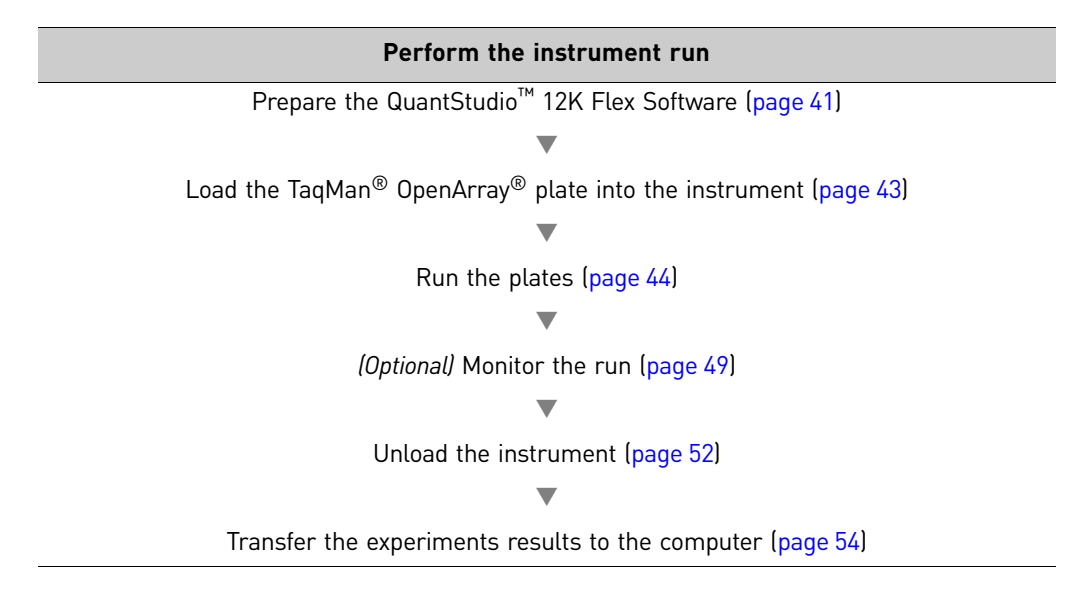

## <span id="page-136-0"></span>**Prepare the QuantStudio™ 12K Flex Software**

<span id="page-136-1"></span>*(Optional)* Select OpenArray® Block Run preferences

Preferences provide user-access to the settings that govern how the QuantStudio<sup>™</sup> 12K Flex Software functions. This section summarizes only those preferences that apply to OpenArray® experiments.

Note: For detailed information on the QuantStudio™ 12K Flex Software preferences, see the *QuantStudio<sup>™</sup> 12K Flex Software Help* (click ● or press **F1**).

To select OpenArray® experiment preferences:

- 1. Double-click (QuantStudio 12K Flex Software shortcut) to start the QuantStudio™ 12K Flex Software.
- 2. Go to **Tools Preferences** in the QuantStudio™ 12K Flex Software and select the **OpenArray®** tab.
- 3. Select the following as needed:

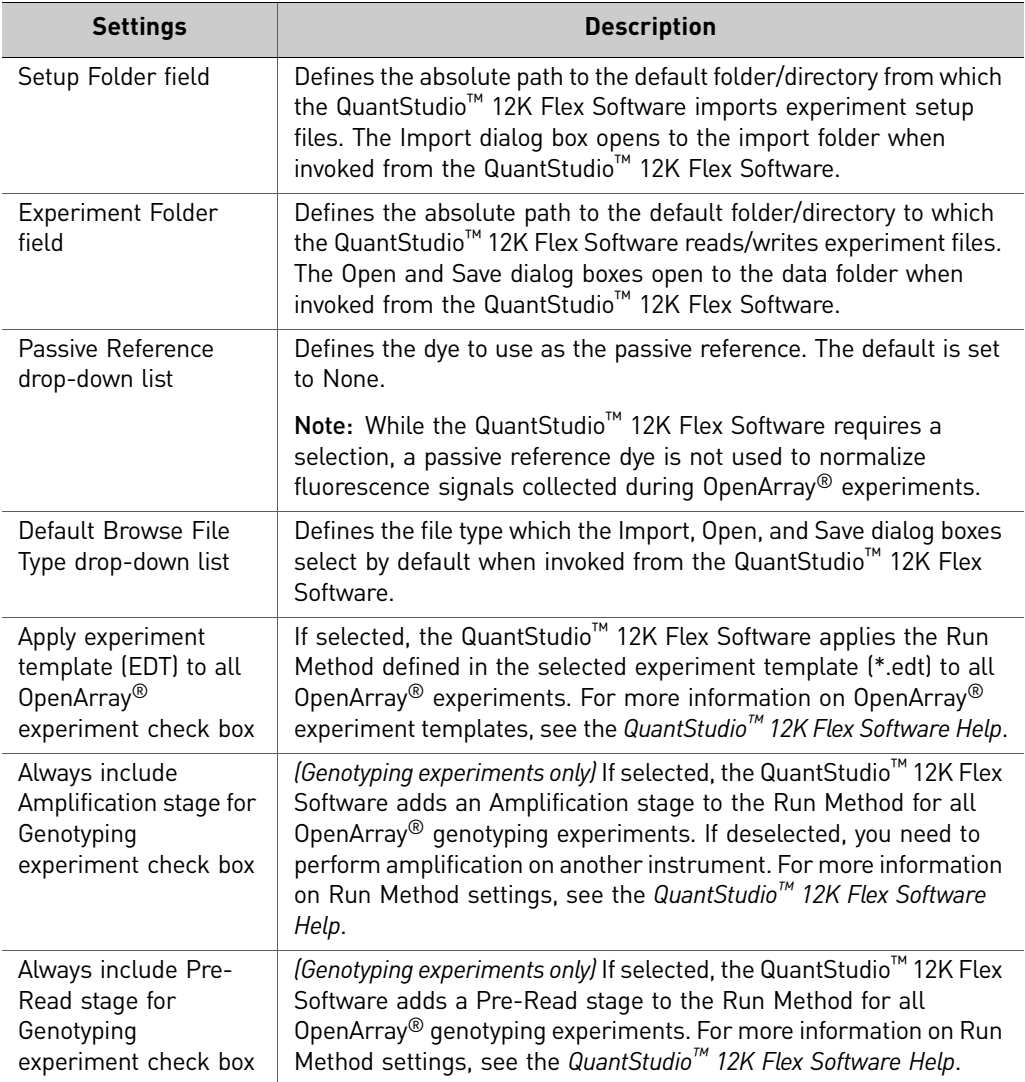

4. Click **OK** to save your changes and close the Preferences dialog.

IMPORTANT! You must restart the software for preference changes to take effect.

<span id="page-137-0"></span>Access the Instrument Console

The Instrument Console displays all the QuantStudio<sup>™</sup> 12K Flex Instruments discovered on a network, divided into groups. A group is a way to organize your instruments. By default, there are two groups:

- **On the Network** All instruments available on the network
- **My Instruments** Instruments you have selected to monitor

To start and monitor a run on an instrument, you must move the instrument from the On the Network group to the My Instruments group or a custom group that you create.

To access the Instrument Console and enable monitoring of a networked instrument:

- 1. Double-click  $\mathbb{R}$  (QuantStudio 12K Flex Software shortcut) to start the QuantStudio™ 12K Flex Software.
- 2. On the Home tab  $\left(\bigcap_{n=1}^{\infty}\right)$ , select **Instrument Console**. If you do not see an instrument, click **Refresh** in the Instrument Console toolbar.

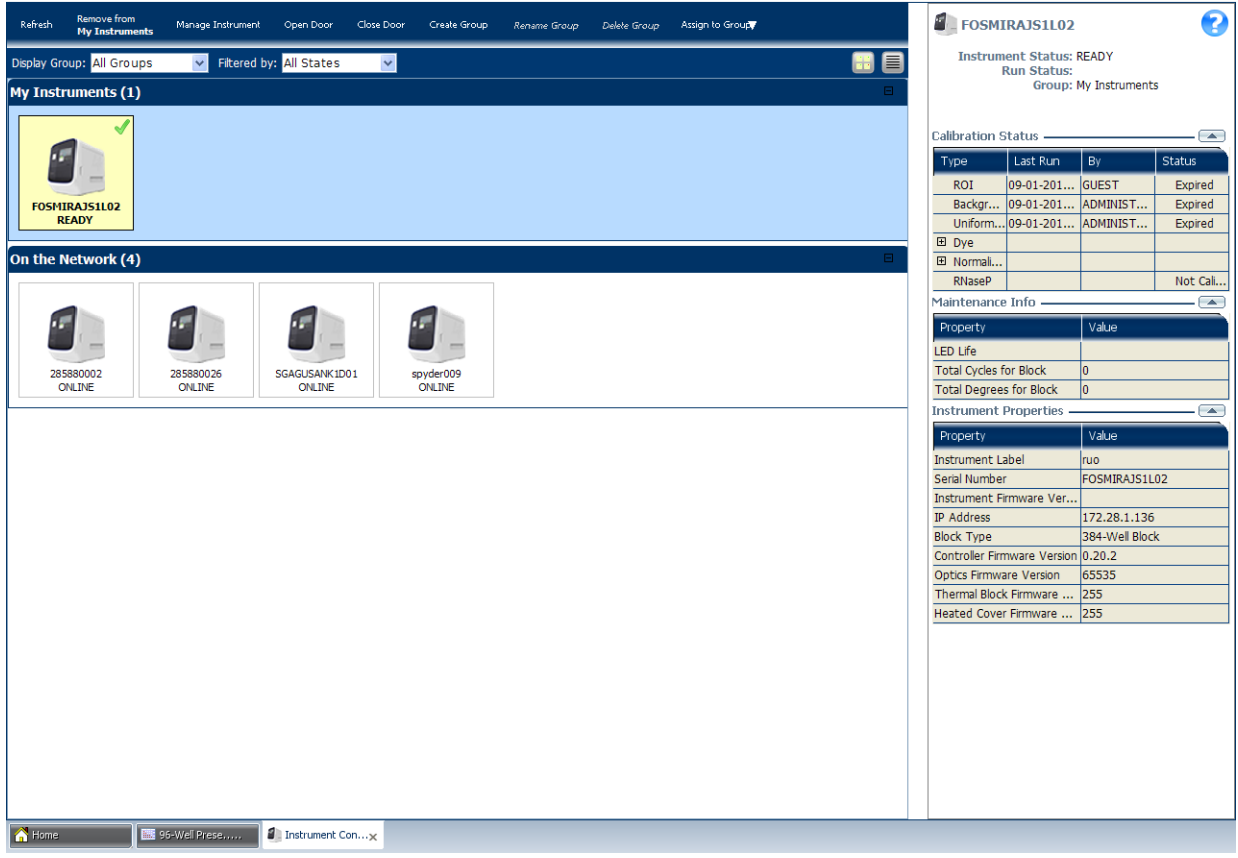

3. If needed, move an instrument from the On the Network group to a group which can be monitored:

a. Click the instrument of interest, then click **Assign to Group** in the Instrument Console toolbar. b. Select the **My Instruments** or a personal group in the drop‐down list. Note: Alternatively, you can select the icon of the instrument that you want to add to the My Instruments list, then click **Add to My Instruments**. Similarly, click **Remove from My Instruments** to remove an instrument from the My Instruments list. You can also drag and drop the instrument icon into My Instruments or into the group created by you. The instrument is now monitored. The status is indicated by an icon in the upper right corner. For detailed information about the Instrument Console, see the *QuantStudio™ 12K Flex Software Help* (click **P** or press **F1**). Enable or change the Notification **Settings** You can configure the QuantStudio<sup>™</sup> 12K Flex Software to alert you by email when the QuantStudio<sup>™</sup> 12K Flex Instrument begins and completes a run, or if an error occurs during a run. Note: For details on using the Notification Settings feature, refer to the *Applied*

## <span id="page-138-1"></span><span id="page-138-0"></span>**Load the OpenArray® plate into the instrument**

*Guide* (Part no. 4470689).

**CAUTION! PHYSICAL INJURY HAZARD.** During instrument operation, the temperature of the sample block can exceed 100 °C. Do not touch the sample block until it reaches room temperature.

*Biosystems QuantStudio™ 12K Flex Real‐Time PCR System Maintenance and Administration*

IMPORTANT! Wear powder-free gloves when you handle OpenArray<sup>®</sup> plates.

**IMPORTANT!** OpenArray<sup>®</sup> plates should be loaded and unloaded by operators who have been warned of the moving parts hazard and have been adequately trained.

- 1. Touch **↑** on the QuantStudio<sup>™</sup> 12K Flex Instrument Touchscreen or click **Open Door** in the Instrument Console screen of the QuantStudio™ 12K Flex Software to allow the plate adapter to come out from the instrument side.
- 2. Place the OpenArray® plate(s) on the plate adapter. Make sure that:
	- Each plate is properly aligned in the adapter.
	- The plate barcode is facing up and toward the front of the instrument.
- 3. Touch  $\Box$  on the QuantStudio<sup>™</sup> 12K Flex Instrument Touchscreen or click **Close Door** in the Instrument Console screen of the QuantStudio<sup>™</sup> 12K Flex Software to retract the plate adapter back into the instrument.

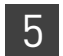

## <span id="page-139-1"></span>**Run the OpenArray® plates**

<span id="page-139-2"></span>**Overview** You can run OpenArray<sup>®</sup> plates in either of the following two ways:

- "From the [QuantStudio](#page-139-3)™ 12K Flex Software" on page 44
- "From the QuantStudio<sup>™</sup> 12K Flex Instrument [Touchscreen"](#page-146-0) on page 51

Note: The starter kit experiments in this guide run OpenArray® plates from the QuantStudio™ 12K Flex Software.

IMPORTANT! Do not attempt to open the access door during the run. The door is locked while the QuantStudio<sup>™</sup> 12K Flex Instrument is in operation.

<span id="page-139-3"></span><span id="page-139-0"></span>From the QuantStudio™ 12K Flex Software

- There are two ways to create and run an OpenArray<sup>®</sup> experiment (\*.eds) from the QuantStudio<sup>™</sup> 12K Flex Software:
	- For the starter kit experiments:
		- "Using a [template](#page-139-4) file" (\*.edt, see below)
	- For your own experiments:
		- *(Recommended)* "Using a [template](#page-139-4) file" (\*.edt, see below)
		- "Using an [OpenArray](#page-140-0)<sup>®</sup> plate setup file" (\*.spf or \*.tpf, see [page](#page-140-0) 45)
		- Using the Batch Experiment Setup Utility (see the *QuantStudio™ 12K Flex Software Help*; click **?** or press **F1**)

#### <span id="page-139-4"></span>Using a template file

You can use a template file (\*.edt) to create a new OpenArray<sup>®</sup> experiment, then import the sample and assay information for the OpenArray® plate(s) before starting the run, or after the run is complete.

- 1. Double-click (QuantStudio 12K Flex Software shortcut) to start the QuantStudio™ 12K Flex Software.
- 2. On the Home tab, select **Create From Template**.
- 3. Navigate to and select the template file (\*.edt) you want to use, then click **Open**. A new experiment is created using the setup information from the template.

Note: To access the starter kit templates, navigate to the templates folder located at *<drive>*:\Program Files\Applied Biosystems\QuantStudio 12K Flex Software\templates, where *<drive>* is the computer hard drive on which the QuantStudio $\mathbb{N}$  12K Flex Software is installed. The default installation drive for the software is the C: drive.

4. In the Experiment Properties screen, scan the OpenArray<sup>®</sup> plate barcode or type the OpenArray<sup>®</sup> plate serial number.

- 5. In the Samples screen, do either of the following:
	- *(Recommended)* Click **Import** above the sample table, navigate to and select the OpenArray sample information file (\*.csv) you want to use, then click **Select File**.

Note: For the genotyping starter kit experiments, use the OpenArray \*.csv files you exported from the OpenArray® Sample Tracker Software (see "Track the [samples"](#page-115-3) on page 20).

- In the sample table, click in a cell in the **Sample Name** column, then enter a new name.
- 6. From the open experiment, select **FileImport Plate Setup.**
	- a. Click **Browse**, navigate to and select the Genotyping starter kit plate setup file you want to use:

Genotyping Source File (\*.spf) – Corresponds to the plate setup file associated with genotyping OpenArray® plates.

Note: For the genotyping starter kit experiments and for your own experiments, download the appropriate plate setup files from the Life Technologies website. See [page](#page-104-1) 9 for more information.

- b. Click **Select**, then click **Start Import**.
- c. If your experiment already contains plate setup information, the software asks you if you want to replace the plate setup with the data from the file. Click **Yes** to replace the plate setup information.
- 7. Select File  $\triangleright$  Save As..., enter a file name, select a location for the experiment file (\*.eds), then click **Save**.
- 8. Click **Start Run**.

#### <span id="page-140-0"></span>Using an OpenArray® plate setup file

If you exported a 384-well plate file (\*.csv) file from the OpenArray<sup>®</sup> Sample Tracker Software (see "Track the [samples"](#page-115-3) on page 20), you can import the sample information in this file into the QuantStudio™ OpenArray® AccuFill™ Software. The QuantStudio<sup>™</sup> OpenArray® AccuFil<sup>1™</sup> Software automatically integrates the sample information into an OpenArray<sup>®</sup> plate setup file (\*.tpf or \*.spf). You can save the newly created Loaded\_tpf files to the OpenArray Plate File Input Folder you selected in the Preferences dialog box of the QuantStudio<sup>™</sup> OpenArray<sup>®</sup> AccuFill™ Software. Configure this location in the QuantStudio<sup>™</sup> 12K Flex Software preferences to upload the integrated plate setup file into the QuantStudio™ 12K Flex Software and run the file.

**Note:** If you exported an OpenArray<sup>®</sup> plate file (\*.csv) from the OpenArray<sup>®</sup> Sample Tracker Software (see "Track the [samples"](#page-115-3) on page 20), you can import the sample information in this file directly into the QuantStudio™ 12K Flex Software before starting the run, or after the run is complete.

1. Click **OpenArray** from the Run menu on the Home screen of the QuantStudio™ 12K Flex Software.

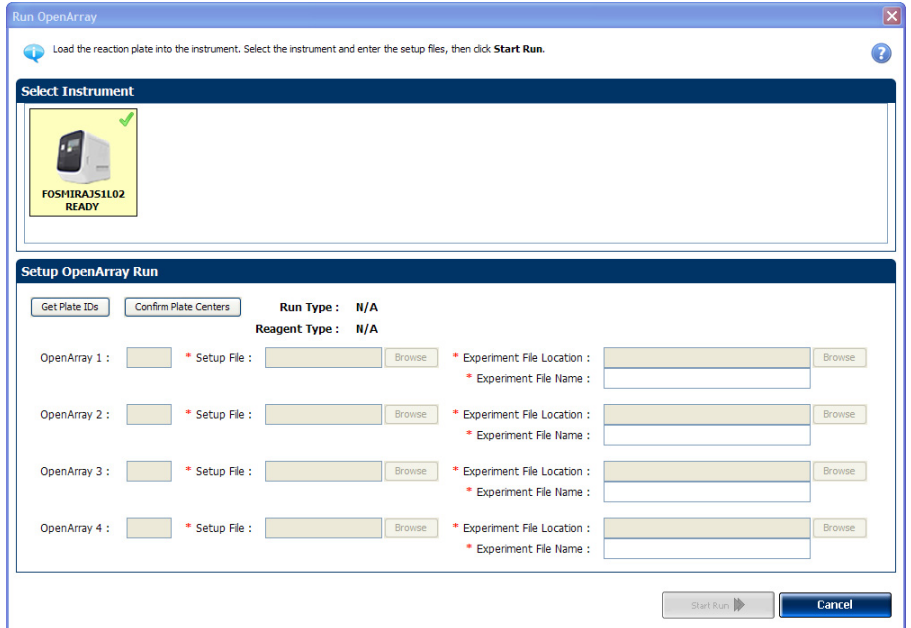

Note: Be sure to add an instrument to My Instruments in the Instrument Console screen before running an experiment (see "Access the [Instrument](#page-137-0) Console" on [page](#page-137-0) 42). If no instrument is selected, you will receive the following warning.

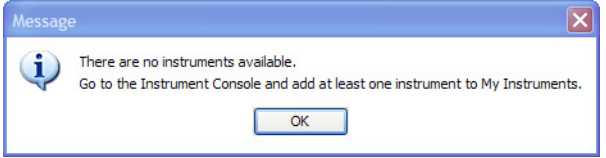

- 2. In the Select Instrument pane, select the instrument you want to run the experiment on.
- 3. In the Setup OpenArray Run pane:
	- Click **Get Plate IDs** to import the barcode of the OpenArray® plates that you want to run.
	- *(Optional)* Click **Confirm Plate Centers** to view the center of the OpenArray® plates that you want to run. For each plate image in the Confirm OA Plate Centers dialog box, click **Continue** if the red box is aligned to the center of the plate. If the box is not in the center of the plate, click **OK**, eject the carrier, rearrange the plates, then click **Get Plate IDs**.
	- *(Optional)* Click **Browse**, then navigate to and select the appropriate OpenArray® plate setup files (\*.spf or \*.tpf) on your computer.

Note: Once the setup file is selected, the Experiment File Location and Experiment File Name are automatically populated in the respective fields. To set the default Experiment File Location, go to **Tools Preferences OpenArray® Experiment Folder**. In the Setup OpenArray Run pane, to select another location for the experiment file, click **Browse**. You can also enter an experiment file name of your choice.

Depending on the number of OpenArray® plates loaded in the instrument, the barcode of those OpenArray® plates will be populated.

IMPORTANT! If the QuantStudio<sup>™</sup> 12K Flex Instrument does not detect a barcode, repeat the barcode read.

#### 4. Click **Start Run**.

There are three ways to start a run from the QuantStudio<sup>™</sup> 12K Flex Instrument Touchscreen:

- "From [experiments](#page-142-1) that are already created" below
- "From [templates"](#page-142-2) on page 47
- "From [shortcuts"](#page-143-0) on page 48

Note: The starter kit experiments in this guide start a run from the QuantStudio<sup>™</sup> 12K Flex Software.

#### <span id="page-142-1"></span>From experiments that are already created

From the QuantStudio™ 12K Flex Instrument Touchscreen:

- 1. Touch the QuantStudio™ 12K Flex Instrument Touchscreen to activate it. Note: If the touchscreen is not at the Main Menu screen, touch **11** (Home).
- 2. In the Home screen, touch **Run OpenArray Plates**.

The instrument will retrieve the barcodes and scan for existing experiments with the same barcodes.

- 3. If experiments with the same barcode cannot be found, touch **Source Input** to select a template to use.
- 4. Touch (**Start Run Now**) to start the run.

IMPORTANT! If the QuantStudio™ 12K Flex Instrument does not detect a barcode, repeat the barcode read. If the barcode is detected incorrectly, type the correct barcode number on the QuantStudio™ 12K Flex Instrument Touchscreen. Do not proceed if a barcode is not detected by the QuantStudio<sup>™</sup> 12K Flex Instrument.

#### <span id="page-142-2"></span>From templates

From the QuantStudio™ 12K Flex Instrument Touchscreen:

1. Touch the QuantStudio™ 12K Flex Instrument Touchscreen to activate it.

Note: If the touchscreen is not at the Main Menu screen, touch **11** (Home).

- 2. In the Home screen, touch (**View Templates**).
- 3. In the View Templates screen, touch (**Folders**) to display the folders containing the template files.
- 4. Touch any of the folders to display the templates in that folder.

<span id="page-142-0"></span>From the QuantStudio™ 12K Flex Instrument **Touchscreen** 

5. In the View Templates screen, select the desired template, then touch  $\frac{1}{2}$  Start Run (**Start Run**).

The instrument will retrieve the barcodes and create new experiments based on the template for each plate found.

6. Touch (**Start Run Now**) to start the run.

#### <span id="page-143-0"></span>From shortcuts

From the QuantStudio™ 12K Flex Instrument Touchscreen:

1. Touch the QuantStudio™ 12K Flex Instrument Touchscreen to activate it.

Note: If the touchscreen is not at the Main Menu screen, touch **11** (Home).

2. In the Home screen, touch any of the shortcuts that have been set to an OpenArray® template.

The instrument will retrieve the barcodes and create new experiments based on the template for each plate found.

3. Touch (**Start Run Now**) to start the run.

## *(Optional)* **Offline cycling of genotyping experiments**

You can cycle QuantStudio<sup>™</sup> OpenArray<sup>®</sup> plates on theApplied Biosystems GeneAMP 9700 Flat Block Cycler. To perform offline genotyping, you must use the QuantStudio<sup>™</sup> 9700 Flatblock Adaptor. See Booklet 5, Appendix A *Ordering Information* to purchase the QuantStudio™ 9700 Flatblock Adaptor. The thermal protocol to be used for offline cycling is as follows:

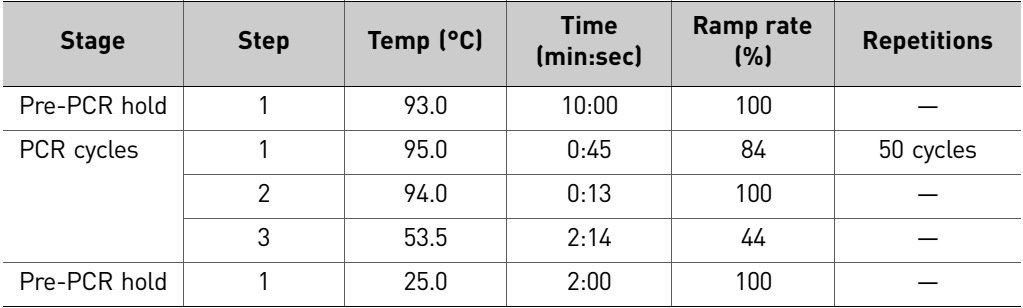

Note: To image plates on the QuantStudio<sup>™</sup> 12K Flex Instrument, be sure to uncheck the Include Amplfication check box on the Run screen of the QuantStudio™ 12K Flex Software.
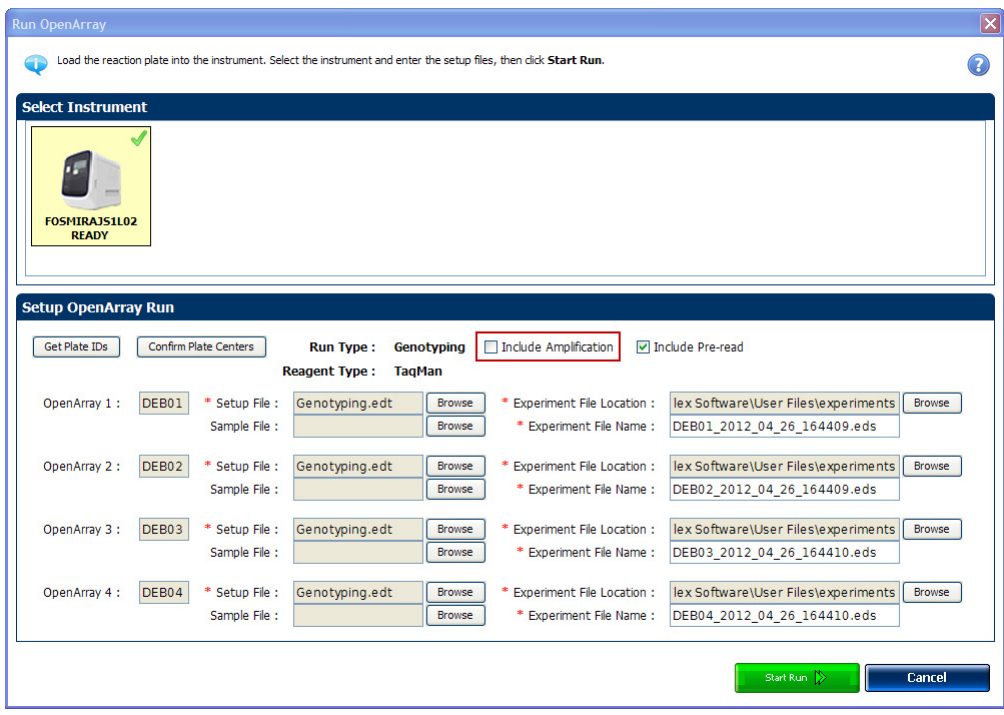

## *(Optional)* **Monitor experiments**

You can monitor an OpenArray<sup>®</sup> experiment run in three ways:

- From the Run screen of the QuantStudio™ 12K Flex Software, while the experiment is in progress (see "From the [QuantStudio](#page-144-0)<sup>™</sup> 12K Flex Software Run [screen"](#page-144-0) on page 49).
- From the QuantStudio<sup>™</sup> 12K Flex Instrument Touchscreen, in the same way that you run the experiment (see "From the [QuantStudio](#page-146-0)™ 12K Flex Instrument [Touchscreen"](#page-146-0) on page 51).
- From the Instrument Console of the QuantStudio™ 12K Flex Software (to monitor an experiment started from another computer or from the QuantStudio<sup>™</sup> 12K Flex Instrument Touchscreen) as described in "From the [QuantStudio](#page-145-0)<sup>™</sup> 12K Flex Software [Instrument](#page-145-0) Console" on page 50.

Note: If there is loss of connection during an experiment, remove and then add the instrument to the My Instruments list, or restart the QuantStudio™ 12K Flex Software. You may then resume monitoring the experiment.

Click **Amplification Plot** from the Run Experiment Menu to monitor the amplification plot of the experiment you are running.

<span id="page-144-0"></span>From the QuantStudio™ 12K Flex Software Run screen

### <span id="page-145-0"></span>From the QuantStudio™ 12K Flex Software Instrument Console

- 1. In the Home screen of the QuantStudio™ 12K Flex Software, click **Instrument Console**.
- 2. In the Instrument Console screen, select the icon of the instrument that you are using to run the experiment, then click **Manage Instrument** or double‐click on the instrument icon.

Note: You must add the instrument to a group which can be monitored before you can manage it (see "Access the [Instrument](#page-137-0) Console" on page 42).

3. In the Instrument Manager screen, click **Monitor Run** to access the Run screen.

You can view the progress of the run in real time from the Run screen. During the run, periodically view the Amplification Plot (see [page](#page-145-1) 50) available from the QuantStudio™ 12K Flex Software for potential problems.

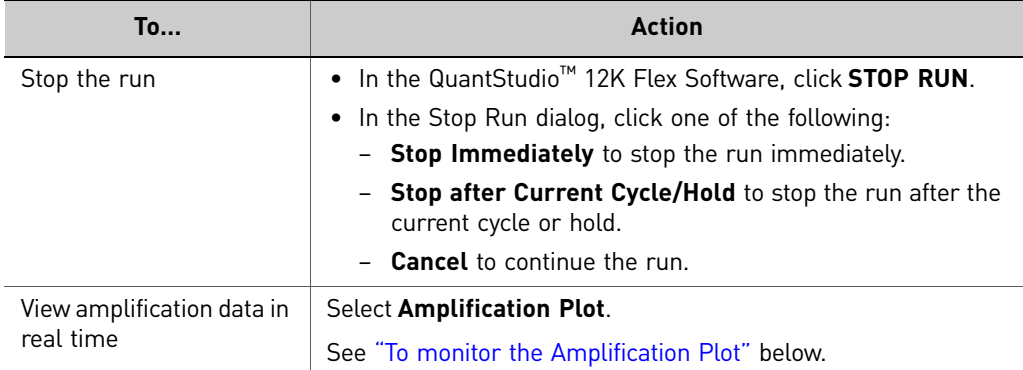

### <span id="page-145-1"></span>To monitor the Amplification Plot

To view data in the Amplification Plot, click **Amplification Plot** from the Run Experiment Menu, select the Plate Layout tab, then select the wells to view. You can view up to four OpenArray® experiments per run. Click the different tabs to view each experiment's Amplification Plot.

The Amplification Plot screen allows you to view sample amplification as your instrument collects fluorescence data during a run. If a method is set up to collect realtime data, the Amplification Plot screen displays the data for the wells selected in the Plate Layout tab. The plot contrasts normalized dye fluorescence (ΔRn) and cycle number.

The Amplification Plot screen is useful for identifying and examining abnormal amplification, including:

- Increased fluorescence in negative control wells.
- Absence of detectable fluorescence at an expected cycle (determined from previous similar experiments run using the same reagents under the same conditions).

Note: If you notice abnormal amplification or a complete absence of signal, troubleshoot the error as explained in the *QuantStudio™ 12K Flex Software Help*  $\left(\text{click}\right)$  or press **F1**).

### <span id="page-146-0"></span>From the QuantStudio™ 12K Flex Instrument Touchscreen

The QuantStudio $^{\text{\tiny{\textsf{TM}}}}$  12K Flex Instrument Touchscreen displays the barcodes (or Plate IDs) of the TaqMan® OpenArray® plates for the run, the date and time at which the run started, the time remaining in the run, and other information.

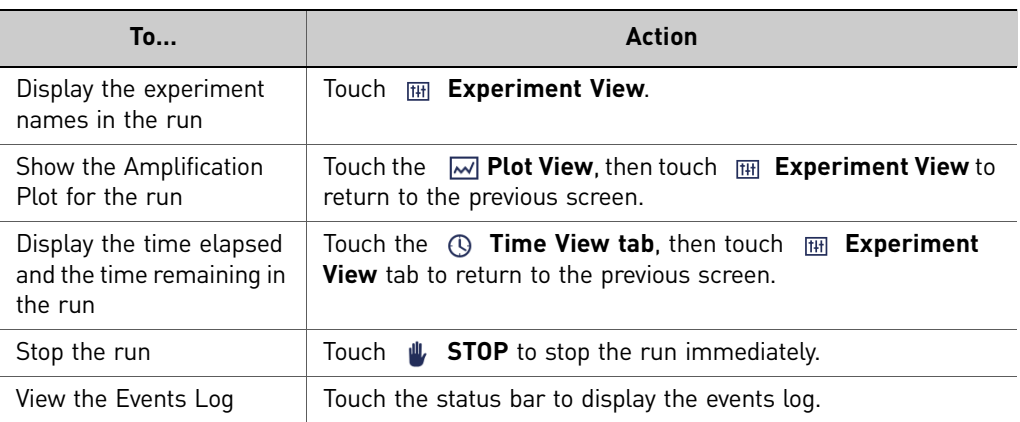

### Time View

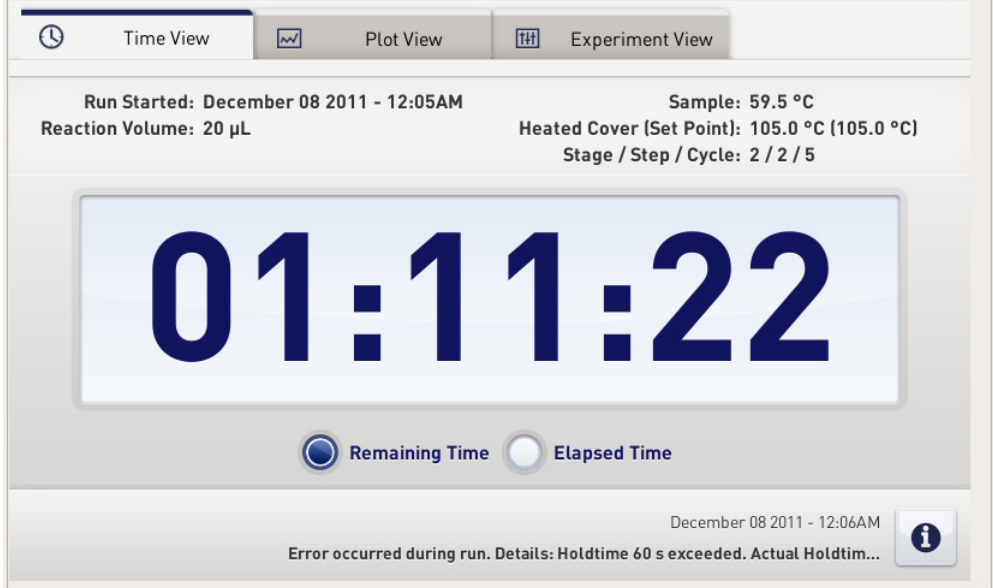

### Plot View

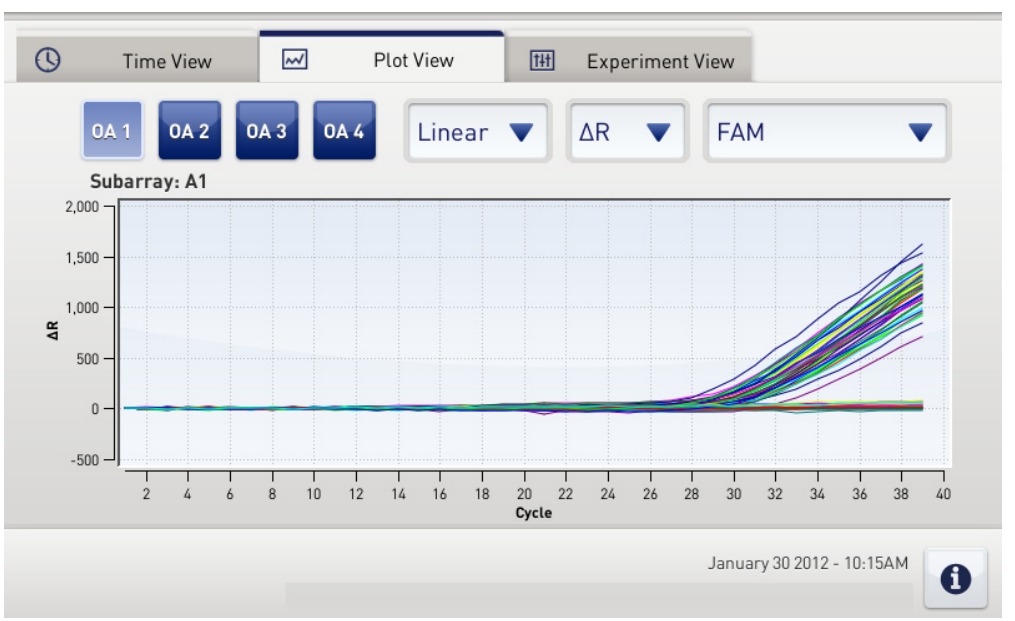

The Plot View displays the Amplification Plot in real time. You can change the plot using the drop‐down menus present below the Plot View tab.

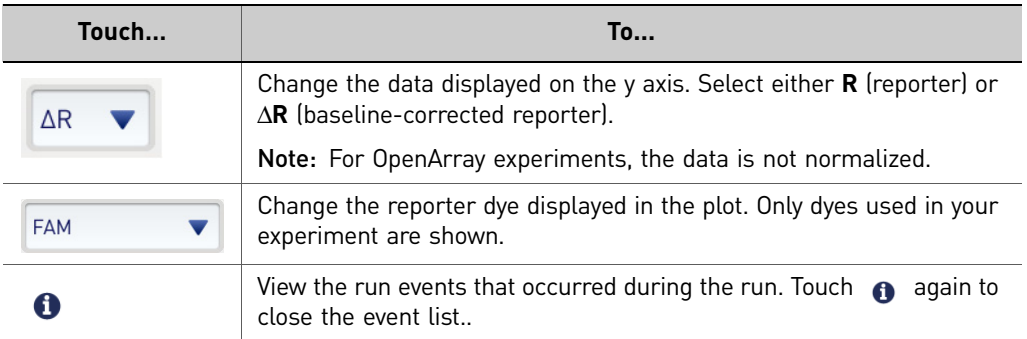

## **Unload the OpenArray® plate from the instrument**

About completed runs

After the run is complete, if you started the run from the:

- QuantStudio™ 12K Flex Software, close the run and re‐open the \*.eds file to display the Allelic Discrimination Plot screen (for genotyping experiments). See "Analyze the [Experiment](#page-152-0) Results" on page 57.
- QuantStudio™ 12K Flex Instrument Touchscreen, see ["\(Optional\)](#page-149-0) Transfer [experiment](#page-149-0) results" on page 54.

### Unload the instrument

When the QuantStudio<sup>™</sup> 12K Flex Instrument Touchscreen displays the Home screen, unload the OpenArray® plate from the instrument.

**CAUTION! PHYSICAL INJURY HAZARD.** During instrument operation, the ץ∭ temperature of the sample block can exceed 100 °C. Do not touch the sample block until it reaches room temperature.

- 1. Touch **←** on the QuantStudio<sup>™</sup> 12K Flex Instrument Touchscreen or click **Open Door** in the Instrument Console screen of the QuantStudio<sup>™</sup> 12K Flex Software.
- 2. Remove the OpenArray<sup>®</sup> plate from the plate adapter.
- 3. Touch  $\blacktriangle$  or click **Close Door** to retract the plate adapter back into the instrument.

If the QuantStudio™ 12K Flex Instrument does not eject the plate, remove the plate as follows:

- a. Power off the OuantStudio™ 12K Flex Instrument.
- **b.** Wait for 15 minutes, then power on the QuantStudio<sup>™</sup> 12K Flex Instrument and eject the plate.
- c. If the instrument does not eject the plate, power off and unplug the QuantStudio<sup>™</sup> 12K Flex Instrument, then open the access door.
- d. Wearing powder-free gloves, reach into the QuantStudio<sup>™</sup> 12K Flex Instrument and remove the plate from the heated cover, then close the access door.

## <span id="page-149-0"></span>*(Optional)* **Transfer experiment results**

If you started a run from the QuantStudio<sup>™</sup> 12K Flex Instrument Touchscreen, transfer the experiment data to the computer for analysis after the run is complete. You can transfer the experiment results in either of the following two ways:

Download the experiment from the QuantStudio™ 12K Flex Instrument over the network

- 1. In the QuantStudio™ 12K Flex Software, select **Instrument Instrument Console**.
- 2. Select the instrument icon of the QuantStudio<sup>™</sup> 12K Flex Instrument you just used to run the experiment from the My Instruments list.
- 3. Click **Manage Instrument** to open the Instrument Manager.
- 4. In the Instrument Manager, click **Manage Files**.
- 5. In the Experiments panel, select the experiment to download. Click **Download**.
- 6. In the Save dialog box, select the folder to hold the experiment results and click **Save**. The experiments folder is located at: *<drive>*:\Applied Biosystems\QuantStudio 12K Flex Software\User Files\experiments\, where, *<drive>* is the computer hard drive on which the QuantStudio™ 12K Flex Software is installed. The default installation drive for the software is the C: drive.
- 1. If not already connected to the instrument, connect a USB drive to the USB port.

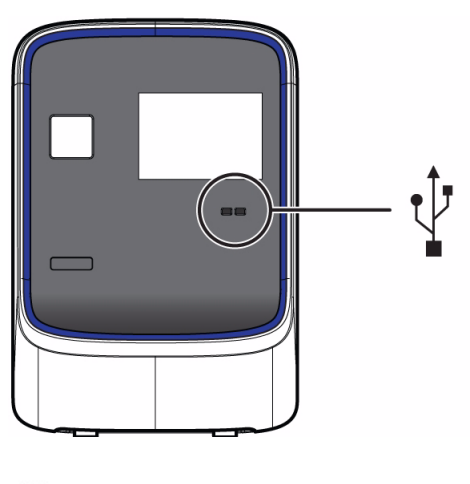

- 2. Touch the QuantStudio<sup>™</sup> 12K Flex Instrument Touchscreen to activate it.
- 3. If the touchscreen is not at the Main Menu screen, touch (**Home**).
- 4. In the Main Menu, touch (**Collect Results**) to save the data to the USB drive.

Transfer the experiment from the QuantStudio™ 12K Flex Instrument to the computer via a USB drive

5. Select one or multiple experiments (by touching them). Then touch (**Save to USB**) to copy selected experiments to the USB drive.

Note: If your instrument cannot find the USB drive, remove the USB drive, then try again. If the instrument still does not recognize the USB drive, try another USB drive.

- 6. Touch (**Home**) to return to the Main Menu.
- 7. Remove the USB drive from your instrument, then connect it to one of the USB ports on your computer.
- 8. In the computer desktop, use the Windows® explorer to open the USB drive.
- 9. Copy the example experiment file to:

*<drive>*:\Applied Biosystems\QuantStudio 12K Flex Software\User Files\experiments\, where *<drive>* is the computer hard drive on which the QuantStudio<sup>™</sup> 12K Flex Software is installed. The default installation drive for the software is the C: drive.

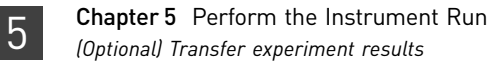

# <span id="page-152-0"></span>Analyze the Experiment Results

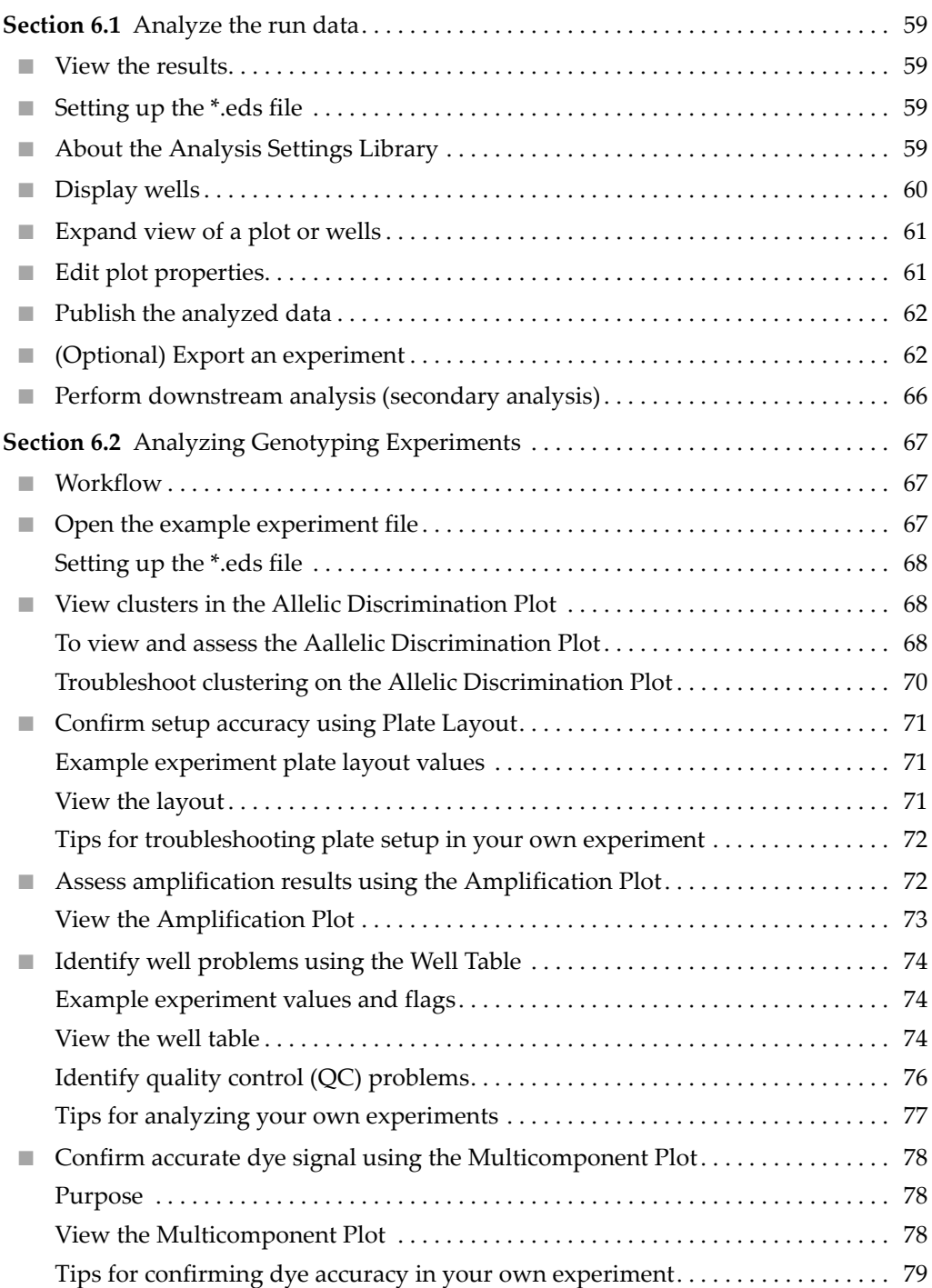

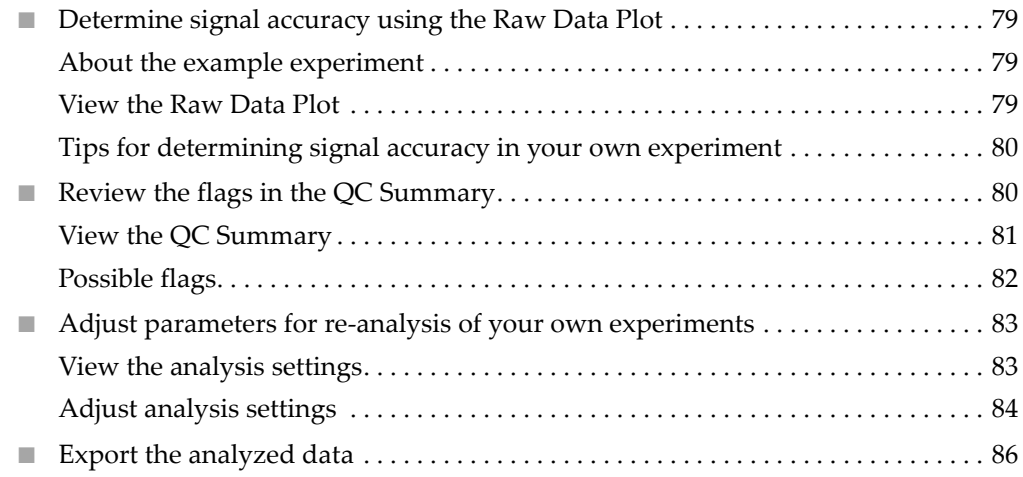

## <span id="page-154-0"></span>**Section 6.1** Analyze the run data

This section includes general information and instructions on how to analyze the example experiments provided on the QuantStudio<sup>™</sup> 12K Flex Software installation CD. For specific instructions see [page](#page-162-2) 67.

View the data from the \*.eds file. If the default analysis settings are not suitable for your experiment, you can modify the data. You can also modify the project files, publish data, and export data for downstream analysis using the ExpressionSuite Software and TaqMan® Genotyper Software.

## <span id="page-154-1"></span>**View the results**

After an experiment run, you need to close the run and re-open the \*.eds file to display the Allelic Discrimination Plot screen (for genotyping experiments).

Note: For auto‐analysis of data, after a run, go to **Tools Preferences Experiment** and select the **Auto Analysis** check box. By default, Auto Analysis is always enabled. To reanalyze the data, select all the wells in the plate layout, then click **Analyze**.

## <span id="page-154-2"></span>**Setting up the \*.eds file**

If you run a genotyping experiment using an \*.edt file, you will need to integrate the Sample names and Assay IDs into the resulting \*.eds file.

For Assay IDs, you can import the \*.spf file of that OpenArray® Plate into the \*.eds file before or after the run.

For Sample names:

- You can import the OpenArray<sup>®</sup> format from Sample tracker (\*.csv) for the corresponding plate.
- If you use the QuantStudio™ OpenArray® AccuFill™ Software for sample integration, navigate to the appropriate folder containing the Loaded \*.spf file. A Loaded \*.spf file is one that has sample names integrated into the file using the QuantStudio<sup>™</sup> OpenArray<sup>®</sup> AccuFill<sup>™</sup> Software.

## <span id="page-154-3"></span>**About the Analysis Settings Library**

Analysis Settings are different for each experiment type. If the default analysis settings in the QuantStudio<sup>™</sup> 12K Flex Software are not suitable for your own experiment, you can change the settings in the Analysis Settings dialog box, then reanalyze your experiment.

You can save the changed analysis settings to the Analysis Settings Library to use them in other experiments.

In the Analysis Settings Library dialog box you can apply a filter to reduce the number of setting protocols displayed.

You can access the Analysis Settings Library from the Tools menu.

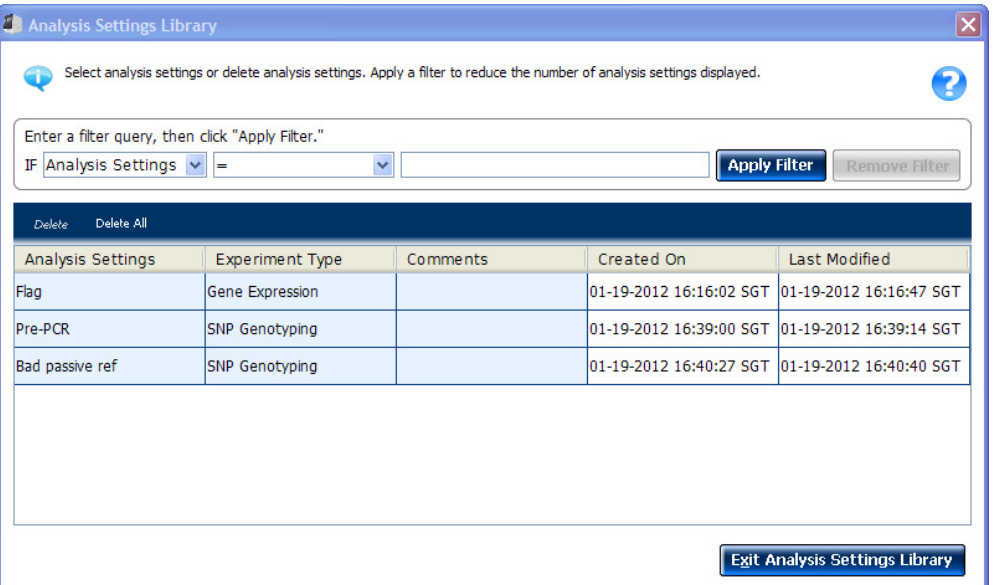

To change the analysis settings and to save them to the Analysis Settings Library:

- 1. From the Experiment Menu pane, select **Analysis**.
- 2. On the Analysis screen, click **Analysis Settings** to open the Analysis Settings dialog box.
- 3. Change the analysis settings according to your requirement.
- 4. Click **Save to Library** to save the changes you have made to the Analysis Settings Library.

You can import the analysis settings you have previously saved to the Analysis Settings Library, by clicking **Load from Library** in the Analysis Settings dialog box.

## <span id="page-155-0"></span>**Display wells**

To display specific wells in the analysis plots, select the wells in the Plate Layout tab:

- To select specific well type, use the Show in Wells drop-down menu: For Genotyping experiments, select **Sample Color** or **Assay Color.**
- To select a single well, click the well in the plate layout.
- To select multiple wells, click and drag over the desired wells, press **Ctrl‐click**, or press **Shift‐click** in the plate layout.
- To select all the wells, click the upper left corner of the plate layout.

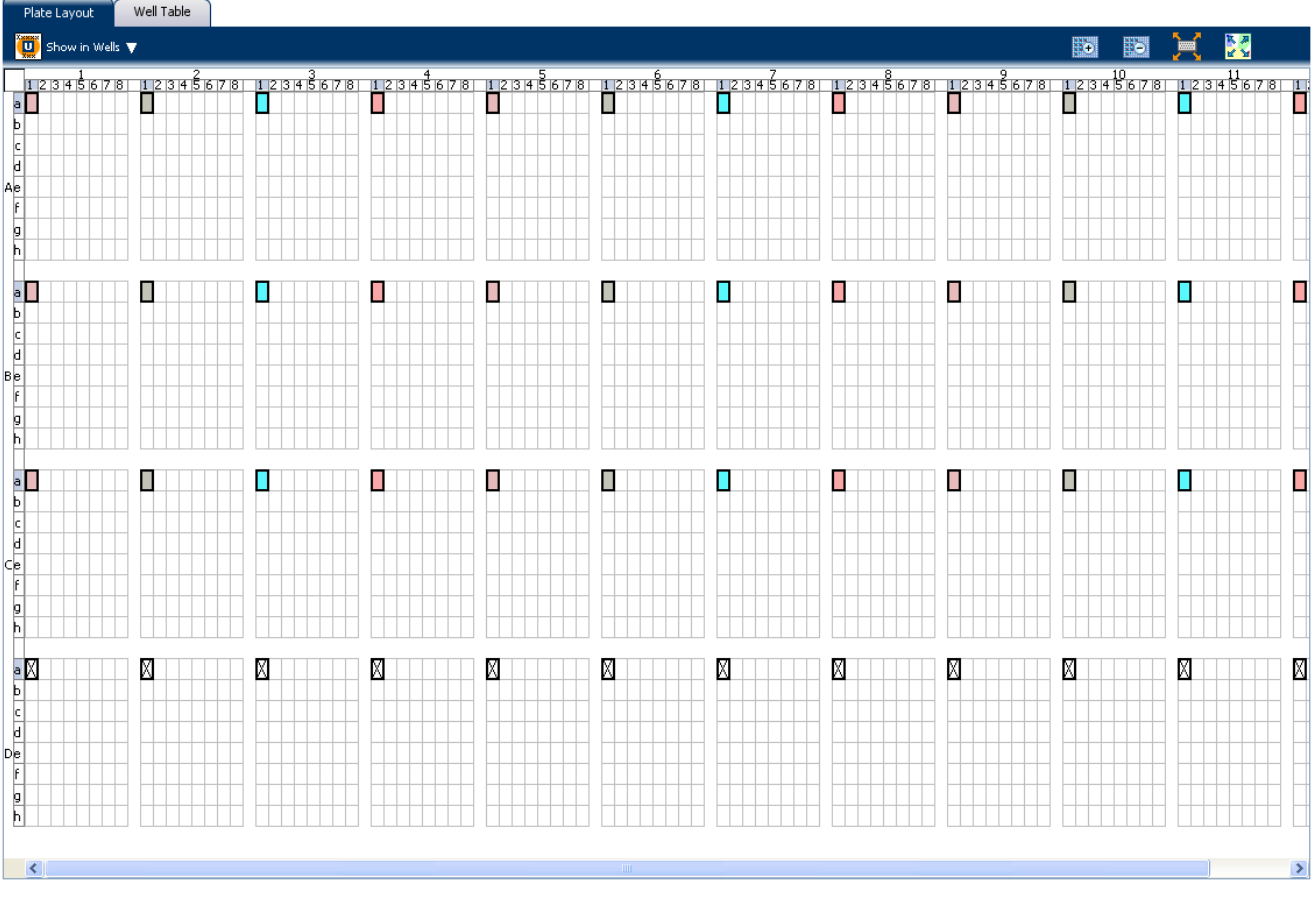

Plate layout for a gene expression experiment:

## <span id="page-156-0"></span>**Expand view of a plot or wells**

- Click  $\sum$  to expand the plot view, on the left side of the screen.
- Click  $\leq$  to expand the Targets, Samples, and Subarrays view on the right side of the screen.
- Click  $\triangle$  to expand the Plate Layout or Well Table view on the lower half of the screen.
- Click  $\mathbb{X}$  to expand the Plots and Targets, Samples, and Subarrays view on the upper half of the screen.
- Click  $\frac{N}{N}$  to expand and collapse the Plot or Plate Layout view.

## <span id="page-156-1"></span>**Edit plot properties**

Use the Plot Properties dialog box on the Analysis screen to edit plot settings such as the font and color of the plot text, and the labels on the X axis and Y Axis.

1. Click  $\leq$  on the Analyze screen (the icon appears above the plot) to open the Plot Properties dialog box

- 2. Edit the settings under the General, X Axis, and Y Axis tab.
	- Click the X Axis tab to edit the x axis label text, font, or color; select the tick marks and tick mark labels to display; and select the range to display.
	- Click the Y Axis tab to edit the y axis label text, font, or color; select the tick marks and tick mark labels to display; and select the range to display.
- 3. Click **OK**.

## <span id="page-157-0"></span>**Publish the analyzed data**

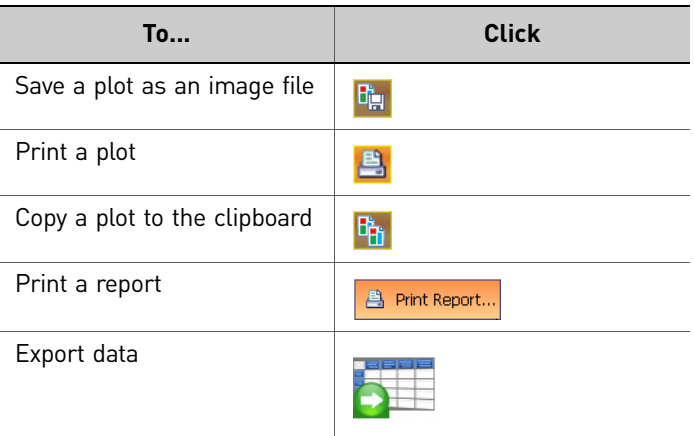

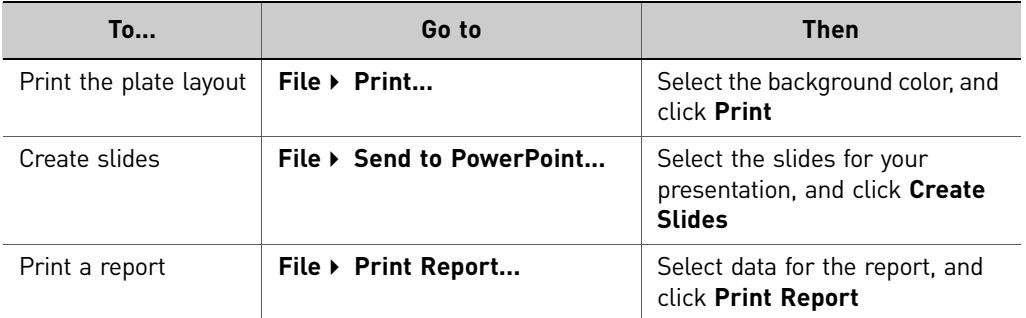

## <span id="page-157-1"></span>*(Optional)* **Export an experiment**

### About exporting an experiment Use the Export feature to export experiment data from the QuantStudio™ 12K Flex Software. Select to export in the QuantStudio 12K Flex (.txt or .xlsx) or RDML (no file selection) format.

You can export the following experiment data in a comma-separated file format (\*.csv):

- Sample Setup data
- Raw data
- Amplification data
- Multicomponent data
- Results

Note: You can also export plate images collected during the run as \*.tif files and use them for troubleshooting purposes as needed. To export plate images, first create an export folder on your hard drive. In the Export screen, click **Browse** and navigate to the folder you created, then click **Export QC Images**.

You can view the images using a public domain software program such as ImageJ (**<http://rsb.info.nih.gov/ij/>**). Also, refer to the *Applied Biosystems QuantStudio™ 12K Flex Real‐Time PCR System Maintenance and Administration Guide* (Part no. 4470689) for more information on QC Images.

- **Export procedure** Note: If you choose the Auto Export option before running an experiment, the data is automatically exported to the location you specified. If you did not set the Auto Export option, the analyzed data is not exported automatically.
	- 1. Open the experiment file that contains the data to export, and from the Experiment Menu, click **Export.**
	- 2. Select the format for exported data:
		- **QuantStudio 12k Flex format** (supports .txt and .xlsx data).
		- **RDML format** ‐ Real Time Data Markup Language (supports only .xml type of data).
	- 3. Select to export all data in one file or in separate files for each data type.
		- All data types are exported in **one file**.
			- If you select the \*.xls format, a worksheet is created for each data type.
			- If you select the \*.txt format, the data are grouped by data type.
		- Each data type is exported in a **separate file**. If you select three different data types (For example, Results, Amplification, and Multicomponent) to export, three separate files are created. You can select the export file type (\*.xls, \*.xlsx or \*.txt) to export from the **File Type** drop‐down menu.

Note: You cannot use an exported **\*.xls** or an **\*.xlsx** file when importing plate setup information.

4. Select **Yes** or **No** to include or exclude bookmarked data, from analysis, in the export set.

The Filter Bookmark Data feature allows you to include only the data bookmarked during analysis in the export set.

- 5. *(Optional)* Select the **Open file(s) when export is complet**e check box to automatically open the file when export is complete.
- 6. Enter a file name and location.
	- a. Enter a name for the export file in the **Export File Name** field.

b. Enter the **Export File Location**. Click **Browse** if you do not want to save the export file in the default export folder.

Note: To set up the Export File Location, go to **Tools Preferences**, and select the **Export** tab. You can select the **Use Last File Location** or **Use Default Folder** check box.

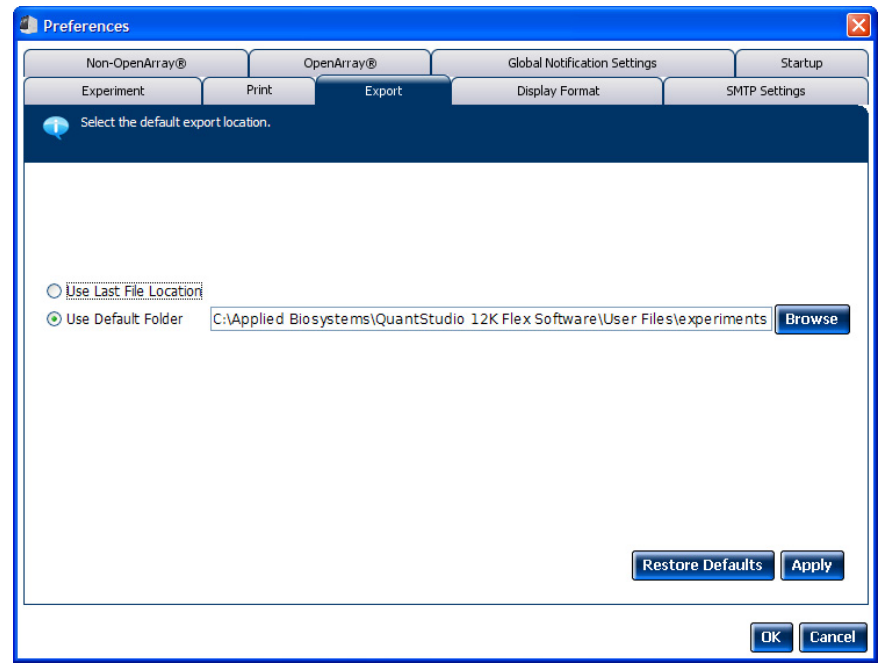

7. Select the data to export:

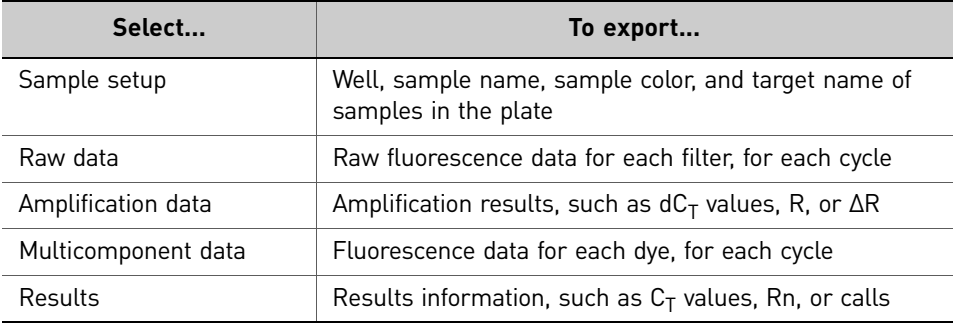

Note: Results data are not available for export until the run status is complete and the data are analyzed.

- 8. *(Optional)* After you have defined the export properties or after moving the table headings order, you can save those export settings as an export set by clicking **Save Export Set As**. Later you can import the heading order into another file by clicking **Load Export Set**. You can also delete export settings by clicking **Delete Export Set**.
- 9. *(Optional)* Click **Export QC Images** to export quality control (QC) images in experiment files (\*.eds). QC images include calibration images, a barcode image, and images taken during PCR. You can view the images to check sample loading and assay spotting. View PCR images to validate your data.
- 10. Click **Start Export**.

The Export screen for a Genotyping experiment is shown in the following graphic:

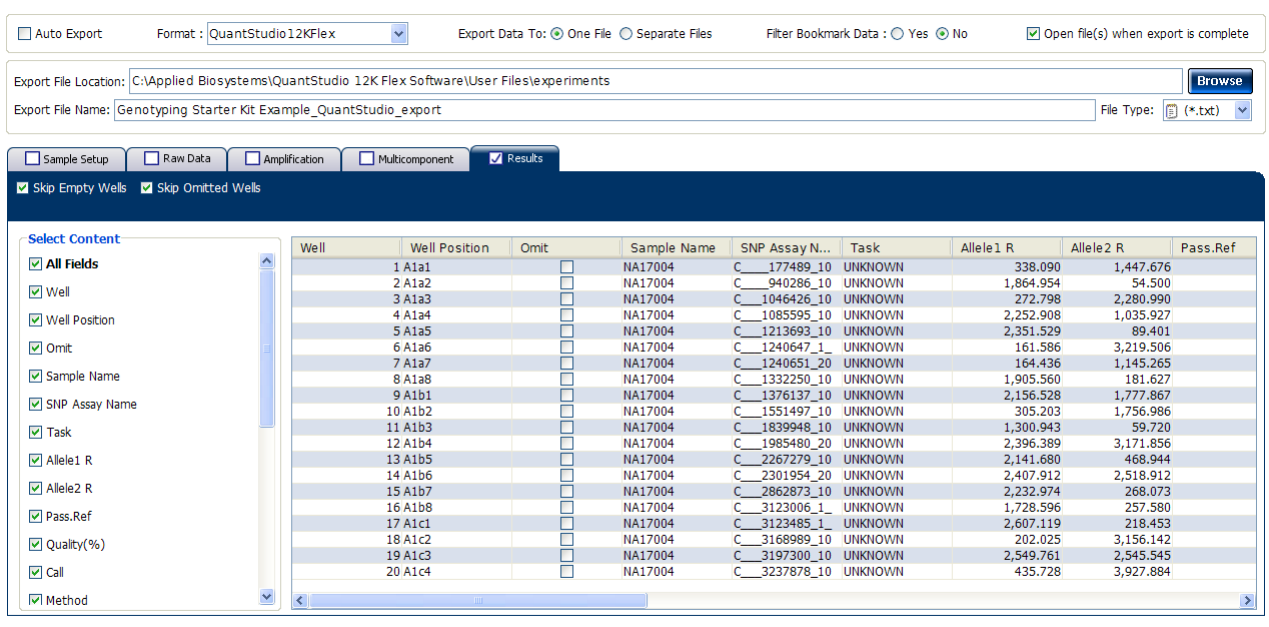

Start Export Save Export Set As | Load Export Set | Delete Export Set | Export QC Images

The exported file when opened in Notepad appears as shown in the following graphic:

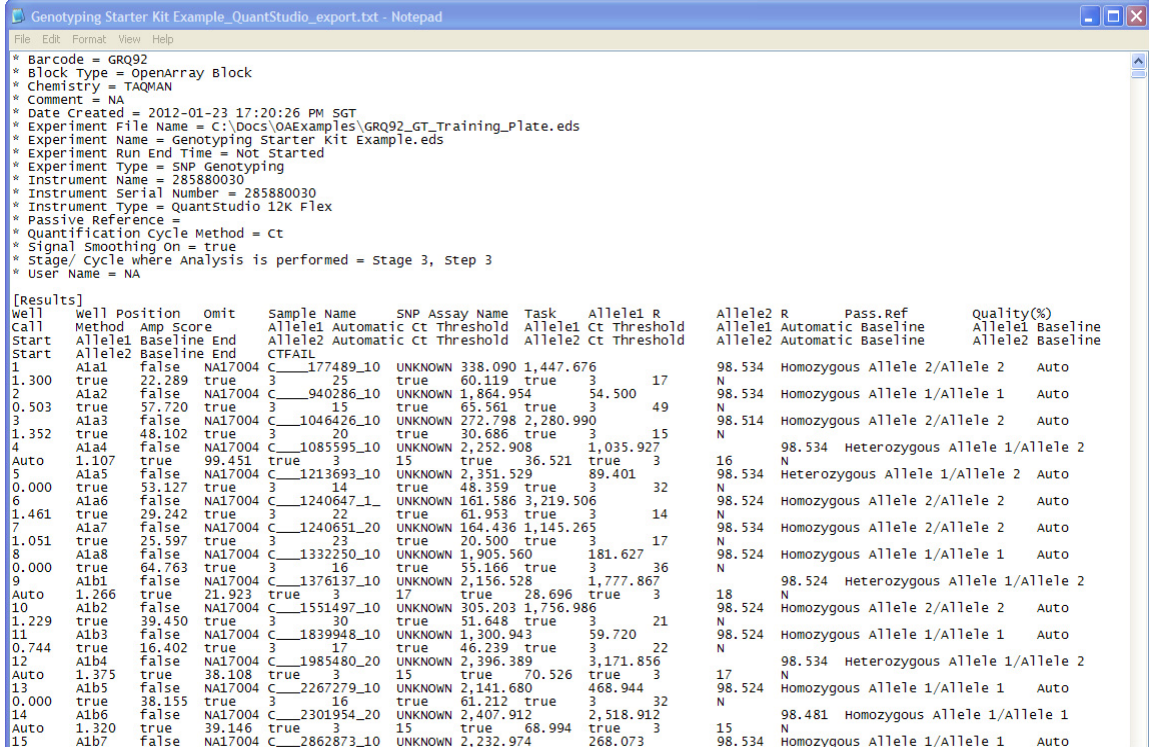

*Applied Biosystems QuantStudio™ 12K Flex Real-Time PCR System: OpenArray* 65 *® Experiments User Guide: QuantStudio™ 12K Flex OpenArray® Genotyping Starter Kit*

## <span id="page-161-0"></span>**Perform downstream analysis (secondary analysis)**

You can perform downstream analysis of experiments that have been run on any realtime PCR system with the TaqMan® Genotyper Software. Use the TaqMan® Genotyper Software to efficiently analyze, edit, and conduct a study of a large number of genotyping experiments.

**Common features** The ExpressionSuite Software and TaqMan<sup>®</sup> Genotyper Software allow you to:

- Import data from the QuantStudio™ 12K Flex Software project files, then manage the data in a database.
- Search the database for assays using specific search criteria.
- Easily view data in a variety ways (plots, statistics, status codes, and so on).
- Edit data (your edits are saved to the database).
- Overlay data from multiple plates.
- Export data.

Note: For more information on the ExpressionSuite Software and the TaqMan<sup>®</sup> Genotyper Software, refer to *Applied Biosystems ExpressionSuite Software User Guide* and *Applied Biosystems TaqMan*® *Genotyper Software Getting Started Guide* respectively. Both the applications are available for download from the Life Technologies website. See also, Booklet 5, *QuantStudio™ 12K Flex System OpenArray® Experiments ‐ Appendixes*.

# <span id="page-162-2"></span>**Section 6.2** Analyzing Genotyping Experiments

In this section, you use the example experiment files provided on the QuantStudio™ 12K Flex Software installation CD to analyze the experiment results.

## <span id="page-162-0"></span>**Workflow**

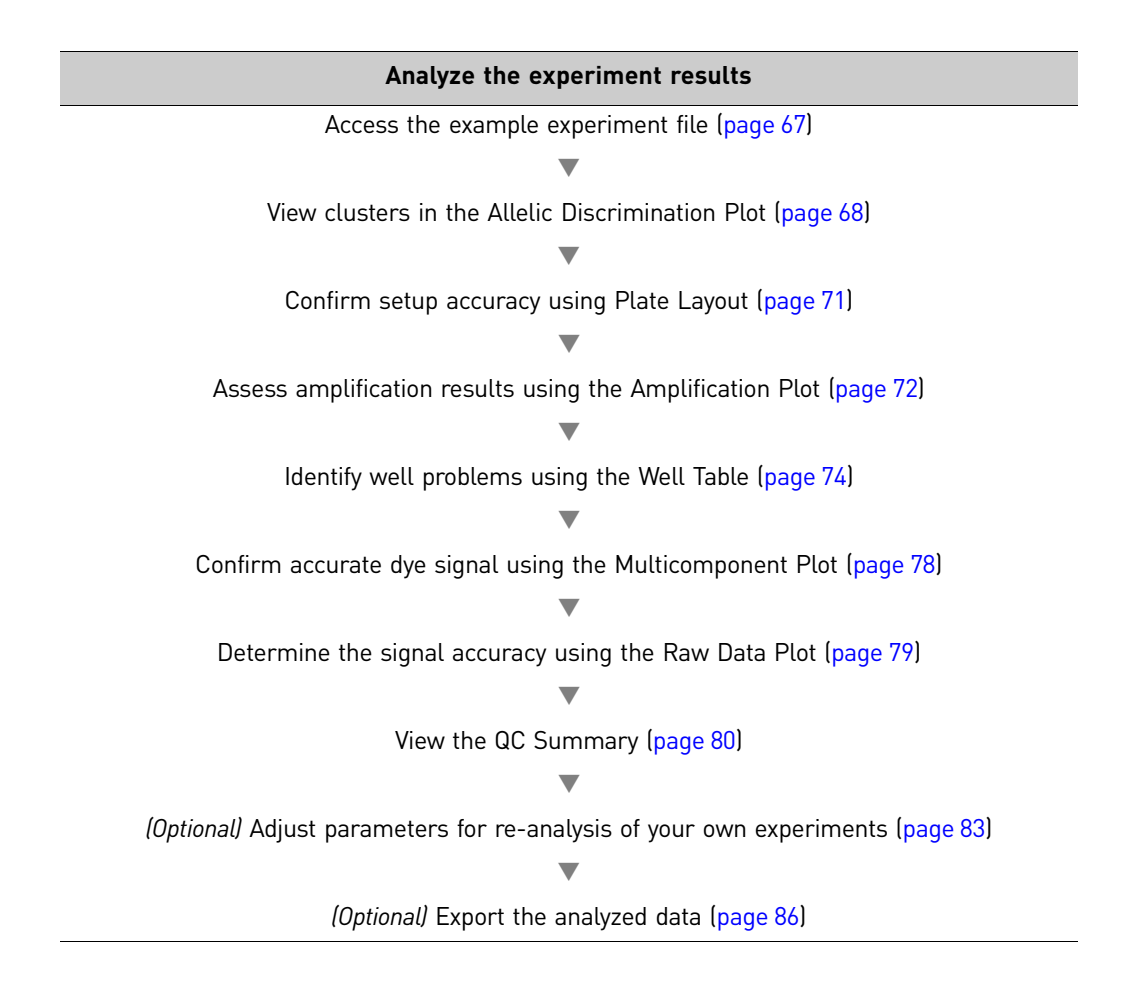

## <span id="page-162-1"></span>**Open the example experiment file**

- 1. Double-click **Registed** (QuantStudio<sup>™</sup> 12K Flex Software shortcut) to start the QuantStudio™ 12K Flex Software.
- 2. From the Home screen, click **Open**, then browse to the **experiments** folder: *<drive>***:Program Files\Applied Biosystems\QuantStudio 12K Flex Software\examples\Genotyping**
- 3. Open the Genotyping Starter Kit Example.eds file.

<span id="page-163-0"></span>Setting up the \*.eds file If you ran a genotyping experiment using an \*.edt file, you will need to integrate the Sample names and Assay IDs into the resulting \*.eds file.

> For Assay IDs, you can import the \*.spf file of that OpenArray<sup>®</sup> Plate into the \*.eds file before or after the run.

For Sample names:

- You can import the OpenArray<sup>®</sup> format from Sample tracker (\*.csv) for the corresponding plate.
- If you use the QuantStudio™ OpenArray® AccuFill™ Software for sample integration, navigate to the appropriate folder containing the Loaded \*.spf file. A Loaded \*.spf file is one that has sample names integrated into the file using the QuantStudio<sup>™</sup> OpenArray<sup>®</sup> AccuFill<sup>™</sup> Software.

## <span id="page-163-1"></span>**View clusters in the Allelic Discrimination Plot**

The Allelic Discrimination Plot is a plot of the signal from one allele‐specific probe on the X‐axis against the signal from the other allele‐specific probe on the Y‐axis.

View the allelic discrimination plot to identify:

- Clusters for the three possible genotypes (Allele 1 homozygous, Allele 2 homozygous, and Allele 1/2 heterozygous).
- A cluster for the no template controls.

### <span id="page-163-2"></span>To view and assess the Aallelic Discrimination Plot

- 1. From the Experiment menu pane, select **AnalysisAllelic Discrimination Plot.**
- 2. Click the **Plate Layout** tab, then click any empty well to select it.

Note: In the Allelic Discrimination Plot, the software highlights all wells that are selected in the Plate Layout tab. If the plot displays a single color for all wells, then all wells in the plate layout are selected.

3. In the allelic discrimination plot, select **C\_\_\_\_177489\_10** from the Assay menu, on the top‐right side of the screen then enable Autocaller. (To enable or disable Autocalling, go to Analysis Settings. By default, Autocaller is enabled but you can edit the default call settings and uncheck the Autocalling Enabled check box). The Allelic Discrimination Plot displays allele symbols for each sample evaluated for the selected SNP. The samples are grouped on the plot as follows:

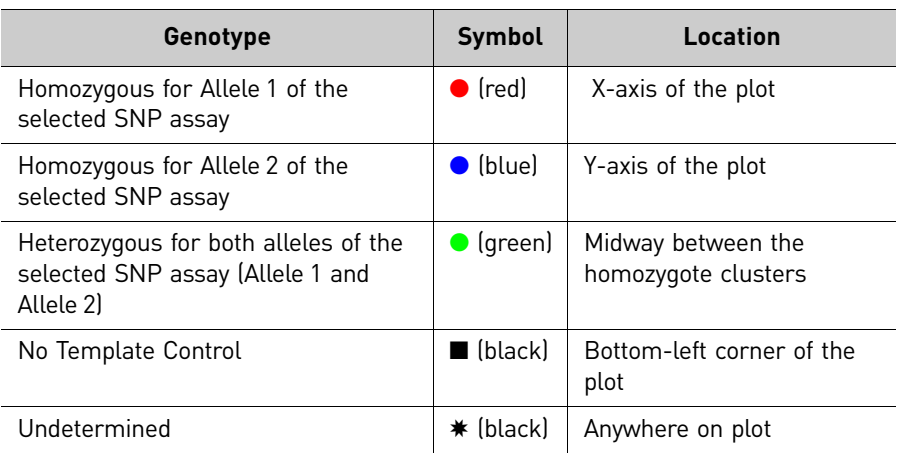

68 *Applied Biosystems QuantStudio™ 12K Flex Real-Time PCR System: OpenArray® Experiments User Guide: QuantStudio™ 12K Flex OpenArray® Genotyping Starter Kit*

Note: If the Autocaller is not enabled, the Allelic Discrimination Plot displays a crossmark  $(X - Undetermined)$  for each sample.

- <span id="page-164-0"></span>4. Review each cluster in the plot:
	- a. Click and drag a box around the cluster to select the associated wells in the plate layout and well table.
	- b. Confirm that the expected wells are selected in the well table.

<span id="page-164-1"></span>For example, if you select the cluster at the bottom-left corner of the plot, only the no template controls should be selected. The presence of an unknown among the no template controls may indicate that the sample failed to amplify.

- c. Repe[a](#page-164-0)t steps a and **[b](#page-164-1)** for all other clusters in the plot.
- d. The table below describes the elements of the Allelic Discrimination Plot.

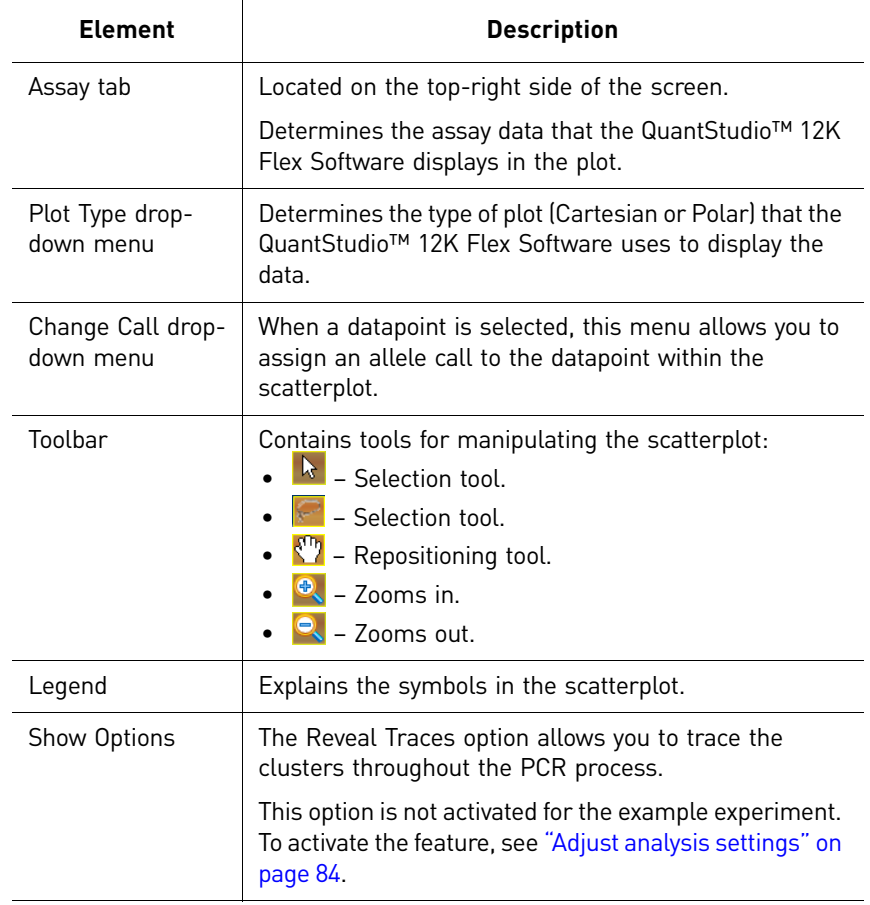

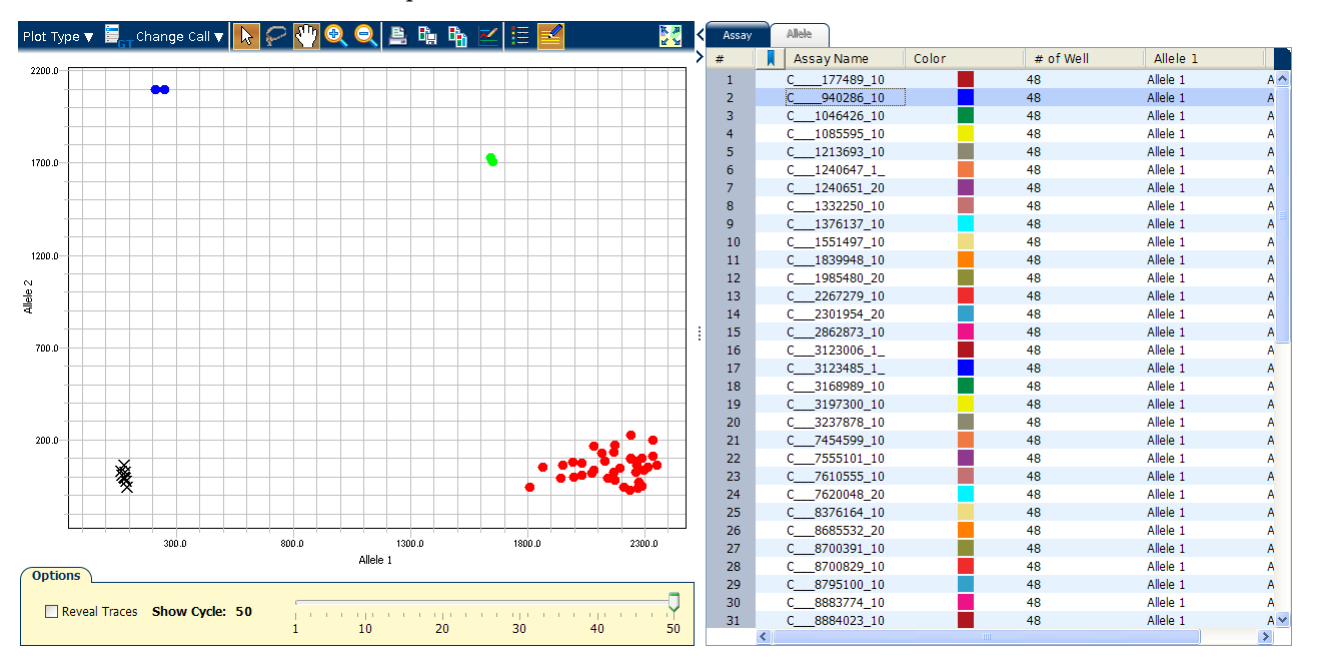

The Allelic Discrimination plot for the OpenArray Genotyping example experiment looks like this:

<span id="page-165-0"></span>Troubleshoot clustering on the Allelic Discrimination Plot

### Do all controls have the correct genotype?

In the example experiment and in your own experiments, confirm that data points cluster as expected.

Clustering in positive controls

- 1. From the well table, select the wells containing a positive control to highlight the corresponding data points (symbols) in the Allelic Discrimination Plot.
- 2. Check that the data points for the positive controls cluster along the expected axis of the plot. For example, if you select the Positive Control Allele 1/Allele 1, then the controls should cluster along the X‐axis.
- 3. Repeat steps 1 and 2 for the wells containing the other positive controls.

Failed amplification in the unknown samples

- 1. Select the data points of the cluster in the lower left corner of the Allelic Discrimination Plot to select the corresponding wells in the well table.
- 2. Check that the selected wells in the well table are the no template controls, and not unknown samples.

Samples clustered with the no template controls

Samples that clustered with the no template controls may:

- Contain no DNA
- Contain PCR inhibitors
- Be homozygous for a sequence deletion
- May not have been set up correctly due to pipetting error

Confirm the results of these samples by retesting them.

### Are outliers present?

If the Allelic Discrimination Plot contains clusters other than the three representative genotype clusters (heterozygous, homozygous allele 1, and homozygous allele 2), then those can be classified as outliers.

Confirm the results of the associated samples by retesting them.

Note: The results displays are synchronized. For example, selecting a well in the plate layout selects the corresponding data in the well table and Allelic Discrimination Plot.

## <span id="page-166-0"></span>**Confirm setup accuracy using Plate Layout**

Review the experiment results in the Plate Layout. The plate layout displays the assay‐ specific setup and analysis properties for the experiment in a well format corresponding to the type of reaction plate used for the run.

Click on the Plate Layout tab in the bottom‐half of the screen to display the plate layout.

<span id="page-166-2"></span><span id="page-166-1"></span>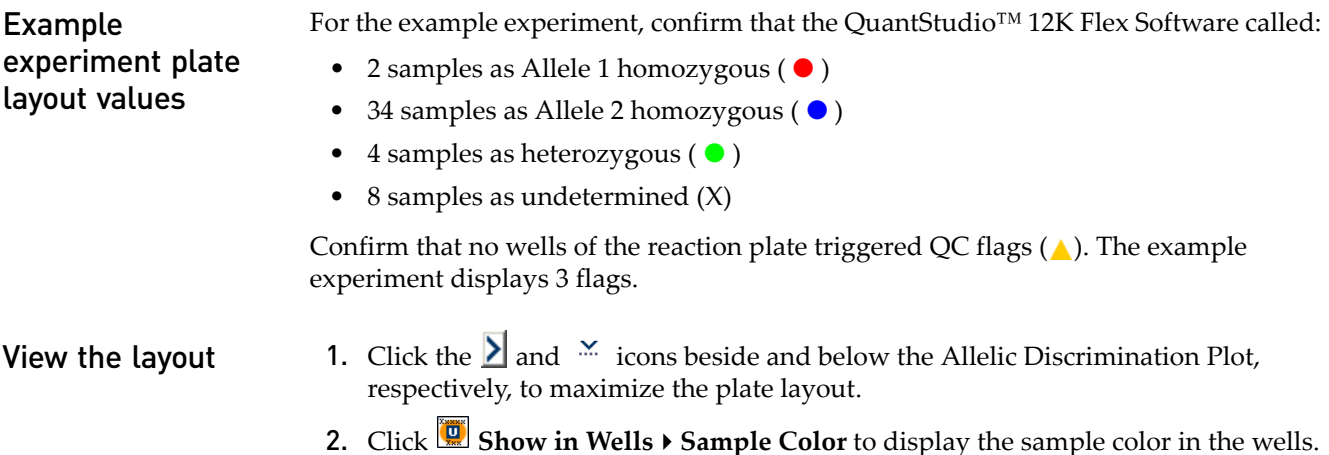

The following figure shows the plate layout of the OpenArray Genotyping example experiment.

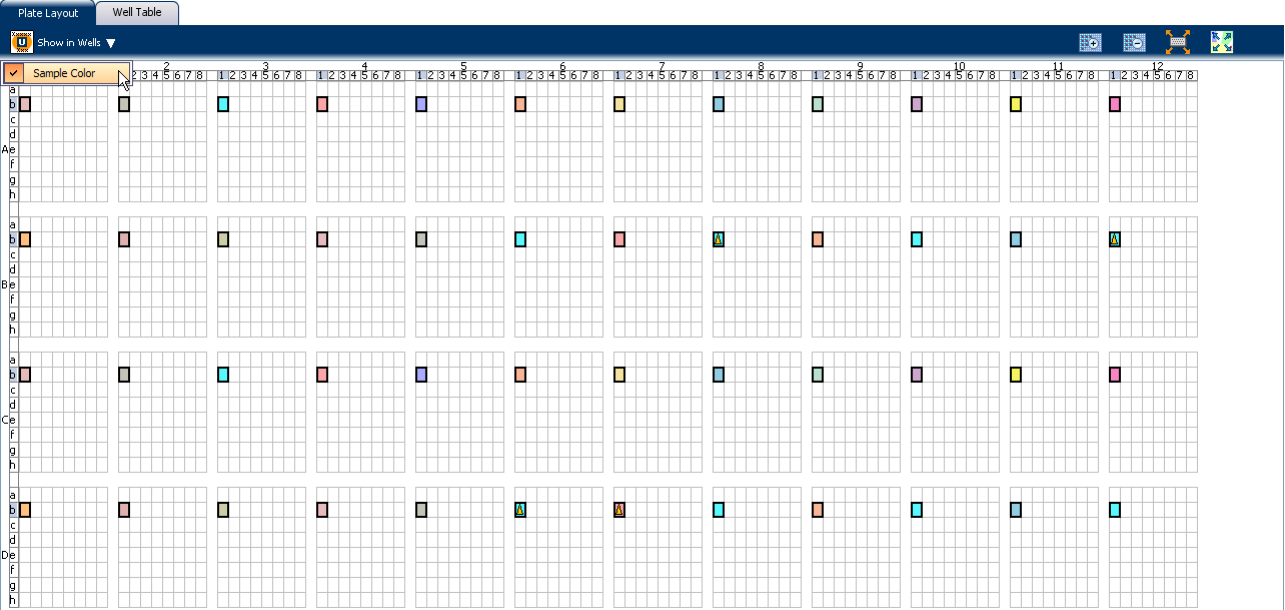

<span id="page-167-0"></span>Tips for troubleshooting plate setup in your own experiment

You can adjust your view of the plate layout:

- Note the location of any samples that trigger QC flags  $\blacktriangle$ . Understanding the position of errors can aid in diagnosing any failures that may occur.
	- You can select the entire reaction plate, areas of the reaction plate, or specific wells:
		- Click the upper left corner of the reaction plate to select all subarrays.
		- Left‐click the mouse and drag across the area to select it.
		- Select **Sample**, **SNP Assay**, or **Task** from the Show in Wells menu in the Plate Layout tab to select wells of a specific type using the well-selection criteria.
- Use the  $\mathbb{E} \cdot (Zoom \ln)$ ,  $\mathbb{E} \cdot (Zoom \text{ Out})$ ,  $\mathbb{E} \cdot (Quick \text{ view})$ , and  $\mathbb{E} \cdot (Fit \text{ Plate})$ buttons to magnify or compress the view of the wells shown.
- Use the  $\Delta$  arrow tabs to expand the plate layout to cover the entire screen.

## <span id="page-167-1"></span>**Assess amplification results using the Amplification Plot**

IMPORTANT! Amplification plots are not used to make SNP calls. Examine the plots to help with troubleshooting and quality control.

The Amplification Plot screen displays amplification of all samples in the selected wells. There are three plots available:

- Δ**R vs Cycle** ΔR is the magnitude of fluorescence signal generated by the reporter at each cycle during the PCR amplification. This plot displays ΔR as a function of cycle number. You can use this plot to identify and examine irregular amplification and to view  $C_{RT}$  values for the run.
- **R vs Cycle** R is the fluorescence signal from the reporter dye. This plot displays R as a function of cycle number. You can use this plot to identify and examine irregular amplification.
- $C_{RT}$  **vs Well**  $C_{RT}$  is the PCR cycle number at which the fluorescence meets the threshold in the amplification plot. This plot displays  $C_{RT}$  as a function of well position. You can use this plot to locate outlying amplification (outliers).

Each plot can be viewed as a linear or log10 graph type.

### <span id="page-168-0"></span>View the Amplification Plot

- 1. From the Experiment Menu pane, select **Analysis**  $\triangleright$  **Amplification Plot**.
- Note: If no data are displayed, click **Analyze**.
- 2. In the Amplification Plot screen, select:

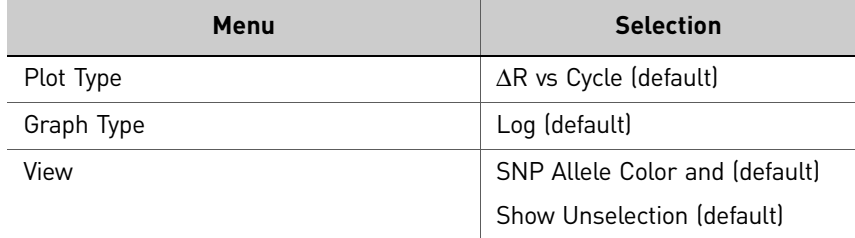

- 3. View the  $C_{RT}$  values:
	- a. From the View drop‐down, **Show CRT**.

**b.** Verify that the  $C_{RT}$  value reported matches its occurrence (the triangle icon) on the plot.

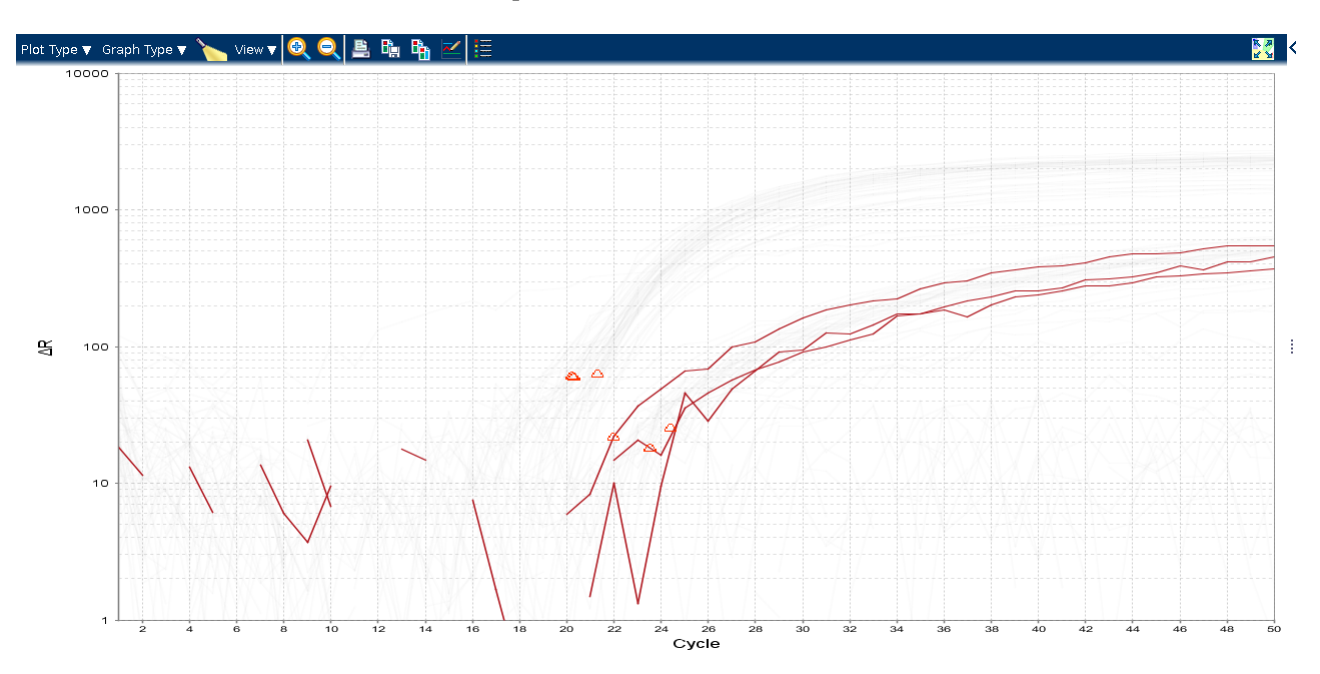

## <span id="page-169-0"></span>**Identify well problems using the Well Table**

Review the details of the experiment results in the Well Table and identify any flagged wells. The Well Table displays the assay‐specific setup and analysis properties for the experiment in a tabular format.

<span id="page-169-2"></span><span id="page-169-1"></span>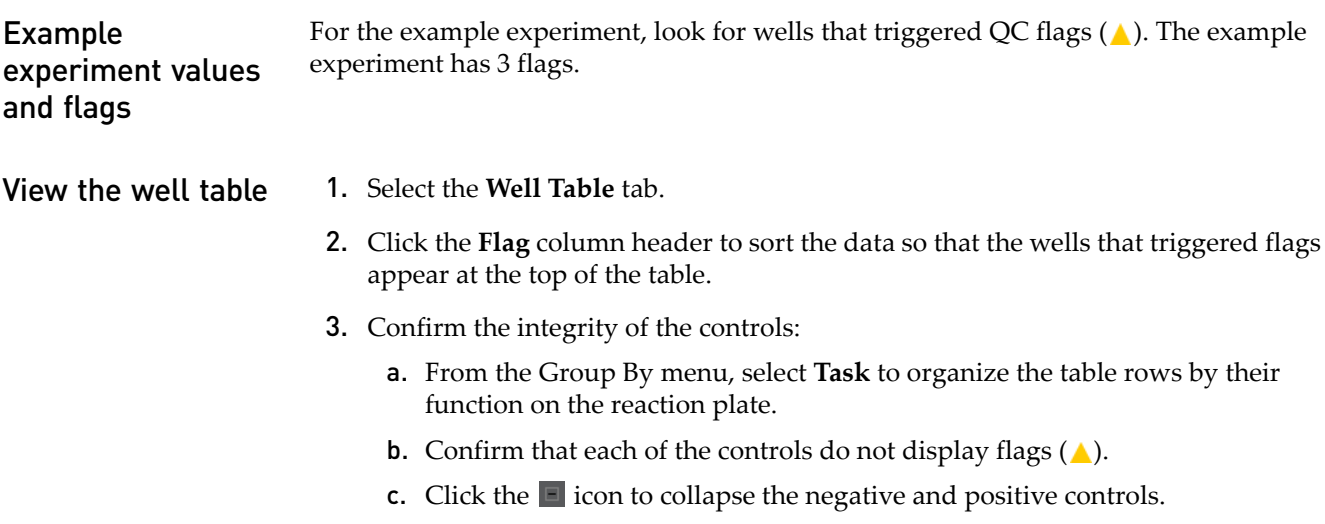

The figure below shows the well table of the OpenArray Genotyping example experiment.

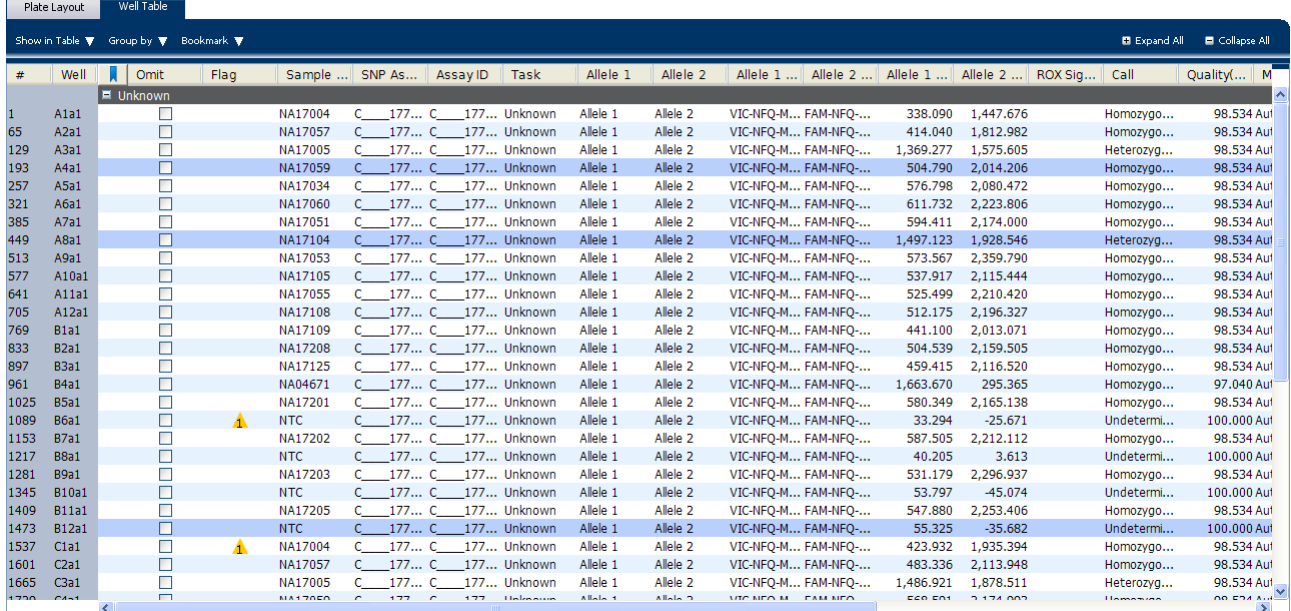

The following table gives the names and description of the columns in the well table:

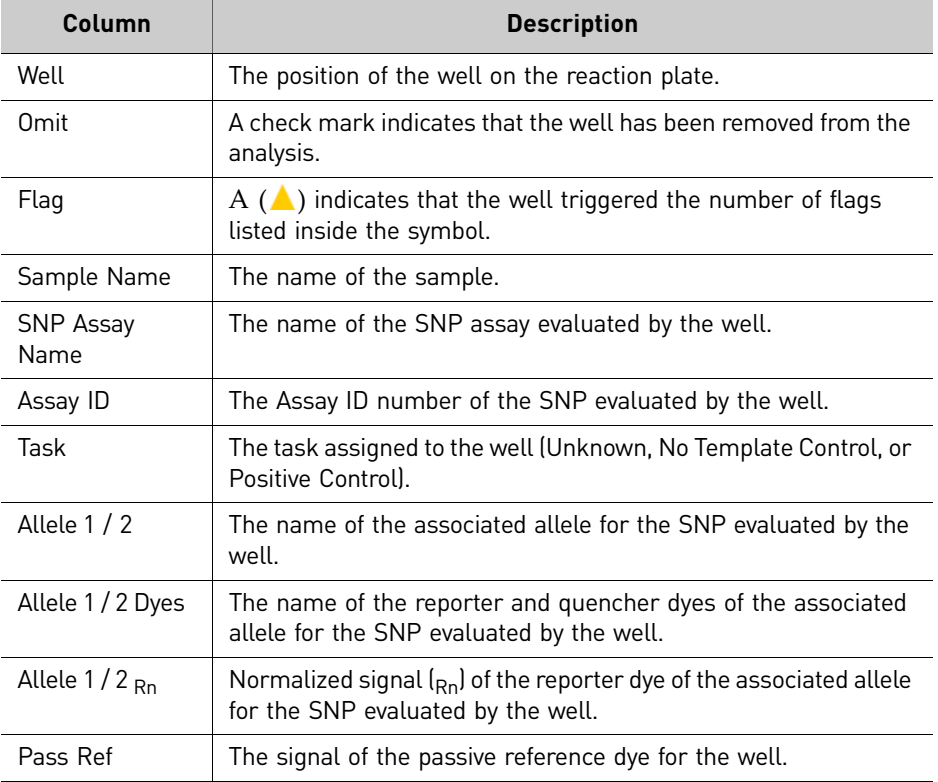

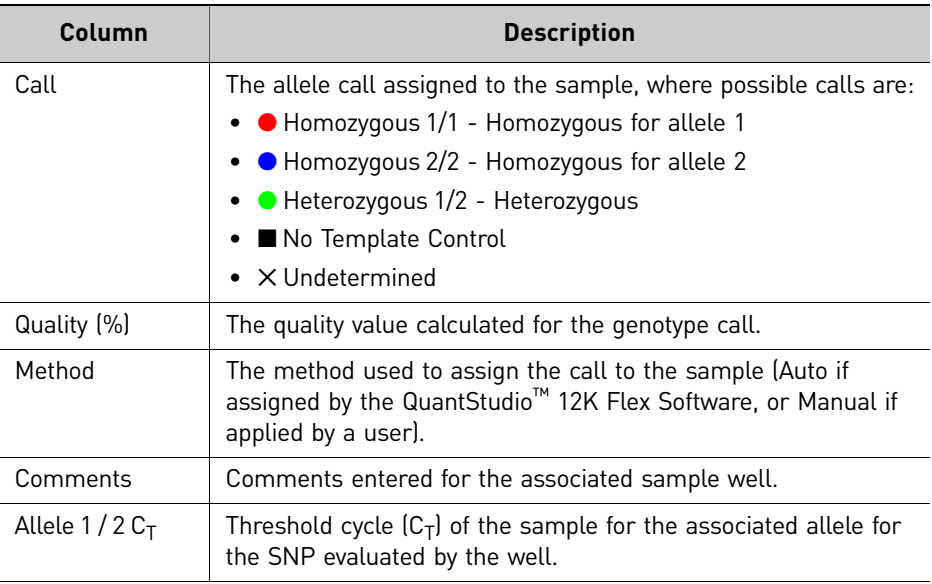

### <span id="page-171-0"></span>Identify quality control (QC) problems

The Well Table displays columns for QC flags that are triggered by the experimental data. If the experiment data does not trigger a QC flag, then the QuantStudio<sup>™</sup> 12K Flex Software does not display a corresponding column for the flag.

A  $(\triangle)$  in one of the following columns indicates that the associated well triggered the flag.

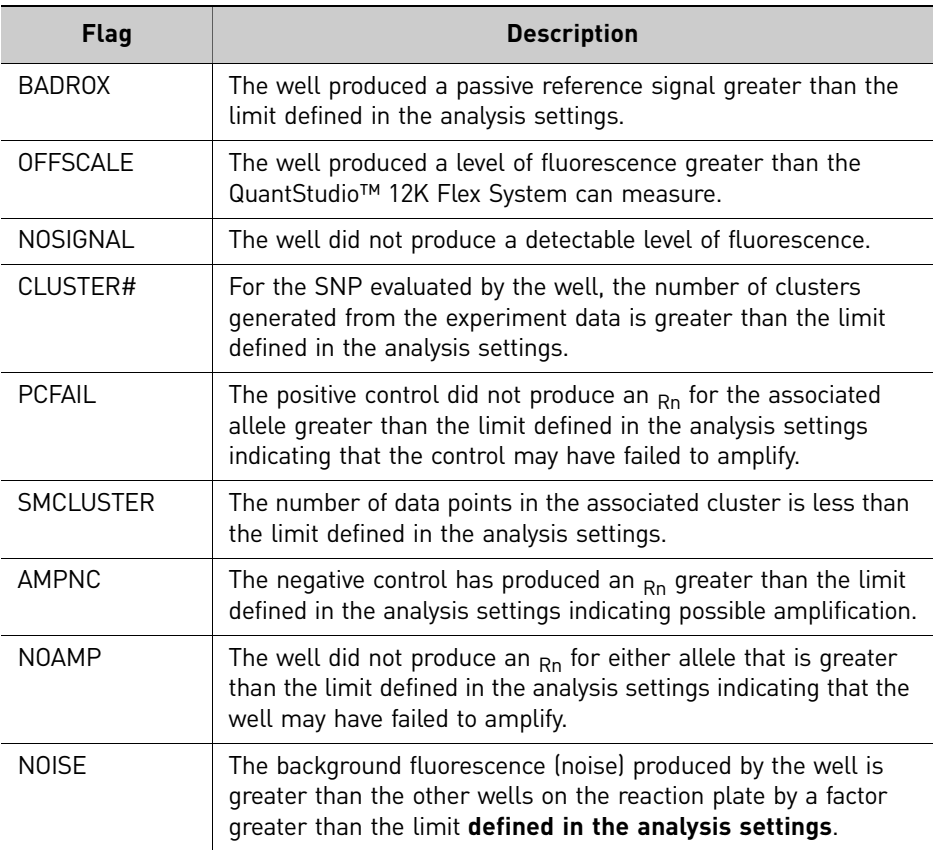

76 *Applied Biosystems QuantStudio™ 12K Flex Real-Time PCR System: OpenArray® Experiments User Guide: QuantStudio™ 12K Flex OpenArray® Genotyping Starter Kit*

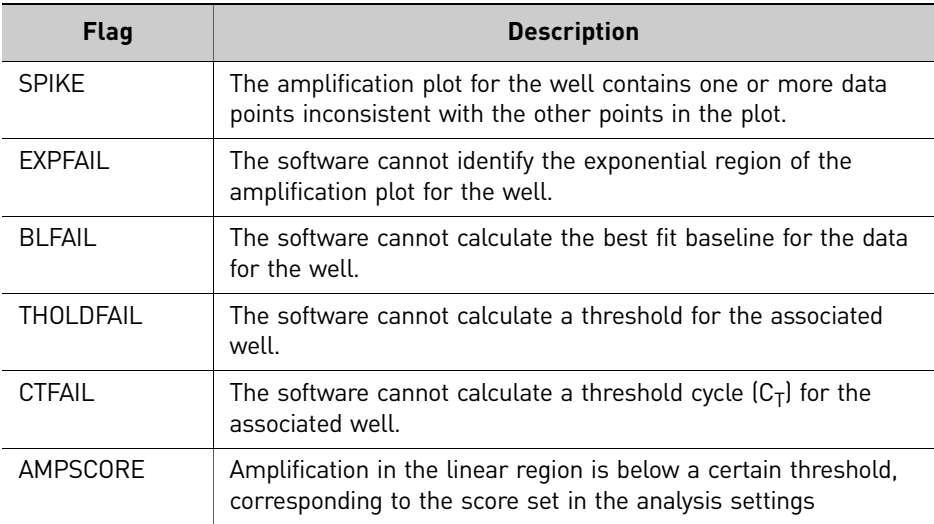

<span id="page-172-0"></span>Tips for analyzing your own experiments

### Confirm the integrity of positive controls

When you analyze the example experiment or your own experiment, if you are using positive controls, confirm the integrity of the positive controls:

- 1. From the Group By menu, select **Task** to organize the table rows by their function on the reaction plate
- 2. Confirm that the positive controls do not display flags  $(\triangle)$  and that their reporter dye fluorescence (R) is appropriate for the genotype (for example, if evaluating the Positive Control Allele 1/Allele 1, you would expect to see significant increase in  $R_n$  for the Allele 1 probe and very little for the Allele 2 probe).

### Adjust the Well Table

- Review the data for the Unknown samples. For each row that displays  $($  ) in the Flag column, note the data and the flag(s) triggered by the associated well.
- Select areas of the table or wells of a specified type by:
	- Left‐clicking the mouse and dragging across the area you want to select an area of the table.
	- Selecting **Sample**, **SNP Assay**, or **Task** from the Select Wells menu in the Well Table tab to select wells of a specific type using the well-selection tool.
- Group the rows of the plate layout by selecting an option from the Group By menu. You can then collapse or expand the lists either by clicking the **+**/**‐** icon next to individual lists, or by clicking **Collapse All** or **Expand All**.
- Omit a well from the analysis by selecting the **Omit** check box for that well. To include the well in the analysis, deselect the **Omit** check box.

Note: You must reanalyze the experiment each time you omit or include a well.

## <span id="page-173-0"></span>**Confirm accurate dye signal using the Multicomponent Plot**

<span id="page-173-2"></span><span id="page-173-1"></span>The Multicomponent Plot screen displays the complete spectral contribution of each dye in a selected well over the duration of the PCR run. Purpose In the OpenArray Genotyping example experiment, you review the Multicomponent Plot screen for: • FAM<sup>™</sup> dye (reporter) • VIC<sup>®</sup> dye (reporter) • Spikes, dips, and/or sudden changes • Amplification in the no template control wells View the Multicomponent Plot 1. From the Experiment Menu pane, select **Analysis**  $\triangleright$  **Multicomponent Plot**. Note: If no data are displayed, click **Analyze**. 2. Display the unknown wells one at a time in the Multicomponent Plot screen: a. Click the **Plate Layout** tab.

> b. Select one well in the plate layout; the well is shown in the Multicomponent Plot screen.

Note: If you select multiple wells, the Multicomponent Plot screen displays the data for all selected wells simultaneously.

- 3. From the View drop‐down menu, select **SNP Allele Color**.
- 4. Click **Show a legend for the plot** (default).

Note: This is a toggle button. When the legend is displayed, the button changes to Hide the plot legend.

5. Check the  $FAM^{\mathbb{M}}$  dye signals. In the OpenArray Genotyping example experiment, the FAM™ dye signal increases throughout the PCR process, indicating normal amplification.

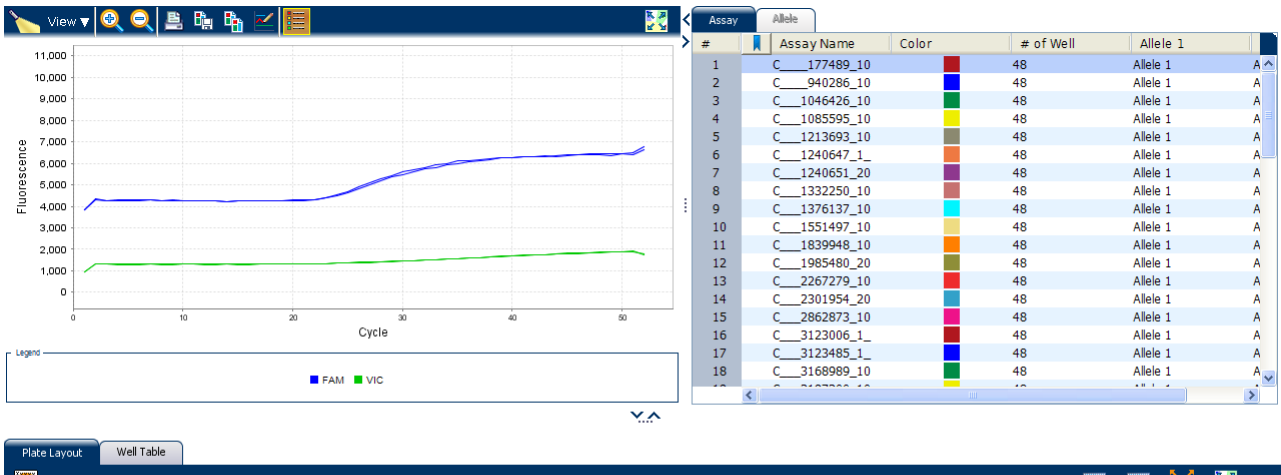

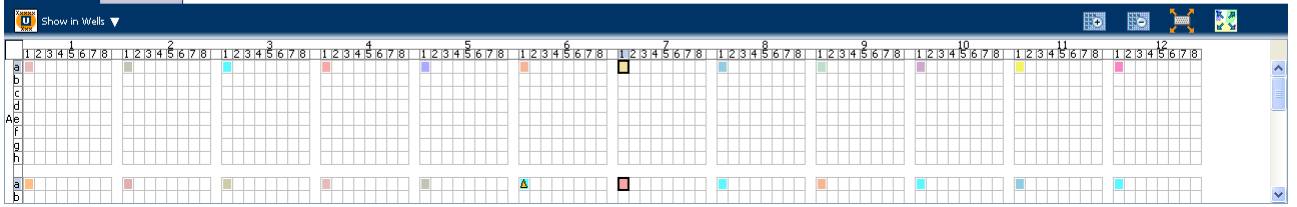

<span id="page-174-0"></span>Tips for confirming dye accuracy in your own experiment

When you analyze your own OpenArray Genotyping experiment, look for:

- **Reporter dye** The reporter dye fluorescence level should display a flat region corresponding to the baseline, followed by a rapid rise in fluorescence as the amplification proceeds.
- **Irregularities in the signal** There should not be any spikes, dips, and/or sudden changes in the fluorescent signal.
- **No Template Control wells** There should not be any amplification in the no template control wells.

## <span id="page-174-1"></span>**Determine signal accuracy using the Raw Data Plot**

<span id="page-174-3"></span><span id="page-174-2"></span>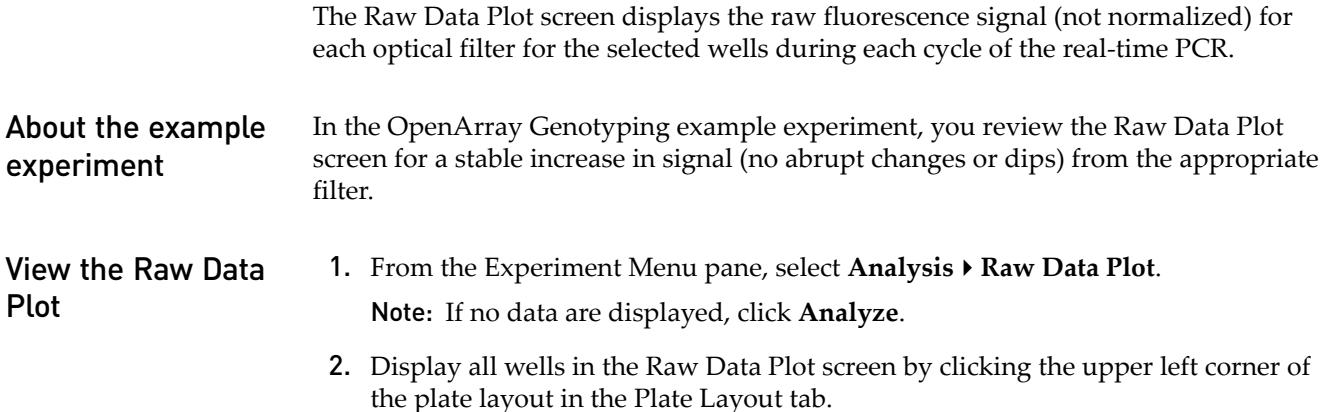

**3.** Click  $\mathbf{S} = \mathbf{S}$  **Show** a legend for the plot (default).

Note: This is a toggle button. When the legend is displayed, the button changes to Hide the plot legend.

Note: The legend displays the color code for each row of the reaction plate (see the legend in the Raw Data Plot shown below).

4. Click and drag the Show Cycle pointer from cycle 1 to cycle 52. In the example experiment, there is a stable increase in signal from filter 1, which corresponds to the  $FAM^{TM}$  dye filter.

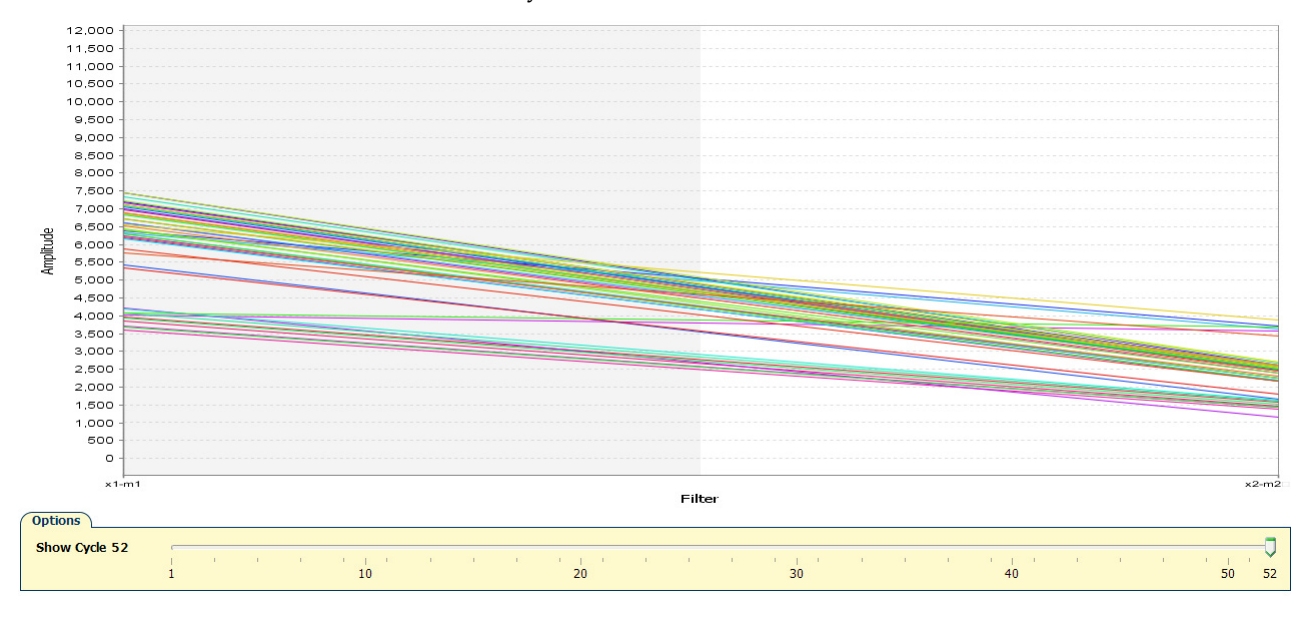

<span id="page-175-0"></span>Tips for determining signal accuracy in your own experiment

When you analyze your own OpenArray Genotyping experiment, look for the following in each filter:

- Characteristic signal growth
- No abrupt changes or dips

## <span id="page-175-1"></span>**Review the flags in the QC Summary**

The QC Summary screen displays a list of the QuantStudio<sup>™</sup> 12K Flex Software flags, including the flag frequency and location for the open experiment.

Review the QC Summary screen in the OpenArray Genotyping example experiment for any flags triggered by the experiment data. Wells A1a1, A1a2, A1a4, A1a7, A1c3, A1d5, A1e2, A1f7, A1g4, A1h4, A2a1, A2a2, A2a4, A2a7, A2c3, A2d5, A2e2, A2f7, A2g4, A2h4, A3a1, A3a2, A3a4, A3a7, A3c3, A3d5, A3e2, A3f7, A3g4, A3h4, A4a1, A4a2, A4a4, A4a7, A4c3, A4d5, A4e2, A4f7, A4g4, A4h4, A5a1, A5a2, A5a4, A5a7, A5c3, A5d5, A5e2, A5f7, A5g4, A5h4, A6a1, A6a2, A6a4, A6a7, A6c3, A6d5, A6e2, A6f7, A6g4, A6h4, A7a1, A7a2, A7a4, A7a7, A7c3, A7d5, A7e2, A7f7, A7g4, A7h4, A8a1, A8a2, A8a4, A8a7, A8c3, A8d5, A8e2, A8f7, A8g4, A8h4, A9a1, A9a2, A9a4, A9a7, A9c3, A9d5, A9e2, A9f7, A9g4, A9h4, A10a1, A10a2, A10a4, A10a7, A10c3, A10d5, A10e2, A10f7, A10g4, A10h4, A11a1, A11a2, A11a4, A11a7, A11c3, A11d5, A11e2, A11f7, A11g4, A11h4, A12a1, A12a2, A12a4, A12a7, A12c3, A12d5, A12e2, A12f7, A12g4, A12h4, B1a1, B1a2, B1a4, B1a7, B1c3, B1d5, B1e2, B1f7, B1g4, B1h4, B2a1, B2a2, B2a4, B2a7, B2c3, B2d5, B2e2, B2f7, B2g4, B2h4, B3a1, B3a2, B3a4, B3a7, B3c3, B3d5, B3e2, B3f7, B3g4, B3h4, B4a1, B4a2, B4a4, B4a7, B4c3, B4d5, B4e2, B4f7, B4g4, B4h4, B5a1, B5a2, B5a4, B5a7, B5c3, B5d5, B5e2, B5f7, B5g4, B5h4, B6a1, B6a2, B6a4, B6a7, B6c3, B6d5, B6e2, B6f7, B6g4, B6h4, B7a1, B7a2, B7a4, B7a7, B7c3, B7d5, B7e2, B7f7, B7g4, B7h4, B8a1, B8a2, B8a4, B8a7, B8c3, B8d5, B8e2, B8f7, B8g4, B8h4, B9a1, B9a2, B9a4, B9a7, B9c3, B9d5, B9e2, B9f7, B9g4, B9h4, B10a1, B10a2, B10a4, B10a7, B10c3, B10d5, B10e2, B10f7, B10g4, B10h4, B11a1, B11a2, B11a4, B11a7, B11c3, B11d5, B11e2, B11f7, B11g4, B11h4, B12a1, B12a2, B12a4, B12a7, B12c3, B12d5, B12e2, B12f7, B12g4, B12h4, C1a1, C1a2, C1a4, C1a7, C1c3, C1d5, C1e2, C1f7, C1g4, C1h4, C2a1, C2a2, C2a4, C2a7, C2c3, C2d5, C2e2, C2f7, C2g4, C2h4, C3a1, C3a2, C3a4, C3a7, C3c3, C3d5, C3e2, C3f7, C3g4, C3h4, C4a1, C4a2, C4a4, C4a7, C4c3, C4d5, C4e2, C4f7, C4g4, C4h4, C5a1, C5a2, C5a4, C5a7, C5c3, C5d5, C5e2, C5f7, C5g4, C5h4, C6a1, C6a2, C6a4, C6a7, C6c3, C6d5, C6e2, C6f7, C6g4, C6h4, C7a1, C7a2, C7a4, C7a7, C7c3, C7d5, C7e2, C7f7, C7g4, C7h4, C8a1, C8a2, C8a4, C8a7, C8c3, C8d5, C8e2, C8f7, C8g4, C8h4, C9a1, C9a2, C9a4, C9a7, C9c3, C9d5, C9e2, C9f7, C9g4, C9h4, C10a1, C10a2, C10a4, C10a7, C10c3, C10d5, C10e2, C10f7, C10g4, C10h4, C11a1, C11a2, C11a4, C11a7, C11c3, C11d5, C11e2, C11f7, C11g4, C11h4, C12a1, C12a2, C12a4, C12a7, C12c3, C12d5, C12e2, C12f7, C12g4, C12h4, D1a1, D1a2, D1a4, D1a7, D1c3, D1d5, D1e2, D1f7, D1g4, D1h4, D2a1, D2a2, D2a4, D2a7, D2c3, D2d5, D2e2, D2f7, D2g4, D2h4, D3a1, D3a2, D3a4, D3a7, D3c3, D3d5, D3e2, D3f7, D3g4, D3h4, D4a1, D4a2, D4a4, D4a7, D4c3, D4d5, D4e2, D4f7, D4g4, D4h4, D5a1, D5a2, D5a4, D5a7, D5c3, D5d5, D5e2, D5f7, D5g4, D5h4, D6a1, D6a2, D6a4, D6a7, D6c3, D6d5, D6e2, D6f7, D6g4, D6h4, D7a1, D7a2, D7a4, D7a7, D7c3, D7d5, D7e2, D7f7, D7g4, D7h4, D8a1, D8a2, D8a4, D8a7, D8c3, D8d5, D8e2, D8f7, D8g4, D8h4, D9a1, D9a2, D9a4, D9a7, D9c3, D9d5, D9e2, D9f7, D9g4, D9h4, D10a1, D10a2, D10a4, D10a7, D10c3, D10d5, D10e2, D10f7, D10g4, D10h4, D11a1, D11a2, D11a4, D11a7, D11c3, D11d5, D11e2, D11f7, D11g4, D11h4, D12a1, D12a2, D12a4, D12a7, D12c3, D12d5, D12e2, D12f7, D12g4, D12h4 have data that triggered the SMCLUSTER flag.

Wells A1b8, A1f5, A2b5, A2c6, A2e1, A2f1, A2h7, A3c4, A3c6, A3f1, A3h6, A4a6, A4a8, A4d5, A4d7, A4g2, A4h3, A5a5, A5e8, A5f1, A5f6, A5h6, A6a6, A6d5, A6e7, A6h4, A7b3, A7d7, A7e8, A8a5, A8d3, A8d8, A8e5, A8g2, A8g5, A8h5, A9a7, A9e6, A9f1, A9g2, A9g3, A10a5, A10e6, A10g3, A10g7, A11e8, A11f1, A11g2, A12a7, A12a8, A12c6, A12d3, A12e3, A12e8, A12f2, A12h4, B1a6, B1e6, B1h4, B2c6, B2c7, B3a5, B3e1, B3g2, B4c2, B4d4, B4d5, B4d8, B4f7, B4h4, B6a1, B6b4, B6b8, B6c8, B6d3, B6e1, B6f1, B6f2, B6f8, B6g6, B6g7, B6h2, B6h4, B7b2, B7c6, B7c8, B7g3, B7h2, B8a3, B8b1, B8c1, B8d6, B8d8, B8e1, B8h6, B9a7, B9c2, B9c3, B9f7, B10c6, B10c8, B10e1, B10e5, B10f6, B10f7, B10g2, B10g3, B10h4, B11c4, B11c6, B11c8, B11d4, B11e3, B11e6, B12a5, B12b1, B12c1, B12c5, B12c6, B12d1, B12e1, B12e5, B12g1, B12g2, C1a1, C1b5, C1c1, C1d6, C1g3, C2c6, C2c7, C2f1, C3e3, C3f1, C3g2, C4c6, C4e7, C4h3, C4h6, C5a2, C5a5, C5h6, C6f1, C6g3, C6h4, C7d5, C7f1, C8b2, C8h6, C9b5, C9c3, C9f4, C9g2, C9h7, C10e8, C11a7, C11b2, C11c6, C11c8, C11d3, C11e5, C11e7, C11f4, C11g3, C12a7, C12d8, C12e2, D1e6, D1f5, D2a2, D2e1, D2e4, D2g5, D3c6, D3d8, D3e5, D4d5, D4g3, D5c7, D6a1, D6a7, D6b1, D6c6, D6d4, D6d5, D6f5, D6f6, D6f8, D6h3, D6h4, D7b1, D7g3, D8a7, D8c2, D8d5, D8d7, D8e2, D8g6, D8g7, D8h4, D8h7, D9a5, D10b3, D10c3, D10d5, D10d8, D10e2, D10e5, D10e7, D10g3, D10h3, D11f8, D12c4, D12c6, D12e2, D12g1, D12h3, D12h4, D12h6 have data that triggered the CTFAIL flag.

<span id="page-176-0"></span>View the QC Summary 1. From the Experiment Menu pane, select **Analysis**  $\triangleright$  QC Summary. Note: If no data are displayed, click **Analyze**.

2. Review the Flags Summary.

Note: A 0 displayed in the Frequency column indicates that the flag does not appear in the experiment. If the frequency is > 0, the flag appears somewhere in the experiment; the well position is listed in the Wells column.

In the example experiment, there are 635 flagged wells.

3. In the Flag Details table, click each flag with a frequency >0 to display detailed information about the flag. In the example experiment. The SMCLUSTER flag appears 416 times and the CTFAIL flag appears 219 times.

Note: For Genotyping experiments, flag appearance is triggered by experiment data or the assay. If a flag has been triggered by the assay, the Plate Layout does not display the  $\triangle$  icon. The flag details appear in the QC Summary. In the example experiment, some of the samples only have one allele present and therefore display a large number of CTFAIL flags since there is no amplification plot for the second allele.

4. *(Optional)* For those flags with frequency >0, click the troubleshooting link to view information on correcting the flag.

The QC Summary for the OpenArray Genotyping example experiment looks like this:

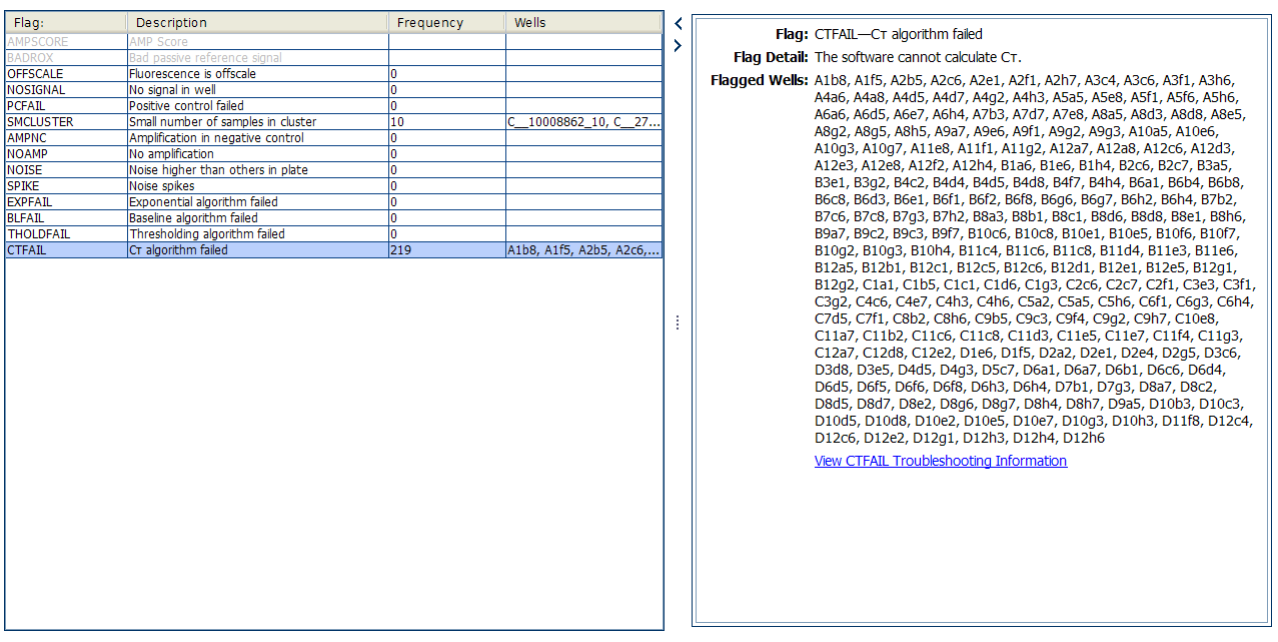

<span id="page-177-0"></span>**Possible flags** The flags listed below may be triggered by the experiment data.

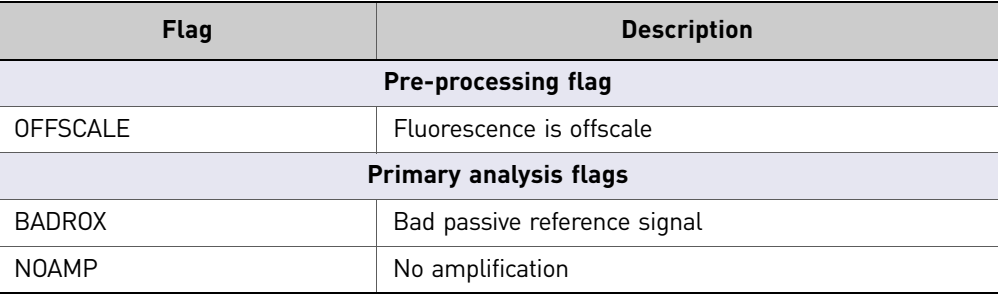

82 *Applied Biosystems QuantStudio™ 12K Flex Real-Time PCR System: OpenArray® Experiments User Guide: QuantStudio™ 12K Flex OpenArray® Genotyping Starter Kit*

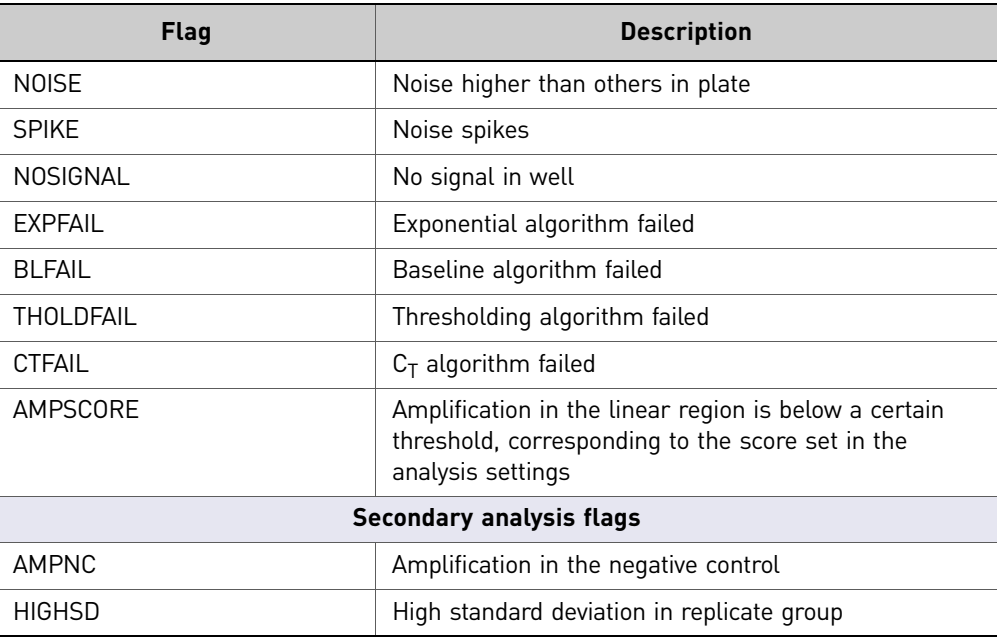

Note: The flags BADROX and AMPSCORE are, by default, not in use for the Genotyping experiment.

Note: For the Relative Threshold algorithm, the EXPFAIL, BLFAIL, THOLDFAIL, and CTFAIL flags are not reported, but they appear in the QC Summary (by default, a 0 is displayed in the Frequency column for each flag).

## <span id="page-178-0"></span>**Adjust parameters for re-analysis of your own experiments**

The Analysis Settings dialog box displays the analysis settings for the threshold cycle  $(C_{RT})$ , and flags options.

If the default analysis settings in the QuantStudio™ 12K Flex Software are not suitable for your own experiment, you can change the settings in the Analysis Settings dialog box, then reanalyze your experiment.

<span id="page-178-1"></span>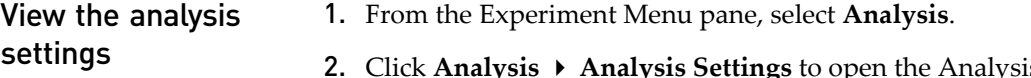

2. Click **Analysis Analysis Settings** to open the Analysis Settings dialog box. In the example experiment, the default analysis settings are used for each tab:

- Call Settings
- $C_T$  Settings
- Flag Settings

The Analysis Settings dialog box for the OpenArray Genotyping example experiment looks like this:

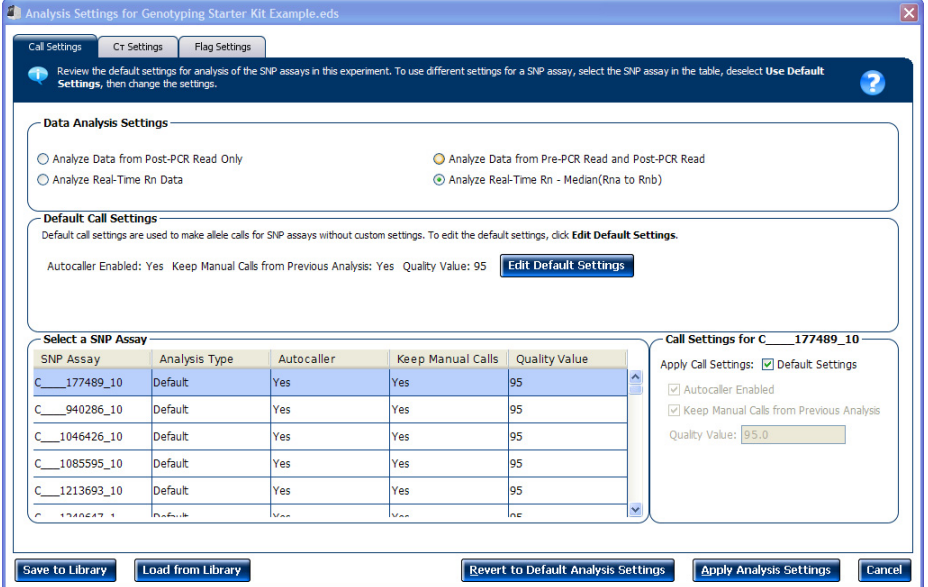

3. View and, if necessary, change the analysis settings (see "Adjust analysis [settings"](#page-179-0) below).

Note: You can save the changes to the analysis settings to the Analysis Settings Library for later use. For more information, see "About the [Analysis](#page-154-3) Settings [Library"](#page-154-3) on page 59.

4. Click **Apply Analysis Settings** to apply the current analysis settings.

Note: You can go back to the default analysis settings, by clicking **Revert to Default Analysis Settings**.

Call Settings

Use the Call Settings tab to:

- Change the default data analysis settings. You can select from:
	- Analyze data from Post‐PCR Read only ‐ Select if you do not want to use data from the pre‐PCR read to determine genotype calls.
	- Analyze data from Pre‐PCR Read and Post‐PCR Read ‐ If you included the pre‐PCR read in the run, select if you want to use data from the pre‐PCR read to determine genotype calls.

<span id="page-179-0"></span>Adjust analysis

settings
- <span id="page-180-4"></span><span id="page-180-3"></span>– Analyze Real‐Time Rn Data ‐ If you included amplification in the run, select if you want to use the normalized reporter (Rn) data from the cycling stage to determine genotype calls.
- Analyze data from Rn ‐ Avg (Rna to Rnb) ‐ If you included amplification in the run, select if you want to use the subtracted median of the normalized reporter (Rn) data from the cycling stage to determine genotype calls, where Rna to Rnb refers to all the cycles from the Start Cycle Number to the End Cycle Number. The average subtraction provides improved data accuracy.

<span id="page-180-6"></span><span id="page-180-5"></span>Note: To activate the Reveal Traces feature on the Allelic Discrimination Plot scree, select either **Analyze Real‐Time Rn Data** or **Analyze data from Rn ‐ Avg (Rna ‐ Rnb)**.

- Edit the default call settings. Click **Edit Default Settings**, then specify the default settings:
	- **Autocaller Enabled** ‐ Select for the software to make genotype calls using the autocaller algorithm.
	- **Keep Manual Calls from Previous Analysis** ‐ If the autocaller is enabled, select to maintain manual calls after reanalysis
	- **Quality Value** ‐ Enter a value to use to make genotype calls. If the confidence value is less than the call setting, the call is undetermined.
- Use custom call settings for a SNP assay.
	- Select one or more SNP assays in the table, then deselect the **Default Settings** check box.
	- **Define the custom call settings**.

#### <span id="page-180-1"></span> $C_T$  settings

<span id="page-180-0"></span>Use the **Data Step Selection** feature to select one stage/step combination for  $C_T$ analysis when there is more than one data collection point in the run method**.**

#### <span id="page-180-2"></span>Flag Settings

Use the Flag Settings tab to:

- Adjust the sensitivity so that more wells or fewer wells are flagged.
- Change the flags that are applied by the QuantStudio<sup>™</sup> 12K Flex Software.

To adjust the flag settings

- 1. In the Use column, select the check boxes for flags to apply during analysis.
- 2. *(Optional)* If an attribute, condition, and value are listed for a flag, specify the setting for applying the flag.

Note: If you choose to adjust the setting for applying a flag, make minor adjustments as you evaluate the appropriate setting.

3. In the Reject Well column, select the check boxes if you want the software to reject wells with the flag.

Note: After you have rejected the flagged wells, analysis results depend on factors such as the experiment type and flag type. For example, rejecting wells flagged by HIGHSD in experiments using the Standard Deviation calculations may change the result of  $C_{RT}$  SD. For some flags, analysis results calculated before the well is rejected are maintained.

4. Click **Apply Analysis Settings** in the Analysis Settings dialog box. If the run status is complete, the data are reanalyzed.

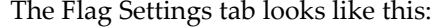

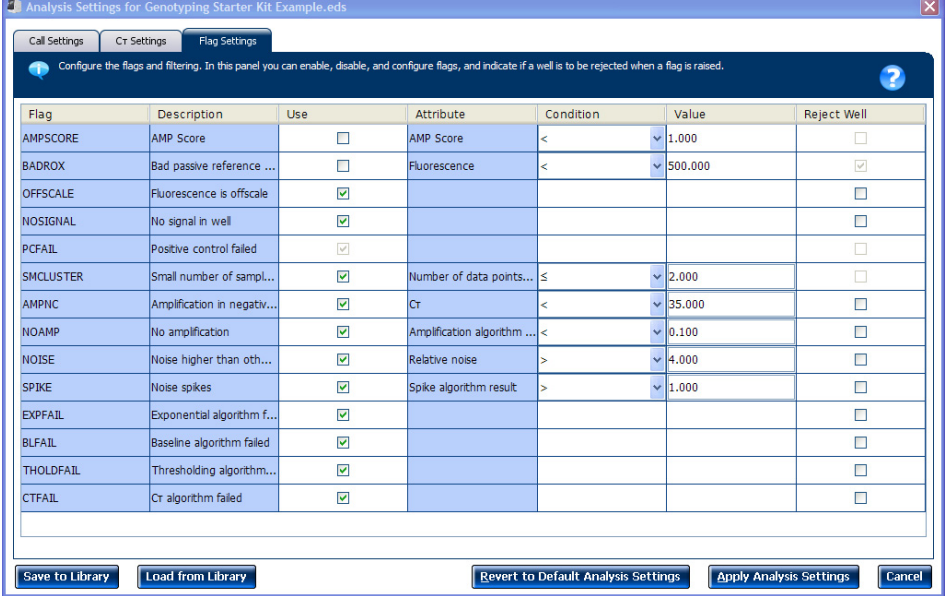

### **Export the analyzed data**

- <span id="page-181-0"></span>1. Open the OpenArray Genotyping example experiment file that you analyzed in Chapter 5.
- 2. In the Experiment Menu, click **Export.**

<span id="page-181-1"></span>Note: To export data automatically after analysis, select the **Auto Export** check box during experiment setup or before running the experiment. Auto export is unchecked for the example experiment.

- 3. Select **QuantStudio**™ **12K Flex format**.
- 4. Complete the Export dialog box as shown below:

<span id="page-181-2"></span>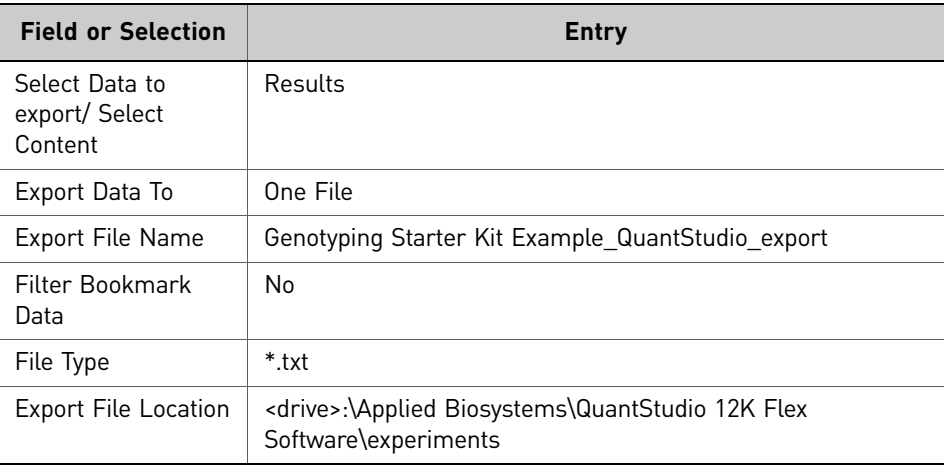

#### Your Export screen should look like this:

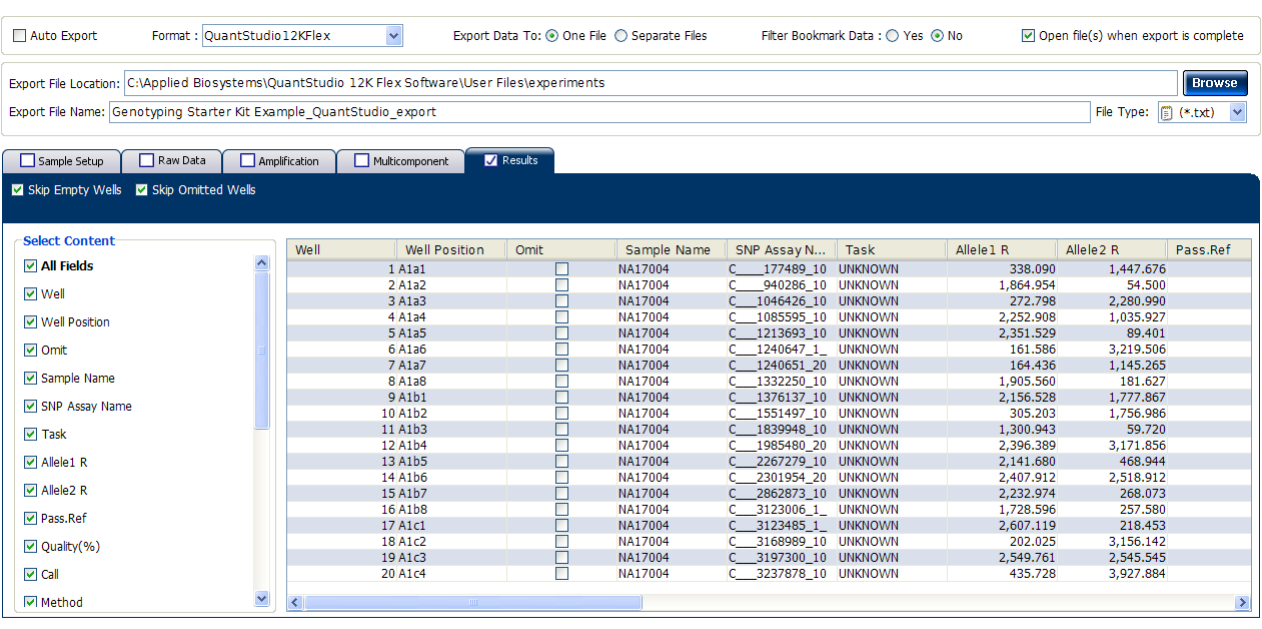

Start Export Save Export Set As Load Export Set Delete Export Set Export QC Images

Your exported file when opened in Notepad should look like this:

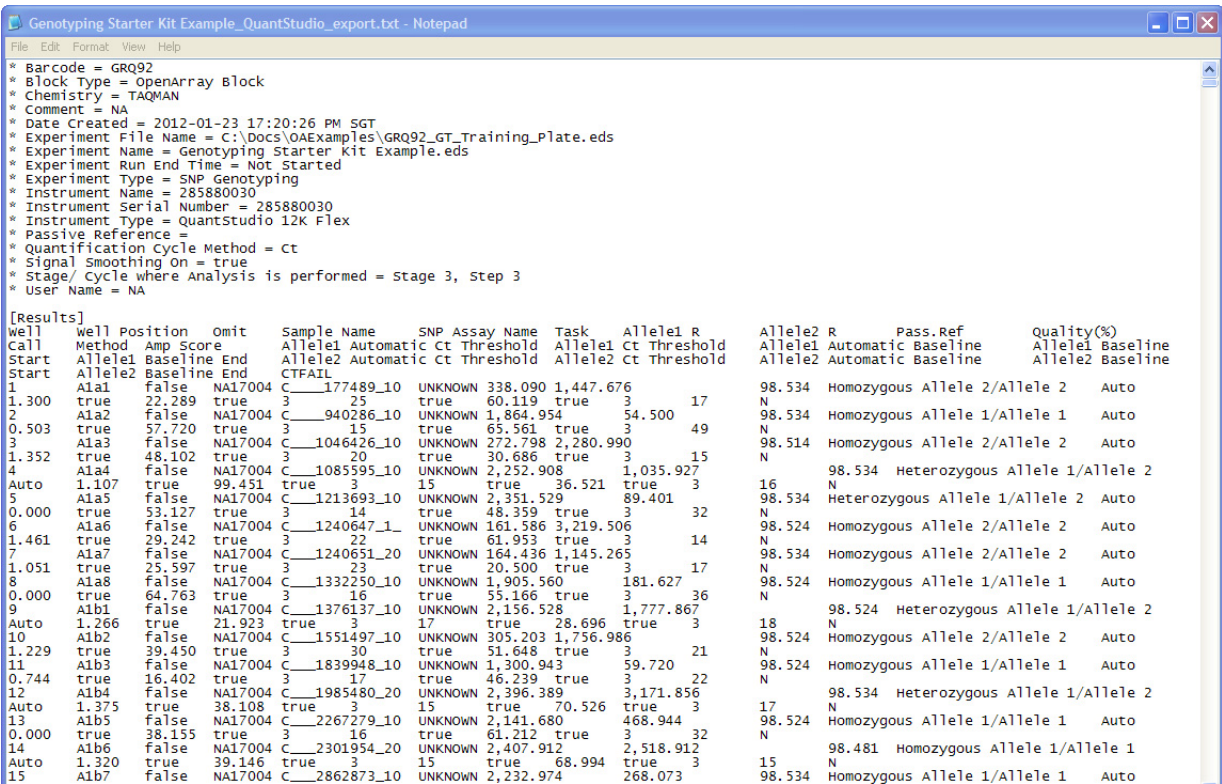

Chapter 6 Analyze the Experiment Results *Export the analyzed data*

# Index

# **Symbols**

.eds file, setting up [57](#page-154-0), [66](#page-163-0)

## **Numerics**

384‐well sample plate, preparing [19](#page-114-0)

# **A**

allele-specific probes [66](#page-163-1) allelic discrimination plot troubleshooting [68](#page-165-0) viewing and assessing [66](#page-163-2) amplification plot [70](#page-167-0) reviewing baseline values [71](#page-168-0) viewing [71](#page-168-1) amplification plot, assessing amplification results [70](#page-167-0) AMPNC flag [74](#page-171-0), [81](#page-178-0) AMPSCORE flag [75](#page-172-0), [81](#page-178-1) analysing experiment results assessing amplification data [70](#page-167-0) analysis options, setting [57](#page-154-1) analysis settings adjusting [81](#page-178-2), [82](#page-179-0)  $C_T$  Settings [81](#page-178-3) Flag Settings [81](#page-178-4) viewing [81](#page-178-5) analysis settings library, about [57](#page-154-2) Analyze Allelic Discrimination Plot [66](#page-163-3) Multicomponent Plot [76](#page-173-0) QC Summary [78](#page-175-0) Raw Data Plot [77](#page-174-0) analyzed data, exporting [84](#page-181-0) analyzed data, publishing [60](#page-157-0) analyzing experiment results workflow [65](#page-162-0) analyzing genotyping experiments [65](#page-162-1) Auto Export [84](#page-181-1) Autocaller [66](#page-163-4)

# **B**

BADROX flag [74](#page-171-1), [80](#page-177-0) BLFAIL flag [75](#page-172-1), [81](#page-178-6)

## **C**

Call Settings tab [82](#page-179-1)

CLUSTER# flag [74](#page-171-2) clusters troubleshooting [68](#page-165-0) viewing [66](#page-163-3) console, instrument [41](#page-137-0)  $C_T$  settings data step, selecting [83](#page-180-0)  $C_T$  Settings tab [83](#page-180-1), [75](#page-172-2), [81](#page-178-7)

## **D**

data files about [8](#page-103-0) experiment file [9](#page-104-0) plate setup file [8](#page-103-1) sample information file [8](#page-103-2) template file [9](#page-104-1) types [8](#page-103-3) data files, additional type [9](#page-104-2) DNA quality [16](#page-111-0) quantity [16](#page-111-1) template amount [16](#page-111-2) DNA quality [16](#page-111-3) DNA quantity [16](#page-111-4) DNA, quantify [16](#page-111-5) downstream analysis, features [64](#page-161-0) downstream analysis, perforning [64](#page-161-1) dye accuracy irregularities in the signal [77](#page-174-1) negative control wells [77](#page-174-2) reporter dye [77](#page-174-3)

# **E**

equipment and plates, preparing [25](#page-121-0) example experiment file, opening [65](#page-162-2) experiment exporting [60](#page-157-1) experiment file [11](#page-106-0) experiment results, analyzing analyzing experiment results [55](#page-152-0) experiments, monitoring [48](#page-144-0) from QuantStudio™ 12K Flex Software [48](#page-144-1) from QuantStudio™ 12K Flex Software instru‐ ment console [49](#page-145-0) from QuantStudio™ 12K instrument touchscreen [50](#page-146-0) EXPFAIL flag [75](#page-172-3), [81](#page-178-8)

Export [84](#page-181-2) export data type Amplification data [62](#page-159-0) Multicomponent data [62](#page-159-1) Raw data [62](#page-159-2) Results [62](#page-159-3) Sample setup [62](#page-159-4) exporting exporting experiments [60](#page-157-2) saving export data as [62](#page-159-5) selecting export data [62](#page-159-6)

### **F**

Flag Settings tab [83](#page-180-2) flags, QC AMPNC [74](#page-171-0), [81](#page-178-0) AMPSCORE [75](#page-172-0), [81](#page-178-1) BADROX [74](#page-171-1), [80](#page-177-0) BLFAIL [75](#page-172-1), [81](#page-178-6) CLUSTER# [74](#page-171-2) CTFAIL [75](#page-172-2), [81](#page-178-7) EXPFAIL [75](#page-172-3), [81](#page-178-8) HIGHSD [81](#page-178-9) NOAMP [74](#page-171-3), [80](#page-177-1) NOISE [74](#page-171-4), [81](#page-178-10) NOSIGNAL [74](#page-171-5), [81](#page-178-11) OFFSCALE [74](#page-171-6), [80](#page-177-2) PCFAIL [74](#page-171-7) SMCLUSTER [74](#page-171-8) SPIKE [75](#page-172-4), [81](#page-178-12) THOLDFAIL [75](#page-172-5), [81](#page-178-13)

### **G**

genotype heterozygous [66](#page-163-5) homozygous [66](#page-163-5) genotype calls [82](#page-179-2) genotyping plate complete loading [36](#page-132-0) guidelines for handling [25](#page-121-1) storage conditions [25](#page-121-2) genotyping starter kit, about [7](#page-102-0) guidelines handling genotyping plate [25](#page-121-1)

### **H**

HIGHSD flag [81](#page-178-9)

high-thoroughput loading, guidelines [37](#page-133-0)

### **I**

initialize the system [27](#page-123-0) instrument console, accessing [41](#page-137-1) instrument run, performing [39](#page-134-0)

### **L**

load multiple OpenArray plates [30](#page-126-0) OpenArray plates [28](#page-124-0), [30](#page-126-0) loading complete for genotyping plate [36](#page-132-0) prepare for [28](#page-124-0)

### **M**

MicroAmp® Optical 96-Well Reaction Plate [8](#page-103-4) multicomponent plot confirming dye accuracy [76](#page-173-0) tips for analyzing own experiment [77](#page-174-4) viewing [76](#page-173-1) multiple plates, load [30](#page-126-0)

### **N**

NOAMP flag [74](#page-171-3), [80](#page-177-1) NOISE flag [74](#page-171-4), [81](#page-178-10) normalized reporter (Rn) data [83](#page-180-3) normalized reporter dye fluorescence [66](#page-163-1) NOSIGNAL flag [74](#page-171-5), [81](#page-178-11) notification settings, enable [42](#page-138-0)

### **O**

OFFSCALE flag [74](#page-171-6), [80](#page-177-2) OpenArray AccuFill System initialize [27](#page-123-0) OpenArray plate load multiple plates [30](#page-126-0) loading [28](#page-124-0) serial number [28](#page-124-0) OpenArray plates load [30](#page-126-0) OpenArray® plate, sealing [34](#page-130-0) OpenArray<sup>®</sup> Plates, running [43](#page-139-0) from QuantStudio™ 12K Flex Instrument touchscreen [46](#page-142-0), [43](#page-139-1)

#### [8](#page-103-5)

outliers [69](#page-166-0) overview [15](#page-110-0), [19](#page-114-1)

### **P**

PCFAIL flag [74](#page-171-7) performing experiments, own [17](#page-112-0) performing instrument run, overview [39](#page-134-1) plate adapter [42](#page-138-1) Plate Holder [27](#page-123-0) plate layout parameter [69](#page-166-1) plate layout parameters confirming setup accuracy [69](#page-166-2) plate setup file [9](#page-104-3) accessing starter kit [10](#page-105-0) downloading own file [10](#page-105-1) using [9](#page-104-4) plate setup files, preparing [26](#page-122-0) plates, about [8](#page-103-6) plot properties [59](#page-156-0) Post‐PCR read, analyzing data [82](#page-179-2) prepare the DNA samples quality of DNA [16](#page-111-0) quantity of DNA [16](#page-111-1) preparing 384‐well sample plate [19](#page-114-0), [20](#page-115-0) tracking samples [20](#page-115-1) transfering samples [21](#page-116-0) preparing samples [15](#page-110-1), [16](#page-111-3) transfering samples to 96‐well reaction plate [17](#page-112-1) Pre-PCR read, analyzing data [82](#page-179-3) Pre‐processing flag OFFSCALE [80](#page-177-2) Primary analysis flags AMPSCORE [81](#page-178-1) BADROX [80](#page-177-0) BLFAIL [81](#page-178-6) CTFAIL [81](#page-178-7) EXPFAIL [81](#page-178-8) NOAMP [80](#page-177-1) NOISE [81](#page-178-10) NOSIGNAL [81](#page-178-11) SPIKE [81](#page-178-12) THOLDFAIL [81](#page-178-13)

### **Q**

QC flags troubleshooting [70](#page-167-1)

well table [72](#page-169-0) QC Summary reviewing flags [78](#page-175-0) QC summary, viewing [79](#page-176-0) quality control problems, identifying [74](#page-171-9) QuantStudio™ 12K Flex OpenArray® Plate overview [23](#page-118-0) required materials [24](#page-120-0) QuantStudio™ 12K Flex OpenArray® Plate, preparing [23](#page-118-1), [61](#page-158-0)

### **R**

raw data plot determining signal accuracy [77](#page-174-0) tips for analyzing own experiments [78](#page-175-1) viewing [77](#page-174-5) RDML Format [61](#page-158-1) real‐time data analyzing data [83](#page-180-4) required materials [15](#page-110-2), [20](#page-115-0) storage conditions [25](#page-121-2) results, viewing [57](#page-154-3) reveal traces, call settings [83](#page-180-5) Rna to Rnb [83](#page-180-6) Run screen [49](#page-145-1) Amplification Plot [49](#page-145-2)

### **S**

sample information file [9](#page-104-5) sample transfer, preparing [25](#page-121-3) samples, preparing [15](#page-110-1) samples, tracking [20](#page-115-1) samples, transfering [21](#page-116-0), [27](#page-123-1) scatterplot 67 secondary analysis [64](#page-161-1) Secondary analysis flags AMPNC [81](#page-178-0) HIGHSD [81](#page-178-9) serial numbers [28](#page-124-0) setup and load plates [28](#page-124-0) SMCLUSTER flag [74](#page-171-8) SPIKE flag [75](#page-172-4), [81](#page-178-12) starter kit data files [12](#page-107-0) storage conditions [25](#page-121-2) system workflow [13](#page-108-0)

System Self Test [27](#page-123-0)

### **T**

TaqMan® OpenArray® plate, [handling](#page-103-7) guidelines [25](#page-121-4), 8 template file [11](#page-106-1) THOLDFAIL flag [75](#page-172-5), [81](#page-178-13) touchscreen, run method Time View [50](#page-146-1), [51](#page-147-0) tracking samples [20](#page-115-1) transfering samples [21](#page-116-0) transferring experiment results [53](#page-149-0) troubleshooting, plate setup [70](#page-167-2)

### **U**

unloading an experiment [51](#page-147-1) USB drive [54](#page-150-0)

### **W**

well table identifying well problems [72](#page-169-1) tips for analyzing own experiments [75](#page-172-6) viewing [72](#page-169-2) well table columns [73](#page-170-0) Allele 1 / 2 [73](#page-170-1) Allele 1 / 2 CT [74](#page-171-10) Allele 1 / 2 Dyes [73](#page-170-2) Allele 1 / 2 Rn [73](#page-170-3) Assay ID [73](#page-170-4) Call [74](#page-171-11) Comments [74](#page-171-12) Flag [73](#page-170-5) Method [74](#page-171-13) Omit [73](#page-170-6) Pass Ref [73](#page-170-7) Quality(%) [74](#page-171-14) Sample Name [73](#page-170-8) SNP Assay Name [73](#page-170-9) Task [73](#page-170-10) Well [73](#page-170-11) wells, displaying [58](#page-155-0)

workflow [13](#page-108-0), [15](#page-110-3), [19](#page-114-2)

For support visit [lifetechnologies.com/support or email](http://www.lifetechnologies.com/support) [techsupport@lifetech.com](mailto: techsupport@lifetech.com) [lifetechnologies.com](http://www.lifetechnologies.com)

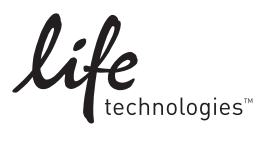

USER GUIDE

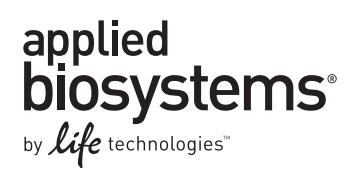

# **Booklet 3 - QuantStudio™ 12K Flex OpenArray® microRNA Starter Kit**

Publication Part Number 4470935 Rev. C Revision Date 22 April 2014

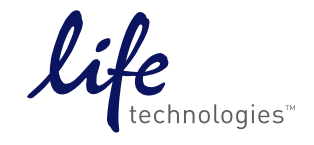

**For Research Use Only. Not for use in diagnostic procedures.**

# **Contents**

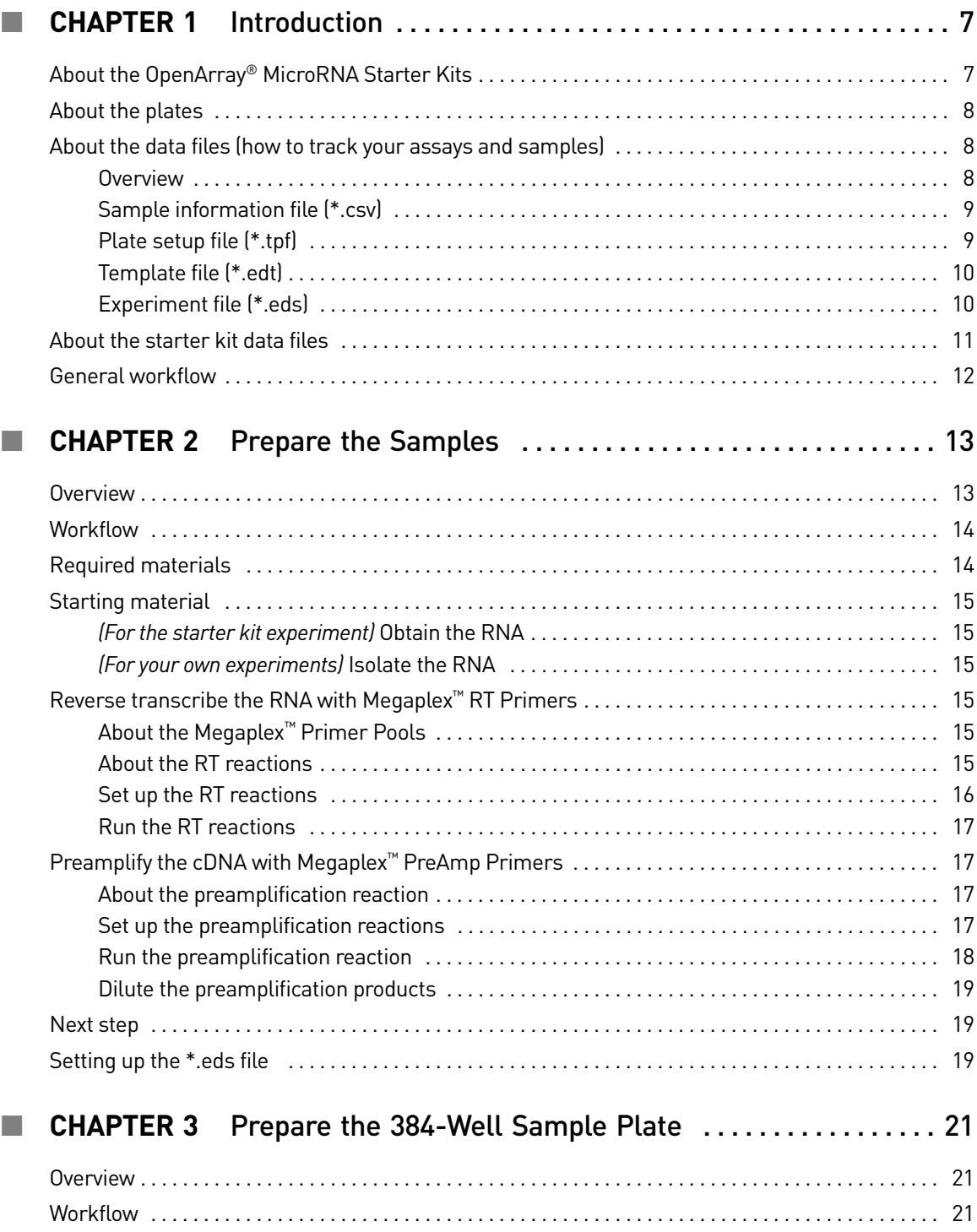

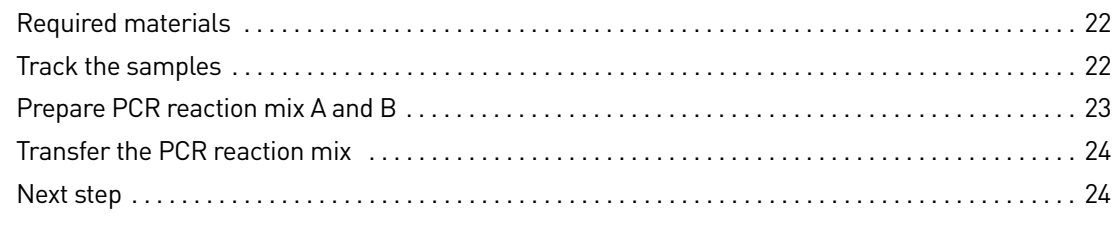

## ■ **[CHAPTER 4](#page-214-0)** Prepare the QuantStudio<sup>™</sup> 12K Flex OpenArray® Plate 25

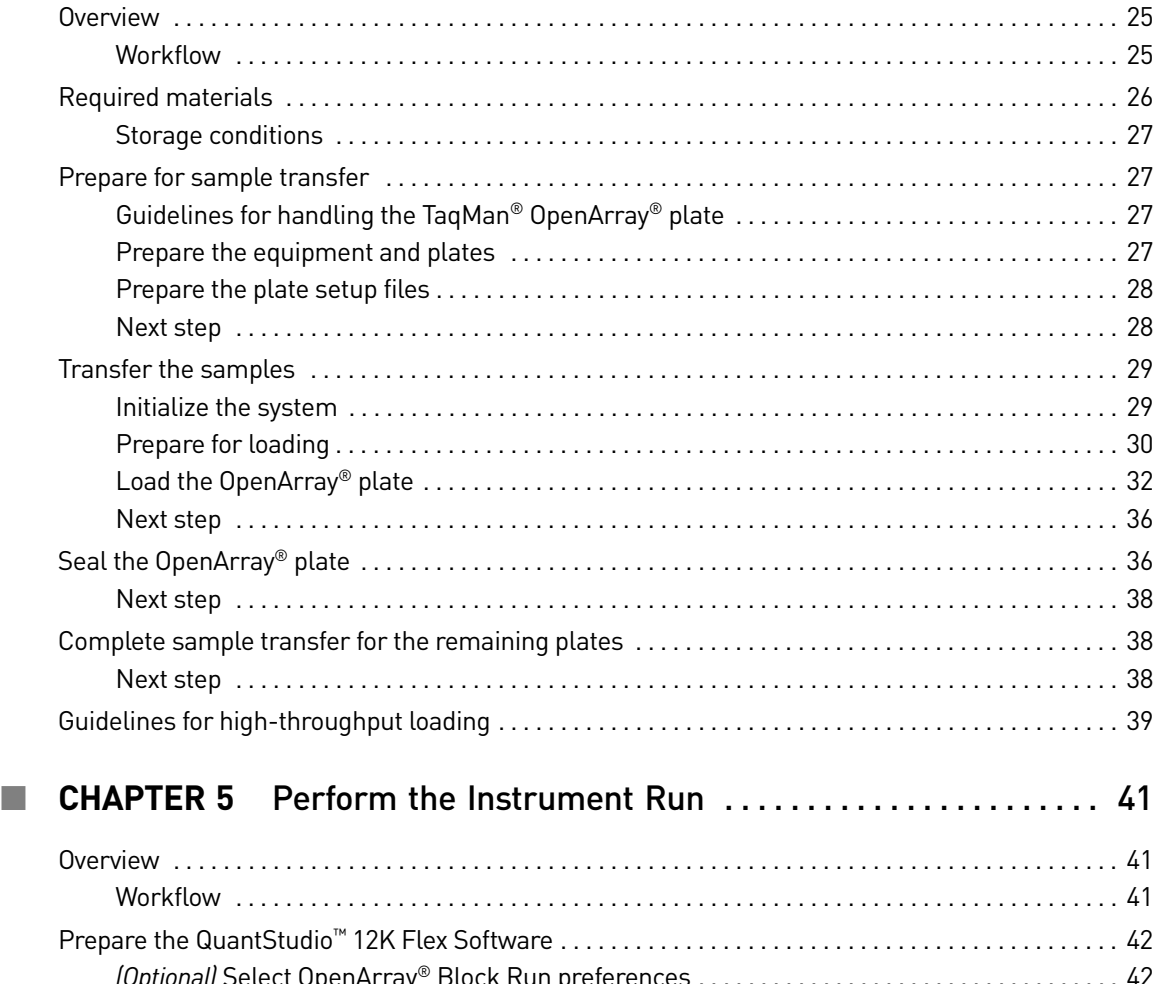

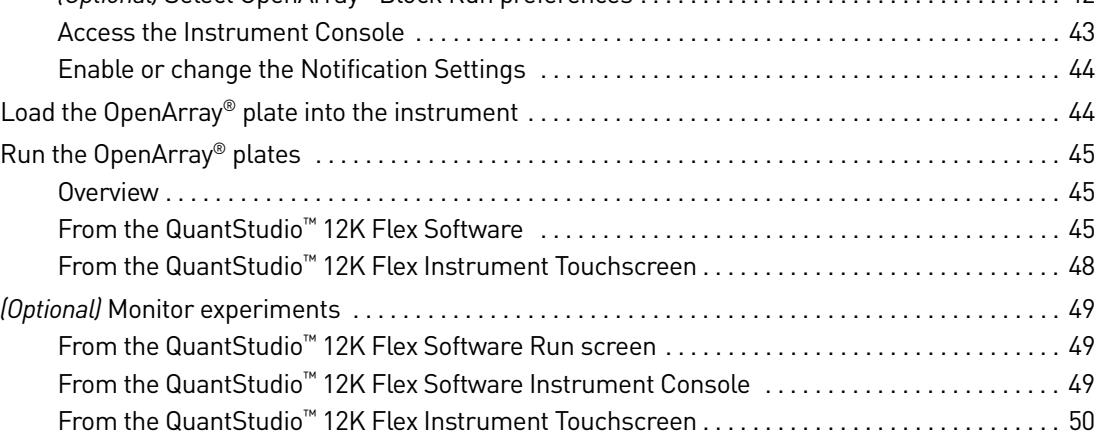

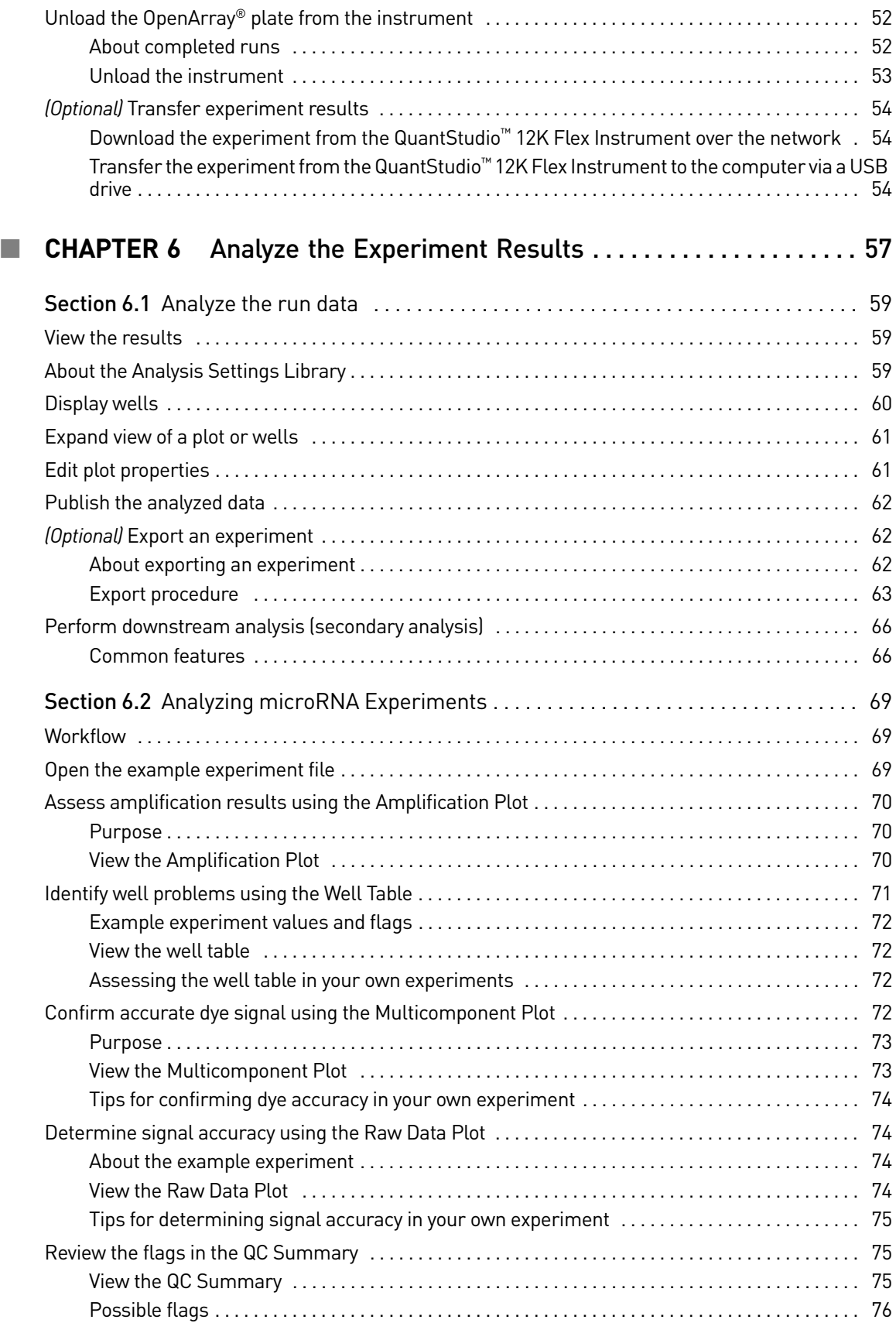

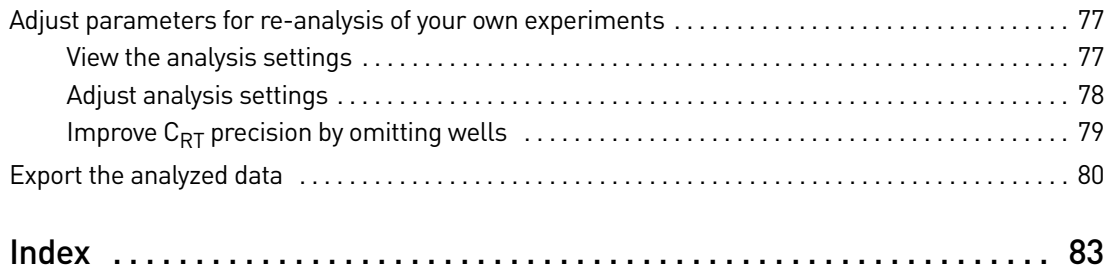

# Introduction

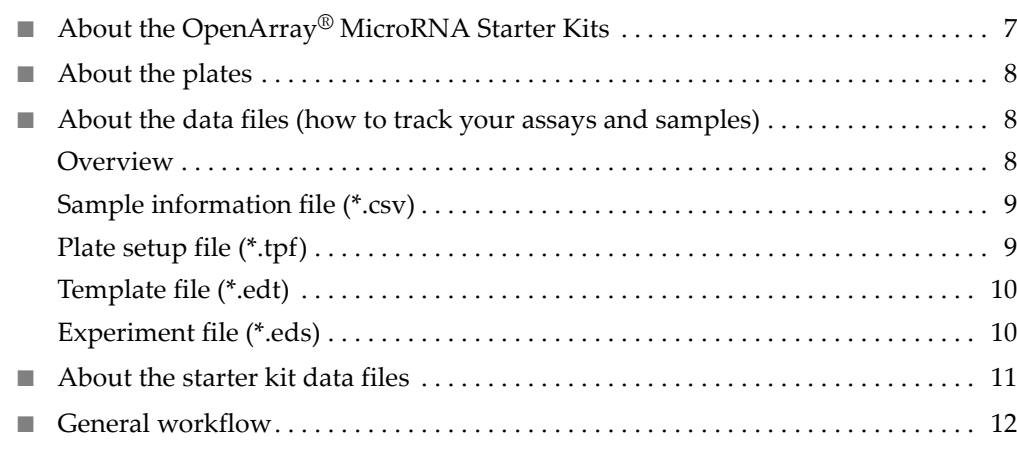

# <span id="page-196-1"></span>**About the OpenArray® MicroRNA Starter Kits**

Each QuantStudio™ 12K Flex OpenArray® MicroRNA Starter Kit:

- Contains all the materials (OpenArray® plates, reagents, and accessories) you need to perform two experiments on the QuantStudio<sup>™</sup> 12K Flex System, from sample preparation to data analysis unless otherwise noted in [Table](#page-196-2) 1 on page 7
- Represents a typical setup for two microRNA experiments

<span id="page-196-3"></span><span id="page-196-2"></span>Table 1 Starter kit description and contents

<span id="page-196-0"></span>1

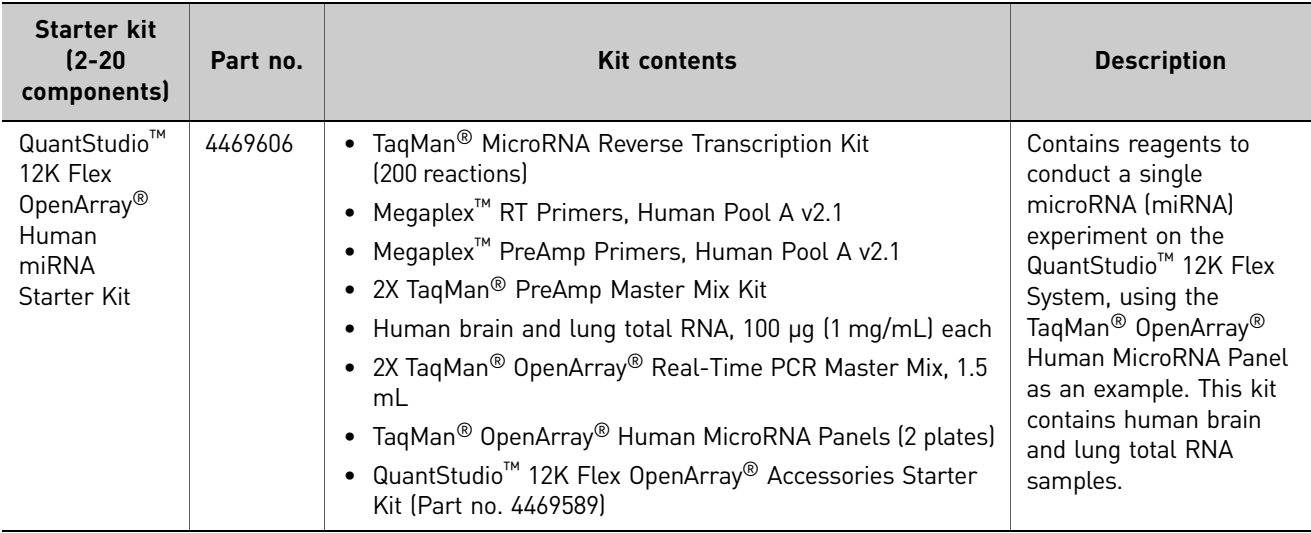

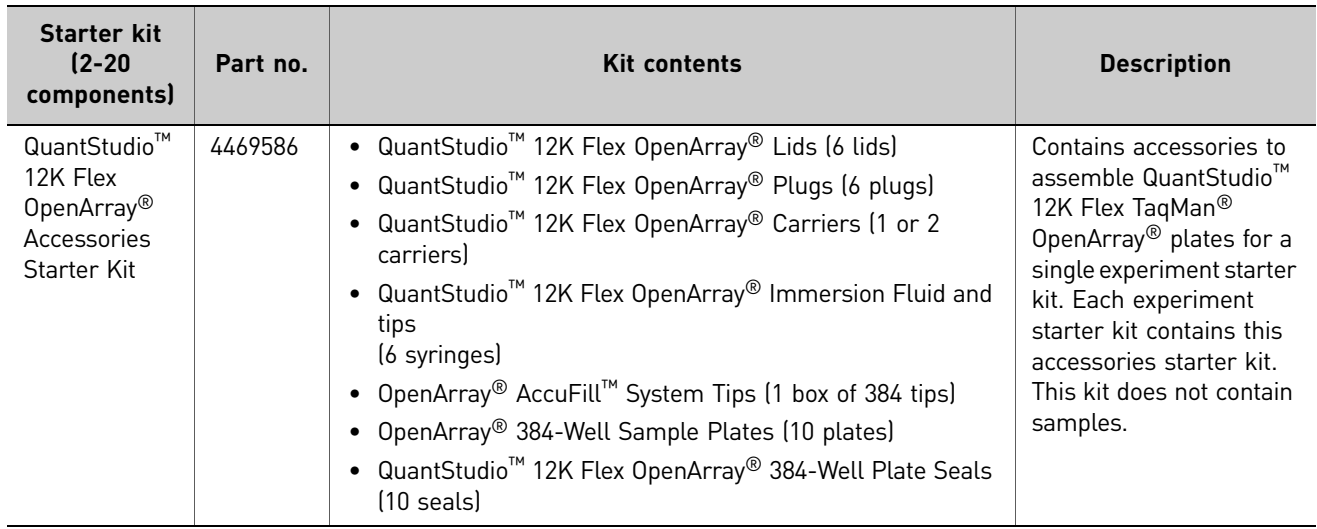

## <span id="page-197-0"></span>**About the plates**

The instructions in this document use three types of plates, as described in Appendix B in Booklet 5, *QuantStudio™ 12K Flex System OpenArray® Experiments ‐ Appendixes*:

- MicroAmp® Optical 96‐Well Reaction Plate (*96‐well plate*)
- OpenArray® 384‐Well Sample Plate (*384‐well plate*)
- TaqMan® OpenArray® Plate (*OpenArray® plate*)

## <span id="page-197-1"></span>**About the data files (how to track your assays and samples)**

<span id="page-197-2"></span>**Overview** The QuantStudio<sup>™</sup> 12K Flex Software (included with the QuantStudio<sup>™</sup> 12K Flex Real-Time PCR System) contains example data files for each starter kit experiment type.

The instructions in this guide use four types of data files:

- "Sample [information](#page-198-0) file (\*.csv)" on page 9 allows input of Sample IDs
- "Plate setup file [\(\\*.tpf\)"](#page-198-1) on page 9 allows input of Assay IDs and cycling protocol
- ["Template](#page-199-0) file (\*.edt)" on page 10 includes complete setup (samples, assays and cycling protocol) saved as a template
- ["Experiment](#page-199-1) file (\*.eds)" on page 10 ‐ complete data file

Note: Additional data files (\*.aif, \*.txt) are available for selection if you use the Batch Experiment Setup Utility in the QuantStudio<sup>™</sup> 12K Flex Software to create and run your own experiments (see the *QuantStudio™ 12K Flex Software Help*; click or press **F1**).

<span id="page-198-1"></span><span id="page-198-0"></span>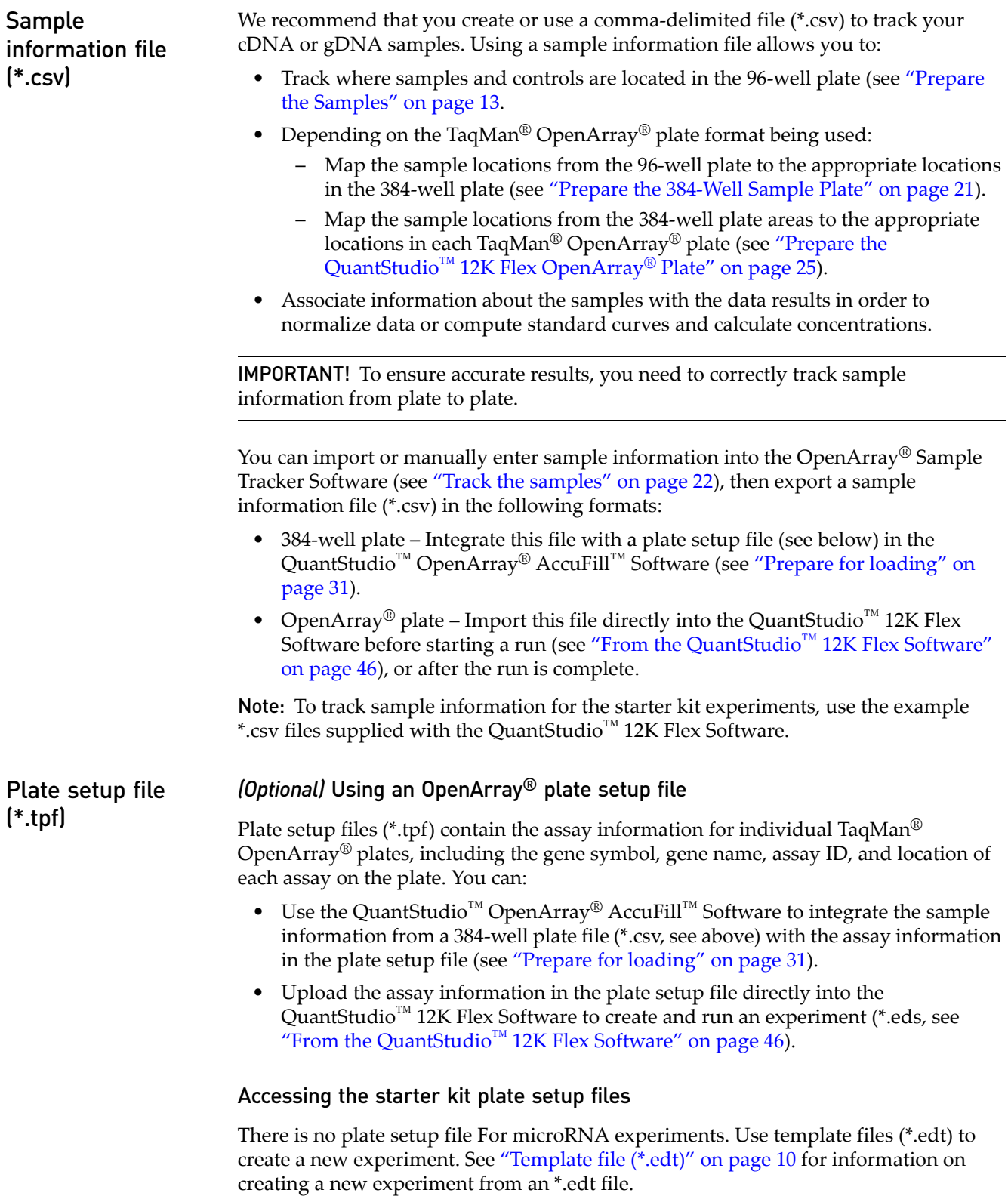

#### Downloading your own plate setup files

<span id="page-199-1"></span><span id="page-199-0"></span>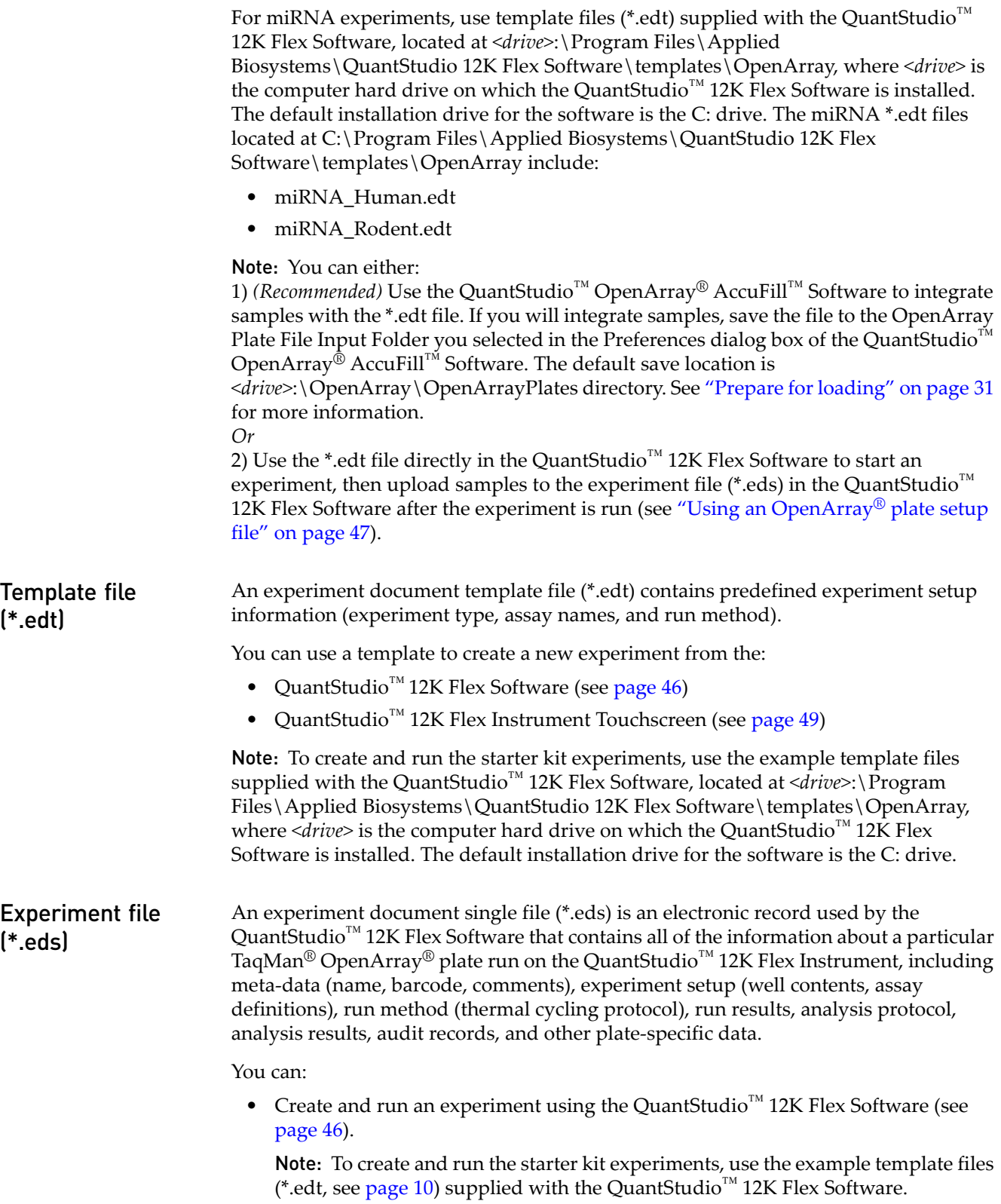

- Create and run an experiment using the QuantStudio™ 12K Flex Instrument Touchscreen (see [page](#page-238-1) 49).
- Analyze the experiment results in the QuantStudio<sup>™</sup> 12K Flex Software (see [page](#page-246-1) 57).

Note: To view and analyze results for the starter kit experiments, use the example experiment files supplied with the QuantStudio<sup>™</sup> 12K Flex Software.

## <span id="page-200-0"></span>**About the starter kit data files**

When you perform the starter kit experiment tasks in this guide, you will use example data files supplied with the QuantStudio<sup>™</sup> 12K Flex Software and the OpenArray® Sample Tracker Software. [Table](#page-200-1) 2 describes the types of files provided, as well as their file names and installation locations.

<span id="page-200-1"></span>Table 2 Starter kit data files referenced in this guide

| <b>File</b><br>type | <b>Description</b>                   | File name                                    | Location <sup>†</sup>                                                                                            | Used in         |
|---------------------|--------------------------------------|----------------------------------------------|----------------------------------------------------------------------------------------------------|-----------------|
| .tpf                | Transcript plate file                | <b>NA</b>                                    | Download OpenArray® TPF & SPF Plate Files                                                                        | Ch <sub>3</sub> |
| .CSV                | OA format sample<br>information file | Human miRNA 0A Plate<br>Example.csv          | C:\Program Files\Applied<br>Biosystems\OpenArray Sample<br>Tracker\examples                                      | Ch <sub>3</sub> |
| .edt                | Experiment<br>template               | • miRNA Human.edt<br>miRNA Rodent.edt        | <drive>:\Program Files\Applied<br/>Biosystems\QuantStudio 12K Flex<br/>Software\templates\OpenArray</drive>      | Ch <sub>5</sub> |
| .eds                | Experiment                           | Human miRNA Panel<br>Starter Kit Example.eds | <drive>:\Program Files\Applied<br/>Biosystems\QuantStudio 12K Flex<br/>Software\examples\Gene Expression</drive> | Ch <sub>6</sub> |

† *<drive>* is the computer hard drive on which the QuantStudio™ 12K Flex Software and OpenArray® Sample Tracker Software are installed. The default installation drive for both software programs is the C: drive.

## <span id="page-201-0"></span>**General workflow**

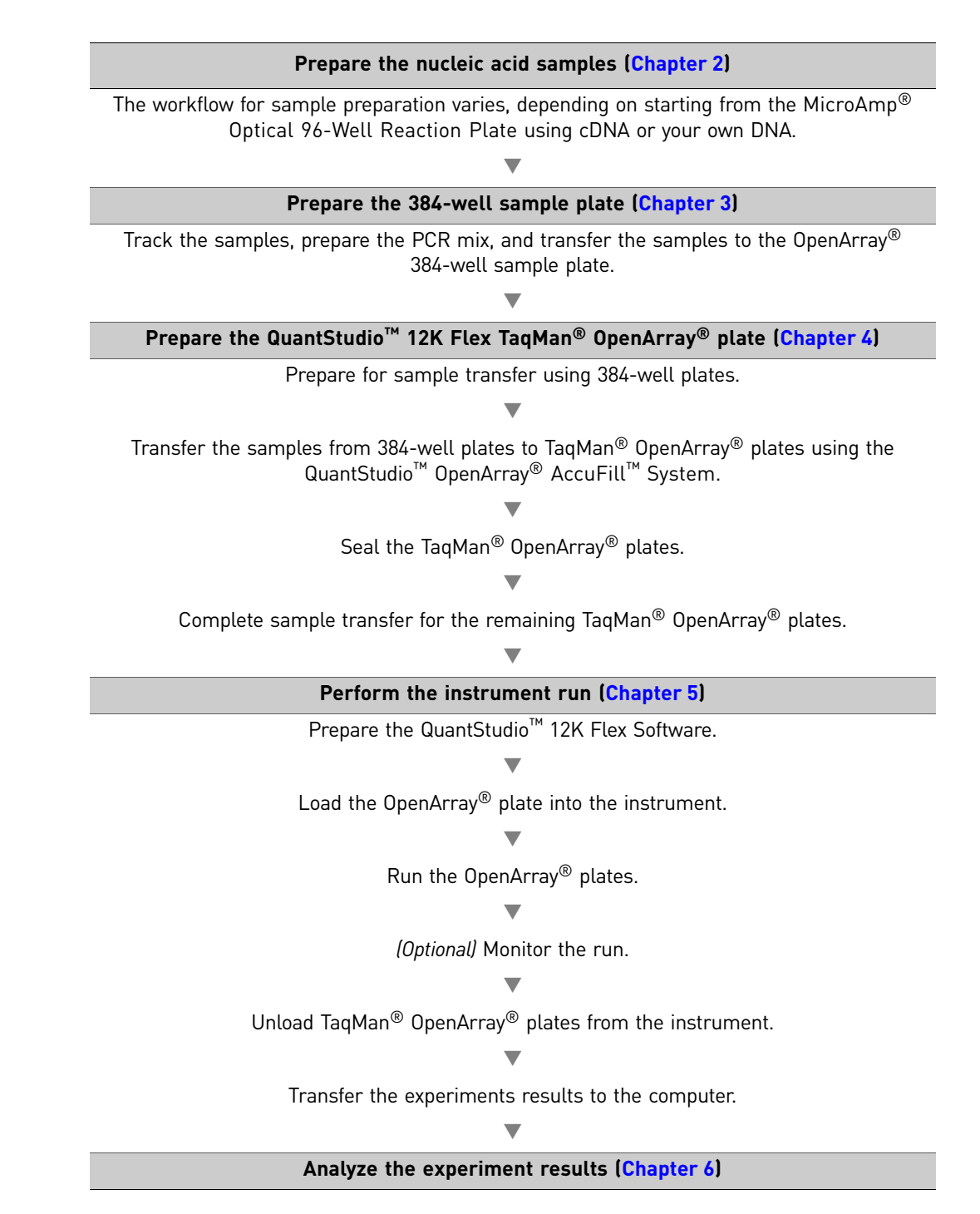

# <span id="page-202-0"></span>Prepare the Samples

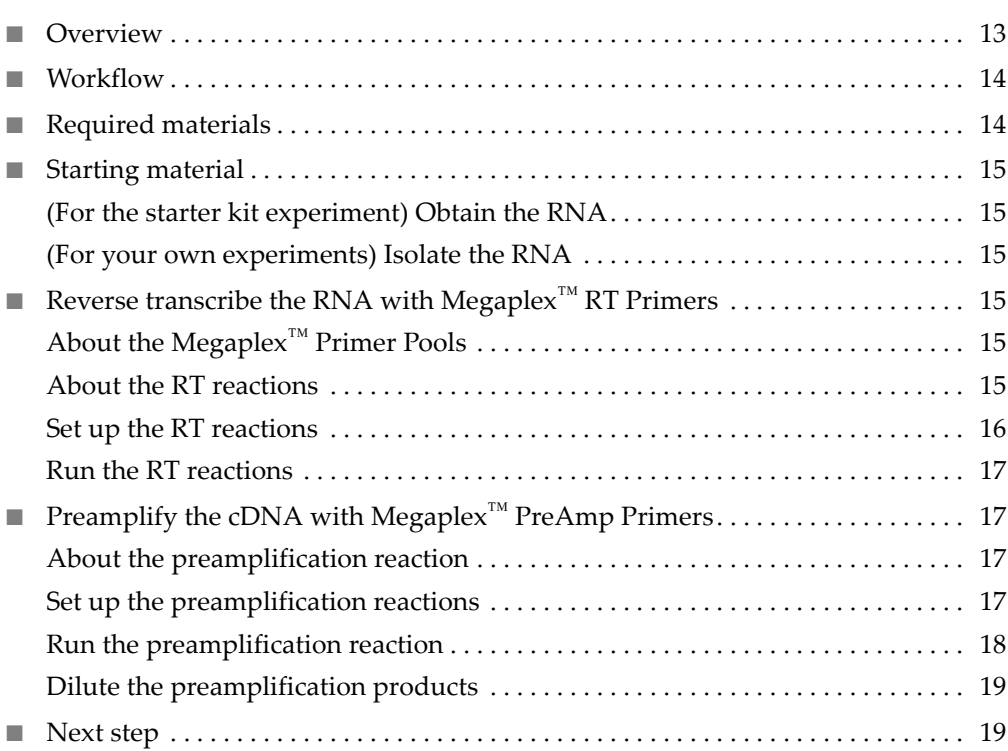

### <span id="page-202-1"></span>**Overview**

2

In this chapter, you prepare the nucleic acid samples for your experiment using the QuantStudio<sup>™</sup> 12K Flex OpenArray<sup>®</sup> MicroRNA Starter Kit.

The TaqMan $^{\circledR}$ OpenArray $^{\circledR}$  Human MicroRNA Panels enable simultaneous running of hundreds of TaqMan® Human MicroRNA Assays in a plate format on the QuantStudio™ 12K Flex System. The TaqMan® OpenArray® Human MicroRNA Panels also require the use of matching Megaplex™ Primer Pools (composed of Megaplex™ RT Primers and Megaplex™ PreAmp Primers) for microRNA (miRNA) reverse transcription and preamplification prior to real‐time PCR. See ["About](#page-204-4) the [Megaplex](#page-204-4)™ Primer Pools" on page 15 for more information.

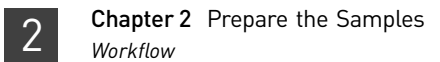

## <span id="page-203-0"></span>**Workflow**

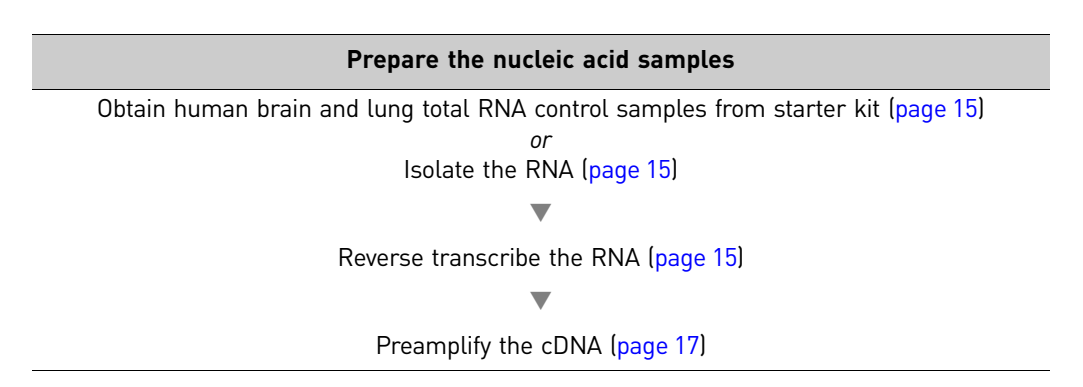

# <span id="page-203-2"></span><span id="page-203-1"></span>**Required materials**

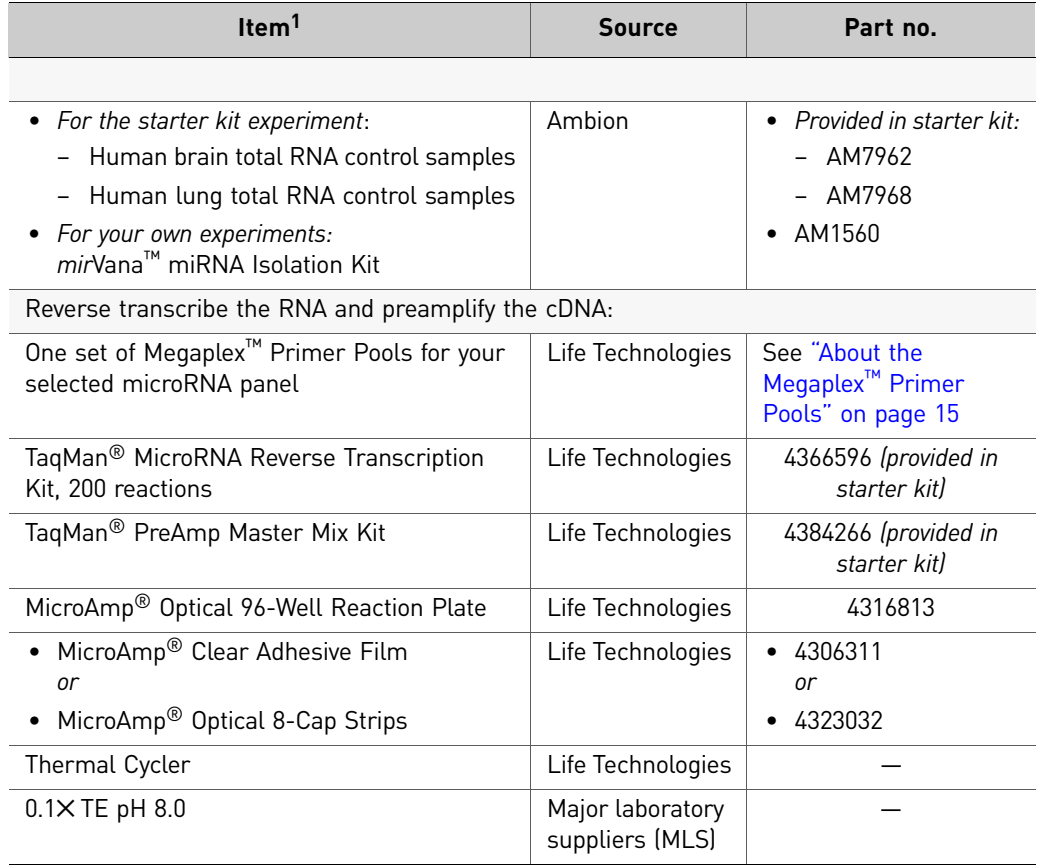

1 For the SDS of any chemical not distributed by Life Technologies, contact the chemical manufacturer. Before handling any chemicals, refer to the SDS provided by the manufacturer, and observe all relevant precautions.

# <span id="page-204-0"></span>**Starting material**

<span id="page-204-2"></span><span id="page-204-1"></span>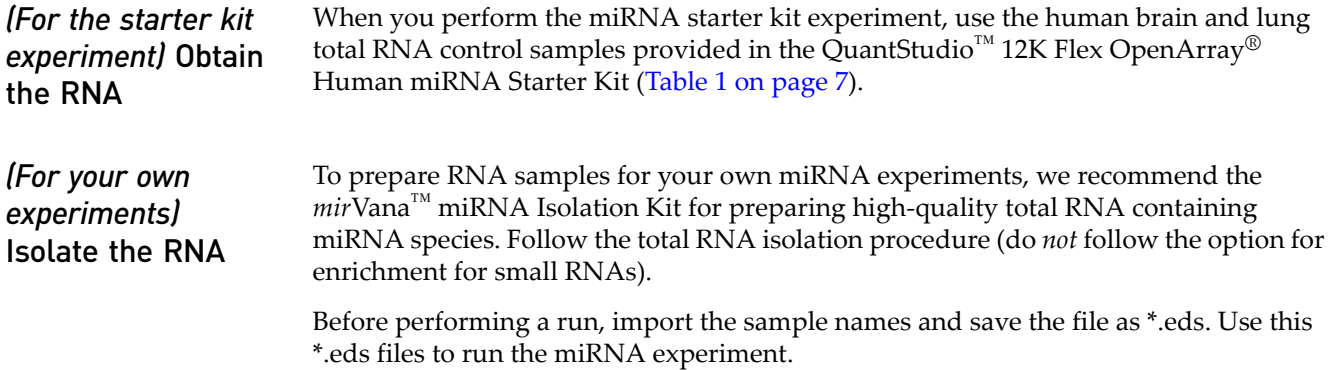

# <span id="page-204-3"></span>**Reverse transcribe the RNA with Megaplex™ RT Primers**

<span id="page-204-4"></span>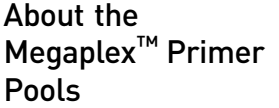

The Megaplex<sup>™</sup> Primer Pools include content-matched pools of Megaplex<sup>™</sup> RT Primers and Megaplex<sup>™</sup> PreAmp Primers. Be sure to select the correct Megaplex<sup>™</sup> Primer Pools set for your microRNA panel:

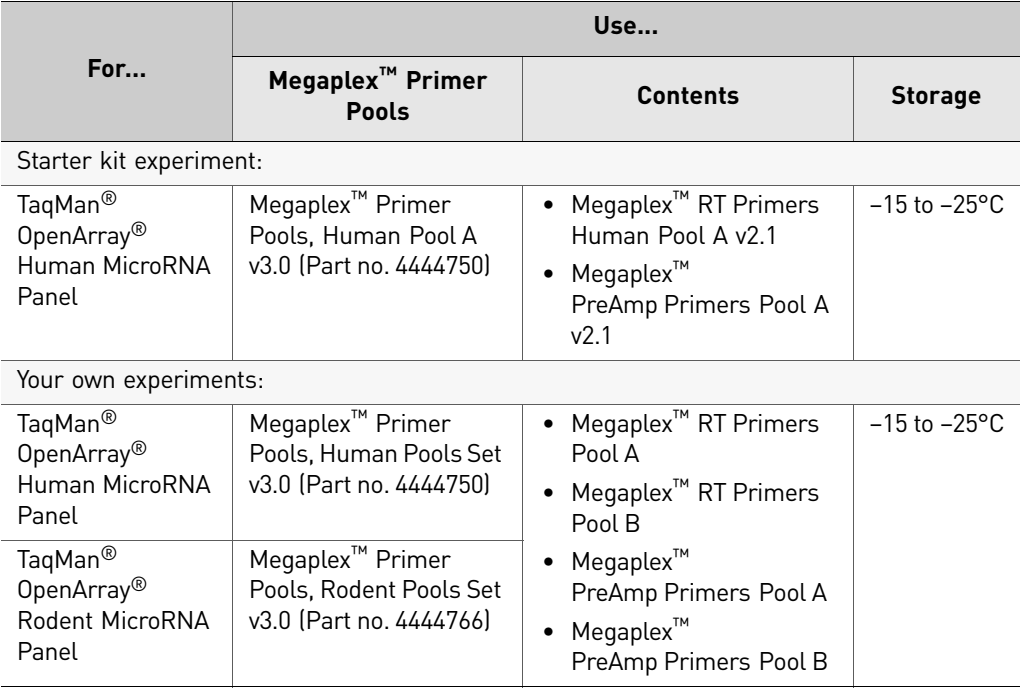

#### <span id="page-204-5"></span>About the RT reactions In this step, single‐stranded cDNA is reverse transcribed from total RNA. Run two reverse transcription (RT) reactions per sample, using Megaplex™ RT Primers Pools A and B.

Each RT reaction has a final volume of 7.5 μL and contains:

- 100 ng (recommended) of total RNA in 3 μL
- 4.5 μL of RT Reaction Mix, containing reverse transcriptase, Megaplex™ RT Primers Pool A or Pool B, and other reverse transcription reagents

#### <span id="page-205-0"></span>Set up the RT reactions

- 1. Thaw the following on ice:
	- Megaplex™ RT Primers
	- TaqMan<sup>®</sup> MicroRNA Reverse Transcription Kit components (do not vortex the MultiScribe™ Reverse Transcriptase)
	- MgCl<sub>2</sub> (supplied with the Megaplex<sup>™</sup> RT Primers)
- 2. Combine the following in each of two 1.5‐mL microcentrifuge tubes (one for Pool A, the other for Pool B):

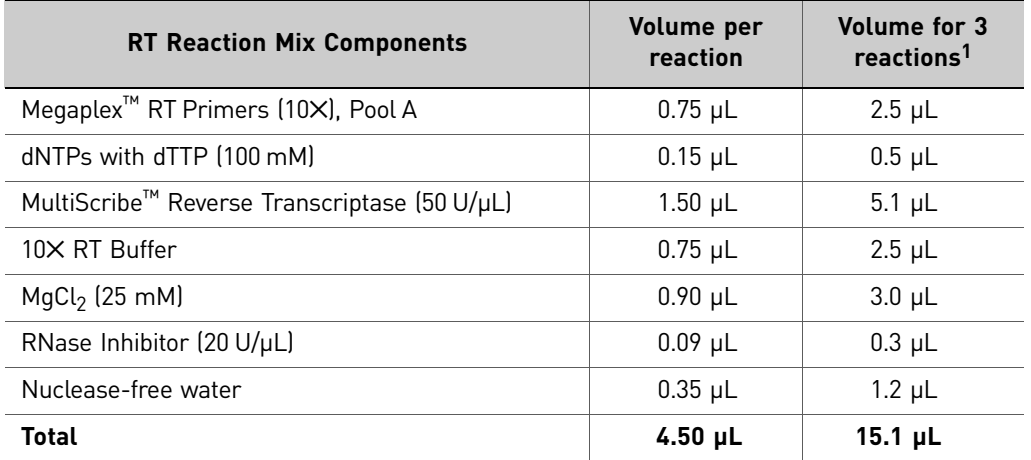

1 Includes 12.5% excess for loss from pipetting.

- 3. Pipet up and down to mix, then centrifuge the tubes briefly.
- 4. Transfer 4.5  $\mu$ L of the RT Reaction Mix into the appropriate number of wells of a 96-well MicroAmp<sup>®</sup> Optical Reaction Plate, as shown in [Figure](#page-205-1) 1 below.

<span id="page-205-1"></span>Figure 1 96-well sample plate map (each square represents one sample well)

| ER QQX |                                    |                |           |           |           |           |                          |   |  |  |  |
|--------|------------------------------------|----------------|-----------|-----------|-----------|-----------|--------------------------|---|--|--|--|
|        |                                    | $\overline{ }$ | з         | A         | 5         | 6         | $\overline{\phantom{a}}$ | 8 |  |  |  |
| l A    | Sample 1A                          | Sample 1B      | SAmple 2A | Sample 2B | Sample 3A | SAmple 3B |                          |   |  |  |  |
| lв     |                                    |                |           |           |           |           |                          |   |  |  |  |
|        |                                    |                |           |           |           |           |                          |   |  |  |  |
| ID     |                                    |                |           |           |           |           |                          |   |  |  |  |
| lε     |                                    |                |           |           |           |           |                          |   |  |  |  |
| IF     |                                    |                |           |           |           |           |                          |   |  |  |  |
| ı.     |                                    |                |           |           |           |           |                          |   |  |  |  |
|        | <b>ATT</b><br>$\blacktriangleleft$ |                |           |           |           |           |                          |   |  |  |  |

Note: Each RNA sample is processed in two wells: one for Pool A and one for Pool B. Thus each 96‐well plate can process 48 samples.

**5.** Add 100 ng of total RNA (recommended amount) in 3  $\mu$ L of solution to each well containing RT Reaction Mix.

Note: You can use 3 μL of water for the No Template Control (NTC) reactions.

- 6. Depending on the number of RT reactions, mix the reactions in one of these ways:
	- Pipet each mixture up and down a few times, then seal the plate using MicroAmp® Clear Adhesive Film. *or*
	- Seal the plate using MicroAmp® Clear Adhesive Film or MicroAmp® Optical Strip Caps, then invert the plate a few times.

Note: Do not use MicroAmp® *Optical* Adhesive Film to seal the plate as this film may be difficult to remove once run in the thermal cycler.

7. Spin the plate briefly to collect the contents at the bottom of the wells, then incubate the plate on ice for 5 minutes.

1. Set up the run method in a thermal cycler using the following conditions:

reactions

<span id="page-206-0"></span>Run the RT

- Ramp speed or mode: **9700** using **Std** or **Max** ramp speed.
- Reaction volume (μL): **7.5** (enter 8 μL if your instrument accepts only whole number values)
- Thermal cycling conditions:

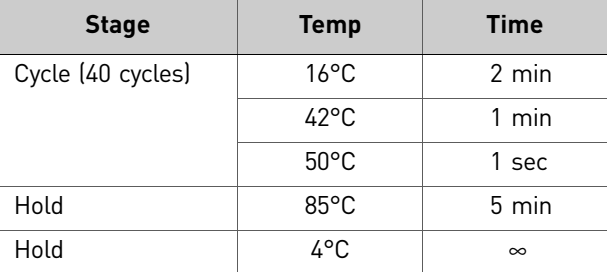

2. Load, then run the plate.

STOPPING POINT If needed, you can store the RT product (cDNA) at -15 to -25°C for up to 1 month.

# <span id="page-206-1"></span>**Preamplify the cDNA with Megaplex™ PreAmp Primers**

<span id="page-206-3"></span><span id="page-206-2"></span>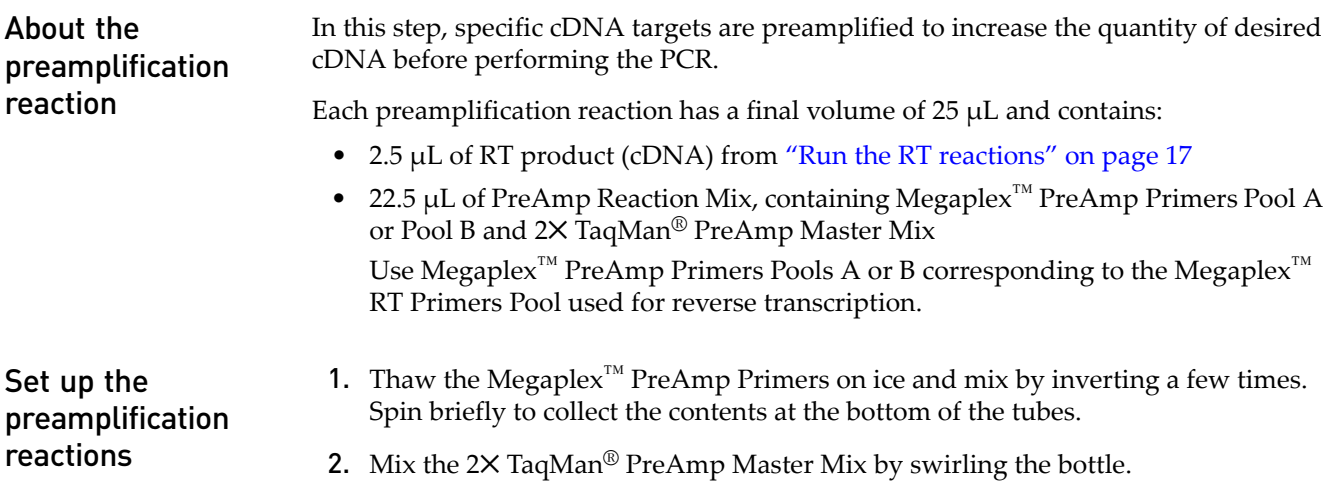

3. Prepare PreAmp Reaction Mix, one for Pool A and one for Pool B, by combining the following in each of two 1.5‐mL microcentrifuge tubes:

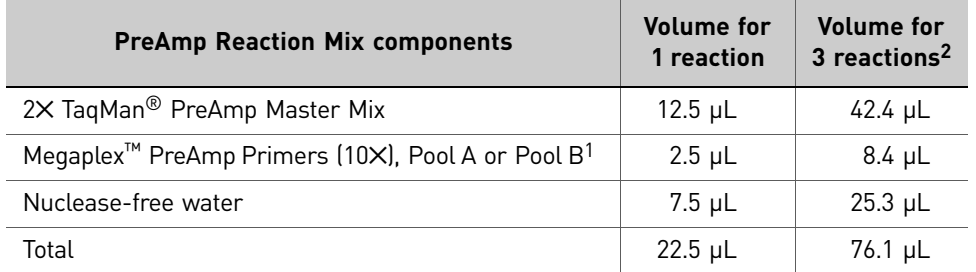

1 Use Pool A in one tube, and Pool B in the other.

2 Includes 12.5% excess for volume loss from pipetting.

- 4. Pipet up and down to mix, then centrifuge the tubes briefly.
- 5. Pipet 2.5  $\mu$ L of each RT product into a well of a MicroAmp® Optical 96-well Reaction Plate. (Two wells per RNA sample, one for the Pool A RT product and the other for the Pool B product.)
- 6. Dispense 22.5 μL of PreAmp Reaction Mix into each well of the 96‐well plate containing the corresponding RT product (pool A or pool B).
- 7. Depending on the number of preamplification reactions, mix the reactions in one of these ways:
	- Pipet each mixture up and down a few times, then seal the plate using MicroAmp® Clear Adhesive Film or MicroAmp® Optical Strip Caps. *or*
	- Seal the plate using MicroAmp® Clear Adhesive Film or MicroAmp® Optical Strip Caps, then invert the plate a few times.
- 8. Spin the plate briefly to collect the contents at the bottom of the wells, then incubate the plate on ice for 5 minutes.

Set up the run method with the following conditions:

- Ramp speed or mode: **9700** using **Std** ramp speed
- Reaction volume (μL): **25**
- Thermal-cycling parameters:

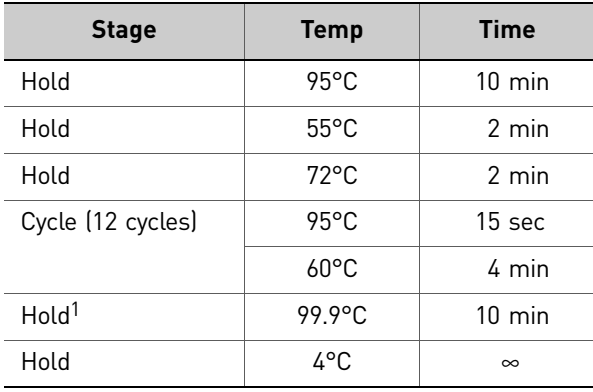

1 Required for enzyme inactivation.

18 *Applied Biosystems QuantStudio™ 12K Flex Real-Time PCR System: OpenArray® Experiments User Guide: QuantStudio™ 12K Flex OpenArray® microRNA Starter Kit*

### <span id="page-207-0"></span>Run the preamplification reaction

<span id="page-208-0"></span>Dilute the preamplification products

- 1. Remove the 96‐well plate from the thermal cycler and briefly centrifuge the plate.
- 2. For each preamplification reaction, add 156  $\mu$ L of 0.1 $\times$  TE pH 8.0 to one well of a new 96‐well plate.
- 3. Transfer 4 μL of each preamplification reaction to a well containing 0.1✕ TE buffer (final dilution: 1 to 40).
- 4. Depending on the number of preamplification reactions, mix the diluted products in one of these ways:
	- Pipet up and down a few times, then seal the plate using MicroAmp<sup>®</sup> Clear Adhesive Film. *or*
	- Seal the plate using MicroAmp® Clear Adhesive Film or MicroAmp® Optical Strip Caps, then invert the plate a few times.
- 5. Spin the plate briefly to collect the contents at the bottom of the wells, then place the plate on ice.

STOPPING POINT If needed, you can store the preamplified product (diluted or undiluted) at 4°C for up to 12 hours, or at −15 to −25°C for up to 1 week.

## <span id="page-208-1"></span>**Next step**

Proceed to Chapter 3, ["Prepare](#page-210-3) the 384‐Well Sample Plate" on page 21.

Chapter 2 Prepare the Samples *Next step*

# <span id="page-210-3"></span><span id="page-210-0"></span>Prepare the 384-Well Sample Plate

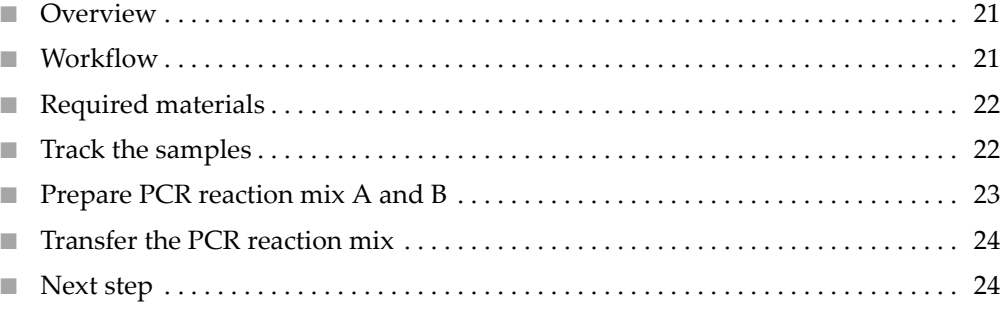

### <span id="page-210-1"></span>**Overview**

In this chapter, you use a 8‐ or 12‐channel pipette to transfer the nucleic acid samples from the 96-well reaction plates to OpenArray<sup>®</sup> 384–Well Sample Plates (see Appendix B in Booklet 5, *QuantStudio™ 12K Flex System OpenArray® Experiments ‐ Appendixes*). You will also track the sample locations from the 96‐well reaction plates to the appropriate locations in the 384‐well sample plates. The workflow for preparing the 384‐well sample plate varies, depending on the starter kit (or experiment type):

## <span id="page-210-2"></span>**Workflow**

**Prepare the OpenArray® 384-Well Sample Plate** Track the samples [\(page](#page-211-1) 22)  $\overline{\phantom{0}}$ Prepare PCR reaction mix A and B [\(page](#page-212-0) 23)  $\blacktriangledown$ Transfer the PCR reaction mix to the 384-well sample plate ([page](#page-213-0) 24)

# <span id="page-211-0"></span>**Required materials**

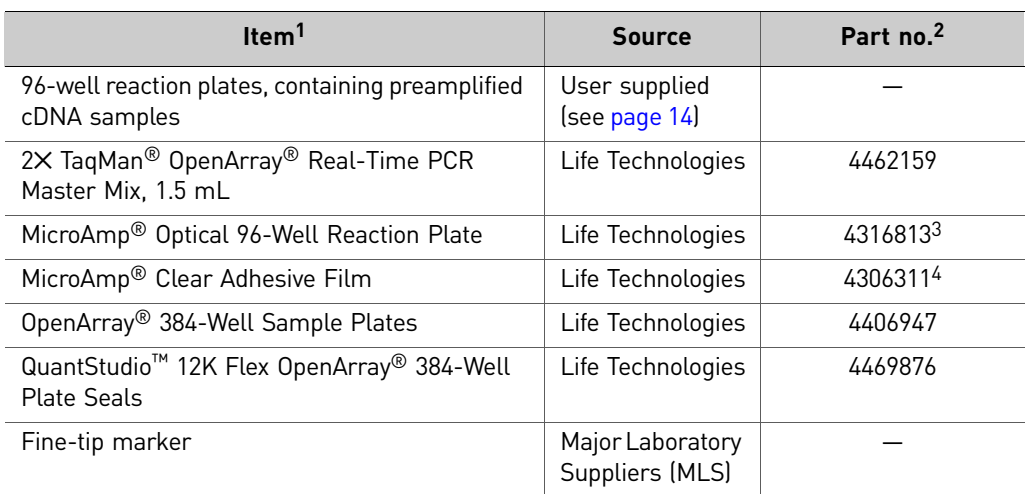

1 For the SDS of any chemical not distributed by Life Technologies, contact the chemical manufacturer. Before handling any chemicals, refer to the SDS provided by the manufacturer, and observe all relevant precautions.

2 Provided in starter kit.

3 Not provided in starter kit.

4 Not provided in starter kit.

### <span id="page-211-2"></span><span id="page-211-1"></span>**Track the samples**

Track the samples from the 96‐well reaction plates to the 384‐well sample plates.

- <span id="page-211-3"></span>1. *(For the starter kit experiment)* Edit the sample information in the microRNA starter kit \*.csv file:
	- a. Navigate to and double-click the file to open in it Microsoft<sup>®</sup> Excel<sup>®</sup> Software.

Note: The sample information file is located at: *<drive>*:\Program Files\Applied Biosystems\QuantStudio 12K Flex Software\examples\User Sample Files\Human miRNA OA Plate Example.csv, where *<drive>* is the computer hard drive on which the QuantStudio™ 12K Flex Software is installed. The default installation drive for the software is the C: drive.

- b. In the SampleID column, enter the sample name for each sample in the miRNA starter kit: **Brain 1**, **Brain 2**, and **Brain 3** and **Lung 1**, **Lung 2**, and **Lung 3**.
- c. Select **File Save As** and save the spreadsheet as a \*.csv file.

Note: You can import the sample information from this \*.csv file directly into the QuantStudio<sup>™</sup> 12K Flex Software before starting the run (see [Chapter](#page-230-2) 5 on [page](#page-230-2) 41).

For the starter kit experiment, you can also use an installed .edt file with sample and assay names, and edit the names in the QuantStudio<sup>™</sup> 12K Flex Software directly.

2. *(For your own experiments)* Proceed to transfer the samples as shown in [Figure](#page-213-2) 2. You do not need to enter sample information from the 96-well sample plate(s) at this time.

Note: You can edit the sample information directly in the QuantStudio<sup>™</sup> 12K Flex Software before starting the run (see [Chapter](#page-230-2) 5 on page 41). For the starter kit experiments, you can download an unloaded .tpf & a new .edt (without sample names). You can then add the sample names in the QuantStudio<sup>™</sup> OpenArray<sup>®</sup> AccuFill™ Software or QuantStudio<sup>™</sup> 12K Flex Software using the Import or direct edit feature.

- 3. Using a fine‐tip marker:
	- a. Label the 384‐well sample plate with a unique identifier.
	- b. Based on the tracking information obtained in step [1](#page-211-3), mark the sections of the 384‐well sample plate that you will transfer the samples to from the 96‐well reaction plate(s).

### <span id="page-212-0"></span>**Prepare PCR reaction mix A and B**

Note: All volumes include 12.5% excess volume to accommodate the loss that occurs during pipetting.

- 1. If the diluted preamplification products were stored frozen, thaw the 96‐well reaction plate completely on ice. Mix by inverting the sealed plate a few times or by gently vortexing, then centrifuge the plate briefly.
- 2. Mix the 2 $\times$  TaqMan<sup>®</sup> OpenArray<sup>®</sup> Real-Time PCR Master Mix by swirling the bottle.
- **3.** For each sample, pipet 22.5  $\mu$ L of master mix into each of two adjacent wells (one for Pool A and one for Pool B) of a clean 96‐well reaction plate.
- 4. For each sample, pipet:
	- 22.5 μL of diluted Pool A preamplification product into one well of each pair.
	- 22.5 μL of diluted Pool B preamplification product into the other well.
- 5. Seal the 96‐well reaction plate with adhesive film, vortex gently to mix, then centrifuge the plate briefly.

STOPPING POINT If needed, you can store the sealed 96-well reaction plate at 4°C for up to 12 hours.

# <span id="page-213-0"></span>**Transfer the PCR reaction mix**

As shown in [Figure](#page-213-2) 2 below:

<span id="page-213-2"></span>Figure 2 384-well sample plate map (eight wells per sample-pool combination)

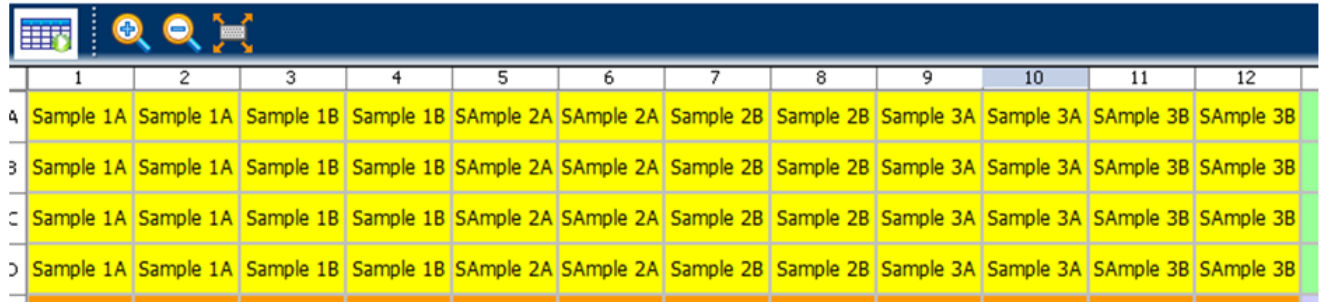

- 1. Transfer 5 μL of PCR reaction mix A to the following 8 wells of the 384‐well sample plate: A1, A2, B1, B2, C1, C2, D1, and D2.
- 2. Transfer 5 μL of PCR reaction mix B to the following 8 additional wells of the 384‐ well sample plate: A3, A4, B3, B4, C3, C4, D3, and D4.
- 3. Cover the sample plate with foil, vortex gently to mix, then centrifuge for 1 minute @ 1000 rpm to eliminate bubbles.
- 4. *(Optional)* Place the sample plate on ice, in the dark, for up to 1 hour.

## <span id="page-213-1"></span>**Next step**

Proceed to Chapter 4, "Prepare the [QuantStudio](#page-214-2)<sup>™</sup> 12K Flex OpenArray® Plate" on [page](#page-214-2) 25.

# <span id="page-214-2"></span><span id="page-214-0"></span>Prepare the QuantStudio<sup>™</sup> 12K Flex OpenArray<sup>®</sup> Plate

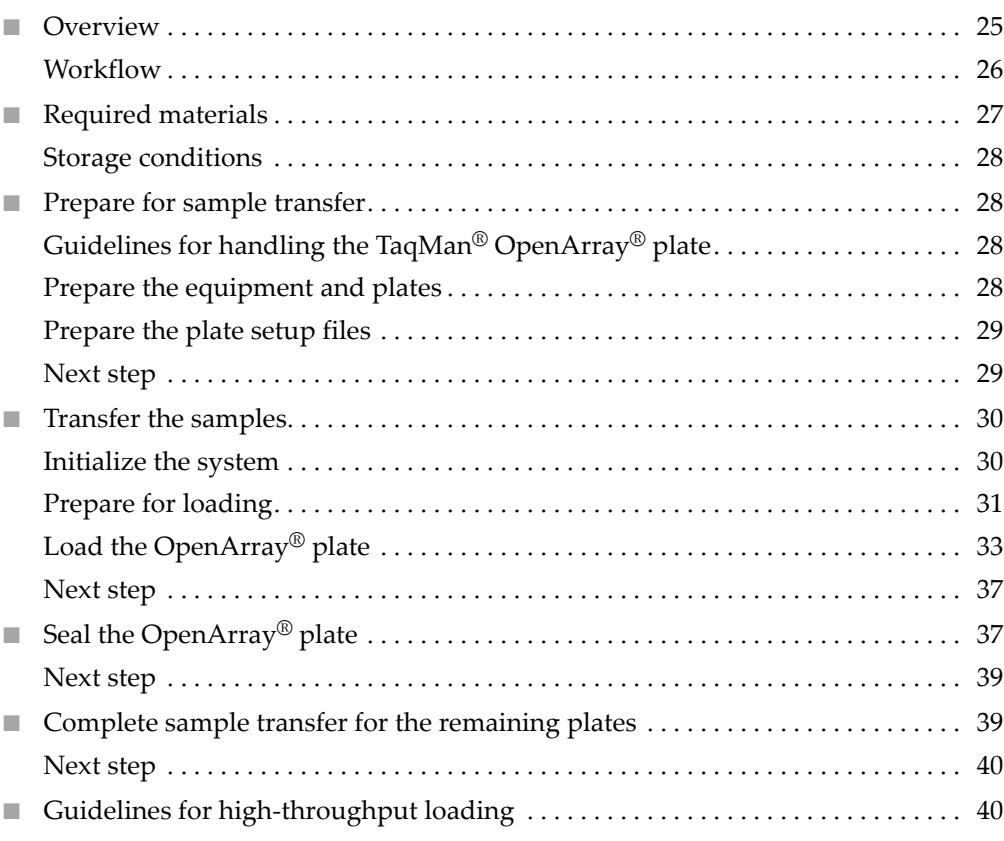

## <span id="page-214-1"></span>**Overview**

In this chapter, you use the QuantStudio™ OpenArray® AccuFill™ System to transfer the nucleic acid samples from the OpenArray® 384–Well Sample Plate to QuantStudio™ 12K Flex TaqMan® OpenArray® plates. The workflow is the same for all of the TaqMan $^{\circledR}$  OpenArray $^{\circledR}$  plates, and is provided below.

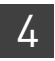

#### <span id="page-215-0"></span>**Workflow**

**Prepare the QuantStudio™ 12K Flex TaqMan® OpenArray® plate**

Prepare for sample transfer [\(page](#page-217-1) 28)

 $\blacktriangledown$ Transfer the samples ([page](#page-219-0) 30)

 $\overline{\phantom{0}}$ 

Seal the plate ([page](#page-226-1) 37)  $\overline{\mathbf{v}}$ 

Complete sample transfer for the remaining TaqMan® OpenArray® plates ([page](#page-228-1) 39)
# **Required materials**

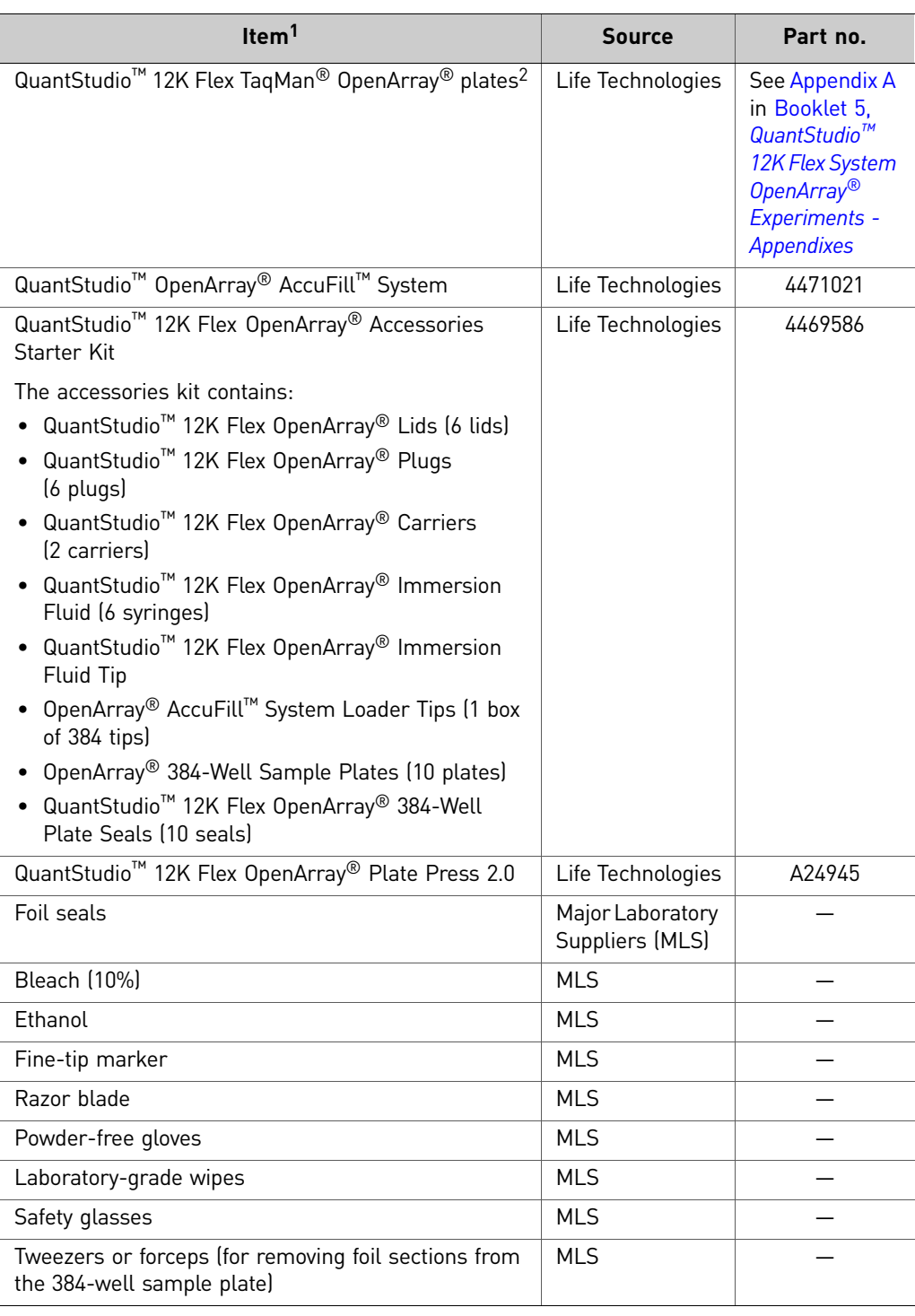

1 For the SDS of any chemical not distributed by Life Technologies, contact the chemical manufacturer. Before handling any chemicals, refer to the SDS provided by the manufacturer, and observe all relevant precautions.

2 For detailed information about the TaqMan® OpenArray® plates, see Appendix B in Booklet 5, *QuantStudio™ 12K Flex System OpenArray® Experiments - Appendixes*

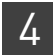

#### Storage conditions The following materials require special storage conditions:

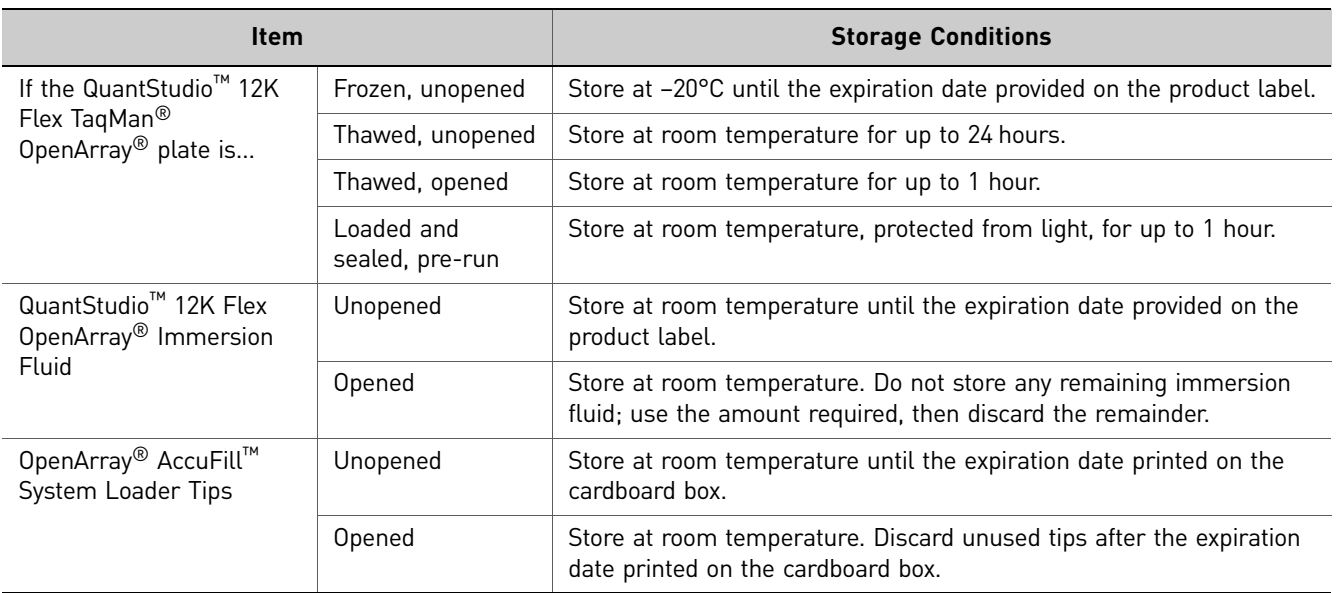

# <span id="page-217-0"></span>**Prepare for sample transfer**

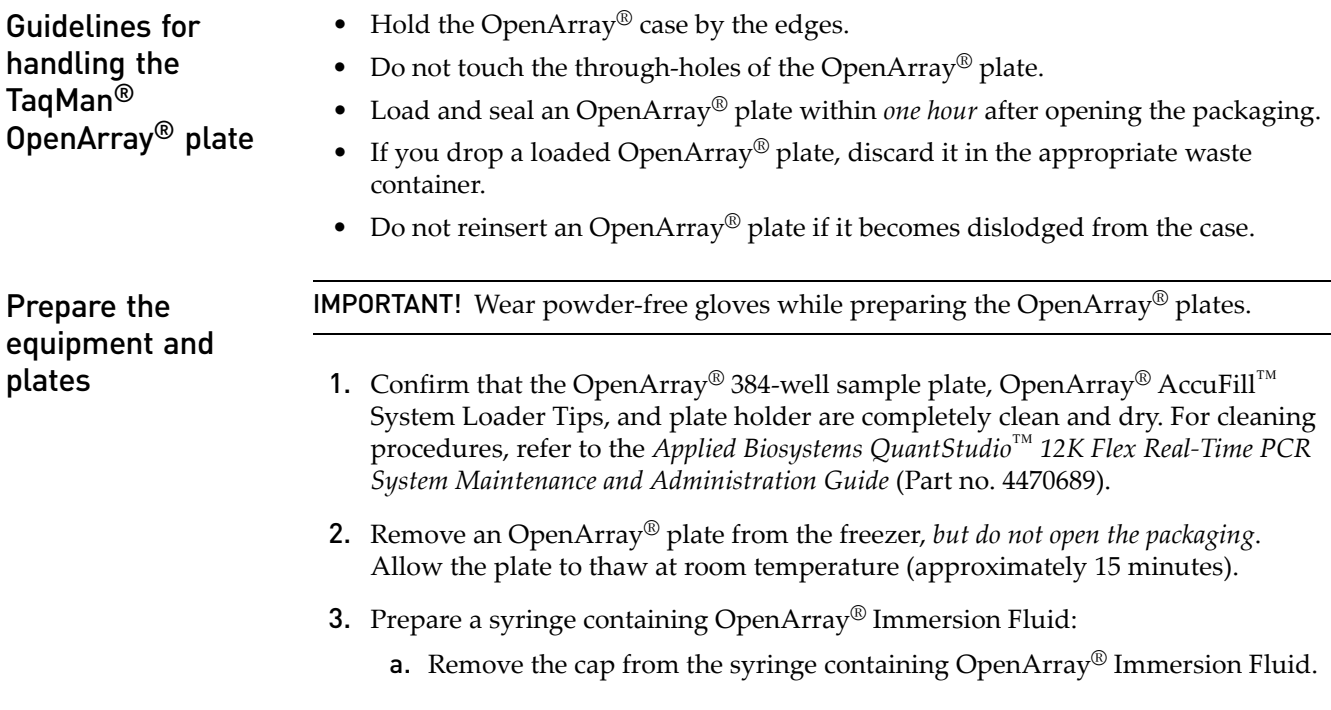

b. Remove the cap and attach the tip to the syringe. Place the assembly on a clean surface.

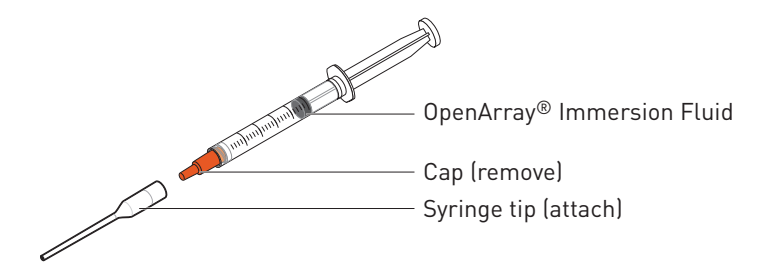

4. Score or cut the foil seal of the OpenArray® 384-well sample plate into the 8 sections shown below, then place the plate on ice to keep the samples cold.

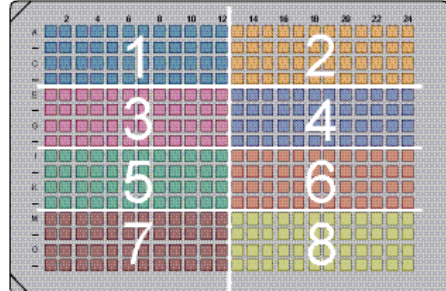

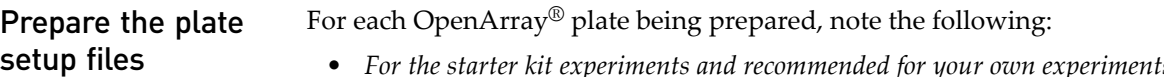

• *For the starter kit experiments and recommended for your own experiments*, a plate setup file (\*.csv, \*.spf, or \*.tpf) is needed to transfer samples using the QuantStudio<sup>™</sup> OpenArray<sup>®</sup> AccuFill™ Software.

Note: If no samples are provided with the starter kit, create a \*.csv file as you would for your own experiments.

- *For your own gene expression and genotyping experiments*, the following plate setup files can be used to transfer samples using the QuantStudio<sup>™</sup> OpenArray<sup>®</sup> AccuFill™ Software:
	- OpenArray<sup>®</sup> 384-well sample information file (\*.csv, see "Track the [samples"](#page-211-0) on [page](#page-211-0) 22)
	- OpenArray® plate setup file (\*.spf or \*.tpf, see ["\(Optional\)](#page-198-0) Using an [OpenArray](#page-198-0)® plate setup file" on page 9)
- *(Optional)* If you exported an OpenArray<sup>®</sup> plate file (\*.csv) from the OpenArray<sup>®</sup> Sample Tracker Software (see "Track the [samples"](#page-211-0) on page 22), you can import the sample information in this file directly into the QuantStudio<sup>™</sup> 12K Flex Software before starting the run, or after the run is complete.

**Next step** Proceed immediately to ["Transfer](#page-219-0) the samples" on page 30.

# <span id="page-219-0"></span>**Transfer the samples**

Initialize the system

- 1. Close the enclosure door, then start the QuantStudio<sup>™</sup> OpenArray<sup>®</sup> AccuFill™ Software. The software checks the computer and connections as the system starts. When prompted, clear the deck and empty the waste bin of used tips:
	- a. Open the instrument by grasping the enclosure door handle and gently, but firmly, pulling the enclosure door up.
	- b. Empty the waste bin and place it back on the deck.

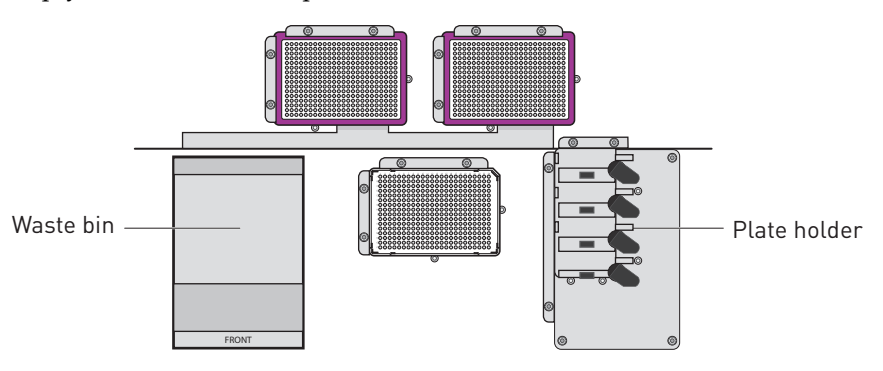

Note: To safely operate the instrument, it is important to keep the deck clear and have enough room in the waste bin to eject the used pipette tips.

- 2. Check if there are any OpenArray<sup>®</sup> plates in the plate holder on the deck. If necessary, remove them.
- 3. If necessary, replace the tip boxes.

Note: Tip boxes contain 384 tips, divided into 8 sections. When you click **Load**, the QuantStudio™ OpenArray® AccuFill™ System loads as though a new, full box of tips is on the deck. QuantStudio™ OpenArray® AccuFill™ Software prompts you to verify that tips are in the locations shown in the Setup Deck screen (see "Load the [OpenArray®](#page-222-0) plate" on page 33). Clicking a section in the Setup Deck window confirms that tips are in that section of the tip box.

- a. Place tip boxes on the deck in the two side‐by‐side recessed rectangular platforms (purple and white locations as shown in the illustration above).
- b. Remove the cover before using the tips for loading.
- 4. Close the door on the instrument.
- 5. Click **Proceed** to begin the System Self Test. The application performs a number of self tests and is then ready for you to continue.

Note: System Self Test runs only at start up. The test does not run again unless the system is restarted or a self test is intentionally run. The System Self Test utility is in the Instrument drop-down menu in the QuantStudio<sup>™</sup> OpenArray<sup>®</sup> AccuFill™ Software.

#### Prepare for loading 1. Click **Setup & Load**, then complete the Setup Load Information window.

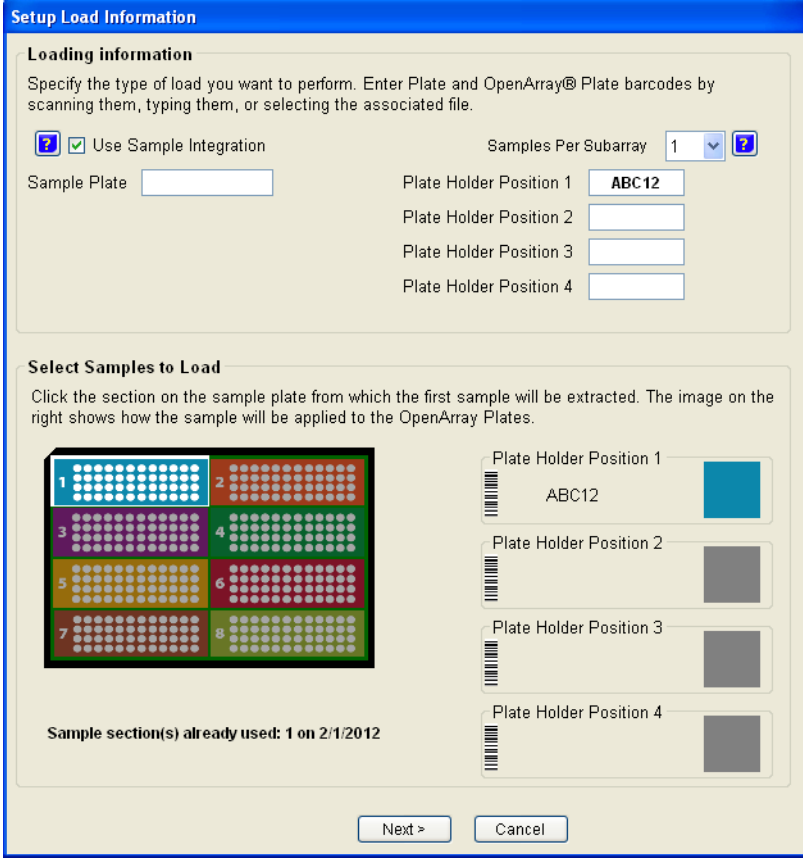

- <span id="page-220-1"></span>2. Do either of the following:
	- Select the **Use Sample Integration** check box, then proceed to [step](#page-220-0) 3.
	- *(Required for the starter kit experiments, recommended for your own experiments)* Proceed to [step](#page-222-1) 5.

Note: For the starter kit experiments, you will import sample and assay information directly in the QuantStudio™ 12K Flex Software before starting the run (see [page](#page-235-0) 46).

Note: For the starter kit experiments, you will use an installed \*.edt file (with experiment type, assay name, and run method).

<span id="page-220-0"></span>3. In the Sample Plate field, browse to and open the \*.csv file that contains the 384‐ well sample plate layout (see "Track the [samples"](#page-211-0) on page 22).

To set up sample integration in the QuantStudio<sup>™</sup> OpenArray<sup>®</sup> AccuFill™ Software:

a. Launch QuantStudio™ OpenArray® AccuFill™ Software version 1.1.

b. Go to **Instrument Edit Preferences**.

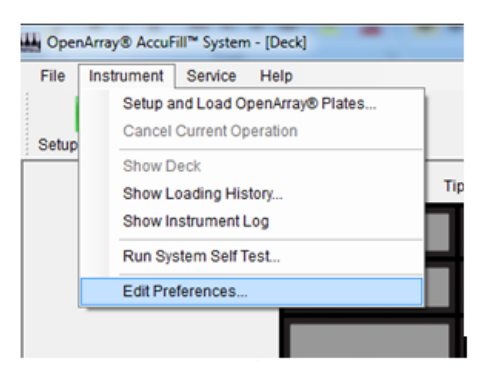

- c. In the Preferences dialog box, check **Require Sample Integration**.
- d. Click **Change** to select another location for the Input, Sample Plate, and Loaded OpenArray Plate folders.
	- **Input folder** (<drive>:\Program Files\Applied Biosystems\OpenArray AccuFill\TPF SPF): Contains \*.tpf files that are downloaded from the web or CD.
	- **Sample Plate folder** (*<drive>*\Program Files\Applied Biosystems\OpenArray AccuFill\Samples): Contains sample \*.csv files (in the 384 format from Sample Tracker).
	- **Loaded OpenArray Plate folder** (*<drive>*\Program Files\Applied Biosystems\OpenArray AccuFill\Loaded TPF SPF): Contains integrated \*.tpf files with sample names. The QuantStudio™ OpenArray® AccuFill™ Software automatically places the integrated \*.tpf file with sample names in this folder (after the QuantStudio™ OpenArray® AccuFill™ Software run). The resulting \*.tpf file includes the sample names.

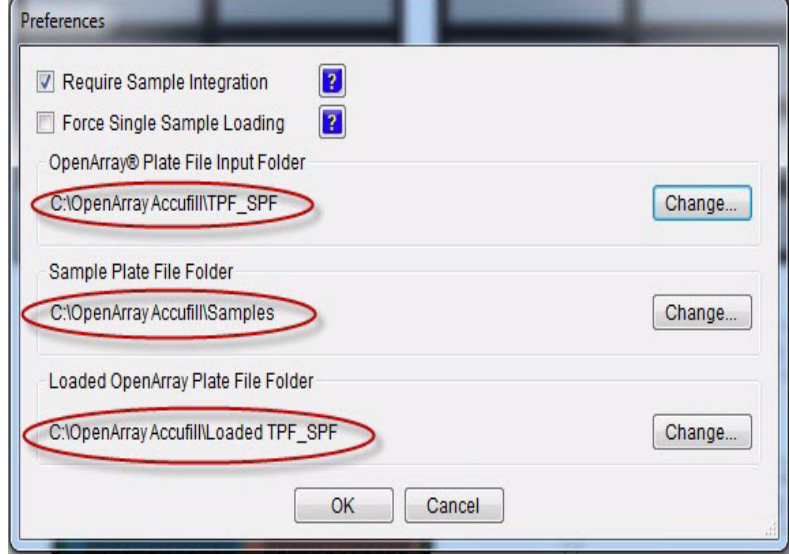

- 4. Enter the data for the first OpenArray<sup>®</sup> plate:
	- a. Select **1** from the Samples Per Subarray drop‐down list.
- b. In the Plate Holder Position 1 text field, enter the 5‐character alphanumeric serial number of the OpenArray® plate you will load into the first position of the plate holder. You can:
	- Click **Browse**, then navigate to and open the plate setup file (\*.spf or \*.tpf) that corresponds to the OpenArray<sup>®</sup> plate. The software automatically displays the serial number in the Plate Holder Position 1 field.
	- Scan the serial number (barcode) located on the OpenArray<sup>®</sup> plate package.
	- Type the serial number.

IMPORTANT! When you integrate a SampleID.csv into a plate setup file and enter the serial number by scanning or typing, the plate setup file must be located in the *<drive>*\Program Files\Applied Biosystems\OpenArray AccuFill\Sample directory (see "Using an OpenArray® plate setup file" on page 9). Otherwise, the software will not be able to locate the file. *<drive>* is the computer hard drive on which the QuantStudio<sup>™</sup> OpenArray<sup>®</sup> AccuFill™ Software is installed.

Note: The QuantStudio<sup>™</sup> OpenArray<sup>®</sup> AccuFill<sup>™</sup> Software uses the serial number to access the appropriate plate setup files. During an instrument run, information in the plate setup files is used to populate the Assays screen in the QuantStudio™ 12K Flex Software. For information on the Assays screen, see "Analyze the [Experiment](#page-246-0) Results" on page 57.

As you enter the serial number, it is reflected in the representation of the OpenArray® plates in the lower section of the window.

- <span id="page-222-1"></span>**5.** Repeat [step](#page-220-1) 2 for the remaining OpenArray<sup>®</sup> plate(s).
- 6. Click **Next**.

Note: You can also enter sample information directly in the QuantStudio<sup>™</sup> 12K Flex Software before starting the run (see [page](#page-235-0) 46).

You can download plate setup files (.tpf/.spf and a new .edt without sample names). You can then add names in the QuantStudio<sup>™</sup> 12K Flex Software using the Import or direct edit feature.

- 1. Open the enclosure door of the QuantStudio<sup>™</sup> OpenArray<sup>®</sup> AccuFill™ System by grasping the door handle and lifting the door up.
	- 2. Insert the OpenArray<sup>®</sup> 384-Well Sample Plate with the foil cover still in place. Press on the plate until you hear it snap into place.

Note: Do not remove the foil from the OpenArray<sup>®</sup> 384-Well Sample Plate at this time.

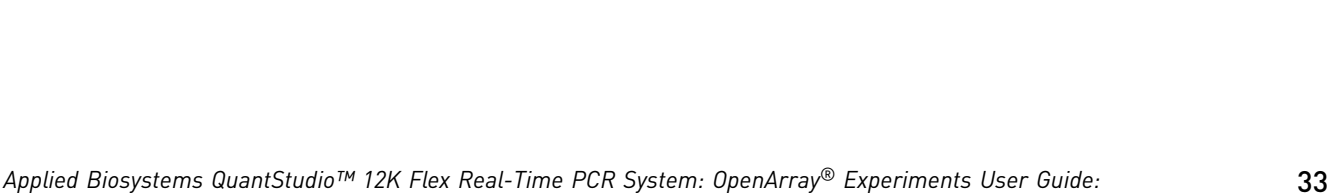

*QuantStudio™ 12K Flex OpenArray® microRNA Starter Kit*

### <span id="page-222-0"></span>Load the OpenArray® plate

- 3. Place a thawed OpenArray $^{\circledR}$  plate into the Plate Holder. When handling the OpenArray® plate:
	- Always hold the OpenArray<sup>®</sup> case by the edges and place it into the Plate Holder with the barcode face up and to the left.
	- If you inadvertently drop a loaded OpenArray<sup>®</sup> plate, discard it in the sharps waste container.
	- Be sure to load the OpenArray<sup>®</sup> plate within an hour after you open it.
- <span id="page-223-0"></span>4. Visually verify that the Tip Status window in the software matches the state of the tips on the deck. Ensure that:
	- Gray areas in the Tip Status window indicate that no tips are present.
	- White areas indicate that tips are present.

If the software and the tips on the deck do not match, click the appropriate section in the Tip Status window. For example:

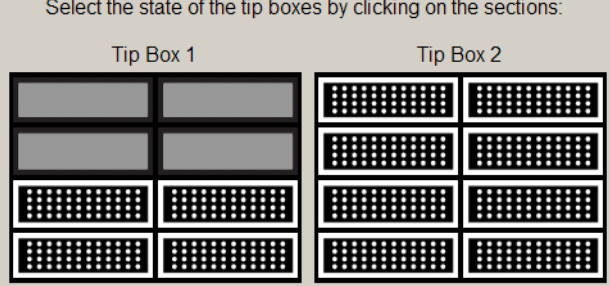

Note: Cover the tip box when not in use. Discard any unused tips after 1 year or after the expiration date printed on the cardboard box.

- 5. Verify each of the following conditions and, when verified, select its check box:
	- Tips are configured as shown in [step](#page-223-0) 4 above.
	- Waste bin is empty.
	- OpenArray<sup>®</sup> plate is in the Plate Holder.

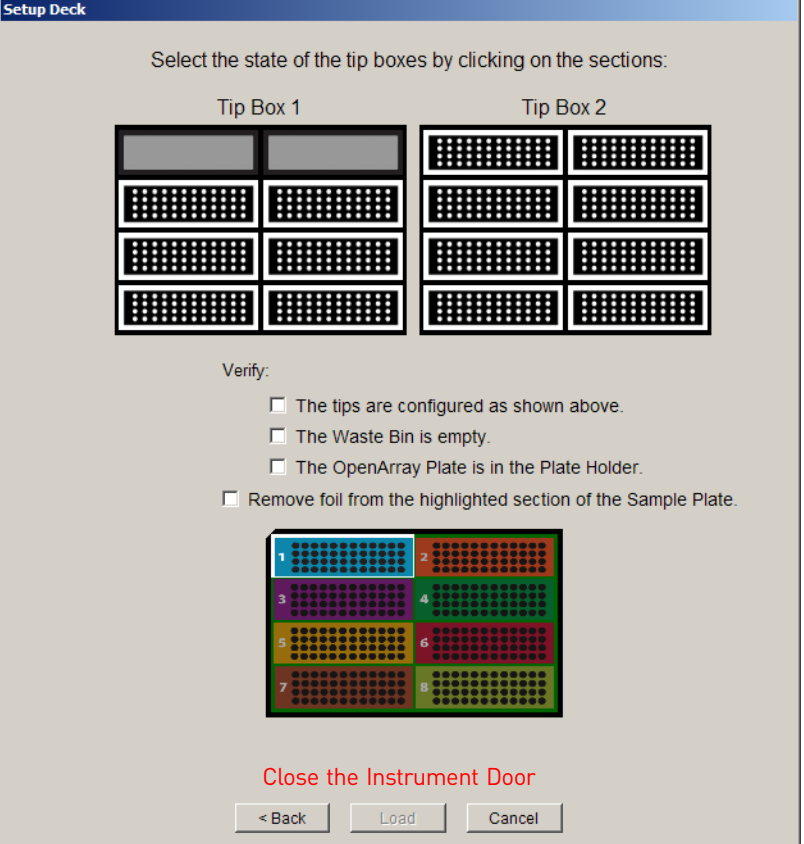

Note: The software will not continue until you select all the check boxes.

- 6. With forceps, peel off the foil covering the area of the OpenArray® 384‐Well Sample Plate containing the samples to be loaded on the OpenArray<sup>®</sup> plate.
- 7. Select **Remove foil from the highlighted section of the Sample Plate**.
- 8. Close the instrument door.
- 9. Click **Load**.

Note: If the number of OpenArray® plates in the instrument differs from the number that is entered in the Setup Load Information window, an error message instructs you to remove any extra OpenArray® plates. Correct the error and continue.

*Applied Biosystems QuantStudio™ 12K Flex Real-Time PCR System: OpenArray* 35 *® Experiments User Guide: QuantStudio™ 12K Flex OpenArray® microRNA Starter Kit*

You can follow the progress of the loading on the screen. The samples in each tip are loaded in the OpenArray® plate. Each tip fills the 64 through‐holes in one subarray, travelling in the pattern shown (the following illustration shows the load path for only one sample):

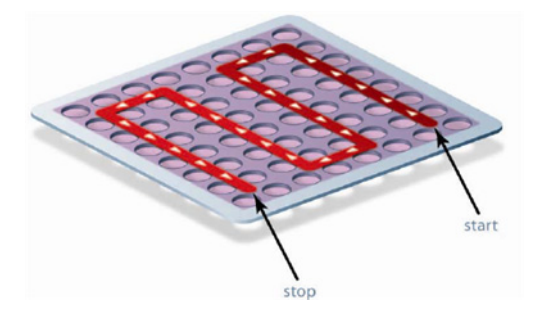

10. When the Remove OpenArray<sup>®</sup> Plate window appears, open the instrument door, carefully remove the indicated OpenArray® plate, then immediately seal the plate as explained in "Seal the OpenArray<sup>®</sup> plate" on page 37.

IMPORTANT! Once an OpenArray® plate has been filled, you must seal it within 90 seconds to prevent excessive evaporation.

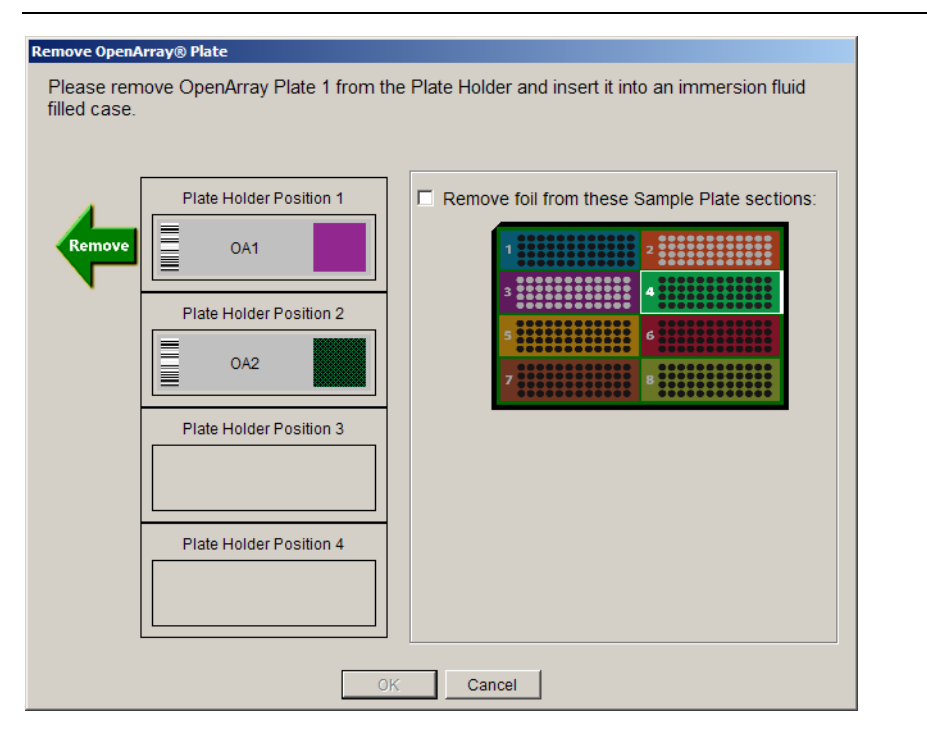

11. Close the instrument door.

Note: After you load the plate, clean the QuantStudio<sup>™</sup> OpenArray<sup>®</sup> AccuFill™ System according to the *Applied Biosystems QuantStudio*™ *12K Flex Real‐Time PCR System Maintenance and Administration Guide* (Part no. 4470689).

Note: *(If Use Sample Integration on [page](#page-220-1) 31 is checked)* You must have the plate setup files (\*.spf or \*.tpf) in the OpenArrayPlate folder (C:\Program Files\Applied Biosystems\OpenArray AccuFill\TPF SPF) and the SampleID.csv file in Sample Plates folder (C:\Program Files\Applied Biosystems\OpenArray AccuFill\Samples).

To integrate, click **Browse** next to the blank window under Use Sample Integration and next to Sample Plate, and navigate to the location of the SampleID.csv file. Select the file with the information on the samples that are going to be loaded into a given set of OpenArray® plate(s). Click **Open**.

The plate setup file ( $*$ .spf or  $*$ .tpf) is now integrated with the sample information file (\*.csv) and is called *Loaded\_<barcode>.tpf*. You can use this file in the QuantStudio<sup>™</sup> 12K Flex Software to create and run an OpenArray<sup>®</sup> experiment (see "Using an OpenArray® plate setup file" on page 49). Proceed with Load the OpenArray plate.

Next step Proceed immediately to "Seal the [OpenArray](#page-226-0)® plate" below.

# <span id="page-226-0"></span>**Seal the OpenArray® plate**

1. Remove the protective film from the top *and* bottom of an OpenArray® Case Lid.

IMPORTANT! The protective film at the bottom of the Case Lid is covered by a red tape that needs to be removed first to access the protective film. Make sure to remove the protective film from *both* sides of the lids.

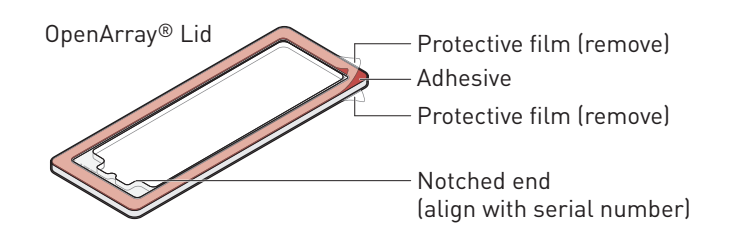

2. Using the thumb and index finger, grasp the OpenArray<sup>®</sup> case by the top (nearest the barcode), gently lift the case from the plate holder, then load it into the QuantStudio<sup>™</sup> 12K Flex OpenArray<sup>®</sup> Plate Press 2.0.

*Applied Biosystems QuantStudio™ 12K Flex Real-Time PCR System: OpenArray* 37 *® Experiments User Guide: QuantStudio™ 12K Flex OpenArray® microRNA Starter Kit*

3. Place the Case Lid with red tape and protective film removed (both top and bottom) onto the Plate Press using the alignment pins of the Plate Press for orientation.

IMPORTANT! The notched end of the lid must be oriented toward the right side of the Plate Press.

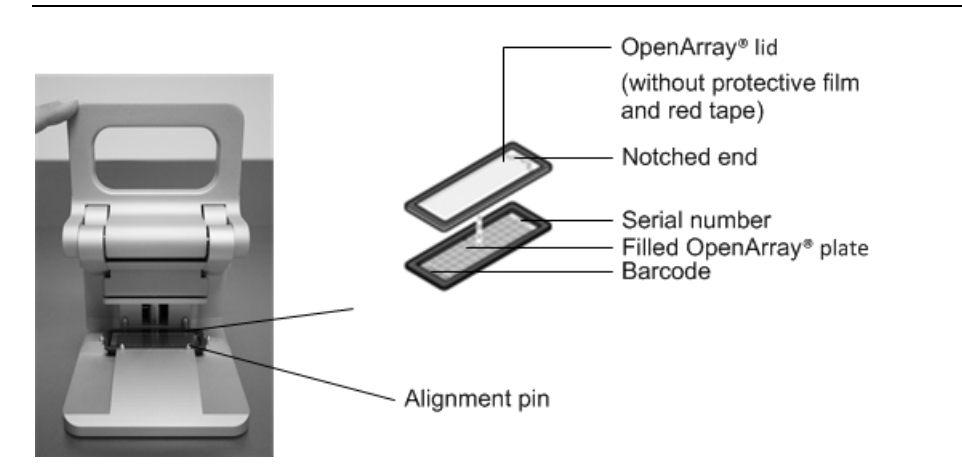

4. Actuate the QuantStudio<sup>™</sup> 12K Flex OpenArray® Plate Press 2.0 by pulling down the lever.

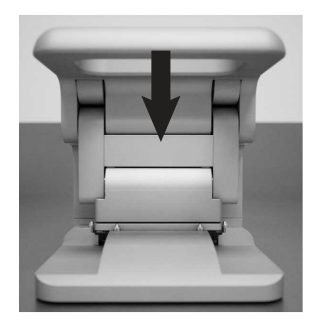

5. The status light flashes green for 20 seconds. After 20 seconds, the status light turns solid green indicating that the case is ready.

Note: Do not apply additional pressure onto the Plate Press during its actuation.

- 6. Release the lever.
- 7. Load the OpenArray<sup>®</sup> case with OpenArray<sup>®</sup> Immersion Fluid:

**IMPORTANT!** Do not expose the Immersion fluid in the OpenArray<sup>®</sup> cases to air for more than 60 seconds.

- a. Remove the sealed plate from the Plate Press, grasping the case on the edges.
- b. Insert the syringe tip into the loading port at end of the sealed Case, then dispense the fluid completely in one gentle continuous motion.

IMPORTANT! Expel the OpenArray® Immersion Fluid slowly. If injected too quickly, the fluid can flush out the samples suspended in the through‐holes.

Note: Try to minimize creating air bubbles when you dispense the fluid: one small air bubble is acceptable.

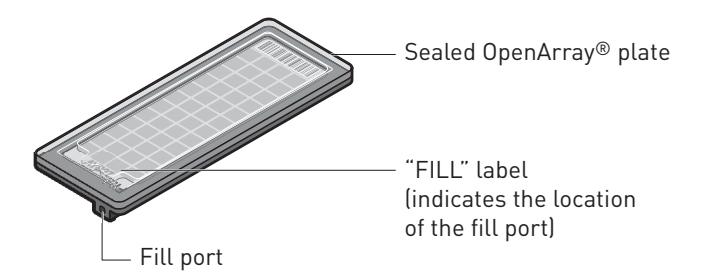

c. While holding the OpenArray<sup>®</sup> plate vertically, seal the loading port by inserting the OpenArray® Plug into the port and twisting the plug clockwise, applying sufficient pressure until the handle breaks off.

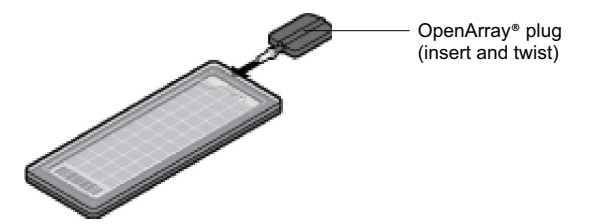

d. Clean the case with a laboratory wipe that has been thoroughly sprayed with ethanol. To dry the case, wipe the case downward with a clean laboratory wipe. Gently handle the case; be sure to not apply pressure on the OpenArray<sup>®</sup> plate within the case.

The sealed OpenArray<sup>®</sup> plate can be loaded into the QuantStudio<sup>™</sup> 12K Flex System.

Note: Dust or excess sample on the case may interfere with thermal uniformity and can fluoresce. Make sure you thoroughly clean each case.

STOPPING POINT For microRNA experiments, you can store loaded and sealed OpenArray<sup>®</sup> plates at room temperature, protected from light, for up to 1 hour.

**Next step** Proceed to:

- ["Complete](#page-228-0) sample transfer for the remaining plates" below *or*
- Chapter 5, "Perform the [Instrument](#page-230-0) Run" on page 41

# <span id="page-228-0"></span>**Complete sample transfer for the remaining plates**

Repeat the following procedures to transfer sample to the remaining OpenArray® plates:

- "Prepare for sample [transfer"](#page-217-0) on page 28 *(if loading > 4* OpenArray® *plates)*
- ["Transfer](#page-219-0) the samples" on page 30
- "Seal the OpenArray<sup>®</sup> plate" on page 37

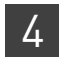

**Next step** Proceed to Chapter 5, "Perform the [Instrument](#page-230-0) Run" on page 41.

# **Guidelines for high-throughput loading**

For optimal efficiency during and after loading large numbers  $(>6)$  of OpenArray<sup>®</sup> plates, follow the guidelines below.

- To help avoid mistakes when entering sample information in the QuantStudio™ Open $\text{Array}^{\circledR}$  AccuFill<sup>™</sup> Software, load the OpenArray<sup>®</sup> plates in alphanumeric order (per the OpenArray® plate serial number).
- Seal each OpenArray<sup>®</sup> plate immediately after loading is completed, while other OpenArray® plates are loaded.

IMPORTANT! To avoid evaporation, seal the OpenArray® plate with the QuantStudio<sup>™</sup> 12K Flex OpenArray<sup>®</sup> Plate Press 2.0, add the OpenArray<sup>®</sup> Immersion Fluid, plug the case, then place the case in an vertical position.

- Use the QuantStudio™ Carrier to transport up to four loaded OpenArray® plates to the QuantStudio<sup>™</sup> 12K Flex Real-Time PCR System.
- After loading is complete, you can use a large bin to properly dispose of any used OpenArray<sup>®</sup> AccuFill<sup>™</sup> System Loader Tips. For cleaning procedures, refer to the *Applied Biosystems QuantStudio™ 12K Flex Real‐Time PCR System Maintenance and Administration Guide* (Part no. 4470689).

# <span id="page-230-0"></span>Perform the Instrument Run

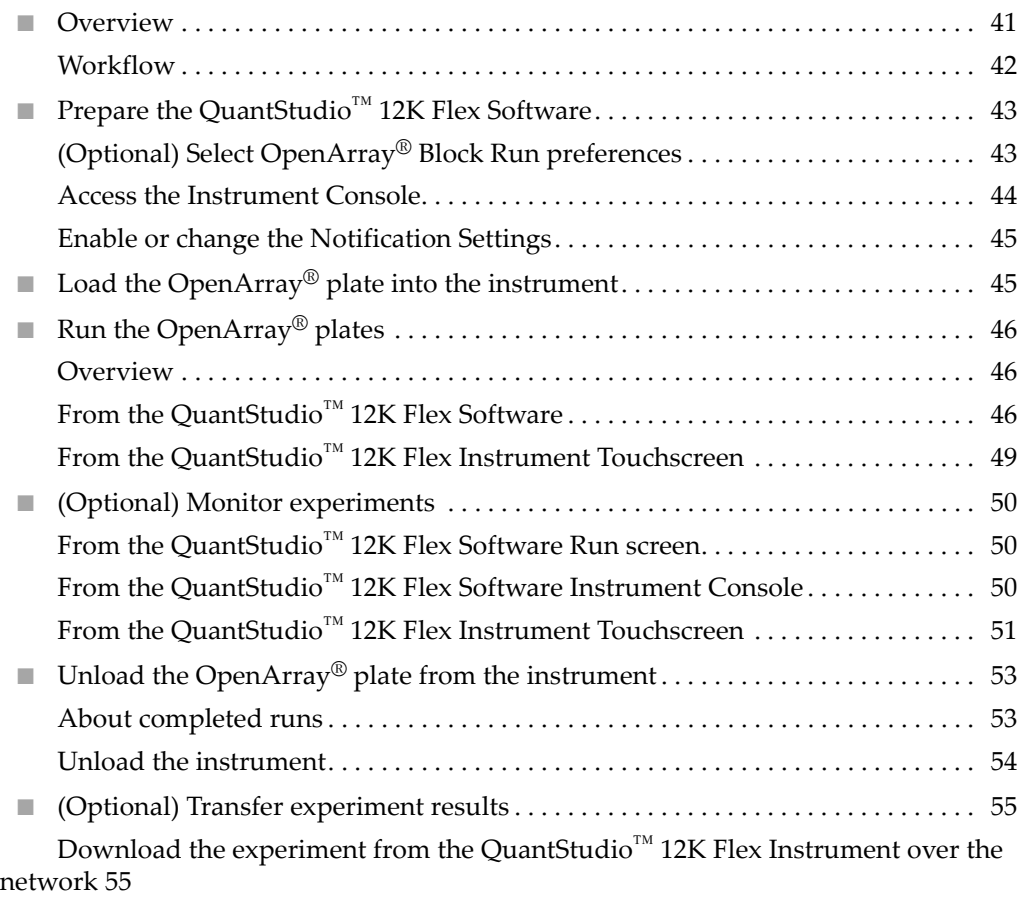

Transfer the experiment from the [QuantStudio](#page-244-2)<sup>™</sup> 12K Flex Instrument to the [computer](#page-244-2) via a USB drive 55

# <span id="page-230-1"></span>**Overview**

In this chapter, you run the QuantStudio™ 12K Flex TaqMan® OpenArray® plates on the QuantStudio™ 12K Flex Real-Time PCR System. During the run, the QuantStudio™ system performs thermal cycling (if the experiment includes amplification) and collects fluorescence data. The workflow is the same for all of the TaqMan<sup>®</sup> OpenArray® plates, and is provided below.

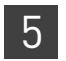

#### <span id="page-231-0"></span>**Workflow**

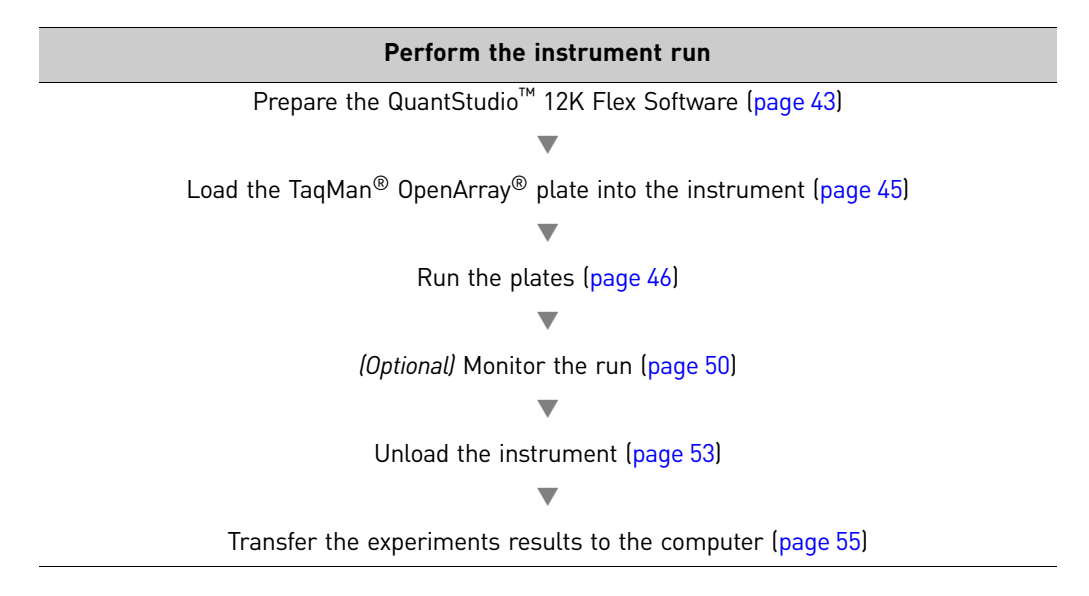

# <span id="page-232-0"></span>**Prepare the QuantStudio™ 12K Flex Software**

<span id="page-232-1"></span>*(Optional)* Select OpenArray® Block Run preferences

Preferences provide user-access to the settings that govern how the QuantStudio<sup>™</sup> 12K Flex Software functions. This section summarizes only those preferences that apply to OpenArray® experiments.

Note: For detailed information on the QuantStudio™ 12K Flex Software preferences, see the *QuantStudio<sup>™</sup> 12K Flex Software Help* (click ● or press **F1**).

To select OpenArray® experiment preferences:

- 1. Double-click (QuantStudio 12K Flex Software shortcut) to start the QuantStudio™ 12K Flex Software.
- 2. Go to **Tools Preferences** in the QuantStudio™ 12K Flex Software and select the **OpenArray®** tab.
- 3. Select the following as needed:

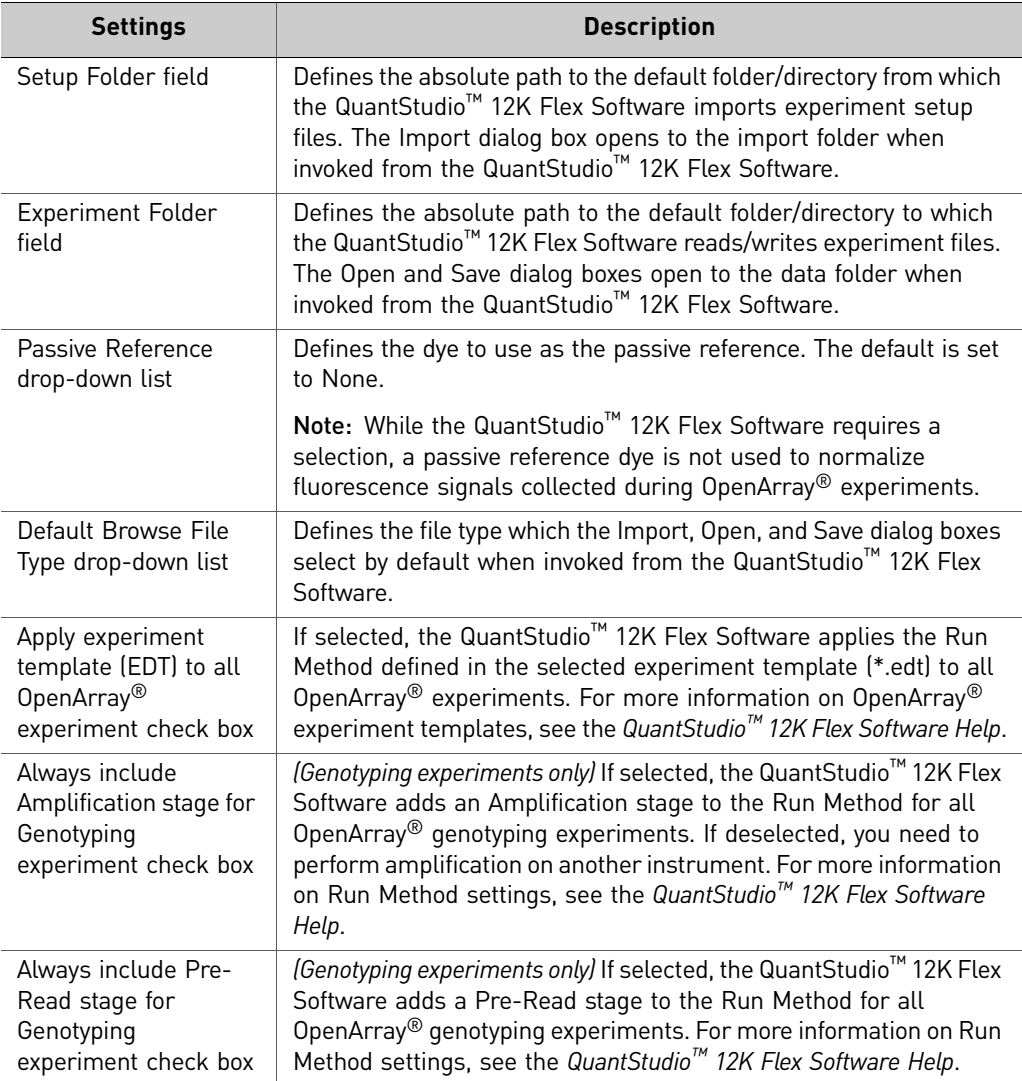

4. Click **OK** to save your changes and close the Preferences dialog.

IMPORTANT! You must restart the software for preference changes to take effect.

<span id="page-233-0"></span>Access the Instrument Console

The Instrument Console displays all the QuantStudio<sup>™</sup> 12K Flex Instruments discovered on a network, divided into groups. A group is a way to organize your instruments. By default, there are two groups:

- **On the Network** All instruments available on the network
- **My Instruments** Instruments you have selected to monitor

To start and monitor a run on an instrument, you must move the instrument from the On the Network group to the My Instruments group or a custom group that you create.

To access the Instrument Console and enable monitoring of a networked instrument:

- 1. Double-click  $\mathbb{R}$  (QuantStudio 12K Flex Software shortcut) to start the QuantStudio™ 12K Flex Software.
- 2. On the Home tab  $\left(\bigcap_{n=1}^{\infty}\right)$ , select **Instrument Console**. If you do not see an instrument, click **Refresh** in the Instrument Console toolbar.

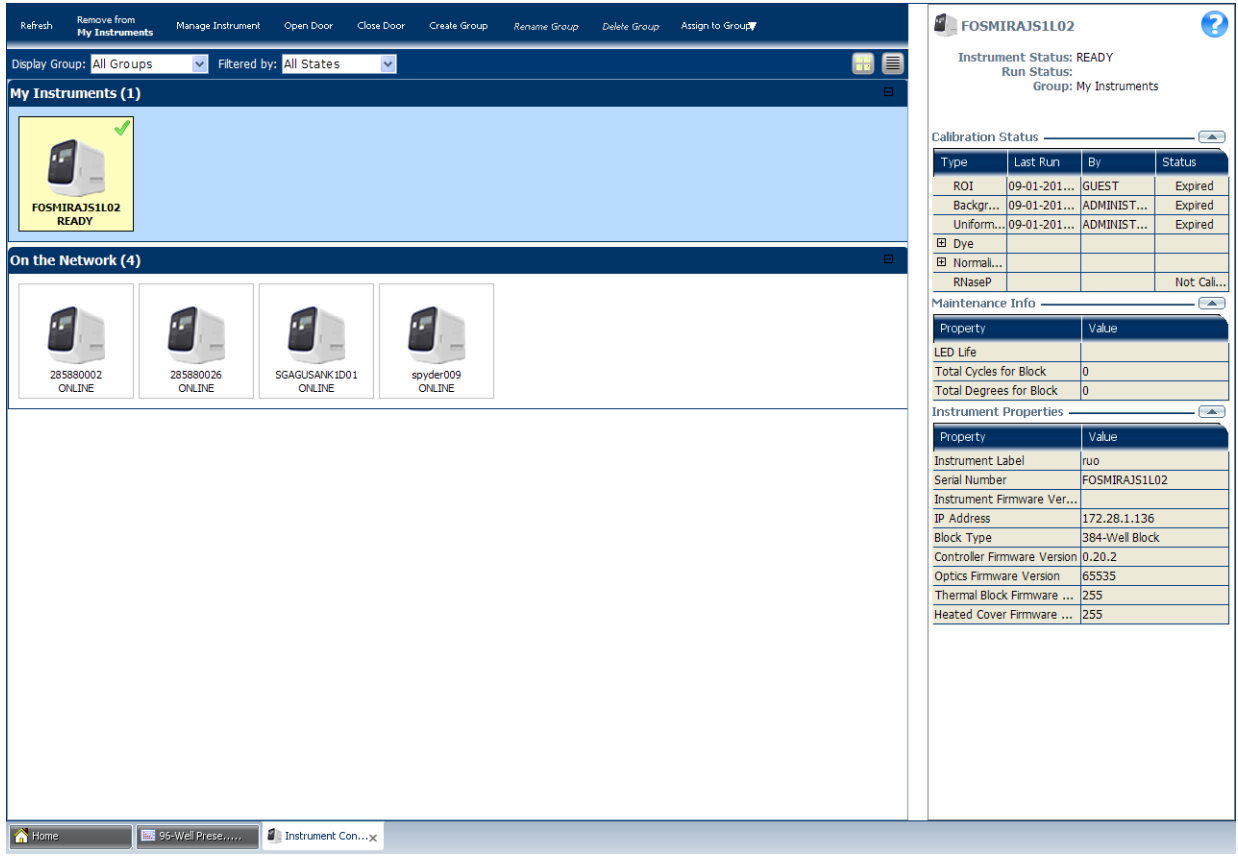

3. If needed, move an instrument from the On the Network group to a group which can be monitored:

a. Click the instrument of interest, then click **Assign to Group** in the Instrument Console toolbar. b. Select the **My Instruments** or a personal group in the drop‐down list. Note: Alternatively, you can select the icon of the instrument that you want to add to the My Instruments list, then click **Add to My Instruments**. Similarly, click **Remove from My Instruments** to remove an instrument from the My Instruments list. You can also drag and drop the instrument icon into My Instruments or into the group created by you. The instrument is now monitored. The status is indicated by an icon in the upper right corner. For detailed information about the Instrument Console, see the *QuantStudio™ 12K Flex Software Help* (click **P** or press **F1**). Enable or change the Notification **Settings** You can configure the QuantStudio<sup>™</sup> 12K Flex Software to alert you by email when the QuantStudio<sup>™</sup> 12K Flex Instrument begins and completes a run, or if an error occurs during a run. Note: For details on using the Notification Settings feature, refer to the *Applied*

# <span id="page-234-1"></span><span id="page-234-0"></span>**Load the OpenArray® plate into the instrument**

*Guide* (Part no. 4470689).

**CAUTION! PHYSICAL INJURY HAZARD.** During instrument operation, the temperature of the sample block can exceed 100 °C. Do not touch the sample block until it reaches room temperature.

*Biosystems QuantStudio™ 12K Flex Real‐Time PCR System Maintenance and Administration*

IMPORTANT! Wear powder-free gloves when you handle OpenArray<sup>®</sup> plates.

**IMPORTANT!** OpenArray<sup>®</sup> plates should be loaded and unloaded by operators who have been warned of the moving parts hazard and have been adequately trained.

- 1. Touch **↑** on the QuantStudio<sup>™</sup> 12K Flex Instrument Touchscreen or click **Open Door** in the Instrument Console screen of the QuantStudio™ 12K Flex Software to allow the plate adapter to come out from the instrument side.
- 2. Place the OpenArray® plate(s) on the plate adapter. Make sure that:
	- Each plate is properly aligned in the adapter.
	- The plate barcode is facing up and toward the front of the instrument.
- 3. Touch  $\Box$  on the QuantStudio<sup>™</sup> 12K Flex Instrument Touchscreen or click **Close Door** in the Instrument Console screen of the QuantStudio™ 12K Flex Software to retract the plate adapter back into the instrument.

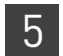

# <span id="page-235-1"></span>**Run the OpenArray® plates**

<span id="page-235-2"></span>**Overview** You can run OpenArray<sup>®</sup> plates in either of the following two ways:

- "From the [QuantStudio](#page-235-3)™ 12K Flex Software" on page 46
- "From the QuantStudio<sup>™</sup> 12K Flex Instrument [Touchscreen"](#page-240-0) on page 51

Note: The starter kit experiments in this guide run OpenArray® plates from the QuantStudio™ 12K Flex Software.

IMPORTANT! Do not attempt to open the access door during the run. The door is locked while the QuantStudio<sup>™</sup> 12K Flex Instrument is in operation.

<span id="page-235-3"></span><span id="page-235-0"></span>From the QuantStudio™ 12K Flex Software

- There are two ways to create and run an OpenArray<sup>®</sup> experiment (\*.eds) from the QuantStudio<sup>™</sup> 12K Flex Software:
	- For the starter kit experiments:
		- "Using a [template](#page-235-4) file" (\*.edt, see below)
	- For your own experiments:
		- *(Recommended)* "Using a [template](#page-235-4) file" (\*.edt, see below)
		- "Using an [OpenArray](#page-236-0)<sup>®</sup> plate setup file" (\*.spf or \*.tpf, see [page](#page-236-0) 47)
		- Using the Batch Experiment Setup Utility (see the *QuantStudio™ 12K Flex Software Help*; click <sup>?</sup> or press **F1**)

#### <span id="page-235-4"></span>Using a template file

You can use a template file (\*.edt) to create a new OpenArray<sup>®</sup> experiment, then import the sample and assay information for the OpenArray® plate(s) before starting the run, or after the run is complete.

- 1. Double-click **(QuantStudio 12K Flex Software shortcut)** to start the QuantStudio™ 12K Flex Software.
- 2. On the Home tab, select **Create From Template**.
- 3. Navigate to and select the template file (\*.edt) you want to use, then click **Open**. A new experiment is created using the setup information from the template.

Note: To access the starter kit templates, navigate to the templates folder located at *<drive>*:\Program Files\Applied Biosystems\QuantStudio 12K Flex Software\templates, where *<drive>* is the computer hard drive on which the QuantStudio $\mathbb{N}$  12K Flex Software is installed. The default installation drive for the software is the C: drive.

4. In the Experiment Properties screen, scan the OpenArray<sup>®</sup> plate barcode or type the OpenArray<sup>®</sup> plate serial number.

- 5. In the Samples screen, do either of the following:
	- *(Recommended)* Click **Import** above the sample table, navigate to and select the OpenArray sample information file (\*.csv) you want to use, then click **Select File**.
	- In the sample table, click in a cell in the **Sample Name** column, then enter a new name.

Note: For the microRNA starter kit experiment, click **New** (in the toolbar above the sample table) twice, then enter **Brain 1**, **Brain 2**, and **Brain 3** as the new sample names in the OpenArray® plate.

- 6. From the open experiment, select **FileImport Plate Setup.**
	- a. Click **Browse**, navigate to and select the plate setup file you want to use: MicroRNA Source File (\*.tpf) – Corresponds to the plate setup file associated with miRNA OpenArray® plates.

Note: For the microRNA starter kit experiments and for your own experiments, use the \*.edt template file supplied with the QuantStudio<sup>™</sup> 12K Flex Software. See [page](#page-198-1) 9 for more information.

- b. Click **Select**, then click **Start Import**.
- c. If your experiment already contains plate setup information, the software asks you if you want to replace the plate setup with the data from the file. Click **Yes** to replace the plate setup information.
- 7. Select **FileSave As...**, enter a file name, select a location for the experiment file (\*.eds), then click **Save**.
- 8. Click **Start Run**.

#### <span id="page-236-0"></span>Using an OpenArray® plate setup file

If you exported a 384-well plate file (\*.csv) file from the OpenArray<sup>®</sup> Sample Tracker Software (see "Track the [samples"](#page-211-0) on page 22), you can import the sample information in this file into the QuantStudio™ OpenArray® AccuFill™ Software. The QuantStudio<sup>™</sup> OpenArray® AccuFill<sup>™</sup> Software automatically integrates the sample information into an OpenArray® plate setup file (\*.tpf or \*.spf). You can save the newly created Loaded\_tpf files to the OpenArray Plate File Input Folder you selected in the Preferences dialog box of the QuantStudio<sup>™</sup> OpenArray<sup>®</sup> AccuFill™ Software. Configure this location in the QuantStudio™ 12K Flex Software preferences to upload the integrated plate setup file into the QuantStudio™ 12K Flex Software and run the file.

Note: If you exported an OpenArray<sup>®</sup> plate file (\*.csv) from the OpenArray<sup>®</sup> Sample Tracker Software (see "Track the [samples"](#page-211-0) on page 22), you can import the sample information in this file directly into the QuantStudio™ 12K Flex Software before starting the run, or after the run is complete.

1. Click **OpenArray** from the Run menu on the Home screen of the QuantStudio™ 12K Flex Software.

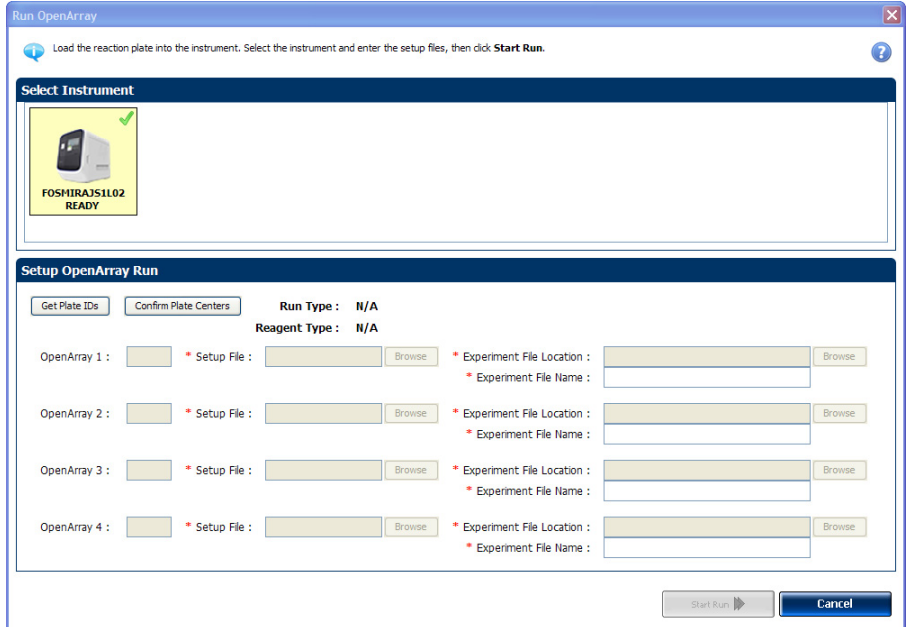

Note: Be sure to add an instrument to My Instruments in the Instrument Console screen before running an experiment (see "Access the [Instrument](#page-233-0) Console" on [page](#page-233-0) 44). If no instrument is selected, you will receive the following warning.

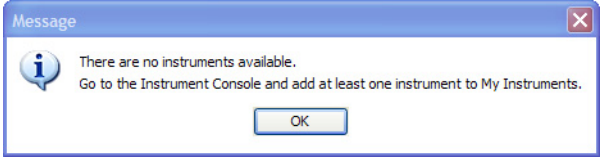

- 2. In the Select Instrument pane, select the instrument you want to run the experiment on.
- 3. In the Setup OpenArray Run pane:
	- Click **Get Plate IDs** to import the barcode of the OpenArray® plates that you want to run.
	- *(Optional)* Click **Confirm Plate Centers** to view the center of the OpenArray® plates that you want to run. For each plate image in the Confirm OA Plate Centers dialog box, click **Continue** if the red box is aligned to the center of the plate. If the box is not in the center of the plate, click **OK**, eject the carrier, rearrange the plates, then click **Get Plate IDs**.
	- *(Optional)* Click **Browse**, then navigate to and select the appropriate OpenArray® plate setup files (\*.spf or \*.tpf) on your computer.

Note: Once the setup file is selected, the Experiment File Location and Experiment File Name are automatically populated in the respective fields. To set the default Experiment File Location, go to **Tools Preferences** OpenArray® **Experiment Folder**. In the Setup OpenArray Run pane, to select another location for the experiment file, click **Browse**. You can also enter an experiment file name of your choice.

Depending on the number of OpenArray® plates loaded in the instrument, the barcode of those OpenArray® plates will be populated.

IMPORTANT! If the QuantStudio<sup>™</sup> 12K Flex Instrument does not detect a barcode, repeat the barcode read.

#### 4. Click **Start Run**.

There are three ways to start a run from the QuantStudio<sup>™</sup> 12K Flex Instrument Touchscreen:

- "From [experiments](#page-238-1) that are already created" below
- "From [templates"](#page-238-2) on page 49
- "From [shortcuts"](#page-239-3) on page 50

Note: The starter kit experiments in this guide start a run from the QuantStudio<sup>™</sup> 12K Flex Software.

#### <span id="page-238-1"></span>From experiments that are already created

From the QuantStudio™ 12K Flex Instrument Touchscreen:

- 1. Touch the QuantStudio™ 12K Flex Instrument Touchscreen to activate it. Note: If the touchscreen is not at the Main Menu screen, touch **11** (Home).
- 2. In the Home screen, touch **Run OpenArray Plates**.

The instrument will retrieve the barcodes and scan for existing experiments with the same barcodes.

- 3. If experiments with the same barcode cannot be found, touch **Source Input** to select a template to use.
- 4. Touch (**Start Run Now**) to start the run.

IMPORTANT! If the QuantStudio™ 12K Flex Instrument does not detect a barcode, repeat the barcode read. If the barcode is detected incorrectly, type the correct barcode number on the QuantStudio™ 12K Flex Instrument Touchscreen. Do not proceed if a barcode is not detected by the QuantStudio<sup>™</sup> 12K Flex Instrument.

#### <span id="page-238-2"></span>From templates

From the QuantStudio™ 12K Flex Instrument Touchscreen:

1. Touch the QuantStudio™ 12K Flex Instrument Touchscreen to activate it.

Note: If the touchscreen is not at the Main Menu screen, touch **11** (Home).

- 2. In the Home screen, touch (**View Templates**).
- 3. In the View Templates screen, touch (**Folders**) to display the folders containing the template files.
- 4. Touch any of the folders to display the templates in that folder.

<span id="page-238-0"></span>From the QuantStudio™ 12K Flex Instrument **Touchscreen** 

5. In the View Templates screen, select the desired template, then touch  $\frac{1}{2}$  start Run (**Start Run**).

The instrument will retrieve the barcodes and create new experiments based on the template for each plate found.

6. Touch (**Start Run Now**) to start the run.

#### <span id="page-239-3"></span>From shortcuts

From the QuantStudio™ 12K Flex Instrument Touchscreen:

1. Touch the QuantStudio™ 12K Flex Instrument Touchscreen to activate it.

Note: If the touchscreen is not at the Main Menu screen, touch **11** (Home).

2. In the Home screen, touch any of the shortcuts that have been set to an OpenArray® template.

The instrument will retrieve the barcodes and create new experiments based on the template for each plate found.

3. Touch (**Start Run Now**) to start the run.

# <span id="page-239-0"></span>*(Optional)* **Monitor experiments**

You can monitor an OpenArray<sup>®</sup> experiment run in three ways:

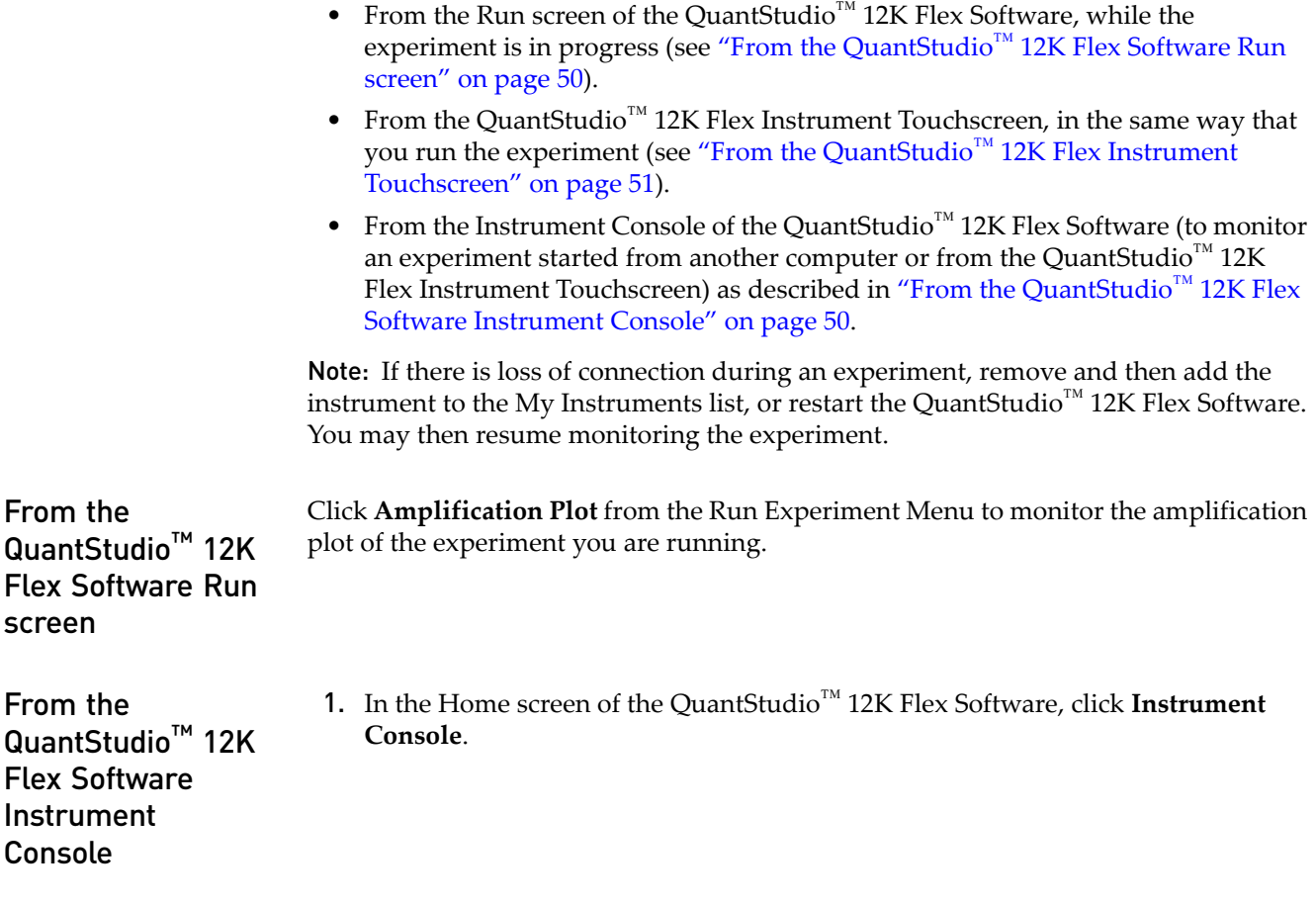

<span id="page-239-2"></span><span id="page-239-1"></span>50 *Applied Biosystems QuantStudio™ 12K Flex Real-Time PCR System: OpenArray® Experiments User Guide: QuantStudio™ 12K Flex OpenArray® microRNA Starter Kit* 2. In the Instrument Console screen, select the icon of the instrument that you are using to run the experiment, then click **Manage Instrument** or double‐click on the instrument icon.

Note: You must add the instrument to a group which can be monitored before you can manage it (see "Access the [Instrument](#page-233-0) Console" on page 44).

3. In the Instrument Manager screen, click **Monitor Run** to access the Run screen.

You can view the progress of the run in real time from the Run screen. During the run, periodically view the Amplification Plot (see [page](#page-240-1) 51) available from the QuantStudio<sup>™</sup> 12K Flex Software for potential problems.

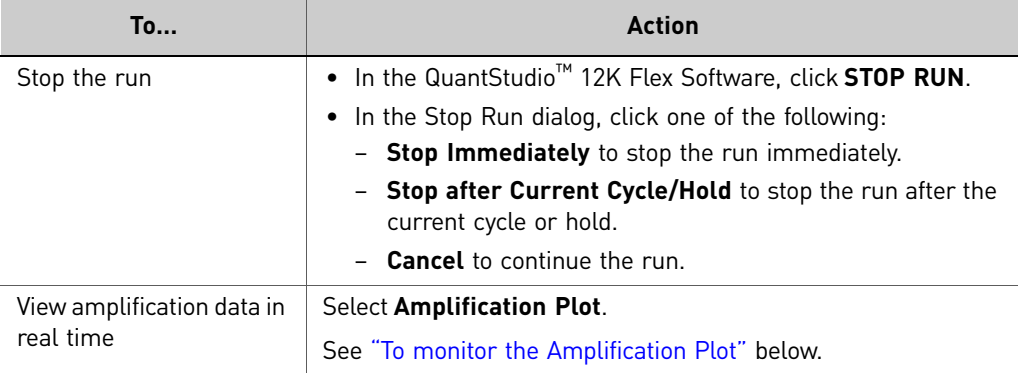

#### <span id="page-240-1"></span>To monitor the Amplification Plot

To view data in the Amplification Plot, click **Amplification Plot** from the Run Experiment Menu, select the Plate Layout tab, then select the wells to view. You can view up to four OpenArray® experiments per run. Click the different tabs to view each experiment's Amplification Plot.

The Amplification Plot screen allows you to view sample amplification as your instrument collects fluorescence data during a run. If a method is set up to collect real‐ time data, the Amplification Plot screen displays the data for the wells selected in the Plate Layout tab. The plot contrasts normalized dye fluorescence (∆Rn) and cycle number.

The Amplification Plot screen is useful for identifying and examining abnormal amplification, including:

- Increased fluorescence in negative control wells.
- Absence of detectable fluorescence at an expected cycle (determined from previous similar experiments run using the same reagents under the same conditions).

Note: If you notice abnormal amplification or a complete absence of signal, troubleshoot the error as explained in the *QuantStudio™ 12K Flex Software Help* (click  $\bullet$  or press **F1**).

<span id="page-240-0"></span>From the QuantStudio™ 12K Flex Instrument Touchscreen

The QuantStudio<sup>™</sup> 12K Flex Instrument Touchscreen displays the barcodes (or Plate IDs) of the TaqMan® OpenArray® plates for the run, the date and time at which the run started, the time remaining in the run, and other information.

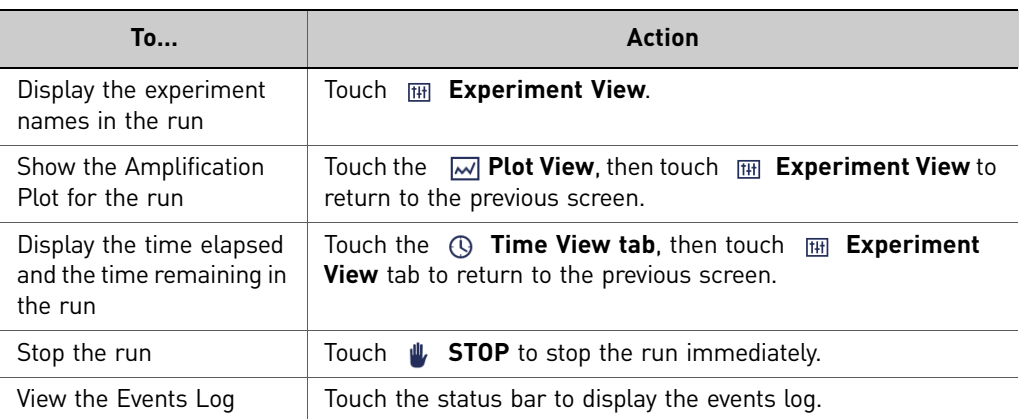

#### Time View

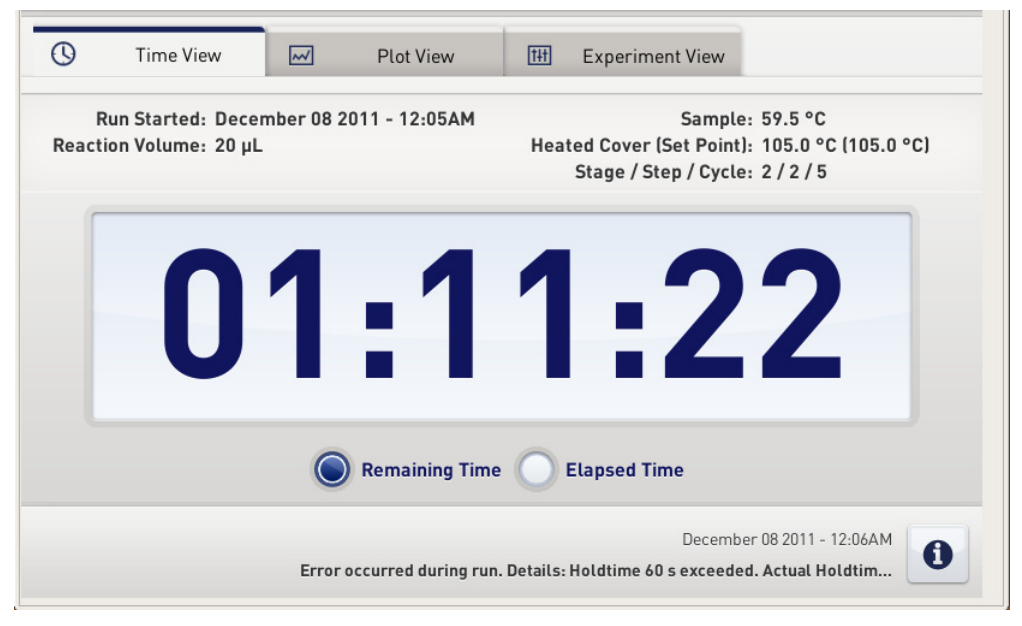

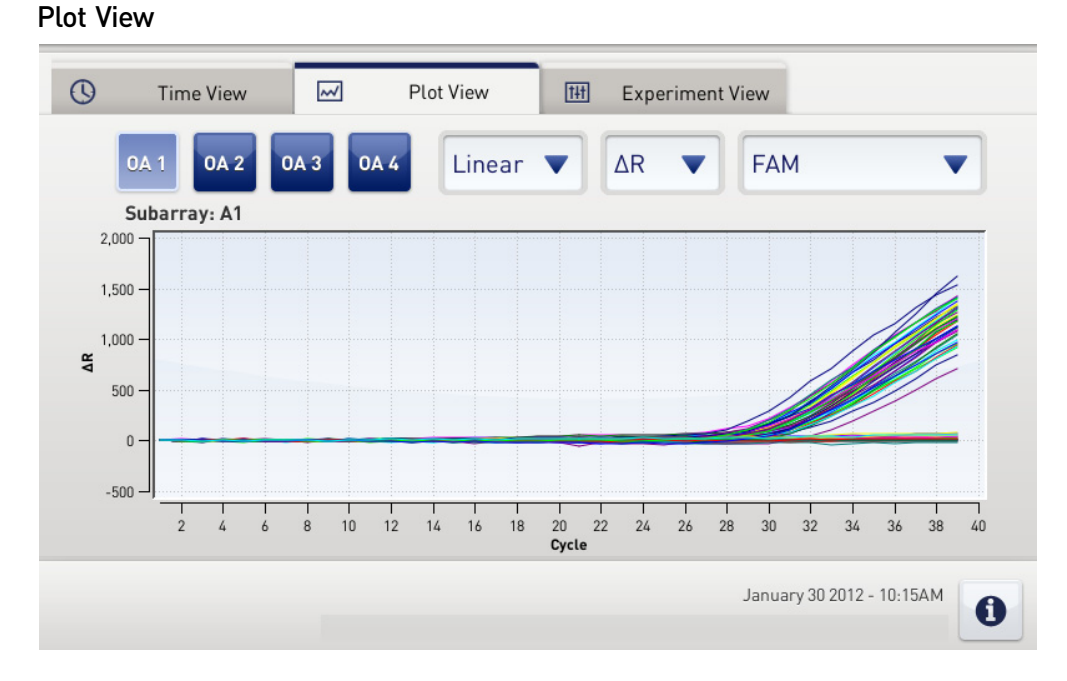

The Plot View displays the Amplification Plot in real time. You can change the plot using the drop‐down menus present below the Plot View tab.

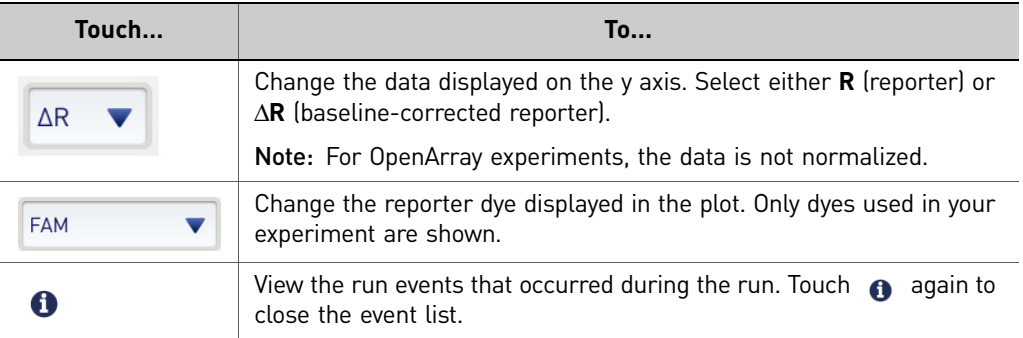

# <span id="page-242-0"></span>**Unload the OpenArray® plate from the instrument**

<span id="page-242-1"></span>About completed runs

After the run is complete, if you started the run from the:

- QuantStudio™ 12K Flex Software, close the run and re‐open the \*.eds file to display the Amplification Plot screen (for gene expression experiments) or the Allelic Discrimination Plot screen (for genotyping experiments). See ["Analyze](#page-246-0) the [Experiment](#page-246-0) Results" on page 57.
- QuantStudio™ 12K Flex Instrument Touchscreen, see ["\(Optional\)](#page-244-0) Transfer [experiment](#page-244-0) results" on page 55.

### <span id="page-243-0"></span>Unload the instrument

When the QuantStudio<sup>™</sup> 12K Flex Instrument Touchscreen displays the Home screen, unload the OpenArray® plate from the instrument.

**CAUTION! PHYSICAL INJURY HAZARD.** During instrument operation, the  $\underline{\text{W}}$  temperature of the sample block can exceed 100 °C. Do not touch the sample block until it reaches room temperature.

- 1. Touch **←** on the QuantStudio<sup>™</sup> 12K Flex Instrument Touchscreen or click **Open Door** in the Instrument Console screen of the QuantStudio<sup>™</sup> 12K Flex Software.
- 2. Remove the OpenArray<sup>®</sup> plate from the plate adapter.
- 3. Touch **or** or click **Close Door** to retract the plate adapter back into the instrument.

If the QuantStudio<sup>™</sup> 12K Flex Instrument does not eject the plate, remove the plate as follows:

- a. Power off the QuantStudio<sup>™</sup> 12K Flex Instrument.
- **b.** Wait for 15 minutes, then power on the QuantStudio<sup>™</sup> 12K Flex Instrument and eject the plate.
- c. If the instrument does not eject the plate, power off and unplug the QuantStudio<sup>™</sup> 12K Flex Instrument, then open the access door.
- d. Wearing powder-free gloves, reach into the QuantStudio<sup>™</sup> 12K Flex Instrument and remove the plate from the heated cover, then close the access door.

# <span id="page-244-0"></span>*(Optional)* **Transfer experiment results**

If you started a run from the QuantStudio<sup>™</sup> 12K Flex Instrument Touchscreen, transfer the experiment data to the computer for analysis after the run is complete. You can transfer the experiment results in either of the following two ways:

<span id="page-244-1"></span>Download the experiment from the QuantStudio™ 12K Flex Instrument over the network

- 1. In the QuantStudio™ 12K Flex Software, select **Instrument Instrument Console**.
- 2. Select the instrument icon of the QuantStudio<sup>™</sup> 12K Flex Instrument you just used to run the experiment from the My Instruments list.
- 3. Click **Manage Instrument** to open the Instrument Manager.
- 4. In the Instrument Manager, click **Manage Files**.
- 5. In the Experiments panel, select the experiment to download. Click **Download**.
- 6. In the Save dialog box, select the folder to hold the experiment results and click **Save**. The experiments folder is located at: *<drive>*:\Applied Biosystems\QuantStudio 12K Flex Software\User Files\experiments\, where, *<drive>* is the computer hard drive on which the QuantStudio™ 12K Flex Software is installed. The default installation drive for the software is the C: drive.
- 1. If not already connected to the instrument, connect a USB drive to the USB port.

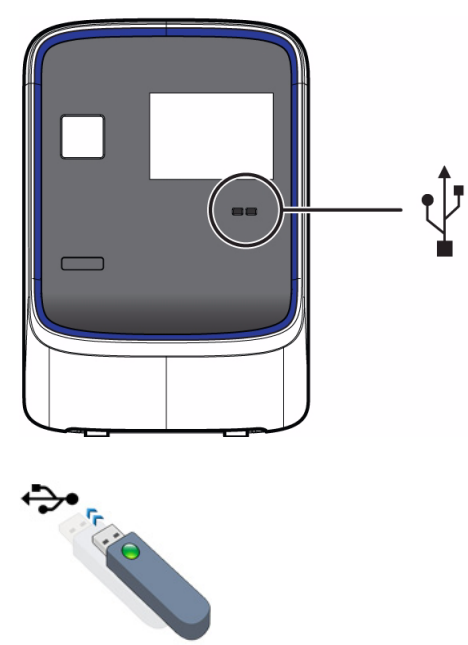

- 2. Touch the **QuantStudio™** 12K Flex Instrument Touchscreen to activate it.
- 3. If the touchscreen is not at the Main Menu screen, touch (**Home**).
- 4. In the Main Menu, touch (**Collect Results**) to save the data to the USB drive.

<span id="page-244-2"></span>Transfer the experiment from the QuantStudio™ 12K Flex Instrument to the computer via a USB drive

5. Select one or multiple experiments (by touching them). Then touch (**Save to USB**) to copy selected experiments to the USB drive.

Note: If your instrument cannot find the USB drive, remove the USB drive, then try again. If the instrument still does not recognize the USB drive, try another USB drive.

- 6. Touch (**Home**) to return to the Main Menu.
- 7. Remove the USB drive from your instrument, then connect it to one of the USB ports on your computer.
- 8. In the computer desktop, use the Windows® explorer to open the USB drive.
- 9. Copy the example experiment file to:

*<drive>*:\Applied Biosystems\QuantStudio 12K Flex Software\User Files\experiments\, where *<drive>* is the computer hard drive on which the QuantStudio<sup>™</sup> 12K Flex Software is installed. The default installation drive for the software is the C: drive.

# <span id="page-246-0"></span>Analyze the Experiment Results

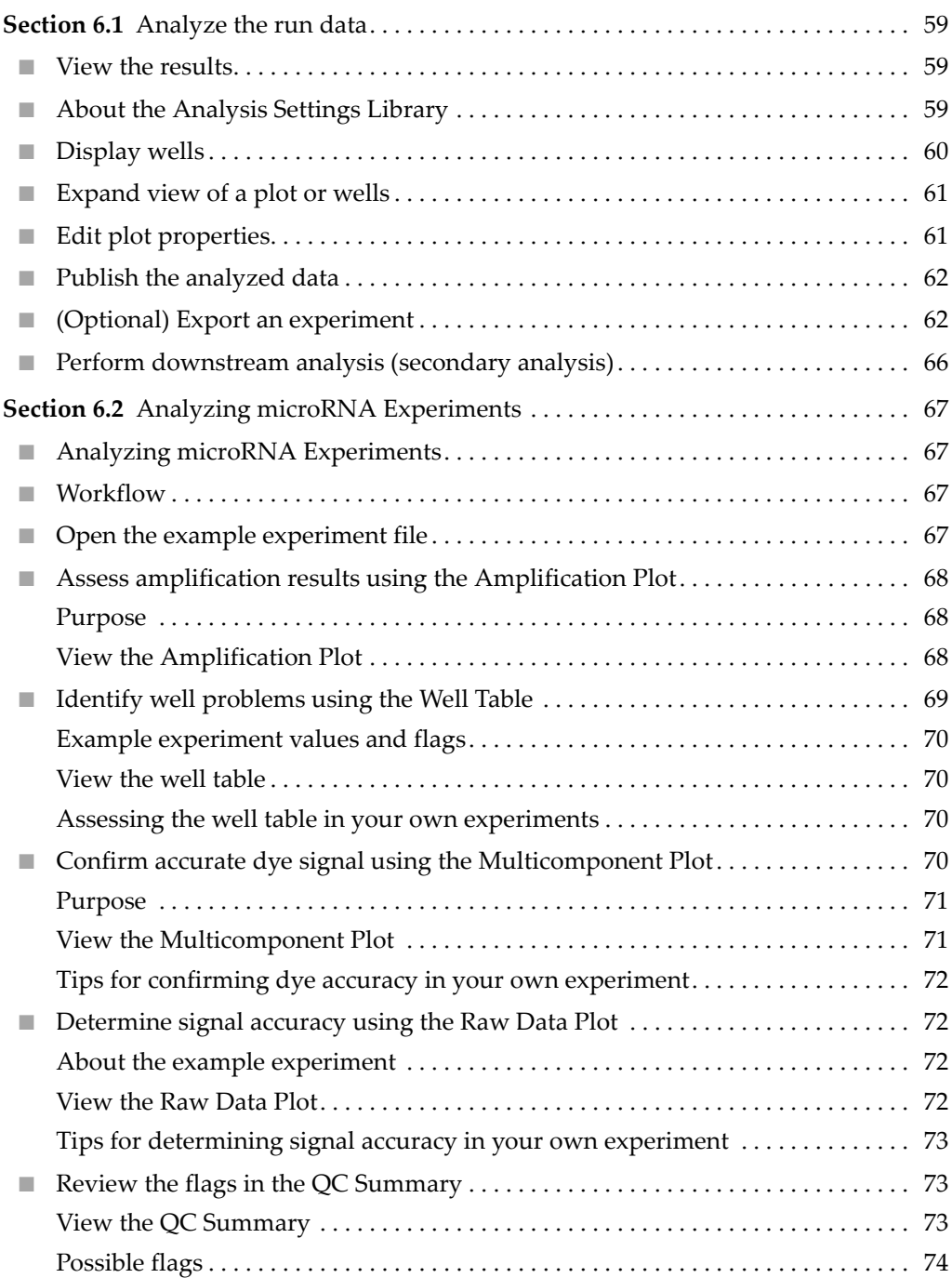

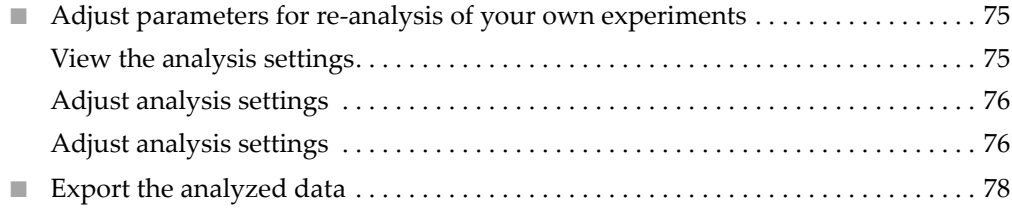

# <span id="page-248-0"></span>**Section 6.1** Analyze the run data

This section includes general information and instructions on how to analyze the example experiments provided on the QuantStudio<sup>™</sup> 12K Flex Software installation CD. For specific instructions see [page](#page-256-0) 67.

View the data from the \*.eds file. If the default analysis settings are not suitable for your experiment, you can modify the data. You can also modify the project files, publish data, and export data for downstream analysis using the ExpressionSuite Software and TaqMan® Genotyper Software.

### <span id="page-248-1"></span>**View the results**

After an experiment run, you need to close the run and re‐open the \*.eds file to display the Amplification Plot screen (for gene expression or miRNA experiments) or the Allelic Discrimination Plot screen (for genotyping experiments).

**Note:** For auto-analysis of data, after a run, go to **Tools ▶ Preferences ▶ Experiment** and select the **Auto Analysis** check box. By default, Auto Analysis is always enabled. To reanalyze the data, select all the wells in the plate layout, then click **Analyze**.

# <span id="page-248-2"></span>**About the Analysis Settings Library**

Analysis Settings are different for each experiment type. If the default analysis settings in the QuantStudio<sup>™</sup> 12K Flex Software are not suitable for your own experiment, you can change the settings in the Analysis Settings dialog box, then reanalyze your experiment.

You can save the changed analysis settings to the Analysis Settings Library to use them in other experiments.

In the Analysis Settings Library dialog box you can apply a filter to reduce the number of setting protocols displayed.

You can access the Analysis Settings Library from the Tools menu.

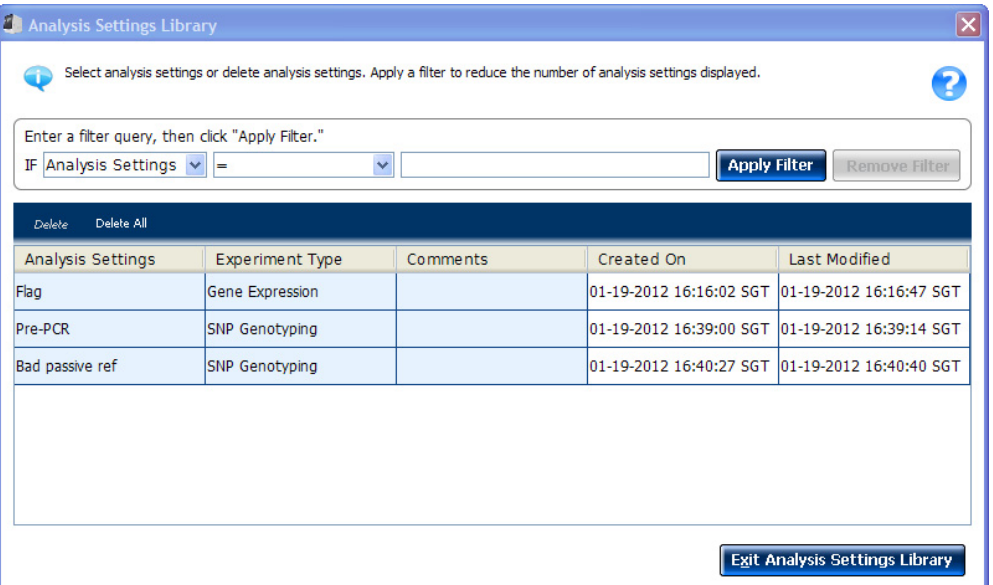

To change the analysis settings and to save them to the Analysis Settings Library:

- 1. From the Experiment Menu pane, select **Analysis**.
- 2. On the Analysis screen, click **Analysis Settings** to open the Analysis Settings dialog box.
- 3. Change the analysis settings according to your requirement.
- 4. Click **Save to Library** to save the changes you have made to the Analysis Settings Library.

You can import the analysis settings you have previously saved to the Analysis Settings Library, by clicking **Load from Library** in the Analysis Settings dialog box.

### <span id="page-249-0"></span>**Display wells**

To display specific wells in the analysis plots, select the wells in the Plate Layout tab:

- To select specific well type, use the Show in Wells drop-down menu: Select **Sample Color** or **Target Color** for Gene Expression and miRNA experiments. For Genotyping experiments, select **Sample Color** or **Assay Color.**
- To select a single well, click the well in the plate layout.
- To select multiple wells, click and drag over the desired wells, press **Ctrl‐click**, or press **Shift‐click** in the plate layout.
- To select all the wells, click the upper left corner of the plate layout.

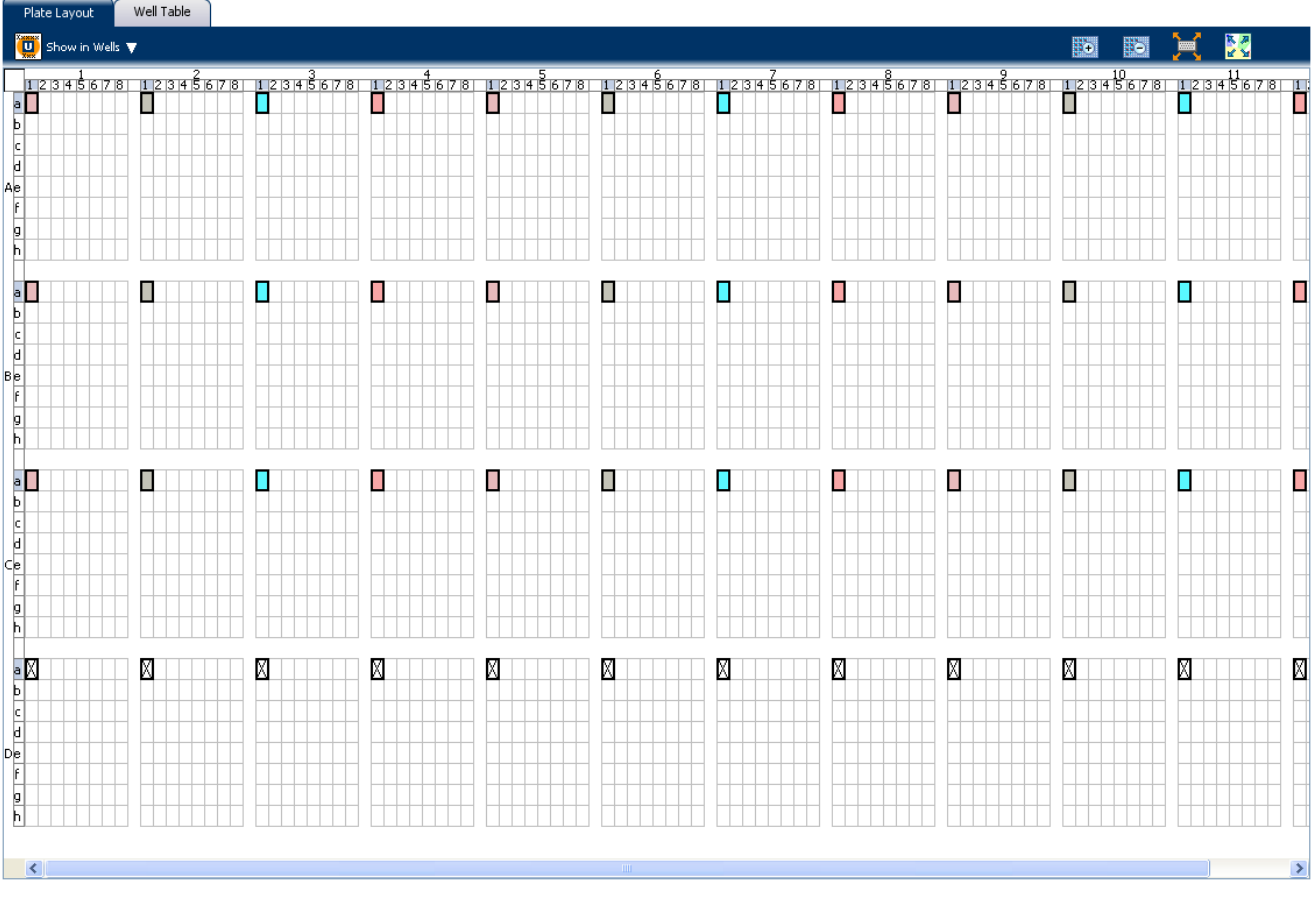

Plate layout for a gene expression experiment:

# <span id="page-250-0"></span>**Expand view of a plot or wells**

- Click  $\sum$  to expand the plot view, on the left side of the screen.
- Click  $\leq$  to expand the Targets, Samples, and Subarrays view on the right side of the screen.
- Click  $\triangle$  to expand the Plate Layout or Well Table view on the lower half of the screen.
- Click  $\mathbb{X}$  to expand the Plots and Targets, Samples, and Subarrays view on the upper half of the screen.
- Click  $\frac{N}{N}$  to expand and collapse the Plot or Plate Layout view.

# <span id="page-250-1"></span>**Edit plot properties**

Use the Plot Properties dialog box on the Analysis screen to edit plot settings such as the font and color of the plot text, and the labels on the X axis and Y Axis.

1. Click  $\leq$  on the Analyze screen (the icon appears above the plot) to open the Plot Properties dialog box

- 2. Edit the settings under the General, X Axis, and Y Axis tab.
	- Click the X Axis tab to edit the x axis label text, font, or color; select the tick marks and tick mark labels to display; and select the range to display.
	- Click the Y Axis tab to edit the y axis label text, font, or color; select the tick marks and tick mark labels to display; and select the range to display.
- 3. Click **OK**.

## <span id="page-251-0"></span>**Publish the analyzed data**

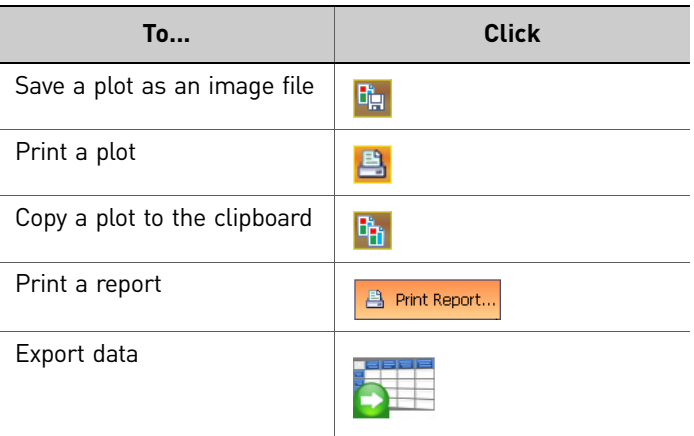

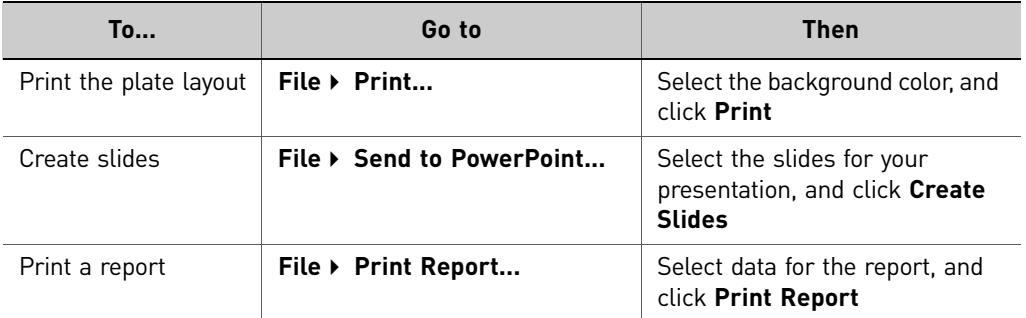

# <span id="page-251-1"></span>*(Optional)* **Export an experiment**

#### About exporting an experiment Use the Export feature to export experiment data from the QuantStudio™ 12K Flex Software. Select to export in the QuantStudio 12K Flex (.txt or .xlsx) or RDML (no file selection) format.

You can export the following experiment data in a comma-separated file format (\*.csv):

- Sample Setup data
- Raw data
- Amplification data
- Multicomponent data
- Results
Note: You can also export plate images collected during the run as \*.tif files and use them for troubleshooting purposes as needed. To export plate images, first create an export folder on your hard drive. In the Export screen, click **Browse** and navigate to the folder you created, then click **Export QC Images**.

You can view the images using a public domain software program such as ImageJ (**<http://rsb.info.nih.gov/ij/>**). Also, refer to the *Applied Biosystems QuantStudio™ 12K Flex Real‐Time PCR System Maintenance and Administration Guide* (Part no. 4470689) for more information on QC Images.

- **Export procedure** Note: If you choose the Auto Export option before running an experiment, the data is automatically exported to the location you specified. If you did not set the Auto Export option, the analyzed data is not exported automatically.
	- 1. Open the experiment file that contains the data to export, and from the Experiment Menu, click **Export.**
	- 2. Select the format for exported data:
		- **QuantStudio 12k Flex format** (supports .txt and .xlsx data).
		- **RDML format** ‐ Real Time Data Markup Language (supports only .xml type of data).
	- 3. Select to export all data in one file or in separate files for each data type.
		- All data types are exported in **one file**.
			- If you select the \*.xls format, a worksheet is created for each data type.
			- If you select the \*.txt format, the data are grouped by data type.
		- Each data type is exported in a **separate file**. If you select three different data types (For example, Results, Amplification, and Multicomponent) to export, three separate files are created. You can select the export file type (\*.xls, \*.xlsx or \*.txt) to export from the **File Type** drop‐down menu.

<span id="page-252-1"></span><span id="page-252-0"></span>Note: You cannot use an exported **\*.xls** or an **\*.xlsx** file when importing plate setup information.

4. Select **Yes** or **No** to include or exclude bookmarked data, from analysis, in the export set.

The Filter Bookmark Data feature allows you to include only the data bookmarked during analysis in the export set.

- 5. *(Optional)* Select the **Open file(s) when export is complet**e check box to automatically open the file when export is complete.
- 6. Enter a file name and location.
	- a. Enter a name for the export file in the **Export File Name** field.

b. Enter the **Export File Location**. Click **Browse** if you do not want to save the export file in the default export folder.

Note: To set up the Export File Location, go to **Tools Preferences**, and select the **Export** tab. You can select the **Use Last File Location** or **Use Default Folder** check box.

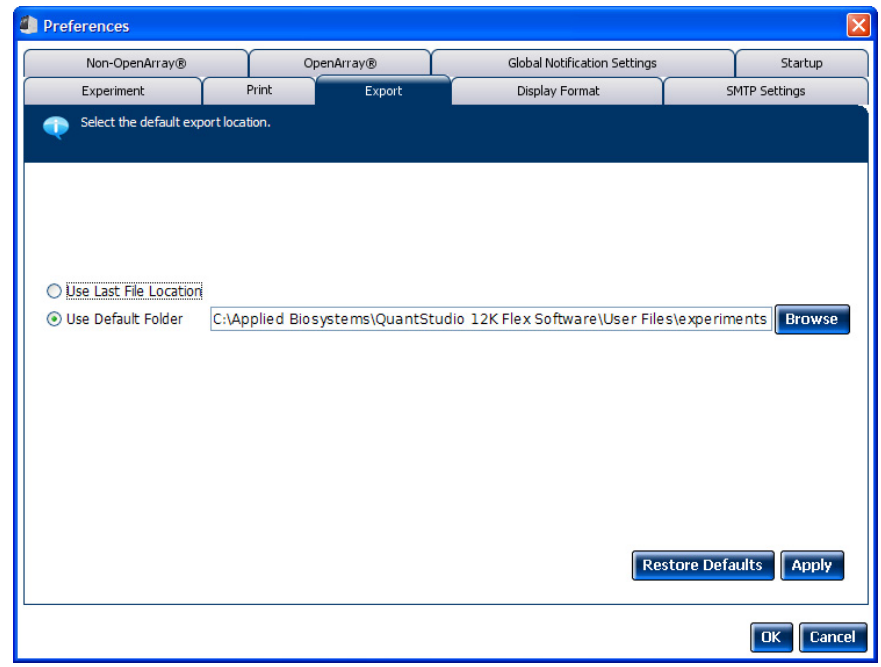

7. Select the data to export:

<span id="page-253-6"></span><span id="page-253-4"></span><span id="page-253-2"></span><span id="page-253-0"></span>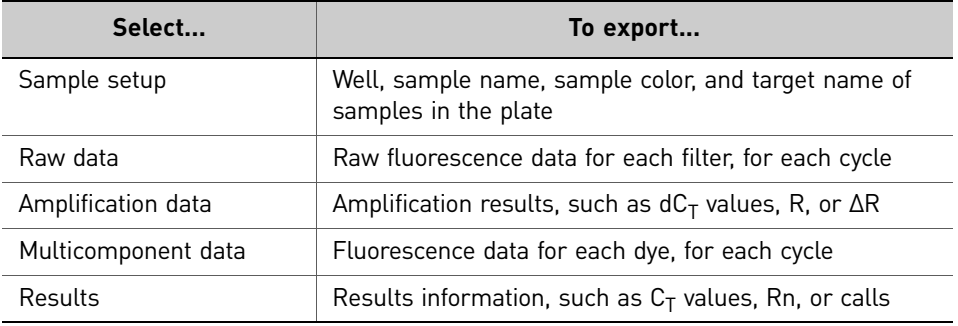

<span id="page-253-5"></span><span id="page-253-3"></span><span id="page-253-1"></span>Note: Results data are not available for export until the run status is complete and the data are analyzed.

- 8. *(Optional)* After you have defined the export properties or after moving the table headings order, you can save those export settings as an export set by clicking **Save Export Set As**. Later you can import the heading order into another file by clicking **Load Export Set**. You can also delete export settings by clicking **Delete Export Set**.
- 9. *(Optional)* Click **Export QC Images** to export quality control (QC) images in experiment files (\*.eds). QC images include calibration images, a barcode image, and images taken during PCR. You can view the images to check sample loading and assay spotting. View PCR images to validate your data.
- 10. Click **Start Export**.

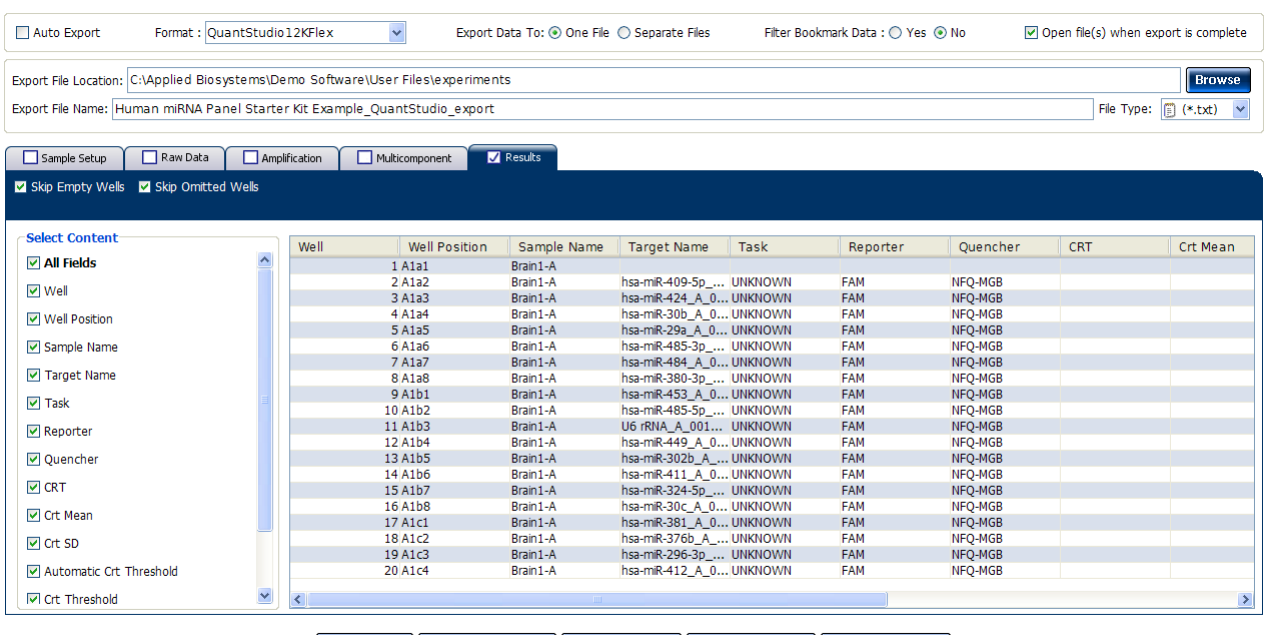

The Export screen for a microRNA experiment is shown in the following graphic:

Start Export Save Export Set As | Load Export Set | Delete Export Set | Export QC Images

The exported file when opened in Notepad appears as shown in the following graphic:

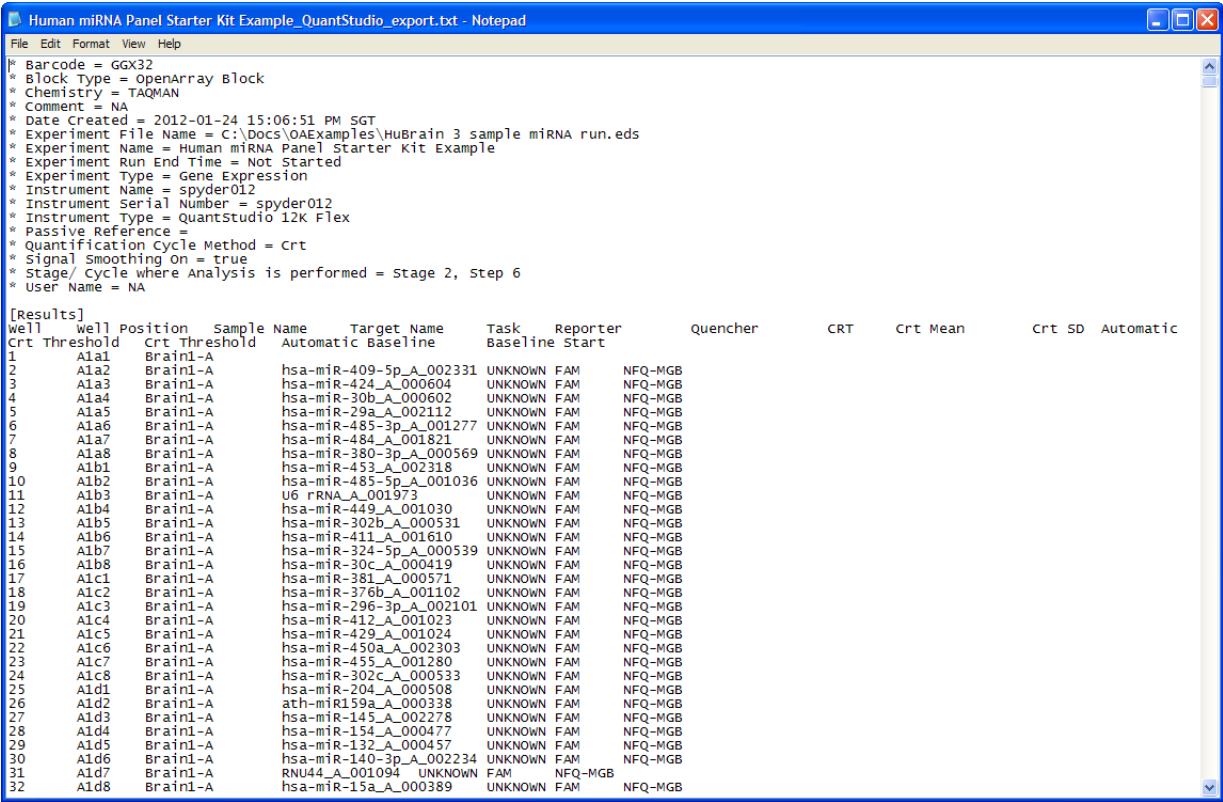

## **Perform downstream analysis (secondary analysis)**

<span id="page-255-1"></span>You can perform downstream analysis of experiments that have been run on any realtime PCR system with the ExpressionSuite Software and TaqMan® Genotyper Software. Use the ExpressionSuite Software and TaqMan® Genotyper Software to efficiently analyze, edit, and conduct a study of a large number of gene expression or miRNA experiments and genotyping experiments, respectively.

#### **Common features** The ExpressionSuite Software and TaqMan<sup>®</sup> Genotyper Software allow you to:

- <span id="page-255-0"></span>• Import data from the QuantStudio™ 12K Flex Software project files, then manage the data in a database.
- Search the database for assays using specific search criteria.
- Easily view data in a variety ways (plots, statistics, status codes, and so on).
- Edit data (your edits are saved to the database).
- Overlay data from multiple plates.
- Export data.

Note: For more information on the ExpressionSuite Software and the TaqMan<sup>®</sup> Genotyper Software, refer to *Applied Biosystems ExpressionSuite Software User Guide* and *Applied Biosystems TaqMan*® *Genotyper Software Getting Started Guide* respectively. Both the applications are available for download from the Life Technologies website. See also, Booklet 5, *QuantStudio™ 12K Flex System OpenArray® Experiments ‐ Appendixes*.

## **Section 6.2** Analyzing microRNA Experiments

<span id="page-256-2"></span>In this section, you use the example experiment files provided on the QuantStudio<sup>™</sup> 12K Flex Software installation CD to analyze the experiment results.

#### **Workflow**

<span id="page-256-1"></span>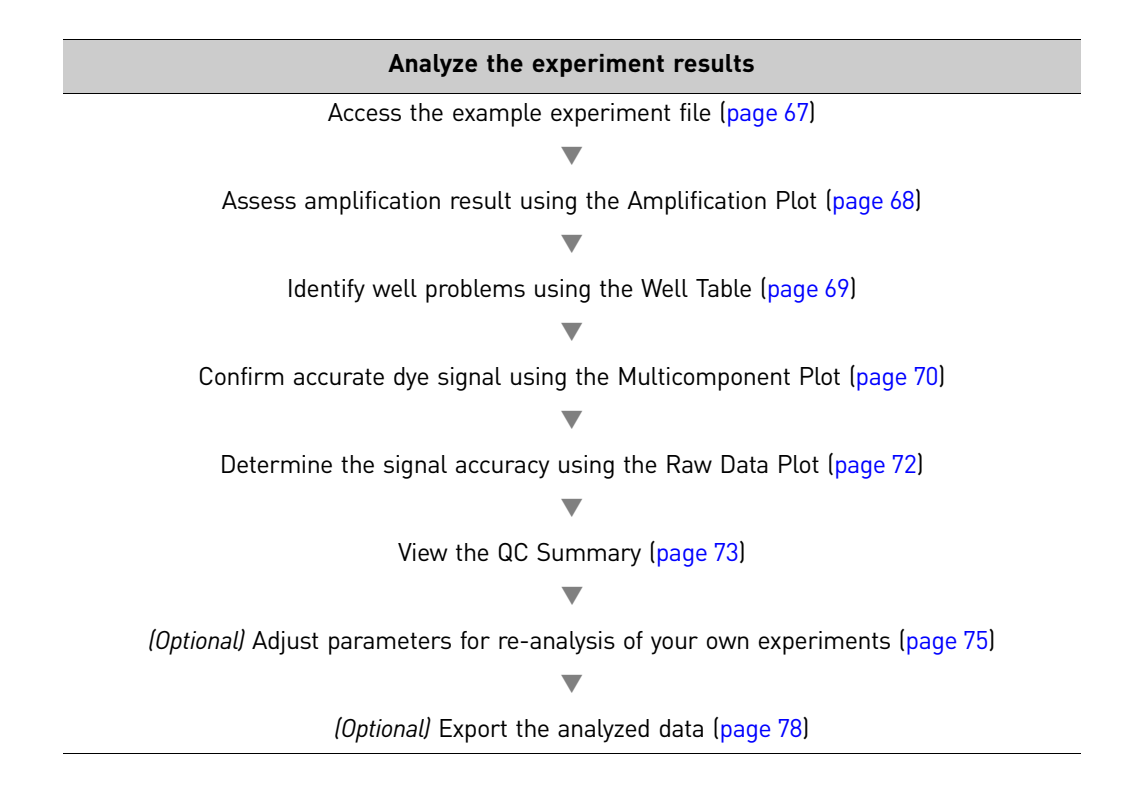

## <span id="page-256-0"></span>**Open the example experiment file**

- 1. Double-click  $\frac{\text{Quant}(\text{QuantStudio}^{\text{TM}}\ 12K\ \text{Flex}\ \text{Software shortcut})$  to start the QuantStudio™ 12K Flex Software.
- 2. From the Home screen, click **Open**, then browse to the **Gene Expression** examples folder:

*<drive>***:\Program Files\Applied Biosystems\QuantStudio 12KFlex Software\examples\Gene Expression**

3. Open the Human miRNA Panel Starter Kit Example.eds file.

<span id="page-256-3"></span> $\Box$ 

## <span id="page-257-0"></span>**Assess amplification results using the Amplification Plot**

The Amplification Plot screen displays amplification of all samples in the selected wells. There are three plots available:

- <span id="page-257-2"></span>• Δ**R vs Cycle** – ΔR is the magnitude of fluorescence signal generated by the reporter at each cycle during the PCR amplification. This plot displays ΔR as a function of cycle number. You can use this plot to identify and examine irregular amplification and to view  $C_{RT}$  values for the run.
- **R vs Cycle** R is the fluorescence signal from the reporter dye. This plot displays R as a function of cycle number. You can use this plot to identify and examine irregular amplification.
- $C_{RT}$  **vs** Well  $C_{RT}$  is the PCR cycle number at which the fluorescence meets the threshold in the amplification plot. This plot displays  $C_{RT}$  as a function of well position. You can use this plot to locate outlying amplification (outliers).

Each plot can be viewed as a linear or log10 graph type.

**Purpose** The purpose of viewing the amplification plot for the example experiment is to:

- Evaluate the quality of the amplification curve
- Check for outliers

View the Amplification Plot

- <span id="page-257-3"></span>1. From the Experiment Menu pane, select **Analysis**  $\triangleright$  **Amplification Plot**. Note: If no data are displayed, click **Analyze**.
- <span id="page-257-1"></span>2. Display the Brain2‐A wells in the Amplification Plot screen:
	- a. Click the **Plate Layout** tab.
	- b. From the Show in Wells drop‐down menu, select **Sample Color**.

The Plate Layout screen should look like this:

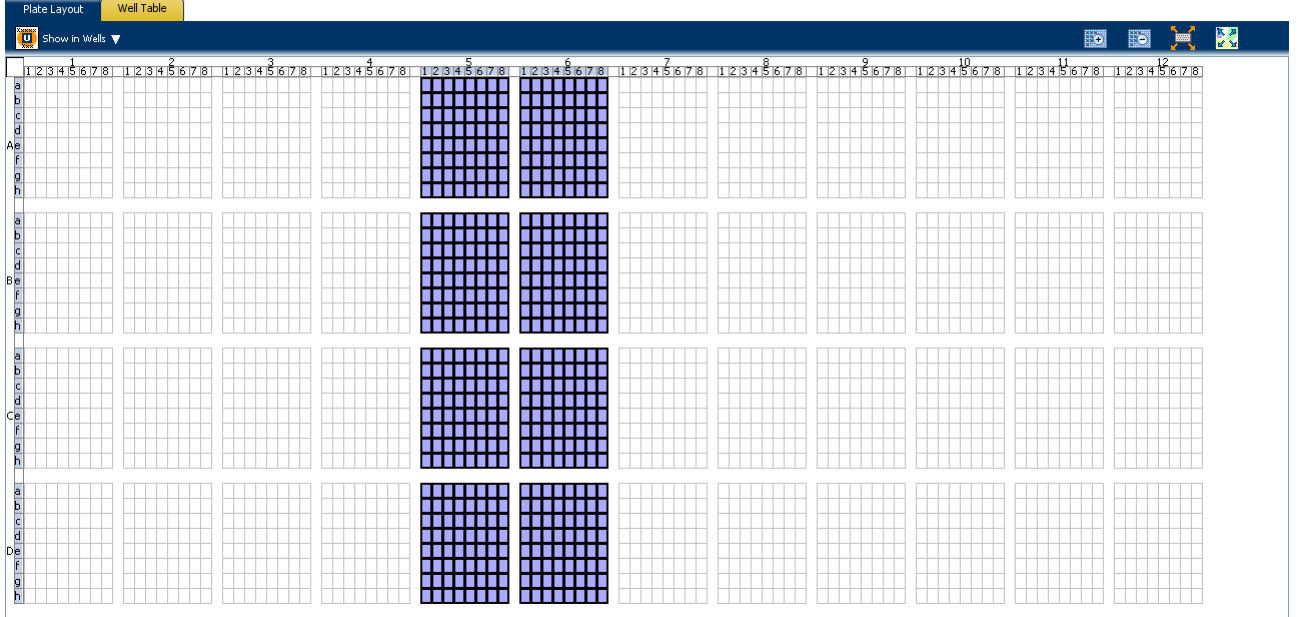

3. In the Amplification Plot screen, select:

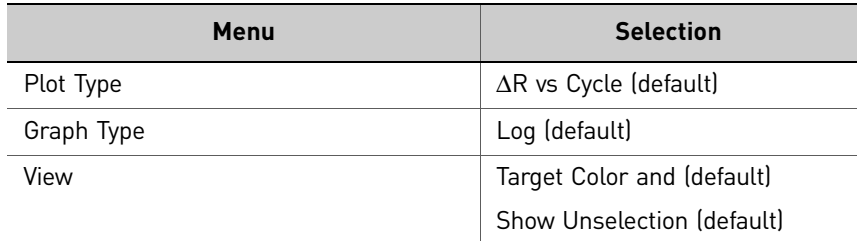

- <span id="page-258-2"></span><span id="page-258-1"></span>4. View the  $C_{RT}$  values:
	- a. From the View drop‐down, **Show CRT**.
	- **b.** Verify that the  $C_{RT}$  value reported matches its occurrence (the triangle icon) on the plot.

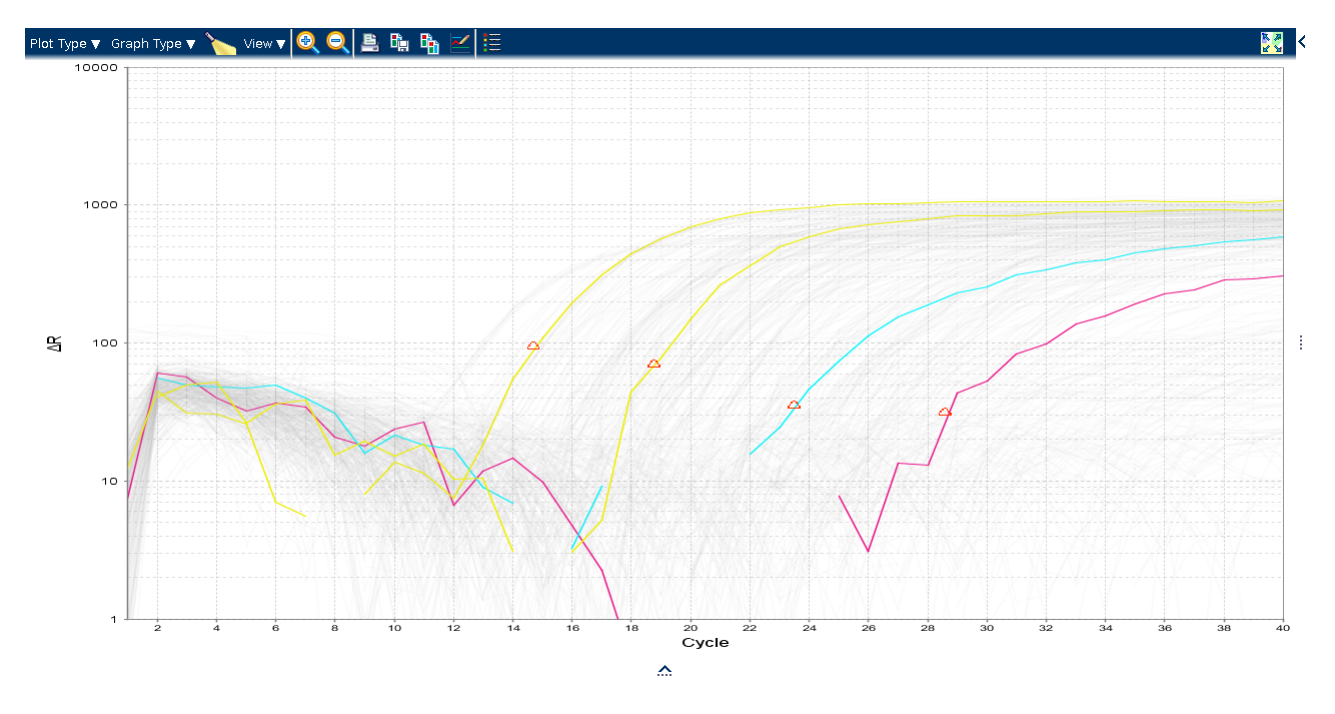

<span id="page-258-3"></span>5. Repeat steps 2 [through](#page-257-1) [4](#page-258-1) for the Brain1‐B, Brain3‐B, Brain2‐B, Brain3‐A, and Brain1‐A wells.

## <span id="page-258-0"></span>**Identify well problems using the Well Table**

The Well Table displays data for each well in the reaction plate, including:

- The sample name, target name, task, and dyes
- The calculated threshold cycle  $(C_{RT})$  and quantity values
- Flags

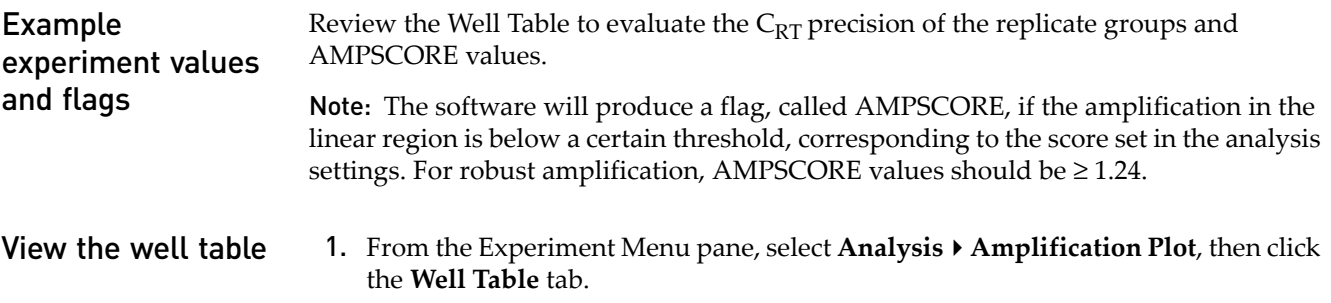

- <span id="page-259-3"></span>2. From the Group By drop‐down menu, select **Replicate**.
- 3. Look at the Amp Score column to check for amplification in the linear region of the replicate groups. In the example experiment, the Amp Score have the expected value of  $\geq 1.24$ .

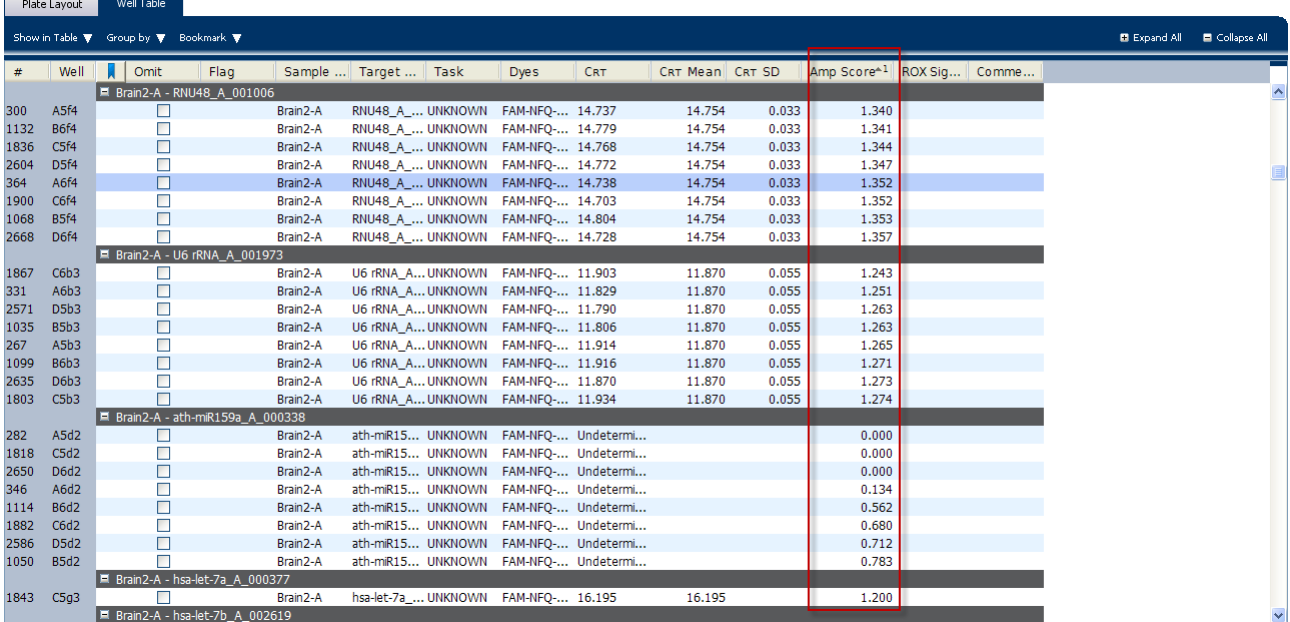

Note: To show or hide columns in the Well Table, select or deselect respectively the column name from the Show in Table drop‐down menu.

Assessing the well table in your own experiments

<span id="page-259-2"></span>When you analyze your own microRNA experiment, look for Amp Score values in the replicate groups (Amp Score values). If needed, omit outliers.

## <span id="page-259-0"></span>**Confirm accurate dye signal using the Multicomponent Plot**

<span id="page-259-1"></span>The Multicomponent Plot screen displays the complete spectral contribution of each dye in a selected well over the duration of the PCR run.

**Purpose** In the microRNA example experiment, you review the Multicomponent Plot screen for:

- FAM<sup>™</sup> dye (reporter)
- Spikes, dips, and/or sudden changes
- Amplification in the negative control wells

<span id="page-260-0"></span>View the Multicomponent Plot

- 1. From the Experiment Menu pane, select **Analysis**  $\triangleright$  **Multicomponent** Plot. Note: If no data are displayed, click **Analyze**.
- 2. Display the unknown and standard wells one at a time in the Multicomponent Plot screen:
	- a. Click the **Plate Layout** tab.
	- b. Select one well in the plate layout; the well is shown in the Multicomponent Plot screen.

Note: If you select multiple wells, the Multicomponent Plot screen displays the data for all selected wells simultaneously.

- 3. From the View drop‐down menu, select **Dye Color**.
- 4. Click **Show a legend for the plot** (default).

Note: This is a toggle button. When the legend is displayed, the button changes to Hide the plot legend.

5. Check the FAM $^{\text{TM}}$  dye signals. In the example experiment, the FAM dye signal increases throughout the PCR process, indicating normal amplification.

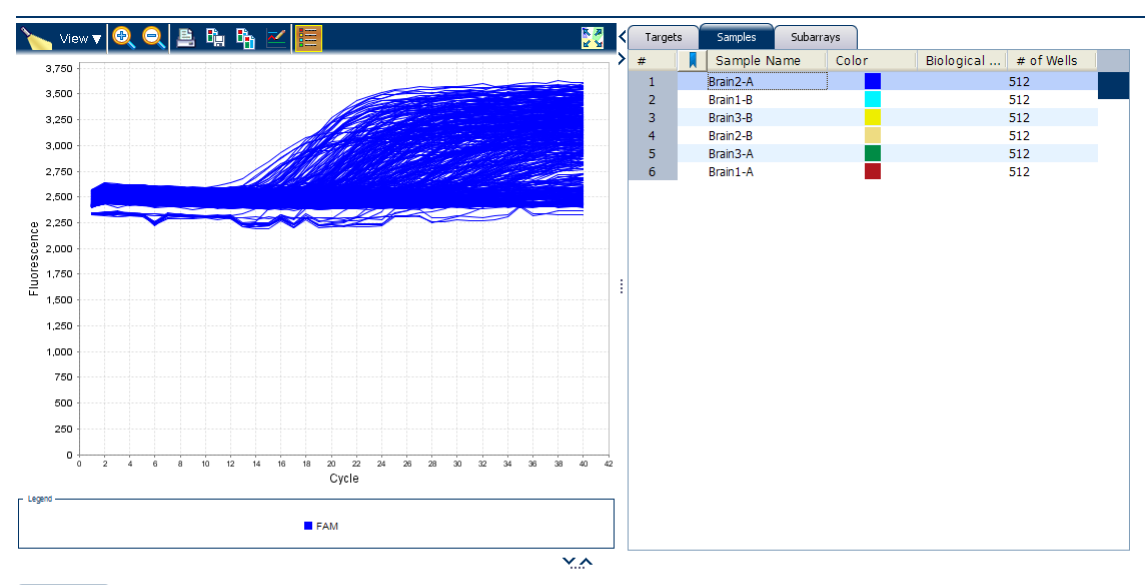

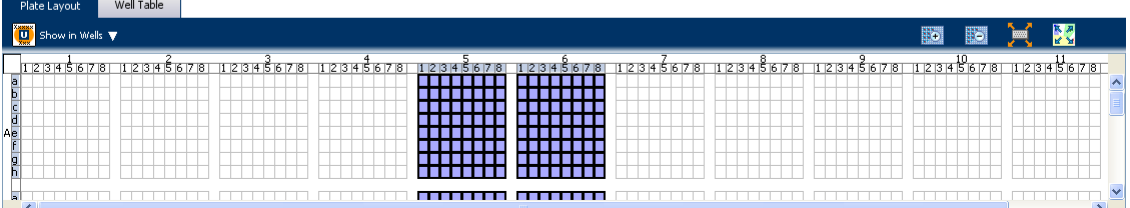

*Applied Biosystems QuantStudio™ 12K Flex Real-Time PCR System: OpenArray* 71 *® Experiments User Guide: QuantStudio™ 12K Flex OpenArray® microRNA Starter Kit*

Tips for confirming dye accuracy in your own experiment

<span id="page-261-5"></span>When you analyze your own microRNA experiment, look for:

- <span id="page-261-4"></span>• **Reporter dye** – The reporter dye fluorescence level should display a flat region corresponding to the baseline, followed by a rapid rise in fluorescence as the amplification proceeds.
- <span id="page-261-2"></span>• **Irregularities in the signal** – There should not be any spikes, dips, and/or sudden changes in the fluorescent signal.
- <span id="page-261-3"></span><span id="page-261-1"></span>• **Negative Control wells** – There should not be any amplification in the negative control wells.

## <span id="page-261-0"></span>**Determine signal accuracy using the Raw Data Plot**

<span id="page-261-6"></span>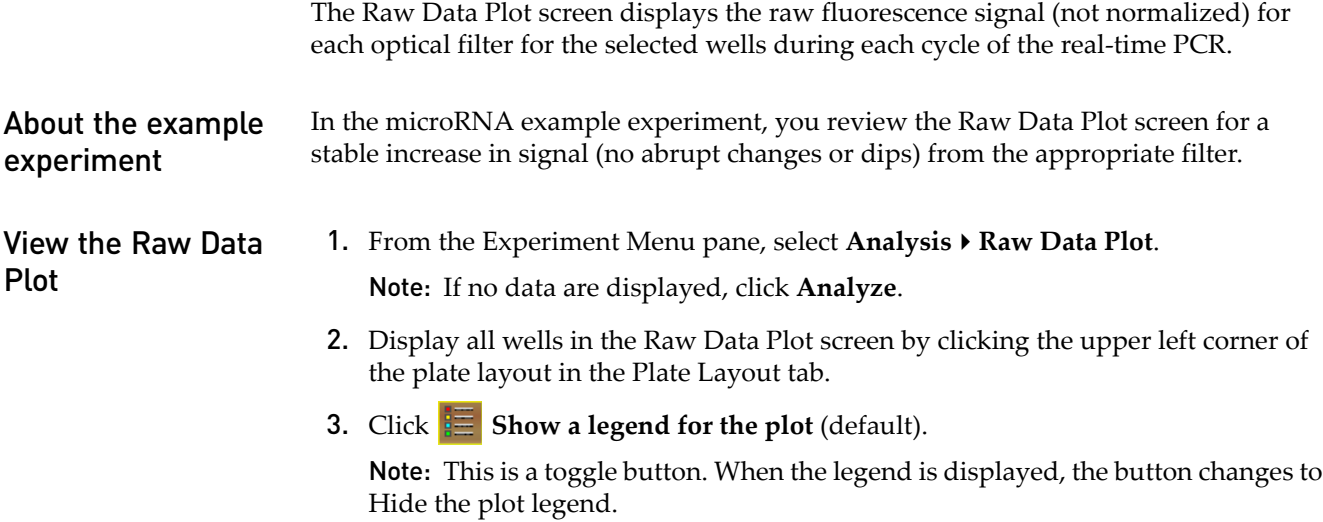

Note: The legend displays the color code for each row of the reaction plate (see the legend in the Raw Data Plot shown below).

4. Click and drag the Show Cycle pointer from cycle 1 to cycle 80. In the example experiment, there is a stable increase in signal from filter 1, which corresponds to the FAM™ dye filter.

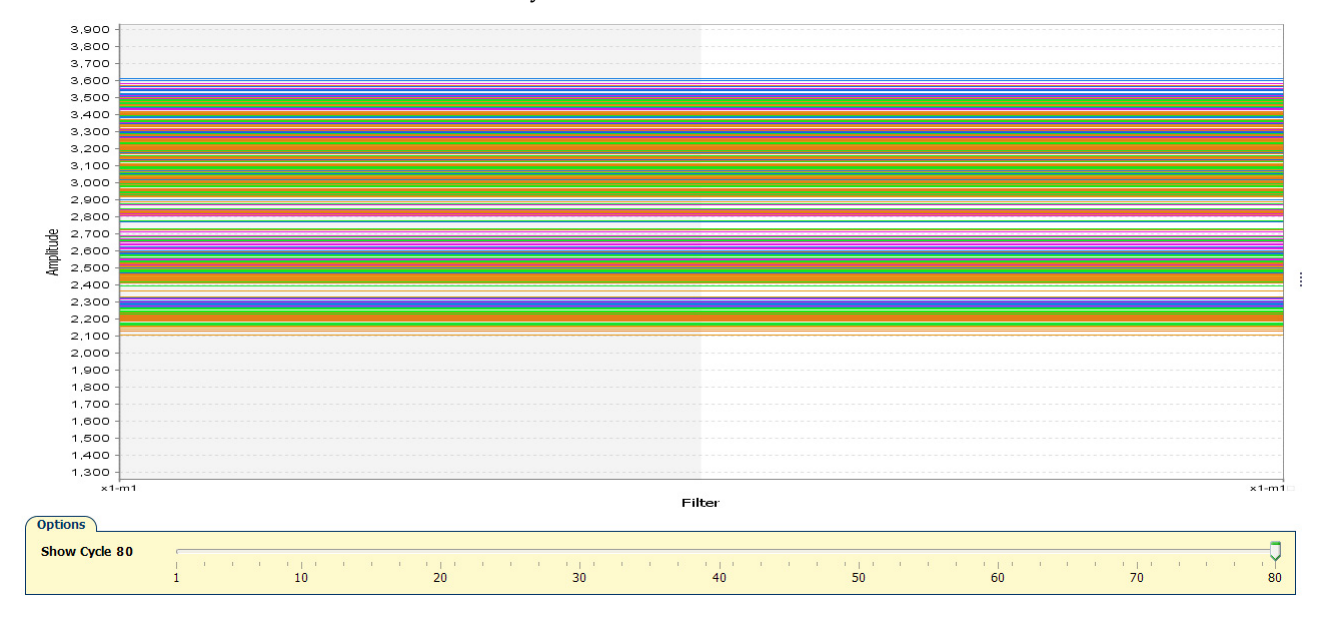

Tips for determining signal accuracy in your own experiment

When you analyze your own microRNA experiment, look for the following in each filter:

- <span id="page-262-2"></span>• Characteristic signal growth
- <span id="page-262-1"></span>• No abrupt changes or dips

## <span id="page-262-0"></span>**Review the flags in the QC Summary**

The QC Summary screen displays a list of the QuantStudio<sup>™</sup> 12K Flex Software flags, including the flag frequency and location for the open experiment.

Review the QC Summary screen in the microRNA example experiment for any flags triggered by the experiment data. There are no flags in the example experiment.

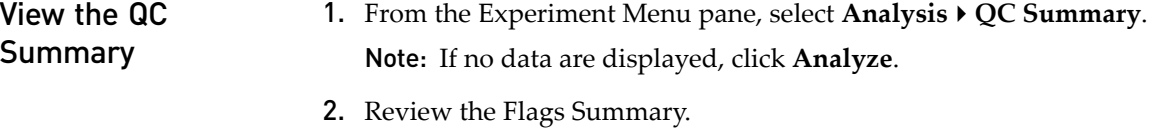

Note: A 0 displayed in the Frequency column indicates that the flag does not appear in the experiment. If the frequency is > 0, the flag appears somewhere in the experiment; the well position is listed in the Wells column.

In the example experiment, there are 0 flagged wells.

- 3. In the Flag Details table, click each flag with a frequency >0 to display detailed information about the flag.
- 4. *(Optional)* For those flags with frequency >0, click the troubleshooting link to view information on correcting the flag.

#### The QC Summary for the microRNA example experiment looks like this:

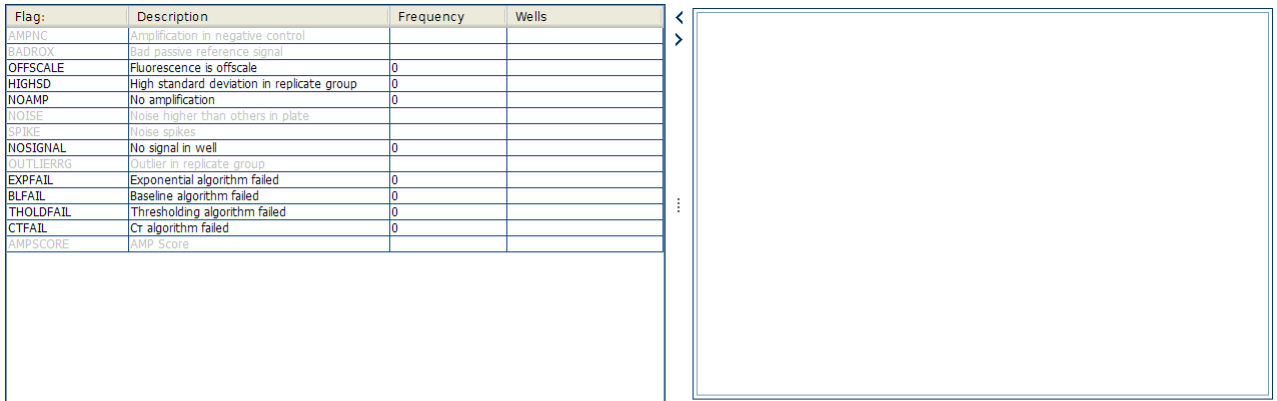

×

| Plate Layout                                                                                             | Well Table |                                         |  |        |             |   |   |        |                |                             |                                     |                         |
|----------------------------------------------------------------------------------------------------|------------|-----------------------------------------|--|--------|-------------|---|---|--------|----------------|-----------------------------|-------------------------------------|-------------------------|
| $\frac{1}{2}$<br>$\begin{bmatrix} 0 \\ \frac{1}{2} \end{bmatrix}$ Show in Wells $\nabla$<br>$\mathbf{E}$ |            |                                         |  |        |             |   |   |        |                |                             |                                     |                         |
|                                                                                                    |            | 12345678 12345678 12345678 12345678 123 |  |        |             |   |   |        |                | 12345678 12345678 1234567 1 |                                     |                         |
|                                                                                                    |            |                                         |  |        |             |   |   |        | TITI TITI      | 11 T T T                    | ____________<br>----------          | $\blacktriangle$        |
|                                                                                                    |            |                                         |  | .      |             |   |   |        | 11 L<br>╥╥     | TT TT<br>ш<br>11 H H H H    | والمساكسا استالسنا استال<br>_______ |                         |
| <b>The Common</b>                                                                                        | a sa Ta    | .                                       |  | .<br>. | .<br>.<br>. | . | . | .<br>. | ╥╥<br><b>.</b> | T 1 1 1 1 1<br>n a shekar   |                                     |                         |
|                                                                                                    |            |                                         |  |        |             |   |   | ाा     | a da barren    | n na mara                   |                                     |                         |
| a                                                                                                    |            |                                         |  |        |             |   |   |        |                | a shekara                   |                                     | $\overline{\mathbf{v}}$ |

Possible flags The flags listed below may be triggered by the experiment data.

<span id="page-263-12"></span><span id="page-263-11"></span><span id="page-263-10"></span><span id="page-263-9"></span><span id="page-263-8"></span><span id="page-263-7"></span><span id="page-263-6"></span><span id="page-263-5"></span><span id="page-263-4"></span><span id="page-263-3"></span><span id="page-263-2"></span><span id="page-263-1"></span><span id="page-263-0"></span>![](_page_263_Picture_177.jpeg)

<span id="page-264-5"></span>![](_page_264_Picture_396.jpeg)

Note: The flags AMPNC, BADROX, NOISE, SPIKE, OUTLIERRG, and AMPSCORE are, by default, not in use for the Gene Expression experiment.

<span id="page-264-1"></span>Note: For the Relative Threshold algorithm, the EXPFAIL, BLFAIL, THOLDFAIL, and CTFAIL flags are not reported, but they appear in the QC Summary (by default, a 0 is displayed in the Frequency column for each flag).

## <span id="page-264-0"></span>**Adjust parameters for re-analysis of your own experiments**

The Analysis Settings dialog box displays the analysis settings for the threshold cycle  $(C_{RT})$ , and flags options.

If the default analysis settings in the QuantStudio<sup>™</sup> 12K Flex Software are not suitable for your own experiment, you can change the settings in the Analysis Settings dialog box, then reanalyze your experiment.

<span id="page-264-4"></span>View the analysis settings

1. From the Experiment Menu pane, select **Analysis**.

2. Click **Analysis Analysis Settings** to open the Analysis Settings dialog box. In the example experiment, the default analysis settings are used for each tab:

- <span id="page-264-2"></span>•  $C_T$  Settings
- <span id="page-264-3"></span>• Flag Settings

The Analysis Settings dialog box for the microRNA example experiment looks like this:

![](_page_264_Picture_397.jpeg)

3. View and, if necessary, change the analysis settings (see "Adjust analysis [settings"](#page-265-0) below).

Note: You can save the changes to the analysis settings to the Analysis Settings Library for later use. For more information, see "About the [Analysis](#page-248-0) Settings [Library"](#page-248-0) on page 59.

4. Click **Apply Analysis Settings** to apply the current analysis settings.

<span id="page-265-3"></span><span id="page-265-2"></span>Note: You can go back to the default analysis settings, by clicking **Revert to Default Analysis Settings**.

#### <span id="page-265-1"></span><span id="page-265-0"></span>Adjust analysis  $C_T$  settings

settings

Use the **Data Step Selection** feature to select one stage/step combination for  $C_T$ analysis when there is more than one data collection point in the run method**.**

#### <span id="page-265-4"></span>Flag Settings

Use the Flag Settings tab to:

- Adjust the sensitivity so that more wells or fewer wells are flagged.
- Change the flags that are applied by the QuantStudio™ 12K Flex Software.

To adjust the flag settings

- 1. In the Use column, select the check boxes for flags to apply during analysis.
- 2. *(Optional)* If an attribute, condition, and value are listed for a flag, specify the setting for applying the flag.

Note: If you choose to adjust the setting for applying a flag, make minor adjustments as you evaluate the appropriate setting.

3. In the Reject Well column, select the check boxes if you want the software to reject wells with the flag.

Note: After you have rejected the flagged wells, analysis results depend on factors such as the experiment type and flag type. For example, rejecting wells flagged by HIGHSD in experiments using the Standard Deviation calculations may change the result of  $C_{RT}$  SD. For some flags, analysis results calculated before the well is rejected are maintained.

4. Click **Apply Analysis Settings** in the Analysis Settings dialog box. If the run status is complete, the data are reanalyzed.

![](_page_266_Picture_349.jpeg)

#### The Flag Settings tab looks like this:

#### Improve  $C_{RT}$ precision by omitting wells

<span id="page-266-0"></span>Experimental error may cause some wells to be amplified insufficiently or not at all. These wells typically produce  $C_{RT}$  values that differ significantly from the average for the associated replicate wells. If included in the calculations, these outliers can result in erroneous measurements; to ensure  $C_{RT}$  precision, omit the outliers from the analysis.

In the OpenArray Gene Expression example experiment, there are 0 outliers. To remove these wells from analysis.

1. From the Experiment Menu pane, select Analysis  $\triangleright$  Amplification Plot.

Note: If no data are displayed, click **Analyze**.

- 2. In the Amplification Plot screen, select  $C_{RT}$  **vs Well** from the Plot Type dropdown menu.
- 3. Select the **Well Table** tab.
- 4. In the Well Table, identify outliers:
	- a. From the Group By drop‐down menu, select **Replicate**.

b. Look for outliers in the replicate group (make sure they are flagged). Select the **Omit** check box next to outlying well(s).

![](_page_267_Picture_359.jpeg)

5. Click **Analyze** to reanalyze the experiment data with the outlying well(s) removed from the analysis.

<span id="page-267-1"></span>Note: You can also omit undesirable wells in an experiment from the Plate Layout screen. To omit a well from the Plate Layout screen, right-click the well and select **Omit**.

## <span id="page-267-0"></span>**Export the analyzed data**

- 1. Open the OpenArray Gene Expression example experiment file that you analyzed in Chapter 5.
- 2. In the Experiment Menu, click **Export.**

<span id="page-267-2"></span>Note: To export data automatically after analysis, select the **Auto Export** check box during experiment setup or before running the experiment. Auto export is unchecked for the example experiment.

- 3. Select **QuantStudio**™ **12K Flex format**.
- 4. Complete the Export dialog box as shown below:

<span id="page-267-3"></span>![](_page_267_Picture_360.jpeg)

![](_page_268_Picture_98.jpeg)

Your Export screen should look like this:

![](_page_268_Picture_99.jpeg)

Start Export Save Export Set As | Load Export Set | Delete Export Set | Export QC Images

Your exported file when opened in Notepad should look like this:

| $  \cdot  $ o $  \times  $<br>Human miRNA Panel Starter Kit Example QuantStudio_export.txt - Notepad                                                                                                    |                                                                                                    |                                                                                                    |                                                                                                    |            |          |                  |  |  |  |  |  |  |
|----------------------------------------------------------------------------------------------------|----------------------------------------------------------------------------------------------------|----------------------------------------------------------------------------------------------------|----------------------------------------------------------------------------------------------------|------------|----------|------------------|--|--|--|--|--|--|
| File Edit Format View Help                                                                                                    |                                                                                                    |                                                                                                    |                                                                                                    |            |          |                  |  |  |  |  |  |  |
| <b>K</b><br>$Barcode = GGX32$<br>×<br>$Block$ Type = OpenArray Block<br>Chemistry = TAQMAN<br>W.<br>$Comment = NA$<br>×.<br>Date Created = 2012-01-24 15:06:51 PM SGT<br>Experiment File Name = $C:\Dsc\OAExamples\Hubrain 3 sample miRNA run. eds$<br>* Experiment Name = Human miRNA Panel Starter Kit Example<br>* Experiment Run End Time = Not Started<br>×.<br>Experiment Type = Gene Expression<br>Ye.<br>Instrument Name = $spyder012$<br>* Instrument Serial Number = spyder012<br><b>K</b><br>Instrument Type = QuantStudio 12K Flex<br>×.<br>Passive Reference =<br>$*$ Quantification Cycle Method = Crt<br>$*$ Signal Smoothing On = true<br>$*$ Stage/ Cycle where Analysis is performed = Stage 2, Step 6<br>$*$ User Name = NA                                                                                                    |                                                                                                    |                                                                                                    |                                                                                                    |            |          |                  |  |  |  |  |  |  |
| [Results]<br>well<br>Well Position<br>Sample Name<br>Crt Threshold<br>Crt Threshold<br>A1a1<br>Brain1-A<br>$\begin{array}{c} 1 \\ 2 \\ 3 \end{array}$<br>A1a2<br>Brain1-A<br>A1a3<br>Brain1-A<br>4<br>A1a4<br>Brain1-A<br>5<br>A1a5<br>Brain1-A<br>6<br>A1a6<br>Brain1-A<br>7<br>A1a7<br>Brain1-A<br>8<br>A1a8<br>Brain1-A<br>و ا<br>A <sub>1</sub> b <sub>1</sub><br>Brain1-A<br>10<br>A1b2<br>Brain1-A<br>11<br>A1b3<br>Brain1-A<br>12<br>A1h4<br>Brain1-A<br>13<br>A1b5<br>Brain1-A<br>14<br>A1b6<br>Brain1-A<br>15<br>A1b7<br>Brain1-A<br>16<br>A <sub>1</sub> b <sub>8</sub><br>Brain1-A<br>17<br>A1c1<br>Brain1-A<br>18<br>A1C2<br>Brain1-A<br>19<br>A1C3<br>Brain1-A<br>20<br>A1C4<br>Brain1-A<br>21<br>A1C5<br>Brain1-A<br>22<br>A1C6<br>Brain1-A<br>23<br>A1C7<br>Brain1-A<br>24<br>A1C8<br>Brain1-A<br>25<br>A1d1<br>Brain1-A<br>26<br>A1d2<br>Brain1-A<br>27<br>A1d3<br>Brain1-A<br>28<br>A1d4<br>Brain1-A<br>29<br>A1d5<br>Brain1-A<br>30<br>A1d6<br>Brain1-A<br>31<br>A1d7<br>Brain1-A<br>32<br>A1d8<br>Brain1-A | Target Name<br>Automatic Baseline<br>hsa-miR-409-5p_A_002331 UNKNOWN FAM<br>hsa-miR-424_A_000604<br>$hsa-miR-30b_A_000602$<br>hsa-miR-29a_A_002112<br>hsa-miR-485-3p_A_001277 UNKNOWN FAM<br>hsa-miR-484_A_001821<br>hsa-miR-380-3p_A_000569 UNKNOWN FAM<br>$hsa-m1R-453_A002318$<br>hsa-miR-485-5p_A_001036 UNKNOWN FAM<br>U6 rRNA_A_001973<br>hsa-miR-449_A_001030<br>hsa-miR-302b_A_000531<br>hsa-miR-411_A_001610<br>hsa-miR-324-5p_A_000539 UNKNOWN FAM<br>hsa-miR-30c_A_000419<br>hsa-miR-381_A_000571<br>$hsa-miR-376b$ A 001102<br>hsa-miR-296-3p_A_002101 UNKNOWN FAM<br>hsa-miR-412_A_001023<br>hsa-miR-429_A_001024<br>hsa-miR-450a_A_002303<br>hsa-miR-455_A_001280<br>hsa-miR-302c_A_000533<br>$hsa-miR-204_A_000508$<br>ath-miR159a_A_000338<br>hsa-miR-145_A_002278<br>hsa-miR-154_A_000477<br>hsa-miR-132_A_000457<br>hsa-miR-140-3p_A_002234 UNKNOWN FAM<br>RNU44_A_001094 UNKNOWN FAM<br>hsa-miR-15a_A_000389 | Task<br>Reporter<br>Baseline Start<br><b>UNKNOWN FAM</b><br><b>UNKNOWN FAM</b><br><b>UNKNOWN FAM</b><br><b>UNKNOWN FAM</b><br><b>UNKNOWN FAM</b><br><b>UNKNOWN FAM</b><br><b>UNKNOWN FAM</b><br>UNKNOWN FAM<br><b>UNKNOWN FAM</b><br><b>UNKNOWN FAM</b><br><b>UNKNOWN FAM</b><br><b>UNKNOWN FAM</b><br><b>UNKNOWN FAM</b><br>UNKNOWN FAM<br><b>UNKNOWN FAM</b><br><b>UNKNOWN FAM</b><br><b>UNKNOWN FAM</b><br><b>UNKNOWN FAM</b><br><b>UNKNOWN FAM</b><br><b>UNKNOWN FAM</b><br><b>UNKNOWN FAM</b><br><b>UNKNOWN FAM</b><br>NFQ-MGB<br><b>UNKNOWN FAM</b> | Quencher<br>NFQ-MGB<br>NFQ-MGB<br>NFQ-MGB<br>NFQ-MGB<br>NFQ-MGB<br>NFQ-MGB<br>NFQ-MGB<br>NFO-MGB<br>NFQ-MGB<br>NFQ-MGB<br>NFQ-MGB<br>NFQ-MGB<br>NFQ-MGB<br>NFQ-MGB<br>NFQ-MGB<br>NFQ-MGB<br>NFQ-MGB<br>NFQ-MGB<br>NFQ-MGB<br>NFQ-MGB<br>NFQ-MGB<br>NFO-MGB<br>NFQ-MGB<br>NFQ-MGB<br>NFQ-MGB<br>NFQ-MGB<br>NFQ-MGB<br>NFQ-MGB<br>NFQ-MGB<br>NFQ-MGB | <b>CRT</b> | Crt Mean | Crt SD Automatic |  |  |  |  |  |  |

*Applied Biosystems QuantStudio™ 12K Flex Real-Time PCR System: OpenArray* 79 *® Experiments User Guide: QuantStudio™ 12K Flex OpenArray® microRNA Starter Kit*

Chapter 6 Analyze the Experiment Results *Export the analyzed data*

# Index

## **Symbols**

.eds file, setting up 19

## **Numerics**

384‐well sample plate, preparing preparing 384‐well sample plate [21](#page-210-0)

## **A**

amplification plot [70](#page-257-2) reviewing baseline values [71](#page-258-2) viewing [70](#page-257-3) amplification plot, assessing amplification results [70](#page-257-2) AMPNC flag [76](#page-263-0) AMPSCORE flag [76](#page-263-1) analysis options, setting [59](#page-248-1) analysis settings adjusting [77](#page-264-1), [78](#page-265-1)  $C_T$  Settings [77](#page-264-2) Flag Settings [77](#page-264-3) viewing [77](#page-264-4) analysis settings library, about [59](#page-248-2) Analyze Multicomponent Plot [72](#page-259-1) QC Summary [75](#page-262-1) Raw Data Plot [74](#page-261-1) Well Table [71](#page-258-3) analyzed data, exporting [80](#page-267-1) analyzed data, publishing [62](#page-251-0) analyzing experiment results [57](#page-246-0) assessing amplification data [70](#page-257-2) workflow [69](#page-256-1) analyzing MicroRNA experiments [69](#page-256-2) Auto Export [80](#page-267-2)

## **B**

BADROX flag [76](#page-263-2) BLFAIL flag [76](#page-263-3)

## **C**

console, instrument [43](#page-233-0)  $C_T$  settings data step, selecting [78](#page-265-2)  $C_T$  Settings tab [78](#page-265-3), [76](#page-263-4)

## **D**

data files about [8](#page-197-0) experiment file [8](#page-197-1) plate setup file [8](#page-197-2) sample information file [8](#page-197-3) template file [8](#page-197-4) types [8](#page-197-5) data files, additional type [8](#page-197-6) downstream analysis, features [66](#page-255-0) downstream analysis, perforning [66](#page-255-1) dye accuracy irregularities in the signal [74](#page-261-2) negative control wells [74](#page-261-3) reporter dye [74](#page-261-4)

## **E**

equipment and plates, preparing [27](#page-217-0) example experiment file, opening [69](#page-256-3) experiment exporting [62](#page-251-1) experiment file [10](#page-199-0) experiment results, analyzing [57](#page-246-0) experiments, monitoring [49](#page-239-0) from QuantStudio™ 12K Flex Software [49](#page-239-1) from QuantStudio™ 12K Flex Software instru‐ ment console [49](#page-239-2) from QuantStudio™ 12K instrument touchscreen [50](#page-240-0) EXPFAIL flag [76](#page-263-5) Export [80](#page-267-3) export data type Amplification data [64](#page-253-0) Multicomponent data [64](#page-253-1) Raw data [64](#page-253-2) Results [64](#page-253-3) Sample setup [64](#page-253-4) exporting exporting experiments [62](#page-251-2) saving export data as [64](#page-253-5) selecting export data [64](#page-253-6)

#### **F**

Flag Settings tab [78](#page-265-4) flags, QC AMPNC [76](#page-263-0) AMPSCORE [76](#page-263-1)

BADROX [76](#page-263-2) BLFAIL [76](#page-263-3) CTFAIL [76](#page-263-4) EXPFAIL [76](#page-263-5) HIGHSD [77](#page-264-5) NOAMP [76](#page-263-6) NOISE [76](#page-263-7) NOSIGNAL [76](#page-263-8) OFFSCALE [76](#page-263-9) OUTLIERRG [76](#page-263-10) SPIKE [76](#page-263-11) THOLDFAIL [76](#page-263-12) for own experiment 15 for starter kit experiment 15

#### **G**

genotyping plate complete loading [38](#page-228-0) guidelines for handling [27](#page-217-1) storage conditions [27](#page-217-2) guidelines handling genotyping plate [27](#page-217-1)

#### **H**

HIGHSD flag [77](#page-264-5) high-thoroughput loading, guidelines [39](#page-229-0)

#### **I**

improving  $C_T$  precision, omitting wells [79](#page-266-0) initialize the system [29](#page-219-0) instrument console, accessing [43](#page-233-1) instrument run, performing [41](#page-230-0)

#### **L**

load multiple OpenArray plates [32](#page-222-0) OpenArray plates [30](#page-220-0), [32](#page-222-0) loading complete for genotyping plate [38](#page-228-0) prepare for [30](#page-220-0)

#### **M**

Megaplex™ Primer Pools, about 15 MicroAmp® Optical 96-Well Reaction Plate [8](#page-197-7) multicomponent plot

confirming dye accuracy [72](#page-259-1) tips for analyzing own experiment [74](#page-261-5) viewing [73](#page-260-0) multiple plates, load [32](#page-222-0)

## **N**

NOAMP flag [76](#page-263-6) NOISE flag [76](#page-263-7) NOSIGNAL flag [76](#page-263-8) notification settings, enable [44](#page-234-0)

## **O**

OFFSCALE flag [76](#page-263-9) OpenArray AccuFill System initialize [29](#page-219-0) OpenArray plate load multiple plates [32](#page-222-0) loading [30](#page-220-0) serial number [30](#page-220-0) OpenArray plates load [32](#page-222-0) OpenArray® plate, sealing [36](#page-226-0) OpenArray® Plates, running [45](#page-235-0) from QuantStudio™ 12K Flex Instrument touchscreen [48](#page-238-0), [45](#page-235-1) [8](#page-197-8) OUTLIERRG flag [76](#page-263-10)

#### **P**

PCR reaction mix, transfering [24](#page-213-0) performing instrument run, overview [41](#page-230-1) plate adapter [44](#page-234-1) Plate Holder [29](#page-219-0) plate setup file [9](#page-198-0) accessing starter kit [9](#page-198-1) downloading own file [10](#page-199-1) using [9](#page-198-2) plate setup files, preparing [28](#page-218-0) plates, about [8](#page-197-9) plot properties [61](#page-250-0) preamplification product, diluting 19 preamplification reaction about 17 running 18 setting up 17 preparing 384‐well sample plate

overview [21](#page-210-1) preparing PCR reaction mix A and B [23](#page-212-0) required materials [22](#page-211-0) tracking samples [22](#page-211-1) transfering PCR reaction mix [24](#page-213-0) workflow [21](#page-210-2) preparing sample rever transcribe RNA with Megaplex™ RT Primers 15 preparing samples [13](#page-344-0) overview 13 preamplify the cDNA with Megaplex™ PreAmp Primers 17 required materials 14 starting material 15 workflow 14 Pre‐processing flag OFFSCALE [76](#page-263-9) Primary analysis flags AMPSCORE [76](#page-263-1) BADROX [76](#page-263-2) BLFAIL [76](#page-263-3) CTFAIL [76](#page-263-4) EXPFAIL [76](#page-263-5) NOAMP [76](#page-263-6) NOISE [76](#page-263-7) NOSIGNAL [76](#page-263-8) SPIKE [76](#page-263-11) THOLDFAIL [76](#page-263-12)

## **Q**

QC Summary reviewing flags [75](#page-262-1) QuantStudio™ 12K Flex OpenArray® Plate overview [25](#page-214-0) required materials [26](#page-216-0) QuantStudio™ 12K Flex [OpenArray®](#page-252-0) Plate, preparing [25](#page-214-1), 63

## **R**

raw data plot determining signal accuracy [74](#page-261-1) tips for analyzing own experiments [75](#page-262-2) viewing [74](#page-261-6) RDML Format [63](#page-252-1) reaction mix A and B, preparing [23](#page-212-0) required materials storage conditions [27](#page-217-2)

results, viewing [59](#page-248-3) RT reactions about 15 running 17 setting up 16 Run screen [50](#page-240-1) Amplification Plot [50](#page-240-2)

#### **S**

sample information file [9](#page-198-3) sample transfer, preparing [27](#page-217-3) samples, preparing [13](#page-344-0) samples, tracking [22](#page-211-1) samples, transfering [29](#page-219-1) secondary analysis [66](#page-255-1) Secondary analysis flags AMPNC [76](#page-263-0) HIGHSD [77](#page-264-5) OUTLIERRG [76](#page-263-10) serial numbers [30](#page-220-0) setup and load plates [30](#page-220-0) SPIKE flag [76](#page-263-11) starter kit data files [11](#page-200-0) starter kits, about [7](#page-196-0) starting material 15 storage conditions [27](#page-217-2) system workflow [12](#page-201-0) System Self Test [29](#page-219-0)

#### **T**

TaqMan® OpenArray® plate, [handling](#page-197-10) guidelines [27](#page-217-4), 8 template file [10](#page-199-2) THOLDFAIL flag [76](#page-263-12) touchscreen, run method Time View [51](#page-241-0), [52](#page-242-0) tracking samples [22](#page-211-1) transferring experiment results [54](#page-244-0)

#### **U**

unloading an experiment [52](#page-242-1) USB drive [55](#page-245-0)

#### **W**

well table assessing own experiments [72](#page-259-2) identifying well problems [71](#page-258-3) viewing [72](#page-259-3) wells, displaying [60](#page-249-0) workflow [12](#page-201-0)

For support visit [lifetechnologies.com/support or email](http://www.lifetechnologies.com/support) [techsupport@lifetech.com](mailto: techsupport@lifetech.com) [lifetechnologies.com](http://www.lifetechnologies.com)

![](_page_275_Picture_1.jpeg)

![](_page_276_Picture_0.jpeg)

![](_page_276_Picture_1.jpeg)

# **Booklet 4 - QuantStudio™ Digital PCR Kit**

Publication Part Number 4470935 Rev. C Revision Date 22 April 2014

![](_page_276_Picture_5.jpeg)

**For Research Use Only. Not for use in diagnostic procedures.**

# **Contents**

![](_page_278_Picture_143.jpeg)

#### Contents

![](_page_279_Picture_70.jpeg)

# Introduction

<span id="page-280-0"></span>![](_page_280_Picture_933.jpeg)

## <span id="page-280-1"></span>**About the QuantStudio™ 12K Flex OpenArray® Digital PCR Starter Kit**

The DigitalSuite™ Software QuantStudio™ 12K Flex OpenArray® Digital PCR Starter Kit:

- Contains all the materials (OpenArray® plates, reagents, and accessories) you need to perform two experiments on the QuantStudio™ 12K Flex System, from sample preparation to data analysis unless otherwise noted in [Table](#page-280-2) 1 below
- Represents a typical setup for two digital PCR experiments

![](_page_280_Picture_934.jpeg)

<span id="page-280-2"></span>Table 1 Starter kit description and contents

![](_page_281_Picture_476.jpeg)

Table 2 QuantStudio™ Digital PCR kit description and contents

![](_page_281_Picture_477.jpeg)

## <span id="page-281-0"></span>**About Digital PCR experiments**

The QuantStudio<sup>™</sup> 12K Flex Real-Time PCR System can be used to perform and analyze digital PCR experiments for accurate and sensitive quantitation of nucleic acid targets. The following components are required to perform digital PCR on the OpenArray® System:

- **QuantStudio™ 12K Flex Real‐Time PCR System** Instrumentation used to load and thermal cycle QuantStudio™ digital PCR Plates for quantitative detection of targets using digital PCR analysis (see the following section).
- **QuantStudio™ Digital PCR Plates** OpenArray® Plates used to load and contain the digital PCR reactions for thermal cycling and the subsequent imaging by the QuantStudio<sup>™</sup> 12K Flex Real-Time PCR System (see [page](#page-283-1) 8 for more information).
- **TaqMan® OpenArray® Digital PCR Master Mix and Assays** Fluorescence‐ based polymerase chain reaction (PCR) reagents used to amplify and detect nucleic acid targets for digital PCR analysis (see [page](#page-283-0) 8 for more information).
- **DigitalSuite™ Software** Software used to calculate copy number through Poisson statistical analysis of the digital PCR data generated on the QuantStudio<sup>™</sup> 12K Flex Real-Time PCR System (see [page](#page-284-0) 9 for more information).

The QuantStudio<sup>™</sup> 12K Flex System consists of the following components:

- **QuantStudio**™ **12K Flex AccuFill**™ **System** Loads your samples onto an QuantStudio™ Digital PCR Plate.
- **QuantStudio**™ **12K Flex OpenArray**® **Plate Press 2.0** Seals the QuantStudio™ Digital PCR Plate Cases.
- **QuantStudio™ 12K Flex Real‐Time PCR System** Performs thermal cycling and imaging of the experiment plates.
- **Computer** Connects to the QuantStudio™ 12K Flex Real‐Time PCR System.

#### About data collection

The QuantStudio<sup>™</sup> 12K Flex Real-Time PCR System collects raw fluorescence data during thermal cycling (PCR amplification). A data collection point (*data point*) on the QuantStudio<sup>™</sup> 12K Flex System consists of three phases:

- 1. **Excitation** The QuantStudio<sup>™</sup> 12K Flex Instrument illuminates all through-holes of the experiment plate, exciting the fluorophores in each reaction.
- 2. **Emission** The QuantStudio<sup>™</sup> 12K Flex Instrument optics collect the residual fluorescence emitted from the through‐holes of the experiment plate. The resulting image consists only of light that corresponds to the range of emission wavelengths.
- 3. **Collection** The QuantStudio<sup>™</sup> 12K Flex Instrument assembles a digital image representation of the residual fluorescence collected over a fixed time interval, then stores the raw fluorescence image for analysis.

After a run, the QuantStudio<sup>™</sup> 12K Flex Software uses regions of interest (ROI), optical, dye, and background calibration data to determine the location and intensity of the fluorescence signals in each read, the dye associated with each fluorescence signal, and the significance of the signal.

<span id="page-282-1"></span>![](_page_282_Picture_811.jpeg)

<span id="page-282-0"></span>QuantStudio™ 12K Flex Real-Time PCR System

 $Q$ uantStudio™ 12K Flex System requires two plate types:

- QuantStudio™ OpenArray® 384‐Well Sample Plate (*sample plate*)
- QuantStudio™ Digital PCR Plate (*experiment plate*)

#### OpenArray® 384-Well Sample Plate

The OpenArray® 384‐Well Sample Plate is a 384‐well reaction plate. You combine the TaqMan® OpenArray® Digital PCR Master Mix, TaqMan® assay, and your DNA sample in the sample plate, then use the QuantStudio™ 12K Flex AccuFill™ System to transfer the mixture from the sample plate to an experiment plate(s).

IMPORTANT! The well dimensions of the OpenArray® 384‐Well Sample Plates are specifically suited for use with the QuantStudio<sup>™</sup> 12K Flex AccuFill™ System. We do not recommend the use of other microtiter plates with this system.

#### <span id="page-283-1"></span>QuantStudio™ Digital PCR Plate

The QuantStudio<sup>™</sup> Digital PCR Plate is a 63-mm  $\times$  19-mm mid-density reaction plate. Each plate contains 3,072 reaction through-holes, each of which accommodates a 33 nL reaction volume.

As shown in the following figure, the QuantStudio™ Digital PCR Plate is divided into 48 subarrays, where each subarray consists of 64 through‐holes. Hydrophilic and hydrophobic coatings allow reagents to be held within the through‐holes.

![](_page_283_Figure_7.jpeg)

#### <span id="page-283-0"></span>Digital PCR experiments

#### What is a digital PCR experiment?

Digital PCR is a biochemical technique used to quantify the number of starting copies of a target nucleic acid sequence in a genomic or complementary DNA sample.

Digital PCR experiments include the following components:

• **Sample** – The genomic or complementary DNA sample that contains an unknown number of copies of the target nucleic acid sequence. In a digital PCR experiment samples are diluted down to a limiting quantity, such that on average, individual PCR reactions contain a single target molecule.

Note: Digital PCR experiments can be performed without knowing that most wells have either zero or one target molecules, provided that some reactions within a sample group will have 0 copies.

- **TaqMan® OpenArray® Digital PCR Master Mix** An optimized mixture of dNTP, salt, buffer, AmpliTaq<sup>®</sup> DNA Polymerase, and  $\hat{ROX}^{TM}$  dye passive reference designed for use with TaqMan<sup>®</sup> assays and the QuantStudio<sup>™</sup> 12K Flex Real‐Time PCR System.
- **TaqMan**® **Assay** Includes forward and reverse primers and a specific fluorescent-dye-labeled probe for the target nucleic acid sequence. The probe contains:
	- A FAM<sup>™</sup> reporter dye linked to the 5<sup> $\prime$ </sup> end of the probe.
	- A minor groove binder (MGB) at the 3′ end of the probe.

MGBs increase the melting temperature  $(T_m)$  without increasing probe length (Afonina et al., 1997; Kutyavin et al., 1997); they also enable design of shorter, and thus more specific, probes.

- A nonfluorescent quencher (NFQ) at the 3′ end of the probe. Because the quencher does not fluoresce, QuantStudio<sup>™</sup> 12K Flex Systems can measure reporter dye contributions more accurately.
- **Technical replicates** Through‐hole reactions of each subarray that contain identical sample/assay/reaction mix combinations and volumes. Each subarray of the QuantStudio<sup>™</sup> Digital PCR Plate contains 64 technical replicates (resulting from a single well of the 384-well sample plate). See Appendix B in Booklet 5, *QuantStudio™ 12K Flex System OpenArray® Experiments ‐ Appendixes* for a complete discussion of replicates.
- *(Optional)* **No template controls (NTCs)** Samples that contain water or buffer instead of template; also known as *negative controls*. NTCs should not amplify. See Appendix B in Booklet 5, *QuantStudio™ 12K Flex System OpenArray® Experiments ‐ Appendixes* for a complete discussion of no template controls.

#### About digital PCR experiment setup

In a digital PCR experiment performed on an QuantStudio<sup>™</sup> 12K Flex System, dilutions of each gDNA or cDNA sample are loaded into the wells of an OpenArray<sup>®</sup> 384-Well Sample Plate that contain TaqMan<sup>®</sup> OpenArray<sup>®</sup> Digital PCR Master Mix and TaqMan<sup>®</sup> assay. The samples are diluted down to a limiting quantity, such that most individual PCR reactions contain either zero or one target molecule.

#### <span id="page-284-0"></span>DigitalSuite™ **Software**

DigitalSuite™ Software performs statistical analysis of the digital PCR experiments performed using TaqMan<sup>®</sup> assays on an QuantStudio<sup>™</sup> 12K Flex Real-Time PCR System. The DigitalSuite<sup>™</sup> Software can be used to calculate and output the absolute number of molecules of specific sequences in a variety of biological samples. The error of the measurement is also output as a 95% confidence interval.

#### Features

The DigitalSuite<sup>™</sup> Software can:

- Organize data for a study-based analysis that can accommodate multiple OpenArrays at a time.
- Accommodate both duplex and singleplex experimental designs.
- Automatically make empty well calls (manual empty well override is also possible).
- Include or omit individual targets in a well.
- Generate results and support re‐analysis using an updated dataset.
- Enable customization of digital PCR settings, flags, and Poisson calculations.
- Export or import experiment analysis settings.
- Enable viewing of amplification curve groups by target, sample-target and/or sample‐target‐dilution.
- Provide a histogram plot that helps in distinguishing amplifications.
- Support both, auto or manual call amplification/non-amplification/undetermined.
- Report results in copies per uL.
- Enable well-bookmarking in respective views of the data across the platform.
- Export results.
- Print, save to an image file, or export plots.
- Visualize data with tools such as Heat Maps, Scatter Plots, and Bar Plots.

#### Compatible instruments

The DigitalSuite<sup>™</sup> Software can be used to analyze the results of digital PCR experiments run on the QuantStudio™ 12K Flex Real-Time PCR System that have been saved as .eds files.

Note: Data generated on the OpenArray® NT Cycler Instrument is not compatible with the DigitalSuite™ Software.

#### About the analysis

The DigitalSuite<sup>™</sup> Software generates copy number data from fluorescence data collected from TaqMan<sup>®</sup> reactions that have been loaded onto a QuantStudio<sup>™</sup> Digital PCR Plate and run on an QuantStudio™ 12K Flex Real-Time PCR System. Following thermal cycling, the raw amplification curve data are imported directly into DigitalSuite™ Software for analysis.

The DigitalSuite<sup>™</sup> Software employs one of four methods to generate calls for all through‐hole reactions, where reactions that exhibit amplification are assigned positive calls, and those without amplification are assigned negative calls. Using the call data, the DigitalSuite<sup>™</sup> Software calculates copy number values for all samples present on the plate and generates 95% confidence intervals according to a Poisson maximum‐likelihood algorithm (Fazekas de St. Groth, S, 1982).

## <span id="page-285-0"></span>**About the QuantStudio™ Digital PCR Kit data files**

When you perform the QuantStudio<sup>™</sup> Digital PCR Kit experiment tasks in this guide, you will use example data files supplied with the QuantStudio™ 12K Flex Software and the OpenArray® Sample Tracker Software. [Table](#page-286-0) 3 describes the types of files provided, as well as their file names and installation locations.

<span id="page-286-0"></span>![](_page_286_Picture_129.jpeg)

![](_page_286_Picture_130.jpeg)

† *<drive>* is the computer hard drive on which the QuantStudio™ 12K Flex Software and OpenArray® Sample Tracker Software are installed. The default installation drive for both software programs is the C: drive.

## <span id="page-287-0"></span>**Workflow**

#### **Prepare the digital PCR reactions [\(Chapter 2](#page-288-2))**

- 1. Prepare the reaction mix.
- 2. Load the reaction mix and samples into the OpenArray® Sample Plate.

#### $\blacktriangledown$ **Load the QuantStudio™** Digital PCR Plate **[\(Chapter 2\)](#page-288-2)**

- 1. Prepare for loading.
- 2. Place a QuantStudio<sup>™</sup> Digital PCR Plate into the QuantStudio<sup>™</sup> OpenArray® AccuFill™ System.
- 3. Load the OpenArray<sup>®</sup> AccuFill™ Tips.
- 4. Run the QuantStudio™ OpenArray® AccuFill™ System.
- 5. Seal the QuantStudio™ Digital PCR Plate.
- 6. Perform thermal cycling.

#### $\blacktriangledown$

#### **Perform real-time imaging [\(Chapter 3](#page-302-2))**

- 1. Load the QuantStudio™ Digital PCR Plate in the QuantStudio™ 12K Flex Instrument.
- 2. Select either **Simplex.edt** or **Duplex.edt** file as appropriate in the QuantStudio™ 12K Flex Software.
- 3. Click **Run**.

#### ▼ **Analyze the data using the DigitalSuite™ Software**

- 1. Create a study by importing the data .eds files created during the data collection phase.
- 2. Enter sample, target, and dilution information in Plate Setup.
- 3. Click **Analyze** and review results.
- 4. *(Optional)* View heat maps and amplification curves to QC Data.
- 5. Save and export the results for downstream analysis.

Note: For detailed instructions on using DigitalSuite™ Software, please refer to the *Applied Biosystems OpenArray® Digital PCR Experiments User Guide* (Part no. 4471926).
# <span id="page-288-1"></span> Prepare and Perform the Digital PCR Experiments

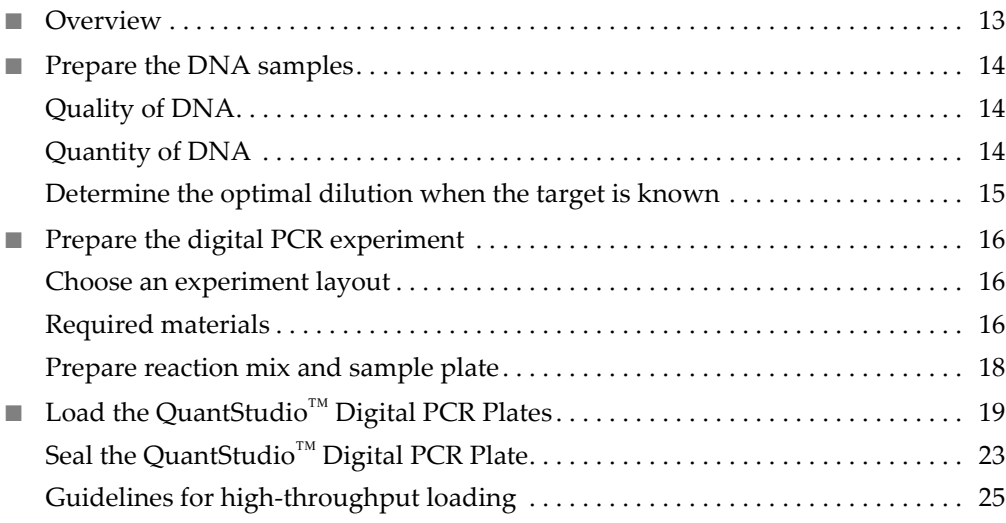

# <span id="page-288-0"></span>**Overview**

In this chapter, you prepare the DNA samples and digital PCR reactions for your digital PCR experiment using the QuantStudio<sup>™</sup> Digital PCR Kit. In this chapter, you also load the reactions into the QuantStudio™ Digital PCR Plate using the QuantStudio™ OpenArray® AccuFill™ System.

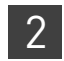

# <span id="page-289-3"></span><span id="page-289-0"></span>**Prepare the DNA samples**

<span id="page-289-6"></span>Life Technologies recommends the following best practices for the preparation of DNA template for use in digital PCR experiments. Because digital PCR experiment strategy and methodology can vary significantly, sample preparation and template quality must be assessed on an individual basis.

<span id="page-289-1"></span>**Quality of DNA** Make sure that the DNA you use for experiments:

- <span id="page-289-7"></span><span id="page-289-4"></span>• Is extracted from the raw material that you are testing with an optimized protocol; salting‐out procedures and crude lysates are not recommended
- Does not contain PCR inhibitors
- Has  $A_{260/230}$  and  $A_{260/280}$  ratios between 1.7 and 1.9
- Is intact as visualized by gel electrophoresis
- <span id="page-289-5"></span>• Has not been heated above  $60^{\circ}$ C; temperatures above  $60^{\circ}$ C can cause degradation

<span id="page-289-2"></span>**Quantity of DNA** The quantity of sample added to a digital PCR reaction depends on the:

- Concentration of genomic or complementary DNA (gDNA or cDNA) present in each sample
- <span id="page-289-8"></span>• Number of copies of the target sequence present in the genome or total RNA of your samples

#### Quantitation methods

Before performing digital PCR experiments, consider quantifying the amount of gDNA or cDNA in each sample.

We recommend the following methods of quantitation:

- Quant-iT<sup>™</sup> assay nucleic acid quantitation using the Qubit<sup>™</sup> Quantitation Platform.
	- *or*
- <span id="page-289-9"></span>• Use spectrophotometer to determine nucleic acid concentration
- **Sample dilution** Should a target be present at a sufficiently high concentration in the sample of interest, it is possible that all reaction replicates will be positive thus preventing the digital calculation of the target concentration. In this case, the sample must first be diluted prior to running the digital PCR experiment.

<span id="page-290-1"></span>

#### <span id="page-290-2"></span><span id="page-290-0"></span>Determine the optimal dilution when the target is known

In a digital PCR experiment performed on an OpenArray® System, gDNA samples are diluted down to a limiting quantity, such that most individual PCR reactions contain either zero or one target molecule. The procedure for determining the optimal dilution for a sample differs depending on whether or not the target copy number per genome is known.

If the target copy number per genome of your samples is *known*, dilute the samples so that, when aliquotted to a subarray, each through‐hole reaction will contain approximately 0.6 to 1.6 copies of the target sequence. For example, assuming 3.3 pg/ copy of a given gene are present per genome and a 33‐nL through‐hole volume, the stock gDNA in a given sample would be diluted down to 60 pg/ $\mu$ L (0.06 ng/ $\mu$ L) in the final reaction to give 0.6 copies per through‐hole.

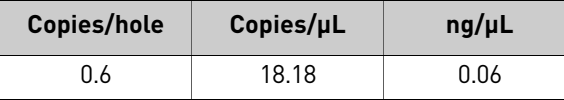

#### How to determine the target copy number per genome

To help determine copy number per genome, collect the following information:

- 1. If the source or species of the gDNA is known but the genome size of the organism of interest is unknown, refer to **http://www.cbs.dtu.dk/databases/ DOGS/index.html** to determine the size of the genome in question.
- 2. Once the size of the genome is known, determine the mass of the genome using the following formula:

 $m = (n) (1.096 \times 10^{-21} \text{ g/bp})$ 

where *m* is the genome mass in grams, and *n* is the genome size in base pairs.

The following example calculates the mass of the human genome using the Celera Genomics estimate of  $3.0 \times 10^9$  bp (haploid):

 $m = (3.0 \times 10^9 \text{ bp}) (1.096 \times 10^{-21} \text{ g/bp})$ 

 $m = 3.3 \times 10^{-12}$  g or 3.3 pg

The example is relevant to any gene that is present at the "normal" rate of two copies per diploid genome, such as RNase P, and provides a basis to perform a digital screening experiment to determine the optimal digital range.

#### <span id="page-291-5"></span>Determine the optimal dilution when the target is unknown

If the target copy number per genome is *unknown*, say for a locus of unknown copies per genome or RNA of unknown expression level, we recommend that you determine the optimal dilution by loading a QuantStudio™ Digital PCR Plate with a three‐ or four-fold dilution series of the each sample at the expected digital range. By assaying three to four data points above and below the expected digital range, you ensure that one of the data points is within the optimal digital range. Should real‐time data be available for the assay and sample being used, this can guide the starting and ends point of the dilution series.

# <span id="page-291-0"></span>**Prepare the digital PCR experiment**

<span id="page-291-3"></span>Preparation of digital PCR experiments involves the following steps that must be completed prior to running the QuantStudio™ Digital PCR Plates:

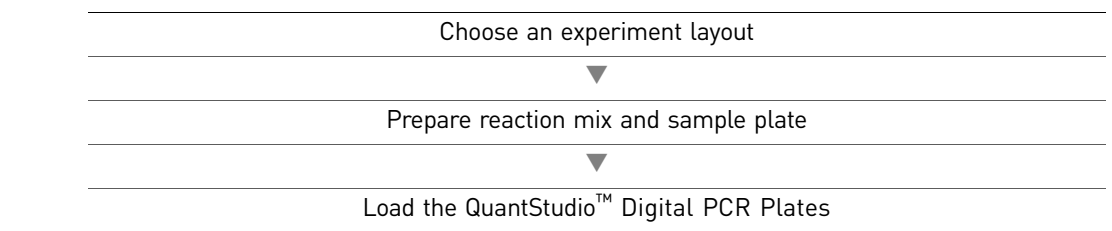

<span id="page-291-4"></span><span id="page-291-1"></span>Choose an experiment layout Before you perform digital PCR experiments on the QuantStudio<sup>™</sup> 12K Flex Real-Time PCR System, you must choose an experiment layout for your QuantStudio™ Digital PCR Plates. The QuantStudio<sup>™</sup> 12K Flex does not restrict the placement of TaqMan<sup>®</sup> Assays and samples on the QuantStudio™ Digital PCR Plates. The number and arrangement of TaqMan<sup>®</sup> assays and samples that you can load in a QuantStudio<sup>™</sup> 12K Flex Real-Time PCR System can vary based on the experiment layout that you select. For more information on choosing a layout, see Appendix B in Booklet 5, *QuantStudio*™ *12K Flex System* OpenArray® *Experiments ‐ Appendixes*.

#### <span id="page-291-2"></span>Required materials Storage

<span id="page-291-6"></span>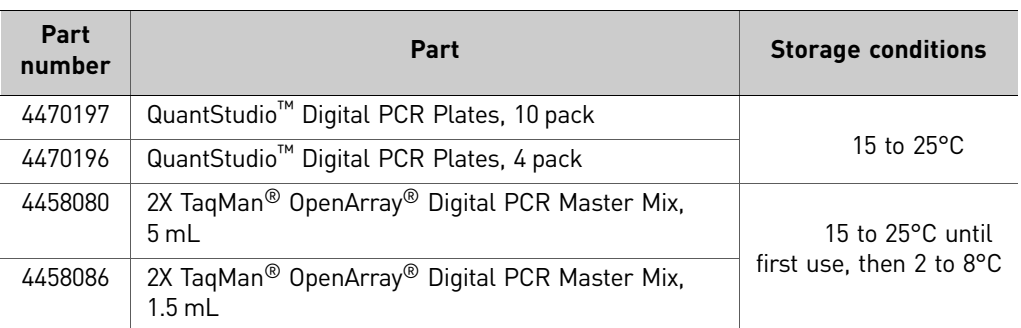

Store the OpenArray<sup>®</sup> and TaqMan<sup>®</sup> materials and reagents according to the labels on the packaging.

#### Compatible reagents

Note: Where noted, products are available from major laboratory suppliers (MLS).

#### Table 4 OpenArray® Sample Plate set up and loading

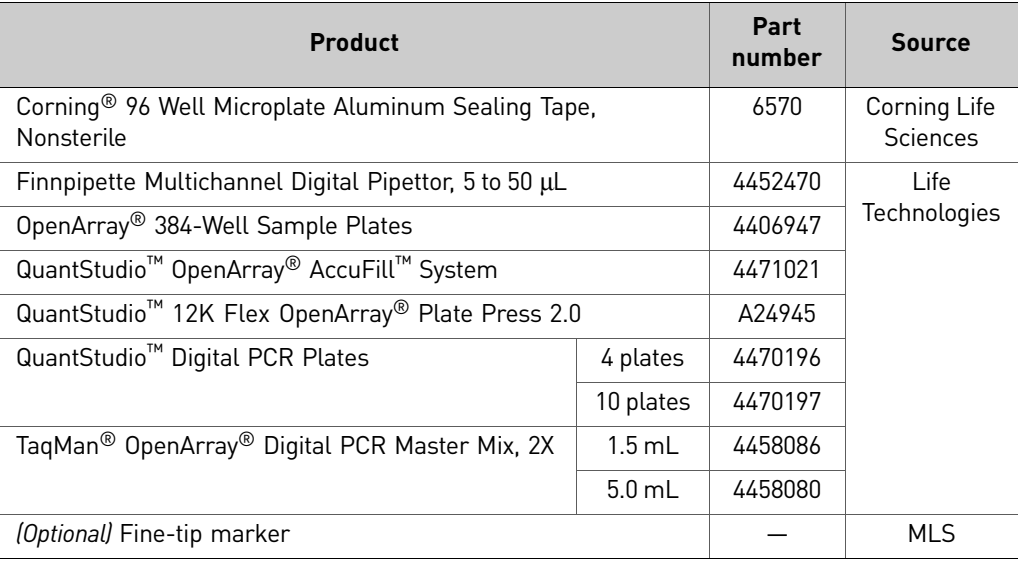

#### Table 5 QuantStudio™ Digital PCR Plate sealing

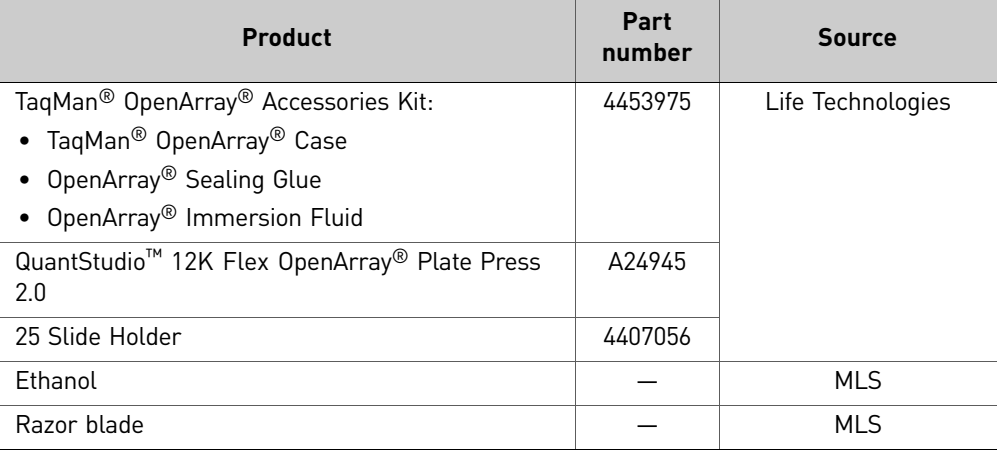

#### Table 6 General use

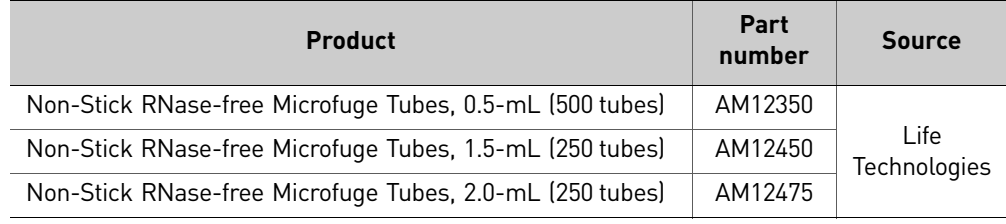

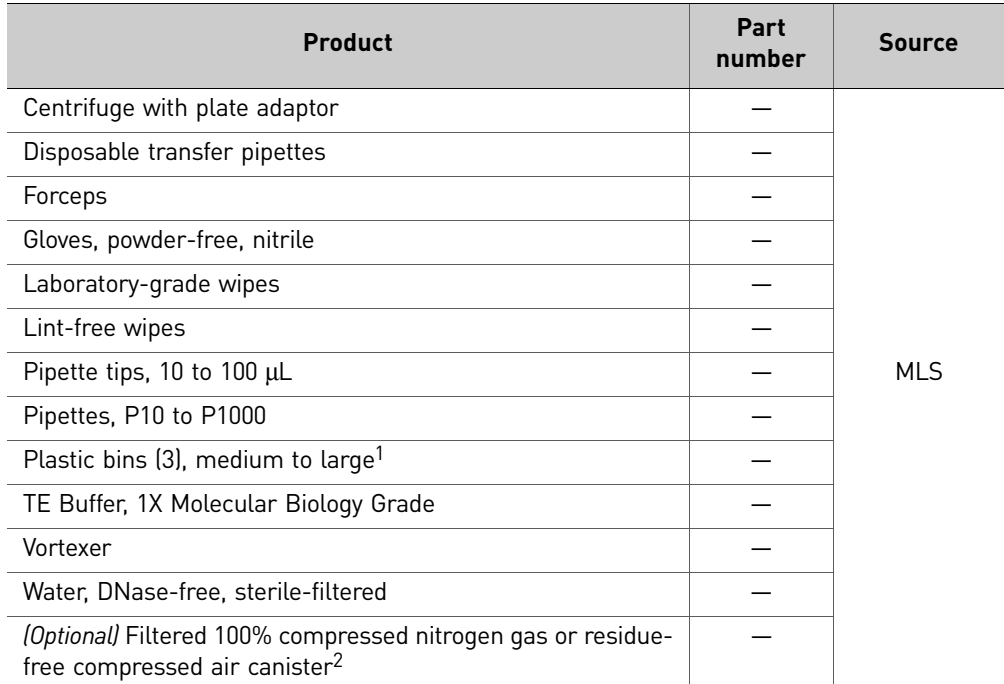

1 For washing the tip blocks and plate holders.

2 For drying the plate holder, tip blocks, and plate guides.

<span id="page-293-1"></span><span id="page-293-0"></span>Prepare reaction mix and sample plate

For the following hazard, see the complete safety alert description in Appendix D in Booklet 5, *QuantStudio*™ *12K Flex System* OpenArray® *Experiments ‐ Appendixes*.

**CAUTION! CHEMICAL HAZARD. TaqMan®** OpenArray® Digital PCR Master Mix **(2**✕**)** and **TaqMan**® **Assay**

- 1. Remove the following from the freezer and allow them to thaw at room temperature:
	- TaqMan<sup>®</sup> OpenArray<sup>®</sup> Digital PCR Master Mix
	- TaqMan<sup>®</sup> Assay(s)
- 2. Vortex, then centrifuge the DNA samples for 1 minute at 1,000 rpm.
- 3. Review the concentration of your DNA samples, and prepare a dilution if deemed necessary:

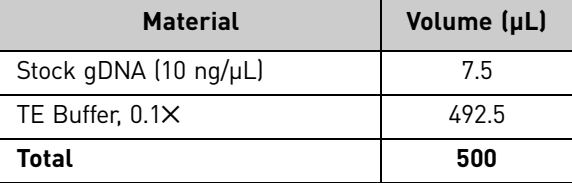

See ["Quantity](#page-289-2) of DNA" on page 14 for information on the recommended starting concentration for gDNA and cDNA samples.

4. Gently invert the tube of TaqMan® OpenArray® Digital PCR Master Mix 10 times.

5. Transfer the master mix, TaqMan<sup>®</sup> assay, and DNA samples to the OpenArray<sup>®</sup> 384‐Well Sample Plate.

IMPORTANT! The component amounts vary, depending your experiment layout.

Note: When preparing master mix for multiple QuantStudio<sup>™</sup> Digital PCR Plates, adjust the volumes accordingly.

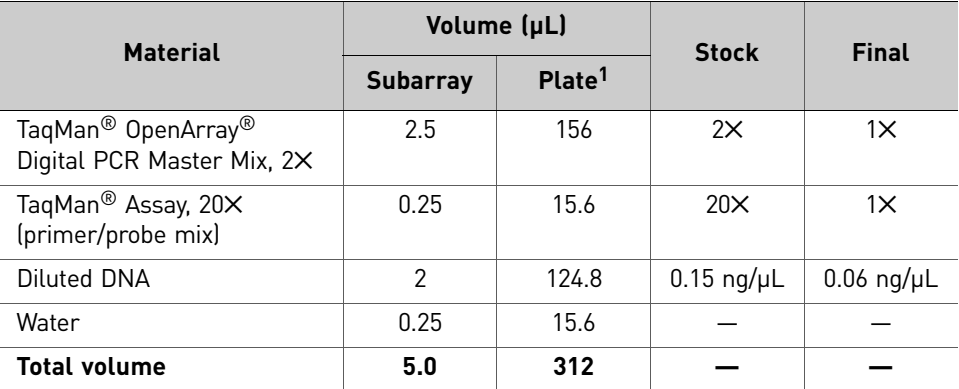

1 Per OpenArray<sup>®</sup> Digital PCR Plate; volumes include 30% excess for volume loss from pipetting.

- 6. Mix well by gently pipetting up and down.
- 7. Cover the OpenArray<sup>®</sup> Sample Plate with sealing tape.
- 8. Centrifuge the OpenArray<sup>®</sup> Sample Plate for 1 minute at 1,000 rpm to eliminate bubbles from the wells.

IMPORTANT! For optimal results, we recommend that you load QuantStudio™ Digital PCR Plates within an hour of setting up the OpenArray<sup>®</sup> Sample Plates.

# <span id="page-294-0"></span>**Load the QuantStudio™ Digital PCR Plates**

Use the QuantStudio<sup>™</sup> OpenArray® AccuFill™ System to transfer the reactions from the OpenArray® 384‐Well Sample Plate to an QuantStudio™ Digital PCR Plate.

- 1. Open the enclosure door of the QuantStudio<sup>™</sup> OpenArray<sup>®</sup> AccuFill<sup>™</sup> System by grasping the door handle and lifting the door up.
- 2. Insert the OpenArray<sup>®</sup> 384-Well Sample Plate with the foil cover still in place. Press on the plate until you hear it snap into place.

Note: Do not remove the foil from the OpenArray<sup>®</sup> 384-Well Sample Plate at this time.

- 3. Place a thawed QuantStudio<sup>™</sup> Digital PCR Plate plate into the Plate Holder. When handling the QuantStudio $\overline{M}$  Digital PCR Plate plate:
	- Always hold the OpenArray<sup>®</sup> case by the edges and place it into the Plate Holder with the barcode face up and to the left.
	- If you inadvertently drop a loaded QuantStudio™ Digital PCR Plate plate, discard it in the sharps waste container.
	- Be sure to load the QuantStudio™ Digital PCR Plate plate within an hour after you open it.
- <span id="page-295-0"></span>4. Visually verify that the Tip Status window in the software matches the state of the tips on the deck. Ensure that:
	- Gray areas in the Tip Status window indicate that no tips are present.
	- White areas indicate that tips are present.

If the software and the tips on the deck do not match, click the appropriate section in the Tip Status window. For example:

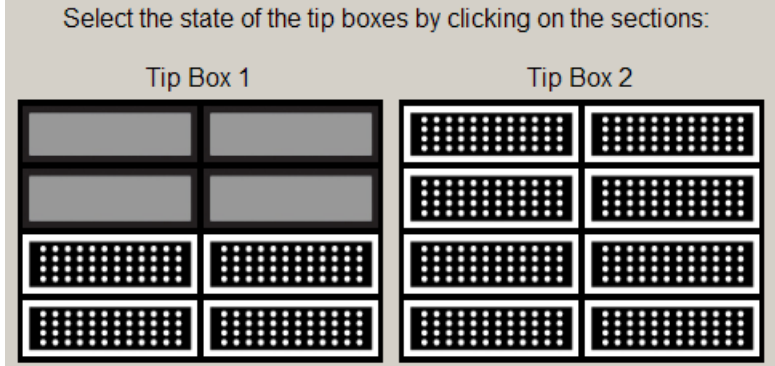

Note: Cover the tip box when not in use. Discard any unused tips after 1 year or after the expiration date printed on the cardboard box.

- 5. Verify each of the following conditions and, when verified, select its check box:
	- Tips are configured as shown in [step](#page-295-0) 4 above.
	- Waste bin is empty.
	- OpenArray<sup>®</sup> plate is in the Plate Holder.

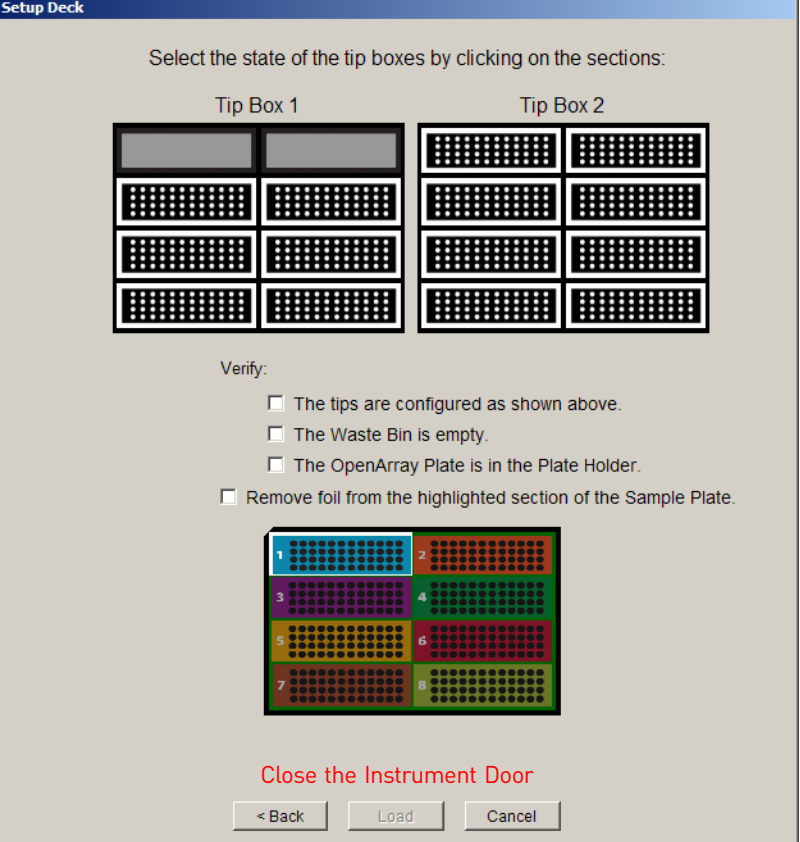

Note: The software will not continue until you select all the check boxes.

- 6. With forceps, peel off the foil covering the area of the OpenArray® 384‐Well Sample Plate containing the samples to be loaded on the QuantStudio™ Digital PCR Plate plate.
- 7. Select **Remove foil from the highlighted section of the Sample Plate**.
- 8. Close the instrument door.
- 9. Click **Load**.

Note: If the number of OpenArray® Plates in the instrument differs from the number that is entered in the Setup Load Information window, an error message instructs you to remove any extra QuantStudio™ Digital PCR Plates. Correct the error and continue.

*Applied Biosystems QuantStudio™ 12K Flex Real-Time PCR System: OpenArray* 21 *® Experiments User Guide: QuantStudio™ Digital PCR Kit*

You can follow the progress of the loading on the screen. The samples in each tip are loaded in the QuantStudio<sup>™</sup> Digital PCR Plate. Each tip fills the 64 throughholes in one subarray, travelling in the pattern shown (the following illustration shows the load path for only one sample):

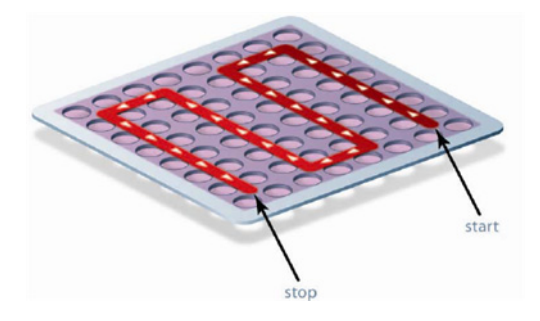

10. When the Remove OpenArray<sup>®</sup> Plate window appears, open the instrument door, carefully remove the indicated QuantStudio™ Digital PCR Plate, then immediately seal the plate as explained in "Seal the [QuantStudio](#page-298-0)<sup>™</sup> Digital PCR [Plate"](#page-298-0) on page 23.

IMPORTANT! Once an QuantStudio™ Digital PCR Plate has been filled, you must seal it within 90 seconds to prevent excessive evaporation.

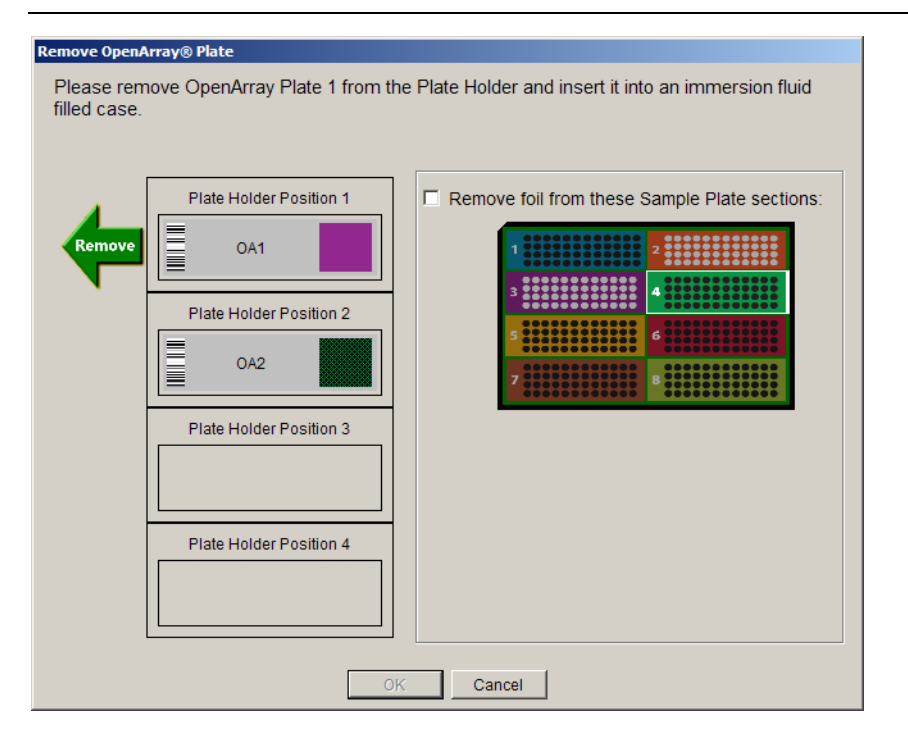

11. Close the instrument door.

Note: After you load the plate, clean the QuantStudio<sup>™</sup> OpenArray<sup>®</sup> AccuFill™ System according to the Applied Biosystems QuantStudio<sup>™</sup> 12K Flex Real-Time PCR System *Maintenance and Administration Guide* (Part no. 4470689).

#### Next step

Proceed immediately to "Seal the [QuantStudio](#page-298-0)<sup>™</sup> Digital PCR Plate" below.

#### <span id="page-298-0"></span>Seal the **QuantStudio™** Digital PCR Plate

<span id="page-298-1"></span>1. Remove the protective film from the top *and* bottom of an OpenArray® Case Lid.

IMPORTANT! The protective film at the bottom of the Case Lid is covered by a red tape that needs to be removed first to access the protective film. Make sure to remove the protective film from *both* sides of the lids.

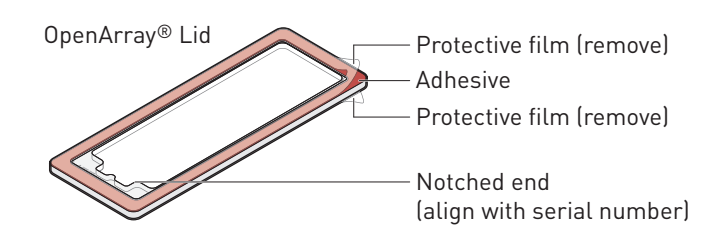

- 2. Using the thumb and index finger, grasp the OpenArray<sup>®</sup> case by the top (nearest the barcode), gently lift the case from the plate holder, then load it into the QuantStudio<sup>™</sup> 12K Flex OpenArray<sup>®</sup> Plate Press 2.0.
- 3. Place the Case Lid with red tape and protective film removed (both top and bottom) onto the Plate Press using the alignment pins of the Plate Press for orientation.

IMPORTANT! The notched end of the lid must be oriented toward the right side of the Plate Press.

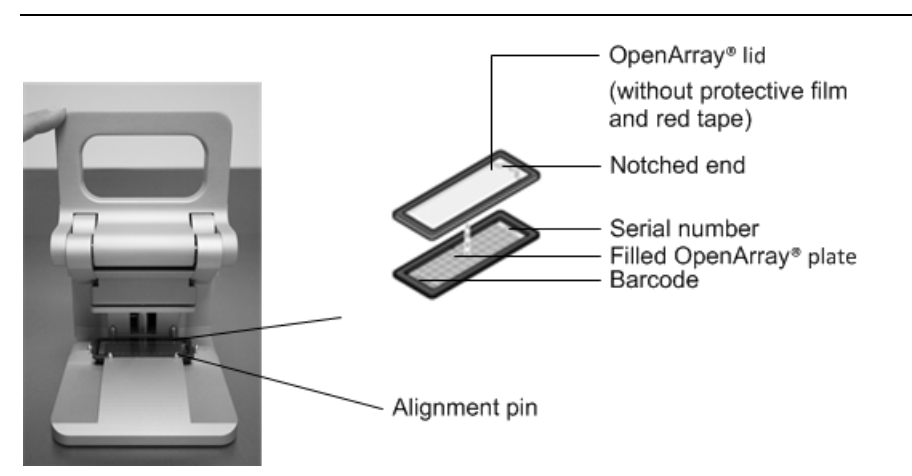

4. Actuate the QuantStudio<sup>™</sup> 12K Flex OpenArray® Plate Press 2.0 by pulling down the lever.

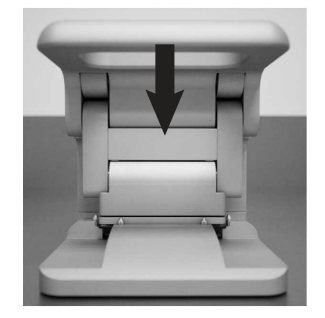

5. The status light flashes green for 20 seconds. After 20 seconds, the status light turns solid green indicating that the case is ready.

Note: Do not apply additional pressure onto the Plate Press during its actuation.

- 6. Release the lever.
- 7. Load the OpenArray<sup>®</sup> case with OpenArray<sup>®</sup> Immersion Fluid:

**IMPORTANT!** Do not expose the Immersion fluid in the OpenArray<sup>®</sup> cases to air for more than 60 seconds.

- a. Remove the sealed plate from the Plate Press, grasping the case on the edges.
- b. Insert the syringe tip into the loading port at end of the sealed Case, then dispense the fluid completely in one gentle continuous motion.

**IMPORTANT!** Expel the OpenArray<sup>®</sup> Immersion Fluid slowly. If injected too quickly, the fluid can flush out the samples suspended in the through‐holes.

Note: Try to minimize creating air bubbles when you dispense the fluid: one small air bubble is acceptable.

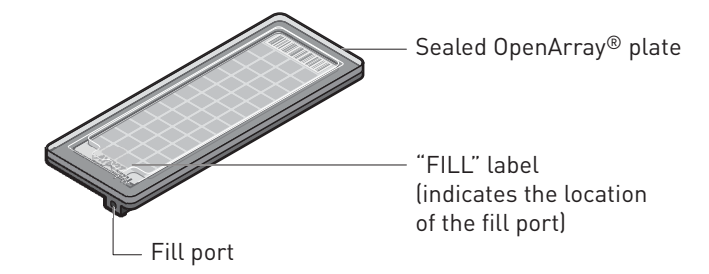

c. While holding the OpenArray<sup>®</sup> plate vertically, seal the loading port by inserting the OpenArray® Plug into the port and twisting the plug clockwise, applying sufficient pressure until the handle breaks off.

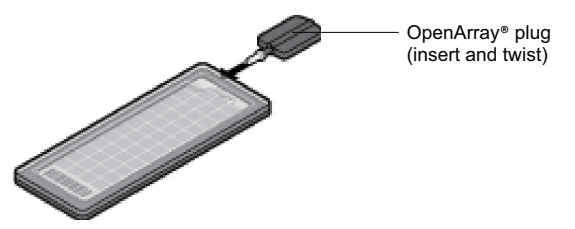

d. Clean the case with a laboratory wipe that has been thoroughly sprayed with ethanol. To dry the case, wipe the case downward with a clean laboratory wipe. Gently handle the case; be sure to not apply pressure on the OpenArray<sup>®</sup> plate within the case.

The sealed OpenArray<sup>®</sup> plate can be loaded into the QuantStudio<sup>™</sup> 12K Flex System.

Note: Dust or excess sample on the case may interfere with thermal uniformity and can fluoresce. Make sure you thoroughly clean each case.

STOPPING POINT For digital PCR experiments, you can store loaded and sealed OpenArray<sup>®</sup> plates at room temperature, protected from light, for up to 1 hour.

#### Next step

Proceed to Chapter 3, "Perform the [Instrument](#page-302-0) Run" on page 27.

#### <span id="page-300-1"></span><span id="page-300-0"></span>Guidelines for high-throughput loading

For optimal efficiency during and after loading large numbers (>6) of OpenArray<sup>®</sup> plates, follow the guidelines below.

- To help avoid mistakes when entering sample information in the QuantStudio™ OpenArray® AccuFill™ Software, load the OpenArray® plates in alphanumeric order (per the OpenArray® plate serial number).
- Seal each OpenArray<sup>®</sup> plate immediately after loading is completed, while other OpenArray® plates are loaded.

**IMPORTANT!** To avoid evaporation, seal the OpenArray<sup>®</sup> plate with the QuantStudio<sup>™</sup> 12K Flex OpenArray<sup>®</sup> Plate Press 2.0, add the OpenArray<sup>®</sup> Immersion Fluid, plug the case, then place the case in an vertical position.

- Use the QuantStudio™ Carrier to transport up to four loaded OpenArray® plates to the QuantStudio™ 12K Flex Real-Time PCR System.
- After loading is complete, you can use a large bin to properly dispose of any used OpenArray® AccuFill™ System Loader Tips. For cleaning procedures, refer to the *Applied Biosystems QuantStudio™ 12K Flex Real‐Time PCR System Maintenance and Administration Guide* (Part no. 4470689).

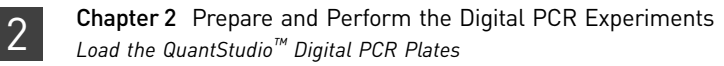

# <span id="page-302-2"></span><span id="page-302-0"></span>Perform the Instrument Run

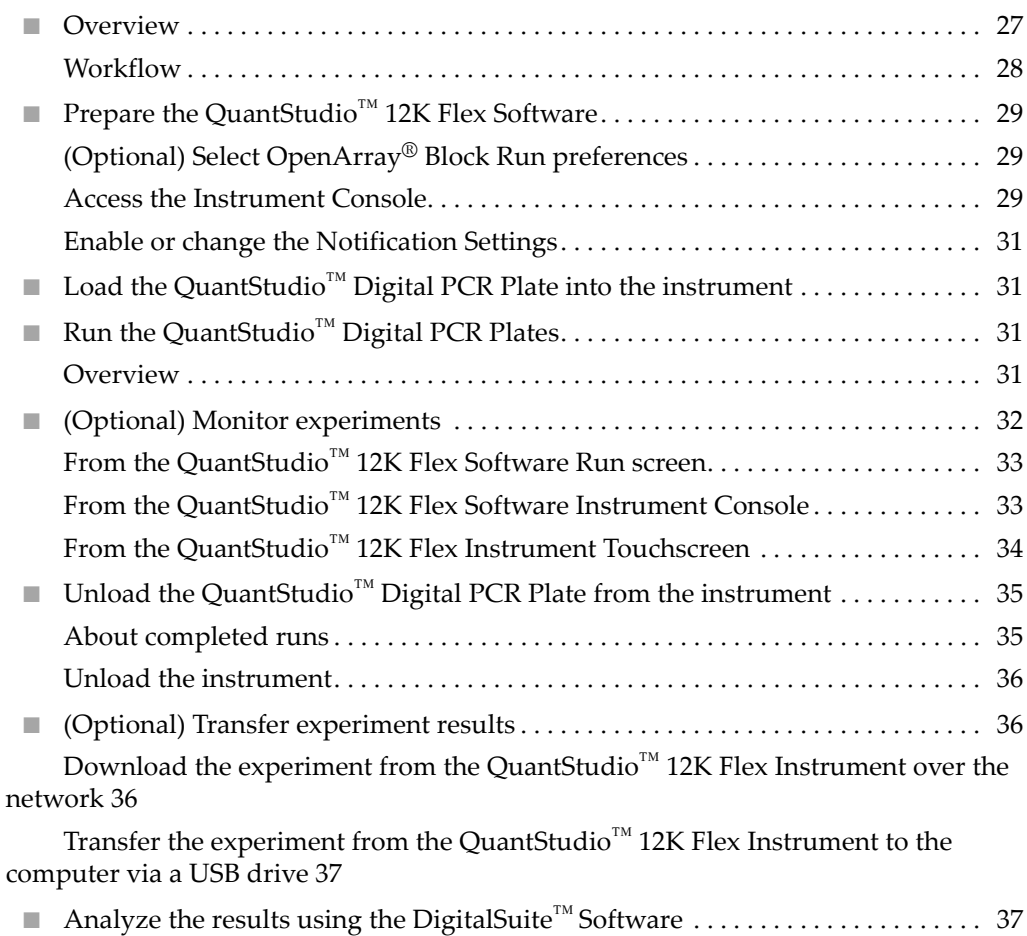

# <span id="page-302-1"></span>**Overview**

<span id="page-302-3"></span>In this chapter, you run the QuantStudio™ Digital PCR plates on the QuantStudio™ 12K Flex Real-Time PCR System. During the run, the QuantStudio™ system performs thermal cycling (if the experiment includes amplification) and collects fluorescence data. The workflow is the same for all of the TaqMan $^{\circledR}$  OpenArray $^{\circledR}$  plates, and is provided below.

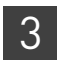

#### <span id="page-303-0"></span>**Workflow**

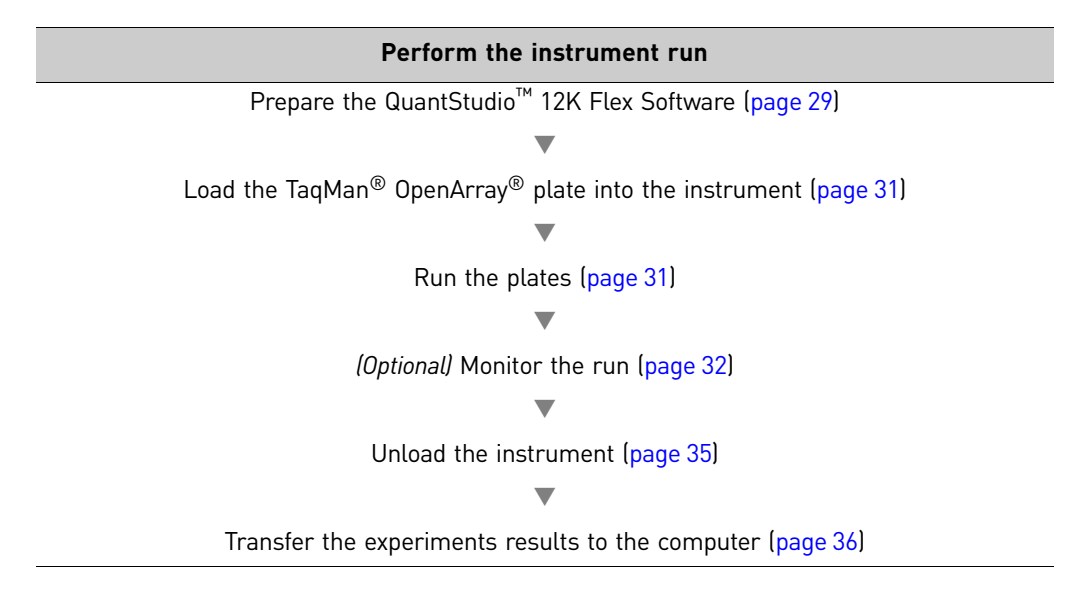

# <span id="page-304-0"></span>**Prepare the QuantStudio™ 12K Flex Software**

<span id="page-304-1"></span>*(Optional)* Select OpenArray® Block Run preferences

Preferences provide user-access to the settings that govern how the QuantStudio<sup>™</sup> 12K Flex Software functions. This section summarizes only those preferences that apply to OpenArray® experiments.

Note: For detailed information on the QuantStudio<sup>™</sup> 12K Flex Software preferences, see the QuantStudio<sup>™</sup> 12K Flex Software *Help* (click ? or press **F1**).

To select OpenArray<sup>®</sup> experiment preferences:

- 1. Double-click (QuantStudio 12K Flex Software shortcut) to start the QuantStudio<sup>™</sup> 12K Flex Software.
- 2. Go to **Tools Preferences** in the QuantStudio™ 12K Flex Software and select the **OpenArray®** tab.
- 3. Select the following as needed:

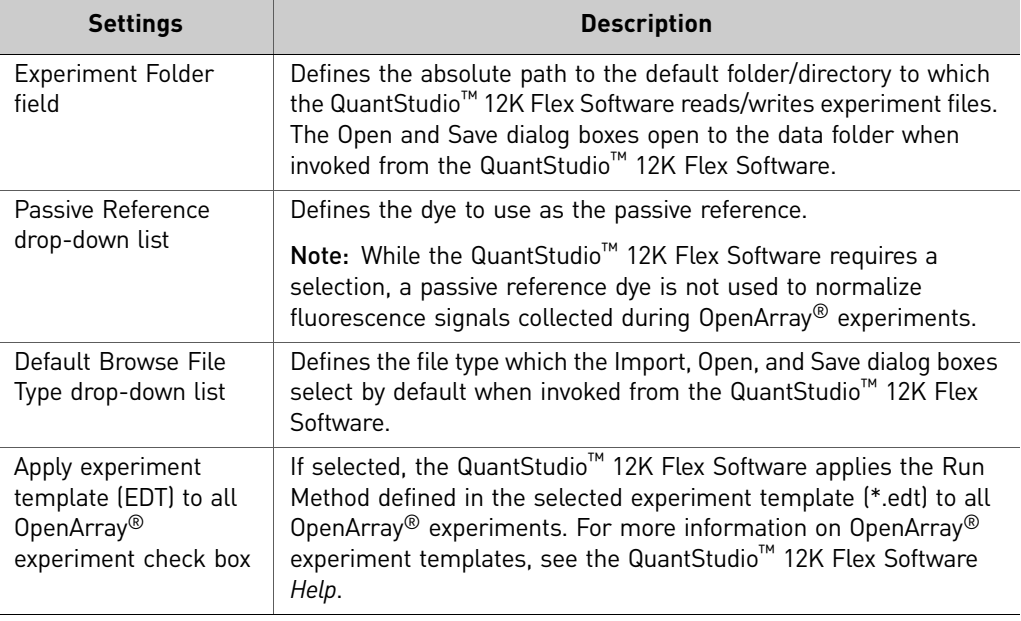

4. Click **OK** to save your changes and close the Preferences dialog.

<span id="page-304-3"></span>IMPORTANT! You must restart the software for preference changes to take effect.

<span id="page-304-4"></span><span id="page-304-2"></span>Access the Instrument Console

The Instrument Console displays all the QuantStudio<sup>™</sup> 12K Flex Instruments discovered on a network, divided into groups. A group is a way to organize your instruments. By default, there are two groups:

- **On the Network** All instruments available on the network
- **My Instruments** Instruments you have selected to monitor

To start and monitor a run on an instrument, you must move the instrument from the On the Network group to the My Instruments group or a custom group that you create.

To access the Instrument Console and enable monitoring of a networked instrument:

- 1. Double-click (QuantStudio 12K Flex Software shortcut) to start the QuantStudio™ 12K Flex Software.
- 2. On the Home tab (**A**), select **Instrument Console**. If you do not see an instrument, click **Refresh** in the Instrument Console toolbar.

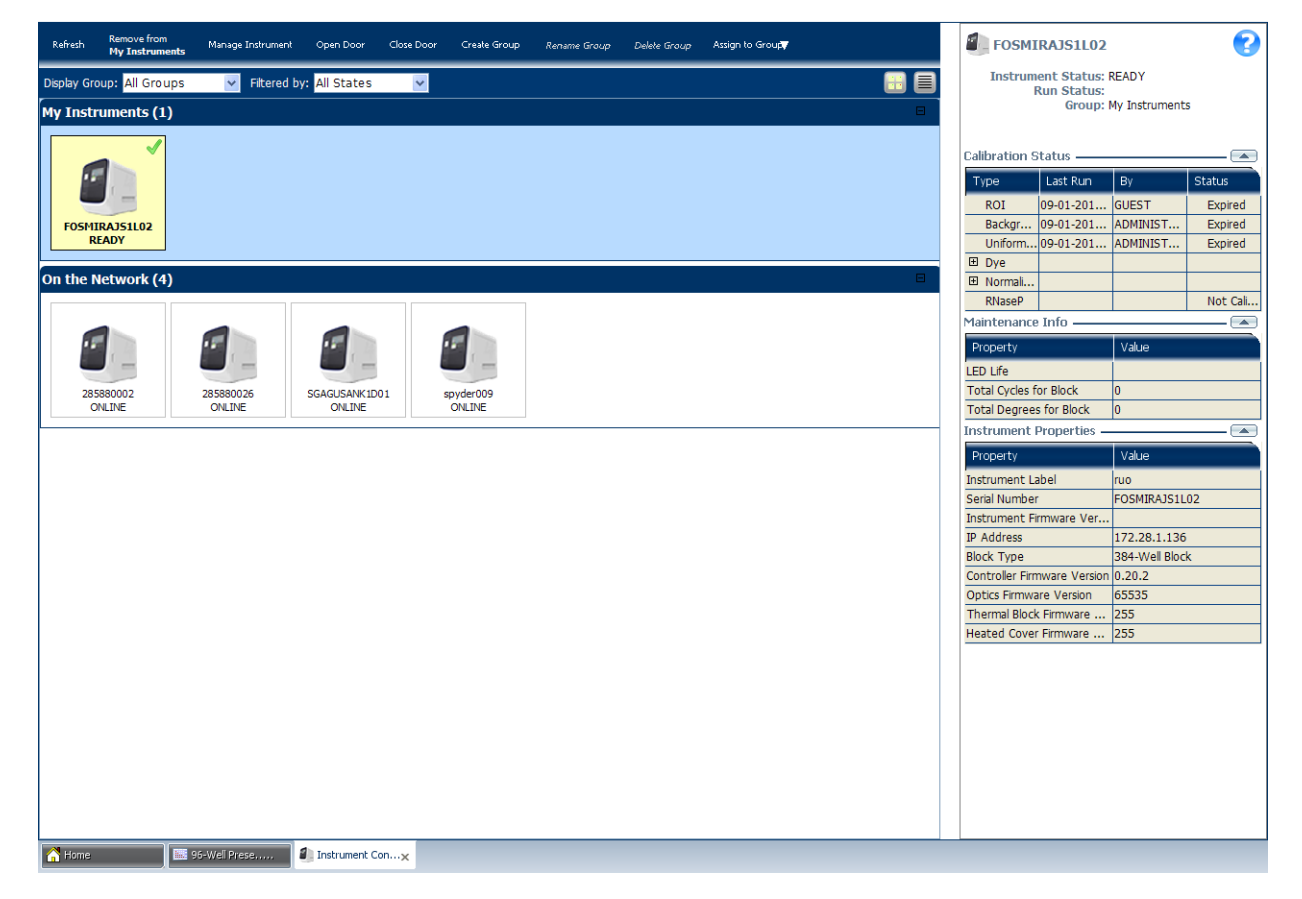

- 3. If needed, move an instrument from the On the Network group to a group which can be monitored:
	- a. Click the instrument of interest, then click **Assign to Group** in the Instrument Console toolbar.
	- b. Select the **My Instruments** or a personal group in the drop‐down list.

Note: Alternatively, you can select the icon of the instrument that you want to add to the My Instruments list, then click **Add to My Instruments**. Similarly, click **Remove from My Instruments** to remove an instrument from the My Instruments list. You can also drag and drop the instrument icon into My Instruments or into the group created by you.

The instrument is now monitored. The status is indicated by an icon in the upper right corner. For detailed information about the Instrument Console, see the QuantStudio<sup>™</sup> 12K Flex Software *Help* (click **P** or press **F1**).

<span id="page-306-5"></span><span id="page-306-2"></span>Enable or change the Notification **Settings** 

You can configure the QuantStudio<sup>™</sup> 12K Flex Software to alert you by email when the QuantStudio<sup>™</sup> 12K Flex Instrument begins and completes a run, or if an error occurs during a run.

Note: For details on using the Notification Settings feature, refer to the *Applied Biosystems QuantStudio™ 12K Flex Real‐Time PCR System Maintenance and Administration Guide* (Part no. 4470689).

# <span id="page-306-0"></span>**Load the QuantStudio™ Digital PCR Plate into the instrument**

**CAUTION! PHYSICAL INJURY HAZARD.** During instrument operation, the temperature of the sample block can exceed 100°C. Do not touch the sample block until it reaches room temperature.

**IMPORTANT!** Wear powder-free gloves when you handle OpenArray<sup>®</sup> plates.

IMPORTANT! QuantStudio™ Digital PCR Plate**s** should be loaded and unloaded by operators who have been warned of the moving parts hazard and have been adequately trained.

- 1. Touch **←** on the QuantStudio<sup>™</sup> 12K Flex Instrument Touchscreen or click **Open Door** in the Instrument Console screen of the QuantStudio™ 12K Flex Software to allow the plate adapter to come out from the instrument side.
- <span id="page-306-6"></span>2. Place the OpenArray<sup>®</sup> plate(s) on the plate adapter. Make sure that:
	- Each plate is properly aligned in the adapter.
	- The plate barcode is facing up and toward the front of the instrument.
- <span id="page-306-4"></span>3. Touch **on** the QuantStudio<sup>™</sup> 12K Flex Instrument Touchscreen or click **Close Door** in the Instrument Console screen of the QuantStudio<sup>™</sup> 12K Flex Software to retract the plate adapter back into the instrument.

# <span id="page-306-1"></span>**Run the QuantStudio™ Digital PCR Plates**

<span id="page-306-3"></span>**Overview** You can run OpenArray<sup>®</sup> plates from the QuantStudio<sup>™</sup> 12K Flex Software as shown below.

> IMPORTANT! Do not attempt to open the access door during the run. The door is locked while the QuantStudio<sup>™</sup> 12K Flex Instrument is in operation.

There are two ways to create and run an OpenArray® experiment (\*.eds) from the QuantStudio<sup>™</sup> 12K Flex Software:

- For the starter kit experiments:
	- "Using a [template](#page-307-1) file" (\*.edt, see below)
- For your own experiments:
	- *(Optional)* "Using a [template](#page-307-1) file" (\*.edt, see below)
	- Using the Batch Experiment Setup Utility (see the QuantStudio™ 12K Flex Software *Help*; click **P** or press **F1**)

#### <span id="page-307-1"></span>Using a template file

You can use a template file (\*.edt) to create a new OpenArray<sup>®</sup> experiment, then import the sample and assay information for the OpenArray® plate(s) before starting the run, or after the run is complete.

- 1. Double-click (QuantStudio 12K Flex Software shortcut) to start the QuantStudio™ 12K Flex Software.
- 2. On the Home tab, select **Create From Template**.
- 3. Navigate to and select the template file (\*.edt) you want to use, then click **Open**. A new experiment is created using the setup information from the template.

Note: To access the starter kit templates, navigate to the templates folder located at *<drive>*:\Program Files\Applied Biosystems\QuantStudio 12K Flex Software\templates, where *<drive>* is the computer hard drive on which the QuantStudio $^{\mathbb{N}^{\mathbb{N}}}$  12K Flex Software is installed. The default installation drive for the software is the C: drive.

- 4. In the Experiment Properties screen, scan the OpenArray<sup>®</sup> plate barcode or type the OpenArray® plate serial number.
- 5. Select **FileSave As...**, enter a file name, select a location for the experiment file (\*.eds), then click **Save**.
- <span id="page-307-2"></span>6. Click **Start Run**.

# <span id="page-307-0"></span>*(Optional)* **Monitor experiments**

You can monitor an OpenArray<sup>®</sup> experiment run in three ways:

- From the Run screen of the QuantStudio™ 12K Flex Software, while the experiment is in progress (see "From the QuantStudio<sup>™</sup> 12K Flex Software Run [screen"](#page-308-0) on page 33).
- From the QuantStudio™ 12K Flex Instrument Touchscreen, in the same way that you run the experiment (see "From the [QuantStudio](#page-309-0)™ 12K Flex Instrument [Touchscreen"](#page-309-0) on page 34).
- From the Instrument Console of the QuantStudio™ 12K Flex Software (to monitor an experiment started from another computer or from the QuantStudio<sup>™</sup> 12K Flex Instrument Touchscreen) as described in "From the [QuantStudio](#page-308-1)<sup>™</sup> 12K Flex Software [Instrument](#page-308-1) Console" on page 33.

Note: If there is loss of connection during an experiment, remove and then add the instrument to the My Instruments list, or restart the QuantStudio™ 12K Flex Software. You may then resume monitoring the experiment.

<span id="page-308-3"></span><span id="page-308-0"></span>From the QuantStudio™ 12K Flex Software Run screen

<span id="page-308-4"></span><span id="page-308-1"></span>From the QuantStudio™ 12K Flex Software Instrument Console

- Click **Amplification Plot** from the Run Experiment Menu to monitor the amplification plot of the experiment you are running.
- 1. In the Home screen of the QuantStudio™ 12K Flex Software, click **Instrument Console**.
- 2. In the Instrument Console screen, select the icon of the instrument that you are using to run the experiment, then click **Manage Instrument** or double‐click on the instrument icon.

<span id="page-308-5"></span>Note: You must add the instrument to a group which can be monitored before you can manage it (see "Access the [Instrument](#page-304-2) Console" on page 29).

3. In the Instrument Manager screen, click **Monitor Run** to access the Run screen.

You can view the progress of the run in real time from the Run screen. During the run, periodically view the Amplification Plot (see [page](#page-308-2) 33) available from the QuantStudio™ 12K Flex Software for potential problems.

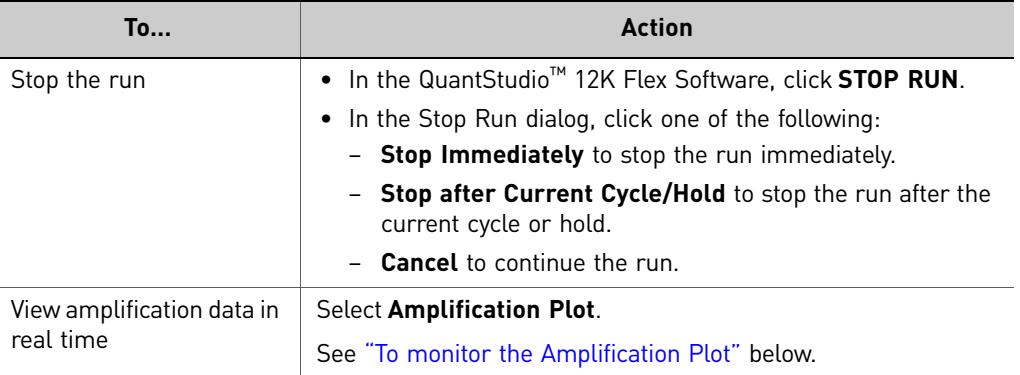

#### <span id="page-308-6"></span><span id="page-308-2"></span>To monitor the Amplification Plot

To view data in the Amplification Plot, click **Amplification Plot** from the Run Experiment Menu, select the Plate Layout tab, then select the wells to view. You can view up to four OpenArray® experiments per run. Click the different tabs to view each experiment's Amplification Plot.

The Amplification Plot screen allows you to view sample amplification as your instrument collects fluorescence data during a run. If a method is set up to collect realtime data, the Amplification Plot screen displays the data for the wells selected in the Plate Layout tab. The plot contrasts normalized dye fluorescence (∆Rn) and cycle number.

The Amplification Plot screen is useful for identifying and examining abnormal amplification, including:

- Increased fluorescence in negative control wells.
- Absence of detectable fluorescence at an expected cycle (determined from previous similar experiments run using the same reagents under the same conditions).

Note: If you notice abnormal amplification or a complete absence of signal, troubleshoot the error as explained in the QuantStudio™ 12K Flex Software *Help* (click  $\bullet$  or press **F1**).

#### <span id="page-309-0"></span>From the QuantStudio™ 12K Flex Instrument **Touchscreen**

The QuantStudio<sup>™</sup> 12K Flex Instrument Touchscreen displays the barcodes (or Plate IDs) of the TaqMan® OpenArray® plates for the run, the date and time at which the run started, the time remaining in the run, and other information.

<span id="page-309-1"></span>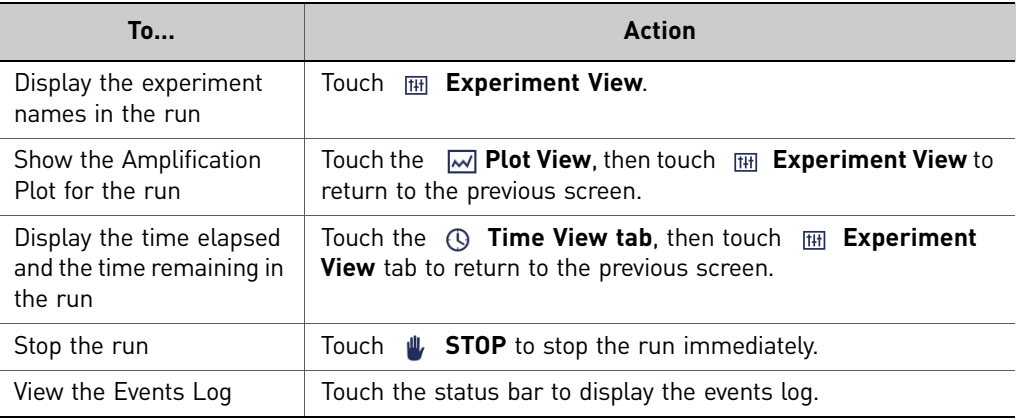

#### <span id="page-309-2"></span>Time View

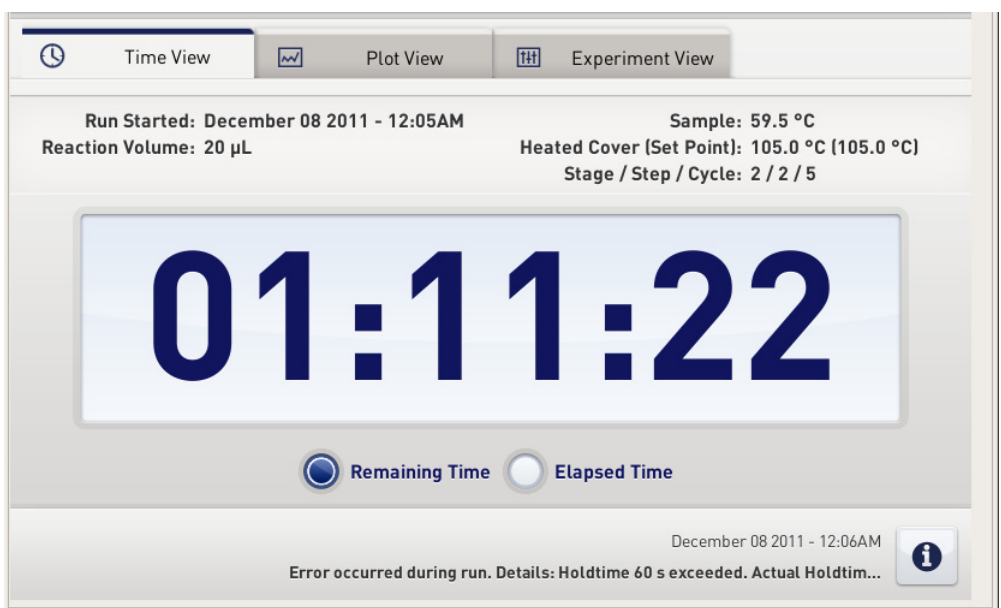

<span id="page-310-2"></span>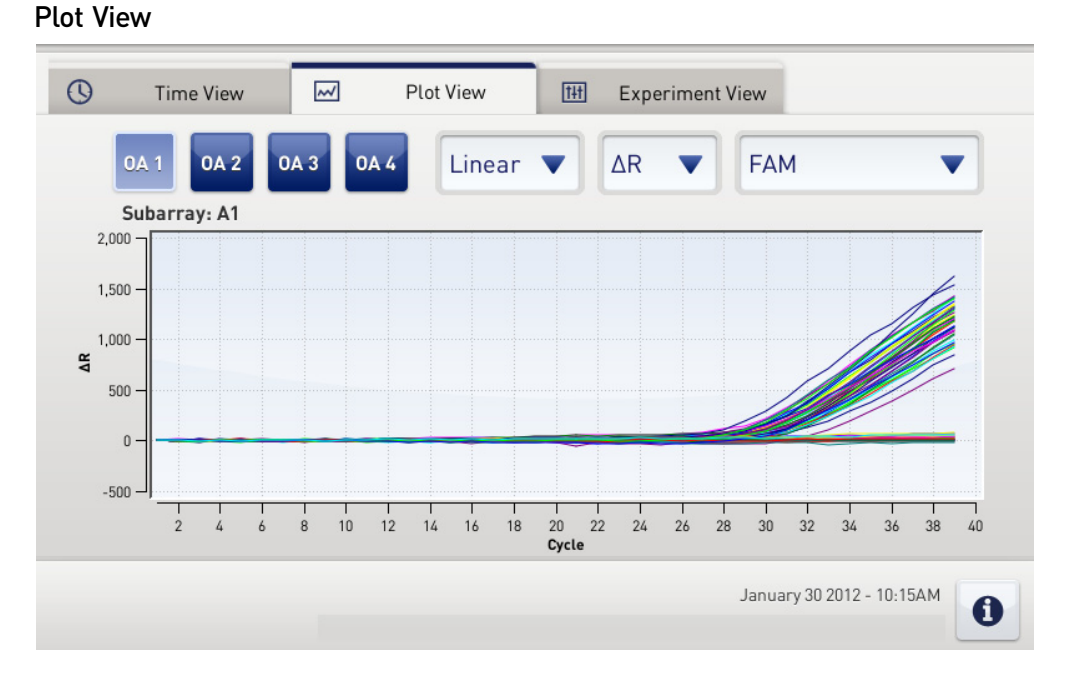

The Plot View displays the Amplification Plot in real time. You can change the plot using the drop‐down menus present below the Plot View tab.

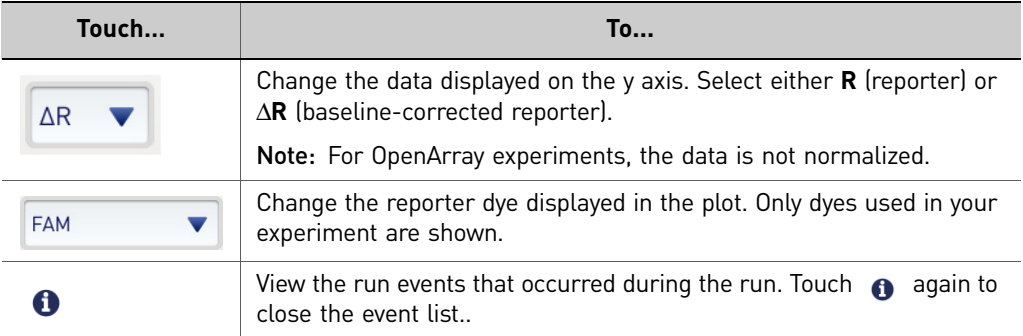

# <span id="page-310-0"></span>**Unload the QuantStudio™ Digital PCR Plate from the instrument**

<span id="page-310-1"></span>About completed runs

After the run is complete, if you started the run from the:

- <span id="page-310-3"></span>• QuantStudio™ 12K Flex Software, close the run and re‐open the \*.eds file to display the Amplification Plot screen. See ["Analyze](#page-312-0) the results using the [DigitalSuite™](#page-312-0) Software" on page 37.
- QuantStudio<sup>™</sup> 12K Flex Instrument Touchscreen, see ["\(Optional\)](#page-311-0) Transfer [experiment](#page-311-0) results" on page 36.

*Applied Biosystems QuantStudio™ 12K Flex Real-Time PCR System: OpenArray* 35 *® Experiments User Guide: QuantStudio™ Digital PCR Kit*

### <span id="page-311-1"></span>Unload the instrument

When the QuantStudio<sup>™</sup> 12K Flex Instrument Touchscreen displays the Home screen, unload the OpenArray® plate from the instrument.

**CAUTION! PHYSICAL INJURY HAZARD.** During instrument operation, the  $\underline{\text{W}}$  temperature of the sample block can exceed 100°C. Do not touch the sample block until it reaches room temperature.

- 1. Touch  **on the QuantStudio™ 12K Flex Instrument Touchscreen or click Open Door** in the Instrument Console screen of the QuantStudio<sup>™</sup> 12K Flex Software.
- 2. Remove the OpenArray<sup>®</sup> plate from the plate adapter.
- 3. Touch **or** or click **Close Door** to retract the plate adapter back into the instrument.

If the QuantStudio<sup>™</sup> 12K Flex Instrument does not eject the plate, remove the plate as follows:

- a. Power off the QuantStudio<sup>™</sup> 12K Flex Instrument.
- **b.** Wait for 15 minutes, then power on the QuantStudio<sup>™</sup> 12K Flex Instrument and eject the plate.
- c. If the instrument does not eject the plate, power off and unplug the QuantStudio<sup>™</sup> 12K Flex Instrument, then open the access door.
- <span id="page-311-3"></span>d. Wearing powder-free gloves, reach into the QuantStudio<sup>™</sup> 12K Flex Instrument and remove the plate from the heated cover, then close the access door.

# <span id="page-311-0"></span>*(Optional)* **Transfer experiment results**

If you started a run from the QuantStudio<sup>™</sup> 12K Flex Instrument Touchscreen, transfer the experiment data to the computer for analysis after the run is complete. You can transfer the experiment results in either of the following two ways:

<span id="page-311-2"></span>Download the experiment from the QuantStudio™ 12K Flex Instrument over the network

- 1. In the QuantStudio™ 12K Flex Software, select **Instrument Instrument Console**.
- 2. Select the instrument icon of the QuantStudio<sup>™</sup> 12K Flex Instrument you just used to run the experiment from the My Instruments list.
- 3. Click **Manage Instrument** to open the Instrument Manager.
- 4. In the Instrument Manager, click **Manage Files**.
- 5. In the Experiments panel, select the experiment to download. Click **Download**.
- 6. In the Save dialog box, select the folder to hold the experiment results and click **Save**. The experiments folder is located at:

*<drive>*:\Applied Biosystems\QuantStudio 12K Flex Software\User Files\experiments\, where, *<drive>* is the computer hard drive on which the QuantStudio<sup>™</sup> 12K Flex Software is installed. The default installation drive for the software is the C: drive.

<span id="page-312-1"></span>Transfer the experiment from the QuantStudio™ 12K Flex Instrument to the computer via a USB drive

1. If not already connected to the instrument, connect a USB drive to the USB port.

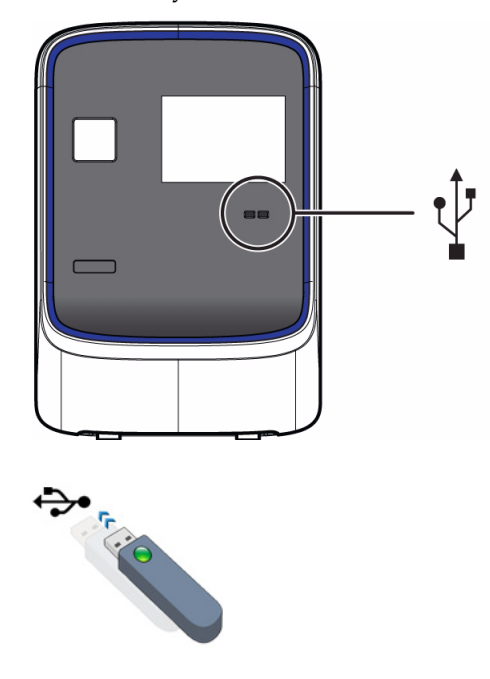

- 2. Touch the **QuantStudio™** 12K Flex Instrument Touchscreen to activate it.
- **3.** If the touchscreen is not at the Main Menu screen, touch **11** (Home).
- 4. In the Main Menu, touch (**Collect Results**) to save the data to the USB drive.
- 5. Select one or multiple experiments (by touching them). Then touch (**Save to USB**) to copy selected experiments to the USB drive.

Note: If your instrument cannot find the USB drive, remove the USB drive, then try again. If the instrument still does not recognize the USB drive, try another USB drive.

- 6. Touch (**Home**) to return to the Main Menu.
- <span id="page-312-3"></span>7. Remove the USB drive from your instrument, then connect it to one of the USB ports on your computer.
- 8. In the computer desktop, use the Windows $^{\circledR}$  explorer to open the USB drive.
- 9. Copy the example experiment file to:

<span id="page-312-2"></span>*<drive>*:\Applied Biosystems\QuantStudio 12K Flex Software\User Files\experiments\, where *<drive>* is the computer hard drive on which the QuantStudio<sup>™</sup> 12K Flex Software is installed. The default installation drive for the software is the C: drive.

# <span id="page-312-0"></span>**Analyze the results using the DigitalSuite™ Software**

DigitalSuite™ Software is designed for rapid and accurate analysis of QuantStudio™ 12K Flex digital PCR data. A typical analysis workflow using the DigitalSuite™ Software includes:

1. Launch DigitalSuite™ Software.

- 2. Create a study by importing the data \*.eds files created during the data collection phase.
- 3. Enter sample, target, and dilution information in Plate Setup.
- 4. Click **Analyze** and review results.
- 5. *(Optional)* View heat maps and amplification curves to optimize Analysis Settings
- 6. Save and export the results for downstream analysis.

Note: For more information and detailed instructions on analyzing experiment results using DigitalSuite™ Software, please refer to the *Applied Biosystems OpenArray*® *Digital PCR Experiments User Guide* (Part no. 4471926).

# Troubleshooting

The TaqMan $^{\circledR}$  Assays are optimized for use with OpenArray $^{\circledR}$  digital PCR reagents, OpenArray $^\circledR$  instruments, and thermal-cycling conditions. If you experience problems with assay performance, be sure that you have followed our protocols, then check the following troubleshooting table.

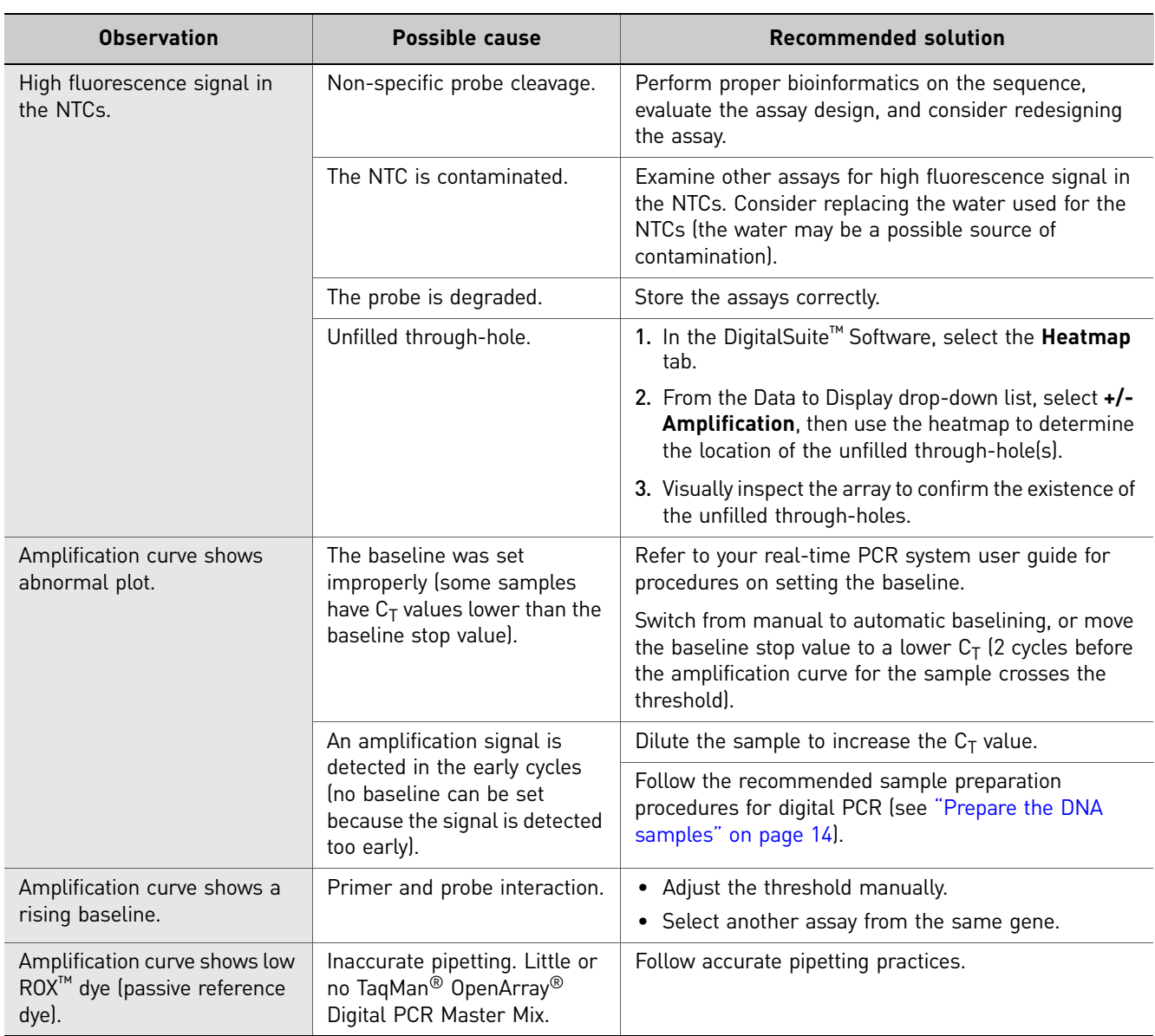

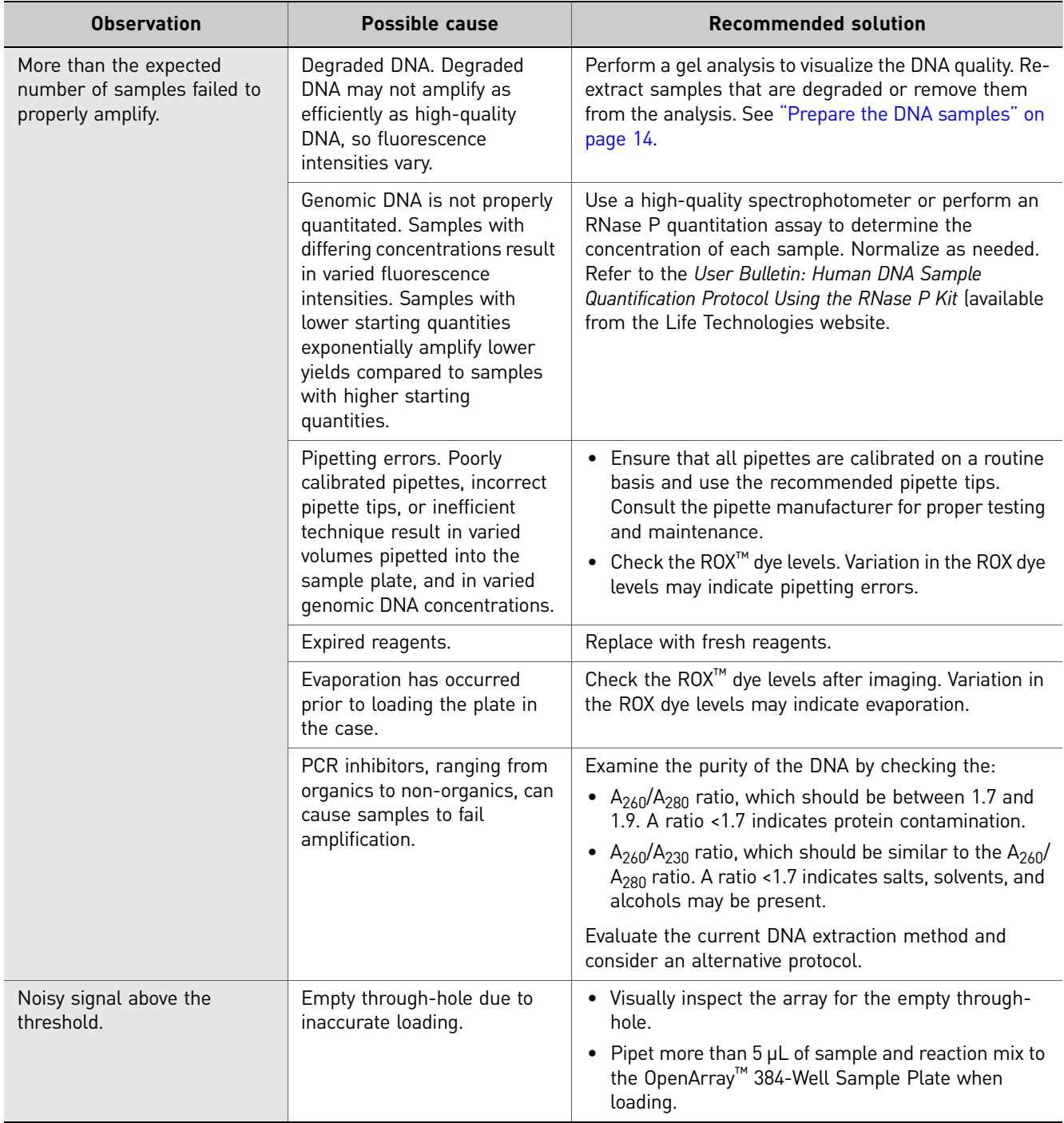

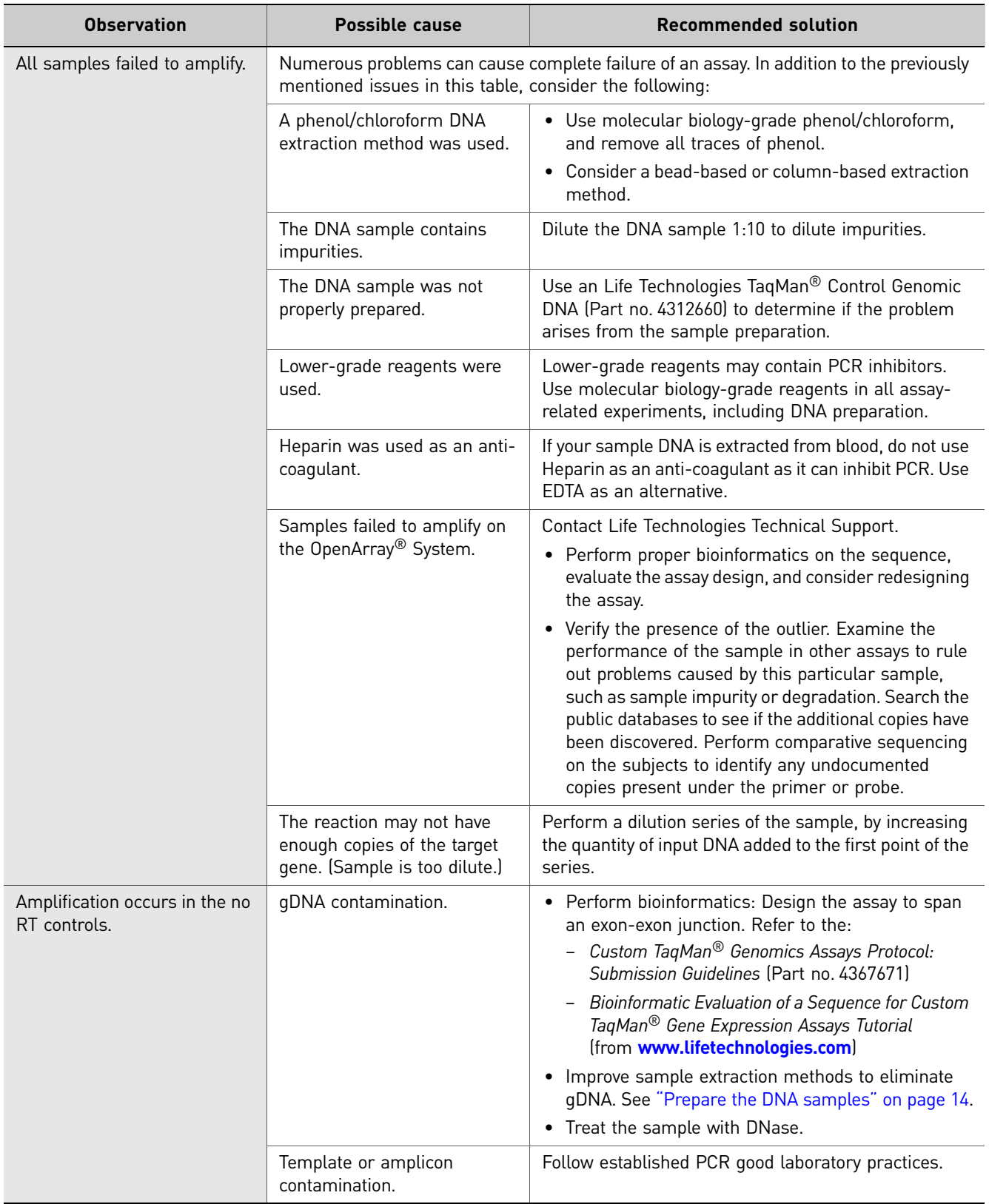

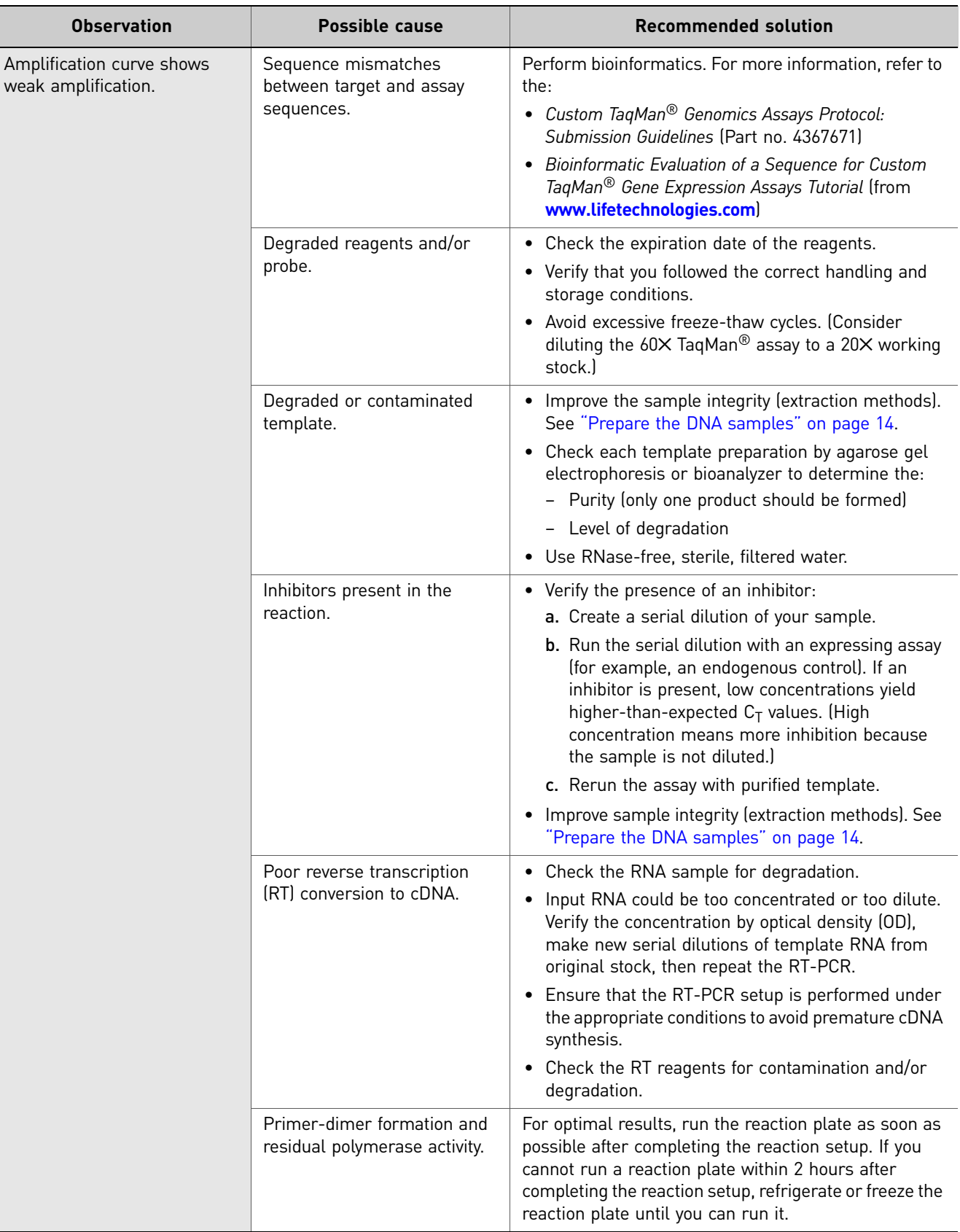

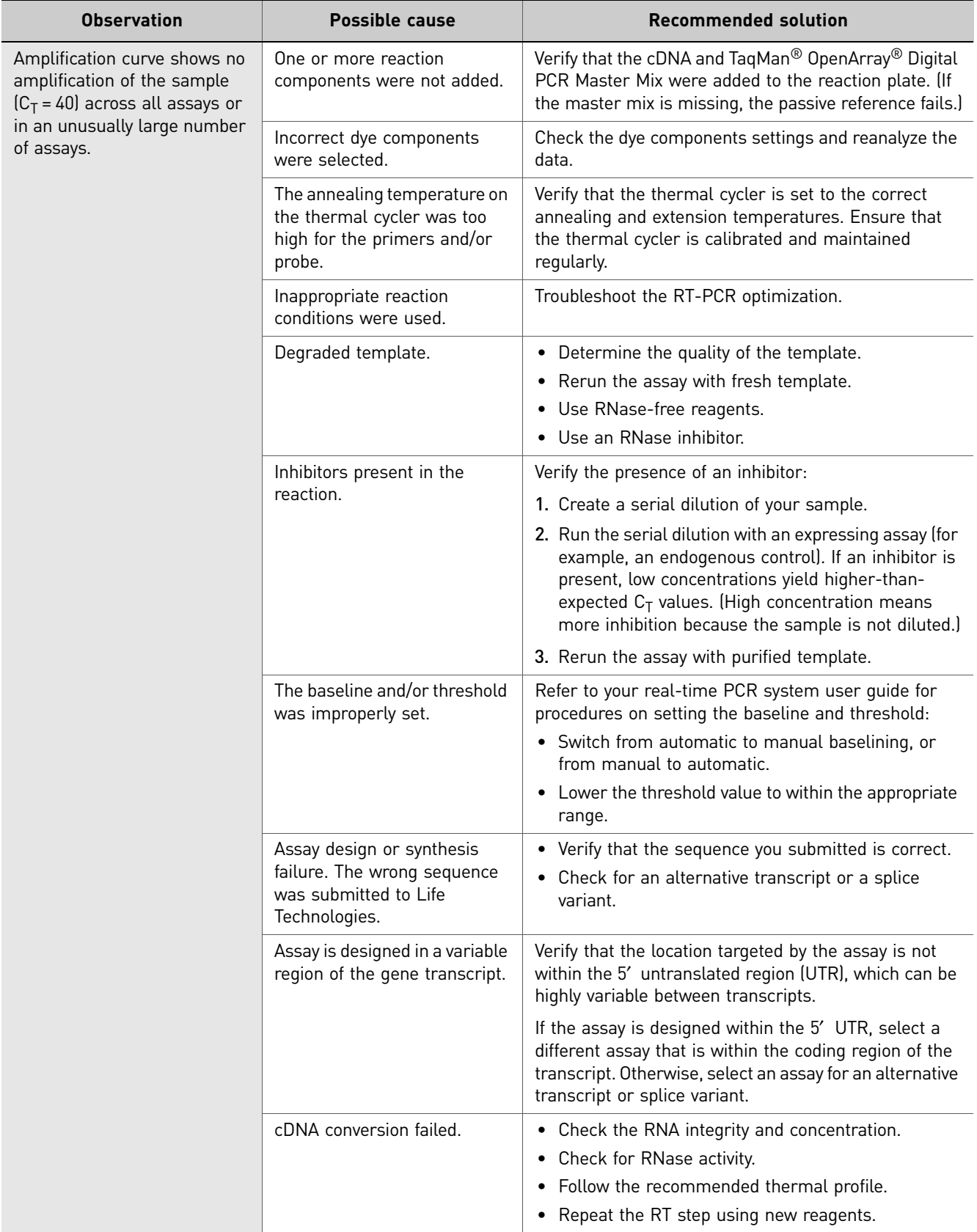

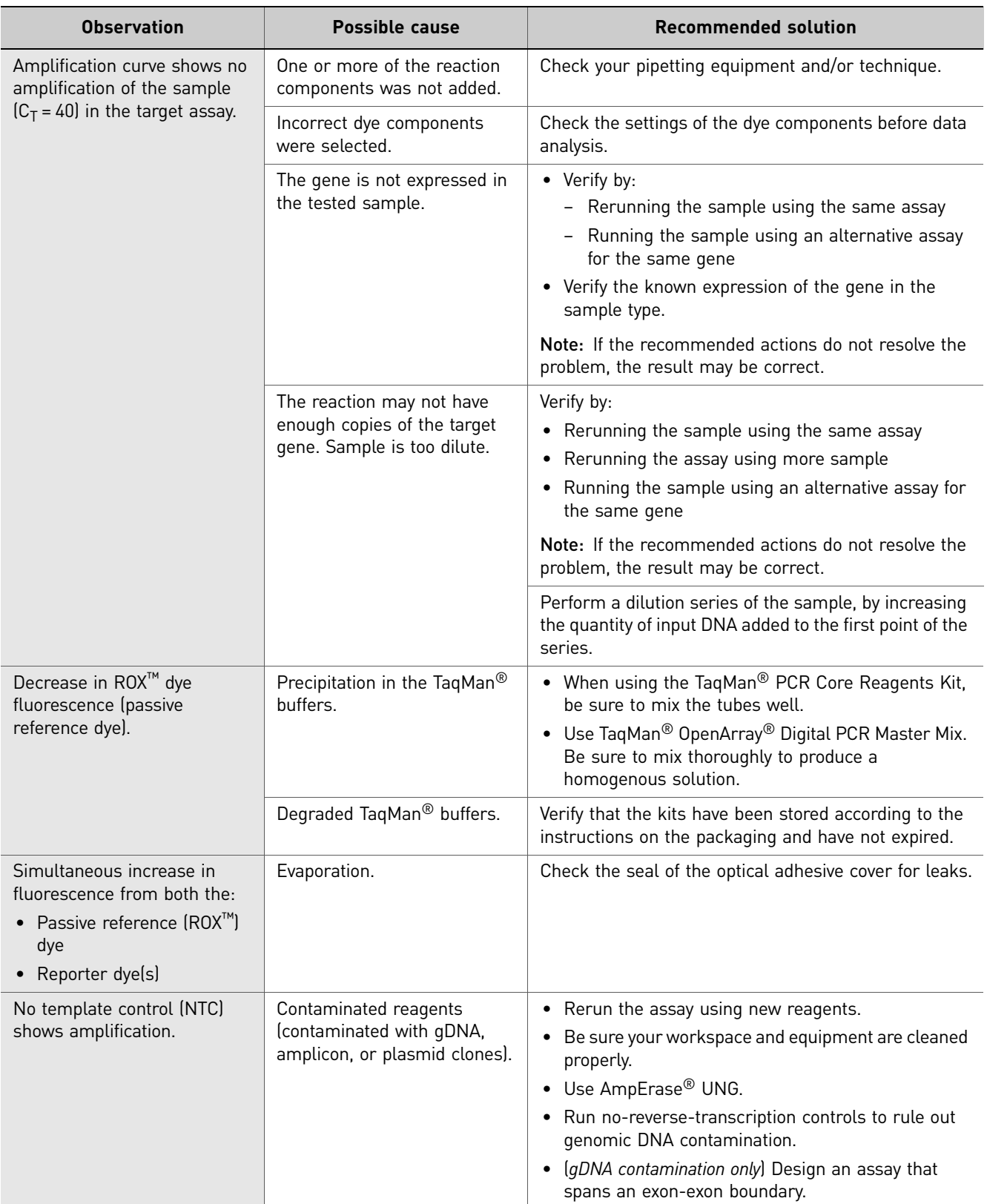

# Index

# **A**

analyzing experiment results [37](#page-312-2)

## **C**

components [7](#page-282-0) computer purpose [7](#page-282-1) console, instrument [29](#page-304-3) copy number per genome [15](#page-290-1)

## **D**

data collection [7](#page-282-2) collection [7](#page-282-3) emission [7](#page-282-4) excitation [7](#page-282-5) data collection, about [7](#page-282-6) digital PCR experiment, setup [9](#page-284-0) digital PCR experiment, workflow [12](#page-287-0) digital PCR experiments, about [6](#page-281-0) digital PCR experiments, prepare and perform [13](#page-288-1) digital PCR experiments, preparing [16](#page-291-3) digital PCR experiments, preparing and performing [13](#page-288-1) Digital PCR plate, sealing [23](#page-298-1) Digital PCR Plates, running [31](#page-306-4) digital PCR starter kit data files [10](#page-285-0) DigitalSuite™ Software about [9](#page-284-1) features [9](#page-284-2) DNA quality [14](#page-289-4) quantity [14](#page-289-5) DNA samples, prepare [14](#page-289-6)

## **E**

experiment layout, choosing [16](#page-291-4) experiments, monitoring [32](#page-307-2) from QuantStudio™ 12K Flex Software [33](#page-308-3) from QuantStudio™ 12K Flex Software instru‐ ment console [33](#page-308-4) from QuantStudio™ 12K instrument touchscreen [34](#page-309-1)

### **G**

gene expression starter kit, about [5](#page-280-0)

genotyping plate overview [8](#page-283-0)

### **H**

high-thoroughput loading, guidelines [25](#page-300-1)

### **I**

instrument console, accessing [29](#page-304-4) instrument run, performing [27](#page-302-2)

### **M**

minor groove binder, description [9](#page-284-3)

### **N**

nonfluorescent quencher, description [9](#page-284-4) notification settings, enable [31](#page-306-5)

### **O**

OpenArray 384‐Well [Sample](#page-283-1) Plate. See sample plate 8 OpenArray® instrument purpose [7](#page-282-7) optimal dilution, determining when target is known [15](#page-290-2) optimal dilution, determining when target is unknown [16](#page-291-5)

## **P**

performing instrument run, overview [27](#page-302-3) plate adapter [31](#page-306-6) platform components [7](#page-282-0) prepare the DNA samples [14](#page-289-6) quality of DNA [14](#page-289-7)

### **Q**

quantitation methods [14](#page-289-8) QuantStudio™ 12K Flex Real-Time PCR System [7](#page-282-8) QuantStudio™ OpenArray® Plates OpenArray® 384‐Well Sample Plate [8](#page-283-2) QuantStudio™ Digital PCR Plate [8](#page-283-3)

#### **R**

reaction mix, preparing [18](#page-293-1)

required materials [16](#page-291-6) Run screen [33](#page-308-5) Amplification Plot [33](#page-308-6)

## **S**

sample dilution [14](#page-289-9) sample plate overview [8](#page-283-1) sample plate, preparing [18](#page-293-1)

## **T**

TaqMan OpenArray [Genotyping](#page-283-0) Plate. See genotyp‐ ing plate 8 touchscreen, run method Time View [34](#page-309-2), [35](#page-310-2) transferring experiment results [36](#page-311-3)

### **U**

unloading an experiment [35](#page-310-3) USB drive [37](#page-312-3)

For support visit [lifetechnologies.com/support or email](http://www.lifetechnologies.com/support) [techsupport@lifetech.com](mailto: techsupport@lifetech.com) [lifetechnologies.com](http://www.lifetechnologies.com)

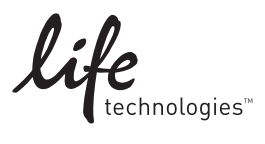
USER GUIDE

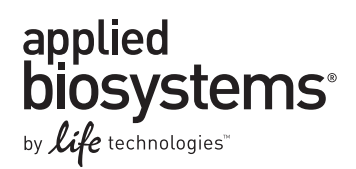

# **Booklet 5 - QuantStudio™ 12K Flex System OpenArray® Experiments - Appendixes**

Publication Part Number 4470935 Rev. C Revision Date 22 April 2014

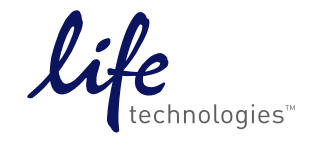

**For Research Use Only. Not for use in diagnostic procedures.**

# **Contents**

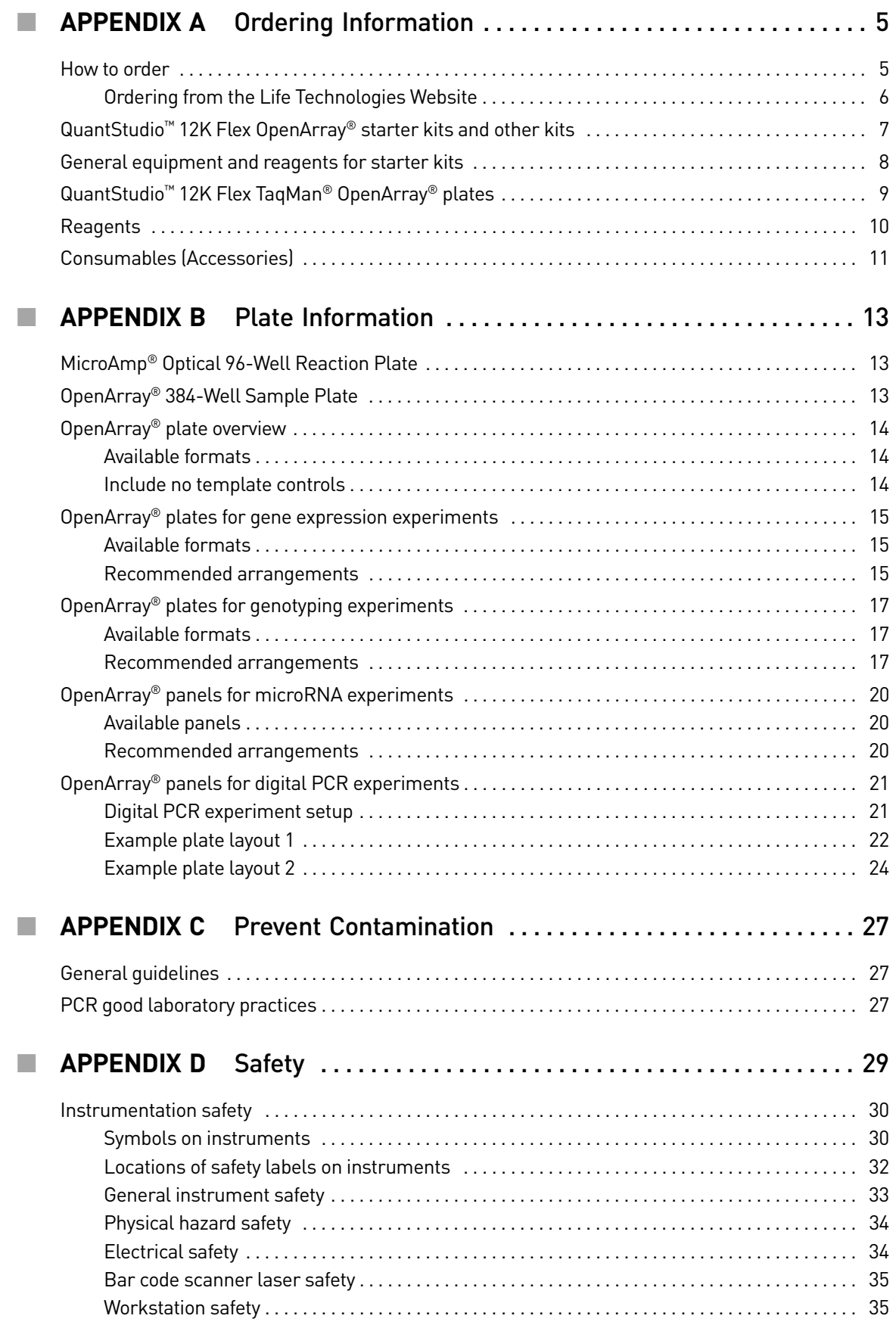

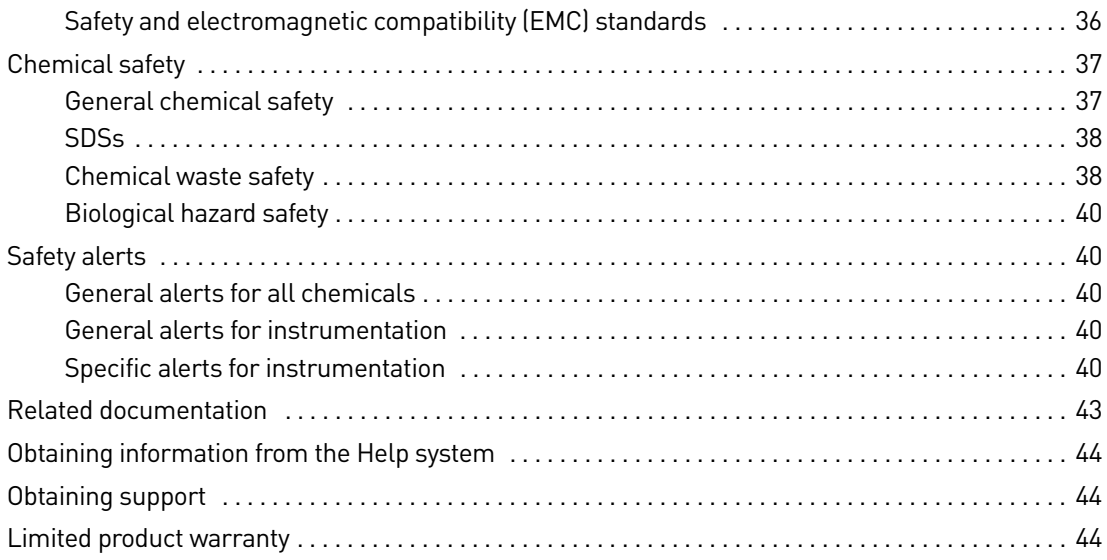

<span id="page-328-0"></span>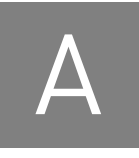

## Ordering Information

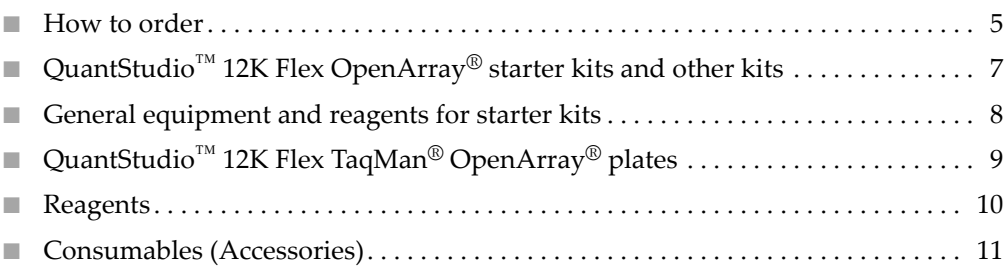

## <span id="page-328-1"></span>**How to order**

You can order materials and accessories from **[www.lifetechnologies.com](http://www.lifetechnologies.com)**.

Note: Product availability and pricing may vary according to your region or country. Online ordering through the Life Technologies website is not available in all countries. Contact your local Life Technologies representative for help.

To order through the website or the QuantStudio<sup>™</sup> 12K Flex Software:

- Confirm that your computer has an internet connection.
- We recommend the following browsers and Adobe® Acrobat® Reader® versions to use the Life Technologies website:

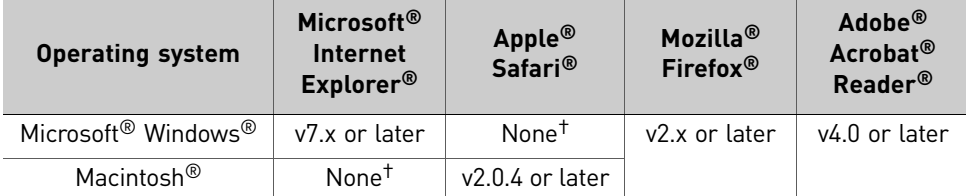

<span id="page-328-2"></span>† Browser not available for this platform.

Note: Confirm that cookies and Javascript are turned on for the website to function correctly.

**IMPORTANT!** For Digital PCR experiments, for details on how to order a TaqMan<sup>®</sup> assay, refer to the TaqMan® assays products page at **[www.allgenes.com](http://www.allgenes.com)**, the *TaqMan*® *Gene Expression Assays Protocol* (Part no. 4333458), or the *TaqMan*® *Copy Number Assays Protocol* (Part no. 4397425).

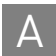

j.

## <span id="page-329-0"></span>Ordering from the Life Technologies Website

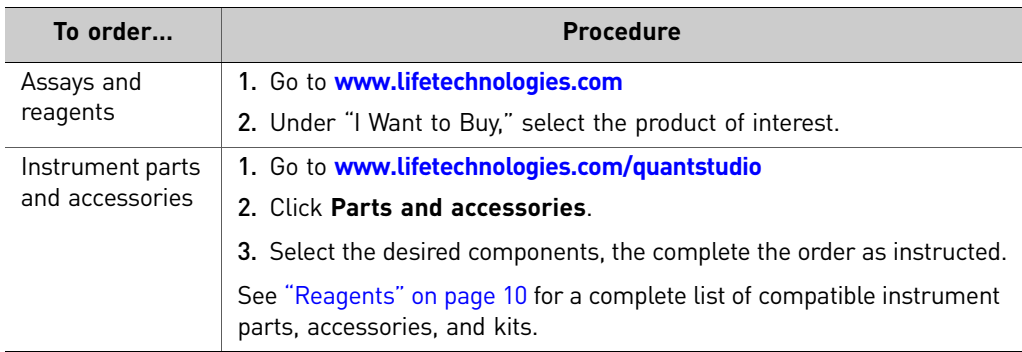

## <span id="page-330-0"></span>**QuantStudio™ 12K Flex OpenArray® starter kits and other kits**

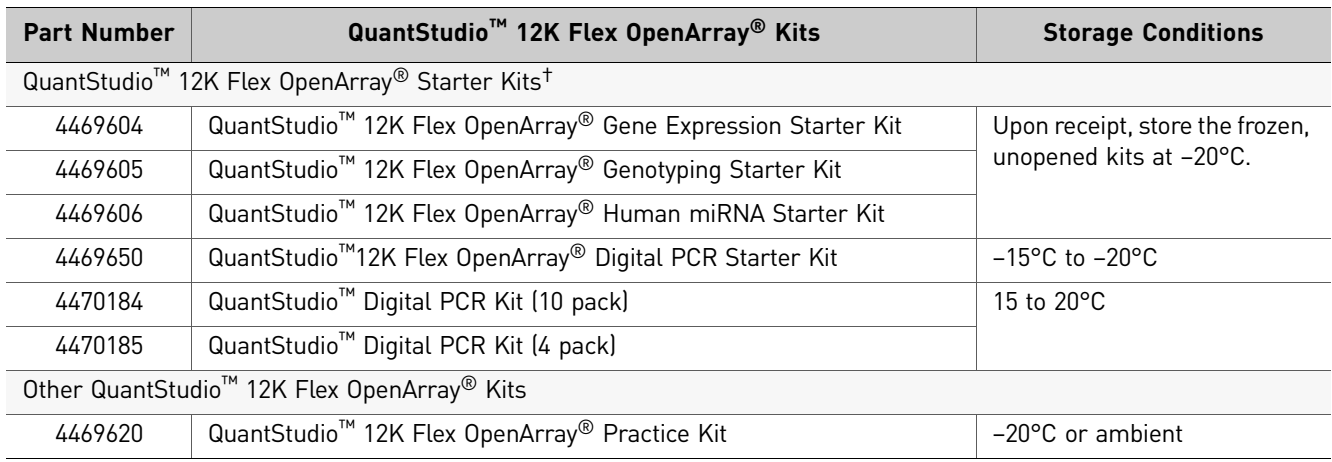

† A QuantStudio™ 12K Flex OpenArray® Accessories Starter Kit, Part no. 4469586, is included with each experiment starter kit order.

## <span id="page-331-0"></span>**General equipment and reagents for starter kits**

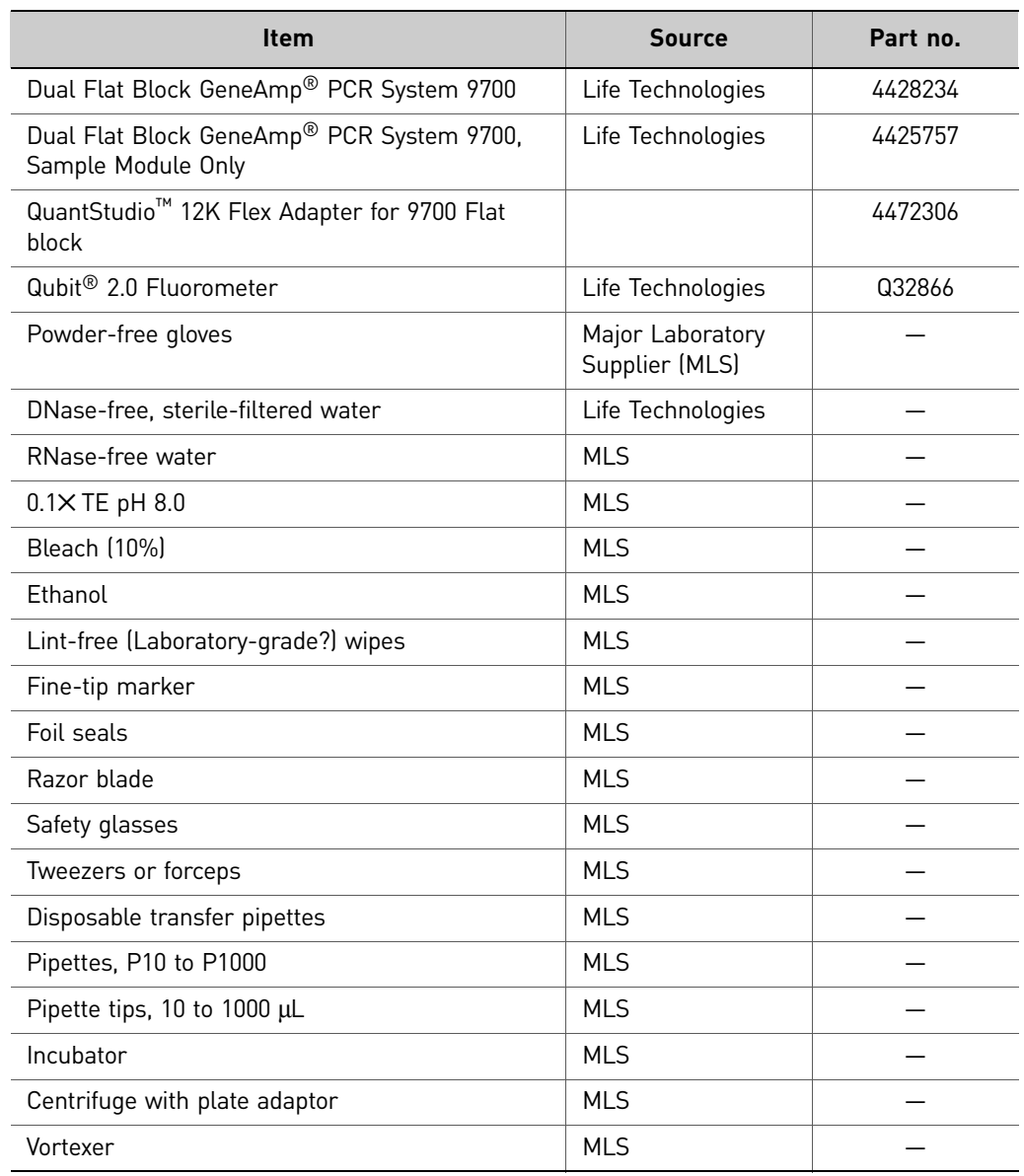

## <span id="page-332-0"></span>**QuantStudio™ 12K Flex TaqMan® OpenArray® plates**

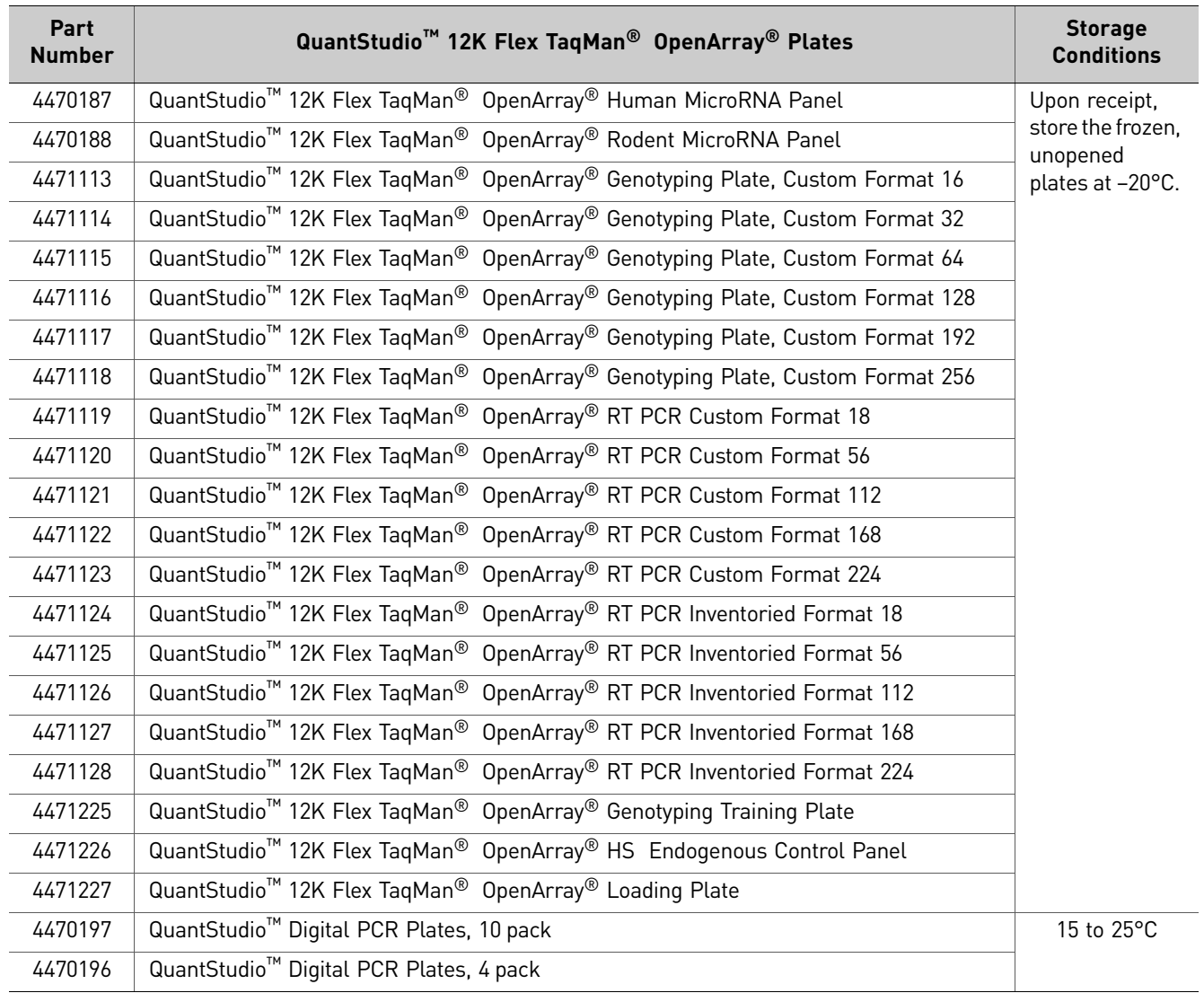

Note: A QuantStudio<sup>™</sup> 12K Flex OpenArray® PCR Accessories Kit, Part no. 4469576, is included with 10‐pack array orders.

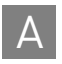

## <span id="page-333-0"></span>**Reagents**

Note: For reagent shelf‐life expiration date, see the package label.

The following reagents are to be used with the Applied Biosystems QuantStudio™  $12\mathrm{K}$ Flex Real‐Time PCR System.

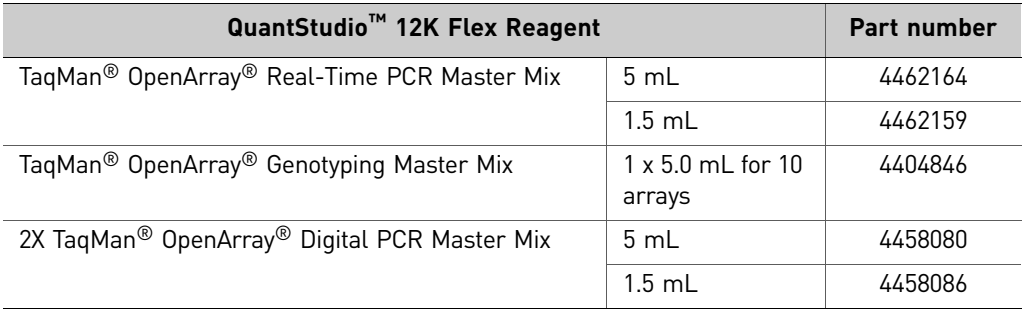

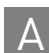

## <span id="page-334-0"></span>**Consumables (Accessories)**

Note: For consumable shelf‐life expiration date, see the package label.

The following consumables are to be used with the Applied Biosystems QuantStudio™ 12K Flex Real‐Time PCR System.

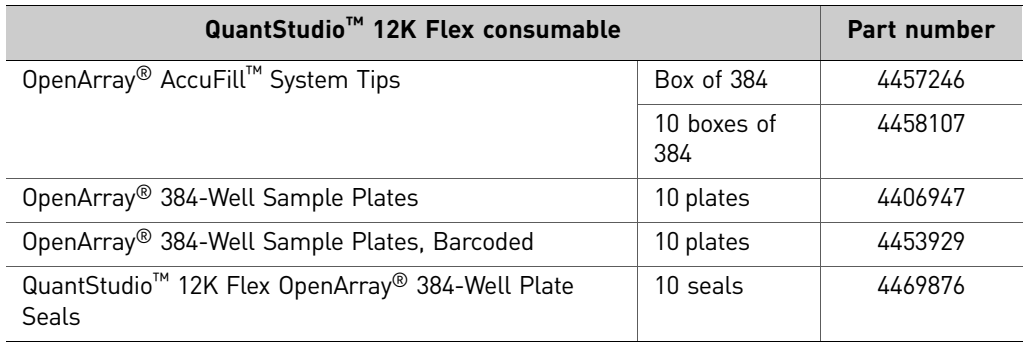

![](_page_335_Picture_0.jpeg)

Appendix A Ordering Information A *Consumables (Accessories)*

## Plate Information

<span id="page-336-0"></span>![](_page_336_Picture_1.jpeg)

![](_page_336_Picture_897.jpeg)

IMPORTANT! Be sure to track where the samples are in each sample plate. For each sample plate, we recommend creating a sample information file (\*.csv) in the OpenArray® Sample Tracker Software.

## <span id="page-336-1"></span>**MicroAmp® Optical 96-Well Reaction Plate**

This is a 96‐well thermocycling reaction plate. 96‐well reaction plates are used for nucleic acid sample preparation (Booklets 1, 2 and 3, Chapter 2 Prepare the Samples) and to transfer the nucleic acid samples to OpenArray® 384–Well Sample Plates (Booklets 1, 2, and 3, Chapter 3 Prepare the 384‐Well Sample Plate).

## <span id="page-336-2"></span>**OpenArray® 384-Well Sample Plate**

The OpenArray<sup>®</sup> 384-Well Sample Plate is divided into eight areas; each area is 12 wells × 4 wells (48 wells). During each load, the QuantStudio<sup>™</sup> OpenArray<sup>®</sup> AccuFill™ System transfers sample from *one area* of the 384‐well sample plate to a single OpenArray<sup>®</sup> plate (see ["OpenArray](#page-337-0)<sup>®</sup> plate overview" on page 14).

![](_page_336_Figure_8.jpeg)

IMPORTANT! The way that you set up the 384‐well sample plates depends on the format of the OpenArray<sup>®</sup> plate that you will be transferring the samples to in Booklets 1, 2, and 3. For more information on each format, see pages [15,](#page-338-1) [17,](#page-340-1) and [20](#page-343-1).

## <span id="page-337-0"></span>**OpenArray® plate overview**

The QuantStudio<sup>™</sup> 12K Flex TaqMan<sup>®</sup> OpenArray<sup>®</sup> plate (OpenArray<sup>®</sup> plate) is a 63mm × 19‐mm mid‐density reaction plate. There are 3072 reaction through‐holes in the plate; individual through‐holes can accommodate a 33‐nL reaction volume. Hydrophilic and hydrophobic coatings allow reagents to be held within the through‐ holes.

As shown in the following figure, the OpenArray® plate is divided into 48 subarrays; each subarray consists of 64 through-holes. Depending on the OpenArray<sup>®</sup> plate format being used, an entire subarray is loaded from one or more wells in the OpenArray<sup>®</sup> 384-Well Sample Plate using the QuantStudio<sup>™</sup> OpenArray<sup>®</sup> AccuFill<sup>™</sup> System.

![](_page_337_Figure_5.jpeg)

<span id="page-337-1"></span>**Available formats** Each through-hole in an OpenArray<sup>®</sup> plate contains a single TaqMan<sup>®</sup> assay. The number of assays in the OpenArray® plate and the number of samples you can load in the plate depend on the format you select. For more information on each format, see pages [15,](#page-338-1) [17,](#page-340-1) and [20](#page-343-1).

<span id="page-337-2"></span>Include no template controls We strongly recommend that you include at least one no template control (NTC) per OpenArray® plate, especially when preparing OpenArray® plates for genotyping experiments. NTCs serve as negative controls, and are also useful in data analysis. When adding NTCs to the 96‐well sample plate, place one NTC in each section of the sample plate to ensure that the NTCs are plated in the correct location in the OpenArray® plate. Also follow this procedure for any positive controls (for example, CEPH DNA).

## <span id="page-338-0"></span>**OpenArray® plates for gene expression experiments**

<span id="page-338-1"></span>Available formats The table below provides a list of available formats for the OpenArray® real-time PCR plates, for use in gene expression experiments.

![](_page_338_Picture_358.jpeg)

#### <span id="page-338-2"></span>Recommended arrangements When loading the 384-well sample plate, we recommend the following arrangements:

![](_page_338_Picture_359.jpeg)

![](_page_339_Picture_0.jpeg)

![](_page_339_Figure_2.jpeg)

## <span id="page-340-0"></span>**OpenArray® plates for genotyping experiments**

<span id="page-340-1"></span>Available formats The table below provides a list of available formats for the OpenArray<sup>®</sup> genotyping plates, for use in real-time genotyping experiments.

![](_page_340_Picture_330.jpeg)

#### <span id="page-340-2"></span>Recommended arrangements When loading the 384-well sample plate, we recommend the following arrangements:

![](_page_340_Picture_331.jpeg)

![](_page_341_Picture_296.jpeg)

![](_page_342_Picture_253.jpeg)

## <span id="page-343-0"></span>**OpenArray® panels for microRNA experiments**

<span id="page-343-1"></span>Available panels The table below provides a list of available OpenArray® microRNA panels, for use in microRNA profiling experiments.

![](_page_343_Picture_307.jpeg)

† Each panel also includes a total of four controls.

<span id="page-343-2"></span>Recommended arrangements When loading the 384-well sample plate, we recommend the following arrangements:

![](_page_343_Picture_308.jpeg)

## <span id="page-344-0"></span>**OpenArray® panels for digital PCR experiments**

<span id="page-344-1"></span>![](_page_344_Picture_894.jpeg)

#### Guidelines

• Load a maximum of 48 samples per OpenArray<sup>®</sup> Digital PCR Plate.

Note: Loading one sample per subarray does not provide sufficient confidence intervals for quantitative digital PCR; however, the single replicate setup can be used in experiments that screen candidate assays or optimal dilutions.

- Use a minimum of 64 technical replicates (1 subarray) for each gDNA/cDNA sample.
- Apply sample names and assay labels to the digital PCR experiment either:
	- Prior to the run using the OpenArray<sup>™</sup> System Software, or
	- After the run using the QuantStudio<sup>™</sup> 12K Flex.
- Apply the identical sample name to the subarrays of each group of technical replicates. The QuantStudio<sup>™</sup> 12K Flex combines data of replicate subarrays only if they share the same sample name. If the replicate wells are named differently (for example, smpl012a and smpl012b), the software analyzes the wells as different samples.
- Apply unique assay names to the subarrays of plates that contain multiple TaqMan<sup>®</sup> assays. When a plate contains more than one assay, label the wells according to the assay(s) that they contain. The QuantStudio<sup>™</sup> 12K Flex can separate the data from multiple assays only if the associated wells are labeled with unique assay names.

#### No template controls

We strongly recommend that you include at least one no template control (NTC) on each OpenArray<sup>®</sup> Digital PCR Plate. NTCs serve as negative controls that can be useful in data analysis. When adding NTCs to the OpenArray<sup>®</sup> 384-Well Sample Plate, place one NTC in each section of the stock plate to ensure that the NTCs are plated in the correct location in the OpenArray® Digital PCR Plate.

Note: The NTC rate for assays of interest can be characterized on the first few OpenArray<sup>®</sup> Digital PCR Plates of an experiment and excluded from the remaining plates. The nature of digital PCR places constraints on the number of NTCs per run.

#### Technical replicates

We recommend the use of technical replicates to provide optimal confidence intervals for the digital PCR analysis. By default, an OpenArray® Digital PCR Plate provides 64 technical replicates per loaded sample/assay combination (resulting from the loading of a single subarray). Increasing the number of replicate subarrays loaded with the same sample/assay combination provides increasingly narrower confidence intervals.

When selecting the number of replicates to use per sample/assay combination in a digital PCR experiment, select the number of replicates at which the benefit of adding more falls below a target percentage.

![](_page_345_Picture_0.jpeg)

## <span id="page-345-0"></span>Example plate layout 1

This section describes an example plate layout for a digital PCR experiment that evaluates a broad dilution range of two samples for a single nucleic acid target.

## Description

In this example:

- Dilutions of two samples (S01 and S02) are evaluated for one nucleic acid target using a single TaqMan<sup>®</sup> assay (A01).
- A ten-fold, six-point dilution series of each sample is evaluated for the nucleic acid target. The dilutions are such that each through‐hole reaction contains either 1.0e4, 1.0e3, 100, 10, 1, or 0.1 dilution of the stock solution.
- The samples are arrayed in replicate so that the plate evaluates each sample/ dilution/assay combination in quadruplicate. The plate contains a total of 12 replicate groups, where each group consists of 256 replicate reactions  $(4$  subarrays  $\times$  64 through-holes = 256 reactions).

## Experiment layout

The following figure illustrates the OpenArray® 384‐well sample plate layout for the example experiment:

![](_page_345_Picture_828.jpeg)

## Sample plate setup

![](_page_346_Picture_347.jpeg)

Sample dilutions and assays are loaded to the 384‐well sample plate as follows:

![](_page_346_Figure_4.jpeg)

#### Subarray locations

When you transfer the samples from the sample plate to the OpenArray® Digital PCR Plate, program the OpenArray® Accufill™ System or the AutoLoader System to perform one load. The system transfers the samples to the following locations of the OpenArray® Digital PCR Plate:

![](_page_346_Picture_348.jpeg)

*Applied Biosystems QuantStudio* 23 *™ 12K Flex Real-Time PCR System: OpenArray® Experiments - Appendixes*

![](_page_347_Picture_0.jpeg)

<span id="page-347-0"></span>Example plate layout 2

This section describes an example plate layout for a digital PCR experiment that evaluates a short dilution range of two samples for two nucleic acid targets.

## Description

In this example:

- Dilutions of two samples (S01 and S02) are evaluated for two nucleic acid targets using a pair of TaqMan<sup>®</sup> assays (A01 and A02).
- A two-fold, three-point dilution series of each sample is evaluated for the nucleic acid targets. The dilutions are such that each through‐hole reaction contains either a 0.5, 1.0, or 2.0 dilution of the stock solution.
- The samples are arrayed in replicate so that the plate evaluates each sample/ dilution/assay combination in quadruplicate. The plate contains a total of 12 replicate groups, where each group consists of 256 replicate reactions  $(4$  subarrays  $\times$  64 through-holes = 256 reactions).

## Experiment layout

The following figure illustrates the plate layout for the example digital PCR experiment.

![](_page_347_Picture_824.jpeg)

## Sample plate setup

![](_page_348_Picture_344.jpeg)

Sample dilutions and assays are loaded to the 384‐well sample plate as follows:

![](_page_348_Figure_4.jpeg)

#### Subarray locations

When you transfer the samples from the sample plate to the OpenArray® Digital PCR Plate, program the OpenArray® Accufill™ System or AutoLoader System to perform one load. The system transfers the samples to the following locations of the OpenArray® Digital PCR Plate:

![](_page_348_Picture_345.jpeg)

![](_page_349_Picture_0.jpeg)

Appendix B Plate Information B *OpenArray® panels for digital PCR experiments*

# Prevent Contamination

Note: This information in this appendix is applicable only to Digital PCR experiments.

![](_page_350_Picture_634.jpeg)

■ PCR good [laboratory](#page-350-2) practices . . . . . . . . . . . . . . . . . . . . . . . . . . . . . . . . . . . . . . . . . . 27

## <span id="page-350-1"></span>**General guidelines**

<span id="page-350-0"></span>C

PCR assays require special laboratory practices to avoid false positive amplifications. The high throughput and repetition of these assays can lead to amplification of one DNA molecule.

**Note:** After a OpenArray<sup>®</sup> Digital PCR Plate has been sealed in a TaqMan<sup>®</sup> OpenArray<sup>®</sup> Case, it is less likely to spread contamination than other types of reaction plates.

## <span id="page-350-2"></span>**PCR good laboratory practices**

When preparing samples for PCR amplification:

- Wear a clean lab coat (not previously worn while handling amplified PCR products or used during sample preparation) and clean gloves.
- Change gloves whenever you suspect that they are contaminated.
- Maintain separate areas and dedicated equipment and supplies for:
	- Sample preparation
	- PCR setup
	- PCR amplification
	- Analysis of PCR products
- Never bring amplified PCR products into the PCR setup area.
- Open and close all sample tubes carefully. Try not to splash or spray PCR samples.
- Keep reactions and components capped as much as possible.
- Use a positive‐displacement pipette or aerosol‐resistant pipette tips.
- Clean lab benches and equipment periodically with 10% bleach solution.

![](_page_351_Picture_0.jpeg)

Appendix C Prevent Contamination C *PCR good laboratory practices*

# Safety

# <span id="page-352-0"></span>D

## This appendix covers:

![](_page_352_Picture_1856.jpeg)

![](_page_353_Picture_0.jpeg)

## <span id="page-353-0"></span>**Instrumentation safety**

<span id="page-353-1"></span>Symbols on instruments

## Electrical symbols on instruments

The following table describes the electrical symbols that may be displayed on Life Technologies instruments.

![](_page_353_Picture_268.jpeg)

## Safety symbols

The following table describes the safety symbols that may be displayed on Life Technologies devices. Each symbol may appear by itself or with text that explains the relevant hazard. These safety symbols may also appear next to DANGERS, WARNINGS, and CAUTIONS that occur in the text of this and other product-support documents.

![](_page_353_Picture_269.jpeg)

![](_page_354_Picture_146.jpeg)

## Environmental symbols on instruments

The following symbol applies to all Applied Biosystems electrical and electronic products placed on the European market after August 13, 2005.

![](_page_354_Picture_147.jpeg)

![](_page_355_Picture_0.jpeg)

## <span id="page-355-0"></span>Locations of safety labels on instruments

The QuantStudio<sup>™</sup> 12K Flex Instrument contains warnings at the locations shown below:

![](_page_355_Figure_4.jpeg)

![](_page_355_Picture_5.jpeg)

<span id="page-356-0"></span>General instrument safety

**WARNING! PHYSICAL INJURY HAZARD.** Use this product only as specified in this document. Using this instrument in a manner not specified by Life Technologies may result in personal injury or damage to the instrument.

#### Moving and lifting the instrument

**CAUTION! PHYSICAL INJURY HAZARD.** The instrument is to be moved and positioned only by the personnel or vendor specified in the applicable site preparation guide. If you decide to lift or move the instrument after it has been installed, do not attempt to lift or move the instrument without the assistance of others, the use of appropriate moving equipment, and proper lifting techniques. Improper lifting can cause painful and permanent back injury. Depending on the weight, moving or lifting an instrument may require two or more persons.

#### Moving and lifting stand-alone computers and monitors

![](_page_356_Picture_6.jpeg)

**WARNING!** Do not attempt to lift or move the computer or the monitor without the assistance of others. Depending on the weight of the computer and/or the monitor, moving them may require two or more people.

#### **Things to consider before lifting the computer and/or the monitor:**

- Make sure that you have a secure, comfortable grip on the computer or the monitor when lifting.
- Make sure that the path from where the object is to where it is being moved is clear of obstructions.
- Do not lift an object and twist your torso at the same time.
- Keep your spine in a good neutral position while lifting with your legs.
- Participants should coordinate lift and move intentions with each other before lifting and carrying.
- Instead of lifting the object from the packing box, carefully tilt the box on its side and hold it stationary while someone slides the contents out of the box.

#### Operating the instrument

Ensure that anyone who operates the instrument has:

- Received instructions in both general safety practices for laboratories and specific safety practices for the instrument.
- Read and understood all applicable Safety Data Sheets (SDSs).

#### Cleaning or decontaminating the instrument

![](_page_356_Picture_20.jpeg)

**CAUTION!** Before using a cleaning or decontamination method other than those recommended by the manufacturer, verify with the manufacturer that the proposed method will not damage the equipment.

![](_page_357_Picture_0.jpeg)

## <span id="page-357-0"></span>Physical hazard safety

## Ultraviolet light

**WARNING! ULTRAVIOLET LIGHT HAZARD.** Looking directly at a UV light source can cause serious eye damage. Never look directly at a UV light source and always prevent others from UV exposure. Follow the manufacturer's recommendations for appropriate protective eyewear and clothing.

## Moving parts

![](_page_357_Picture_6.jpeg)

**WARNING! PHYSICAL INJURY HAZARD.** Moving parts can crush and cut. Keep hands clear of moving parts while operating the instrument. Disconnect power before servicing the instrument.

<span id="page-357-1"></span>Electrical safety **WARNING! ELECTRICAL SHOCK HAZARD.** Severe electrical shock can result from operating the QuantStudio™ 12K Flex Instrument without its instrument panels in place. Do not remove instrument panels. High-voltage contacts are exposed when instrument panels are removed from the instrument.

## Fuses

![](_page_357_Picture_11.jpeg)

**WARNING! FIRE HAZARD.** Improper fuses or high‐voltage supply can damage the instrument wiring system and cause a fire. Before turning on the instrument, verify that the fuses are properly installed and that the instrument voltage matches the power supply in your laboratory.

**WARNING! FIRE HAZARD.** For continued protection against the risk of fire, replace fuses only with fuses of the type and rating specified for the instrument.

## Power

![](_page_357_Picture_15.jpeg)

**WARNING! ELECTRICAL HAZARD.** Grounding circuit continuity is required for the safe operation of equipment. Never operate equipment with the grounding conductor disconnected.

![](_page_357_Picture_17.jpeg)

**WARNING! ELECTRICAL HAZARD.** Use properly configured and approved line cords for the voltage supply in your facility.

![](_page_357_Picture_19.jpeg)

**WARNING! ELECTRICAL HAZARD.** Plug the system into a properly grounded receptacle with adequate current capacity.

## Overvoltage rating

The QuantStudio<sup>™</sup> 12K Flex System has an installation (overvoltage) category of II, and is classified as portable equipment.

![](_page_358_Picture_1.jpeg)

## <span id="page-358-0"></span>Bar code scanner laser safety

## Laser classification

The bar code scanners included with the QuantStudio<sup>™</sup> 12K Flex Instrument are categorized as Class 2 (II) lasers.

## Laser safety requirements

Class 2 (II) lasers are low‐power, visible‐light lasers that can damage the eyes. Never look directly into the laser beam. The scanner is designed to prevent human access to harmful levels of laser light during normal operation, user maintenance, or during prescribed service operations.

**WARNING! LASER HAZARD.** Class 2 (II) lasers can cause damage to eyes. Avoid looking into a Class 2 (II) laser beam or pointing a Class 2 (II) laser beam into another person's eyes.

<span id="page-358-1"></span>Workstation safety Correct ergonomic configuration of your workstation can reduce or prevent effects such as fatigue, pain, and strain. Minimize or eliminate these effects by configuring your workstation to promote neutral or relaxed working positions.

![](_page_358_Picture_10.jpeg)

#### **CAUTION! MUSCULOSKELETAL AND REPETITIVE MOTION HAZARD.**

These hazards are caused by potential risk factors that include but are not limited to repetitive motion, awkward posture, forceful exertion, holding static unhealthy positions, contact pressure, and other workstation environmental factors.

To minimize musculoskeletal and repetitive motion risks:

- Use equipment that comfortably supports you in neutral working positions and allows adequate accessibility to the keyboard, monitor, and mouse.
- Position the keyboard, mouse, and monitor to promote relaxed body and head postures.

![](_page_359_Picture_0.jpeg)

## <span id="page-359-0"></span>Safety and electromagnetic co mpatibility (EMC) standards

This section provides information on:

- U.S. and Canadian safety standards
- Canadian EMC standard
- European safety and EMC standards
- Australia and New Zealand EMC standards

![](_page_359_Picture_8.jpeg)

## U.S. and Canadian safety standards

The instrument has been tested to and complies with standard:

UL 61010‐1:2nd Edition/CSA C22.2 No. 61010‐1, "Safety Requirements for Electrical Equipment for Measurement, Control, and Laboratory Use, Part 1: General Requirements."

UL 61010‐2‐010, "Particular Requirements for Laboratory Equipment for the Heating of Materials."

## Canadian EMC standard

This instrument has been tested to and complies with standard:

ICES‐001, Issue 3: "Industrial, Scientific, and Medical Radio Frequency Generators." Cet appareil numerique de la classe B est conforme a la norme NMB‐001 du Canada.

![](_page_359_Picture_16.jpeg)

## European safety and EMC standards

This instrument meets European requirements for safety (Low Voltage Directive 2006/ 95/EC). This instrument has been tested to and complies with standards:

EN 61010‐1:2001, "Safety Requirements for Electrical Equipment for Measurement, Control and Laboratory Use, Part 1: General Requirements."

EN 61010‐2‐010:2003, "Particular Requirements for Laboratory Equipment for the Heating of Materials."

EN 61010‐2‐081:2002+A1:2003, "Particular Requirements for Automatic and Semi‐ Automatic Laboratory Equipment for Analysis and Other Purposes."

The Applied Biosystems QuantStudio<sup>™</sup> 12K Flex Real-Time PCR Instrument meets European requirements for emission and immunity (EMC Directive 2004/108/EC).

EN 61326-1:2006 "Electrical equipment for measurement, control and laboratory use-Part 1 General EMC requirements." (Group 1, Class B)

![](_page_359_Picture_24.jpeg)

#### Australia and New Zealand EMC standards

This instrument has been tested to and complies with standard AS/NZS 2064, "Limits and Methods Measurement of Electromagnetic Disturbance Characteristics of Industrial, Scientific, and Medical (ISM) Radio‐frequency Equipment."
### **Chemical safety**

General chemical safety

Chemical hazard warning

**WARNING! CHEMICAL HAZARD.** Before handling any chemicals, refer to the Safety Data Sheet (SDS) provided by the manufacturer, and observe all relevant precautions.

**WARNING! CHEMICAL HAZARD.** All chemicals in the instrument are potentially hazardous. Always determine what chemicals have been used in the instrument before changing reagents or instrument components. Wear appropriate eyewear, protective clothing, and gloves when working on the instrument.

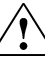

**WARNING! CHEMICAL HAZARD.** Four‐liter reagent and waste bottles can crack and leak. Each 4‐liter bottle should be secured in a low‐density polyethylene safety container with the cover fastened and the handles locked in the upright position. Wear appropriate eyewear, clothing, and gloves when handling reagent and waste bottles.

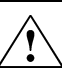

**WARNING! CHEMICAL STORAGE HAZARD.** Never collect or store waste in a glass container because of the risk of breaking or shattering. Reagent and waste bottles can crack and leak. Each waste bottle should be secured in a low‐ density polyethylene safety container with the cover fastened and the handles locked in the upright position. Wear appropriate eyewear, clothing, and gloves when handling reagent and waste bottles.

#### Chemical safety guidelines

To minimize the hazards of chemicals:

- Read and understand the Safety Data Sheets (SDSs) provided by the chemical manufacturer before you store, handle, or work with any chemicals or hazardous materials.
- Minimize contact with chemicals. Wear appropriate personal protective equipment when handling chemicals (for example, safety glasses, gloves, or protective clothing). For additional safety guidelines, consult the SDS.
- Minimize the inhalation of chemicals. Do not leave chemical containers open. Use only with adequate ventilation (for example, fume hood). For additional safety guidelines, consult the SDS.
- Check regularly for chemical leaks or spills. If a leak or spill occurs, follow the manufacturer's cleanup procedures as recommended in the SDS.
- Comply with all local, state/provincial, or national laws and regulations related to chemical storage, handling, and disposal.

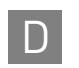

#### SDSs About SDSs

Chemical manufacturers supply current Safety Data Sheets (SDSs) with shipments of hazardous chemicals to new customers. They also provide SDSs with the first shipment of a hazardous chemical to a customer after an SDS has been updated. SDSs provide the safety information you need to store, handle, transport, and dispose of the chemicals safely.

Each time you receive a new SDS packaged with a hazardous chemical, be sure to replace the appropriate SDS in your files.

#### Obtaining SDSs

The SDS for any chemical supplied by Life Technologies is available to you free 24 hours a day. To obtain SDSs:

- 1. Go to **[www.lifetechnologies.com/sds](http://www.lifetechnologies.com/sds)**, then select **MSDS & other Support Documents**.
- 2. In the Keyword Search field, enter the chemical name, product name, SDS part number, or other information that appears in the SDS of interest. Select the language of your choice, then click **Search**.
- 3. Find the document of interest, right‐click the document title, then select any of the following:
	- **Open** To view the document
	- **Print Target** To print the document
	- **Save Target As** To download a PDF version of the document to a destination that you choose

Note: For the SDSs of chemicals not distributed by Life Technologies, contact the chemical manufacturer.

Chemical waste safety

#### Chemical waste hazards

**CAUTION! HAZARDOUS WASTE.** Refer to Safety Data Sheets and local regulations for handling and disposal.

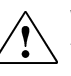

**WARNING! CHEMICAL WASTE HAZARD.** Wastes produced by Applied Biosystems instruments are potentially hazardous and can cause injury, illness, or death.

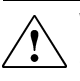

**WARNING! CHEMICAL STORAGE HAZARD.** Never collect or store waste in a glass container because of the risk of breaking or shattering. Reagent and waste bottles can crack and leak. Each waste bottle should be secured in a low‐ density polyethylene safety container with the cover fastened and the handles locked in the upright position. Wear appropriate eyewear, clothing, and gloves when handling reagent and waste bottles.

#### Chemical waste safety guidelines

To minimize the hazards of chemical waste:

- Read and understand the Safety Data Sheets (SDSs) provided by the manufacturers of the chemicals in the waste container before you store, handle, or dispose of chemical waste.
- Provide primary and secondary waste containers. (A primary waste container holds the immediate waste. A secondary container contains spills or leaks from the primary container. Both containers must be compatible with the waste material and meet federal, state, and local requirements for container storage.)
- Minimize contact with chemicals. Wear appropriate personal protective equipment when handling chemicals (for example, safety glasses, gloves, or protective clothing). For additional safety guidelines, consult the SDS.
- Minimize the inhalation of chemicals. Do not leave chemical containers open. Use only with adequate ventilation (for example, fume hood). For additional safety guidelines, consult the SDS.
- Handle chemical wastes in a fume hood.
- After emptying a waste container, seal it with the cap provided.
- Dispose of the contents of the waste tray and waste bottle in accordance with good laboratory practices and local, state/provincial, or national environmental and health regulations.

#### Waste disposal

If potentially hazardous waste is generated when you operate the instrument, you must:

- Characterize (by analysis if necessary) the waste generated by the particular applications, reagents, and substrates used in your laboratory.
- Ensure the health and safety of all personnel in your laboratory.
- Ensure that the instrument waste is stored, transferred, transported, and disposed of according to all local, state/provincial, and/or national regulations.

IMPORTANT! Radioactive or biohazardous materials may require special handling, and disposal limitations may apply.

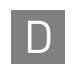

#### Biological hazard safety

#### General biohazard

**WARNING! BIOHAZARD.** Biological samples such as tissues, body fluids, infectious agents, and blood of humans and other animals have the potential to transmit infectious diseases. Follow all applicable local, state/provincial, and/or national regulations. Wear appropriate protective equipment, which includes but is not limited to: protective eyewear, face shield, clothing/lab coat, and gloves. All work should be conducted in properly equipped facilities using the appropriate safety equipment (for example, physical containment devices). Individuals should be trained according to applicable regulatory and company/ institution requirements before working with potentially infectious materials. Read and follow the applicable guidelines and/or regulatory requirements in the following:

In the U.S.:

- **∙** U.S. Department of Health and Human Services guidelines published in *Biosafety in Microbiological and Biomedical Laboratories* (**[www.cdc.gov/](http://www.cdc.gov/biosafety/publications/index.htm) [biosafety/publications/index.htm](http://www.cdc.gov/biosafety/publications/index.htm)**)
- **∙** Occupational Safety and Health Standards, Bloodborne Pathogens (29 CFR§1910.1030; **[www.access.gpo.gov/](http://www.access.gpo.gov/nara/cfr/waisidx_01/29cfr1910a_01.html) nara/cfr/waisidx\_01/ [29cfr1910a\\_01.html](http://www.access.gpo.gov/nara/cfr/waisidx_01/29cfr1910a_01.html)**[\)](http://www.access.gpo.gov/nara/cfr/waisidx_01/29cfr1910a_01.html).
- **∙** Your company's/institution's Biosafety Program protocols for working with/ handling potentially infectious materials.
- **∙** Additional information about biohazard guidelines is available at **[www.cdc.gov](http://www.cdc.gov)**.

In the EU:

Check local guidelines and legislation on biohazard and biosafety precaution and refer to the best practices published in the World Health Organization (WHO) Laboratory Biosafety Manual, third edition **[http://](http://www.who.int/csr/resources/publications/biosafety/WHO_CDS_CSR_LYO_2004_11/en/) [www.who.int/csr/resources/publications/biosafety/](http://www.who.int/csr/resources/publications/biosafety/WHO_CDS_CSR_LYO_2004_11/en/) [WHO\\_CDS\\_CSR\\_LYO\\_2004\\_11/en/](http://www.who.int/csr/resources/publications/biosafety/WHO_CDS_CSR_LYO_2004_11/en/)**

## **Safety alerts**

General alerts for all chemicals

General alerts for instrumentation

Avoid contact with (skin, eyes, and/or clothing). Read the SDS, and follow the handling instructions. Wear appropriate protective eyewear, clothing, and gloves.

**CAUTION!** Before using a cleaning or decontamination method other than those recommended by the Life Technologies, verify with Life Technologies that the proposed method will not damage the equipment.

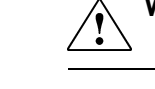

**WARNING!** This instrument is designed for 12 V, 75 W halogen LED only.

Specific alerts for instrumentation

**CAUTION! FIRE HAZARD**. For continued protection against the risk of fire, replace fuses only with listed and certified fuses of the same type and rating as those currently in the instrument.

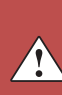

**CAUTION! PHYSICAL INJURY HAZARD**. Do not attempt to lift the instrument or any other heavy objects unless you have received related training. Incorrect lifting can cause painful and sometimes permanent back injury. Use proper lifting techniques when lifting or moving the instrument. At least two people are required to lift the instrument.

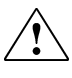

**CAUTION! PHYSICAL INJURY HAZARD**. Do not remove the instrument cover. There are no components inside the instrument that you can safely service yourself. If you suspect a problem, contact an Life Technologies Service Representative.

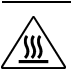

**WARNING! PHYSICAL INJURY HAZARD**. The QuantStudio™ 12K Flex System and LED are hot! The LED can become very hot while in use. Allow the LED to cool for 15 minutes and put on protective, powder-free gloves before handling it.

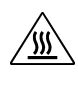

**CAUTION! PHYSICAL INJURY HAZARD**. During instrument operation, the sample block can be heated to 100°C. Before performing the following procedure, be sure to wait until the sample block reaches room temperature.

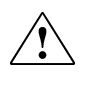

**CAUTION! PHYSICAL INJURY HAZARD**. Wear disposable, powder‐free gloves when handling the LED to prevent burns and to prevent shortening the life of the replacement LED.

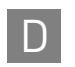

**D Appendix D** Safety *Safety alerts* 

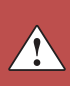

## Documentation and Support

### **Related documentation**

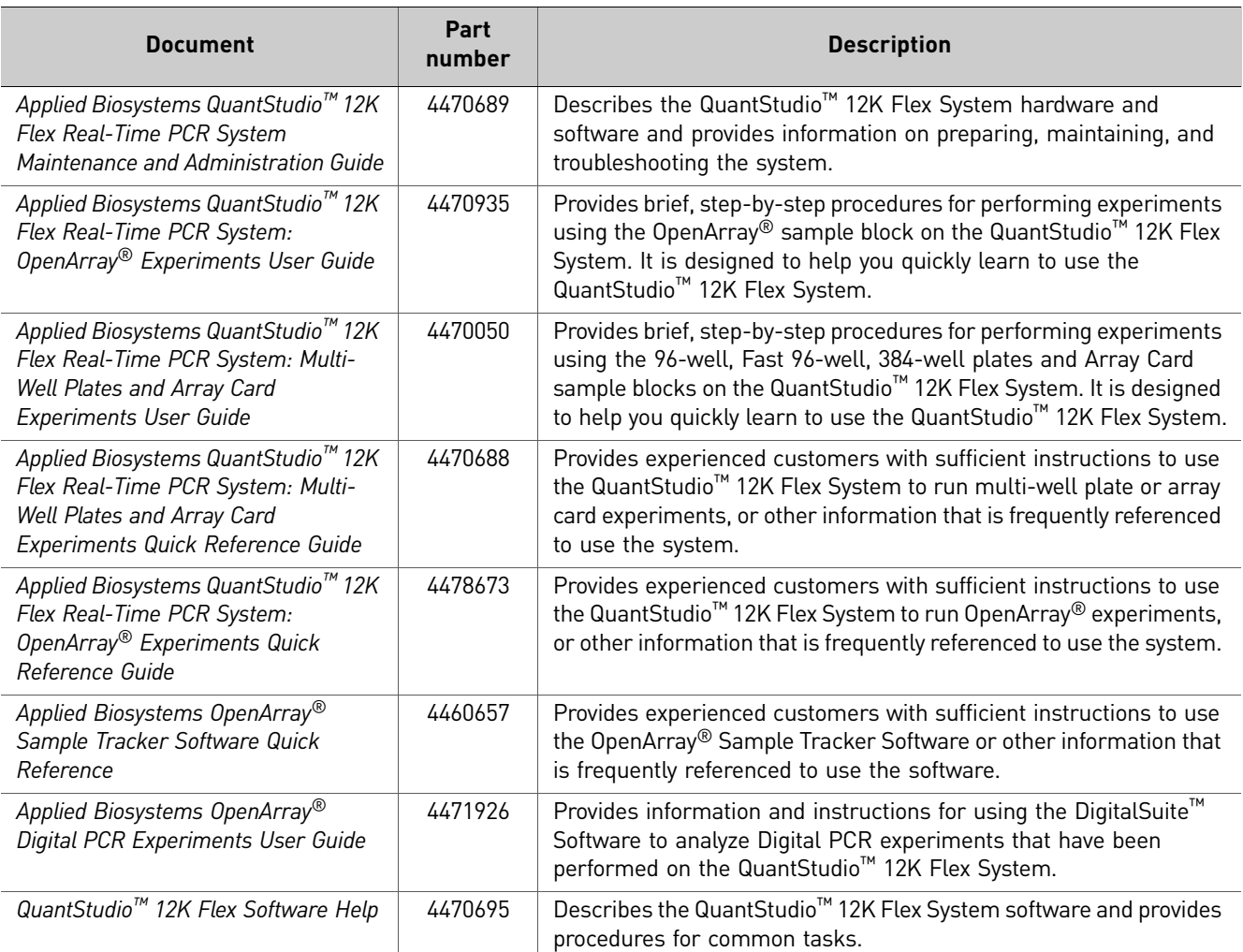

<span id="page-366-0"></span>The following related documents are available for use with the system:

Portable document format (PDF) versions of the above guides are available at: **www.lifetechnologies.com/quantstudio**

Note: To open the user documentation, use the Adobe® Reader® software available from **[www.adobe.com](http://www.adobe.com)**

Note: For additional documentation or if you cannot access the user documentation, see ["Obtaining](#page-367-0) support" on page 44.

### **Obtaining information from the Help system**

<span id="page-367-1"></span>The QuantStudio™ 12K Flex Software has a Help system that describes how to use each feature of the user interface. Access the Help system by doing one of the following:

• Click  $②$  in the toolbar of the QuantStudio™ 12K Flex Software window.

#### **Select HelpQuantStudio™ 12K Flex Software Help.**

• Press **F1**.

You can use the Help system to find topics of interest by:

- Reviewing the table of contents
- Searching for a specific topic
- <span id="page-367-2"></span>• Searching an alphabetized index

### <span id="page-367-0"></span>**Obtaining support**

For service and technical support, call toll-free in US: 1.800.955.6288, or contact your local Life Technologies representative.

For the latest services and support information for all locations, go to:

**[www.lifetechnologies.com/support](http://www.appliedbiosystems.com)**

At the website, you can:

- Access worldwide telephone and fax numbers to contact Technical Support and Sales facilities
- Search through frequently asked questions (FAQs)
- Submit a question directly to Technical Support
- Search for user documents, SDSs, vector maps and sequences, application notes, formulations, handbooks, certificates of analysis, citations, and other product support documents
- <span id="page-367-3"></span>• Obtain information about customer training
- Download software updates and patches

#### **Limited product warranty**

Life Technologies Corporation and/or its affiliate(s) warrant their products as set forth in the Life Technologies' General Terms and Conditions of Sale found on Life Technologies' website at **[w](http://www.lifetechnologies.com/termsandconditions)ww.lifetechnologies.com/termsandconditions**. If you have any questions, please contact Life Technologies at **www.lifetechnologies.com/support**.

# Index

### **B**

biohazardous waste, handling 36

### **C**

calibration consumables [13](#page-334-0) chemical safety 33 chemical waste safety 34, 35 consumables [13](#page-334-0) contamination, prevent [23](#page-350-0)

### **D**

documentation, related [39](#page-366-0)

### **E**

electrical safety 30 ergonomics, safety 31

### **G**

genotyping plate formats [16](#page-337-0), [17](#page-338-0), [19](#page-340-0), [22](#page-343-0) overview [16](#page-337-1) guidelines chemical safety 33 chemical waste disposal 34 chemical waste safety 35

### **H**

hazard icons. *See* safety symbols, on instruments 26 hazard symbols. *See* safety symbols, on instruments hazards. *See* safety Help system, accessing [40](#page-367-1)

### **I**

installation category 30 instrument operation, safety 29

#### **L**

laser classification 31 laser safety bar code scanner 31 requirements 31

#### **M**

materials consumables [13](#page-334-0) MicroAmp® Optical 96-Well Reaction Plate [15](#page-336-0) moving and lifting safety computers and monitors 29 instrument 29 moving parts, safety 30

#### **O**

[online](#page-367-1) Help. *See* Help system OpenArray® panels, for microRNA experiments [22](#page-343-1) OpenArray® plate, overview [16](#page-337-2) OpenArray® plates for gene expression experiments [17](#page-338-1), [19](#page-340-1) OpenArray® 384‐Well Sample Plate [15](#page-336-1) order from the website [8](#page-329-0) how to [7](#page-328-0) overvoltage category (rating) 30

#### **P**

physical hazard safety 30 plate information [15](#page-336-2), [23](#page-350-1) prevent contamination [23](#page-350-0)

### **R**

radioactive waste, handling 35 repetitive motion, safety 31

#### **S**

safety bar code scanner 31 before operating the instrument 29 biological hazards 36 chemical 33 chemical waste 34 electrical 30 ergonomic 31 guidelines 33, 34, 35 instrument operation 29 laser 31 moving and lifting 29

Index

moving parts 30 physical hazard 30 repetitive motion 31 ultraviolet light 30 workstation 31 Safety Data Sheets (SDSs), obtaining 40 safety labels, on instruments 28 safety symbols, on instruments 26 SDSs description 34 obtaining 34 staker/sealer [13](#page-334-0) support, obtaining [40](#page-367-2) symbols, safety 26

#### **T**

TaqMan OpenArray Genotyping Plate. See genotyp‐ ing plate [16](#page-337-1) training, information on [40](#page-367-3)

#### **U**

ultraviolet light, safety 30

#### **V**

verification consumables [13](#page-334-0)

#### **W**

waste disposal, guidelines 35 waste profiles, description 35 workstation safety 31 www.allgenes.com [7](#page-328-1)

For support visit [lifetechnologies.com/support or email](http://www.lifetechnologies.com/support) [techsupport@lifetech.com](mailto: techsupport@lifetech.com) [lifetechnologies.com](http://www.lifetechnologies.com)

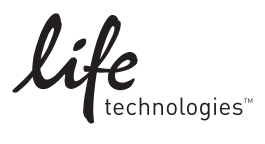

For support visit [lifetechnologies.com/support or email](http://www.lifetechnologies.com/support) [techsupport@lifetech.com](mailto: techsupport@lifetech.com) [lifetechnologies.com](http://www.lifetechnologies.com) 22 April 2014

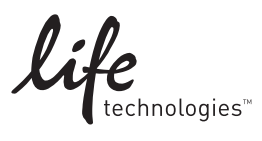